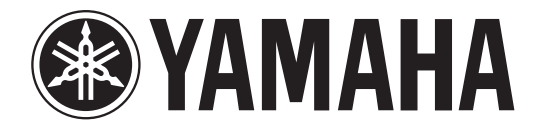

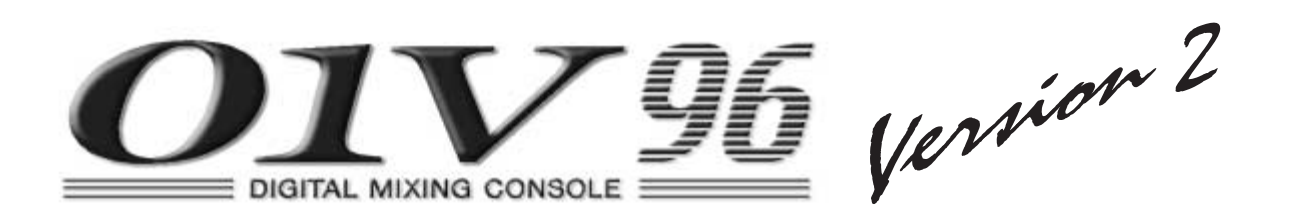

# **Owner's Manual**

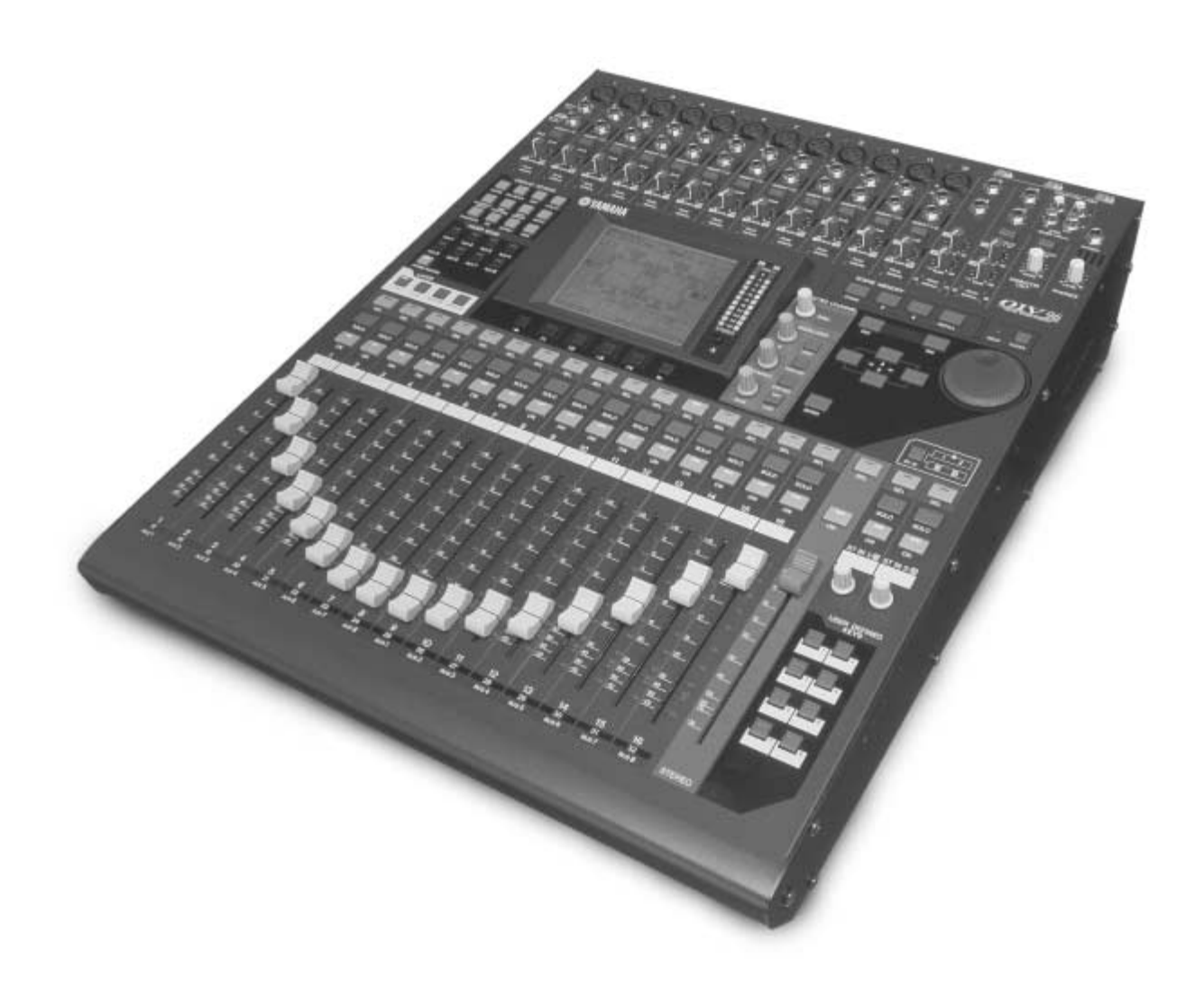

# **FCC INFORMATION (U.S.A.)**

- **1. IMPORTANT NOTICE: DO NOT MODIFY THIS UNIT!** This product, when installed as indicated in the instructions contained in this manual, meets FCC requirements. Modifications not expressly approved by Yamaha may void your authority, granted by the FCC, to use the product.
- **2. IMPORTANT:** When connecting this product to accessories and/ or another product use only high quality shielded cables. Cable/s supplied with this product MUST be used. Follow all installation instructions. Failure to follow instructions could void your FCC authorization to use this product in the USA.
- **3. NOTE:** This product has been tested and found to comply with the requirements listed in FCC Regulations, Part 15 for Class "B" digital devices. Compliance with these requirements provides a reasonable level of assurance that your use of this product in a residential environment will not result in harmful interference with other electronic devices. This equipment generates/uses radio frequencies and, if not installed and used according to the instructions found in the users manual, may cause interference harmful to the operation of other electronic devices. Compliance with FCC regulations does

\* This applies only to products distributed by YAMAHA CORPORATION OF AMERICA. (class B)

not guarantee that interference will not occur in all installations. If this product is found to be the source of interference, which can be determined by turning the unit "OFF" and "ON", please try to eliminate the problem by using one of the following measures:

Relocate either this product or the device that is being affected by the interference.

Utilize power outlets that are on different branch (circuit breaker or fuse) circuits or install AC line filter/s.

In the case of radio or TV interference, relocate/reorient the antenna. If the antenna lead-in is 300 ohm ribbon lead, change the lead-in to co-axial type cable.

If these corrective measures do not produce satisfactory results, please contact the local retailer authorized to distribute this type of product. If you can not locate the appropriate retailer, please contact Yamaha Corporation of America, Electronic Service Division, 6600 Orangethorpe Ave, Buena Park, CA90620

The above statements apply ONLY to those products distributed by Yamaha Corporation of America or its subsidiaries.

#### **ADVARSEL!**

Lithiumbatteri—Eksplosionsfare ved fejlagtig håndtering. Udskiftning må kun ske med batteri af samme fabrikat og type. Levér det brugte batteri tilbage til leverandoren.

#### **VARNING**

Explosionsfara vid felaktigt batteribyte. Använd samma batterityp eller en ekvivalent typ som rekommenderas av apparattillverkaren. Kassera använt batteri enligt fabrikantens instruktion.

#### **VAROITUS**

Paristo voi räjähtää, jos se on virheellisesti asennettu. Vaihda paristo ainoastaan laitevalmistajan suosittelemaan tyyppiin. Hävitä käytetty paristo valmistajan ohjeiden mukaisesti.

(lithium caution)

#### **NEDERLAND / THE NETHERLANDS**

- Dit apparaat bevat een lithium batterij voor geheugen back-up.
- This apparatus contains a lithium battery for memory back-up.
- Raadpleeg uw leverancier over de verwijdering van de batterij op het moment dat u het apparaat ann het einde van de levensduur of gelieve dan contact op te nemen met de vertegenwoordiging van Yamaha in uw land.
- For the removal of the battery at the moment of the disposal at the end of life please consult your retailer or Yamaha representative office in your country.
- Gooi de batterij niet weg, maar lever hem in als KCA.
- Do not throw away the battery. Instead, hand it in as small chemical waste.

(lithium disposal)

This product contains a battery that contains perchlorate material. Perchlorate Material—special handling may apply,

See www.dtsc.ca.gov/hazardouswaste/perchlorate.

This applies only to products distributed by YAMAHA CORPORATION OF AMERICA

(Perchlorate)

#### **COMPLIANCE INFORMATION STATEMENT (DECLARATION OF CONFORMITY PROCEDURE)**

Responsible Party : Yamaha Corporation of America Address : 6600 Orangethorpe Ave., Buena Park, Calif. 90620

Telephone : 714-522-9011

Type of Equipment : Digital Mixing Console Model Name : 01V96

This device complies with Part 15 of the FCC Rules.

Operation is subject to the following two conditions:

1) this device may not cause harmful interference, and

2) this device must accept any interference received including interfer-

ence that may cause undesired operation. See user manual instructions if interference to radio reception is suspected.

\* This applies only to products distributed by YAMAHA CORPORATION OF AMERICA.

**BROWN** 

(FCC DoC)

## **IMPORTANT NOTICE FOR THE UNITED KINGDOM Connecting the Plug and Cord**

**WARNING:** THIS APPARATUS MUST BE EARTHED IMPORTANT. The wires in this mains lead are coloured in accordance with the following code:

GREEN-AND-YELLOW : EARTH

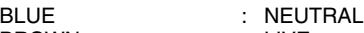

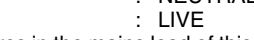

As the colours of the wires in the mains lead of this apparatus may not correspond with the coloured markings identifying the terminals in your plug proceed as follows:

The wire which is coloured GREEN-and-YELLOW must be connected to the terminal in the plug which is marked by the letter E or by the safety earth symbol  $\oplus$  or colored GREEN or GREEN-and-YELLOW. The wire which is coloured BLUE must be connected to the terminal

which is marked with the letter N or coloured BLACK.

The wire which is coloured BROWN must be connected to the terminal which is marked with the letter L or coloured RED.

• This applies only to products distributed by Yamaha-Kemble Music (U.K.) Ltd. (3 wires)

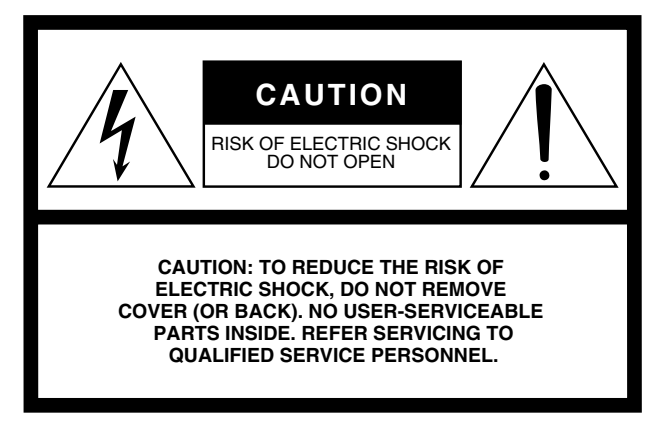

The above warning is located on the rear of the unit

# **• Explanation of Graphical Symbols**

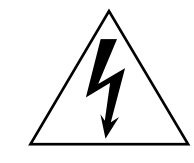

The lightning flash with arrowhead symbol within an equilateral triangle is intended to alert the user to the presence of uninsulated "dangerous voltage" within the product's enclosure that may be of sufficient magnitude to constitute a risk of electric shock to persons.

The exclamation point within an equilateral triangle is intended to alert the user to the presence of important operating and maintenance (servicing) instructions in the literature accompanying the product.

# **IMPORTANT SAFETY INSTRUCTIONS**

- **1 Read these instructions.**
- **2 Keep these instructions.**
- **3 Heed all warnings.**
- **4 Follow all instructions.**
- **5 Do not use this apparatus near water.**
- **6 Clean only with dry cloth.**
- **7 Do not block any ventilation openings. Install in accordance with the manufacturer's instructions.**
- **8 Do not install near any heat sources such as radiators, heat registers, stoves, or other apparatus (including amplifiers) that produce heat.**
- **9 Do not defeat the safety purpose of the polarized or grounding-type plug. A polarized plug has two blades with one wider than the other. A grounding type plug has two blades and a third grounding prong. The wide blade or the third prong are provided for your safety. If the provided plug does not fit into your outlet, consult an electrician for replacement of the obsolete outlet.**

#### **WARNING**

TO REDUCE THE RISK OF FIRE OR ELECTRIC SHOCK, DO NOT EXPOSE THIS APPARATUS TO RAIN OR MOISTURE.

- **10 Protect the power cord from being walked on or pinched particularly at plugs, convenience receptacles, and the point where they exit from the apparatus.**
- **11 Only use attachments/accessories specified by the manufacturer.**
- **12 Use only with the cart, stand, tripod, bracket, or table specified by the manufacturer, or sold with the apparatus. When a cart is used, use caution when moving the cart/ apparatus combination to avoid injury from tip-over.**

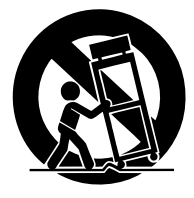

- **13 Unplug this apparatus during lightning storms or when unused for long periods of time.**
- **14 Refer all servicing to qualified service personnel. Servicing is required when the apparatus has been damaged in any way, such as powersupply cord or plug is damaged, liquid has been spilled or objects have fallen into the apparatus, the apparatus has been exposed to rain or moisture, does not operate normally, or has been dropped.**

# **PRECAUTIONS**

# *PLEASE READ CAREFULLY BEFORE PROCEEDING*

\* Please keep this manual in a safe place for future reference.

# *WARNING*

**Always follow the basic precautions listed below to avoid the possibility of serious injury or even death from electrical shock, short-circuiting, damages, fire or other hazards. These precautions include, but are not limited to, the following:**

#### **Power supply/Power cord**

- Only use the voltage specified as correct for the device. The required voltage is printed on the name plate of the device.
- Use only the specified power code.
- Do not place the power cord near heat sources such as heaters or radiators, and do not excessively bend or otherwise damage the cord, place heavy objects on it, or place it in a position where anyone could walk on, trip over, or roll anything over it.
- Be sure to connect to an appropriate outlet with a protective grounding connection. Improper grounding can result in electrical shock.

#### **Do not open**

• Do not open the device or attempt to disassemble the internal parts or modify them in any way. The device contains no user-serviceable parts. If it should appear to be malfunctioning, discontinue use immediately and have it inspected by qualified Yamaha service personnel.

#### **Water warning**

- Do not expose the device to rain, use it near water or in damp or wet conditions, or place containers on it containing liquids which might spill into any openings.
- Never insert or remove an electric plug with wet hands.

#### **If you notice any abnormality**

- If the power cord or plug becomes frayed or damaged, or if there is a sudden loss of sound during use of the device, or if any unusual smells or smoke should appear to be caused by it, immediately turn off the power switch, disconnect the electric plug from the outlet, and have the device inspected by qualified Yamaha service personnel.
- If this device should be dropped or damaged, immediately turn off the power switch, disconnect the electric plug from the outlet, and have the device inspected by qualified Yamaha service personnel.

# *CAUTION*

**Always follow the basic precautions listed below to avoid the possibility of physical injury to you or others, or damage to the device or other property. These precautions include, but are not limited to, the following:**

#### **Power supply/Power cord**

- Remove the electric plug from the outlet when the device is not to be used for extended periods of time, or during electrical storms.
- When removing the electric plug from the device or an outlet, always hold the plug itself and not the cord. Pulling by the cord can damage it.

#### **Location**

- Before moving the device, remove all connected cables.
- When setting up the product, make sure that the AC outlet you are using is easily accessible. If some trouble or malfunction occurs, immediately turn off the power switch and disconnect the plug from the outlet. Even when the power switch is turned off, electricity is still flowing to the product at the minimum level. When you are not using the product for a long time, make sure to unplug the power cord from the wall AC outlet.
- Avoid setting all equalizer controls and faders to their maximum. Depending on the condition of the connected devices, doing so may cause feedback and may damage the speakers.
- Do not expose the device to excessive dust or vibrations, or extreme cold or heat (such as in direct sunlight, near a heater, or in a car during the day) to prevent the possibility of panel disfiguration or damage to the internal components.
- Do not place the device in an unstable position where it might accidentally fall over.
- Do not block the vents. This device has ventilation holes at the top/front/rear/ sides to prevent the internal temperature from rising too high. In particular, do not place the device on its side or upside down, or place it in any poorlyventilated location, such as a bookcase or closet.
- Do not use the device in the vicinity of a TV, radio, stereo equipment, mobile phone, or other electric devices. Otherwise, the device, TV, or radio may generate noise.

#### **Connections**

- Before connecting the device to other devices, turn off the power for all devices. Before turning the power on or off for all devices, set all volume levels to minimum.
- Be sure to connect to a properly grounded power source. A ground screw terminal is provided on the rear panel for safely grounding the device and preventing electrical shock.

#### **Handling caution**

- Do not insert your fingers or hand in any gaps or openings on the device (vents, etc.).
- Avoid inserting or dropping foreign objects (paper, plastic, metal, etc.) into any gaps or openings on the device (vents, etc.) If this happens, turn off the power immediately and unplug the power cord from the AC outlet. Then have the device inspected by qualified Yamaha service personnel.
- Do not use headphones for a long period of time at a high or uncomfortable volume level, since this can cause permanent hearing loss. If you experience any hearing loss or ringing in the ears, consult a physician.
- Do not apply oil, grease, or contact cleaner to the faders. Doing so may cause problems with electrical contact or fader motion.
- Do not rest your weight on the device or place heavy objects on it, and avoid use excessive force on the buttons, switches or connectors.
- This device has a rear-panel slot for installing mini-YGDAI cards. For technical reasons, certain card combinations are not supported. Before installing any cards, check the Yamaha web site (see page 6) to see whether your card is compatible.

Installing cards that are not endorsed by Yamaha may cause electrical shock, fire, or damage to the unit.

• This device has a built-in backup battery. When you unplug the power cord from the AC outlet, the internal data is retained. However, if the backup battery fully discharges, this data will be lost. If the backup battery is running low, when you turn on the device the display indicates "WARNING Low Battery!." In this case, immediately save the data to an external media using MIDI Bulk Dump, then have qualified Yamaha service personnel replace the backup battery.

- Using a mobile telephone near this unit may induce noise. If noise occurs, use the telephone away from the unit.
- The digital [circuits of th](#page-5-0)is unit may induce a slight noise into nearby radios and TVs. If noise occurs, relocate the affected equipment.
- When you change the wordclock settings on any device in your digital audio system, some devices may output noise, so turn down your power amps beforehand, otherwise your speakers may be damaged.

XLR-type connectors are wired as follows (IEC60268 standard): pin 1: ground, pin 2: hot (+), and pin 3: cold (-). Insert TRS phone jacks are wired as follows: sleeve: ground, tip: send, and ring: return

Yamaha cannot be held responsible for damage caused by improper use or modifications to the device, or data that is lost or destroyed.

Always turn the power off when the device is not in use.

The performance of components with moving contacts, such as switches, volume controls, and connectors, deteriorates over time. Consult qualified Yamaha service personnel about replacing defective components.

- \* The illustrations and screen displays as shown in this Owner's Manual are for instructional purposes only, and may be different from the ones on your device.
- The company names and product names in this Owner's Manual are the trademarks or registered trademarks of their respective companies.

# **Yamaha Pro Audio global website**

http://www.yamahaproaudio.com/

# <span id="page-5-0"></span>**Package Contents**

- 01V96 Digital Mixing Console
- CD-ROM
- Power cord
- This manual
- Studio Manager Installation Guide

# **Optional Extras**

- RK1 Rack Mount Kit
- mini YGDAI I/O cards

# **About this Owner's Manual**

This *Owner's Manual* explains how to operate the 01V96 Digital Mixing Console. The Table of Contents can help you to familiarize yourself with the manual's organization and to locate tasks and topics. The index can help you locate specific information.

Before diving in, it's recommend that you read the ["Operating Basics"](#page-26-0) chapter, starting on [page 27](#page-26-0).

Each chapter in this manual discusses a specific section or function of the 01V96. The Input and Output Channels are explained in the following chapters: "Input Channels," "Bus Outs," and "Aux Outs." Where possible, these chapters have been organized in order of signal flow, from input to output.

# **Conventions Used in this Manual**

The 01V96 features two types of buttons: physical buttons that you can press (e.g., ENTER and DISPLAY) and buttons that appear on the display pages. References to physical buttons are enclosed in square brackets, for example, "press the [ENTER] button."

References to display page buttons are not emphasized, for example, "move the cursor to the ON button."

You can select display pages by using the [DISPLAY] buttons or the Left Tab Scroll, Right Tab Scroll, and F1–4 buttons below the display. In order to simplify explanations, the procedures reference only the [DISPLAY] button method.

See ["Selecting Display Pages" on page 28](#page-27-0) for details on all the ways in which you can select pages.

# **New Functions in 01V96 Version 2**

The following functions have been added to the 01V96 as part of the upgrade of the firmware from version 1.0 to version 2.0.

## **Aux Sends**

• If an Aux Send is set to pre-fader, you can set the Pre point before or after channel mute.  $\rightarrow$  [page 114](#page-113-0)

#### **Monitor**

- You can select whether the Input Channel's Pan setting is used when the Input Channel Solo signal is set to Pre Fader.  $\rightarrow$  [page 132](#page-131-0)
- Raising the channel faders for soloed Channels from –∞ can unsolo the Channels.  $\rightarrow$  [page 132](#page-131-0)

## **Surround Pan**

• The on/off status of the Follow Pan button is reflected in the pan and Surround Pan settings.  $\rightarrow$  [page 135](#page-134-0)

## **Group/Link**

- The Fader Group Master function enables you to control the overall level of the Fader group channels simultaneously while maintaining the relative level balance of each channel.  $\rightarrow$  [page 152](#page-151-0)
- The Mute Group Master function enables you to mute all channels in a Mute group simultaneously.  $\rightarrow$  [page 153](#page-152-0)

## **Internal Effects**

• You can add optional Add-On Effects to the preset effects.  $\rightarrow$  [page 162](#page-161-0)

#### **Scene Memory**

- Any channel or parameter settings in the current scene can be copied and pasted into other scenes.  $\rightarrow$  [page 173](#page-172-0)
- You can select additional parameters for the Recall Safe function.  $\rightarrow$  [page 172](#page-171-0)

## **Remote Control**

- Cubase SX has been added as a target of the Remote layer.  $\rightarrow$  [page 189](#page-188-0)
- Yamaha's proprietary Advanced DAW protocol has been added to Nuendo, Cubase SX, and General DAW. This enables you to control these devices using the 01V96's SELECTED CHANNEL section. (Controllable functions vary depending on the DAW software and version you are using.)

# **Other Functions**

- You can set the Routing ST Pair Link so that the routing from paired channels to the Stereo Bus is linked.  $\rightarrow$  [page 232](#page-231-0)
- You can assign the selected channels to a Fader or Mute group using the USER DEFINED KEYS.  $\rightarrow$  [page 247](#page-246-0)
- You can switch the windows of the included Studio Manager software application using the USER DEFINED KEYS.  $\rightarrow$  [page 247](#page-246-0)

# **Contents**

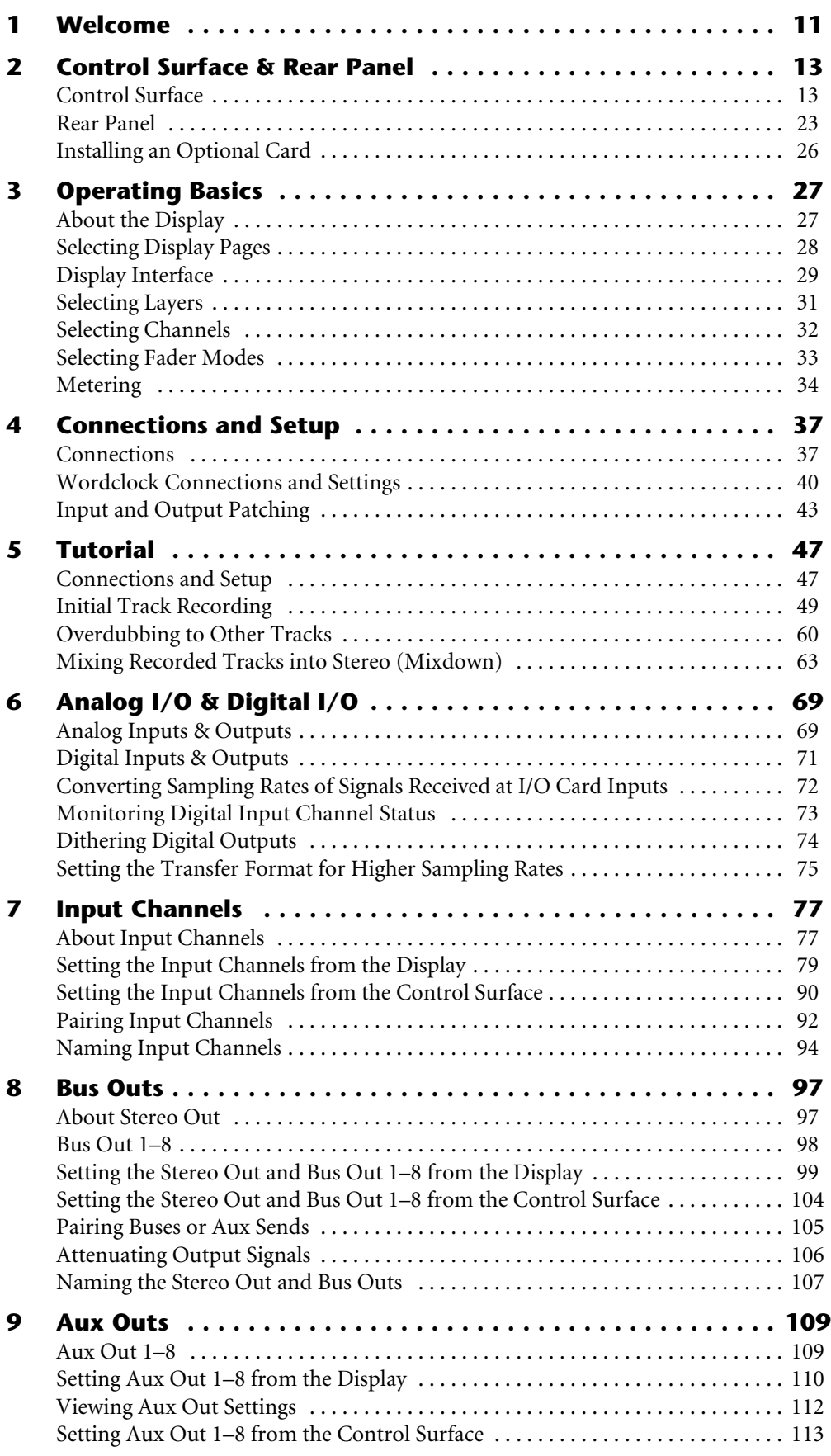

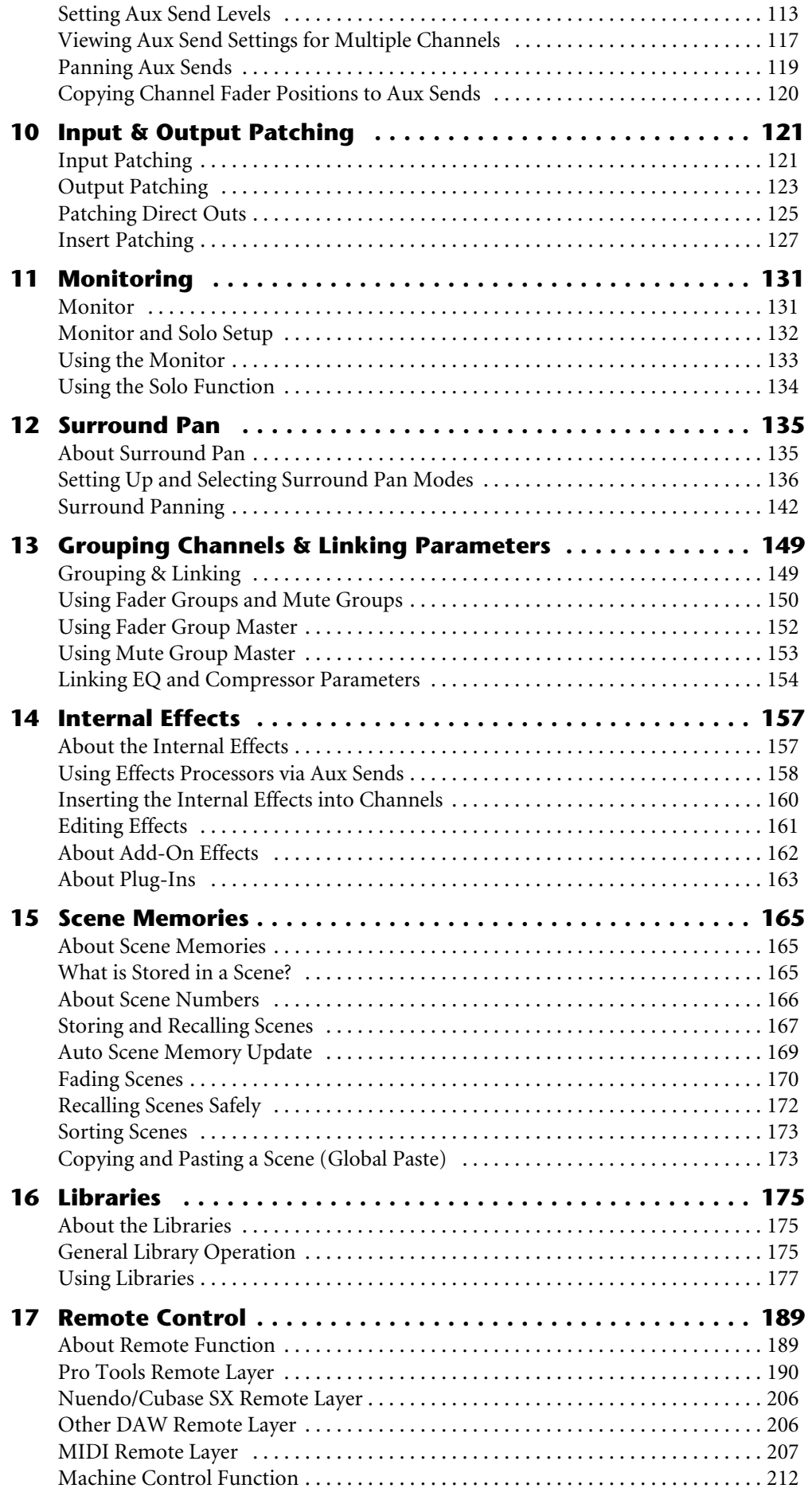

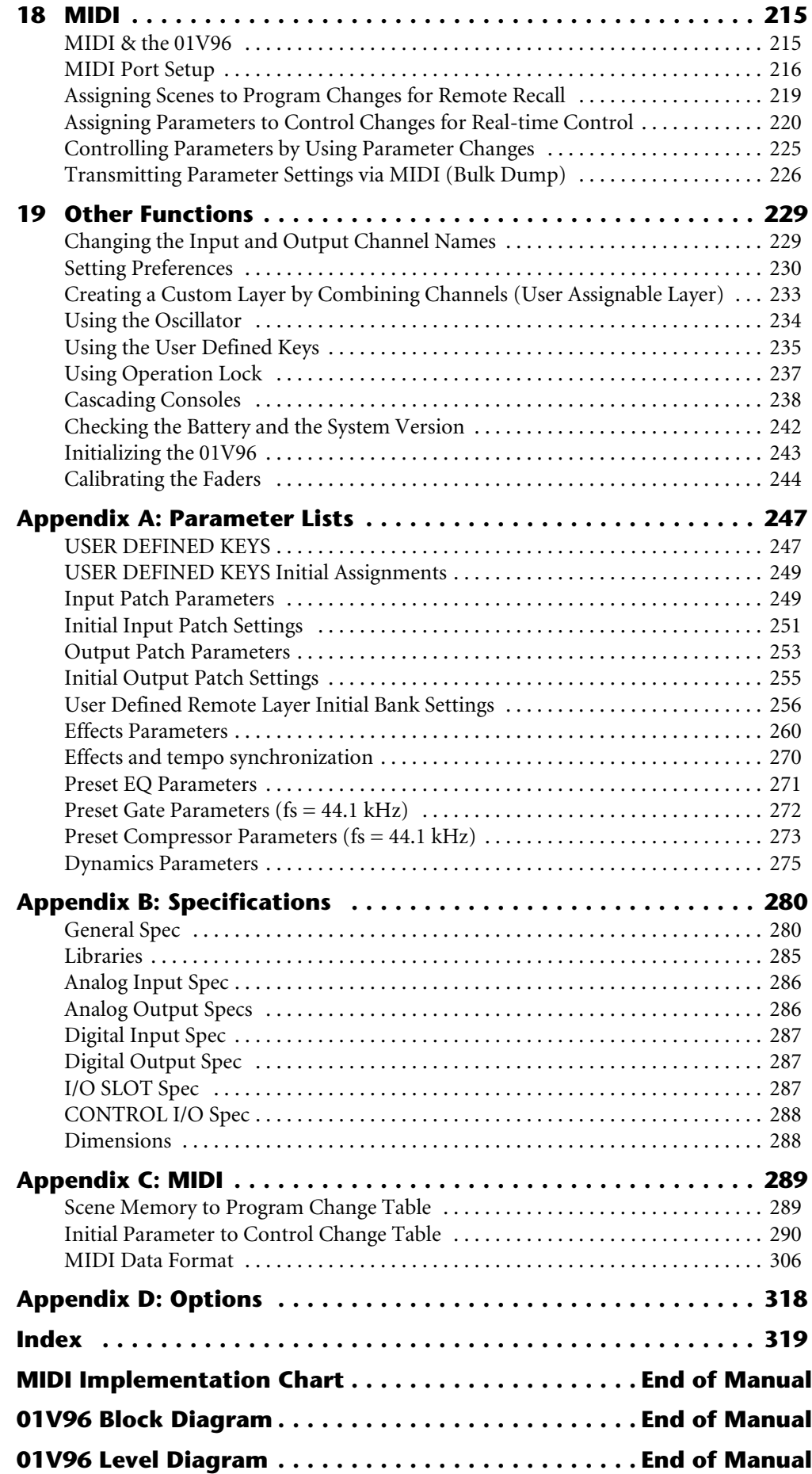

<span id="page-10-0"></span>Thank you for choosing the Yamaha 01V96 Digital Mixing Console.

The compact 01V96 Digital Console features 24-bit/96 kHz digital audio processing without compromise, as well as 40-channel simultaneous mixing. The 01V96 covers a broad range of needs and applications, including multi-track recording, 2-channel mixdown, and cutting-edge surround sound production. This integrated, comprehensive audio system features remote control function for DAWs (Digital Audio Workstations) as popularized by the DM2000 and 02R96 Digital Mixing Consoles.

The 01V96 offers the following features:

# ■ Hardware Features

- 100-mm motorized faders x 17
- Faders can set levels for Input Channels, Aux send levels, and Bus Outs.
- Four selectable software layers determine the function of channel faders.
- 320 x 240 dot LCD display
- Buttons and controls in the SELECTED CHANNEL section enable direct editing of channel EQ parameters.
- 8 USER-DEFINED KEYS enable you to assign functions to control 01V96 internal parameters.
- ADAT optical connectors
- Expansion slot for optional digital I/O, AD, and DA cards.

# ■ Sonic Specifications

- Linear 24-bit, 128-times oversampling A/D converters
- Linear 24-bit, 128-times oversampling D/A converters
- 20 Hz through 40 kHz frequency response at 96 kHz sampling rate.
- 106 dB typical dynamic range
- 32-bit internal signal processing (58-bit accumulator)

# ■ **Inputs and Outputs**

- 12 mic/line inputs with switchable +48 V phantom power and 4 line inputs
- 12 analog inserts
- Any Bus Outs or Channel Inserts can be routed to four Omni Outs.
- Individual outputs for Stereo Out and Monitor Out
- Analog 2TR In and Out for use with Tape In and Out signals
- An optional card installed in the slot permits a maximum of 16 inputs/outputs.
- Digital 2TR In and Out for consumer-format digital audio signals
- Double Channel support for recording and playing at 88.2/96 kHz on 44.1/48 kHz legacy multi-track digital recorders.
- You can cascade two 01V96s while remaining in the digital domain.
- Input patches enable assignment of input signals to desired signal paths.
- Output patches enable assignment of Bus Out signals and Input Channel Direct Outs to desired output jacks.

# ■ **Channel Configuration**

- 32 Input Channels and four ST IN channels can be mixed at a time. Group multiple channels and pair channels for stereo.
- Eight Bus Outs and eight Aux Sends. Bus Outs 1-8 can be routed to Stereo Buses for use as Group Buses.
- Channel library for storing and recalling the channel settings for each Input Channel and Output Channel
- Four-band EQ on each channel
- Dynamics processors on all channels (excluding ST IN channels)
- Dynamics processor settings and EQ settings can be stored in libraries and recalled.

## ■ **Effects**

- Four high-quality multi-channel effects (Apply effects via Aux Sends or Channel Inserts)
- Effect library for storing and recalling effect settings.
- Optional Add-On Effects packages for adding effects that utilize a variety of new algorithms.

## ■ Scene Memory

Scene memories for storing and recalling mix settings as Scenes

## ■ Surround Sound

- Supports 3-1, 5.1, and 6.1 channel surround sound production
- Surround channel outputs can be assigned to suit connected devices.

## ■ **Remote Control**

- Control and manage your 01V96 from your Mac or PC using bundled Studio Manager software.
- Remote Layer for remote control of Pro Tools, Nuendo, Cubase SX, and other DAWs that support the Pro Tools protocol
- Control an external recorder via MMC commands.

## ■ **MIDI**

- Equipped with MIDI ports and a USB port for computer connection
- Scene recall and mix parameter changes via MIDI

# <span id="page-12-0"></span>**2 Control Surface & Rear Panel**

<span id="page-12-1"></span>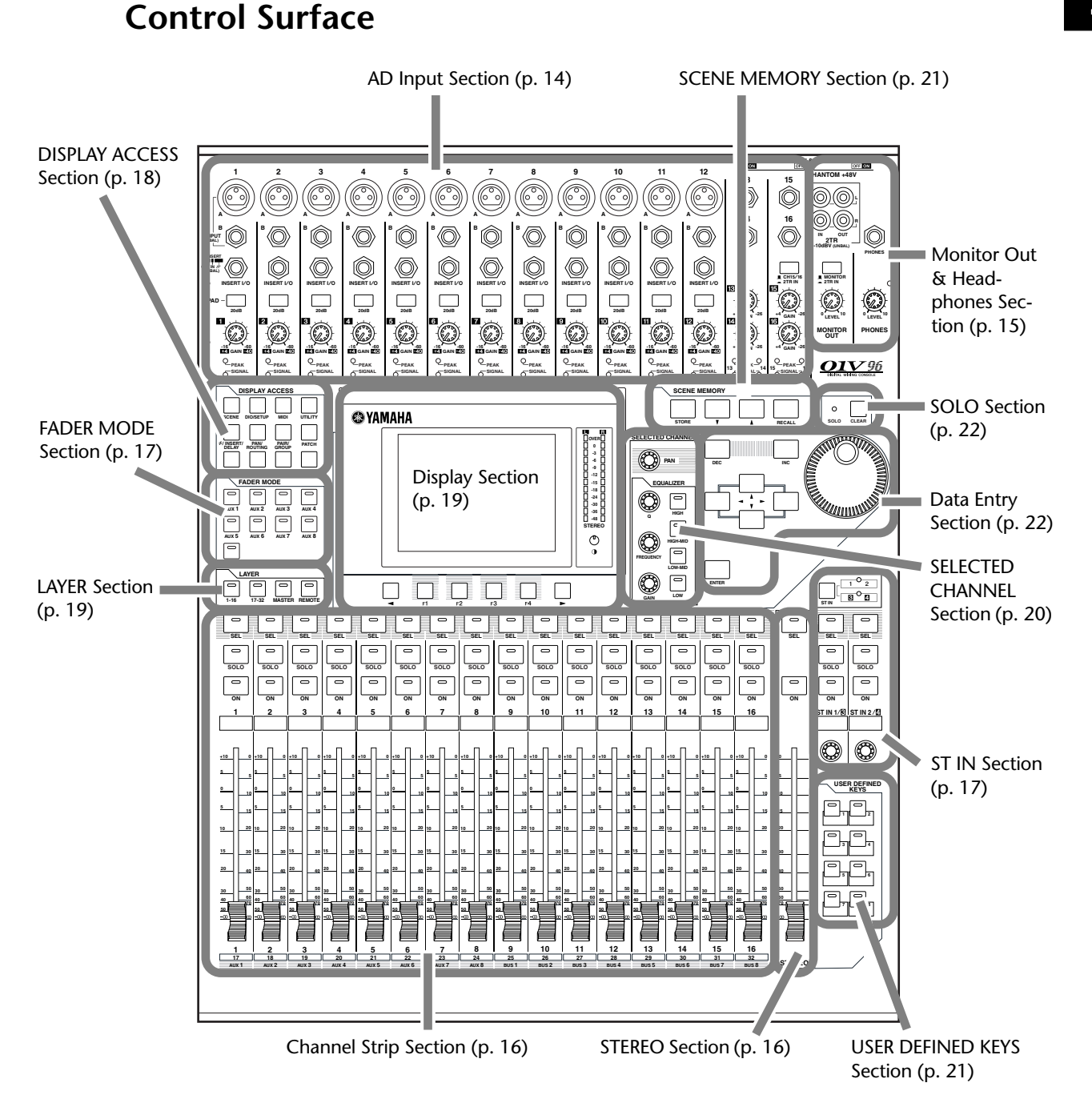

*Note: Screw holes for attaching a cover are located at both sides of the AD input section of the 01V96. (Size M3, horizontal spacing 417 mm, vertical spacing 36 mm.) You may wish to fabricate your own cover and attach it to the front panel to prevent the controls from being operated inadvertently. Yamaha does not sell such a cover. If you fabricate and attach your own cover, make sure that the mounting screws do not extend more than 10 mm into the front panel. You will need to allow approximately 15–20 mm between the top panel and the cover in order to clear the control knobs and buttons.*

*01V96 Version 2—Owner's Manual*

<span id="page-13-0"></span>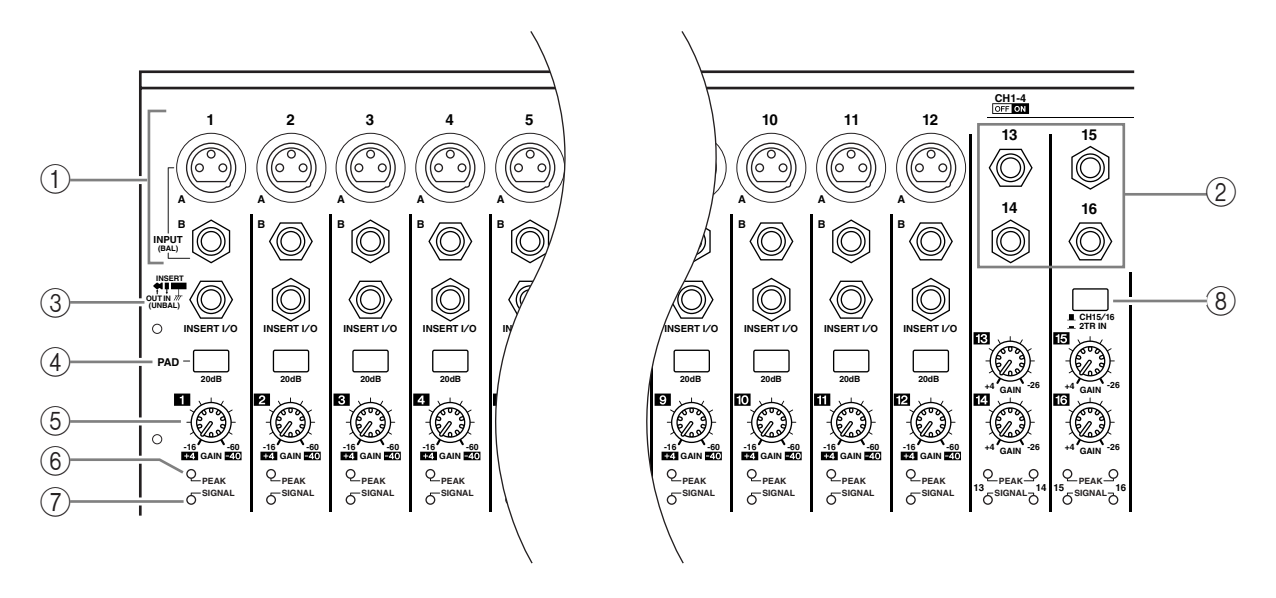

# **AD Input Section**

### A **INPUT connectors A/B**

INPUT A connectors are balanced XLR-3-31-type connectors that accept line-level and microphone signals. Each of the phantom [+48V] switches on the rear panel turns on or off the +48V phantom power feed to the corresponding input. INPUT B connectors are balanced TRS phone-type connectors that accept line-level and microphone signals. The nominal signal level of both types of connectors ranges from –60 dB to +4 dB. Phantom power is not supplied to these connectors.

If you connect cables to INPUT A and INPUT B connectors of the same number, only the signal from INPUT B is effective.

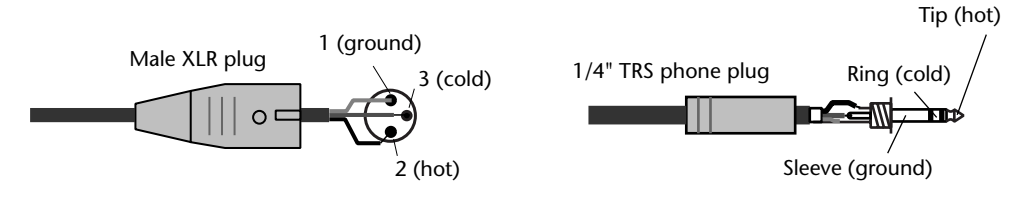

#### B **INPUT connectors 13–16**

These balanced TRS phone-type connectors accept line-level signals. The nominal signal level ranges from –26 dB to +4 dB. INPUT 15 & 16 connectors are available only when the AD 15/16 button is turned off ([page 15\)](#page-14-1).

#### C **INSERT I/O connectors**

These unbalanced TRS phone-type connectors are used for channel insert ins and outs. Use a split cable to insert an external effects processor to AD input channels.

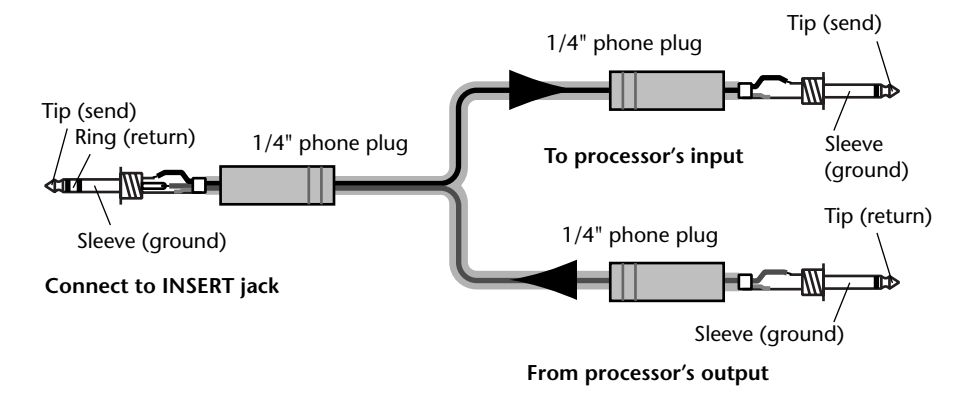

## D **PAD switches**

These switches turn on or off the 20 dB pad (attenuator) for each AD Input.

## E **GAIN controls**

These controls adjust input sensitivity for each AD Input. Input sensitivity is –16 dB to –60 dB when the Pad is off, and +4 dB to –40 dB when the Pad is on.

#### **(6) PEAK indicators**

These indicators light up when the input signal level is 3 dB below clipping. Adjust the Pad switch and GAIN control so that the indicator rarely lights up at signal peak.

#### G **SIGNAL indicators**

These indicators light up when the input signal level exceeds –34 dB.

#### <span id="page-14-1"></span>**(8)** AD15/16 selector

This button selects AD Input Channel 15 and 16 signals. When the button is turned on (pushed in), the 2TR IN signals [\(page 24](#page-23-0)) are selected. When the button is turned off (raised), the INPUT 15 and 16 signals are selected.

# <span id="page-14-0"></span>**Monitor Out & Headphones Section**

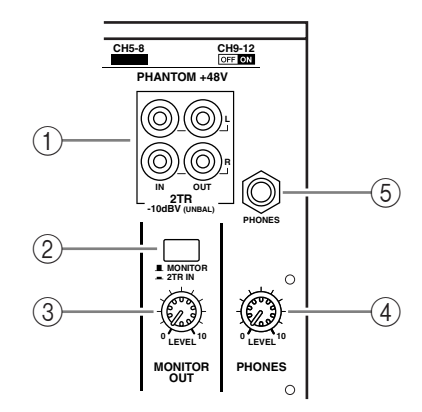

## A **2TR IN/OUT connectors**

These unbalanced RCA phono connectors input and output line-level signals, and are typically used to connect a master recorder.

When the AD15/16 selector in the AD Input section  $(\circledast)$  is turned on (pushed in), the signals input at the 2TR IN connectors are routed to AD Input Channels 15 and 16. When the Monitor Source selector  $(2)$  is turned on (pushed in), you can monitor the 2TR IN signals from the MONITOR OUT connectors.

The 2TR OUT signals are always the same as the STEREO OUT signals.

## B **Monitor Source selector**

This button selects the signals output from the MONITOR OUT connectors on the rear panel. When this button is turned on (pushed in), you can monitor the signals input from the 2TR IN connectors. When the button is turned off (raised), you can monitor the Stereo Out signals or soloed channel signals.

## **(3) MONITOR LEVEL control**

This control adjusts the monitoring level of the signals output from the MONITOR OUT connectors.

## **(4) PHONES LEVEL control**

This control sets the level of the PHONES. (See [page 131](#page-130-2) for more information on monitoring through the headphones.)

## E **PHONES jack**

You can connect a set of stereo headphones to this stereo phone jack. The signals output from the MONITOR OUT connectors are also output from this jack.

# **Channel Strip Section**

#### A **[SEL] buttons**

These buttons enable you to select desired channels. The [SEL] button indicator for the currently-selected channel lights up. The channel selected by each [SEL] button depends on the layer selected in the LAYER section (see [page 19](#page-18-0)).

These buttons also allow you to create or cancel channel pairs, and add channels to (or remove them from) Fader, Mute, EQ, and Compressor groups.

#### B **[SOLO] buttons**

These buttons solo the selected channels. The [SOLO] button indicator of the currently-soloed channel lights up.

#### C **[ON] buttons**

These buttons turn the selected channels on or off. The [ON] button indicators for On channels light up.

#### (4) **Channel faders**

Depending on the button selected in the FADER MODE section (see [page 17](#page-16-1)), these faders adjust the selected channel input levels or the Bus Out or Aux Out levels.

# **STEREO Section**

<span id="page-15-1"></span>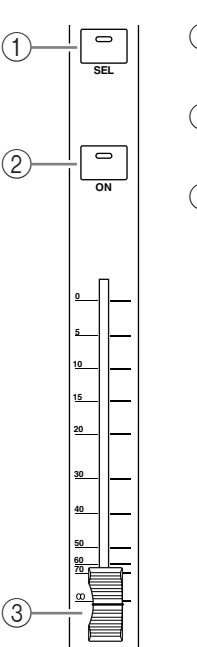

**STEREO**

- A **[SEL] button** Selects the Stereo Out.
- B **[ON] button**

Turns the Stereo Out on or off.

## C **[STEREO] fader**

This 100mm motorized fader adjusts the final output level of the Stereo Out.

<span id="page-15-0"></span>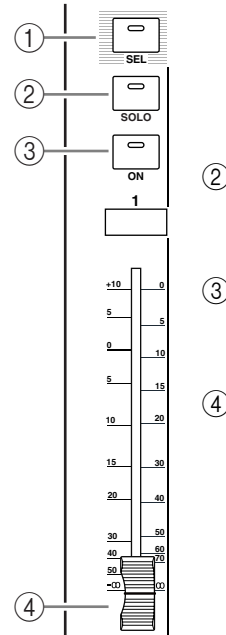

**AUX 1**

**1**

**17**

# <span id="page-16-0"></span>**ST IN Section**

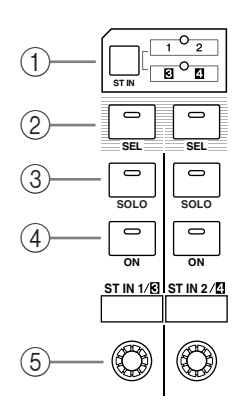

# A **[ST IN] button**

This button selects an ST IN channel pair (ST IN Channels 1 & 2 or 3 & 4) which you can control using the buttons and controls in the ST IN section. The indicators to the right of the button indicate the available ST IN channels.

# B **[SEL] buttons**

These buttons select the ST IN channel you want to control.

# C **[SOLO] buttons**

These buttons solo the selected ST IN channels.

# D **[ON] buttons**

These buttons turn the ST IN channels on or off.

# (5) Level controls

These controls adjust the ST IN channel levels.

# <span id="page-16-1"></span>**FADER MODE Section**

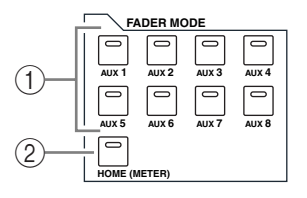

# A **[AUX 1]–[AUX 8] buttons**

These buttons enable you to select the Aux Send you wish to control. Pressing one of these buttons switches the Fader mode (see [page 33\)](#page-32-1), and displays the corresponding Aux page. (The selected button's indicator lights up.)

You can now adjust the send level of signals routed from Input Channels to the corresponding Aux buses by using the faders.

# B **[HOME] button**

This button recalls Meter pages that display Input Channel levels or Output Channel (Bus Out, Aux Out, Stereo Out) levels (see [page 34\)](#page-33-1).

# <span id="page-17-0"></span>**DISPLAY ACCESS Section**

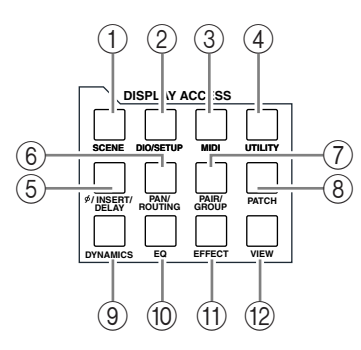

#### A **[SCENE] button**

This button displays a Scene page, enabling you to store and recall Scenes (see [page 165\)](#page-164-3).

#### B **[DIO/SETUP] button**

This button displays a DIO/Setup page, enabling you to set up the 01V96, including digital input and output setup and remote control setup (see pgaes [72,](#page-71-1) [192\)](#page-191-0).

#### C **[MIDI] button**

This button displays a MIDI page, enabling you to make MIDI settings (see [page 219](#page-218-1)).

#### D **[UTILITY] button**

This button displays a Utility page, enabling you to use the internal oscillators and view information about installed optional cards.

#### E **[ /INSERT/DELAY] button**

This button displays a  $\oint$ /INS/DLY page, enabling you to switch the signal phase, set the signal to be inserted, or set the delay parameters (see pages [79,](#page-78-1) [127](#page-126-1)).

#### F **[PAN/ROUTING] button**

This button displays a Pan/Route page, enabling you to select a Bus to which the selected channel signal is routed, adjust the selected channel pan settings, adjust the level of signals routed from Buses 1–8 to the Stereo Bus, and adjust the stereo or surround pan settings (see pages [85,](#page-84-0) [135](#page-134-0)).

#### G **[PAIR/GROUP] button**

This button displays a Pair/Grup page, enabling you to create or cancel channel pairs and group multiple channel faders or [ON] buttons (see pages [93](#page-92-0), [149](#page-148-2)).

#### **(8) [PATCH] button**

This button displays a Patch page, enabling you to patch input signals and Bus Out signals to Input channels, or patch signals to the desired output connectors (see [page 121](#page-120-2)).

#### I **[DYNAMICS] button**

This button displays a Dynamics page, enabling you to control channel gates and compressors (see [page 81](#page-80-0)).

#### **[10] [EQ]** button

This button displays an EQ page, enabling you to set the equalizer and attenuator of the selected channel (see [page 84](#page-83-0)).

## **(1) [EFFECT] button**

This button displays an Effect page, enabling you to edit the internal effects processors and use optional plug-in cards (see [page 161](#page-160-0)).

#### L **[VIEW] button**

This button displays a View page, enabling you to view and set mix parameters for a specific channel (see [page 87](#page-86-0)).

# <span id="page-18-0"></span>**LAYER Section**

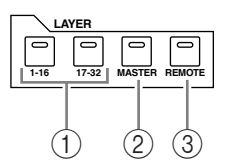

# A **[1–16]/[17–32] buttons**

These buttons select an Input Channel layer as the layer controlled in the Channel Strip section. When the [1–16] button is turned on, you can control Channels 1–16. When the [17–32] button is turned on, you can control Channels 17–32. (See [page 31](#page-30-1) for more information on the Input Channel layers.)

# B **[MASTER] button**

This button selects the Master Layer as the layer controlled in the Channel Strip section. You can use this layer to control Bus Outs and AUX Sends. (See [page 31](#page-30-1) for more information on the Master layer.)

## C **[REMOTE] button**

This button selects the Remote Layer as the layer controlled in the Channel Strip section. You can use this layer to control external MIDI devices or computer-based DAWs. (See [page 189](#page-188-3) for more information on the Remote layer.)

*Tip: The ST IN section is not affected by the layer settings.*

# **Display Section**

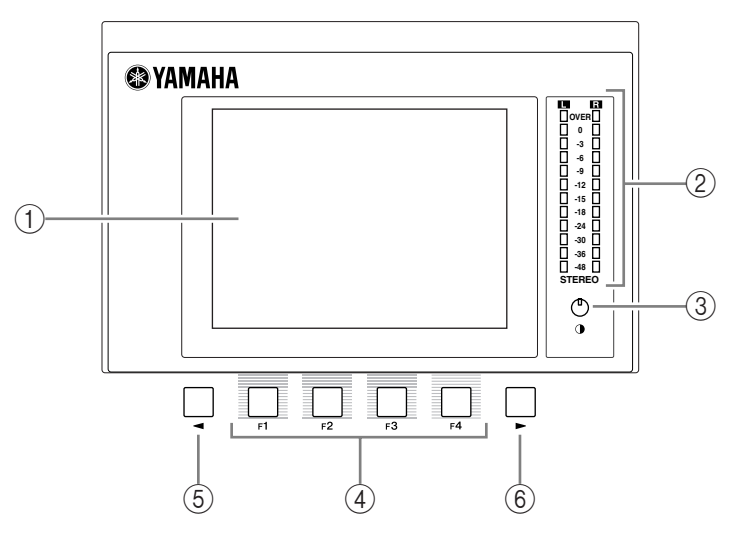

## A **Display**

This is a 320 x 240 dot LCD display with a backlight.

B **Stereo meters**

These 12-segment level meters display the final output level of the Stereo Bus.

(3) Contrast control

This control adjusts the display contrast.

D **[F1]–[F4] buttons**

These buttons select a page from a multi-page screen. Selecting a tab at the bottom of the screen using one of these buttons displays the corresponding page. (See [page 28](#page-27-0) for more information on displaying a page.)

## E **Left Tab Scroll [ ] button**

# F **Right Tab Scroll [ ] button**

If there are more pages available than the four whose tabs are currently displayed, use these buttons to display the additional tabs. These buttons are available only when the left or right Tab Scroll arrow appears.

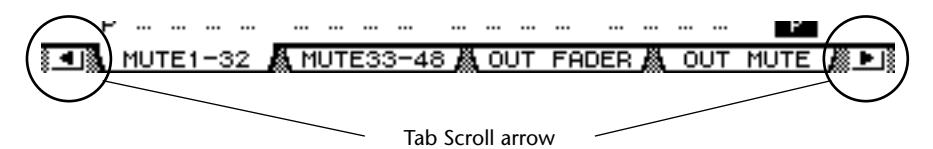

# <span id="page-19-0"></span>**SELECTED CHANNEL Section**

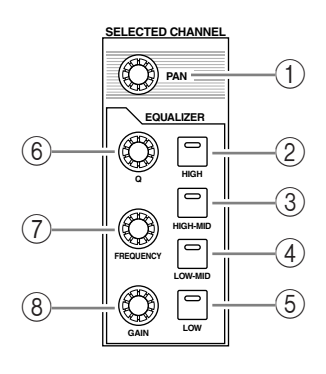

## A **[PAN] control**

This control adjusts the pan of the channel selected by the [SEL] button.

- B **[HIGH] button**
- C **[HIGH-MID] button**
- D **[LOW-MID] button**
- E **[LOW] button**

These buttons select the EQ band (HIGH, HIGH-MID, LOW-MID, LOW) of the channel selected by the [SEL] button. The corresponding button indicator of the currently-selected band lights up.

 $\circledS$  [Q] control

This control adjusts the currently-selected band Q.

G **[FREQUENCY] control**

This control adjusts the currently-selected band frequency.

**(8)** [GAIN] control

This control adjusts the currently-selected band gain.

# <span id="page-20-1"></span>**SCENE MEMORY Section**

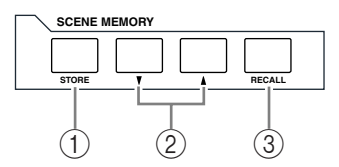

# A **[STORE] button**

This button enables you to store the current mix settings. (See [page 165](#page-164-4) for more information on Scene Memories.)

# B **Scene Up [ ] / Down [ ] buttons**

These buttons select a Scene to store or recall. Pressing the Scene Up  $[\triangle]$  button increments the selection; pressing the Scene Down [ $\blacktriangledown$ ] button decrements the selection. Holding down either key increments or decrements the selection continuously.

# C **[RECALL] button**

This button recalls the Scene memory selected by the Scene Up  $[\triangle]$  / Down  $[\blacktriangledown]$  buttons.

# <span id="page-20-0"></span>**USER DEFINED KEYS Section**

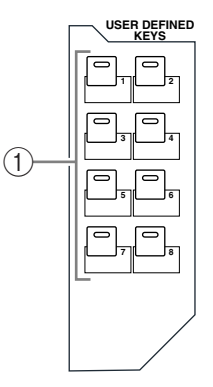

A **[1]–[8] buttons**

You can assign any of the 167 functions to these User Defined buttons.

# <span id="page-21-1"></span>**Data Entry Section**

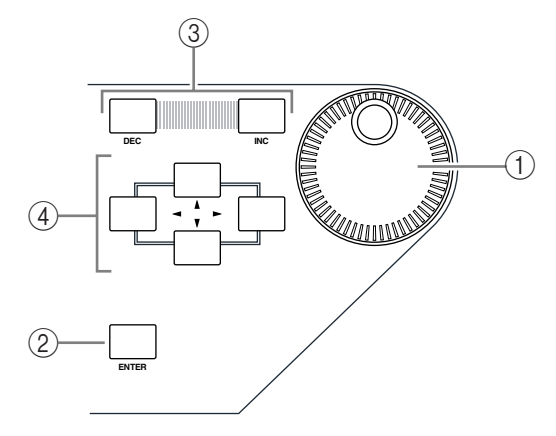

## A **Parameter wheel**

This control adjusts the parameter values shown on the display. Turning it clockwise increases the value; turning it counterclockwise decreases the value. This wheel also enables you to scroll a displayed list and select a character for entry (see [page 30\)](#page-29-0).

## B **[ENTER] button**

This button activates a selected (highlighted) button on the display, and confirms the edited parameter values.

## C **[DEC] & [INC] buttons**

These buttons increment or decrement a parameter value by one. Pressing the [INC] button increments the value; pressing the [DEC] button decrements the value. Holding down either key increments or decrements the value continuously.

## **4** Left, Right, Up, Down ([ ◀ ]/[ ▶ ]/[ ▲ ]/[ | ]) cursor buttons

These buttons move the cursor around the display pages, or select parameters and options. Holding down a cursor button moves the cursor continuously in the corresponding direction.

# <span id="page-21-0"></span>**SOLO Section**

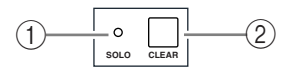

## A **[SOLO] indicator**

This indicator flashes when single or multiple channels are soloed.

## B **[CLEAR] button**

This button "unsolos" all soloed Channels.

# **Rear Panel**

<span id="page-22-0"></span>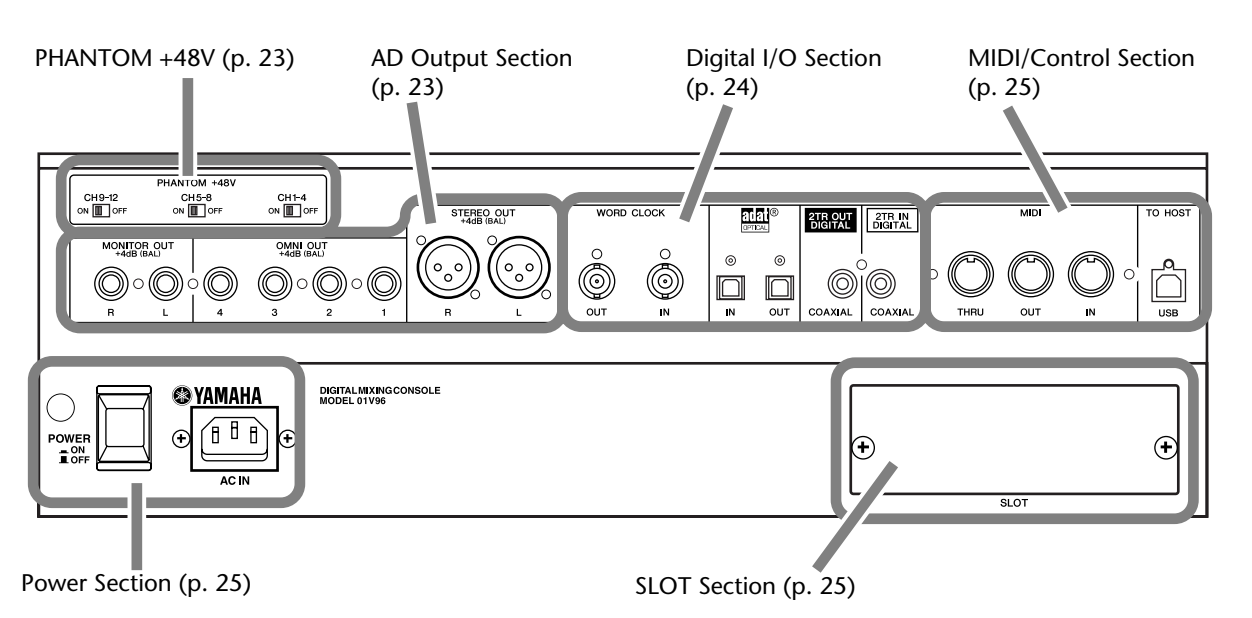

<span id="page-22-1"></span>**PHANTOM +48V**

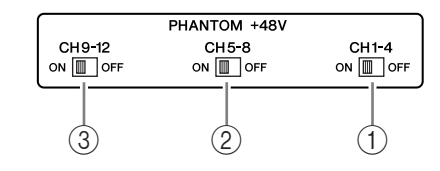

- A **CH1–4 ON/OFF switch**
- B **CH5–8 ON/OFF switch**

# C **CH9–12 ON/OFF switch**

Each of these switches turns on or off the +48V phantom power feed to four corresponding inputs. When the switches are on, +48V phantom power is supplied to the INPUT A connectors.

# <span id="page-22-2"></span>**AD Output Section**

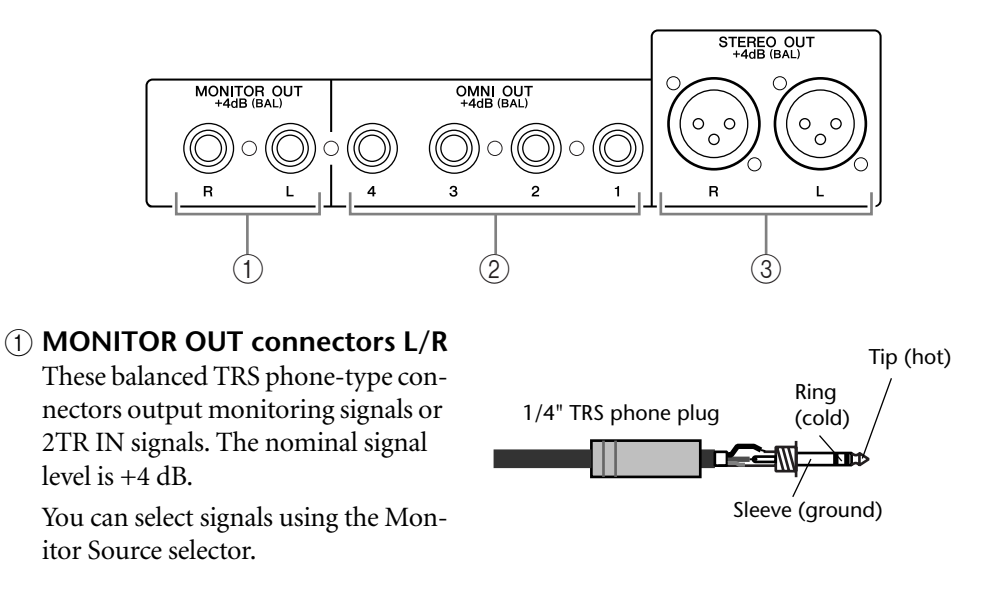

## B **OMNI OUT connectors 1–4** These balanced TRS phone-type connectors output any Bus signals or channel Direct Out signals. The nominal signal level is +4 dB.

**(3) STEREO OUT connectors L/R** These balanced XLR-3-32-type connectors output the Stereo Out signals. The nominal signal level is +4 dB.

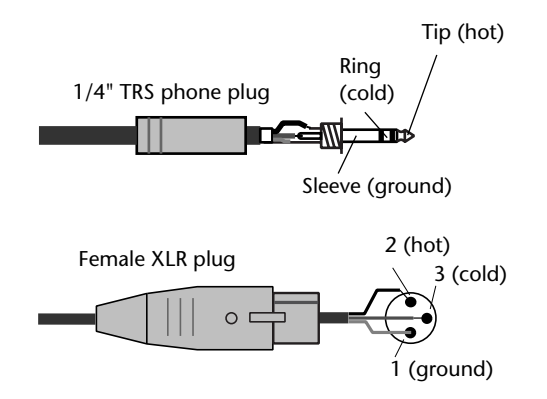

# <span id="page-23-1"></span>**Digital I/O Section**

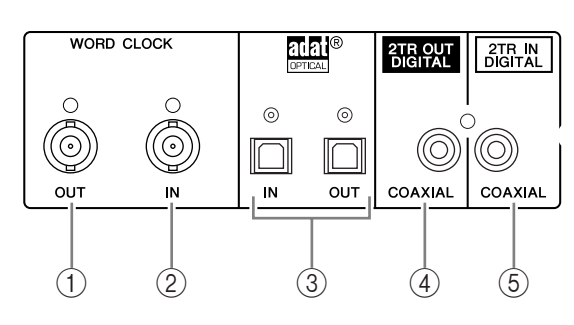

## A **WORD CLOCK OUT connector**

This BNC connector outputs a wordclock signal from the 01V96 to a connected external device.

#### B **WORD CLOCK IN connector**

This BNC connector inputs a wordclock signal from a connected external device to the 01V96.

#### **(3) ADAT IN/OUT connectors**

These optical TOSLINK connectors input and output ADAT digital audio signals.

#### **4 2TR OUT DIGITAL COAXIAL**

This RCA phono connector outputs consumer format (IEC-60958) digital audio. The connector is typically used to connect the digital stereo input (consumer format) of a DAT recorder, MD recorder, or CD recorder.

#### <span id="page-23-0"></span>**(5) 2TR IN DIGITAL COAXIAL**

This RCA phono connector accepts consumer format (IEC-60958) digital audio. The connector is typically used to connect the digital stereo output (consumer format) of a DAT recorder, MD recorder, or CD recorder.

# <span id="page-24-2"></span>**MIDI/Control Section**

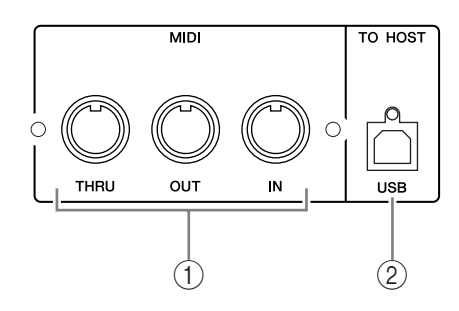

# A **MIDI IN/THRU/OUT ports**

These standard MIDI IN, OUT and THRU ports enable you to connect the 01V96 to other MIDI equipment.

# B **TO HOST USB port**

This USB port enables you to connect a computer equipped with a USB port.

# <span id="page-24-1"></span>**SLOT Section**

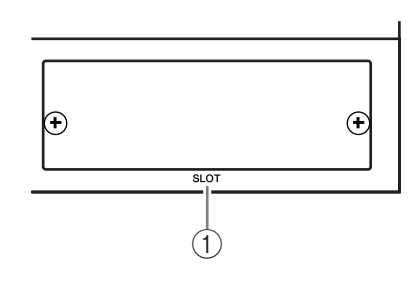

# A **SLOT**

You can insert optional mini-YGDAI cards into this slot. (See [page 26](#page-25-0) for information on installing these cards.)

# <span id="page-24-0"></span>**Power Section**

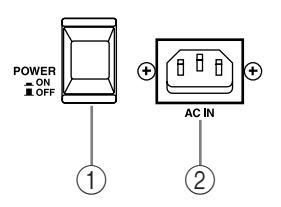

# A **POWER ON/OFF switch**

This switch turns the power to the 01V96 on or off.

*Note: To prevent loud clicks and thumps in your speakers, turn on your audio equipment in the following order (reverse this order when turning the equipment off)—sound sources, multitrack and master recorders, 01V96, monitoring power amplifiers.*

# 2 AC IN connector

This connector enables you to connect the 01V96 to an AC outlet via the supplied power cord.

# <span id="page-25-0"></span>**Installing an Optional Card**

Visit the following Yamaha Pro Audio web site to ensure that the card you are installing is supported by the 01V96.

<http://www.yamahaproaudio.com/>.

Follow the steps below to install an optional mini-YGDAI card.

- **1 Make sure that the power to the 01V96 is turned off.**
- **2 Undo the two fixing screws and remove the slot cover, as shown below.**

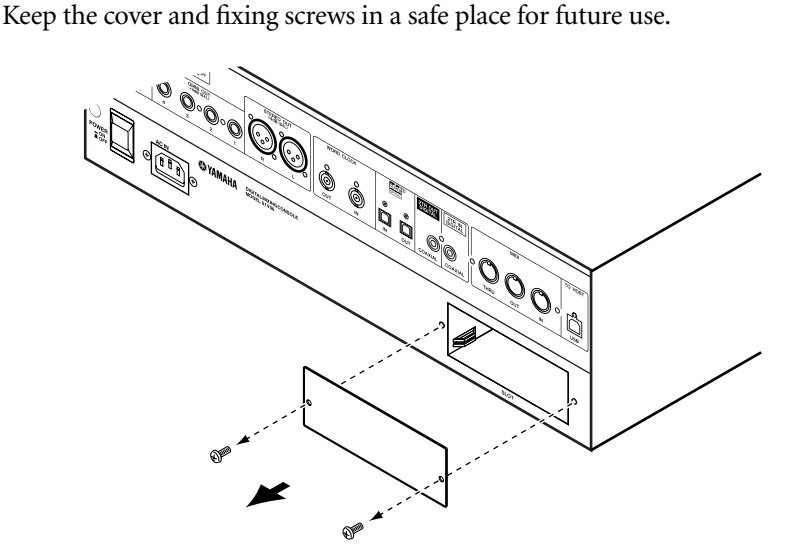

**3 Insert the card between the guide rails and slide it all the way into the slot, as shown below.**

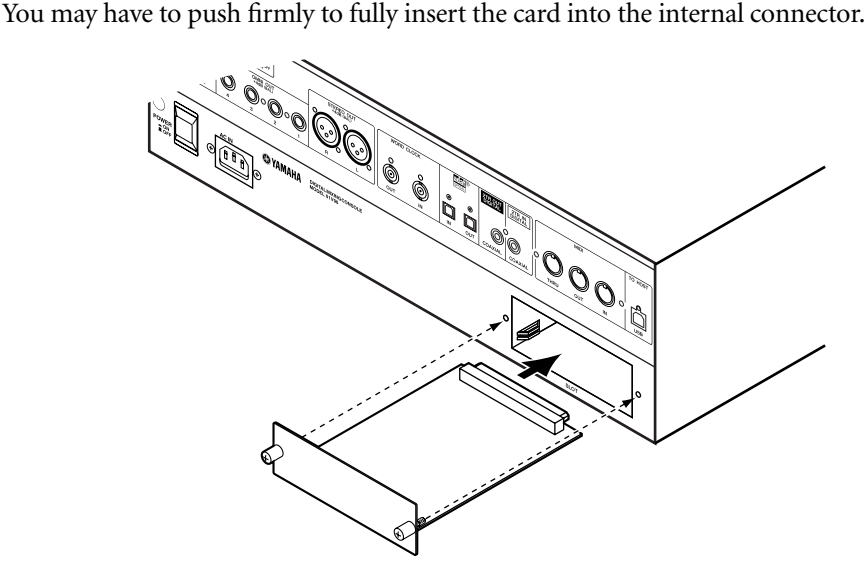

**4 Secure the card using the attached thumbscrews.**

Tighten the screws firmly to secure the card. Otherwise, the card may not be grounded correctly.

# <span id="page-26-1"></span><span id="page-26-0"></span>**3 Operating Basics**

This chapter describes basic operations on the 01V96, including how to use the display and operate the controls on the top panel.

# <span id="page-26-2"></span>**About the Display**

The top panel display indicates various parameters that you must set before you can operate the 01V96. The display indicates the following items:

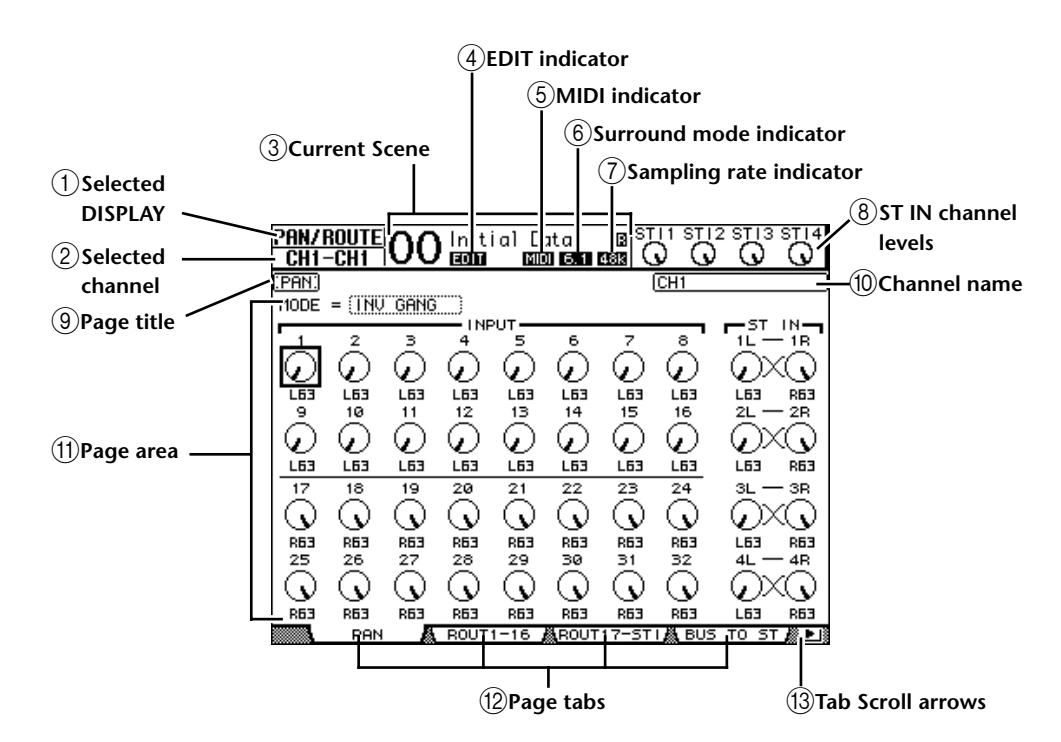

# <span id="page-26-3"></span>A **Selected DISPLAY**

This section indicates the currently-selected display page group.

# <span id="page-26-4"></span>B **Selected channel**

This section indicates the Input or Output Channel currently selected by its corresponding [SEL] button. The first four characters are the Channel ID (e.g., CH1–CH32, BUS1–BUS8, AUX1–AUX8, ST-L, ST-R). The second four characters are the channel's Short name. You can edit the channel's Short name if you desire (see [page 229\)](#page-228-2).

# <span id="page-26-5"></span>**(3) Current Scene**

This section indicates the number and title of the currently-selected Scene memory (see [page 166\)](#page-165-1). If the selected Scene is write-protected, a padlock icon ( $\blacksquare$ ) appears.

# <span id="page-26-6"></span>**(4) EDIT indicator**

This indicator appears when the current mix settings no longer match those of the Scene that was most-currently recalled.

# <span id="page-26-7"></span>E **MIDI indicator**

This indicator appears when the 01V96 is receiving MIDI data via the MIDI IN port, USB port, or an installed MY8-mLAN card.

# <span id="page-26-8"></span>F **Surround mode indicator**

This indicator identifies the currently-selected Surround mode (ST=stereo, 3-1, 5.1, or 6.1) (see [page 135](#page-134-3)).

#### <span id="page-27-7"></span>G **Sampling rate indicator**

This indicator identifies the 01V96's current sampling rate: 44.1 kHz (44k), 48 kHz (48k), 88.2 kHz (88k), or 96 kHz (96k).

### <span id="page-27-8"></span>**(8) ST IN channel levels**

These level controls indicate the level of ST IN channels 1–4.

<span id="page-27-2"></span>I **Page title**

This section indicates the title of the current page.

<span id="page-27-5"></span>(10) Channel name

On certain pages, this area displays the Long name of the currently-selected channel.

<span id="page-27-6"></span>K **Page area**

This page area displays various page contents.

L **Page tabs**

These tabs enable you to select a display page.

M **Tab Scroll arrows**

These arrows indicate that more pages are available.

# <span id="page-27-4"></span><span id="page-27-3"></span><span id="page-27-1"></span><span id="page-27-0"></span>**Selecting Display Pages**

To select a display page:

**1 Press the corresponding button on the top panel to select the desired page group.**

Display pages are grouped by function. To select a page group, press the desired button in the DISPLAY ACCESS section.

**2 You can select pages that have currently-displayed tabs by pressing the [F1]–[F4] buttons.**

If the selected display page group contains multiple pages, press the [F1]–[F4] buttons below the corresponding tab to select a specific page.

**3 To select a page for which a tab is not currently displayed, press either the**  Left or Right  $\left[\frac{1}{\epsilon}\right]$   $\left|\frac{1}{\epsilon}\right|$  Tab Scroll button (depending on where the page is **located) to display the page tab, then press the corresponding [F1]–[F4] button.**

If display page groups contain more than four pages, either the left or right arrow appears. To display the currently-hidden tabs, press the Right or Left  $\Box$   $\Box$   $\Box$  Tab Scroll button.

You can also select a page from a page group as follows:

#### **• Selecting the next page in a page group:**

Press the button you selected in Step 1 repeatedly. This enables you to select a page that has a hidden tab.

**• To select the previous page in a page group:**

Press and hold down the button you selected in Step 1. The screen steps back through the pages one by one. Release the button when the desired page is displayed. This enables you to select a page that has a hidden tab.

## **• To select the first page in the group:**

Double-click the button you selected in Step 1.

## **4 Press the cursor buttons to move the cursor (a bold frame) to a button, parameter box, rotary control, or fader so that you can change the value.**

*Tip: The 01V96 remembers the current page and parameter when you select a new page group. If you return to the previous page group, the 01V96 displays the correct page, with the same parameter selected. You can also select a page by using the controls or buttons on the top panel (see [page 230\)](#page-229-1).*

# <span id="page-28-0"></span>**Display Interface**

This section describes how to use the display interface.

# **Rotary Controls & Faders**

The rotary controls and faders enable you to adjust the continuously variable parameter values, including Input Channel levels and effects parameters. Press the cursor buttons to move the cursor to a rotary control or fader you want to adjust, then rotate the Parameter wheel or press the [INC]/[DEC] buttons to modify the value.

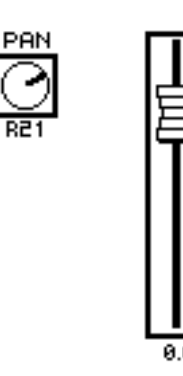

# **Buttons**

The buttons enable you to turn certain functions on (enabled) or off (disabled). Move the cursor to the appropriate button, then press the [ENTER] button to turn the function on (highlighted) or off. The buttons also enable you to select one of two options or to execute certain functions.

# **Parameter Boxes**

The parameter boxes enable you to select one of multiple options. Press the cursor buttons to move the cursor to a parameter box, then rotate the Parameter wheel or press the [INC]/[DEC] buttons to select the setting.

You may need to press the [ENTER] button to confirm a change in certain parameter boxes. If you edit a value in this type of parameter box, the value flashes. Press the [ENTER] button to confirm the change, and the flashing stops. If you move the cursor to other parameters while the edited value is flashing, the edit is cancelled.

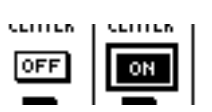

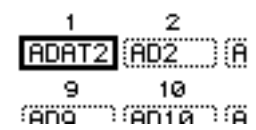

# **Confirmation Messages**

For certain functions, the 01V96 prompts you for confirmation before executing the functions, as shown here.

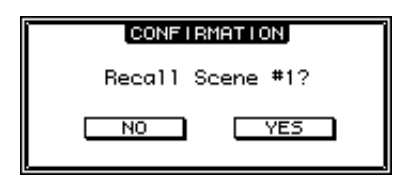

Move the cursor to YES and press [ENTER] to execute the function, or move the cursor to NO and press [ENTER] to cancel.

If you take no action for awhile, the confirmation window closes automatically and the function is not executed.

# <span id="page-29-0"></span>**Title Edit Window**

The Title Edit window enables you to enter titles for Scene and library memories. You can enter 4, 12, or 16 characters, depending on the item.

The figure on the left shows uppercase characters and various punctuation marks. The figure on the right shows lowercase characters and numbers.

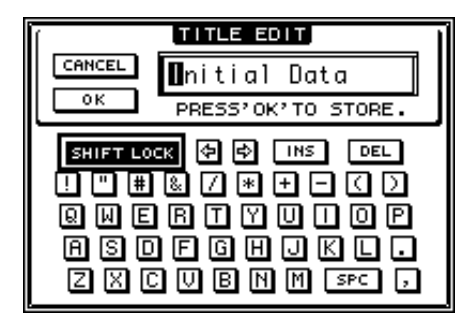

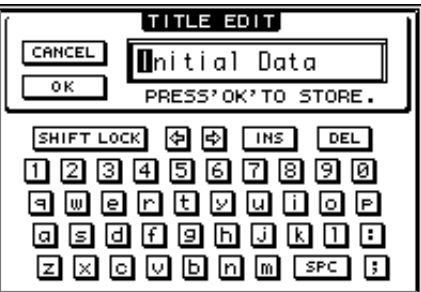

Use the cursor buttons to select characters, and press the [ENTER] button to enter them into the title. The cursor moves to the right automatically as each character is entered. Use the Parameter wheel to move the cursor within the title.

Use the SHIFT LOCK button to select uppercase or lowercase characters, and use the SPC button to enter a space.

To insert a space at the cursor position and move subsequent characters to the right, move the cursor to the INS button and press [ENTER].

To delete the character at the cursor position and move subsequent characters to the left, move the cursor to the DEL button and press [ENTER].

When you have finished, move the cursor to the OK button, then press [ENTER] to confirm the title. To cancel the title entry, move the cursor to the CANCEL button, then press [ENTER].

# <span id="page-30-1"></span><span id="page-30-0"></span>**Selecting Layers**

Input Channels and Output Channels (Bus Outs & Aux Outs) are arranged into layers, as illustrated below. There are four layers altogether.

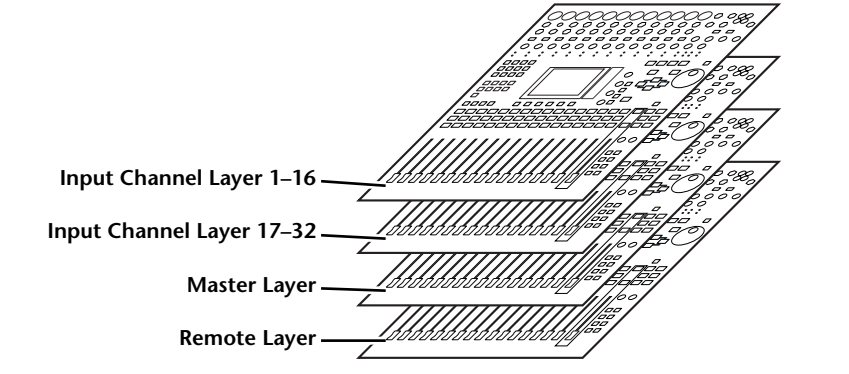

The currently-selected layer determines the function of the channel strip, [SEL] buttons, [SOLO] buttons, [ON] buttons, and faders. Use the LAYER buttons to select a layer you wish to edit using the channel strip controls.

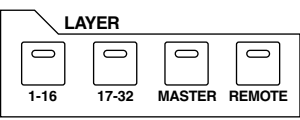

The following table shows the layers that you can access using the LAYER buttons, and the parameters you can control using the channel strips on each layer.

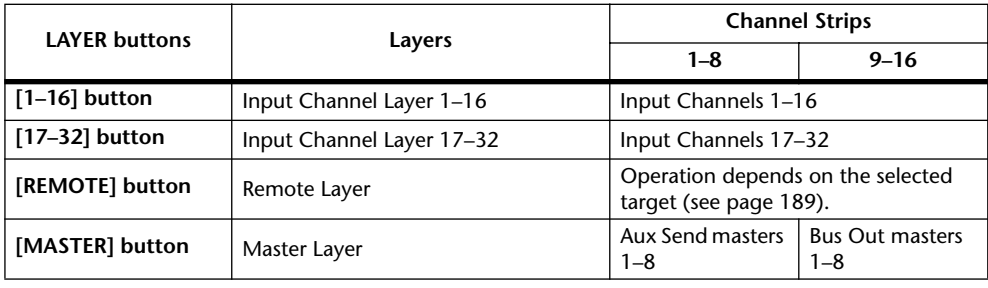

## *Tip:*

- *• The function of each channel strip fader depends on the currently-selected Fader mode (see [page 33\)](#page-32-0).*
- *• The STEREO [SEL] button, [ON] button, and [STEREO] fader always control the Stereo Out signal, regardless of the Layer settings.*
- *• The ST IN [SEL] buttons, [SOLO] buttons, [ON] buttons, and level control knobs always adjust the ST IN channels selected via the [ST IN] button regardless of the Layer settings.*

# <span id="page-31-0"></span>**Selecting Channels**

To select a channel on the 01V96, press the corresponding [SEL] button. To adjust the Pan and EQ settings, use the rotary controls in the SELECTED CHANNEL section. To select a channel on pages that cover multiple channels, press the corresponding [SEL] button.

**1 Press the corresponding LAYER button to select a layer that includes the desired channel (see [page 31\)](#page-30-0).**

To select ST IN channels, press the ST IN [ST IN] button.

**2 Use the corresponding [SEL] button to select the desired channel.**

The channel is selected and the [SEL] button indicator lights up.

The Channel's ID and Short name appear in the upper-left corner of the display. If the currently-displayed page contains a relevant channel parameter, the cursor moves to that parameter automatically. If the currently-displayed page contains no such parameter, a page that does contain such a parameter is selected automatically.

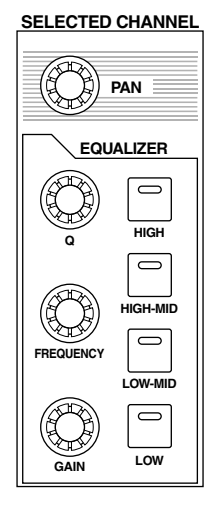

*Tip: For paired Input or Output Channels, the channel for which you pressed the [SEL] button is selected, and its indicator lights up. The [SEL] button indicator of the paired partner flashes.*

## **3 To select the Stereo Out, press the STEREO [SEL] button.**

Repeatedly pressing the STEREO [SEL] button toggles between the Stereo Out left and Stereo Out right channels.

If the currently-displayed page contains a relevant Stereo Out parameter, the cursor moves to that parameter automatically. If the currently-displayed page contains no such parameter, a page that does contain such a parameter is selected automatically.

# <span id="page-32-1"></span><span id="page-32-0"></span>**Selecting Fader Modes**

The function of channel faders (1–16) depends on the selected Layer and Fader mode.

- **1 Select a layer that includes the desired channel (see [page 31\)](#page-30-0).**
- **2 Press the FADER MODE buttons to select a Fader mode.**

The button indicators identify the following Fader modes:

- **When the [HOME] button indicator lights up:** You can use channel faders to control Input Channels and ST IN Channel levels or Output Channels (Aux Out 1–8, Bus Out 1–8) master levels.
- **When one of the [AUX1]–[AUX8] button indicators light up:**

You can use channel faders to control the corresponding Aux Send level.

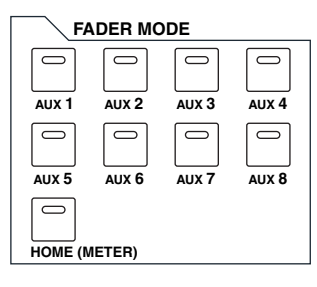

The following table shows the channel fader functions for each Layer and Fader mode.

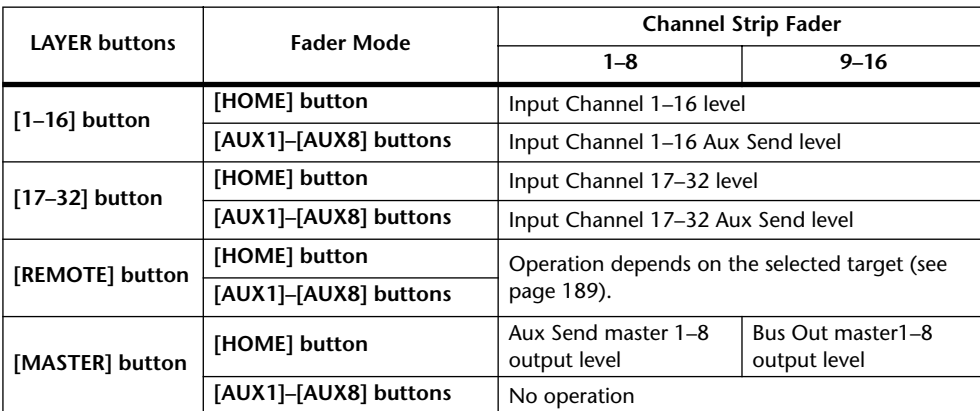

*Note: You cannot select the [AUX1]–[AUX8] buttons while the Master layer is selected. If you switch to the Master layer while one of the [AUX1]–[AUX8] button indicators is lit, the indicator automatically turns off and the [HOME] button indicator lights up.*

# <span id="page-33-1"></span><span id="page-33-0"></span>**Metering**

This section describes how to check Input and Output Channel levels using the Meter pages.

**1 Press the FADER MODE [HOME] button repeatedly until the Meter | Position page appears.**

This page enables you to set the metering position for Input and Output Channels.

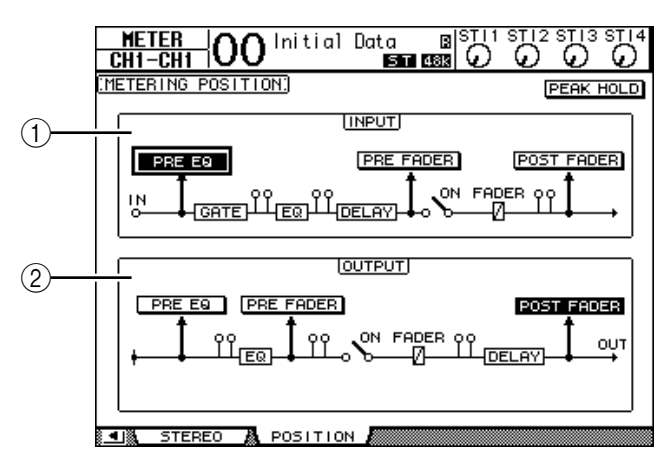

#### A **INPUT section**

This section enables you to select the metering position for Input Channel and ST IN Channel signals.

B **OUTPUT section**

This section enables you to select the metering position for Output Channel (Aux Out 1–8, Bus Out 1–8, Stereo Out) signals.

**2 Move the cursor to the desired parameter button in the INPUT or OUTPUT section, then press [ENTER].**

You can select one of the following three positions in each section.

- **PRE EQ**.......................... Immediately before EQ.
- **PRE FADER**.................. Immediately before the fader.
- **POST FADER**............... Immediately after the fader.
- **3 Press the FADER MODE [HOME] button repeatedly until the page listed below that contains the desired channels appears.**
	- **- CH1-32 page**

This page displays the Input Channel 1–32 levels respectively.

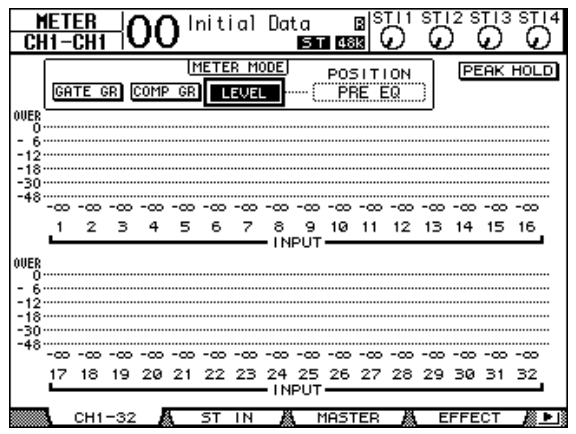

## **- ST IN page**

This page displays the left and right ST IN Channel 1–4 levels separately.

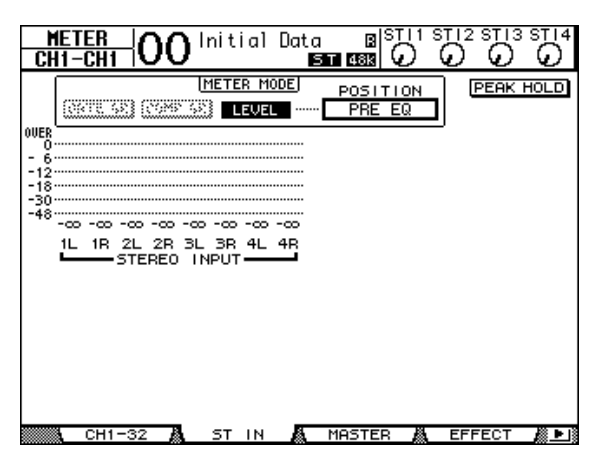

**- Master page**

This section displays the Output Channel (Aux Out 1–8, Bus Out 1–8, Stereo Out) levels altogether.

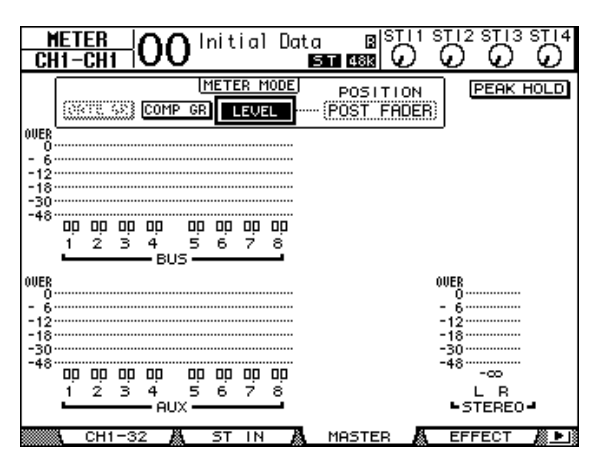

**- Effect page**

This page displays the internal effects processor 1–4 input and output levels altogether.

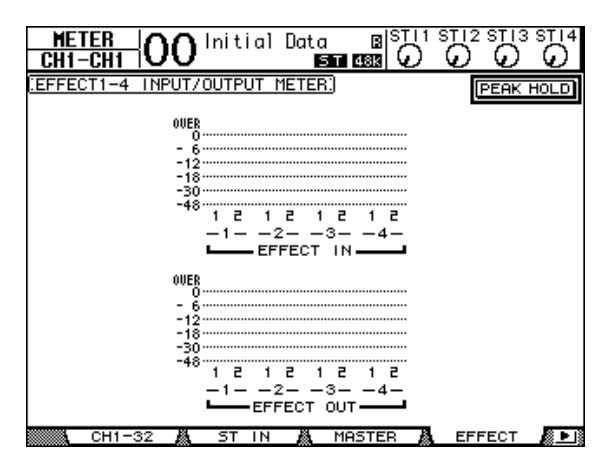

#### **- Stereo page**

This page displays the Stereo Out output level.

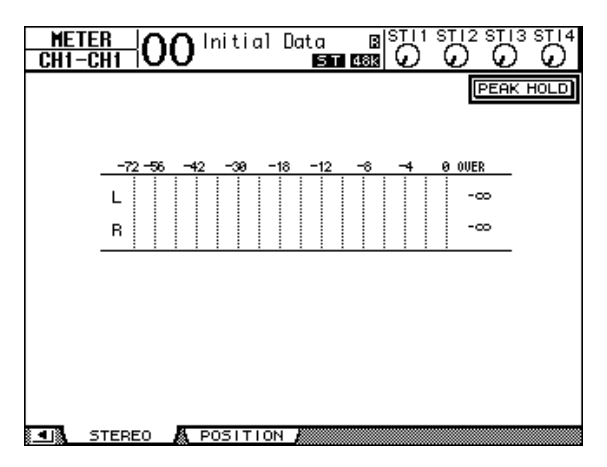

If you selected the CH1-32 page or the Master page, use the MASTER MODE parameter to select one of the following three metering signal types:

- **GATE GR**....................... The amount of gain reduction for the gate (only for CH1-32)
- **COMP GR**..................... The amount of gain reduction for the compressor
- **LEVEL** ........................... Input Channel input level, or Output Channel output level

*Tip: These pages also allow you to change the metering position using the POSITION parameter. This parameter setting operates in unison with the Meter | Position page setting.*

**4 To activate the Peak Hold function, move the cursor to the PEAK HOLD button, then press [ENTER].**

The PEAK HOLD button turns on, and the peak level is held on the meters on the page. To cancel the Peak Hold function, turn the PEAK HOLD button off.
# **4 Connections and Setup**

This chapter explains how to connect and set up your 01V96.

# **Connections**

The following section explains three typical ways to connect the 01V96 to external equipment, although there are numerous others.

## ■ Configuring an analog 24-channel mixing system

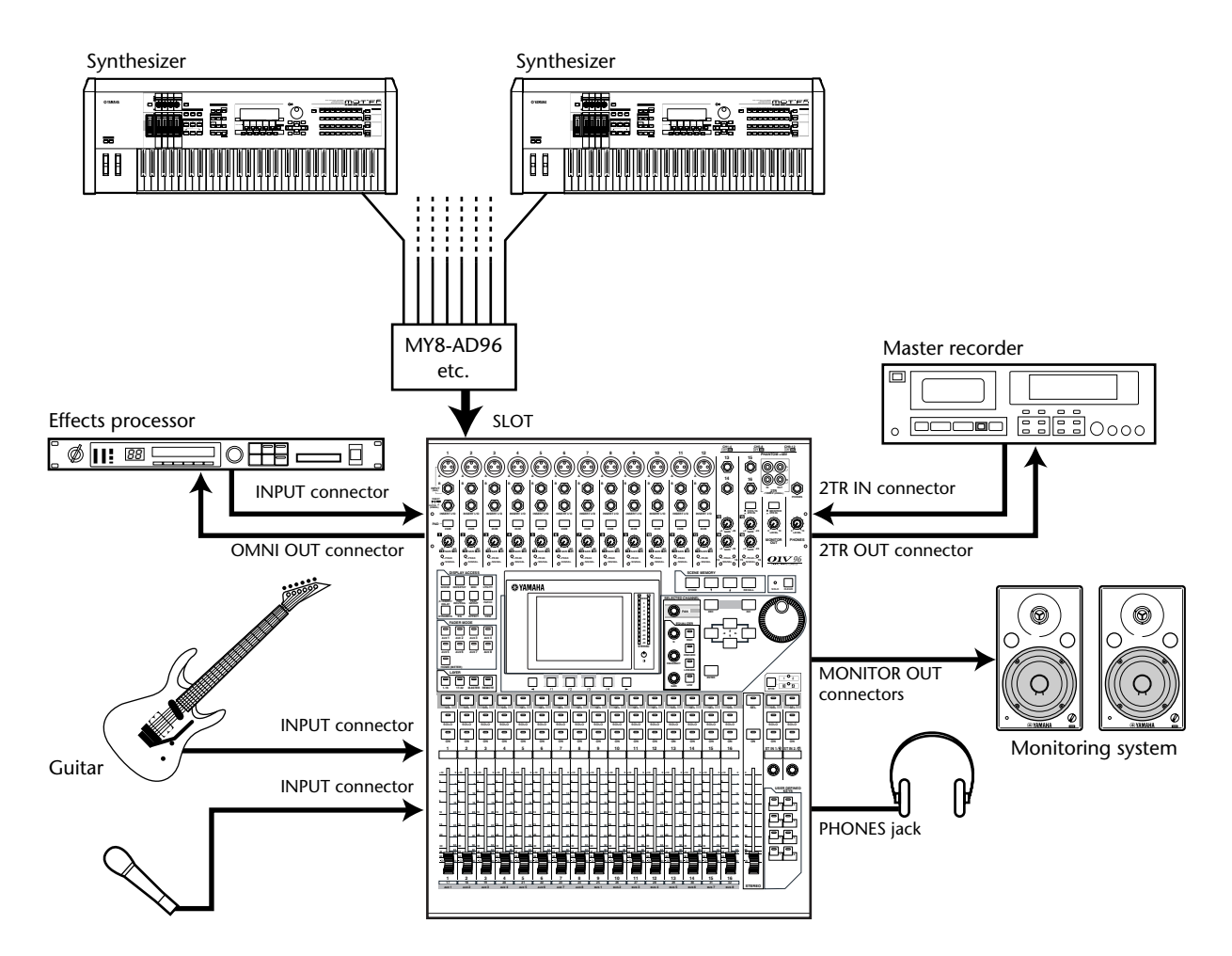

In this system, the 01V96, with an optional AD card (MY8-AD, MY8-AD96, etc.) installed in the slot, is used as a keyboard mixer or sound re-enforcement mixer. Up to 24 analog channels, including Inputs 1–16 and slot channels, are available for mixing.

*Tip: You can adjust the gain of the AD card channels by setting the DIP switches on the card. For more information, see your AD card documentation.*

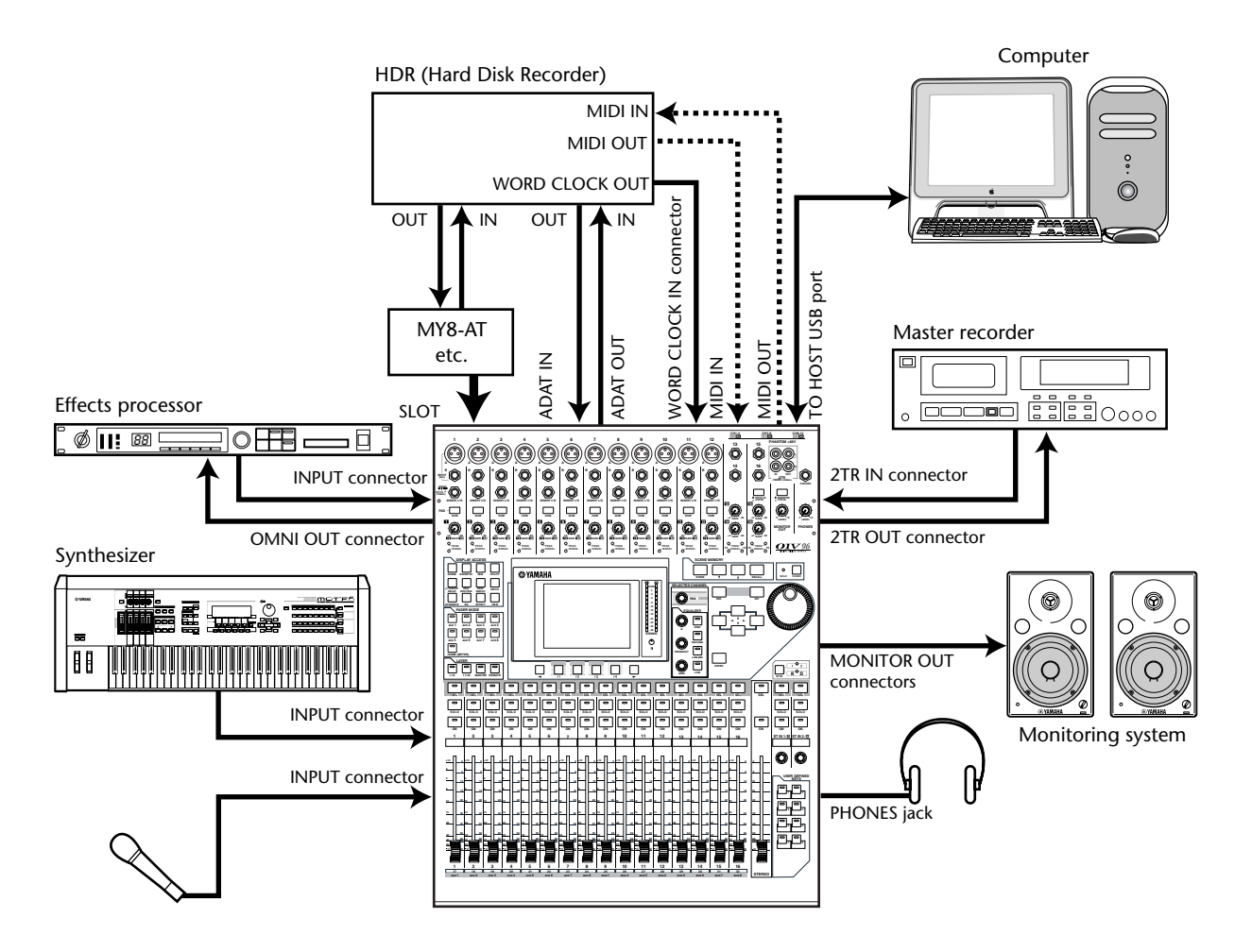

## <span id="page-37-0"></span>■ **Configuring a recording system with a hard disk recorder**

In this system, the 01V96 is one component in a system that includes a digital MTR, such as a hard disk recorder, that is connected to the 01V96 via the ADAT IN and OUT connectors on the rear panel and via an optional I/O card (MY8-AT, MY16-AT, MY8-TD, etc.) installed in the slot. This system will support track recording, overdubbing, track bouncing, and mixdown. You can also control the hard disk recorder's transport section by sending MMC commands from the 01V96 to the recorder.

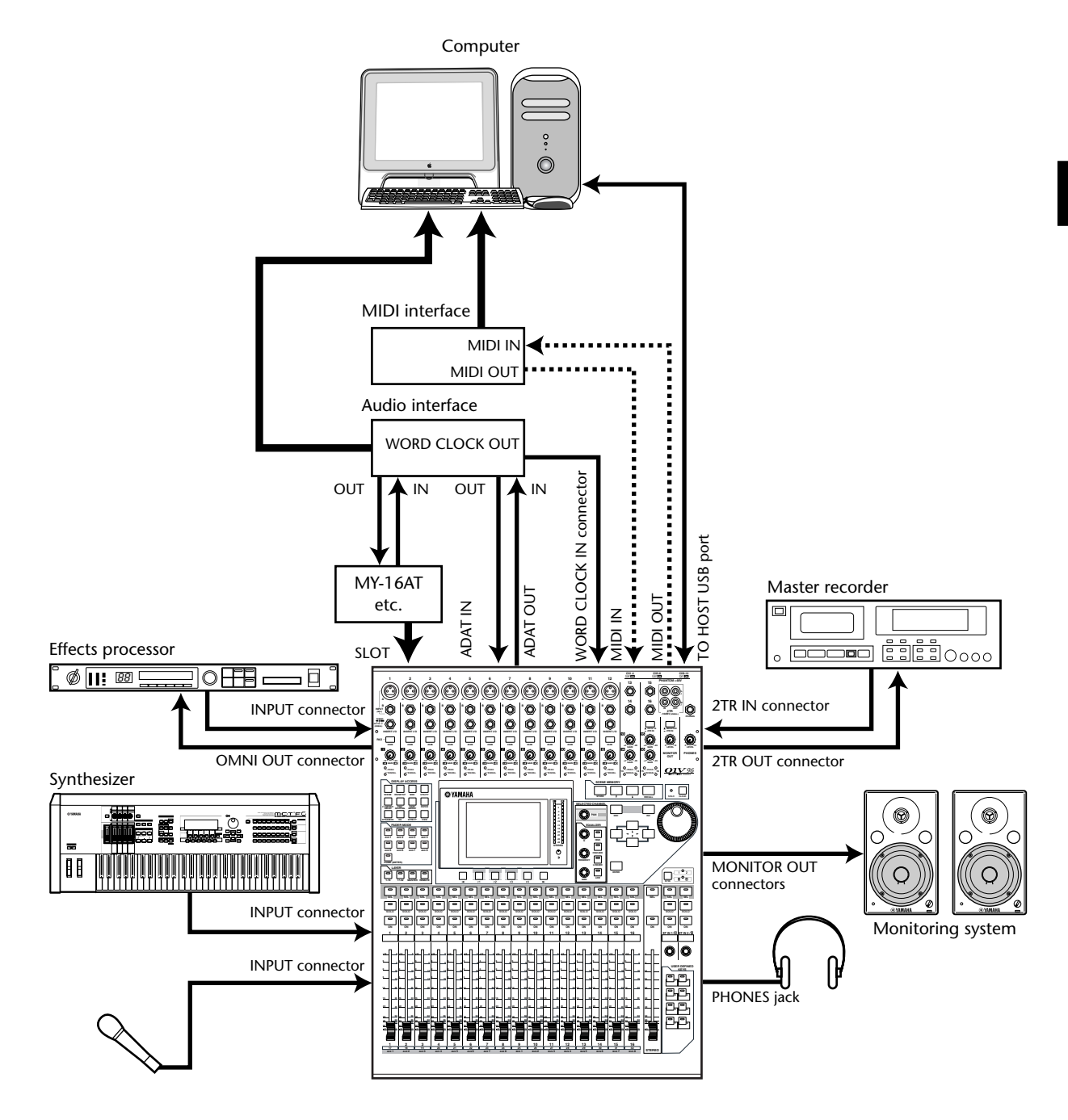

## ■ Configuring a recording system that uses a DAW (Digital Audio **Workstation)**

In this system, the 01V96, with an optional I/O card (MY8-AT, MY16-AT, MY8-AE, etc.) installed in the slot, is connected to a computer-based DAW (Digital Audio Workstation). The 01V96 can provide audio input and output for the DAW. If you connect the 01V96 and the computer via USB, the 01V96's Remote function enables you to control the DAW's locate and transport functions and change the parameters.

# **Wordclock Connections and Settings**

## <span id="page-39-0"></span>**About Wordclock**

Digital audio equipment must be synchronized when digital audio signals are transferred from one device to another. Even if both devices use identical sampling rates, digital signals may not transfer correctly, or audible noise or unwanted clicks may occur if the digital audio processing circuits inside each digital audio device are not synchronized with each other.

Wordclocks are signals that enable digital audio processing circuits to synchronize with each other. In a typical digital audio system, one device operates as the wordclock master, transmitting wordclock signals, and the other devices operate as wordclock slaves, synchronizing to the wordclock master.

If you are digitally connecting the 01V96 to other equipment, you must decide which device to use as the wordclock master and which devices to use as slaves, then set up all the devices accordingly. The 01V96 can be used as the wordclock master running at either 44.1 kHz, 48 kHz, 88.2 kHz, or 96 kHz, or slaved to an external wordclock source.

## **Wordclock Connections**

To establish wordclock synchronization between the 01V96 and external devices, you can distribute wordclock signals independently via dedicated cables, or you can use clock information derived from digital audio connections.

The WORD CLOCK IN and OUT connectors transmit and receive wordclock signals independently on the 01V96. The following examples show two ways in which wordclock signals can be distributed and received via the WORD CLOCK IN and OUT connectors.

#### **• Daisy Chain Distribution**

In this example, the wordclock signal is distributed in a "daisy-chain" fashion, with each device feeding the wordclock signal from the wordclock out connector on to the wordclock in connector of the next device. This method of distribution is not recommended for larger systems.

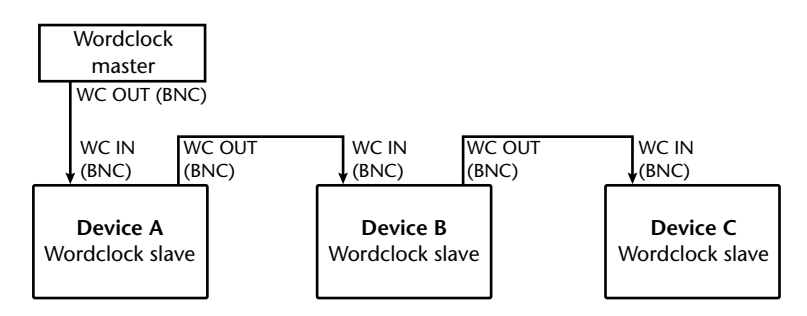

#### **• Star Distribution**

In this example, a dedicated wordclock distribution box is used to supply wordclock signals from the wordclock master to each wordclock slave individually.

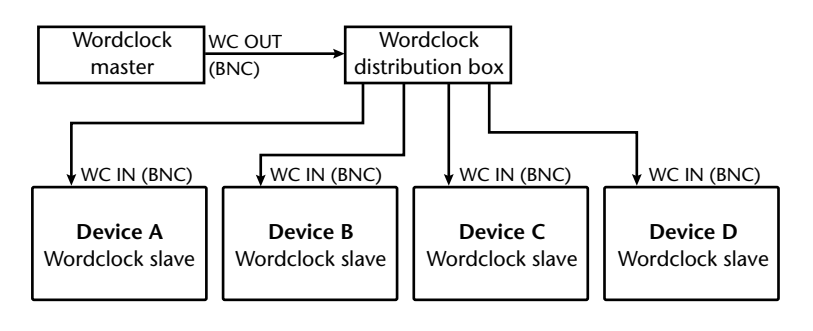

If the external devices do not have wordclock in and out connectors, you can use the clock information included in the digital audio signals. In this case, digital audio signals and wordclock signals are transferred via the 2TR OUT DIGITAL and 2TR IN DIGITAL jacks or via the digital I/O card installed in the rear panel slot.

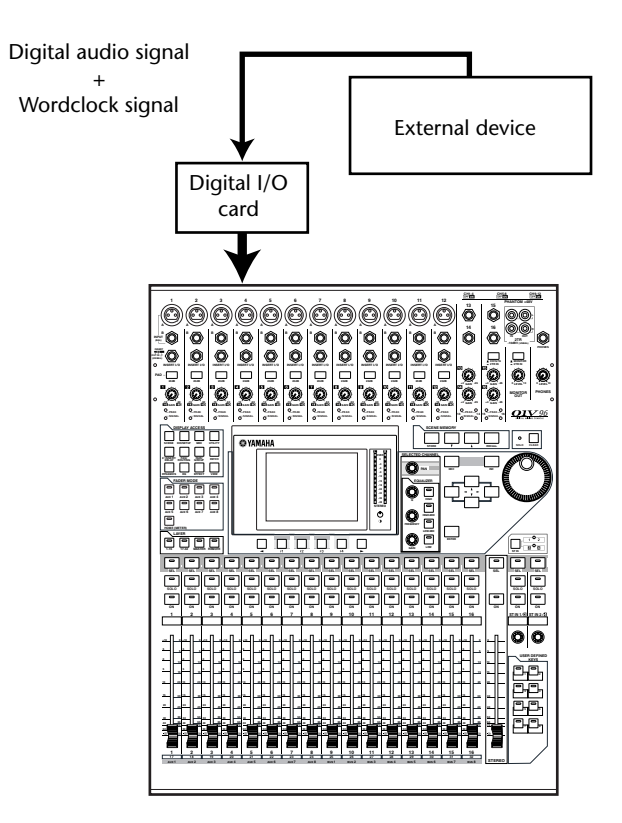

## **Specifying the Wordclock Source**

To digitally connect the 01V96 to external devices, you must specify the wordclock source for the system. Follow the steps below.

*Note: When you change the wordclock settings on any device in your digital audio system, some devices may output noise due to being out of synchronization. Be sure to turn down your monitoring device before changing wordclock settings.*

## **1 Press the DISPLAY ACCESS [DIO/SETUP] button repeatedly until the DIO/Setup | Word Clock page appears.**

On this page, you can view the current synchronization status of input signals at each slot and connector.

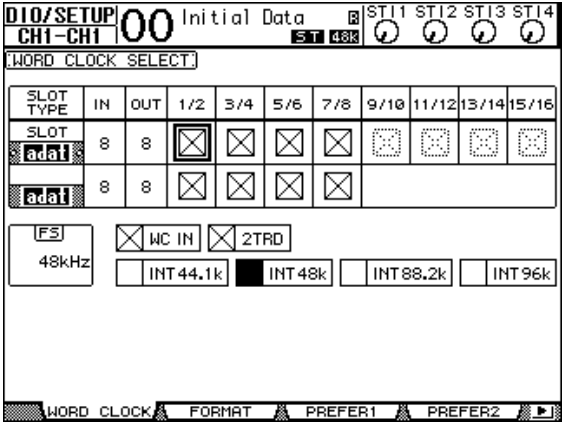

The source select button indicators are explained below:

- $\Box$  A usable wordclock signal is present at this input, and it is in sync with the current 01V96 internal clock.
- $\boxtimes$  No wordclock signal is present at this input.
- $\Box$  A usable wordclock signal is present at this input, but it is out of sync with the current 01V96 internal clock.
	- This input is the currently-selected wordclock source.
- $\blacksquare$  This input was selected as the wordclock source, but no usable signal was received.
- ßā. Either this input is not receiving wordclock, or else it cannot be used with the currently-installed I/O card.

## *Tip:*

- *• The FS box displays the sampling frequency at which the 01V96 is currently operating.*
- *• The SLOT TYPE column displays the names of any installed I/O card.*
- *• The IN and OUT columns indicate the number of input and output channels available for each installed I/O card.*
- **2 Use the cursor buttons to move the cursor to a source, then press [ENTER].** The following are possible wordclock sources:

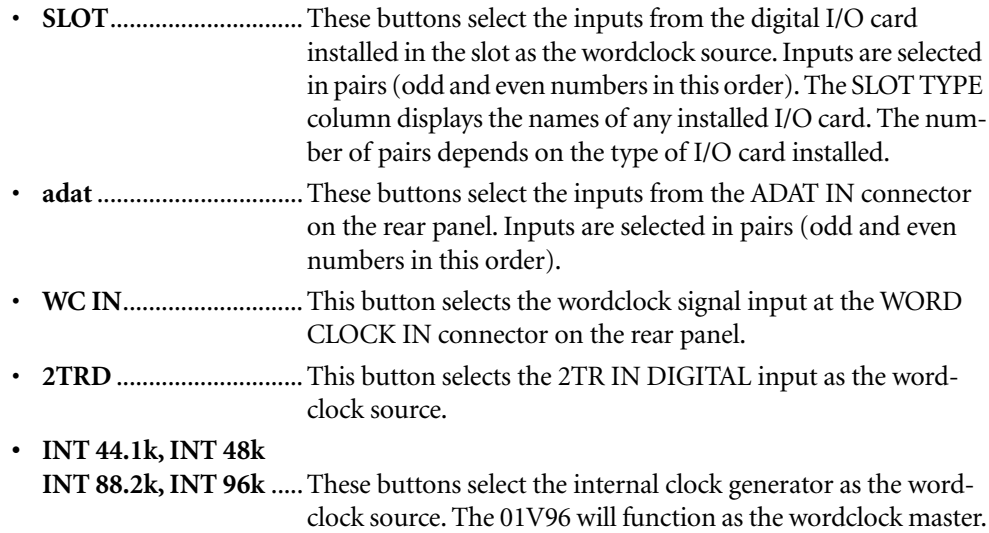

*Note: To transfer data at higher sampling frequencies (88.2 kHz or 96 kHz) between the 01V96 and connected external devices, you need to set the data transfer format. For more information, see [page 72](#page-71-0).*

*Tip: If wordclock transfer is interrupted while the 01V96 (being used as a slave unit) is receiving the clock signal, the unit will automatically switch to an internal clock (INT 44.1k/ INT 48k/INT 88.2k/INT 96k) that is closest to the interrupted clock.*

# **Input and Output Patching**

The 01V96 is designed to enable you to patch (assign) signals to Inputs and Outputs. This section explains how to view the signals patched to Inputs and Outputs and change the assignment.

*Tip: If the data from a connected instrument fails to be input, or if you are unable to monitor the signal at the desired output, check the I/O patching, as explained below:*

# **Patching Input Channels**

By default, the Input Channels are patched as follows:

- **INPUT connectors 1–16** .................... Input Channels 1–16
- **ADAT IN channels 1–8**....................... Input Channels 17–24
- **Slot channels 1–8** ................................ Input Channels 25–32
- **Outputs 1–2 of Internal Effects Processor 1–4** ...................................... ST IN Channels 1–4

Follow the steps below to view or change the patching.

**1 Press the DISPLAY ACCESS [PATCH] button repeatedly until the following page appears.**

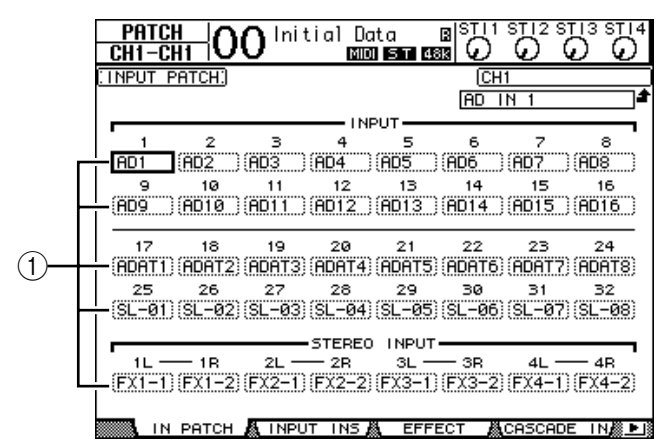

Inputs and Slot channels that are currently assigned to Input Channels are shown in the parameter boxes  $((1))$  beneath the channel numbers. The parameter indicators are explained below:

- ......................................No assignment
- **AD1–AD16**....................INPUT connectors 1–16
- **ADAT1–ADAT8**............ADAT IN channels 1–8
- **SL-01–SL-16**..................Slot channels 1–16
- **FX1-1–FX1-2**................Outputs 1–2 of Internal Effects Processor 1
- **FX2-1–FX2-2**................Outputs 1–2 of Internal Effects Processor 2
- **FX3-1–FX3-2**................Outputs 1–2 of Internal Effects Processor 3
- **FX4-1–FX4-2**................Outputs 1–2 of Internal Effects Processor 4
- **2TD-L/R** ........................2TR IN DIGITAL L/R connectors

Follow the steps below to view or change the patching.

**2 Use the cursor buttons to move the cursor to a patch parameter (**1**) for which you want to change the assignment, and rotate the Parameter wheel or press the [INC]/[DEC] buttons to modify the patching.**

#### **3 Press [ENTER] to confirm the change.**

*Tip: To restore the default patching, recall Input Patch memory #00 (see [page 178\)](#page-177-0).* 

## **Patching Omni Outs**

By default, the output connectors are patched as follows:

- **OMNI OUT connectors 1–4** ..............Aux Out 1–4
- **ADAT OUT channels 1–8**...................Bus Out 1–8
- **Slot channels 1–8**.................................Bus Out 1–8
- **Slot channels 9–16**...............................Bus Out 1–8
- **2TR DIGITAL connectors**..................Stereo Out L & R

#### *Tip:*

- *• The STEREO OUT connectors always output the Stereo Bus signals.*
- *• The MONITOR OUT connectors output monitor signals or the 2TR IN signals, depending*
- *on the Monitor Source selector setting.*

Follow the steps below to view or change the patching.

#### **1 Press the DISPLAY ACCESS [PATCH] button repeatedly until the following page appears.**

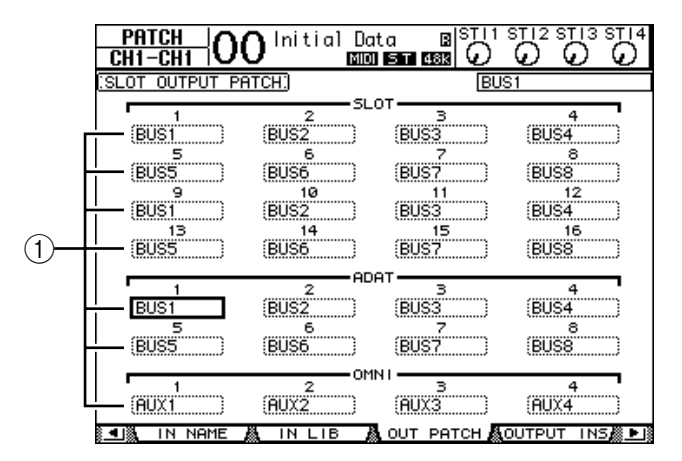

Signals that are currently assigned to the output connectors are shown in the parameter boxes  $(1)$  underneath the connector numbers. The parameter indicators are explained below:

- ..............................................................No assignment
- **BUS1–BUS8**..........................................Bus Out 1–8 signals
- **AUX1–AUX8** ........................................Aux Out 1–8 Signals
- **ST L/R**....................................................Stereo Out signals
- **INS CH1–INS CH32** ...........................Input Channels 1–32 Insert Outs
- **INS BUS1–INS BUS8** ..........................Bus Out 1–8 Insert Outs
- **INS AUX1–INS AUX8**.........................Aux Out 1–8 Insert Outs
- **INS ST-L/ST-R**......................................Stereo Out Insert Outs
- **CAS BUS1–BUS8**.................................Bus Out 1–8 Cascade Outs
- **CAS AUX1–AUX8**................................Aux Out 1–8 Cascade Outs
- **CAS ST-L/ST-R**.....................................Stereo Out Cascade Outs
- **CASSOLOL/CASSOLOR**....................Solo Channel Cascade Outs
- **2 Use the cursor buttons to move the cursor to a patch parameter (**1**) you wish to change, and rotate the Parameter wheel or press the [INC]/[DEC] buttons to modify the patching.**
- **3 Press [ENTER] to confirm the change.**

*Tip: To restore the default patching, recall Output Patch memory #00 (see [page 179](#page-178-0)).* 

# **5 Tutorial**

This chapter describes how to use the 01V96 for multitrack recording and mixdown, using an example in which the 01V96 is connected to a digital multitrack recorder. A rhythm machine, guitar, bass, and keyboard are recorded.

# **Connections and Setup**

## **1 Connect a digital MTR, musical instruments and a microphone to the 01V96.**

In this example, a 16-track hard disk recorder is connected to the ADAT IN and OUT connectors on the rear panel, and the ADAT IN and OUT connectors on an installed MY8-AT card. (See [page 38](#page-37-0) for connection details.)

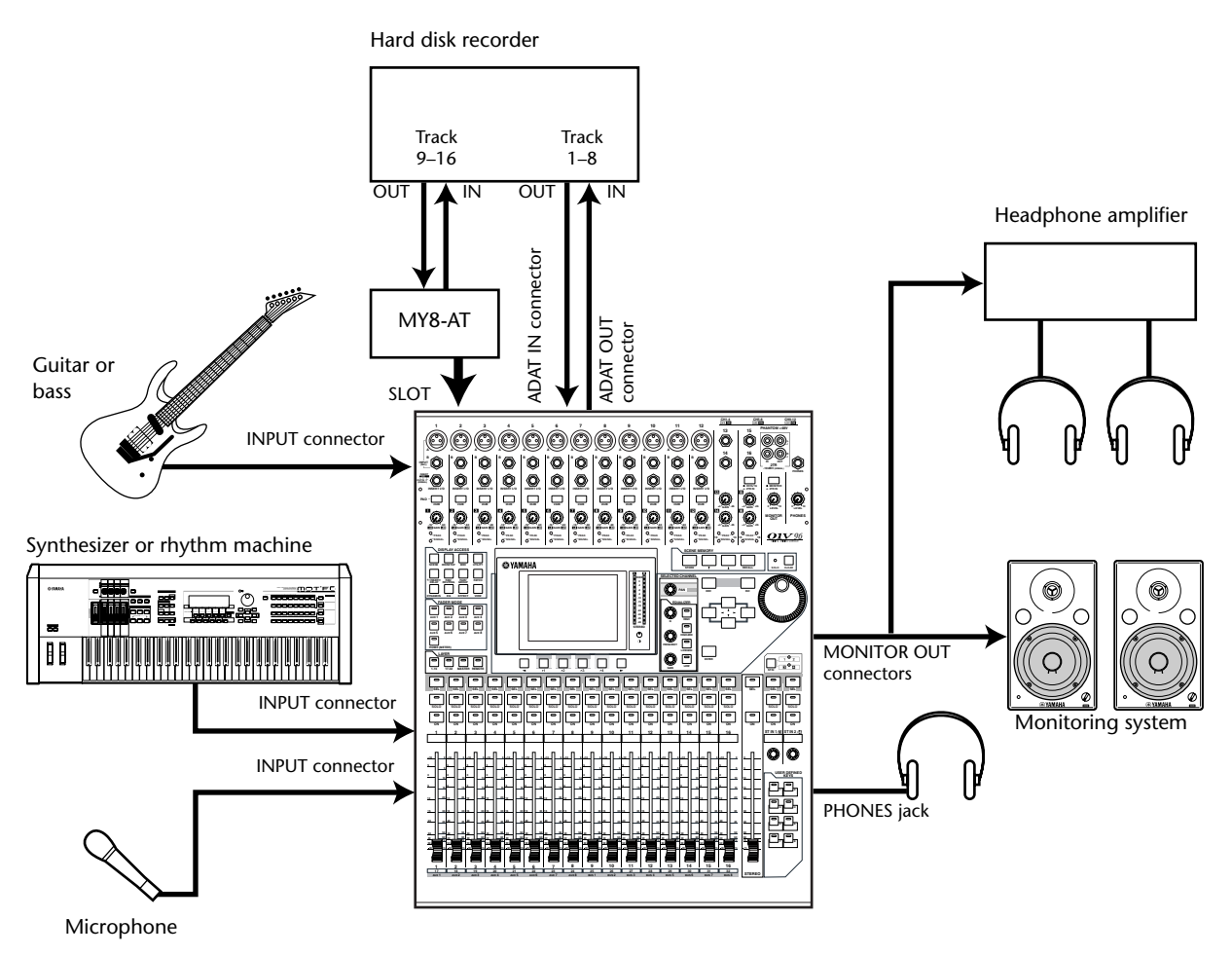

## **2 Press the DISPLAY ACCESS [DIO/SETUP] button repeatedly until the DIO/Setup | Word Clock page appears. On this page, specify the wordclock source.**

The best wordclock source depends on the system and environment. In the following example, a hard disk recorder operating at a sampling frequency of 44.1kHz is used as the wordclock master. The wordclock source is derived from the signal input at the ADAT IN Channels 1 and 2.

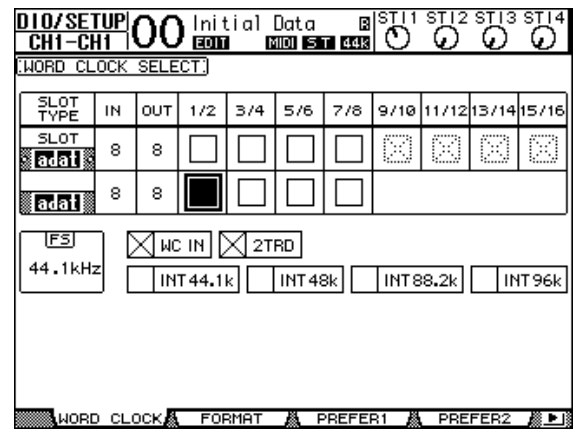

#### *Tip:*

- *• See [page 40](#page-39-0) for more information on wordclock.*
- *• See [page 75](#page-74-0) for more information on 01V96s running at higher sampling frequencies (88.2 kHz or 96 kHz).*

#### *Note:*

- *You can select the 01V96 internal clock as the wordclock source. In this case, you must set the hard disk recorder so that it will synchronize to an external clock.*
- *If the 01V96 and a connected device are not synching to each other, the 01V96 displays the message "Sync Error!" If this happens, check the ADAT IN and OUT connections, digital I/O card connection, and the sampling frequency setting on each device.*
- **3 Press the DISPLAY ACCESS [PATCH] button repeatedly until the Patch | In Patch page appears. On this page, make sure that the Input Patch settings remain set to default values, as shown below.**

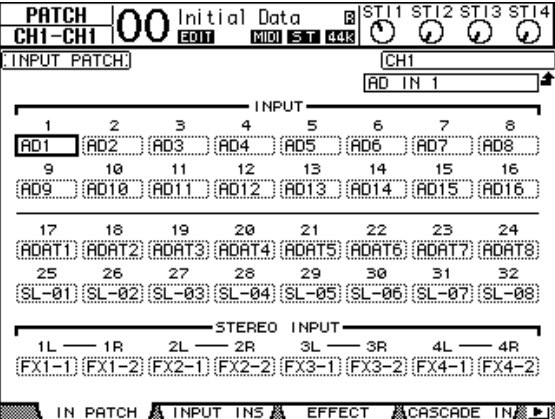

By default (as shown in this example), the signals input at INPUT connectors 1–16 are routed to Input Channels 1–16.

The signals input at the ADAT IN connector (the Track 1–8 signals from the hard disk recorder in this example) are routed to Input Channels 17–24, and the signals input from the slot (the Track 9–16 signals from the hard disk recorder) are routed to Input Channels 25–32.

If the Input Patch settings have been changed from the default settings, recall Input Patch memory #00 from the Input Patch library ([page 175\)](#page-174-0).

- $rac{\text{PATEH}}{\text{CH1}-\text{CH1}}|00$ Initial Data ۵ ۵ ⋒ G **MIDI 5T 48K** SLOT OUTPUT PATCHI BU si ot **BUSS** (BUS4 (BUS) **BUS2** (BUSS **BUS6** (BUS7 (BUSS) (BUS) (BUS2 (BUS3 (BUS4 **BUSS BUS6** (BUST (BUSS) **BUS** (BUS2 (BUSS (BUS4 (BUSE **BUS6** (BUS) (BUSS) FAUX2 Fiux4 **FALLY** (AUX3 **ITDUT**
- **4 Press the [PATCH] button repeatedly until the Patch | Out Patch page appears. On this page, make sure that the Output Patch settings remain set to default values, as shown below.**

By default (as shown in this example), the signals output from Bus Outs 1–8 are routed to the ADAT OUT connector (Tracks 1–8 of the hard disk recorder in this example), and to the slot output channels (Tracks 9–16 of the hard disk recorder in this example).

If the Output Patch settings have been changed from the default settings, recall Output Patch memory #00 from the Output Patch library [\(page 175](#page-174-0)).

# **Initial Track Recording**

This section explains how to make an initial recording to the hard disk recorder's tracks of a rhythm machine, synthesizer, bass, guitar, and microphone that are connected to INPUT connectors 1–12.

## **Setting the Input Levels**

**1 Cue the musicians to play the musical instruments connected to INPUT connectors 1–12 while adjusting the corresponding [PAD] switches and [GAIN] controls so that the [PEAK] indicators temporarily flash at the highest volumes.**

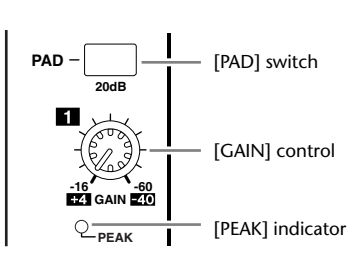

*Tip: The [GAIN] controls adjust the analog input sensitivity. To make a high-quality recording with a wide dynamic range and little noise, set the [GAIN] controls as high as possible while avoiding clipping.*

**2 Press the LAYER [1–16] button.**

Input Channel Layer 1–16 is now available for control from the channel strip section.

*Tip: Since the fader and [ON] button positions of each layer are memorized, those positions for the corresponding layer are restored when you switch to that layer.*

**3 Press the FADER MODE [HOME] button, then press the [F1] button to display the Meter | CH1-32 page.**

Meter pages are the start point for mixing and recording. They display channel input and output levels, and compressor and gate gain reduction amounts.

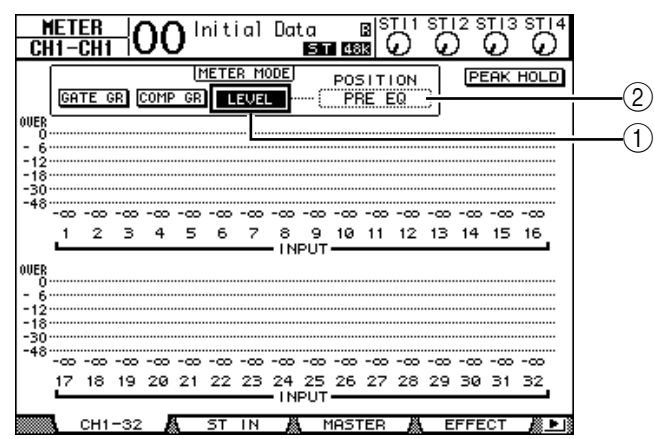

The CH1-32 page enables you to view Input Channel 1–32 levels and compressor and gate gain reduction amounts.

**4 Make sure that the LEVEL button (**1**) is turned on in the METER MODE section.**

The METER MODE section enables you to select the type of signals displayed on the meters. If any button other than the LEVEL button is turned on, move the cursor to the LEVEL button, then press [ENTER].

**5 Move the cursor to the POSITION parameter box (**2**) to the right of the LEVEL button, rotate the Parameter wheel or press the [INC]/[DEC] buttons to select "POST FADER," then press [ENTER].**

The POSITION parameter indicates the metering position. When "POST FADER" is selected, the meters indicate the post-fader signal levels.

*Tip: If you set the POSITION parameter to "PRE EQ," the pre-EQ input levels are metered. If you set the parameter to "PRE FADER," the post-EQ and pre-fader input levels are metered.*

- **6 Make sure that [ON] button indicators 1–12 are lit, then raise faders 1–12 to 0dB.**
- **7 While the musicians play the musical instruments, check the input channel levels using the level meters on the display.**

*Tip: If the meters reach the "OVER" level, make surethat the faders are set to 0dB, then lower the corresponding [GAIN] controls.*

## **Pairing Channels**

On the 01V96, you can pair adjacent odd-even channels for stereo operation. Faders and most mix parameters of paired channels (excluding the Input Patch, phase, routing, and pan parameters) are linked. Pairing Input Channels is useful when you are connecting stereo sources, such as a rhythm machine or synthesizer.

**1 To pair adjacent odd-even Input Channels, press and hold the [SEL] button for one of the channels you wish to pair, and press the [SEL] button for the adjacent channel.**

The corresponding two channels are paired, and the settings (such as faders, channel on/off, etc.) of the first channel are copied to the second channel. Subsequently, adjusting the linked parameters of one of the paired channels will adjust the parameters of its partner in the same way.

#### **Parameters are copied.**

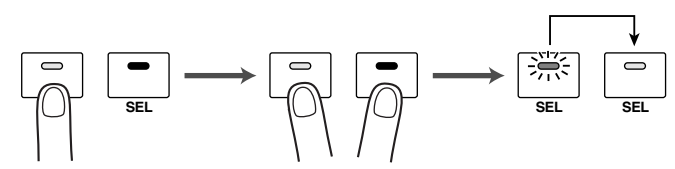

#### *Tip:*

- *You can still select one of the paired channels for control by pressing the corresponding [SEL] button. When you select the channel, the [SEL] button indicator lights up, and the [SEL] button for the paired partner flashes.*
- *You can also determine how to copy the parameter settings to the paired partner by using a special window (see [page 230\)](#page-229-0).*
- *You can create or cancel pairs on the Pair/Grup pages (see [page 93](#page-92-0)).*
- *You can also group the faders, [ON] buttons, EQs, or compressors of multiple channels (see [page 149\)](#page-148-0).*
- **2 To cancel a pair, press and hold the [SEL] button for one of the paired channels, and press the [SEL] button for the other channel.**

*Note: If you want to operate the faders of paired channels, make sure you operate only one fader for the pair. If you try to operate the faders for both channels in the pair, an excessive load will be applied to the fader motor, causing malfunction.*

## **Routing Signals**

To record the 01V96 input signals to an external digital multitrack recorder, you must specify the destination of the signals for each Input Channel. This process is called "routing." There are two routing methods.

#### **• Using Bus Outs 1–8**

Input Channel signals are first routed to Buses 1–8, then through Bus Outs 1–8 to the output connectors or channels. Use this method to mix multiple Input Channel signals and record them to the MTR's tracks. If you desire, you can process the signals using the Bus Out 1–8 compressors and EQs.

In the following example, Input Channel signals are routed through Bus Outs 1 and 2 to ADAT OUT connectors 1 and 2.

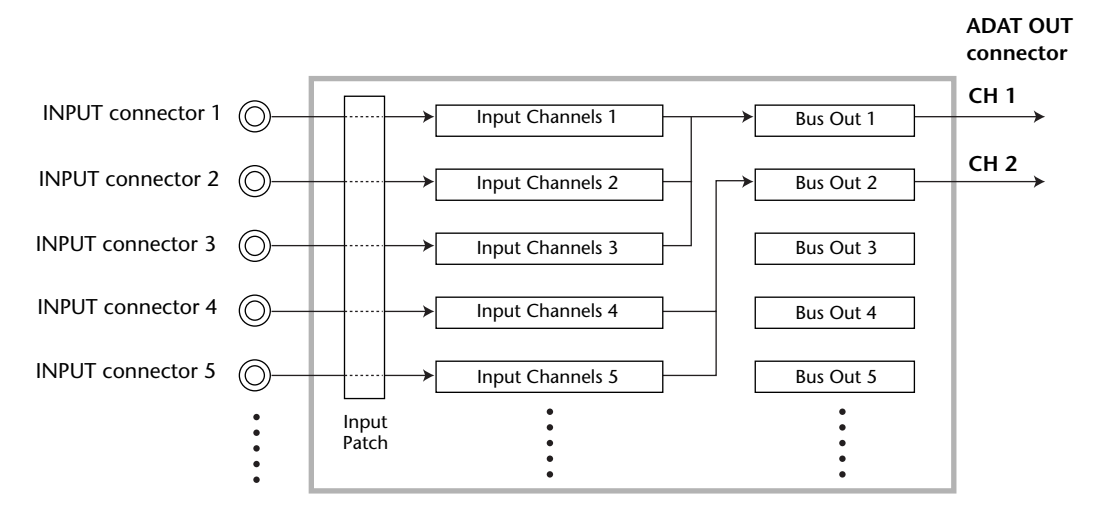

#### **• Using Direct Outs**

Each Input Channel signal is directly routed to and output from the specified output connectors and channels. Use this method to patch each Input Channel directly to each MTR track.

The following example illustrates the signals directly output from ADAT OUT channels 1–5.

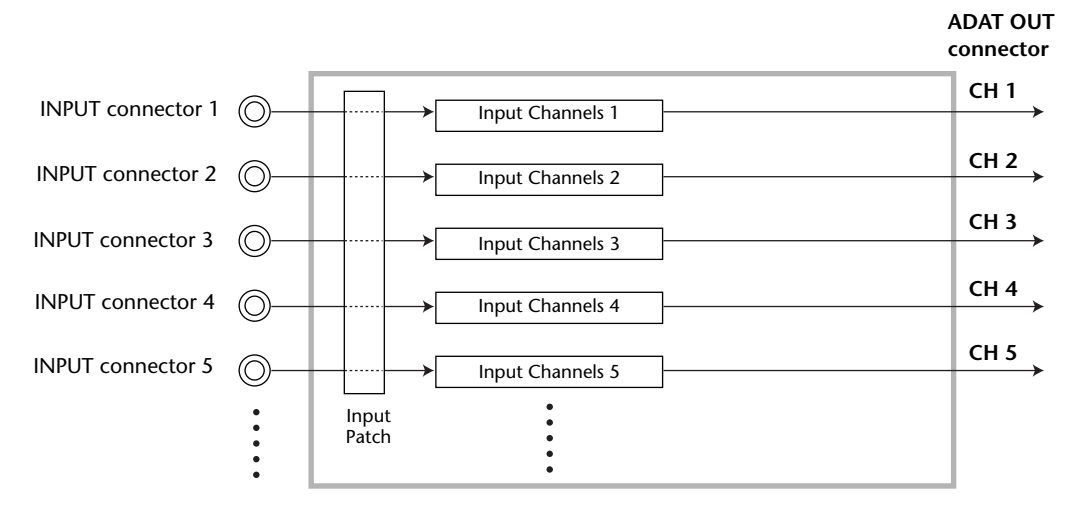

This section describes how to route signals by combining the above two routing methods.

## **1 Press the DISPLAY ACCESS [PAN/ROUTING] button repeatedly to display the Pan/Route | Rout1-16 page.**

This page enables you to select a Bus Out as the signal destination for each channel.

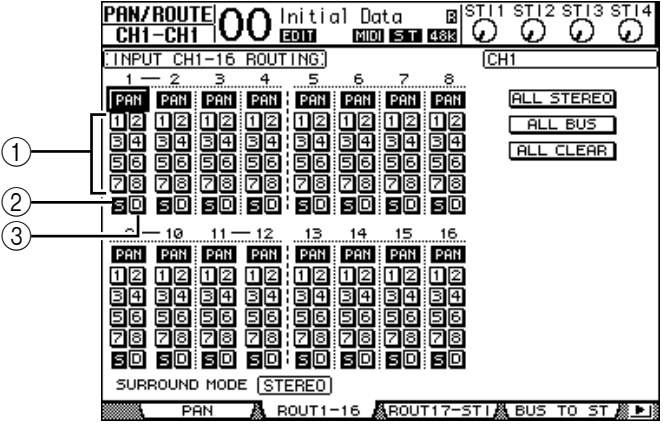

This page contains the following buttons:

#### A **1–8 buttons**

These buttons route Input Channel signals to Buses 1–8. You can select multiple buttons.

B **S button**

This button routes Input Channel signals to the Stereo Bus.

**(3) D** button

This button routes Input Channel signals to the specified output connectors and channels directly.

## **2 Move the cursor to the S button for the Input Channel to which the musical instrument or microphone is connected, then press [ENTER] to turn it off.**

By default, each Input Channel is routed to the Stereo Bus, which enables you to monitor the signals from the MONITOR OUT connectors and the PHONES jack.

However, during multitrack recording you may usually want to monitor the signals returned from the connected digital MTR, rather than moni-

toring the Input Channel signals. To do so, you must turn off the S button so that the particular Input Channel signals will not be routed to the Stereo Bus.

**3 To route Input Channel signals to the connected digital MTR via Buses 1–8, use the 1–8 buttons to specify a Bus Out as the destination for each of the Input Channels to which the musical instruments and microphone are connected.**

**In this example, Input Channels 1–4 are assigned to Buses 1 and 2, and Input Channels 5–8 are assigned to Buses 3 and 4.**

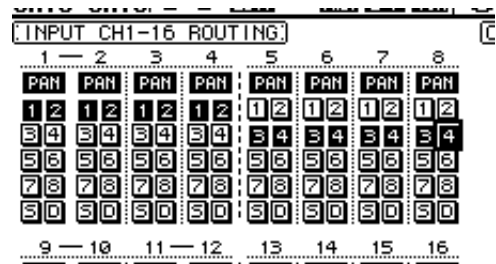

**4 Press the [PAN/ROUTING] button repeatedly to display the Pan/Route | Pan page.**

This page enables you to set the panpots for signals routed from the Input Channels to the Stereo Bus, and for signals routed from the Input Channels to the odd-even buses.

**5 Move the cursor to the PAN parameter controls for the Input Channels that are assigned to the odd-even buses, then rotate the Parameter wheel or press the [INC]/[DEC] buttons to set the pan.**

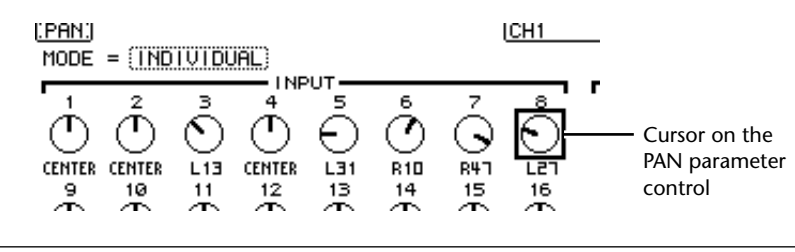

*Tip: You can also use the [SEL] buttons to select Input Channels, and the SELECTED CHAN-NEL [PAN] control to adjust the pan setting.*

**6 To route Input Channel signals to Direct Outs, press the DISPLAY ACCESS [PATCH] button repeatedly until the Patch | Direct Out page appears.**

The Direct Out page enables you to specify the output connectors or channels to which each Input Channel is directly patched.

**7 Move the cursor to the parameter box for the Input Channels you want to route to Direct Outs, then specify the output connectors or channels.**

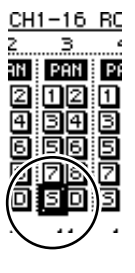

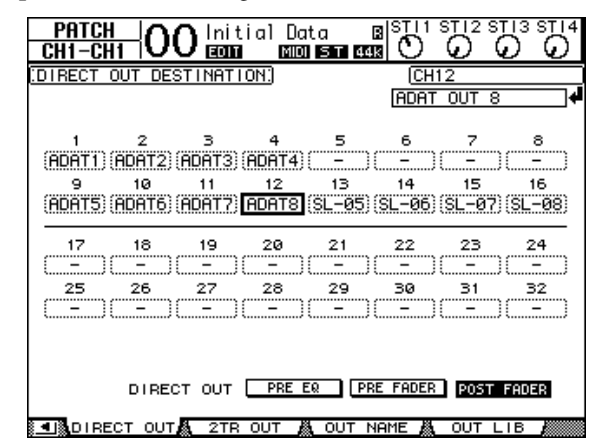

In this example, Input Channel 9–12 signals are routed to ADAT OUT channels 5–8.

- **8 Press the DISPLAY ACCESS [PAN/ROUTING] button repeatedly until the Pan/Route | Rout1-16 page appears.**
- **9 Move the cursor to the D button for the Input Channels you want to route to Direct Outs, then press [ENTER].**

The Input Channels for which the D buttons are turned on are directly patched to the output connectors or channels specified in Step 7.

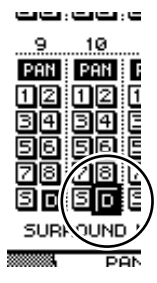

## **Adjusting the Monitoring Level**

You can monitor the recording signals by placing the digital MTR in record ready mode, routing the signals sent to Tracks 1–8 of the digital MTR back to the 01V96's Input Channels 17–24, then patching them to the MONITOR OUT connectors and the PHONES jack.

#### **1 Arm the connected digital MTR's tracks for recording.**

At this time, set the monitor mode on the digital MTR accordingly so that you can monitor the input signals on the armed tracks. (Refer to the owner's manual for the digital MTR for more information.) In this way, signals sent to Tracks 1–8 of the digital MTR are returned to the 01V96's Input Channels 17–24.

#### **2 Press the LAYER [17–32] button.**

Input Channel Layer 17–32 is now available for control from the channel strip section.

**3 Press the DISPLAY ACCESS [PAN/ROUTING] button repeatedly until the Pan/Route | Rout17-STI page appears.**

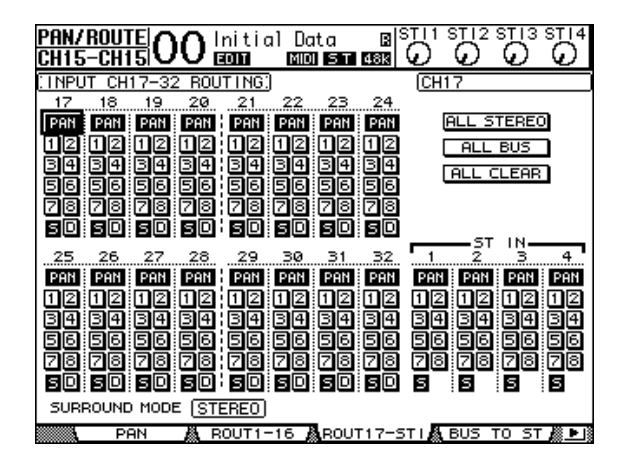

**4 Make sure that the S buttons for Input Channels 17–24 are turned on and the 1–8 buttons are turned off, then use the PAN control to pan the monitoring signal.**

*Tip: Controlling Input Channel 17–32 Pan settings, faders, and the [ON] buttons will affect the monitoring signal, but will not affect the signal recorded to the digital MTR.*

- **5 Press the DISPLAY ACCESS [HOME] button, then press the [F1] button to display the Meter | CH1-32 page.**
- **6 Make sure that [ON] button indicators 1–8 are steadily lit, then raise the [STE-REO] fader to 0 dB.**

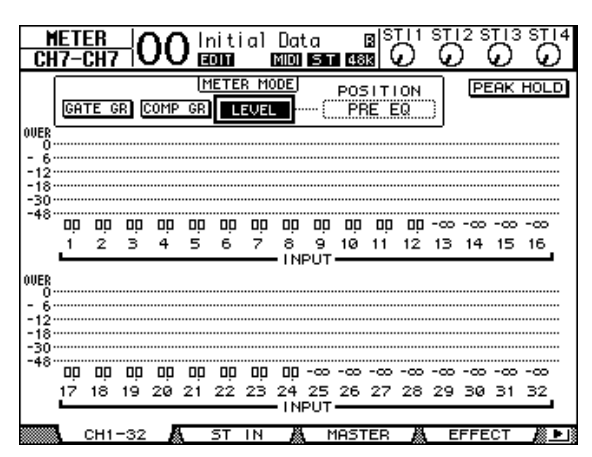

**7 While the musicians play the musical instruments, adjust faders 1–8, [MON-ITOR OUT] control, and [PHONES] control to set the appropriate monitoring level.**

Now you can monitor via the monitoring system and headphones the signals sent from Input Channels 17–24 to the Stereo Bus.

*Note: If the L & R level meters reach the "OVER" position, lower the [STEREO] fader.*

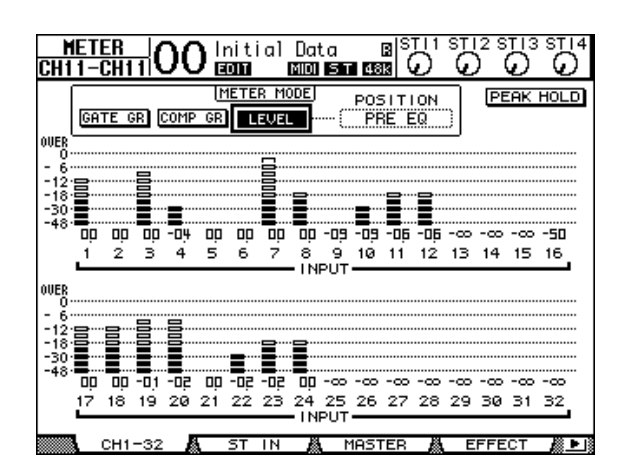

## **EQ'ing the Input Signals**

The 01V96's Input Channels feature 4-band full parametric EQ. This section describes how to apply EQ to the signals before they are recorded to the tracks.

**1 Press the LAYER [1–16] button.**

Input Channel Layer 1–16 is now available for control from the channel strip section.

**2 Press the [SEL] button for the Input Channel to which you want to apply EQ.**

## **3 Press the [EQ] button, then the [F1] button to display the EQ | EQ Edit page.**

The EQ Edit page enables you to adjust the EQ parameters for the currently-selected channel.

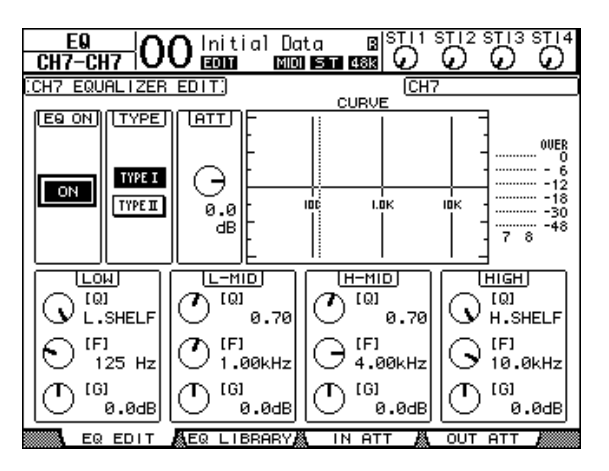

- **4 Make sure that the EQ ON button (in the upper-left corner) is turned ON.** The EQ ON/OFF button turns the currently-selected Input Channel's EQ on or off. If the button is off, press the [ENTER] button to turn it on.
- **5 While a musician plays the musical instrument, adjust the EQ parameters.**

To do so, move the cursor to the parameters in the lower half of the page, then rotate the Parameter wheel to change the values. You can adjust the following parameters for the LOW, L-MID, H-MID, and HIGH bands individually.

**• Q**

This parameter control specifies the Q (slope) for cut/boost of the center frequency set via the F parameter control. The setting range is between 10 and 0.10. The higher the value, the steeper the slope becomes. This parameter control also selects the type of EQ for the LOW and HIGH band.

**• F (Frequency)**

This parameter control specifies the center frequency for cut/boost, with a setting range of 21.2 Hz to 20.0 kHz.

**• G (Gain)**

This parameter control specifies the cut/boost amount in the range of –18.0 dB to +18.0 dB. The LOW and HIGH GAIN controls function as filter on/off controls when Q is set to HPF and LPF respectively.

You can also press the buttons ([HIGH], [HIGH-MID], [LOW-MID], [LOW]) in the SELECTED CHANNEL section to select the desired band and use the rotary controls ([Q], [FRE-QUENCY], [GAIN]) to directly edit the Q, F, and G parameters.

#### *Tip:*

- *Turn the Q parameter control for the LOW band clockwise all the way to set the LOW-band EQ to "L. SHELF" (low-shelving), and counter-clockwise all the way to set it to "HPF" (high-pass filter).*
- *Turn the Q parameter control for the HIGH band clockwise all the way to set the HIGH-band EQ to "H. SHELF" (high-shelving), and counter-clockwise all the way to set it to "LPF" (low-pass filter).*
- *By default, the LOW band is set to "L. SHELF," and the HIGH band is set to "H. SHELF."*

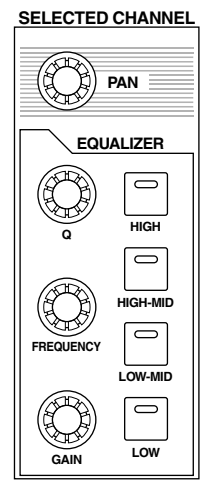

**6 In the same way, adjust the EQ for the other channels.**

#### *Tip:*

- *• The meters in the upper-right corner of the page indicate the post-EQ signal levels of the currently-selected Input Channel. If these meters reach the "OVER" position, lower the pre-EQ signal level using the ATT. parameter control located in the upper-left on the page.*
- *You can also apply EQ to the Input Channel signals returned from the recorder. In this way, you can process only the monitoring signals, without affecting the signals being recorded to the recorder.*
- *You can use the EQ settings (programs) in the provided EQ library for various applications and instruments.*

## **Compressing the Input Signals**

The 01V96's Input Channels 1–32 feature individual channel compressors. This section describes how to compress the signals before they are recorded to the tracks.

**1 Press the LAYER [1–16] button.**

Input Channel Layer 1–16 is now available for control from the channel strip section.

**2 Press the [SEL] button of the Input Channel to which you want to apply compression.**

## **3 Press the [DYNAMICS] button, then press the [F4] button.**

The Dynamics | Comp Lib page appears. This page enables you to store compressor settings (programs) to the Compressor library, and recall compressor programs from the library. This example uses one of the compressor programs 1–36 from the Compressor library.

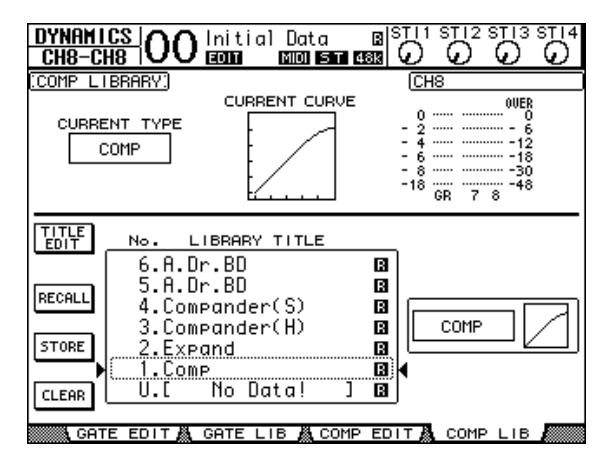

**4 Rotate the Parameter wheel to scroll the library title list, and select a program that you want to recall.**

The selected program appears inside the dotted box.

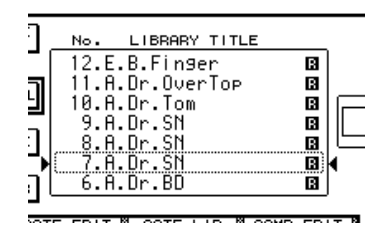

**5 Move the cursor to the RECALL button located to the left of the library title list, then press [ENTER].**

The selected program is recalled.

**6 Press the [F3] button.**

The 01V96 displays the Dynamics | Comp Edit page, which enables you to adjust compressor parameters.

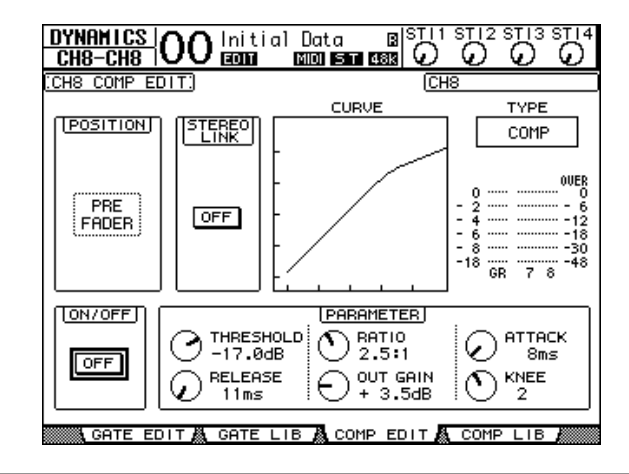

#### *Tip:*

- *• The 01V96 features four types of dynamics processors: COMP (Compressor), EXPAND (Expander), COMP. (S) (Compander Soft), and COMP. (H) (Compander Hard). These processors feature different parameters. (See [page 272](#page-271-0) for the parameters for each compressor type.)*
- *You cannot change the compressor type on the Comp Edit page. To change the compressor type, recall a program that uses the desired compressor type from the Compressor library, then adjust the parameters as desired.*
- **7 Press the [ENTER] button to turn on the ON/OFF button located in the lower-left corner of the page.**

The ON/OFF button turns the currently-selected Input Channel's compressor on or off.

#### **8 While a musician plays the musical instrument, adjust the compressor parameters.**

To do so, move the cursor to the desired parameter in the PARAMETER section on the page, then rotate the Parameter wheel or press the [INC]/[DEC] buttons.

Input Channels 1–32 feature a gate that can be used independently of the compressor. To use the gate, first press the [DYNAMICS] button, then the [F2] button to access the Gate library. After you recall a gate program, press the [Dynamics] button, then the [F1] button to display the Gate Edit page, which enables you to adjust gate parameters.

## **Recording**

When you finish setting up each channel, you can start recording on the digital MTR as follows:

**1 Start recording on the digital MTR, and cue the musicians to start playing the musical instruments.**

During recording, press the [HOME] button to display the Meter | CH1-32 page or the Master page, and check to confirm that the Input Channel levels and Bus 1–8 output levels are not clipping.

- **2 When you finish playing, stop the digital MTR.**
- **3 To check the recording, play the digital MTR from the beginning.**
- **4 If you are satisfied with the recording, stop the playback and disarm Tracks 1–8 on the recorder.**

*Tip: If the digital MTR supports MMC (MIDI Machine Control) commands, you can use the 01V96's Machine Control function to select tracks or locate a position on the recorder from the 01V96 (see [page 212](#page-211-0)).*

# **Overdubbing to Other Tracks**

This section describes how to overdub the musical instruments or microphone connected to the INPUT connectors 1 and 2 to the digital MTR's Tracks 9 and 10, while listening to the performance recorded on Tracks 1–8.

## **Setting the Input Levels**

**1 Connect the musical instruments to INPUT connectors 1 and 2, and adjust the corresponding [PAD] switches and [GAIN] controls so that the [PEAK] indicators temporarily flash at the highest volumes.**

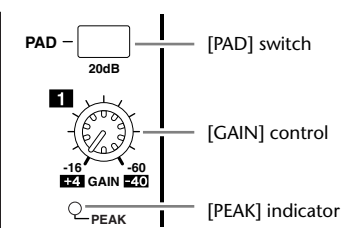

**2 Press the LAYER [1–16] button.**

Input Channel Layer 1–16 is now available for control from the channel strip section.

**3 Press the DISPLAY ACCESS [HOME] button, then press the [F1] button to display the Meter | CH1-32 page.**

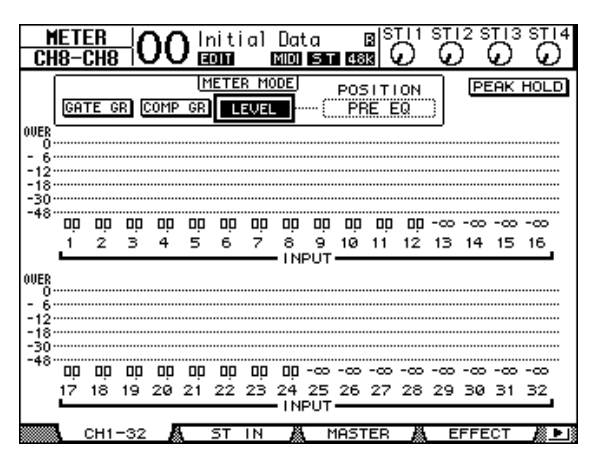

**4 Make sure that [ON] button indicators for the channels to which the instruments or microphone are connected are lit, then raise the corresponding faders to 0dB.**

Turn off the [ON] buttons for the channels not in use.

**5 While the musicians play the musical instruments, check the input channel levels using the level meters on the display.**

## **Routing Signals**

Follow the steps below to route the Input Channel 1 and 2 signals to Slot Channels 1 and 2 directly so that the signals will be recorded to Tracks 9 and 10 on the digital MTR.

- **1 Press the DISPLAY ACCESS [PATCH] button repeatedly until the Patch | Direct Out page appears.**
- **2 Move the cursor to the parameter box for the Input Channels you want to route to Direct Outs, then specify the output connectors or channels.**

In this example, Input Channel 1 and 2 signals are patched to Slot output channels 1 and 2.

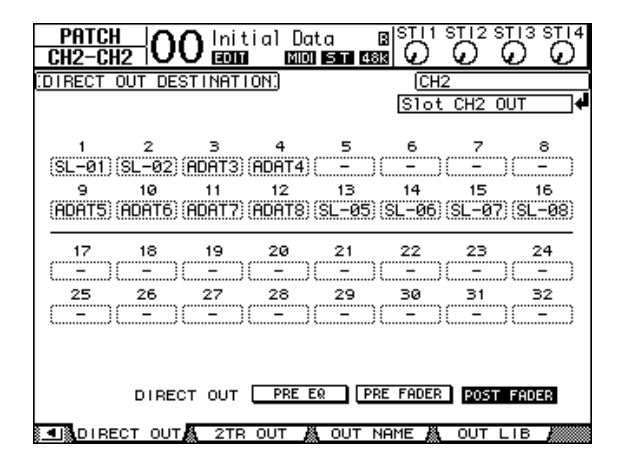

- **3 Press the DISPLAY ACCESS [PAN/ROUTING] button repeatedly until the Pan/Route | Rout1-16 page appears.**
- **4 Move the cursor to the D buttons for Input Channels 1 and 2, then press [ENTER]. Turn off the S buttons and 1–8 buttons.** The Input Channel 1 and 2 signals are now routed to Slot output channels

1 and 2, then output to Tracks 9 and 10 on the digital MTR.

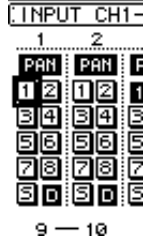

# **Adjusting the Monitoring Level**

Follow the steps below to place the digital MTR in record ready mode and monitor the signals (that are sent from Tracks 9 and 10 of the digital MTR back to the 01V96's Input Channels 25 and 26) through the MONITOR OUT connectors and the PHONES jack.

**1 Arm the connected digital MTR's Tracks 9 and 10.**

At this time, set the monitor mode on the digital MTR accordingly so that you can monitor the input signals on the armed tracks, and monitor playback signals from the other tracks. (Refer to the owner's manual for the digital MTR for more information.)

**2 Press the LAYER [17–32] button.**

Input Channel Layer 17–32 is now available for control from the channel strip section.

- **3 Press the DISPLAY ACCESS [PAN/ROUTING] button repeatedly until the Pan/Route | Rout17–STI page appears.**
- **4 Make sure that the S buttons for Input Channels 25 and 26 are turned on and the 1–8 buttons are turned off.**

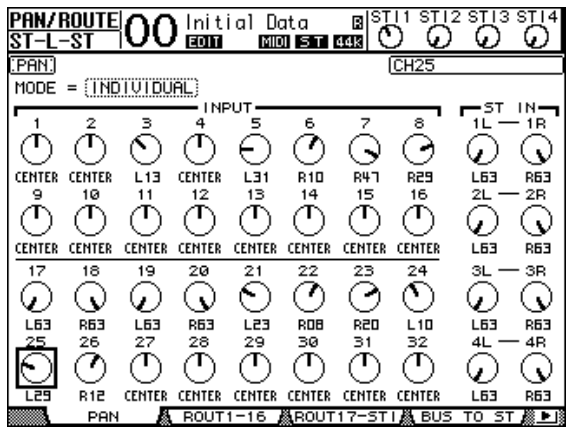

**5 Press the [F1] button to display the Pan/Route | Pan page, then use the PAN parameter controls on the page to pan channel signals.**

- **6 Press the DISPLAY ACCESS [HOME] button, then press the [F1] button to display the Meter | CH1-32 page.**
- **7 Make sure that [ON] button indicators 9 and 10 are steadily lit.**
- **8 While the musicians play the musical instruments, raise faders 9 and 10 to set the appropriate monitoring level.**

If necessary, play back the recording on the digital MTR and adjust the volume balance between the recorded and recording signals.

## **Recording**

**1 Start recording on the digital MTR, and cue the musicians to start playing the musical instruments while monitoring the recorded tracks.**

During recording, display the Meter | CH1-32 page, and confirm that the Input Channel levels are not clipping.

- **2 When the musicians finish playing, stop the digital MTR.**
- **3 To check the recording, play the digital MTR from the beginning.**
- **4 If you are satisfied with the recording, stop the playback and disarm Tracks 9 and 10 on the recorder.**

# **Mixing Recorded Tracks into Stereo (Mixdown)**

"Mixdown" is the process of mixing recorded tracks into stereo and recording the stereo signal to an external master recorder. This section describes how to mix signals recorded on Tracks 1–16 into a stereo signal, then apply the 01V96's internal effects to the signal, then record it to an external master recorder.

## **Connecting and Setting Up the Master Recorder**

Follow the steps below to connect a DAT recorder, MD recorder, CD recorder or other master recorder to the 01V96. Change the 01V96's internal patch so that you can monitor the playback signal on the master recorder through ST IN Channel 2.

## **1 Connect a master recorder to the 01V96.**

In the following example, the 01V96 2TR OUT DIGITAL connector is connected to the master recorder's digital input, and the 01V96 2TR IN DIGITAL connector is connected to the master recorder's digital output.

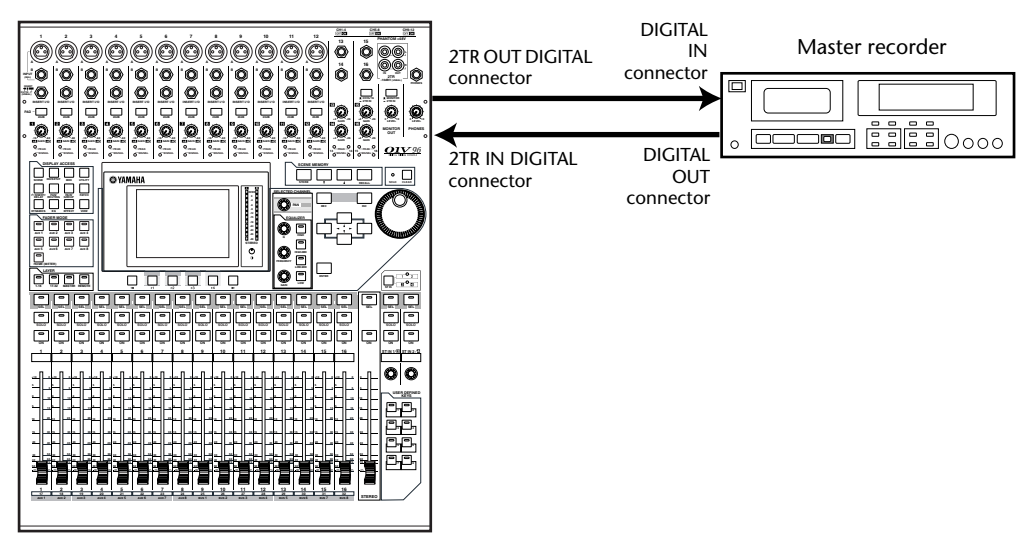

*Tip: To monitor the master recorder's playback signals, you can also connect the analog output of the master recorder to the 01V96 2TR IN connector. In this way, you can quickly switch the monitoring signal using the Monitor Source selector in the MONITOR OUT section.*

**2 Press the DISPLAY ACCESS [PATCH] button repeatedly until the Patch | In Patch page appears.**

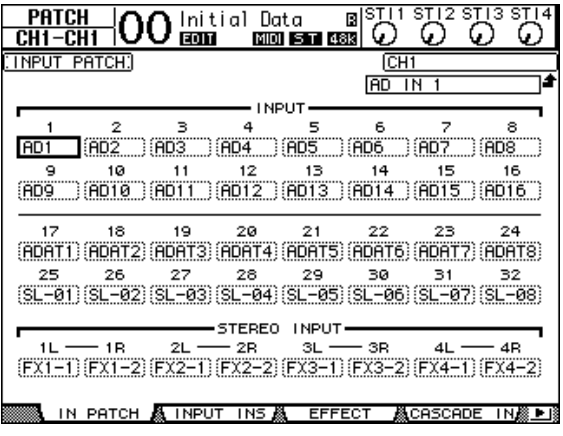

- **3 Move the cursor to the 2L parameter box in the STEREO INPUT section, rotate the Parameter wheel or press the [INC]/[DEC] buttons to select "2TD L," then press [ENTER].**
- **4 In the same way, move the cursor to the 2R parameter box in the STEREO INPUT section, then select "2TD R."**

The signals input at the 2TR IN DIGITAL connector are now routed to ST IN Channel 2 L and R.

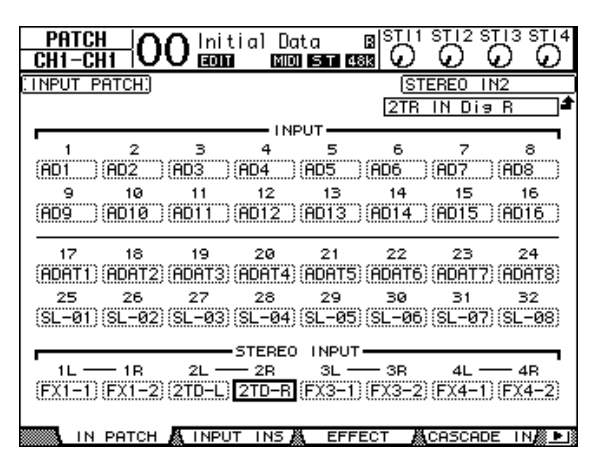

## **5 Use the ST IN [ST IN] button to select ST IN Channels 1 and 2.**

The ST IN [ST IN] button selects an ST IN channel pair (ST IN Channels 1 and 2 or 3 and 4) which you can control using the buttons and controls in the ST IN section. The indicators to the right of the button indicate which ST IN channels are currently selected.

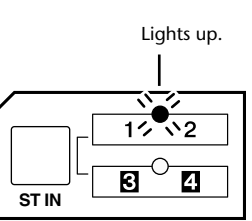

#### **6 Turn off the [ON] button for ST IN Channel 2.**

The button indicator turns off.

This [ON] button should be turned on only when you monitor the playback signal of the master recorder.

## **Adjusting the Track Mix Balance**

Follow the steps below to adjust the mix balance among Tracks 1–16 and process the signals using the EQ, compressor and gate.

- **1 Make sure that Tracks 1–16 on the digital MTR are all disarmed and the recorder is in a mode that enables you to monitor the track playback signals.**
- **2 Press the LAYER [1–16] button, then turn off the [ON] buttons for Input Channels 1–16.**
- **3 Press the LAYER [17–32] button and make sure that the [ON] buttons for Input Channels 17–32 are turned on.**
- **4 Press the DISPLAY ACCESS [PAN/ROUTING] button repeatedly until the Pan/Route | Rout17–STI page appears. On this page, make sure that the S buttons for Input Channels 17–32 are turned on, and the 1–8 buttons are turned off.**

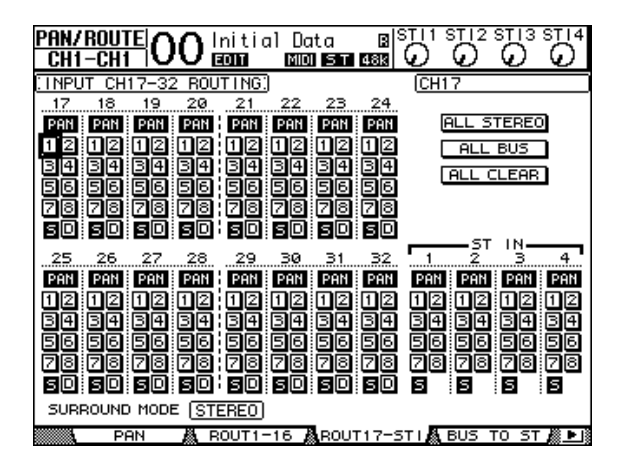

Input Channel 17–32 signals input from Tracks 1–16 of the digital MTR are now routed through the Stereo Bus, to the STEREO OUT and 2TR OUT DIGITAL connectors.

**5 Use the PAN parameter controls for Input Channels 17–32 on the page to adjust the panpot for each track.**

*Tip: Alternatively, you can adjust the pan settings by selecting the Input Channels via the corresponding [SEL] button, then rotating the SELECTED CHANNEL [PAN] control.*

- **6 Raise the [STEREO] fader to 0 dB.**
- **7 While playing back the recording on the digital MTR from the beginning, operate faders 1–16 to adjust the mix balance among the tracks.**

#### **• EQ'ing the track signals**

Select the desired channel by pressing the corresponding [SEL] button, press the [EQ] button, then press the [F1] button to display the EQ Edit page (see [page 84\)](#page-83-0). Alternatively, adjust the EQ parameters using the buttons and controls in the SELECTED CHANNEL section.

## **• Compressing the track signals**

Select the desired channel by pressing the corresponding [SEL] button, press the [DYNAM-ICS] button, then press the [F4] button to display the Dynamics | Comp Lib page and recall the desired compressor program (see [page 82\)](#page-81-0). Press the [DYNAMICS] button, then press the [F3] button to display the Comp Edit page, then edit the compressor parameters.

#### **• Gating the track signals**

Select the desired channel by pressing the corresponding [SEL] button, press the [DYNAM-ICS] button, then press the [F2] button to display the Dynamics | Gate Lib page. Then, recall the desired gate program. Press the [DYNAMICS] button, then press the [F1] button to display the Gate Edit page, then edit the gate parameters.

## **Using the Internal Effects**

The 01V96 features four internal multi-effects processors that can be used via Aux Sends and Returns or by inserting them into specific channels. This section describes how to use internal Effects processor 1 via Aux Send 1, and apply reverb to the track signals.

- $00 \frac{\text{Initial Data}}{\text{E}}$ **PATCH**<br>CH1-CH1  $\mathbb{E}$ の C C  $ST$   $48k$ **IT/OUTPUT PATCH AUX1**  $\frac{\text{OUT1}}{\text{STIT}}$ TN1 L EFFECT1 D  $IN2$ out2 (STI1 B REVERB HALL TN1 OUT<sup>:</sup> EFFECT2 E  $1N2$ OUT<sub>2</sub> REVERB ROOM b. IN1 OUT<sub>1</sub> STT3 EFFECT3 E L  $IN2$ out2 (STI3 REVERB STAGE P  $\frac{\text{OUT1}}{\text{ST14}}$ **IN** EFFECT4 E TN2 REVERB PLATE R  $\frac{OUT2}{ST14}$   $R$ EFFECT IN DOT **TNDLIT**  $TNS$
- **1 Press the DISPLAY ACCESS [PATCH] button repeatedly until the Patch | Effect page appears.**

This page enables you to patch the inputs and outputs of Effects processors 1–4. By default, Aux Send 1 is patched to the input of Effects processor 1, and the output of Effects processor 1 is patched to ST IN Channel 1 L and R, as shown in the diagram above.

*Tip: If the patch for internal Effects processor 1 is different from the above, use the Parameter wheel or [INC]/[DEC] buttons, and the [ENTER] button to change the patch.*

- **2 Make sure that the [ON] button for ST IN Channel 1 in the ST IN section is turned on.**
- **3 Press the DISPLAY ACCESS [EFFECT] button repeatedly until the Effect | FX1 Lib page appears.**

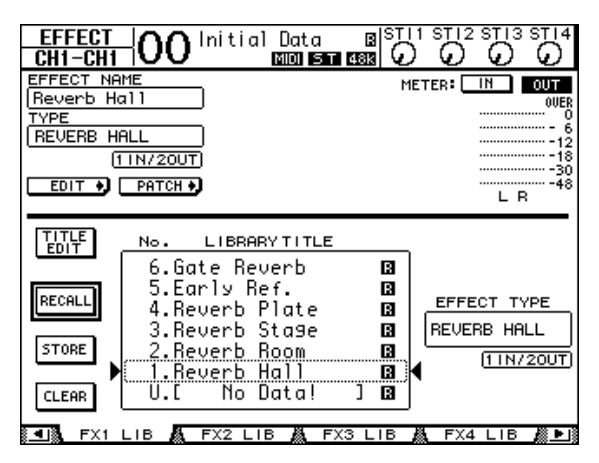

The Effect | FX1 Lib page enables you to recall effect programs to be used by Effects processor 1 from the Effects library, and store the current effects settings of Effects processor 1 to the Effects library.

Select from the list in the center column a program memory to which you wish to store the effects settings, or a program memory that you wish to recall. The selected program appears inside the dotted box.

## **4 Rotate the Parameter wheel and select "2. Reverb Room"**

For purposes of this tutorial, select this room reverb program.

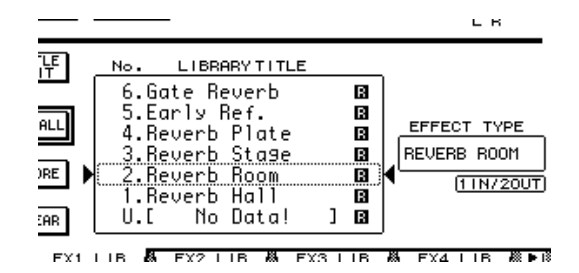

## **5 Move the cursor to the RECALL button located to the left of the list, then press [ENTER].**

Effect program "Reverb Room" is loaded into Effects processor 1.

*Tip: To edit the effect parameters, press the [EFFECT] button repeatedly until the Effect* | FX1 Edit page appears (see [page 161\)](#page-160-0).

#### **6 Press the LAYER [17–32] button.**

No. I EDIT I 6. š. RECALL 4. ļ. **STORE** 

Input Channel Layer 17–32 is selected for control from the channel strip section.

## **7 Press the FADER MODE [AUX1] button.**

The button indicator lights up.

While the [AUX 1]–[AUX 8] button indicators are lit, faders 1–16 control the Aux 1–8 send levels.

In this example, the faders control the send level of the signals routed from Input Channels 17–32 to Aux 1 (Effects processor 1 input).

*Tip: To reset the fader 1–16 function to normal mode, press the FADER MODE [HOME] button.*

- **8 While playing back the recording on the digital MTR from the beginning, operate faders 1–16 to adjust the send level of the signals routed from Input Channels to Effects processor 1.**
- **9 To adjust the effect return level, use the rotary level control located on the left side of the ST IN section on the top panel.**

You can view the current level in the upper-right corner of the display.

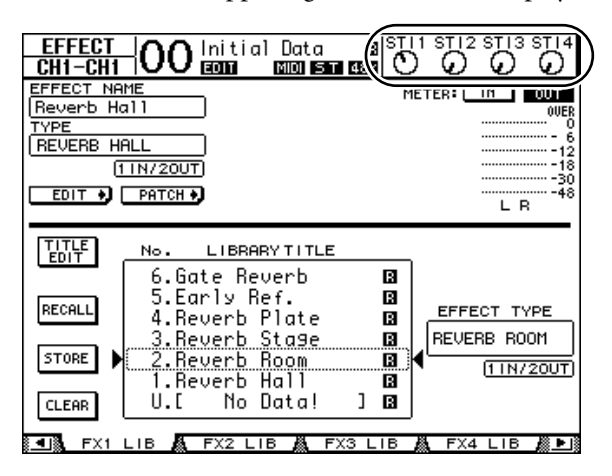

**5**

Tutorial

## **Recording to the Master Recorder**

Follow the steps below to record the mixed stereo signal from the 01V96 to the connected master recorder.

**1 Start recording on the master recorder, then start playing back on the digital MTR.**

During recording, observe the stereo meter on the right of the display and confirm that the stereo output level is not clipping.

- **2 When the playback is finished, stop the master recorder, then stop the digital MTR.**
- **3 Turn on the [ON] button for ST IN Channel 2 in the ST IN section. The button indicator lights up.**

#### **4 Play back the recording on the master recorder.**

The playback signal is input at the 01V96's 2TR IN DIGITAL connector, then routed through ST IN Channel 2 to the Stereo bus.

*Note: Most consumer-type DAT recorders and MD recorders are unable to synchronize to external wordclock during playback (that is, they cannot be wordclock slaves). If this type of master recorder is connected to the 01V96's 2TR IN DIGITAL connector, access the DIO/Setup | Word Clock page and select "2TRD" (2TR IN DIGITAL) as the wordclock source.*

When the master recorder finishes playing back, turn off the [ON] button for ST IN Channel 2.

*Tip: If you desire, you can store the current mix settings to memory as a Scene (see [page 165](#page-164-0)).*

# **6 Analog I/O & Digital I/O**

This chapter describes the 01V96's analog and digital input/output connectors as well as the basic operations involving the digital I/Os.

# **Analog Inputs & Outputs**

# **Input Section**

The 01V96's top panel features input connectors, which enable you to connect microphone and line-level sources.

## **• INPUT connectors A 1–12**

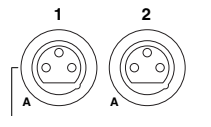

These balanced TRS-type phone connectors accept line-level and microphone signals. The nominal input range is –60 dB through +4 dB. The phantom [+48V] switches on the rear panel turn on or off the +48V phantom power feed to these inputs.

## **• INPUT connectors B 1–12**

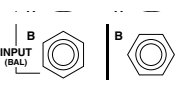

These balanced TRS-type connectors accept line-level and microphone signals. The nominal input range is –60 dB through +4 dB.

You cannot use same-numbered INPUT A and INPUT B connectors simultaneously. (For example, you cannot use INPUT A-2 and INPUT B-2 at the same time.) If you connect cables to A and B connectors of the same number, only the signal from INPUT B is effective (e.g., B-2 takes priority over A-2).

## **• INPUT connectors 13–16**

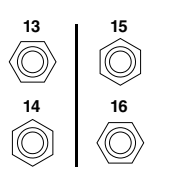

These balanced TRS-type phone connectors accept line-level signals. When the AD 15/16 source selector is turned on (pushed in), signals from INPUT 15 and 16 are ignored. Instead, signals from the 2TR IN connector will be routed to AD Input Channels 15 and 16.

*Tip: You can patch signals input from the INPUT connectors to any Input Channels. (See [page 121](#page-120-0) for information on patching input signals to Input Channels.)*

## **• INSERT I/O connectors**

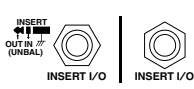

These TRS-type phone connectors are used to insert external devices, such as effects processors, into AD Input Channels.

## **• Phantom Power**

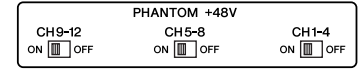

Inputs 1 through 12 feature switchable +48V phantom powering for use with condenser-type microphones and direct boxes. The phantom [+48V] switches on the rear panel turn on or off the +48V phantom power feed to the corresponding inputs.

## **• PAD switches**

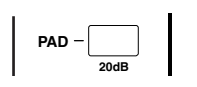

Inputs 1 through 12 feature pad switches, which attenuate input signals by 20 dB. These switches are effective on both INPUT A and B signals.

#### **• GAIN controls**

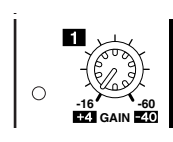

Inputs 1 through 16 feature rotary gain controls that adjust input sensitivity. Input sensitivity for INPUT connectors 1–12 ranges from –16 dB to –60 dB when the Pad is off, and from +4 dB to –40 dB when the Pad is on. Input sensitivity for INPUT connectors 13–16 ranges from +4 dB to –26 dB.

#### **• PEAK & SIGNAL Indicators**

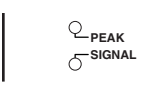

The SIGNAL indicator lights up when the input signal level at INPUTs 1–16 exceeds –34 dB. The PEAK indicator lights up when the input signal level is 3 dB below clipping.

#### **• 2TR IN connectors**

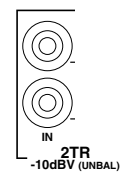

These unbalanced RCA phono connectors accept line-level signals from master recorders.

When the AD 15/16 source selector is turned on (pushed in), signals input at these conductors are routed to AD Inputs 15 and 16. When the Monitor source selector is turned on (pushed in), you can monitor these signals from the MONITOR OUT connectors.

## **Output Section**

The 01V96 top and rear panels feature output connectors that enable you to connect a monitoring system, master recorder, effects processors and other line-level devices.

#### **• MONITOR OUT connectors L/R**

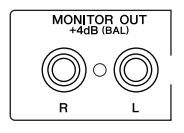

These balanced TRS-type phone connectors output monitoring signals or input signals routed from the 2TR IN connectors. The nominal output level is +4 dB.

Use the Monitor source selector in the AD Input section to select the signal output from these connectors.

#### **• OMNI OUT connectors 1–4**

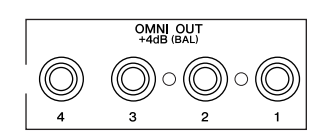

These balanced TRS-type phone connectors output any Bus Outs or Input Channel Direct Outs. The nominal output level is +4 dB.

*Tip: Any signal path can be patched to the OMNI OUT connectors. (See [page 124](#page-123-0) for more information on patching signals to the OMNI OUT connectors.)*

#### **• STEREO OUT connectors L/R**

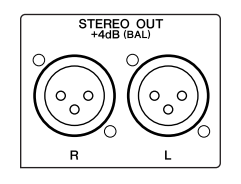

These balanced XLR-3-32-type connectors output the Stereo Out signals. The nominal output level is +4 dB.

#### **• 2TR OUT connectors**

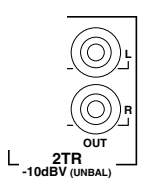

These unbalanced RCA phono connectors output line-level signals to a connected master recorder or other external device. These connectors always output the Stereo Out signals.

# **Digital Inputs & Outputs**

The 01V96 rear panel features digital input and output connectors that enable you to connect external digital devices. Any signal path can be patched to these digital inputs and outputs.

You can also add analog and digital I/Os by installing an optional I/O card in the slot.

# **Digital I/O Connectors**

## **• 2TR IN DIGITAL connector**

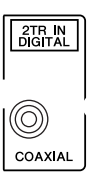

2TR IN DIGITAL is an RCA phono connector and accepts consumer format (IEC-60958) digital audio. You can patch digital signals input at this connector to any Input Channel [\(page 121](#page-120-0)).

## **• 2TR OUT DIGITAL connector**

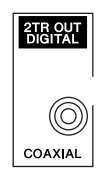

This RCA phono connector outputs consumer format (IEC-60958) digital audio. You can patch any Bus outs or Input channel Direct Outs to this output [\(page 125](#page-124-0)).

## **• ADAT IN connector**

This TOSLINK connector accepts 8-channel ADAT optical format signals, which can be patched to any Input Channel [\(page 121\)](#page-120-0).

## **• ADAT OUT connector**

This TOSLINK connector outputs an 8-channel ADAT optical format signal. You can patch any Bus Outs or Input Channel Direct outs to this output [\(page 123](#page-122-0)).

# **SLOT**

This slot allows you to install an optional mini-YGDAI (Yamaha General Digital Audio Interface) I/O card. This card offers AD/DA conversion, and various analog I/O options and digital I/O interfaces in all the popular digital audio interconnect formats, including AES/EBU, ADAT, and Tascam. You can patch signals input at these card connectors to any Input Channels or Insert Ins (see [page 122](#page-121-0)).

You can patch the card outputs to Bus Outs or Input Channel Direct Outs (see [page 125\)](#page-124-1). The following mini-YGDAI I/O cards are currently available.

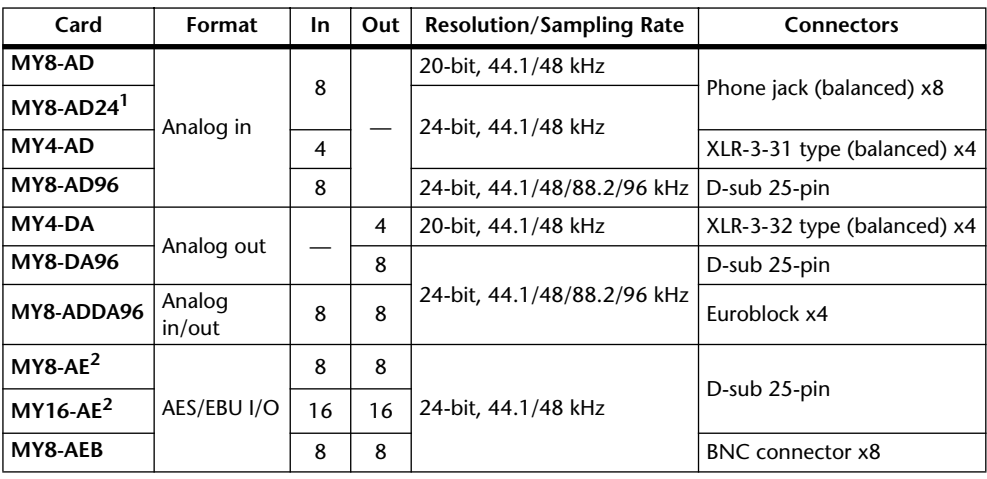

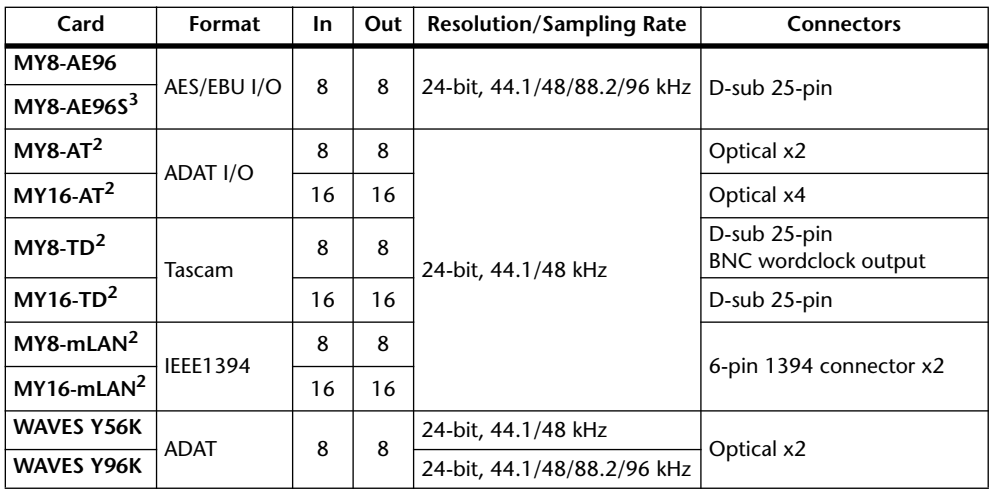

1. This card is a substitution for a 20-bit MY8-AD card.

<span id="page-71-0"></span>2. These cards support 24-bit/96 kHz in Double Channel mode. (Separate 96 kHz wordclock required.)

3. This card is identical to the MY8-AE96, except that it features a sampling rate converter.

See the Yamaha Professional Audio Web site at the following URL for up-to-date news on I/O cards:

<http://www.yamahaproaudio.com/>.

# **Converting Sampling Rates of Signals Received at I/O Card Inputs**

An optional MY8-AE96S Digital I/O card features sampling rate converters, so you can easily convert the sampling frequency of digital inputs to the current 01V96 sampling rate.

## **1 Press the DISPLAY ACCESS [DIO/SETUP] button repeatedly until the DIO/Setup | Format page appears.**

Use the buttons in the SRC sections to turn the sampling rate converters on and off. You can turn the sampling rate converters of the digital I/O card on or off in pairs (odd & even channels, in this order).

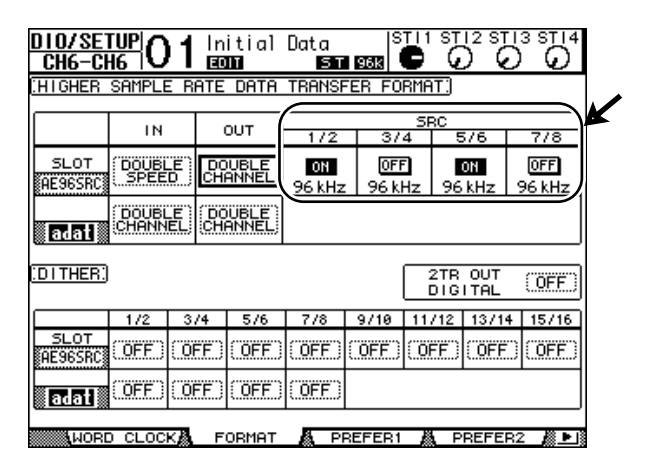

*Tip: The FS box on the Word Clock page displays the sampling frequency at which the 01V96 is currently operating.*

*Note: The sampling rate converter is available only on the Yamaha MY8-AE96S Digital I/O card. If you have installed another type of I/O card in the slot, or if no card is installed in the 01V96, the buttons in the SRC sections are disabled.*
## **2 Use the cursor buttons to move the cursor to any two-channel button in the SRC sections, then press [ENTER].**

The sampling rate converter for the selected 2-channel input turns on or off. When on, the sampling rate of the received digital audio is converted to the 01V96's current sampling rate.

## **Monitoring Digital Input Channel Status**

You can view and monitor the Channel Status (sampling rate, emphasis, etc.) of digital audio signals connected to the 2TR Digital Inputs and Slot Inputs as follows.

## **1 Press the DISPLAY ACCESS [UTILITY] button, then press the [F2] button.**

The Utility / CH Status page appears.

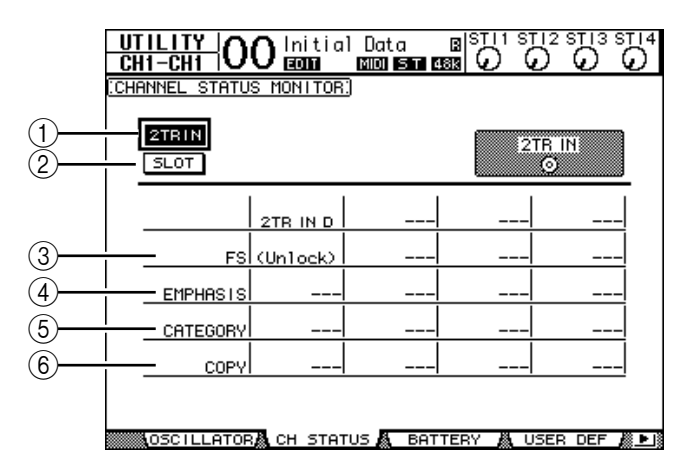

On this page, use the following buttons to select a slot or connector for which you want to view the channel status.

### A **2TR IN**

This button enables you to view the Channel Status of input signals connected to the 2TR Digital Inputs.

## **(2) SLOT**

These buttons enable you to view the Channel Status of each two adjacent (odd and even, in this order) channel signals connected to the digital I/O card installed in the slot.

## **2 Move the cursor to the desired input or slot button, then press [ENTER].**

Channel Status information for the selected input is displayed. However, if a mini-YGDAI I/O card other than AES/EBU format is installed, Channel Status information will be grayed out. Channel Status information includes the following items:

## C **FS**

Indicates the sampling rate. If no signal is being input, or if the incoming wordclock is not synching to the internal clock, "Unlock" appears.

### D **EMPHASIS**

Indicates the Emphasis on/off status.

### E **CATEGORY**

Indicates the status of "Category Code Bit" included in the IEC958 Part 2 (S/PDIF-Consumer) format. This parameter can display the following values:

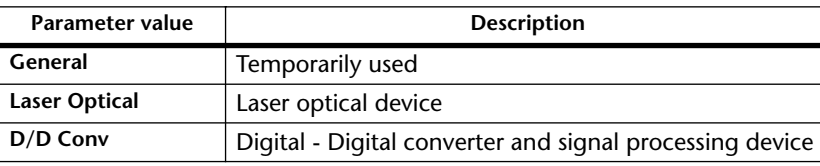

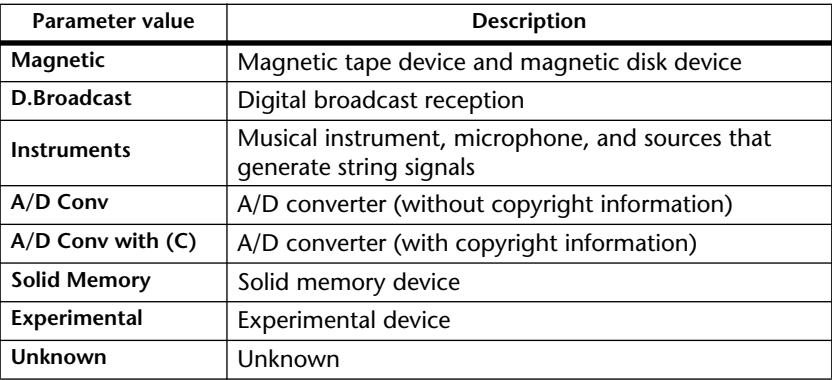

*Note: "AES/EBU" appears in the Category row when you are monitoring IEC958 Part 3 (AES/EBU-Professional) format signals (that do not include Category Code Bit).*

## $(6)$  **COPY**

Indicates the status of copy protection information included in the IEC958 Part2 (S/PDIF-Consumer) format signals. "OK" appears if copying is allowed. "Prohibit" appears if copy-protected.

**3 If you select the SLOT button for a slot that has an MY16-AE card installed, use the 01–08 and 09–16 buttons located in the lower-right corner of the screen to select a channel group you wish to display.**

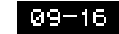

 $\sqrt{01-08}$ 

## **Dithering Digital Outputs**

When digital audio is transferred to lower-resolution systems, truncated bits may generate unpleasant noise. To cancel the audible effect of this noise, a small complement of noise is intentionally added to the digital outputs. This process is called "dithering."

On the 01V96, you can dither the 2TR Digital Outputs and Slot Outputs. For example, you can apply dithering to the 01V96 stereo mix data and record to a 16-bit DAT recorder.

### **1 Press the DISPLAY ACCESS [DIO/SETUP] button repeatedly until the DIO/Setup | Format page appears.**

The dithering settings are displayed at the bottom of the page.

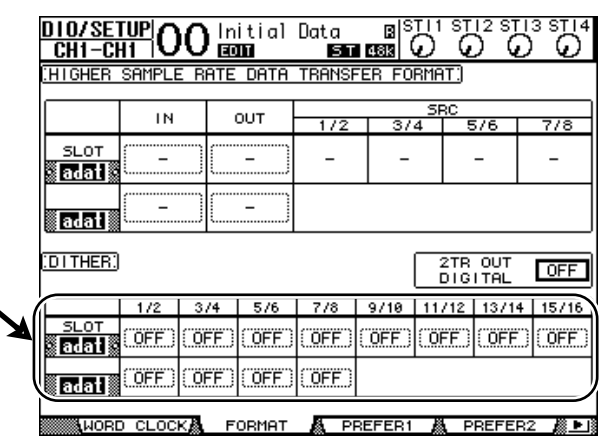

**2 Move the cursor to the output or channel to which you want to apply dithering, then rotate the Parameter wheel or press the [INC]/[DEC] buttons to select the value that matches the resolution of the receiving device.**

## *Note:*

- *You cannot apply dithering to outputs or channels that are set to "OFF."*
- *Dithering is effective only when the resolution of the receiving device is lower than that of the 01V96.*

*Tip: To copy the currently-selected setting to all channels, double-click the [ENTER] button. The copy confirmation window is displayed.*

## **Setting the Transfer Format for Higher Sampling Rates**

To operate the 01V96 at higher sampling frequencies (88.2 kHz or 96 kHz) and transfer digital audio signals to and from connected external devices, you must set the data transfer format in accordance with the sampling frequencies supported by the external devices.

- **1 Press the DISPLAY ACCESS [DIO/SETUP] button repeatedly until the DIO/Setup | Word Clock page appears.**
- **2 Select INT88.2k or INT96k as the wordclock source.**

*Note: When the 01V96 operates at a high sampling rate (88.2 kHz or 96 kHz), only two internal effects processors are available.*

**3 Press the DISPLAY ACCESS [DIO/SETUP] button repeatedly until the DIO/Setup | Format page appears.**

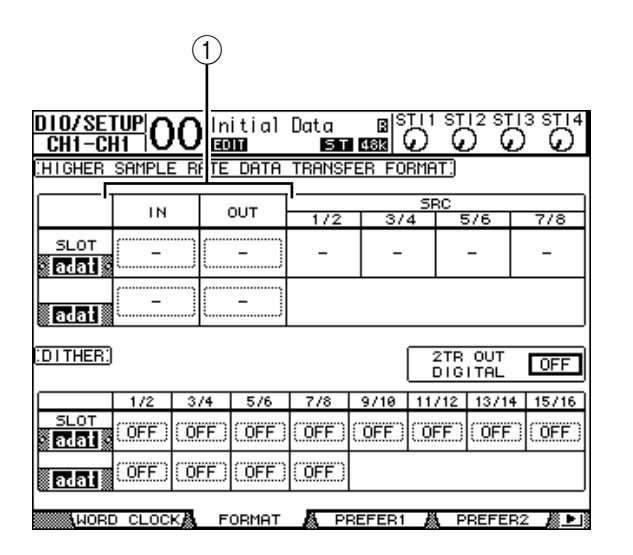

**4 Use the cursor buttons to move the cursor to an IN/OUT parameter field (**1**), then rotate the Parameter wheel or press the [INC]/[DEC] buttons to set the data transfer format.**

The IN/OUT parameters are used to set one of the following data transfer formats for each slot input and output.

## **• DOUBLE CHANNEL**

In Double Channel mode, digital audio data is received and transmitted as mono signals at a sampling rate that is exactly half (44.1/48 kHz) the current higher sampling rate. Data is handled by two channels. This is useful when you wish to transfer data between the 01V96 running at a higher sampling rate and legacy 44.1/48 kHz digital MTRs or HDRs.

*Note: Double Channel mode reduces the total number of inputs or outputs on the corresponding slot. The even-numbered channels are disabled.*

## **• DOUBLE SPEED**

In Double Speed mode, digital audio data is received and transmitted at the current high sampling rate (i.e., 88.2 kHz or 96 kHz). Select this mode if the devices that support the higher sampling rates transmit or receive data.

*Note: You can select this setting only for slots in which a digital I/O card that inputs/outputs double-speed digital audio data (e.g., MY8-AE96, MY8-AE96S) is installed.*

## **• SINGLE**

In Single mode, digital audio data is received and transmitted at a sampling rate that is half (44.1/48 kHz) the current higher sampling rate of the 01V96. For example, this is useful when you wish to send 44.1 kHz digital signals from an external HDR to the 01V96 running at 88.2 kHz.

*Note: You cannot select this setting for slots in which a digital I/O card that inputs/outputs double-speed digital audio data (e.g., MY8-AE96, MY8-AE96S) is installed.*

*Tip: The parameter fields display "–" if the slot contains no I/O card or if an AD/DA card or other I/O card that does not allow you to set the transfer format has been installed.*

# **7 Input Channels**

This chapter describes how to adjust the 01V96's Input Channel parameters.

## **About Input Channels**

The input Channel section enables you to adjust the level and tone of the signals input to the 01V96 (and the signals output from the internal Effects processors 1–4), and route the signals to Buses 1–8, the Stereo Bus, and Aux Sends 1–8. There are two types of Input Channels, each featuring slightly different functions: monaural Input Channels 1–32 and stereo ST IN Channels 1–4.

## **Input Channels 1–32**

Each of these monaural Input Channels features a phase effect, gate, compressor, attenuator, and EQ for signal processing. The following diagram illustrates the Input Channel 1–32 signal flow.

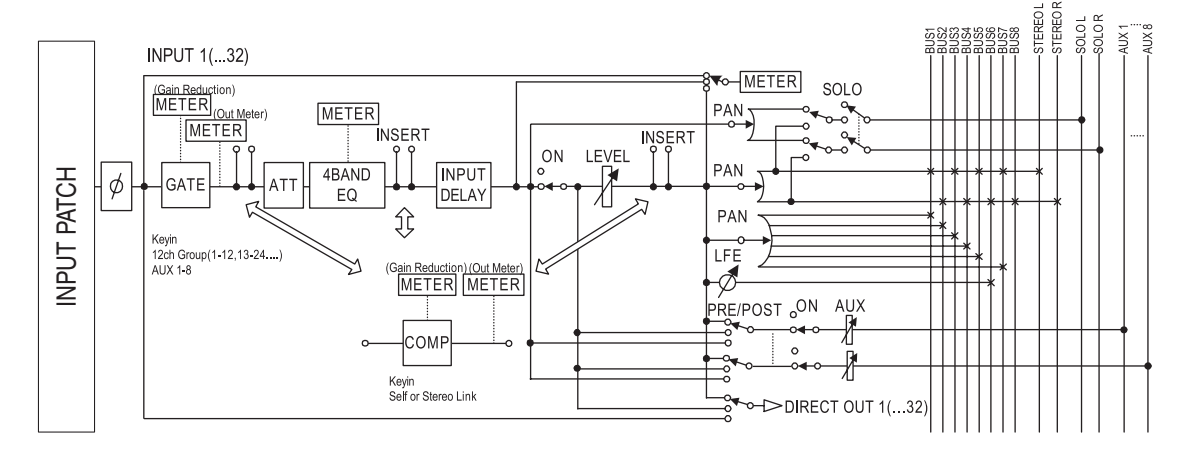

Input Channels 1–32 feature the following parameters:

<span id="page-76-0"></span>**• (Phase)**

This section switches the phase of input signals.

**• GATE**

This dynamics processor can be used as a gate or for ducking.

## **• COMP (Compressor)**

This dynamics processor can be used as compressor, expander or limiter. The compressor can be pre-EQ, pre-fader, or post-fader.

## **• ATT (Attenuator)**

This section enables you to attenuate or amplify the level of signals that will be input to the EQ. The attenuator enables you to prevent post-EQ signals from clipping and to correct signal levels that are too low.

## **• 4 BAND EQ (4-band equalizer)**

This parametric EQ features four bands (high, high-mid, low-mid, and low).

## **• INPUT DELAY (Input delay)**

This section enables you to delay input signals. You can use this delay to fine-tune the timing between channels, or as a delay effect with feedback.

## **• ON (On/Off)**

This section enables you to turn the channel on or off. The channel is muted with the Off setting.

## **• LEVEL**

This section enables you to adjust the input level of the Input Channel signal.

### **• PAN**

This section enables you to adjust the pan setting of the signals routed from the Input Channels to the Stereo Bus. You can also apply the pan setting to a pair of Bus channels.

### **• AUX (Aux Send level)**

This section enables you to adjust the level of signals routed to Aux Sends 1–8. The signals can be routed to Aux Sends from either the pre-fader or post-fader position.

#### **• INSERT**

This section enables you to patch input signals to external devices via the on-board I/O connectors or I/O card, or insert the internal effect processors. You can patch any inputs, outputs, or I/O card channels. (Note that this is different from the INSERT I/O connectors in the AD Input section.)

#### **• METER**

This section enables you to switch the metering position of the signal levels that are displayed in the Meter page. (See [page 34](#page-33-0) for more information on selecting the metering position.)

## **ST IN Channels 1–4**

These stereo channels enable you to process stereo signals using the phase effect, attenuator, and EQ. The following diagram illustrates the ST IN Channel 1–4 signal flow.

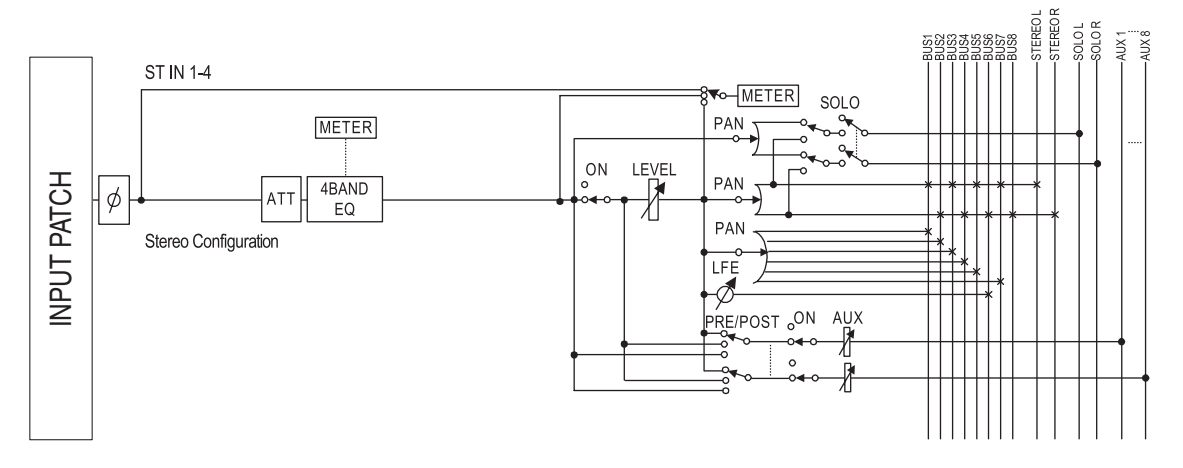

ST IN Channels 1–4 feature the following parameters:

- **(Phase)**
- **ATT (Attenuator)**
- **4 BAND EQ (4-band equalizer)**
- **• ON (On/Off)**
- **• LEVEL**
- **PAN**
- **• AUX (Aux Send level)**
- **• METER**

Refer to the description of Input Channels for more information on these parameters [\(page 77](#page-76-0)).

*Tip: You can store these channel parameter settings in the Channel library. You can also store the Gate, Compressor, and EQ parameter settings to the corresponding libraries.*

## **Setting the Input Channels from the Display**

To set the Input Channel parameters, you can either move the cursor to the desired parameter on the display and change the value, or operate the desired button or control on the top panel to directly change the setting.

This section explains how to set the parameters via the display.

## <span id="page-78-0"></span>**Switching the Signal Phase**

To switch the phase of each Input Channel, press the  $\phi$  /INSERT/DELAY] button repeatedly until the following  $\oint$ /INS/DLY | Phase page appears.

Move the cursor to the NOR/REV button of the channel for which you want to change the phase, then press the [ENTER] or [INC]/[DEC] buttons to change the setting.

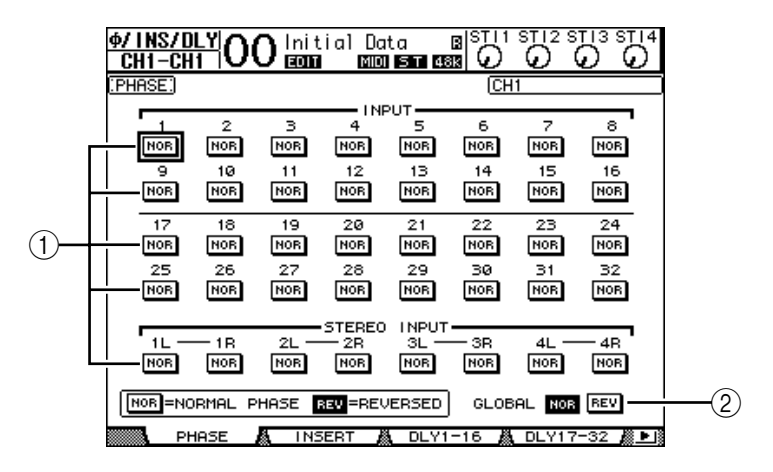

### A **NOR/REV**

These buttons switch the corresponding Input Channel phase. NOR buttons indicate normal phase, and REV buttons indicate reversed phase.

## B **GLOBAL**

The GLOBAL NOR/REV buttons allow you to set the phase for all Input Channels simultaneously.

#### *Tip:*

- *• The name of the currently-selected channel is indicated in the upper-right corner of the screen.*
- *You can set the phase separately for each of the ST IN Channels or for each channel in a channel pair. If you selected the desired ST IN Channel using the corresponding [SEL] button, pressing the same [SEL] button repeatedly will toggle between channels L and R.*

## <span id="page-79-1"></span><span id="page-79-0"></span>**Delaying Input Channels**

To set the delay for each channel, press the  $\oint$  /INSERT/DELAY] button repeatedly until the page listed below that contains the desired channels appears.

**- DLY 1-16 page**

This page enables you to set the Delay function for Input Channels 1–16.

**- DLY 17-32 page**

This page enables you to set the Delay function for Input Channels 17–32.

The parameters on these two pages (and the procedure for setting them) are the same.

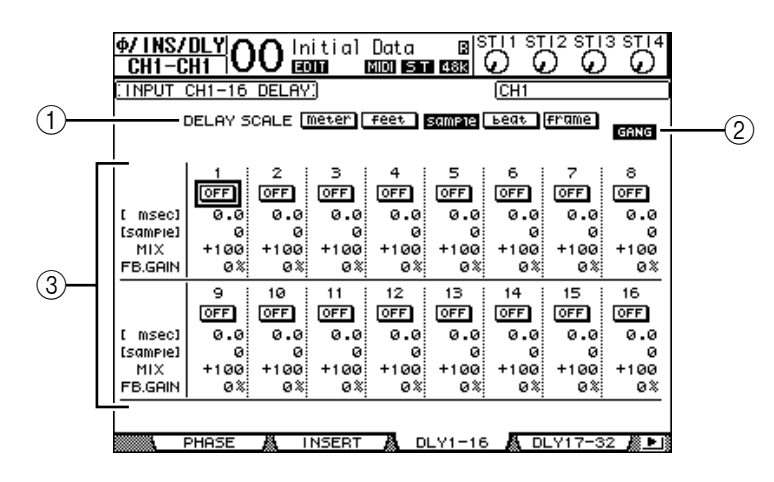

#### A **DELAY SCALE**

The following buttons determine the units of the delay value shown below the msec value.

- **meter** ............................. Units are set to meters.
- **feet** ................................. Units are set to feet.
- **sample** ........................... Units are set to samples.
- **beat** ................................ Units are set to beats.
- **frame** ............................. Units are set to timecode frames.

#### B **GANG button**

When this button is turned on (highlighted), the delay time for each channel in a channel pair can be set simultaneously. When this option is turned off, the delay time can be set for each channel in a channel pair individually.

#### C **Channel section**

You can set individual delay parameters here. The delay parameters include the following items:

- **ON/OFF** ........................ This button switches the corresponding channel delay on or off.
- **msec**............................... This parameter sets the delay time in milliseconds.
- **meter/feet/sample/**
- **beat/frame** .................... The delay time can be set using units of meters, feet, samples, beats, or frames, which you select by using the DELAY SCALE buttons.
- **MIX**................................ This parameter sets the mix balance of dry (Input Channel) and wet (delayed) signals.
- **FB.GAIN** ....................... This parameter sets the amount of delay feedback.

#### *Tip:*

- *• This function is unavailable for the ST IN Channels.*
- *• The delay time range depends on the sampling rate at which the 01V96 is operating. (For example, at 44.1 kHz, the range is 0 through 984.1 msec.)*
- *If you select the DELAY SCALE meter or feet button, the distance value can be converted to the delay time based on sonic speeds (about 340 m/sec at 15 degrees Celsius). This option is useful if you wish to correct the timing difference between two sound sources that are far apart.*
- *If you select the DELAY SCALE beat button, a parameter box for setting a note that represents the beat and a parameter box for a tempo (BPM) setting appear below the DELAY SCALE parameter. Setting the note and BPM settings in these parameter boxes enables you to set a delay time that synchronizes to the song tempo.*

## <span id="page-80-0"></span>**Gating Input Channels**

To set the Input Channel gates, use the [SEL] buttons to select the desired Input Channel, then press the DISPLAY ACCESS [DYNAMICS] button, then press the [F1] button. The Dynamics | Gate Edit page appears.

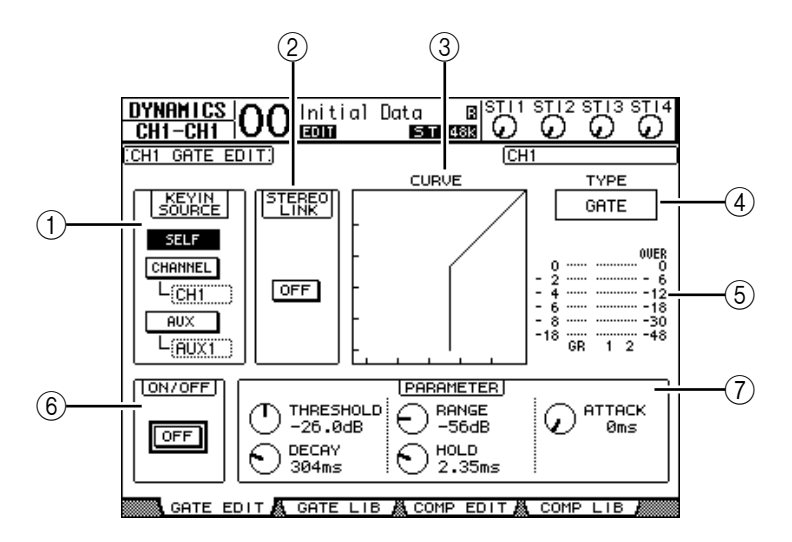

## A **KEYIN SOURCE**

Select one of the following buttons to determine the trigger source for the currently-selected Input Channel's gate.

- **SELF**...............................The selected channel's own input signal is the trigger source.
- **CHANNEL**....................Another Channel's input signal is the trigger source. Select the desired channel in the parameter box below the CHANNEL button.
- **AUX**................................An Aux Send signal is the trigger source. Select the desired bus in the parameter box below the AUX button.

### B **STEREO LINK**

This parameter's ON/OFF button enables you to pair gates for stereo operation even when the Input Channels are not paired.

(3) **CURVE** 

This area displays the current gate curve.

D **TYPE**

This area displays the current gate type (GATE or DUCKING).

*Note: You cannot change the gate type on this page. To change the gate type, recall a program that uses the desired gate type from the Gate library.*

#### E **Meters**

These meters indicate the levels of the post-gate signals and the amount of gain reduction.

#### $\circ$  **ON/OFF**

The ON/OFF button turns the currently-selected Input Channel's gate on or off.

#### G **PARAMETER**

These controls enable you to set the gate parameters. (See [page 272](#page-271-0) for more information on the parameters.)

#### *Tip:*

- *• This function is unavailable for the ST IN Channels.*
- *You can store the gate settings in the Gate library, which features preset programs that can be used for various applications (see [page 183\)](#page-182-0).*

## <span id="page-81-1"></span><span id="page-81-0"></span>**Compressing Input Channels**

To set the Input Channel compressors, use the [SEL] buttons to select the desired Input Channel, then press the DISPLAY ACCESS [DYNAMICS] button, then press the [F3] button to display the Dynamics | Comp Edit page.

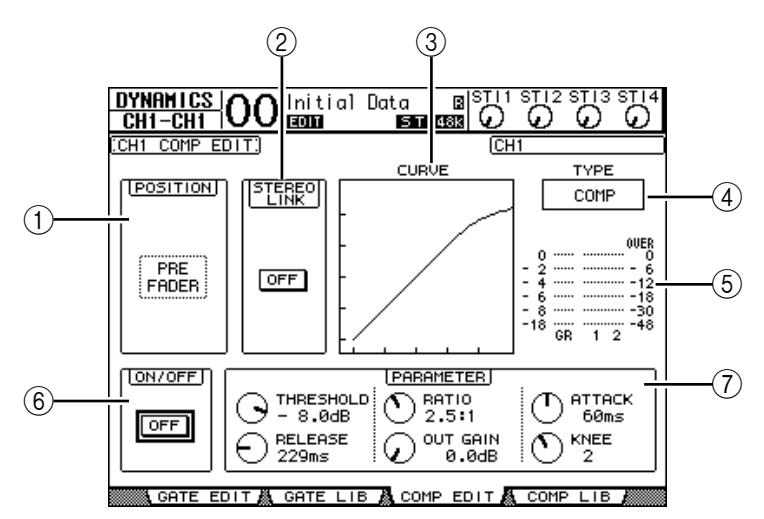

### A **POSITION**

Use the Parameter wheel, or the [INC]/[DEC] buttons to select the position of the compressor within the channel from the following options:

- **PRE EQ**.......................... Immediately before EQ (default)
- **PRE FADER**.................. Immediately before the fader
- **POST FADER**............... Immediately after the fader

#### B **STEREO LINK**

This ON/OFF button enables you to pair compressors for stereo operation even when channels are not paired.

### **(3) CURVE**

This area displays the current compressor curve.

#### D **TYPE**

This field indicates the compressor type used by the currently-selected channel's compressor (COMP/EXPAND/COMP (H)/COMP (S)).

*Note: You cannot change the Compressor type on this page. To change the compressor type, recall a program that uses the desired compressor type from the compressor library.*

## E **Meters**

These meters indicate the levels of the post-compressor signals and the amount of gain reduction.

## $\circ$  **ON/OFF**

The ON/OFF button turns the currently-selected Input Channel's compressor on or off.

#### G **PARAMETER section**

These controls enable you to set the compressor parameters. (See [page 273](#page-272-0) for more information on the parameters of each compressor type.)

### *Tip:*

- *• This function is unavailable for the ST IN Channels.*
- *You can store the compressor settings in the compressor library, which features preset programs that can be used for various applications (see [page 185\)](#page-184-0).*

## <span id="page-82-0"></span>**Attenuating Input Channels**

To set the attenuator for each Input Channel, press the DISPLAY ACCESS [EQ] button, then press the [F3] button to display the EQ | In Att page.

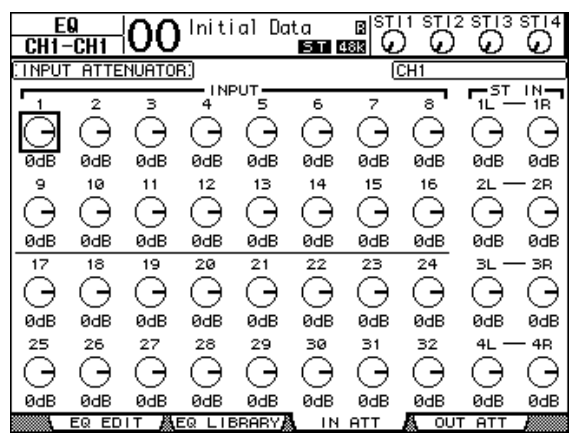

Move the cursor to the knob for the desired Input Channel, then rotate the Parameter wheel to set the amount of attenuation in the range of –96 dB to +12 dB.

*Tip: You can also set the attenuation amount (in dB) for the currently-selected channel on the EQ | EQ Edit page.*

## <span id="page-83-1"></span><span id="page-83-0"></span>**EQ'ing Input Channels**

The 01V96's Input Channels feature 4-band (LOW, LOW-MID, HIGH-MID, HIGH) parametric EQ. The LOW-MID and HIGH-MID bands are a peaking type of EQ. The LOW and HIGH bands can be set to shelving, peaking, or HPF and LPF respectively.

- **1 Press the [SEL] button of the channel for which you want to adjust EQ.**
- **2 Press the DISPLAY ACCEESS [EQ] button, then press the [F1] button to display the EQ | EQ Edit page.**

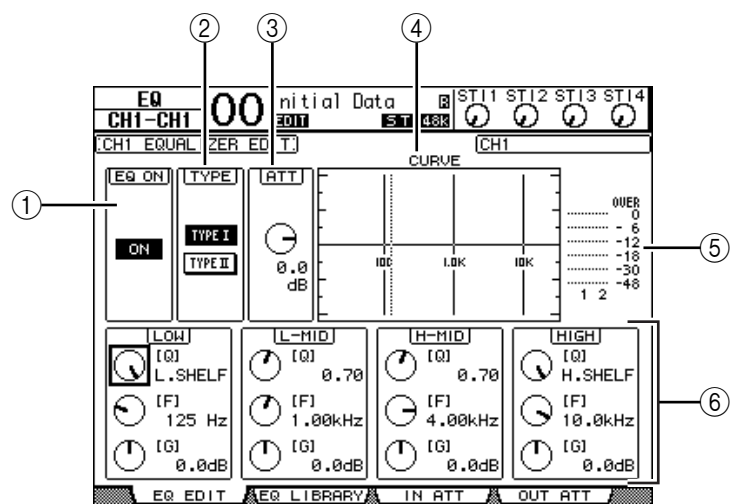

The parameters on this page are described below:

### A **EQ ON**

The ON/OFF button turns the currently-selected Input Channel's EQ on or off. You can press the [ENTER] button to turn the EQ on or off as long as the cursor is located on any parameter other than TYPE.

#### B **TYPE**

Selects the type of EQ. TYPE I is the EQ type used on legacy Yamaha 02R series digital mixing consoles. TYPE II is a newly developed algorithm.

**(3)** ATT

Determines the amount of pre-EQ signal attenuation in dB. It is the same Attenuator parameter that appears on the EQ | ATT In page.

#### **(4)** CURVE

This area displays the current EQ curve.

#### E **Meters**

These meters indicate the post-EQ signal levels of the currently-selected Input Channel and its available pair partner.

#### F **LOW, L-MID, H-MID, HIGH sections**

These sections contain the Q, Frequency (F), and Gain (G) parameters for the four bands. These parameter values range as follows:

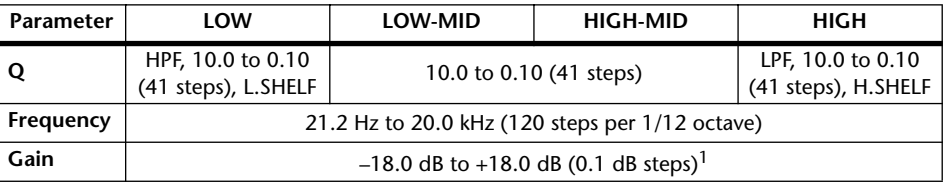

1. The LOW and HIGH GAIN controls function as filter on/off controls when Q is set to HPF or LPF respectively.

#### *Tip:*

- *• The LOW-band EQ functions as a high-pass filter when the Q parameter in the LOW section is set to HPF. It functions as a shelving-type EQ when the Q parameter is set to L.SHELF.*
- *• The HIGH-band EQ functions as a low-pass filter when the Q parameter in the HIGH section is set to LPF. It functions as a shelving-type EQ when the Q parameter is set to H.SHELF.*
- **3 Move the cursor to the desired parameter, then rotate the Parameter wheel to change the value.**

#### *Tip:*

- *• The EQ settings for the ST IN Channels L & R are linked to each other.*
- *You can also press the buttons in the SELECTED CHANNEL section to select the desired band and use the rotary controls to directly edit the Q, F, and G parameters (see [page 91](#page-90-0)).*
- *You can store the EQ settings in the EQ library, which features preset programs that can be used for various applications (see [page 271\)](#page-270-0).*

## **Panning Input Channels**

Input Channels can be panned in the range of L63 through CENTER to R63. To pan each channel, press the [PAN/ROUTING] button repeatedly until the Pan/Route | Pan page appears.

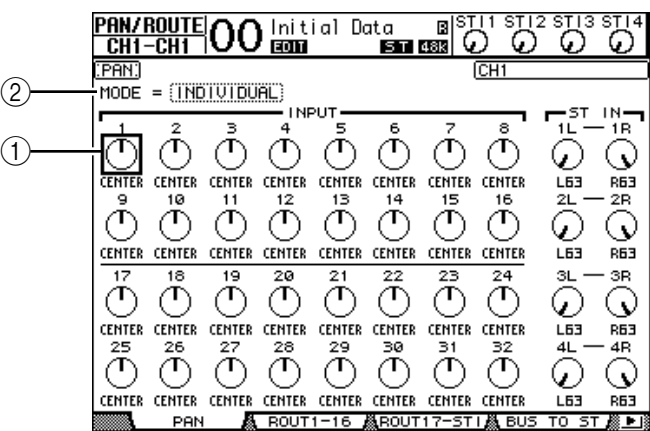

Move the cursor to the desired Pan control, then rotate the Parameter wheel to set the value.

#### A **Pan controls**

These knobs adjust the channel pan settings.

Press the [ENTER] button to reset the currently-selected Pan control to center.

### B **MODE**

The MODE parameter determines how paired Input Channels are panned. There are three Pan modes as follows:

- **INDIVIDUAL**...............In Individual mode, paired Input Channel pan controls operate independently.
- **GANG** ............................In Gang mode, paired Input Channel pan controls operate in unison, maintaining the current pan range.
- **INV GANG**....................In Inverse Gang mode, paired Input Channel pan controls operate in unison but move in opposite directions.

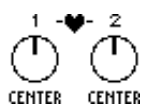

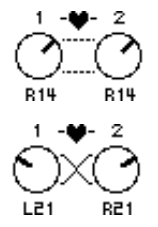

### *Tip:*

- *You can adjust the pan setting for the ST IN Channels L & R separately.*
- *You can also adjust the pan setting for the Input Channels using the PAN control in the SELECTED CHANNEL section.*
- *Surround Pan is available when the 01V96 is in Surround mode. Refer to Chapter 12 for more information on Surround Pan.*

## **Routing Input Channels**

You can route each Input Channel to the Stereo Bus, Bus 1–8, or its own Direct Out. With the default setting, signals are routed only to the Stereo Bus. However, you can patch signals to a single or multiple destinations, if necessary.

### **1 Press the DISPLAY ACCESS [PAN/ROUTING] button repeatedly until the page listed below that contains the desired channels appears.**

**- ROUT1-16 page**

This page enables you to change the routing for Input Channels 1–16.

**- ROUT17-ST1 page**

This page enables you to change the routing for Input Channels 17–32 and ST IN Channels 1-4.

The parameters on these two pages (and the procedure for setting them) are the same.

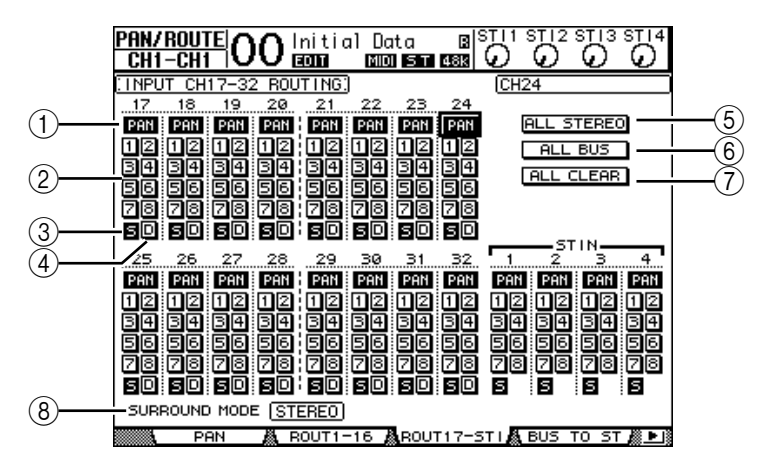

#### A **PAN buttons**

These buttons determine whether the channel's Pan setting is applied to the Bus outs. In surround mode, they also determine whether the Surround Pan setting is applied to the Bus Outs.

#### B **Bus buttons 1–8**

These buttons route the currently-selected Input Channel to the Bus Outs. If the 01V96 is in Surround mode, the button indicators change as follows, depending on the selected Surround mode:

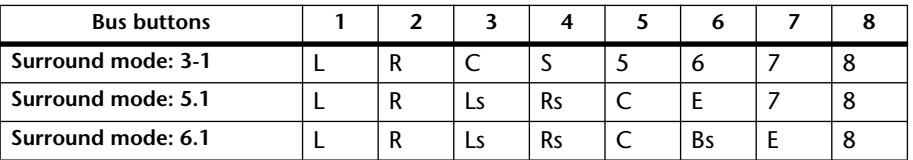

L=Left, R=Right, C=Center, S=Surround, Ls=Left Surround

Rs=Right Surround, E=Low Frequency Effect, Bs=Back Surround

The above table shows the default assignment. The actual assignment may vary, depending on the settings on the DIO/Setup | Surround Bus Setup page.

### $(3)$  S

When this button is turned on, the currently-selected Input Channel is routed to the Stereo Bus.

### D **D**

When this button is turned on, the currently-selected Input Channel is routed to its Direct Out. See [page 125](#page-124-0) for more information on the Direct Out.

#### E **ALL STEREO**

This button turns on the S button for all channels on the page.

#### **(6)** ALL BUS

This button turns on the Bus buttons 1–8 for all channels on the page.

#### G **ALL CLEAR**

This button clears all routing assignments on the page.

#### **(8) SURROUND MODE**

This field displays the current Surround mode.

*Tip: The routings of the ST IN Channels L & R are linked. The D button is unavailable for the ST IN Channels.*

## **Viewing Input Channel Settings**

You can view and adjust parameter settings for the currently-selected Input Channel on the View | Parameter or Fader pages.

## ■ Viewing the Gate, Compressor, and EQ Settings

To display the View | Parameter page for a specific Input Channel, use the corresponding [SEL] button to select the desired channel, then press the DISPLAY ACCESS [VIEW] button repeatedly.

Move the cursor to a parameter you wish to change, then rotate the Parameter wheel or press the [INC]/[DEC] buttons or [ENTER] button to modify the setting.

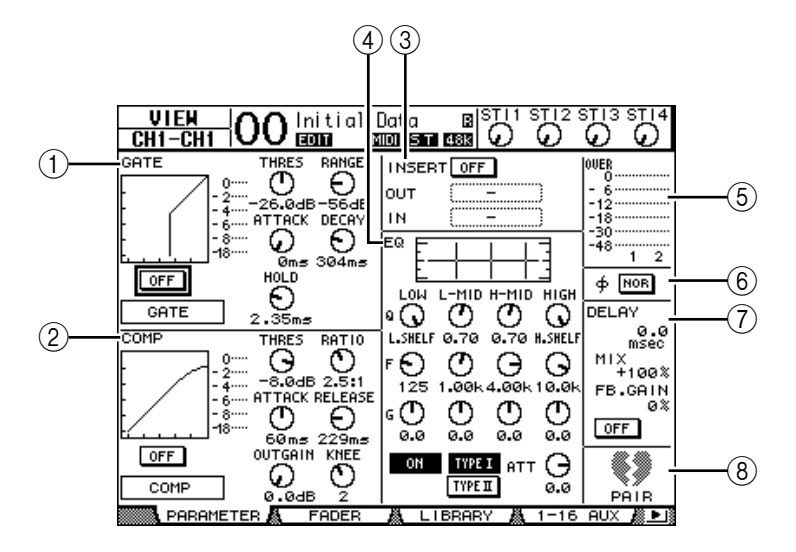

The following parameters are available (sections marked with an asterisk  $(*)$ ) are unavailable for the ST IN Channels).

### A **GATE section (\*)**

This section enables you to turn the gate-type dynamics processor on or off and set the parameters. (See [page 81](#page-80-0) for more information.)

#### B **COMP section (\*)**

This section enables you to turn the compressor-type dynamics processor on or off and set the parameters. (See [page 82](#page-81-0) for more information.)

## C **INSERT section (\*)**

This section enables you to turn the Insert on or off and patch the Insert In and Out. (See [page 127](#page-126-0) for more information.)

#### **(4) EQ** section

This section enables you to set various EQ parameters. (See [page 84](#page-83-0) for more information.)

### E **Meters**

These meters indicate the signal levels of the currently-selected Input Channel and its available pair partner.

#### F **(Phase) section**

You can reverse the signal phase of the currently-selected Input Channel. (See [page 79](#page-78-0)  for more information.)

### G **DELAY section (\*)**

This section enables you to set the currently-selected channel's Delay function. (See [page 80](#page-79-0) for more information.)

#### **(8) PAIR section (\*)**

This section indicates whether or not channels are paired. The heart icon  $(\blacklozenge)$  is in one piece when channels are paired. The heart icon is broken  $(\bullet, \bullet)$  when channels are not paired. (See [page 92](#page-91-0) for more information.)

#### ■ Viewing the Pan, Fader, and Aux Send Level Settings

To display the View | Fader page of a certain Input Channel, use the corresponding [SEL] button to select the desired channel, then press the DISPLAY ACCESS [VIEW] button repeatedly.

Move the cursor to a parameter you wish to change, then rotate the Parameter wheel or press the [INC]/[DEC] buttons to modify the setting.

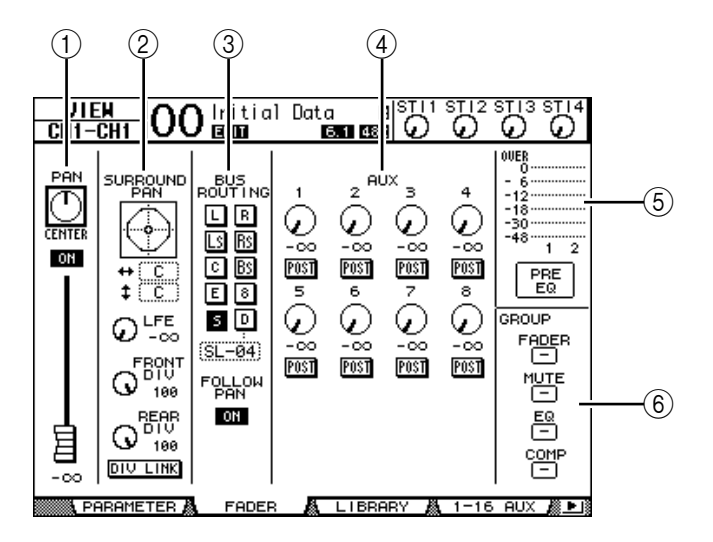

#### A **PAN/ON/Fader section**

• **PAN control**.................. This control adjusts the currently-selected Input Channel's Pan parameter.

Press the [ENTER] button to reset the Pan control to Center.

• **ON/OFF button** ...........This button turns on or off the currently-selected Input Channel. • **Fader**..............................This parameter sets the fader position of the currently-selected Input Channel. The fader knob is highlighted when the fader is set to 0.0 dB. Press the [ENTER] button to reset the Fader to 0.0 dB. B **SURROUND PAN section** • **SURROUND PAN**........The Surround pan parameters for the currently-selected Input Channel are displayed only when a Surround mode is selected. See [page 135](#page-134-0) for more information on Surround pan. C **BUS ROUTING/FOLLOW PAN section** • **BUS ROUTING**............This section enables you to select a destination Bus for the selected channel. When the D button is turned on, the channel signal is patched to the Direct Out selected in the parameter box below the button. (The D button is unavailable for the ST IN Channels.) • **FOLLOW PAN**..............This button determines whether the Input Channel's Pan setting is applied to the paired Bus Outs (Follow Pan function). When the button is turned off, the Follow Pan function is disabled and an identical signal is sent to the paired Bus Outs. In surround mode, it also determines whether the Surround Pan setting is applied to the Bus Outs.  $\Omega$  **AUX** section • **AUX**................................These controls set the currently-selected Input Channel's Aux Send 1–8 levels and positions. (See [page 109](#page-108-0) for more information on Aux Sends.) E **Meter section** • **Meters**............................These meters indicate the levels of the currently-selected Input Channel. • **PRE EQ/PRE FADER/POST FADER** ...........The metering position is displayed below the meters.  $\circ$  **GROUP** section • **FADER/MUTE/EQ/COMP** ............... These buttons indicate which Fader, Mute, EQ, or Comp group, if any, the currently-selected Input Channel is in. If the channel is in a group, the group number appears. If the channel is not in a group, "—" appears. (The compressor is unavailable for the ST IN Channels.)

## **Setting the Input Channels from the Control Surface**

You can use the faders, [SEL] buttons, and various buttons and controls in the SELECTED CHANNEL section on the top panel to directly control most parameters for Input Channels.

## **Setting Input Channel Levels and Panning the Channels**

## ■ **Input Channels 1–32**

- **1 Press the LAYER [1–16] or [17–32] button to select a layer.**
- **2 Press the [SEL] button of the channel for which you want to adjust the input level and/or pan settings.**
- **3 Use the faders to set the Input Channel levels.**
- **4 Rotate the SELECTED CHANNEL [PAN] control to adjust the pan settings.** When you rotate the [PAN] control, the Pan/Route | Pan page is displayed automatically.

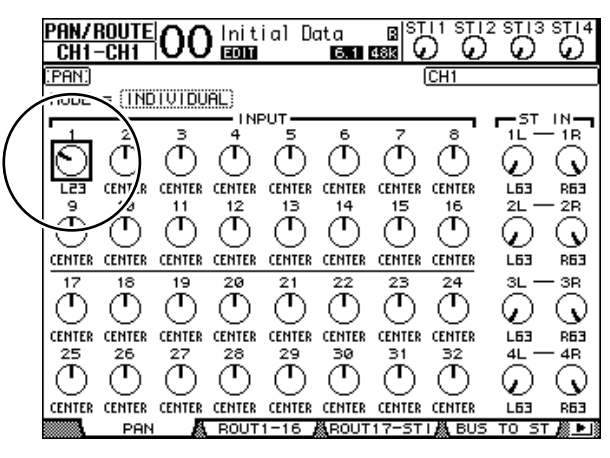

## ■ **ST IN Channels 1–4**

**1 Use the ST IN [ST IN] button to select the desired ST IN Channels.**

The indicators next to the [ST IN] button display the ST IN Channels currently selected for control by the ST IN section.

- **2 Press the [SEL] button for the channel for which you want to adjust the level and/or pan settings.**
- **3 Rotate the level control of the desired channel to set the level.**

You can always view the current channel level at the top of the display.

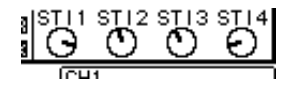

**4 Rotate the SELECTED CHANNEL [PAN] control to adjust the pan setting.**

The pan setting can be applied to either ST IN channel L or R. To switch between channels L and R for the pan setting, press the same [SEL] button repeatedly. (The channel currently being controlled is indicated in the upper-left corner of the display.)

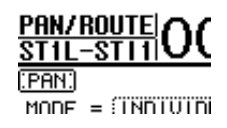

## <span id="page-90-0"></span>**EQ'ing Input Channels**

- **1 Press the [SEL] button or move the fader for the channel you wish to control.**
- **2 To control EQ for the currently-selected channel, press one of the following buttons to select the band you wish to adjust:**
	- **[HIGH] button**.............HIGH band
	- **[H-MID] button**...........HIGH-MID band
	- **[L-MID] button**............LOW-MID band
	- **[LOW] button** ..............LOW band
- **3 Use the SELECTED CHANNEL [Q], [FREQUENCY], and [GAIN] controls to adjust the Q, frequency, and gain of the band selected in Step 2.**

When the Auto EQUALIZER Display ([page 231\)](#page-230-0) check box is on, the 01V96 displays the EQ/EQ Edit page.

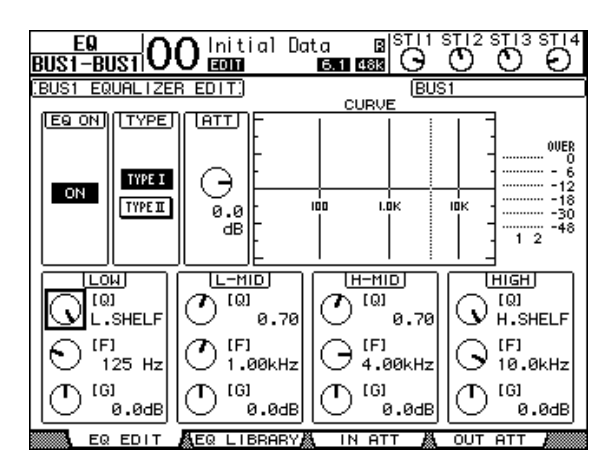

If the check box is off, the parameter value currently being adjusted pops up. See [page 84](#page-83-0) for more information on EQ.

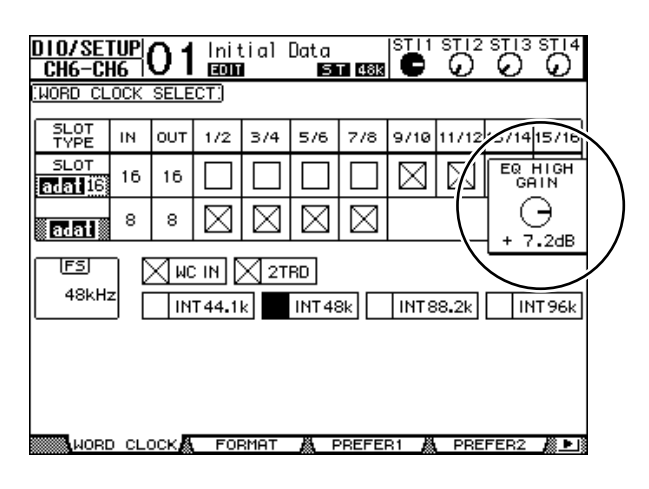

## *Tip:*

- *Pressing and holding down the button selected in Step 2 resets the corresponding band gain.*
- *Pressing the SELECTED CHANNEL [HIGH] and [LOW] buttons simultaneously resets the Q, frequency and gain for each band.*

## <span id="page-91-0"></span>**Pairing Input Channels**

On the 01V96, you can pair adjacent odd-even Input Channels or counterpart channels on Layer 1 and Layer 2 that share the same physical fader. Faders and most parameters of paired channels are linked for stereo operation. Paired channels' linked parameters and non-linked parameters (that are available for independent control) are listed below:

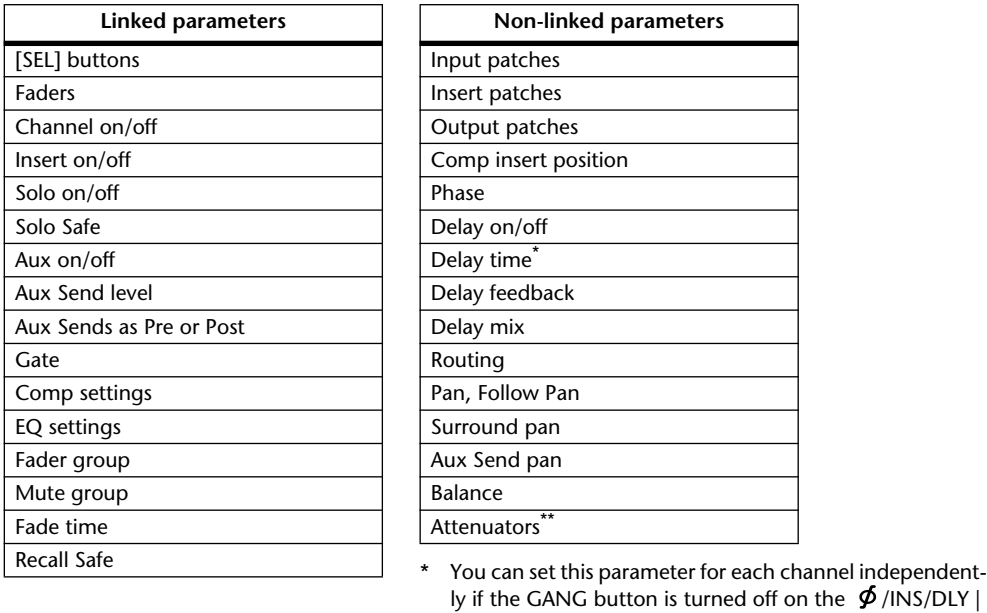

DLY page. \*\* You can set this parameter for each channel independently on the EQ | ATT page, but the paired channel settings are linked on the EQ | Edit and View pages.

*Note: You cannot pair an ST IN channel 1–4 with an Input Channel.*

To pair channels, or to cancel channel pairs, you can use the [SEL] buttons on the top panel or access the Pair/Grup pages.

## ■ **Pairing Channels by Using the [SEL] Buttons**

**1 While pressing and holding down the [SEL] button for one of the channels you wish to pair, press the [SEL] button for the adjacent channel. (The paired channel numbers should be odd and even in this order).**

When the Pair Confirmation check box is on, the Channel Pairing window appears.

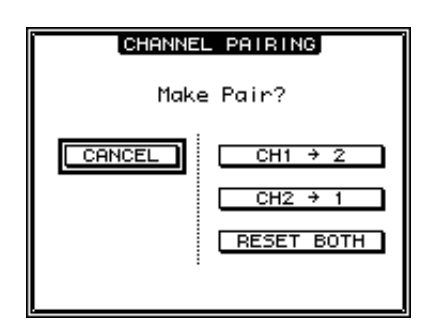

*Note: You can pair only channels that are adjacent,odd-even (in this order) channels. Pressing the [SEL] button for a non-adjacent channel will be ignored. You cannot create or cancel a pair of vertical partners.*

## **2 Move the cursor to the desired button in the Channel Pairing window, then press [ENTER].**

The following buttons are available in this window:

**• CANCEL**

Cancels the operation.

**• CH x** ➔ **y**

Copies the odd channel parameter values to the even channel.

**• CH y** ➔ **x**

Copies the even channel parameter values to the odd channel.

**• RESET BOTH**

Resets both channel parameters to the default settings (same as when Channel memory #01 is recalled).

Move the cursor to the desired button, then press [ENTER] to confirm the pair.

*Tip: Pressing and holding down the first [SEL] button of the paired channels and pressing the second [SEL] button cancels the pair.*

## ■ **Pairing Input Channels Using the Display**

**1 Press the [PAIR/GROUP] button repeatedly until the Pair/Grup | Input page appears.**

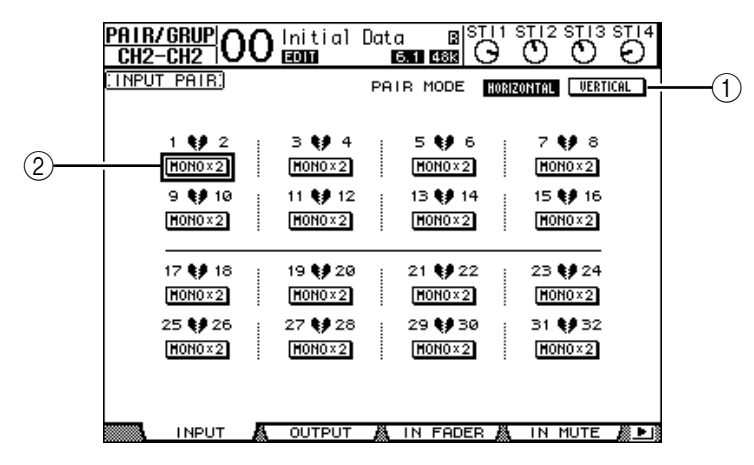

The parameters on this page are described below:

## A **PAIR MODE**

Determines how channels are paired.

### B **STEREO/MONO x2 buttons**

These buttons turn pairs on or off.

## **2** Move the cursor to the PAIR MODE parameter field  $(1)$ , then select the **HORIZONTAL or VERTICAL button.**

The function of each mode is described below:

- **HORIZONTAL**.............This button pairs adjacent odd-even channels (default).
- **VERTICAL**....................This button pairs counterpart channels on Layer 1 and Layer 2 that share the same physical fader (e.g., CH1 & CH17, CH16 & CH32, etc.). This mode is useful when you wish to use one fader to control both stereo channels.

When you switch the Pair Mode, the combinations of channel numbers displayed on the page also change.

#### *Note:*

- *• When Pair mode is switched, only the channel numbers change. The mix parameters of the paired partners do not change.*
- *For example, if you change Pair mode from Horizontal to Vertical, the Input Channel "2"*  indication changes to Input Channel "17." However, its parameters do not change. (If Chan*nels 1 and 2 have been paired, switching the mode will pair Channels 1 and 17.)*
- **3 Move the cursor to the desired channel's MONOx2 button (**2**), then press [ENTER].**

The channels are paired.

**4 To cancel a pair, move the cursor to the desired channel's STEREO button, then press [ENTER].** 

*Tip: You can also create or cancel a pair of Output Channels in the same way on the Pair/Grup | Output page (see [page 105\)](#page-104-0).*

## **Naming Input Channels**

By default, Input Channels are named CH1, CH2, etc. You can change these names if desired. For example, it may be helpful for mixdown if you name a particular Input Channel with the type of musical instrument connected to the corresponding input jack.

**1 Press the DISPLAY ACCESS [PATCH] button repeatedly until the Patch | IN Name page appears.**

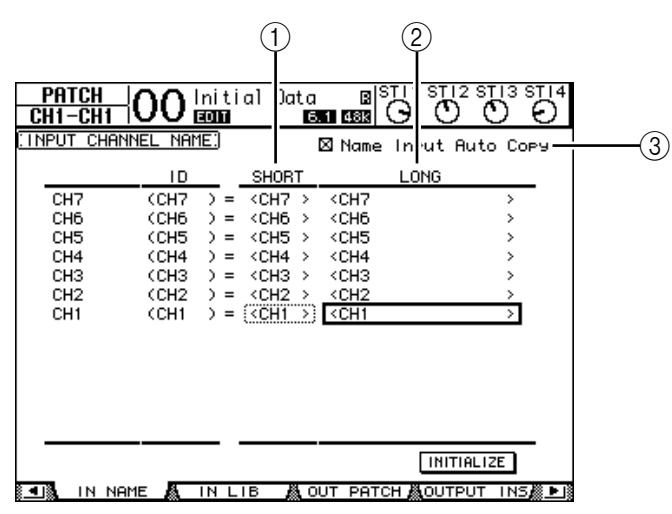

You can specify Short names in the center column  $(\hat{1})$  and Long (full) names in the right column $((2))$ .

When the Name Input Auto Copy check box  $(\widehat{3})$  is on, the first four characters of a newly-entered Long name are automatically copied to the Short name. On the other hand, a newly-entered Short name is automatically added to the beginning of the Long name. You can reset all channel names to their default names by moving the cursor to the INI-TIALIZE button, then pressing [ENTER].

**2 Move the cursor to a name you wish to change, then press [ENTER].**

The Title Edit window appears, enabling you to enter a name.

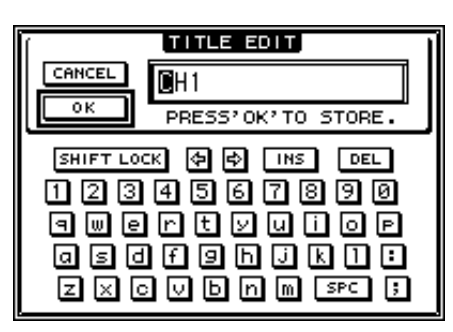

**3 Edit the name, move the cursor to the OK button, then press [ENTER].**

The new name is now effective.

*Tip: The edited name is stored in the Input Patch library.*

# **8 Bus Outs**

This chapter describes how to adjust the 01V96's Stereo Out and Bus Out 1–8 parameters.

## <span id="page-96-0"></span>**About Stereo Out**

The Stereo Out section receives Input Channel and Bus Out 1–8 signals, mixes them into two channels, processes them using on-board EQ, compressor, etc., then routes them to the STEREO OUT and 2TR OUT connectors. The following diagram illustrates the Stereo Out signal flow.

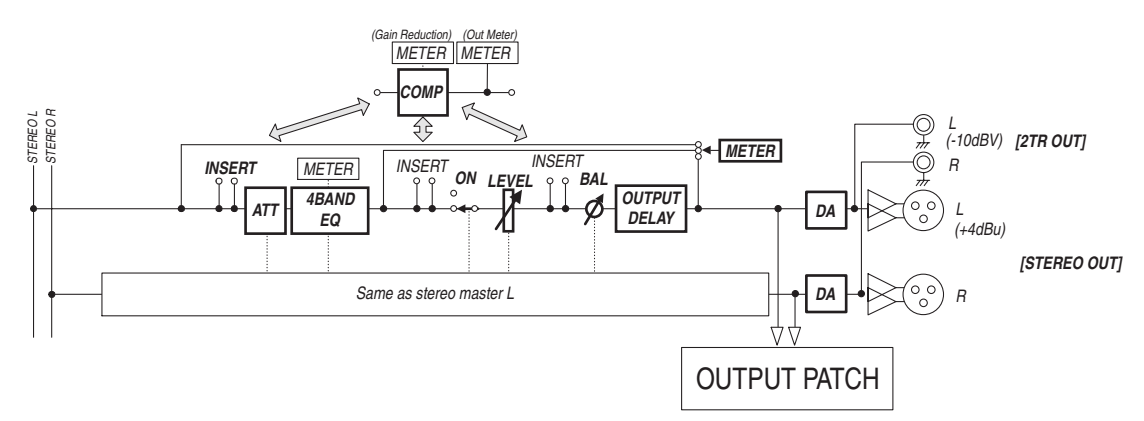

## **• INSERT**

This section enables you to route the Stereo Out signals to external devices via the on-board connectors or I/O card, or insert internal effects processors.

## **• ATT (Attenuator)**

This section enables you to attenuate or amplify the level of signals to be input to the EQ. The attenuator prevents post-EQ signals from clipping or corrects signal levels that are too low.

## **• 4 BAND EQ (4-band equalizer)**

This parametric EQ features four bands (HIGH, HIGH-MID, LOW-MID, and LOW).

## **• COMP (Compressor)**

This dynamics processor can be used as compressor, expander, or limiter. The processor can be located pre-EQ, pre-[STEREO] fader, or post-[STEREO] fader.

## **• ON (On/Off)**

This button turns the Stereo Out on or off.

## **• LEVEL**

The [STEREO] fader adjusts the Stereo Out output levels.

**• Balance**

This section enables you to adjust the level balance between the L and R channels of the Stereo Out.

## **• OUTPUT DELAY (Output delay)**

This section delays the output signals. It is mainly used to fine-tune the signal timing.

## **• METER**

This section enables you to switch the metering position of signal levels that are displayed on the Meter page or by the stereo meter to the right of the screen. (See [page 34](#page-33-0) for more information on selecting the metering position.)

*Note: You can also patch the Stereo Out signals to other output connectors or the I/O card by using the Patch | Out Patch pages.*

## **Bus Out 1–8**

The Bus Out 1–8 section mixes signals routed from Input Channels to the specified buses, processes them using on-board EQ, compressor, etc., then routes them to the specified output connectors or I/O card.

The following diagram illustrates the Bus Out signal flow.

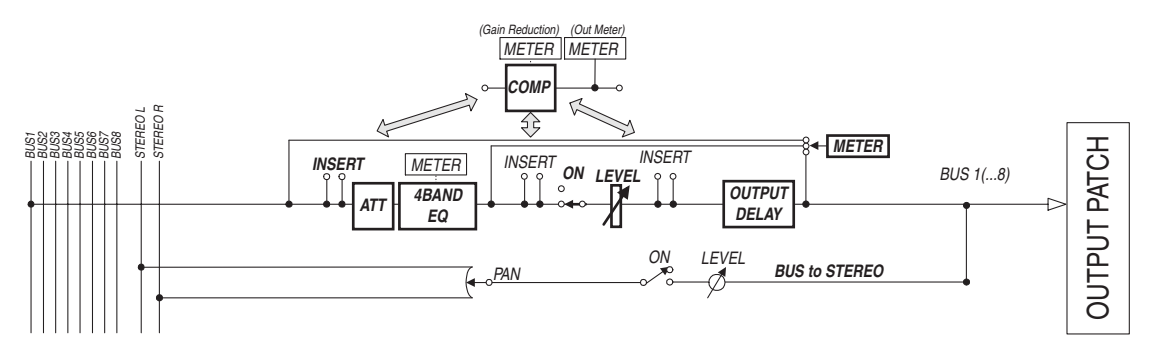

- **• INSERT**
- **ATT (Attenuator)**
- **4 BAND EQ (4-band equalizer)**
- **• COMP (Compressor)**
- **• ON (On/Off)**
- **• LEVEL**
- **• OUTPUT DELAY (Output delay)**

### **• METER**

The parameters and sections listed above are identical to those for the Stereo Out. For more information, refer to the explanation of the Stereo Out (see [page 97\)](#page-96-0).

### **• Bus to Stereo**

Bus Out 1–8 signals are also routed to the Stereo Bus. In addition to the ON, LEVEL, and other parameters, you can also set the Send Level, On/Off, Pan, and other parameters.

#### *Tip:*

- *You can also pair adjacent odd-even buses for stereo operation (see [page 105](#page-104-1)).*
- *By default, Slot channels 1–8 and 9–16 and ADAT OUT channels 1–8 are patched to the Bus Out 1–8 outputs. However, you can change this patching on the Patch | Out Patch page (see [page 123\)](#page-122-0).*

## **Setting the Stereo Out and Bus Out 1–8 from the Display**

To set the Stereo Out and Bus Out 1–8 parameters, you can either move the cursor to the desired parameter on the display and change the value, or operate the desired button or control on the top panel.

This section explains how to set the parameters on the display.

*Tip: Refer to Chapter 10 "Input & Output Patching" on [page 121](#page-120-0) for more information on how to set inserts.*

## **Attenuating the Stereo Out and Bus Out**

To attenuate the Stereo Out and Bus Out signals, press the DISPLAY ACCESS [EQ] button, then press the [F4] button to display the EQ | Out Att page. On this page, you can attenuate the Bus Out 1–8, Aux Out 1–8, and Stereo Out signals.

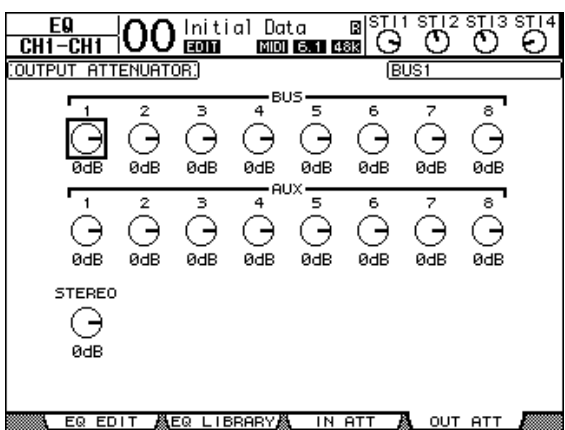

The parameters on this page (and the procedure for setting them) are the same as for Input Channels (see [page 83\)](#page-82-0).

## **Delaying the Stereo Out and Bus Outs**

To delay the Stereo Out and Bus Out 1–8 signals, press the  $[$   $\phi$  /INSERT/DELAY] button repeatedly until the  $\oint$ /INS/DLY | Out Dly page appears.

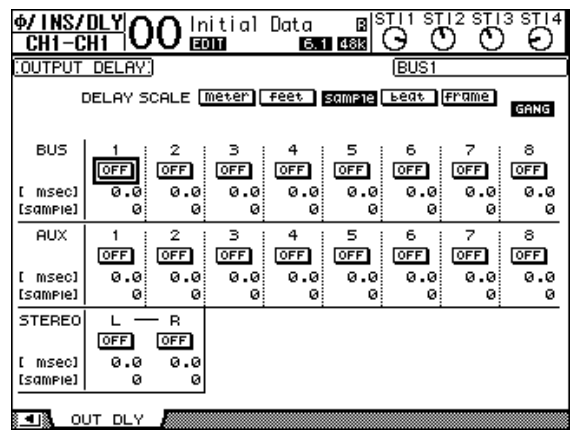

The parameters on this page (and the procedure for setting them) are the same as for Input Channels, except that this page does not include the MIX/FB.GAIN parameters (see [page 80\)](#page-79-1).

*Tip*: *You can also display the Out Dly page by pressing the [* $\phi$  */INSERT/DELAY] button once, then press the [SEL] button to select the Stereo Out or Bus Out 1–8.*

## **Compressing the Stereo Out and Bus Outs**

To set the Stereo Out and Bus Out 1–8 compressors, press the [DYNAMICS] button, then the [F3] button to display the Dynamics | Comp Edit page, and use the [SEL] buttons to select the Stereo Out or Bus Out 1–8.

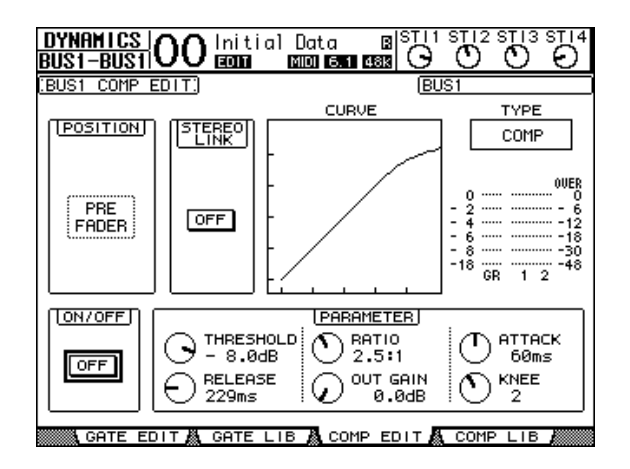

The parameters on this page (and the procedure for setting them) are the same as for Input Channels (see [page 82](#page-81-1)).

## **EQ'ing the Stereo Out and Bus Outs**

To set the EQ for the Stereo Out and Bus Out 1–8 EQ, press the DISPLAY ACCESS [EQ] button, then press the [F1] button to display the EQ | EQ Edit page, and use the [SEL] buttons to select the Stereo Out or Bus Out 1–8.

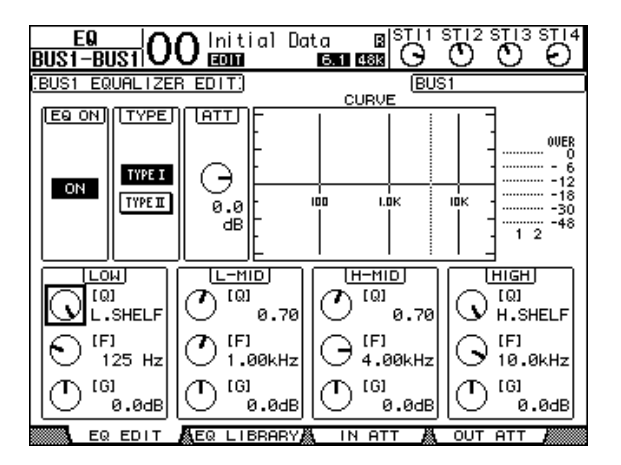

The parameters on this page (and the procedure for setting them) are the same as for Input Channels (see [page 84](#page-83-1)). Note that the Stereo Out does not feature the STEREO LINK parameter.

## **Routing Bus Out 1–8 Signals to the Stereo Bus.**

You can patch Bus Out 1–8 signals to Outputs and Slots 1/2, as well as to the Stereo Bus. You can adjust the level and pan settings of the signals routed to the Stereo Bus for each bus. This is convenient when you wish to use Bus Outs (1–8) as a Group Bus.

To patch the Bus Out 1–8 signals to the Stereo Bus, press the DISPLAY ACCESS [PAN/ROUTING] button repeatedly to display the Pan/Route | Bus to St page.

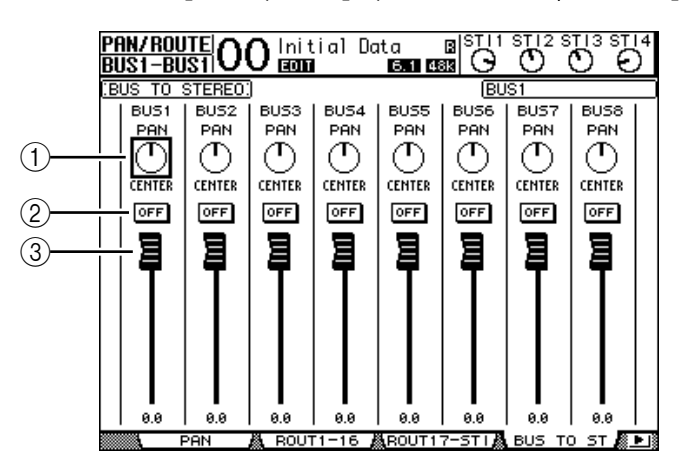

Move the cursor to the desired parameter you wish to change, then rotate the Parameter wheel or press the [INC]/[DEC] buttons to modify the setting.

### A **TO ST PAN**

These controls pan the Bus Out 1–8 signals between the left and right Stereo Out buses.

### B **TO ST ON/OFF**

These buttons turn on and off the Bus Out 1–8 to the Stereo Bus routing.

## **(3) TO ST Faders**

These faders set the Bus Out 1–8 to Stereo Bus levels.

## **Viewing the Stereo Out and Bus Out Settings**

You can view and adjust parameter settings for the currently-selected Stereo Out or Bus Out on the View | Parameter and Fader pages.

## ■ Viewing the Compressor and EQ Settings

To display the View | Parameter page, use the corresponding [SEL] button to select the desired bus, then press the DISPLAY ACCESS [VIEW] button, then press the [F1] button.

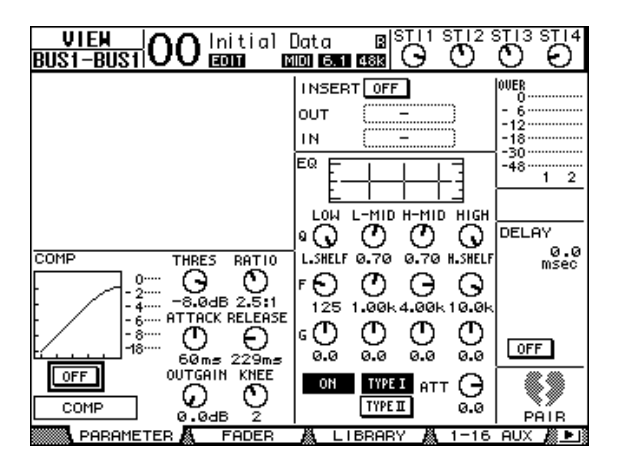

The parameters on this page (and the procedure for setting them) are the same as for Input Channels, except for the following items:

- The Stereo Out and Bus Out 1–8 Parameter pages do not contain the Gate and Phase parameters.
- The Stereo Out Parameter page does not contain the Pair parameter.

#### ■ Viewing Faders and Other Parameters

To display the View | Fader page, use the corresponding [SEL] button to select the desired bus, then press the DISPLAY ACCESS [VIEW] button, then press the [F2] button.

The Fader page layouts for Stereo Out and Bus Out 1–8 are slightly different.

**• Stereo Out Fader page**

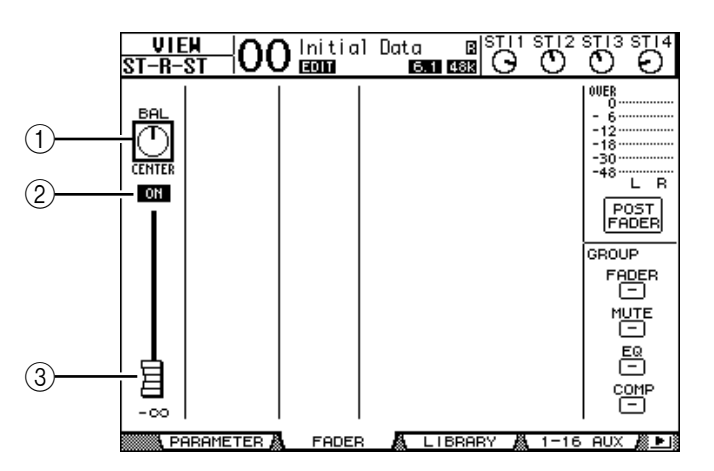

### A **BAL**

This control adjusts the level balance between the L and R channels of the Stereo Out.

B **ON/OFF**

This button turns the Stereo Out on or off, and links with the [ON] button in the STE-REO section.

## C **Fader**

This fader adjusts the Stereo Out output levels, and links with the [STEREO] fader. The fader knob is highlighted when the fader is set to 0.0 dB.

## **• Bus Out (1–8) Fader page**

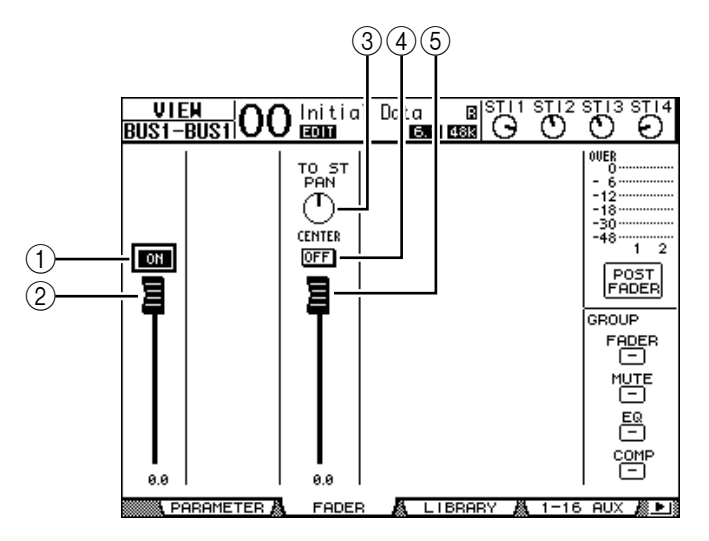

## A **ON/OFF**

This button turns the currently-selected Bus Out (1–8) on or off, and links with the [ON] (9–16) button in the Master layer.

## B **Fader**

This fader sets the currently-selected Bus Out (1–8) level, and links with the fader (9–16) in the Master layer. The fader knob is highlighted when the fader is set to 0.0 dB.

#### **(3) TO ST PAN**

This control sets the Bus Out to Stereo Out Pan position for the currently-selected Bus Out (1–8).

#### **(4) TO ST ON/OFF**

This button turns on or off the Bus Out to Stereo Out signal for the currently-selected Bus Out (1–8).

#### E **TO ST Fader**

This fader sets the Bus Out to Stereo Out signal level for the currently-selected Bus Out  $(1-8)$ .

*Tip: The TO ST PAN, ON/OFF, and TO ST Fader parameters also appear on the Pan/Route | Bus to St page.*

## **Setting the Stereo Out and Bus Out 1–8 from the Control Surface**

You can use the faders, [SEL] buttons, and various buttons and controls in the SELECTED CHANNEL section on the top panel to directly control certain parameters for the Stereo Out and Bus Out 1–8.

## **Setting the Levels**

Move the [STEREO] fader to adjust the Stereo Out levels. Press the [ON] button in the STE-REO section to turn the Stereo Out on or off.

To set Bus Out 1–8 levels, press the [MASTER] button in the LAYER section to select the Master layer, then move faders 9–16. At this time, you can turn Bus Out 1–8 on or off using the [ON] 9–16 buttons.

## **EQ'ing and Balancing the Stereo Out and Bus Outs**

- **1 Press the [SEL] button of the bus to which you want to apply EQ or set the level balance.**
- **2 To adjust the EQ of the currently-selected bus, select the desired band by pressing one of the following buttons in the SELECTED CHANNEL section:**
	- **[HIGH] button** ............ HIGH band
	- **[H-MID] button** .......... HIGH-MID band
	- **[L-MID] button** ........... LOW-MID band
	- **[LOW] button** .............. LOW band
- **3 Use the [Q], [FREQUENCY], and [GAIN] controls to adjust the Q, frequency, and gain of the band selected in Step 2.**

See [page 84](#page-83-1) for more information on EQ.

**4 To adjust the Stereo Out Balance parameter, use the [PAN] control in the SELECTED CHANNEL section.**

*Note: If you select Aux Out 1–8 or Bus Out 1–8, the [PAN] control is disabled.*

## <span id="page-104-1"></span><span id="page-104-0"></span>**Pairing Buses or Aux Sends**

You can pair adjacent odd-even (in this order) buses or Aux Sends for stereo operation. Paired bus and Aux Send linked parameters and non-linked parameters (that are available for independent controls) are listed below:

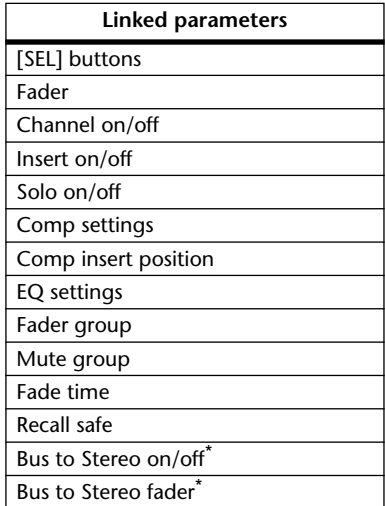

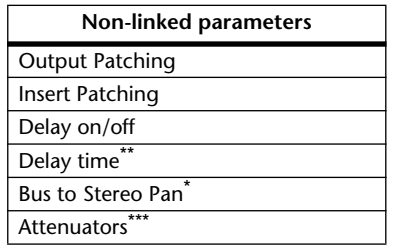

\*\* You can set this parameter for each channel independently if the GANG button is turned off on the  $\oint /$ INS/DLY | DLY page.

Parameters marked with an asterisk \* are available only for Bus Outs.

**1 Press the DISPLAY ACCESS [PAIR/GROUP] button repeatedly until the Pair/Grup | Output page appears.**

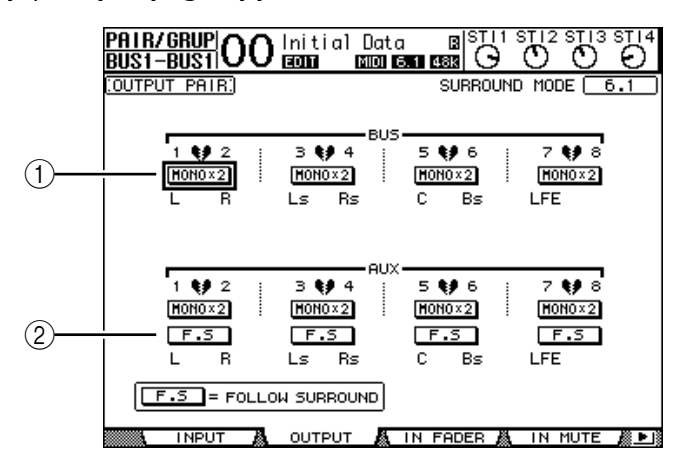

The parameters on this page are described below.

## A **STEREO/MONOx2**

These buttons turn Bus or Aux Send pairs on or off.

B **F.S**

This button determines whether Aux Sends follow the Input Channel Surround Pan when the 01V96 is in any Surround mode other than "Stereo." When this button is turned on, Aux Sends follow the Input Channel Surround Pan. This is useful for feeding Surround signals to external Surround effects processors.

**2 Move the cursor to the MONOx2 button for the desired Bus or Aux Send, then press [ENTER].**

The buses or Aux Sends are paired.

**3 To cancel a pair, move the cursor to the STEREO button for the desired Bus or Aux Send, then press [ENTER].**

<sup>\*\*\*</sup> You can set this parameter for each channel independently on the EQ | ATT page, but the paired channel settings are linked on the EQ | Edit and View pages.

## **Attenuating Output Signals**

To attenuate the 01V96's output signals, display the EQ | Out Att page and adjust the Stereo Out and Bus Out 1–8 attenuators individually.

If necessary, you can also select Output and I/O card channels and specify the amount of attenuation. This technique is convenient when you want to attenuate output signals quickly, regardless of the source signal patching.

**1 Press the DISPLAY ACCESS [DIO/SETUP] button repeatedly until the DIO/Setup | Output Att page appears.**

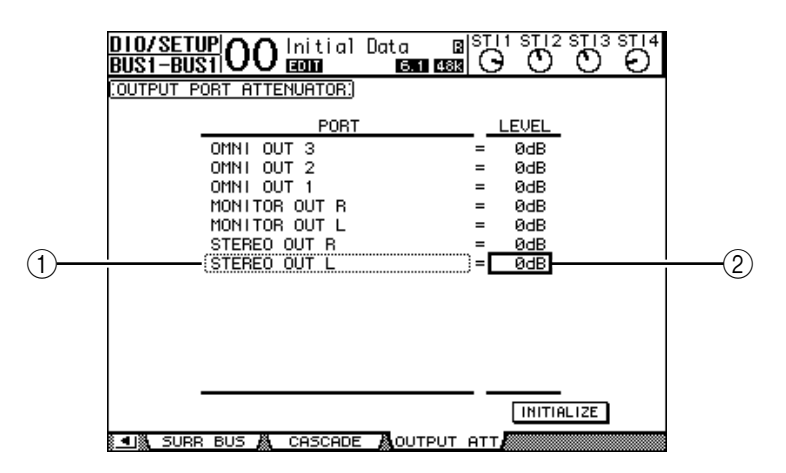

**2 Move the cursor in the left column (**1**), then scroll the list up or down using the Parameter wheel to select the desired output or slot channel for which you want to adjust attenuation.**

The following outputs and slot channels can be selected:

- **STEREO OUT L/R**...............................STEREO OUT L & R channels
- **MONITOR OUT L/R** ..........................MONITOR OUT L & R channels
- **OMNI OUT 1–4**...................................OMNI OUT connectors 1–4
- **SLOT OUT 1–1 through 1–16** ...........Slot channels 1–16
- **ADAT OUT 1–8**....................................ADAT OUT channels 1–8
- **2TR OUT DIGITAL L/R** .....................2TR OUT DIGITAL L & R channels
- **3 Move the cursor to the parameter value in the right column (**2**), then rotate the Parameter wheel or press the [INC]/[DEC] buttons to set the amount of attenuation.**

The amount of attenuation can be set from 0 dB to –9 dB.

*Tip: To reset the attenuation amount of all Output Channels to 0 dB, move the cursor to the INITIALIZE button, then press [ENTER].*

## **Naming the Stereo Out and Bus Outs**

You can change the default Bus names (BUS1, AUX4, STEREO, etc.). It may be convenient to name the buses "Monitor Out" or "Effect Send," for example, so that you can easily identify the signal type.

**1 Press the DISPLAY ACCESS [PATCH] button repeatedly until the Patch | Out Name page appears.**

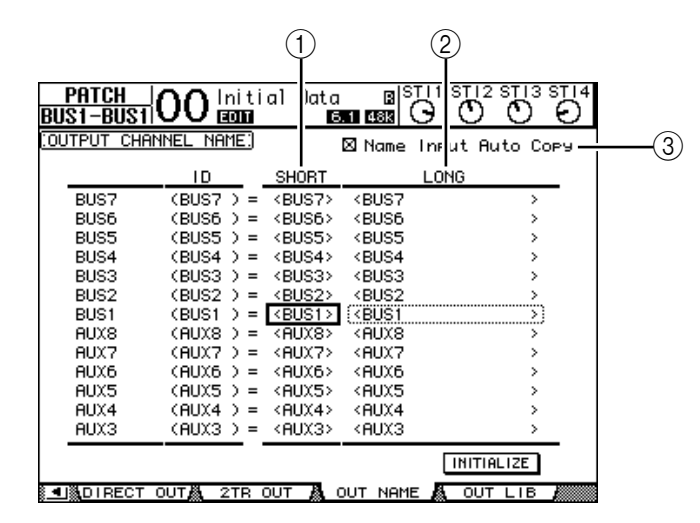

You can specify Short names in the center column  $(1)$  and Long (full) names in the right column  $(\Omega)$ ).

When the Name Input Auto Copy check box  $(3)$  is on, the first four characters of a newly-entered Long name are automatically copied to the Short name. On the other hand, a newly-entered Short name is automatically added to the beginning of the Long name.

You can reset all bus names to their default names by moving the cursor to the INITIALIZE button, then pressing [ENTER].

**2 Move the cursor to a name you wish to change, then press [ENTER].**

The Title Edit window appears, which enables you to edit the name.

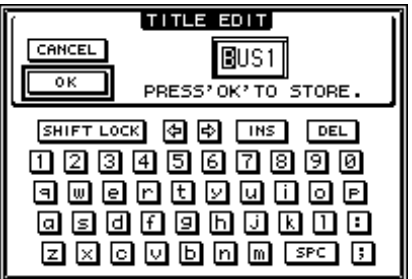

**3 Edit the name, move the cursor to the OK button, then press [ENTER].** The new name is now effective.

*Tip: The edited name is stored in the Output Patch library.*
Aux Outs

**9**

# **9 Aux Outs**

This chapter describes how to control Aux Out 1–8.

# **Aux Out 1–8**

The Aux Out 1–8 section mixes signals routed from the Input Channels to the corresponding Aux Sends, processes them using on-board EQ, compressor, etc., then routes them to the specified internal effects processors, output connectors or I/O card connectors.

The 01V96 features eight Aux Sends, which can be used to send signals to the internal and external effects processors and monitors.

The following diagram illustrates the Aux Out 1–8 signal flow.

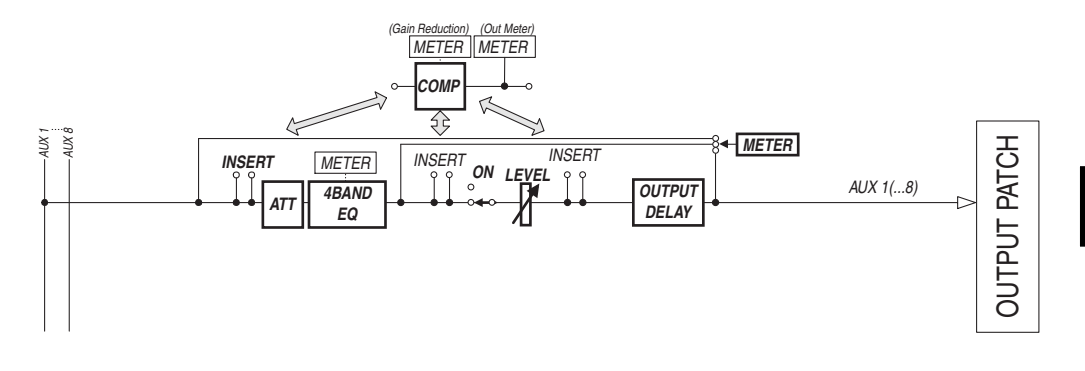

- **• INSERT**
- **ATT (Attenuator)**
- **4 BAND EQ (4-band equalizer)**
- **• COMP (Compressor)**
- **• ON (On/Off)**
- **• LEVEL**
- **• OUTPUT DELAY (Output delay)**
- **• METER**

These parameters are the same as the Stereo Out and Bus Out 1–8 (see [page 97](#page-96-0)).

*Tip: You can also pair adjacent odd-even Aux Sends (in this order) for stereo Aux operation.*

*Note: With the default setting, Aux Out 1–4 are patched to OMNI OUT connectors 1–4 and to internal Effects processors 1–4. However, you can change this patching on the Patch | Output page.*

# **Setting Aux Out 1–8 from the Display**

To set Aux Out 1–8 parameters, you can either move the cursor to the desired parameter on the screen and change the value, or operate the desired button or control on the top panel. This section explains how to set the parameters on the screen.

*Tip: Refer to Chapter 10 "Input & Output Patching" on [page 121](#page-120-0) for more information on how to set inserts.*

# **Attenuating Aux Outs**

To attenuate Aux Out 1–8 signals, press the [EQ] button, then press the [F4] button to display the EQ | Out Att page.

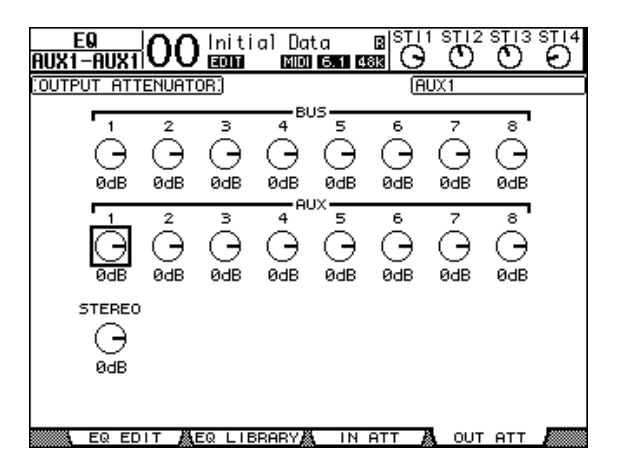

The parameters on this page (and the procedure for setting them) are the same as for Input Channels (see [page 83](#page-82-0)).

# **Delaying Aux Outs**

To delay Aux Out 1–8 signals, press the DISPLAY ACCESS  $[$   $\phi$ /INSERT/DELAY] button repeatedly until the  $\oint$ /INS/DLY | Out Dly page appears.

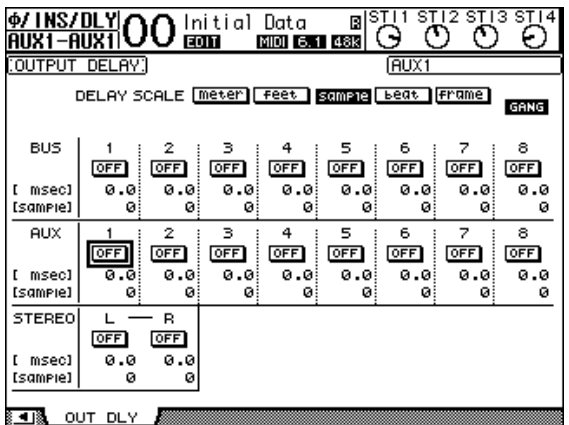

The parameters on this page (and the procedure for setting them) are the same as for Input Channels, except that this page does not include the MIX/FB.GAIN parameters (see [page 80](#page-79-0)).

*Tip: You can also display the Out Dly page if you select the desired Aux Out (1–8) by pressing the corresponding [SEL] button while the DLY-related parameters are indicated on the page.*

# **Comp settings**

To set the Aux Out 1–8 compressors, press the DISPLAY ACCESS [DYNAMICS] button, then press the [F3] button to display the Dynamics | Comp Edit page, then select the desired Aux Out 1–8 by using the corresponding [SEL] buttons.

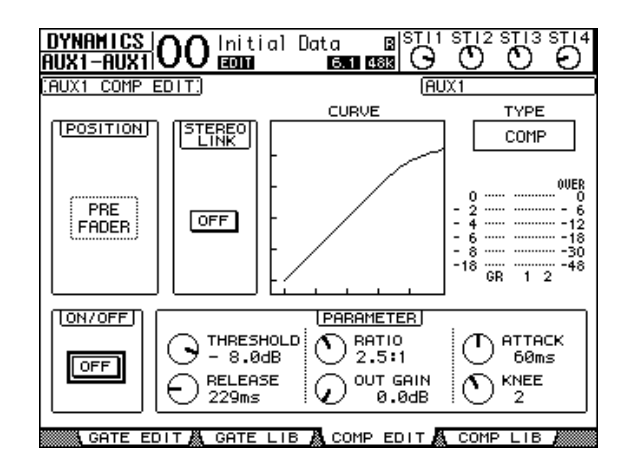

The parameters on this page (and the procedure for setting them) are the same as for Input Channels (see [page 82\)](#page-81-0).

# **EQ settings**

To set the EQ for Aux Out 1–8, press the DISPLAY ACCESS [EQ] button, then press the [F1] button to display the EQ | EQ Edit page, then use the [SEL] buttons to select Aux Out 1–8.

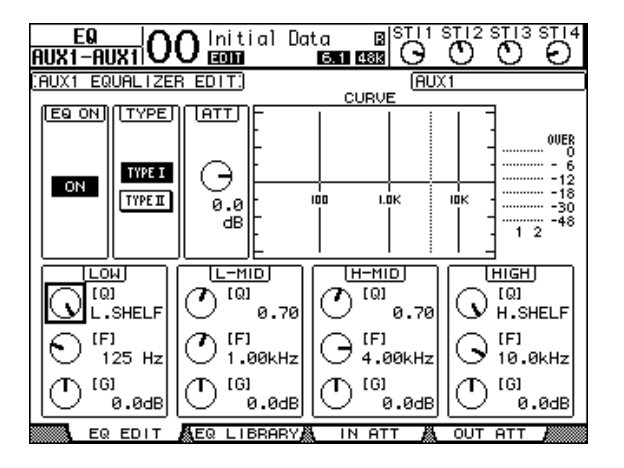

The parameters on this page (and the procedure for setting them) are the same as for Input Channels (see [page 84\)](#page-83-0).

# **Viewing Aux Out Settings**

You can view and adjust the parameter settings for the currently-selected Aux Out on the View | Parameter and Fader pages.

## ■ Viewing the Compressor and EQ Settings

To display the View | Parameter page, use the corresponding [SEL] button to select the desired Aux Out (1–8), then press the DISPLAY ACCESS [VIEW] button, then press the [F1] button.

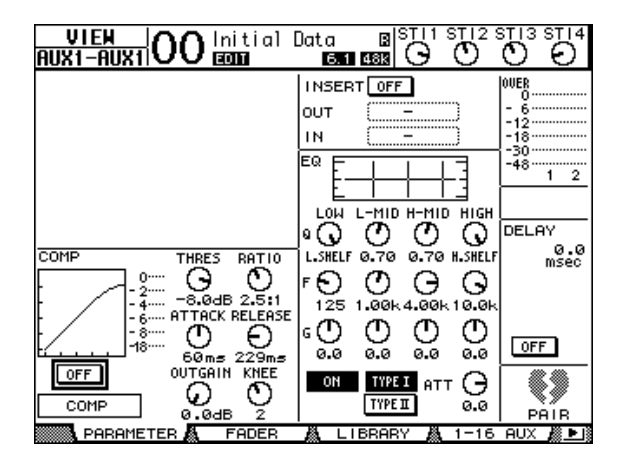

The parameters on this page (and the procedure for setting them) are the same as for Input Channels, except that this page does not include the Gate and Phase parameters (see [page 87](#page-86-0)).

## ■ Viewing Faders and On/Off Parameters

To display the View | Fader page, use the corresponding [SEL] button to select the desired Aux Out (1–8), then press the DISPLAY ACCESS [VIEW] button, then press the [F2] button.

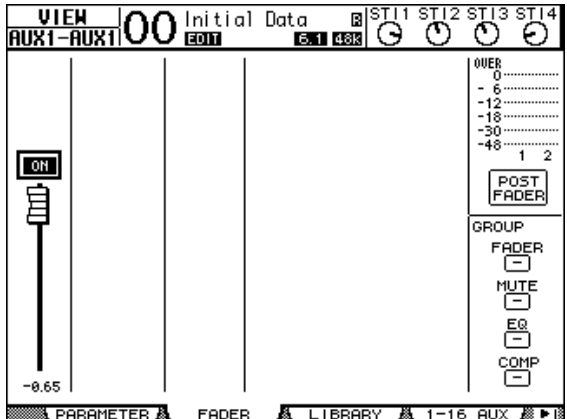

- **ON/OFF** ........................ This button turns the currently-selected Aux Out (1–8) on or off. It links with the corresponding [ON] (1–8) button in the Master layer.
- **Fader**.............................. This fader sets the currently-selected Aux Out (1–8) level. It links with the corresponding fader (1–8) in the Master layer. The fader knob is highlighted when the fader is set to 0.0 dB.

# **Setting Aux Out 1–8 from the Control Surface**

You can use the faders, [SEL] buttons, and various buttons and controls in the SELECTED CHANNEL section on the top panel to directly control certain parameters for Aux Out 1–8.

# **Setting Levels**

To set Aux Out 1–8 levels, press the [MASTER] button in the LAYER section to select the Master layer, then move faders 1–8. At this time, you can turn Aux Out 1–8 on or off using the corresponding [ON] 1–8 buttons.

# **EQ settings**

To control Aux Out 1–8 EQ parameters, select the desired Aux Out (1–8) using the corresponding [SEL] button or fader, then use the buttons and controls in the SELECTED CHANNEL section. The parameters on this page (and the procedure for setting them) are the same as for Input Channels (see [page 83](#page-82-0)).

# **Setting Aux Send Levels**

You can adjust the level of signals routed from Input Channels to the corresponding Aux Out (1–8).

# **Setting Send Levels from the Display**

You can view multiple channels' Aux Send levels on the screen and adjust them individually.

- **1 Press the FADER MODE [AUX 1]–[AUX 8] buttons to select the Aux.**
- **2 Make sure that the 01V96 displays the Aux | Send page.**

This page enables you to adjust the level of the signals routed from each Input Channel to the Aux selected in Step 1.

If the Send page is not displayed, repeatedly press the button that you pressed in Step 1 until the Send page appears.

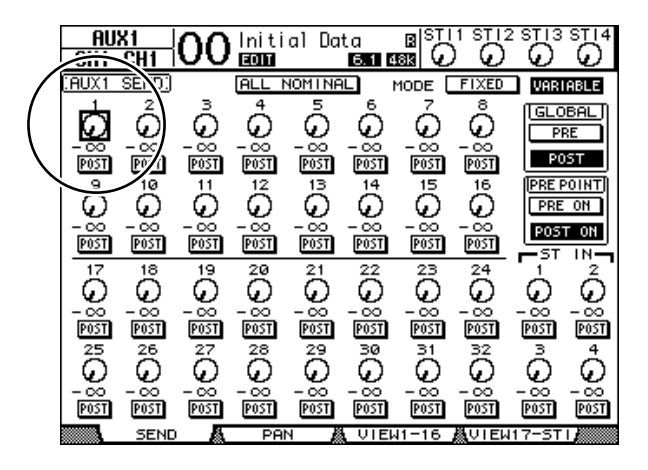

## **• Aux Send rotary controls**

These controls adjust the Aux Send level of the Input Channels. The current numeric levels appear below the rotary controls.

**• PRE/POST**

These buttons enable you to specify the Aux signal source points. The PRE buttons send pre-fader signals, and the POST buttons send post-fader signals.

## **• MODE**

Aux Sends have two operating modes that determine how signals are sent: Fixed (Aux Send levels are fixed); and Variable (Aux Send levels are variable).

### **• GLOBAL**

The GLOBAL PRE and POST buttons enable you to set all Input Channels for the selected Aux to pre-fader or post-fader simultaneously.

### **• PRE POINT**

The PRE POINT PRE ON and POST ON buttons enable you to set the pre-fader channels to pre-on (before the [ON] button) or post-on (after the [ON] button).

*Note: In Fixed mode, Aux Send ON/OFF buttons appear instead of the Aux Send rotary controls, PRE/POST buttons, GLOBAL PRE/POST buttons, and PRE POINT PRE ON/POST ON. These ON/OFF buttons turn on or off each Input Channel for the currently-selected Aux Send.* 

### **3 Move the cursor to the FIXED or VARIABLE button in the MODE section for the currently-selected Aux Send to select a mode.**

### **• Fixed Mode**

In this mode, Aux Send levels are fixed at nominal (0.0 dB). Also, channel ON/OFF buttons appear instead of the Send level rotary controls and PRE/POST buttons.

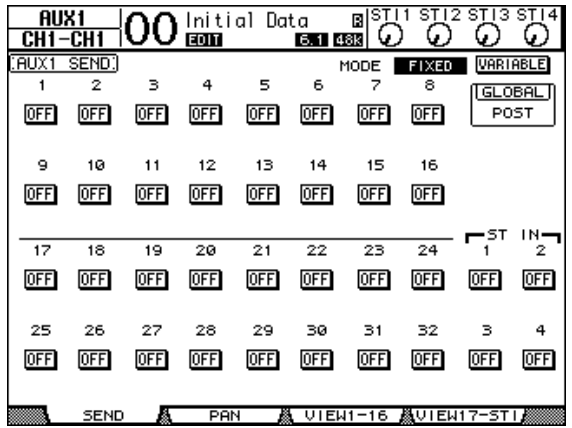

## **• Variable Mode**

In this mode, Aux Send levels are variable and the signal source point can be either pre-fader or post-fader. Channel Send level rotary controls and PRE/POST buttons appear on the screen.

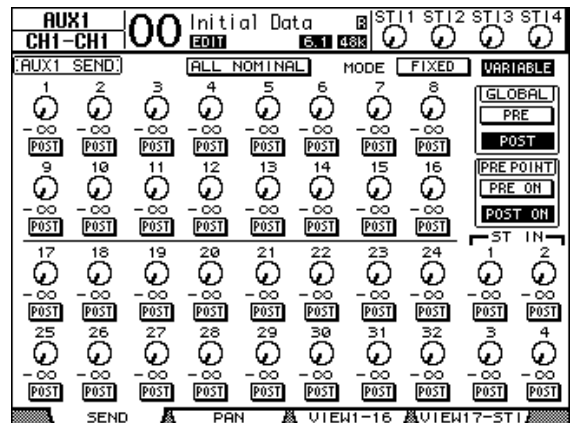

*Tip: You can select Variable or Fixed mode individually for each of the eight Aux.*

### *Note:*

- *In Fixed mode, all ON/OFF buttons are turned OFF.*
- *• When you switch to Variable mode, the signal source points are set to post-fader (PRE/POST buttons are set to POST), and Send level rotary controls are reset to –*∞*.*
- **4 If you switched to Fixed mode in Step 3, the ON/OFF buttons turn each Input Channel on or off for the currently-selected Aux Send.**

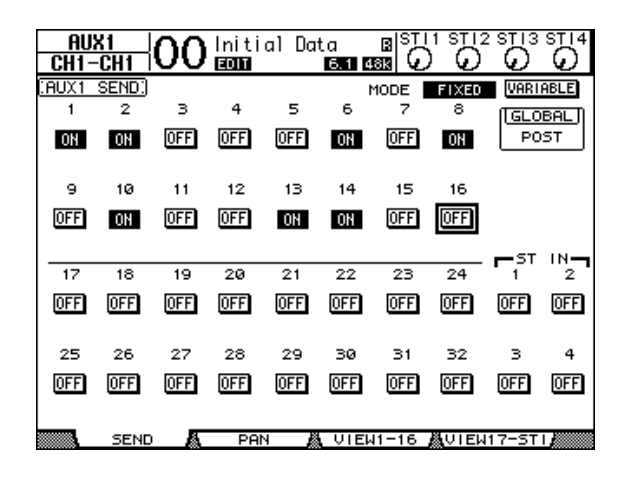

*Note: In Fixed mode, the Aux On/Off parameters for paired Input Channels are not linked to each other.*

**5 If you switched to Variable mode in Step 3, the PRE/POST buttons and Send level rotary controls enable you to adjust the signal source points and Send levels.** 

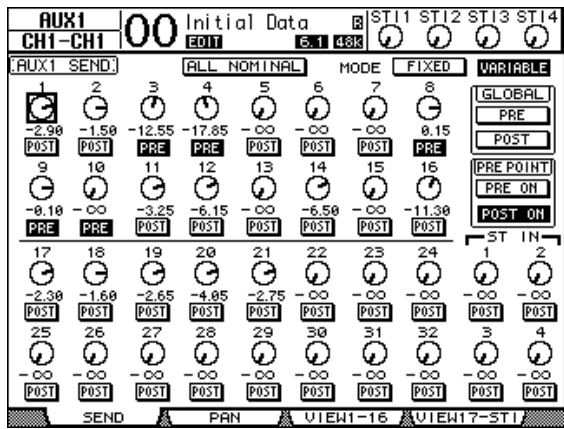

You can turn each Input Channel on or off for the currently-selected Aux Send even in Variable mode. To do this, move the cursor to the desired Send level control, then press [ENTER]. (The rotary controls for Off channels are grayed out.)

### *Tip:*

- *In Variable mode, Aux Send levels, Aux On/Off, and Pre/Post parameters for paired Input Channels are linked to each other.*
- *GLOBAL PRE/POST buttons enable you to set all Input Channels simultaneously (including those not displayed on the current page) to pre-fader or post-fader.*

### *Note:*

- *Do not raise the level of the Aux Sends (patched to the effects processor) on the effects return channels.*
- *For example, by default, Aux 1 is routed to the input of the internal Effects processor 1, and L and R of ST IN Channel 1 are patched to the processor's output. Under these conditions, if you raise the level of the send signals from ST IN Channel 1 to Aux 1, the signals are returned to ST IN Channel 1, creating a signal loop and possibly damaging your speakers.*

# **Viewing Aux Send Settings for Multiple Channels**

You can view and set parameters for all Aux Send 1–8, including setting levels and Pre/Post parameters.

This is convenient when you wish to visually check all Aux Send settings or simultaneously adjust the levels of certain channels routed to Aux 1–8.

- **1 Press one of the FADER MODE [AUX 1]–[AUX 8] buttons repeatedly until the page listed below that contains the desired channels appears.**
	- **View1-16 page**
		- This page displays the Aux Send levels of Input Channels 1–16.
	- **View17-STI page**
		- This page displays the Aux Send levels of Input Channels 17–32 and ST IN Channels 1–4.

These pages display the source Input channels and the corresponding Aux Sends in a matrix. The parameters on these two pages (and the procedure for setting them) are the same.

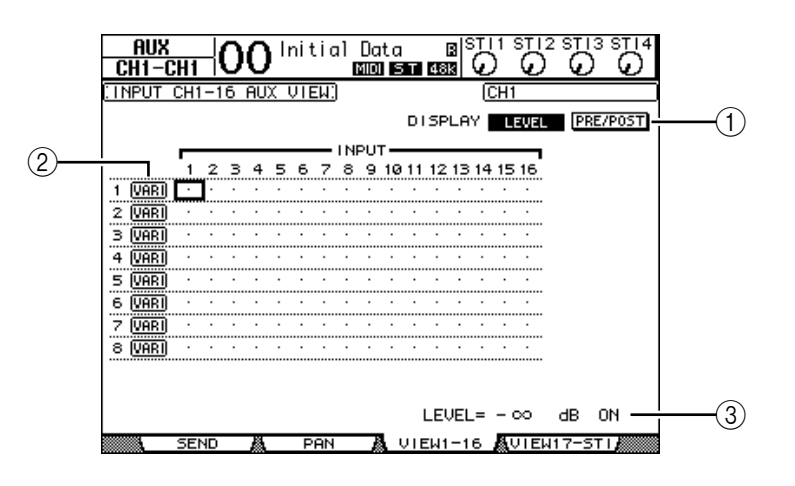

## A **DISPLAY**

Use the following buttons to display the desired parameters.

- **LEVEL**............................Select the LEVEL button to display Send level bar graphs for Input Channels routed to Aux 1–8.
- **PRE/POST**.....................Select the PRE/POST button to display signal source points for Input Channels routed to Aux 1–8.

## B **FIX/VARI**

These buttons indicate the Aux mode (Fixed or Variable) for Aux Out 1–8 and are only for display purposes.

**(3) LEVEL** 

This field displays in dB the level of the Aux Send currently-selected by the cursor.

**2 Move the cursor to either the DISPLAY LEVEL or PRE/POST button, then press [ENTER] to display the Level or Pre/Post parameters.**

**3 If you selected the PRE/POST button in Step 2, move the cursor to the desired Input Channel and Aux intersection, then press the [ENTER] button to change the signal source point.**

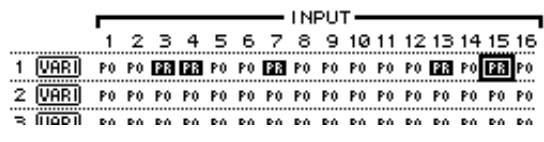

*Note: You can switch between Pre and Post only for Aux Sends that are set to Variable mode. The "FIX" indication appears for Aux Sends that are set to Fixed mode, and you cannot switch Pre/Post.*

**4 If you selected the LEVEL button in Step 2, move the cursor to the desired Input Channel and Aux intersection, then edit the Send level or turn the currently-selected AUX Send on or off.**

Rotate the Parameter wheel or press the [INC]/[DEC] buttons to set the Send level, then press the [ENTER] button to turn the currently-selected Aux Send on or off.

One of the following indicators appears, depending on the current Aux mode.

• **Aux Sends in Fixed mode** ...................A "FIX" indicator appears for On Aux Sends, and a dot ". " appears for Off Aux Sends.

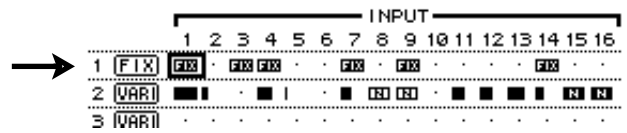

• **Aux Sends in Variable mode**..............The current Send levels are displayed by the bar graphs. If the level is set to nominal (0.0 dB), "N" appears in the bar. The bars for Aux Sends that are turned off are highlighted.

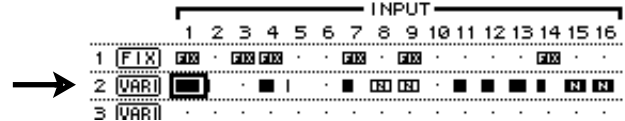

# **Panning Aux Sends**

You can pair adjacent odd-even (in this order) Aux Sends for stereo operation. This enables you to pan signals from Input Channels to paired Aux Sends.

- **1 Pair the desired two Aux Sends. (See [page 105](#page-104-0) for more information on pairing channels.)**
- **2 Use the FADER MODE [AUX 1]–[AUX 8] buttons to select one of the paired Aux Sends.**
- **3 Repeatedly press the button you pressed in Step 2 to display the Aux | Pan page.**

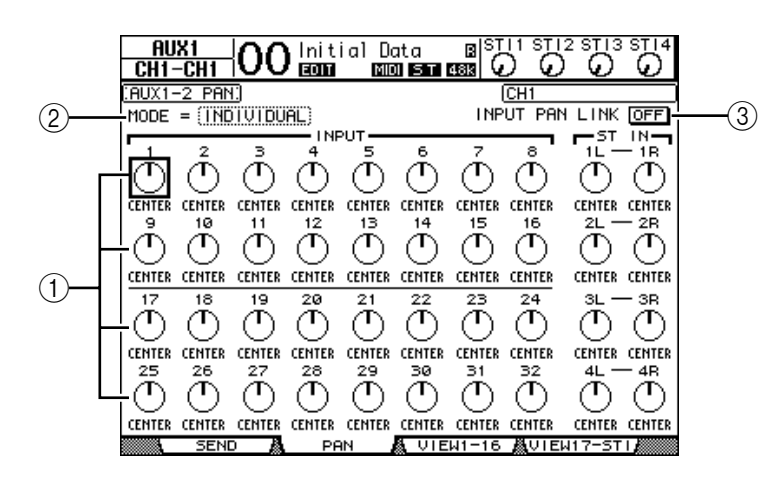

### A **Aux pan controls**

These controls adjust the pan setting of signals routed from Input Channels to paired Aux buses.

### B **MODE**

The MODE parameter determines how paired Input Channels are panned.

**(3) INPUT PAN LINK** 

When this parameter is turned on, Aux Sends follow the Input Channel Pan.

- **4 Move the cursor to the Aux pan control of the desired Input Channel, the rotate the Parameter wheel to set the pan value.**
- **5 If necessary, move the cursor to the MODE parameter box, then rotate the Parameter wheel to select INDIVIDUAL, GANG, or INV GANG, then press [ENTER].**

If the INPUT PAN LINK ON/OFF button is turned off, this Mode setting is independent of the Mode parameter on the Pan page. (See [page 85](#page-84-0) for more information on Mode options.)

### **6 To link the Input Channel Pan setting with the Aux Send Pan setting, move the cursor to the INPUT PAN LINK ON/OFF button, then press [ENTER].**

The pan positions on the Pan page are copied to the Aux pan setting, and the pan controls on both pages are linked.

- *Tip:*
- *If paired Aux Sends are in Variable mode, the Aux Send levels, Aux On/Off, and Pre/Post parameters for paired Input Channels are linked to each other.*
- *If paired Aux Sends are in Fixed mode, the Aux On/Off parameters for paired Input Channels are not linked to each other.*

# **Copying Channel Fader Positions to Aux Sends**

While Aux Sends are in Variable mode, you can copy all Input Channel fader positions on one layer to the corresponding Aux Sends.

This is convenient when you wish to send to the musicians monitor signals that have the same balance setting as the Stereo Out signals.

**1 Press and hold down the copy source layer (LAYER [1–16] or [17–32]) button.**

*Note: If you release the button in the LAYER section before you proceed to Step 2, you will be unable to complete the Copy operation.*

**2 Press one of the FADER MODE [AUX 1]–[AUX 8] buttons to select the desired Aux Send copy destination.**

The confirmation window for the Copy operation appears.

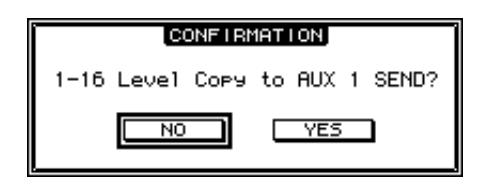

**3 To execute the Copy operation, move the cursor to the YES button, then press [ENTER].**

To cancel the Copy operation, move the cursor to the NO button, then press [ENTER].

*Tip: If the copy destination Input Channel has been paired with a vertical partner in another Layer, the fader position will be copied to the partner's Aux Send.*

# <span id="page-120-0"></span>**10 Input & Output Patching**

This chapter describes how to patch (assign) signal paths within the 01V96 to its inputs, outputs, and slot channels

# **Input Patching**

Signals input at INPUT connectors 1–16, ADAT IN connector, 2TR IN DIGITAL connectors, and Slot I/O card are patched to Input Channels for use.

### **Patch example:**

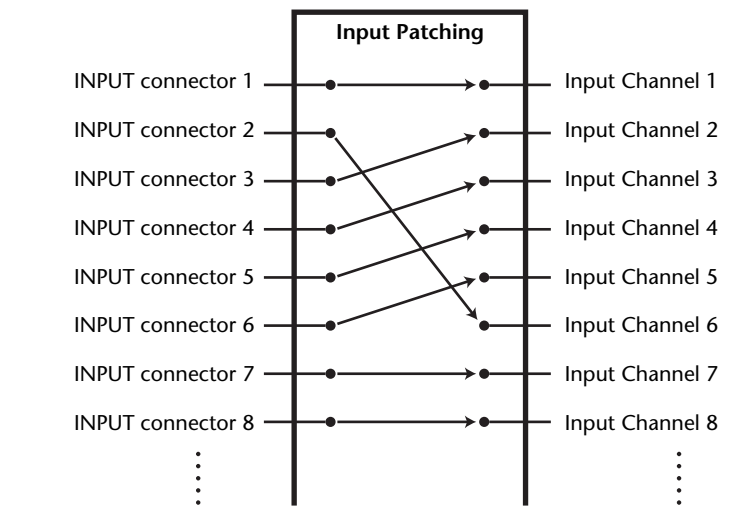

By default, the Input Channels are patched as follows:

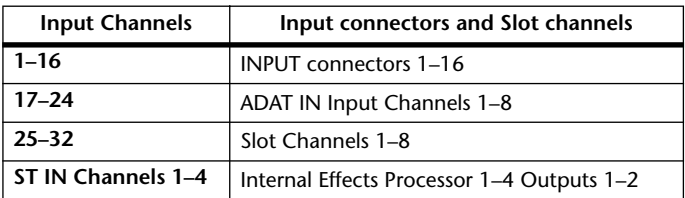

You can change these patches, if you desire.

# <span id="page-121-0"></span>**Input Patching**

Follow the steps below to change the Input Patch.

**1 Press the DISPLAY ACCESS [PATCH] button repeatedly until the Patch | In Patch page appears.**

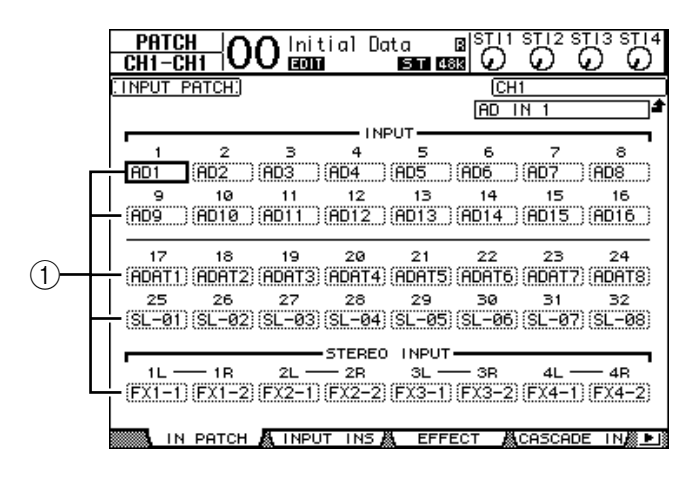

Inputs, ADAT IN channels, and slot channels that are currently assigned to Input Channels are shown in the parameter boxes  $((1))$  below the channel numbers. The parameter indicators are explained below:

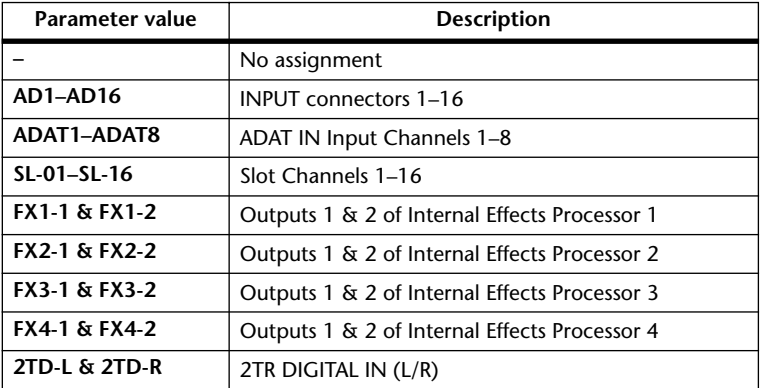

**2 Move the cursor to an input patch parameter you wish to change, then rotate the Parameter wheel or press the [INC]/[DEC] buttons to modify the patching.**

The long name of the currently-selected channel is indicated in the upper-right corner of the screen  $(1)$ . Below the channel name is the long name of the selected input channel  $((2))$ . (See [page 94](#page-93-0) and [229](#page-228-0) for information on changing channel names.)

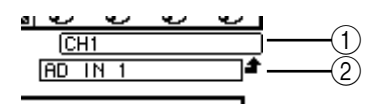

### **3 Press [ENTER] to confirm the change.**

#### *Tip:*

- *You can patch an input signal to multiple Input Channels.*
- *You can store the Input Patch settings to the Input Patch library. Refer to Chapter 16 for more information.*

# **Output Patching**

The 01V96's Stereo Out, Bus Out 1–8, Aux Out 1–8 signals can be patched to any outputs, ADAT OUT output channels, and slot output channels.

### **Patch example:**

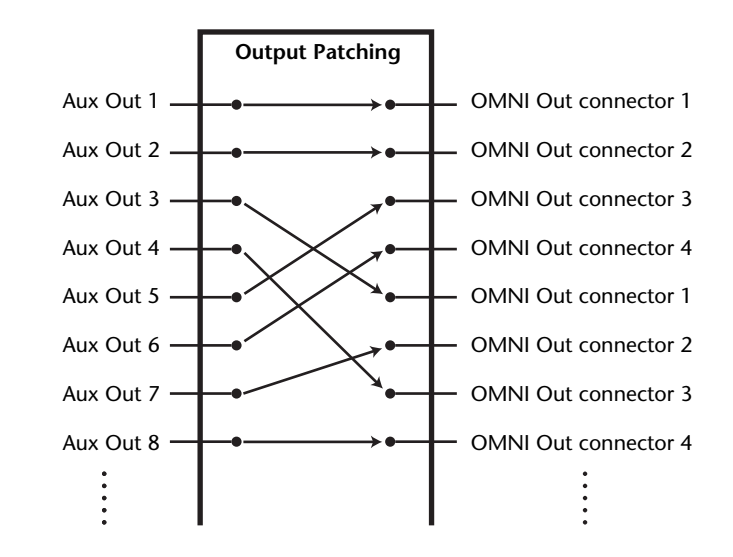

By default, the following signal paths are patched to outputs, ADAT OUT output channels, and slot output channels:

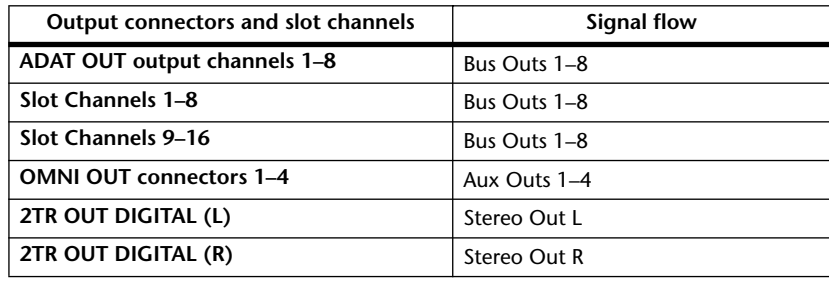

*Tip:* 

*• You can patch a signal to multiple outputs.*

*• You can store the Output Patch settings to the Output Patch library. Refer to Chapter 16 for more information.*

You can change these patches, if you desire. The procedure for patching signals to output varies depending on the output connectors and slots.

# **Changing the Signal Path to the ADAT OUT Connector, Slot, or OMNI OUT connectors**

Follow the steps below to change the signal path patched to the ADAT OUT connector, the optional mini-YGDAI card installed in the slot, or the OMNI OUT connectors.

**1 Press the DISPLAY ACCESS [PATCH] button repeatedly until the Patch | Out Patch page appears.**

Each parameter box displays the currently-patched signal path.

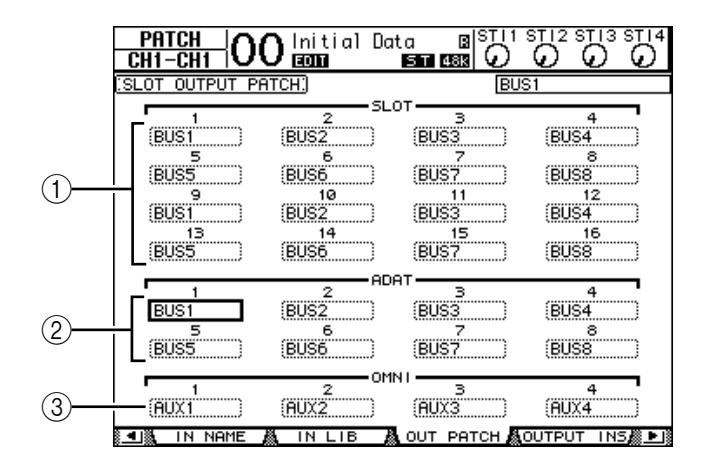

### A **SLOT 1-16**

These parameter boxes set the routing of Slot Channel 1-16 signals.

### B **ADAT 1-8**

These parameter boxes set the routing of ADAT OUT connector output channel 1-8 signals.

### C **OMNI 1-4**

These parameter boxes set the routing of OMNI OUT connector 1-4 signals. The parameter indicators are explained below:

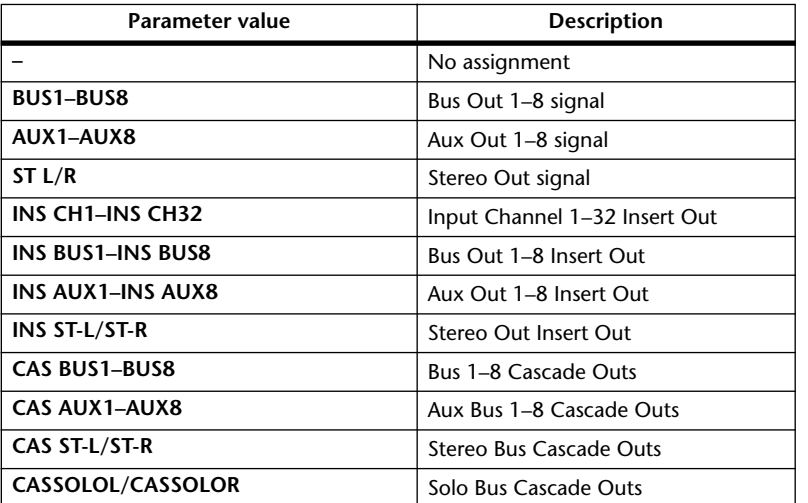

- **2 Move the cursor to a patch parameter you wish to change, then rotate the Parameter wheel or press the [INC]/[DEC] buttons to modify the patching.**
- **3 Press [ENTER] to confirm the change.**

*Tip: You can store the Output Patch settings to the Output Patch library. Refer to Chapter 16 for more information.*

# **Patching the 2TR Digital Outputs**

Follow the steps below to change the signal path patched to the 2TR OUT DIGITAL connector.

**1 Press the DISPLAY ACCESS [PATCH] button repeatedly until the Patch | 2TR Out page appears.**

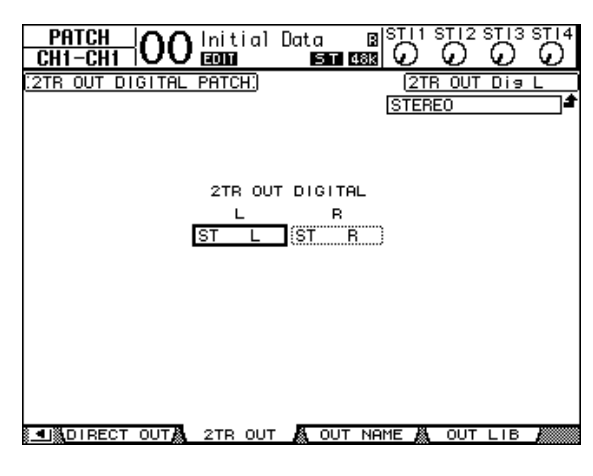

Signals assigned on the Out Patch page can also be assigned on this page.

- **2 Move the cursor to a patch parameter you wish to change, then rotate the Parameter wheel or press the [INC]/[DEC] buttons to modify the patching.**
- **3 Press [ENTER] to confirm the change.**

# **Patching Direct Outs**

Input Channel 1–32 signals can be directly patched to any outputs or slot outputs, as well as Bus Out 1–8 and Stereo Out. This patching is convenient when you wish to record each Input Channel signal to an individual track on a connected recorder.

**1 Press the DISPLAY ACCESS [PATCH] button repeatedly until the Patch | Direct Out page appears.**

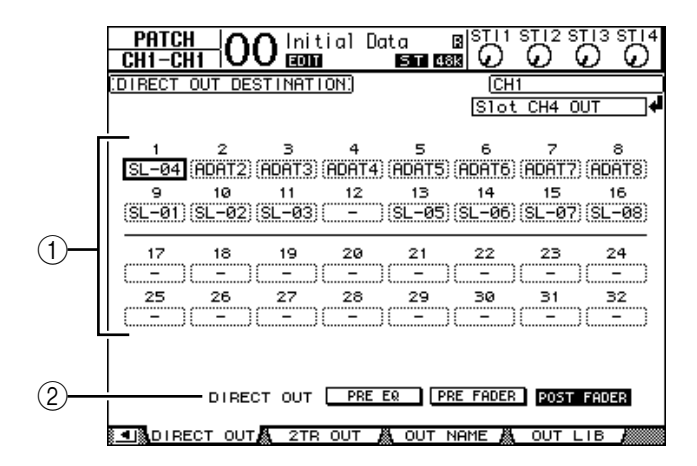

The parameters on this page are described below.

### A **1–32**

These boxes indicate the Direct Out destination (outputs, ADAT OUT output channels, and slot output channels) for Input Channels 1–32.

## B **DIRECT OUT**

Determines the Direct Out signal source position from the following three options:

- **PRE EQ**.......................... Immediately before Input Channel EQ
- **PRE FADER**.................. Immediately before Input Channel fader
- **POST FADER**............... Immediately after Input Channel fader
- **2 Move the cursor to a patch parameter (1–32) you want to change, then rotate the Parameter wheel or press the [INC]/[DEC] buttons to select the destination.**

If necessary, specify the signal source position using the DIRECT OUT parameter.

**3 Press [ENTER] to confirm the change.**

*Note: If you select a destination that is already used by an Output Patch setting and turn on the Direct Out, the Output Patch setting will be disabled. To restore the Output Patch setting, select another Direct Out destination or turn off the Direct Out.*

- **4 Press the DISPLAY ACCESS [PAN/ROUTING] button repeatedly until one of the following pages containing the channels you want to patch to the Direct Out appears.**
	- **Rout1-16 page** .............. This page enables you to change the Input Channel 1–16 routings.
	- **Rout17-STI page**.......... This page enables you to change the Input Channels 17–32 and ST IN Channel 1–4 routings.

*Tip: Refer to [page 86](#page-85-0) for more information on these pages.*

**5 Move the cursor to the D button for the channel you want to patch to the Direct Out, then press [ENTER].**

The Direct Out patching is now effective, and the signals are routed to the assigned outputs, ADAT OUT channels, or slot output channels.

# **Insert Patching**

The 01V96's Input Channels and Output Channels (Stereo Out, Bus Out 1–8, Aux Out 1–8) feature independent Insert Ins and Outs. Inputs, outputs, ADAT connector channels, slot channels, and internal effects processor inputs and outputs can be patched to the Output Channel Insert Ins and Outs. In this way, you can send the signals to external effects processors for processing, or insert internal effects.

# **Individual Insert Patching**

You can patch the 01V96's inputs, outputs, ADAT connector channels, slot channels, and effects processor inputs and outputs to the Insert Ins and Outs. The same procedure applies to both Input Channels and Output Channels.

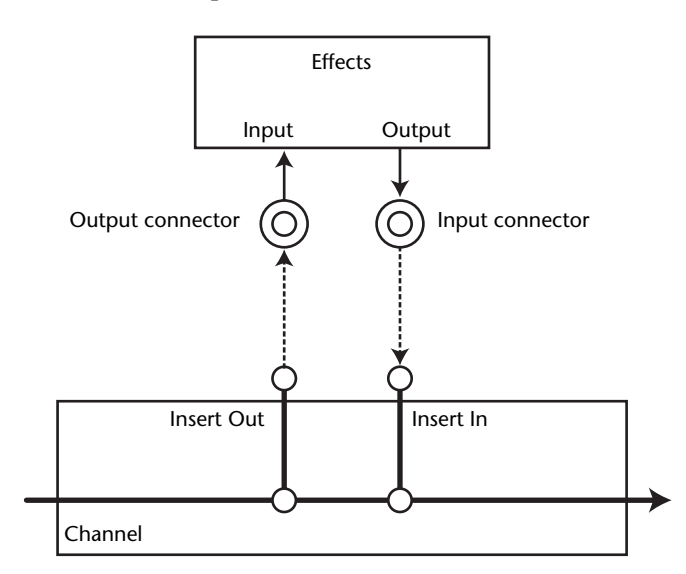

- **1 Press the [SEL] button of an Input Channel or Output Channel for Insert patching.**
- **2** Press the  $\oint$  /INSERT/DELAY] button repeatedly until the  $\oint$  /INS/DLY | Insert **page appears.**

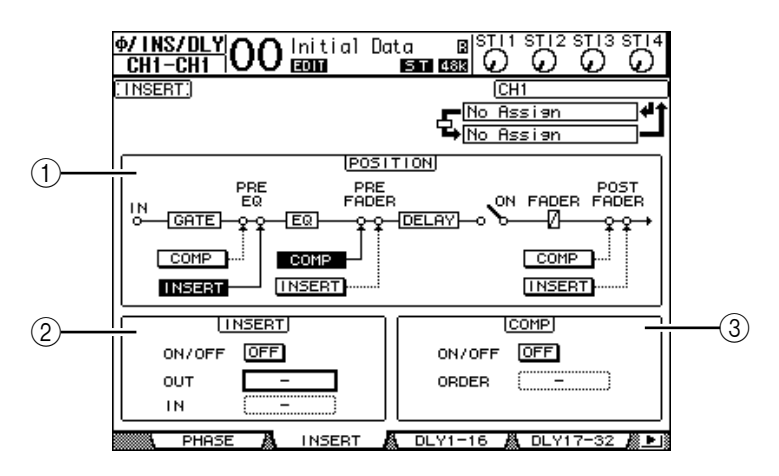

This page contains the following parameters:

## A **POSITION**

This parameter determines the insert position of the Insert patch or compressor. The insert position is indicated by highlighted COMP or INSERT buttons.

### B **INSERT section**

- **ON/OFF** ........................ This button turns the Insert on or off.
- **OUT**............................... This parameter enables you to select outputs, ADAT OUT channels, slot output channels, or internal effects inputs as the Insert Out destination.
- **IN** ................................... This parameter enables you to select inputs, ADAT IN channels, slot input channels, or internal effects outputs as the Insert In source.

### **(3) COMP section**

- **ON/OFF** ........................ This button turns the compressor on or off.
- **ORDER**.......................... This parameter determines the order of Insert patch and compressor when they are inserted at the same signal path point. With the "COMP  $\rightarrow$  INS" setting, signals pass through the compressor first, then the Insert. With the "INS  $\rightarrow$  COMP" setting, signals pass through the Insert first, then the compressor.
- **3 Move the cursor to the OUT parameter box, then rotate the Parameter wheel or press the [INC]/[DEC] buttons to select the desired outputs, slot channels, or internal effects inputs to be patched to Insert Out.**

The parameter indicators are explained below:

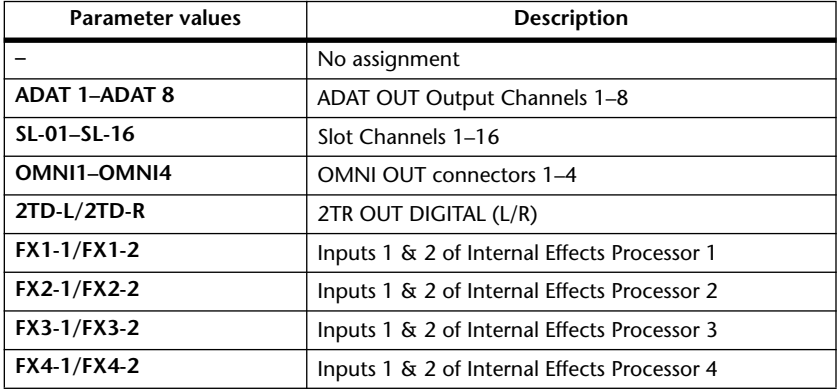

### **4 Press [ENTER] to confirm the change.**

If you move the cursor to another parameter box or display another page before you press the [ENTER] button, all settings on this page will be cancelled.

**5 Move the cursor to the desired IN parameter box, then rotate the Parameter wheel or press the [INC]/[DEC] buttons to select the inputs, ADAT IN channels, or slot input channels to be patched to the Insert In.**

Refer to the explanation regarding the Input Patch for more information on the parameter values (see [page 122\)](#page-121-0).

### **6 Press [ENTER] to confirm the change.**

*Tip: Move the cursor to an empty OUT or IN parameter box and press the [ENTER] button. The Patch Select window appears. Rotate the Parameter wheel or press the cursor buttons to select an item to be patched, then press [ENTER]. Move the cursor to the YES button, then press [ENTER]. The selected item is now patched.*

**7 To enable the specified Insert patch, move the cursor to the ON/OFF button in the INSERT section, and press [ENTER] to turn it on or off.**

# **Viewing and Changing Insert In Patch**

This page displays Input Channels 1–32 Insert In Patches.

You can view and also change the items patched to the Insert Ins of all Input Channels (or all Output Channels). This is useful when you wish to find out if multiple channels have the same patch.

**1 To view the Input Channels' Insert Ins, press the [PATCH] button repeatedly until the Patch | Input Ins page appears.**

> **PATCH OO** Initial Data  $\begin{array}{|c|c|}\n\hline\n\text{Data} & \text{B} \\
> \hline\n\text{MIO} & \text{SIO} & \text{CSSI}\n\end{array}$ हा। റ INSERT IN PATCH:  $\overline{\mathbb{G}}$ No Assien 1Ø  $14$ 15 16 t o  $1 =$  $17$ 18 19 20  $\overline{21}$  $^{22}$ 23 24 26 27 28 29 30  $\geq 1$  $32$ 3. IN PATCH A INPUT INS A EFFECT ACASCADE ⊟ ®LN

- **2 Move the cursor to a channel patch parameter box you wish to change, then**
- **rotate the Parameter wheel or press the [INC]/[DEC] buttons to modify the patching.**
- **3 Press [ENTER] to confirm the change.**
- **4 To view the Output Channels' Insert Ins, press the [PATCH] button repeatedly until the Patch | Output Ins page appears.**

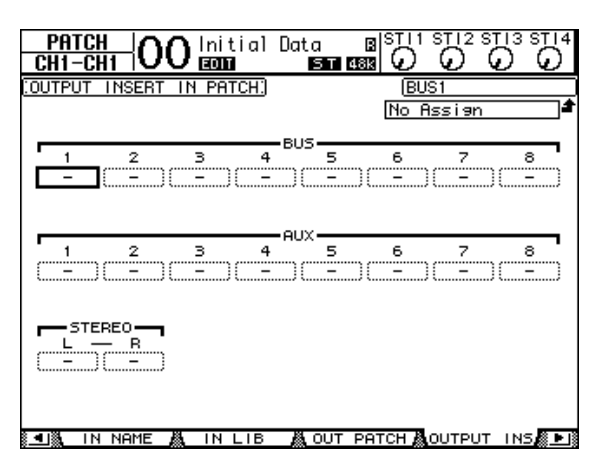

- **5 Move the cursor to a channel patch parameter box you wish to change, then rotate the Parameter wheel or press the [INC]/[DEC] buttons to modify the patching.**
- **6 Press [ENTER] to confirm the change.**

# **11 Monitoring**

This chapter explains how to set up monitoring and use the Solo function on the 01V96.

# **Monitor**

The 01V96 features the stereo signal path to feed the monitors. The monitoring signal source is patched to MONITOR OUT connectors  $L \& R$  and the PHONES connector. The following diagram illustrates the monitoring signal flow.

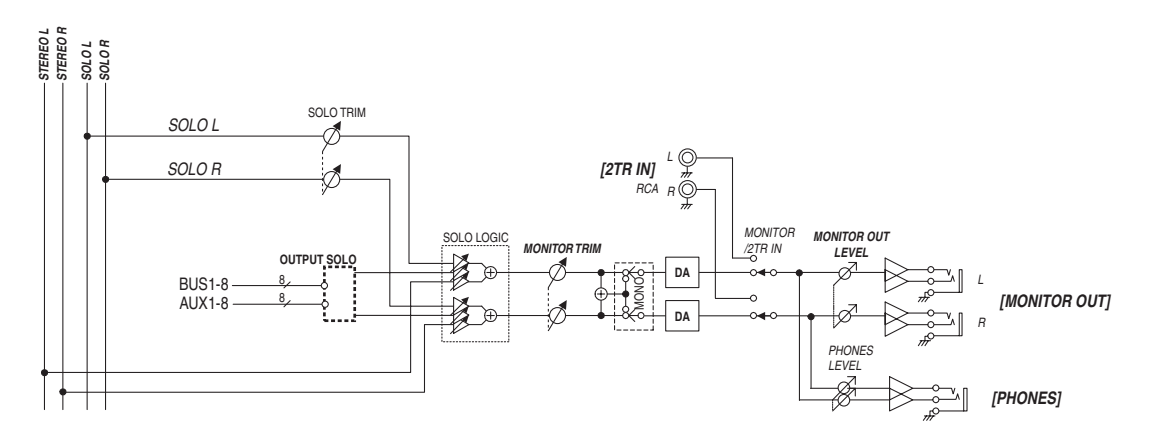

## **• SOLO bus**

This special bus routes soloed Input Channels to the Monitor outputs, bypassing Bus 1–8 and the Stereo Bus.

## **• OUTPUT SOLO**

This section routes soloed Output Channels (Aux Out 1–8, Bus Out 1–8) to the Monitor outputs.

*Note: Input and Output Channels cannot be solo-monitored simultaneously. The solo function for the most-recently soloed channels is enabled.*

## **• MONITOR TRIM**

This section adjusts the monitoring signal level in the digital domain.

## **• MONITOR OUT LEVEL**

Use the MONITOR [MONITOR OUT] control on the top panel to adjust the monitoring signal level in the analog domain.

## **• MONITOR/2TR IN**

As a monitoring signal, you can select either the 01V96 internal signals or 2TR IN digital inputs.

## **• PHONES**

The Monitor signal is also fed to the PHONES jack. You can set the level independently.

# **Monitor and Solo Setup**

For monitoring and solo setup, press the DISPLAY ACCESS [DIO/SETUP] button repeatedly until the DIO/Setup | Monitor page appears.

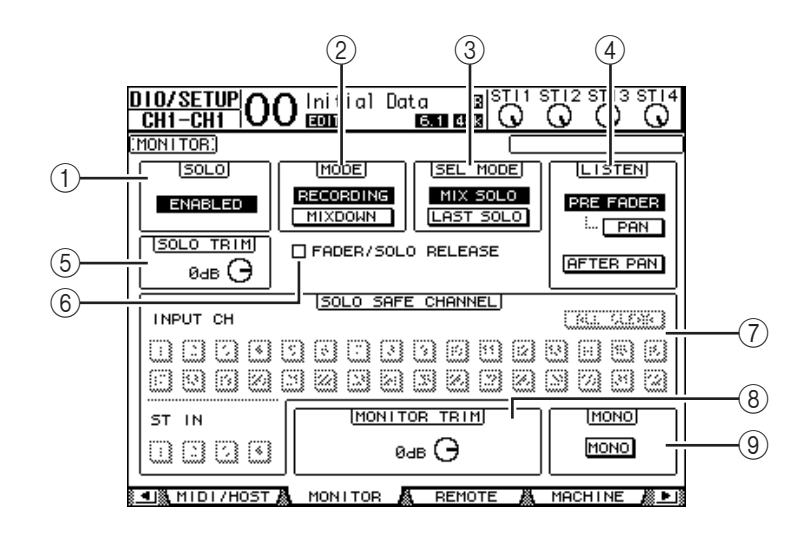

This page contains the following parameters:

### A **SOLO**

This parameter turns the Solo function on or off. By default, it is set to Enabled.

B **MODE**

This parameter determines how the Solo function works. There are two options. The setting affects only Input Channels.

- **RECORDING**............... In Recording Solo mode, soloed Input Channel signals are fed to the Solo bus and output via the Monitor outputs. Other buses (Stereo bus and Bus 1–8) are unaffected by this mode.
- **MIXDOWN**.................. In Mixdown Solo mode, soloed Input Channel signals are fed to the Stereo bus and output via the Monitor outputs. Unsoloed Input Channels are not fed to the Stereo bus while the Solo function is enabled.

### *Tip:*

- *Recording Solo mode is convenient when you wish to monitor certain Input Channels while recording, since the Stereo bus and Bus 1–8 signals are unaffected.*
- *Mixdown Solo mode is useful when you wish to mute unsoloed Input Channels and feed soloed Input Channel signals to the Stereo bus during mixdown.*

### **(3) SEL MODE**

This parameter determines how the Input Channels will be soloed when you press the [SOLO] button of each Channel. There are two options.

- **MIX SOLO**.................... In Mix Solo mode, any number of channels can be soloed simultaneously.
- **LAST SOLO** ...................... In Last Solo mode, only one channel can be soloed at a time by pressing the [SOLO] button. The Solo function that was previously enabled for channels is automatically cancelled.

### D **LISTEN**

This parameter determines the source of the Input Channel Solo signal: Pre Fader or Post Pan. When Pre Fader is selected, turning on the PAN button below the Pre Fader option will solo the channel with the pan position specified by the Pan setting even if the source precedes the fader. This parameter is effective only in Recording Solo mode.

## $(5)$  **SOLO TRIM**

This parameter enables you to trim the level of the Solo signal in the range of –96 dB to  $+12$  dB.

## $(6)$  **FADER/SOLO RELEASE**

If this check box is checked, you can unsolo the channels by raising the channel faders that were at the level of  $-\infty$  when the Solo function was turned on. If the faders were set to higher than –∞, the channels cannot be soloed. This setting is not effective in Mixdown Solo mode and for Output Channels.

*Note: When you check the FADER/SOLO RELEASE check box, the Solo setting is temporarily cancelled.*

## G **SOLO SAFE CHANNEL**

For Mixdown Solo mode, Input Channels can be configured individually so that they are not muted when other Input Channels are soloed (Solo Safe function). Signals from Input Channels with the SOLO SAFE CHANNEL button turned on are always fed to the Stereo bus, regardless of the channels' Solo function status. You can clear all Solo Safe settings by turning on the ALL CLEAR button.

*Tip: For example, if you set the internal effects processor's return signal to Solo Safe, you can monitor the soloed "processed (or wet)" signals.*

## **(8) MONITOR TRIM**

This parameter enables you to trim the level of the monitoring signal in the range of –96 dB to +12 dB.

## I **MONO**

This button switches the Monitor signal into mono.

# **Using the Monitor**

## **1 Connect a monitoring system to the MONITOR OUT connectors.**

To monitor the signal via headphones, connect headphones to the PHONES jack.

## **2 Press the Monitor Source selector in the MONITOR section to select the monitoring signal source.**

To monitor the 01V96's internal signals, turn off the selector (the button should be raised). To monitor the signals at the 2TR IN connectors, turn on the selector (the button should be pushed in).

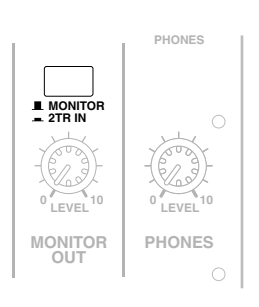

**3 Adjust the monitoring level using the MONITOR [MONITOR LEVEL] control while playing the sound sources.**

To adjust the level of the monitoring signal via headphones, turn the [PHONES LEVEL] control.

# **Using the Solo Function**

You can solo and monitor Input Channels, Aux Out 1–8, and Bus Out 1–8 using the [SOLO] buttons on the top panel.

- **1 Press the [DIO/SETUP] button repeatedly until the DIO/Setup | Monitor page appears.**
- **2 Set the SOLO parameter to On.**

Set other parameters on the page, if necessary.

**3 To solo and monitor Input Channels, press the corresponding LAYER button to select a Layer that contains the desired channels, then press the channel [SOLO] buttons.**

The channel [SOLO] button indicators and the SOLO [SOLO] indicator light up. Only the soloed Input Channel signals are fed to the Monitor outputs.

*Tip: If the SEL MODE parameter is set to Mix Solo on the DIO/Setup | Monitor page, you can solo multiple Channels simultaneously.*

**4 To solo and monitor Output Channels, press the LAYER [MASTER] button, then press the channel [SOLO] buttons.**

Input and Output Channels (Aux Out 1–8, Bus Out 1–8) cannot be solo-monitored simultaneously. For example, if you solo an Input Channel, then solo an Output Channel, the first solo channel is cancelled.

If you solo an Output Channel first, then solo an Input Channel, canceling the Input Channel's solo will activate the Output Channel's solo.

**5 You can unsolo all soloed channels by pressing all illuminated channel [SOLO] buttons.** 

The button indicators turn off. You can also unsolo all soloed channels by pressing the SOLO [CLEAR] button.

# **12 Surround Pan**

This chapter describes surround panning, which determines how Input Channel signals are panned within and across the stereo field.

# **About Surround Pan**

The Surround Pan function places a sound image within a two-dimensional field using a multi-channel playback system, and pans the image to the front, rear, left, and right in relation to the listening position. To pan the stereo image, you can use the Parameter wheel, or [INC]/[DEC] buttons.

If each channel's follow pan [\(see page 89\)](#page-88-0) is turned off, you can route the signals to the corresponding Bus Outs regardless of the Surround Pan setting. This is convenient when you wish to assign the surround source or surround effect returns to the Buses.

If "Nominal Pan" [\(see page 231\)](#page-230-0) in the Prefer1 page is checked, the level of the Input Channels that are panned hard left or right will be used as the nominal level. If the check box is not checked, the nominal level will be +3dB.

*Note: If you save a scene with the Follow Pan function turned off while using a 01V96 that runs firmware older than Version 2.0, the surround settings of the scene may not be played back correctly.*

You can also store the surround pan settings in a Scene. In addition to a normal Stereo mode, the 01V96 features the following three Surround modes:

**• 3-1**

This mode uses four channels that include front left, front right, front center, and rear.

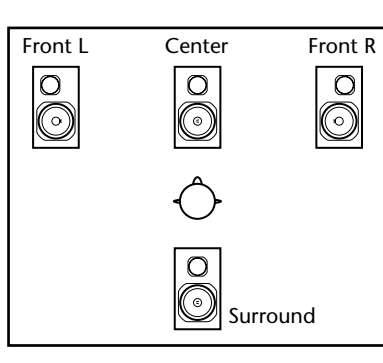

**12** Surround Par Surround Pan

**• 5.1**

This mode uses six channels that include front left, front right, rear left, rear right, front center, and subwoofer.

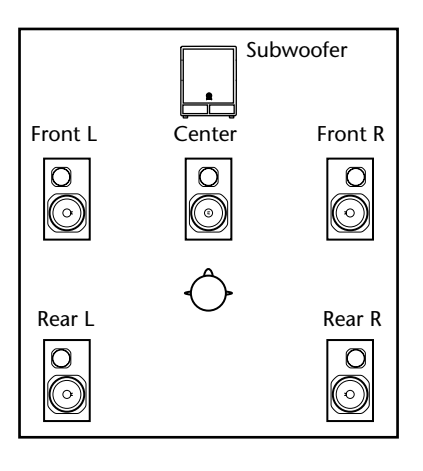

### **• 6.1**

This mode uses seven channels that include six channels of 5.1 mode plus rear center.

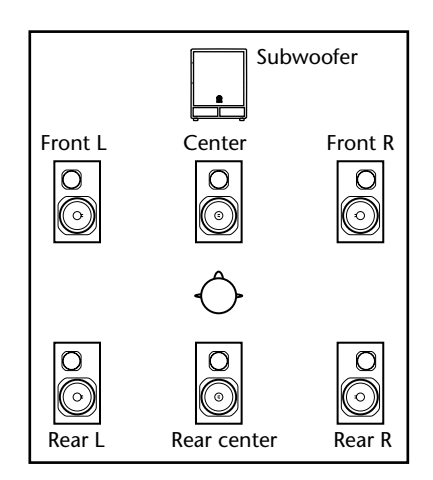

When you select one of these Surround modes,

each surround channel signal is output as the Bus Out signal specified on the DIO/Setup | Surr Bus page (see [page 139](#page-138-0)).

The following table shows the factory-default Surround Channel to Bus Out assignment in each Surround mode.

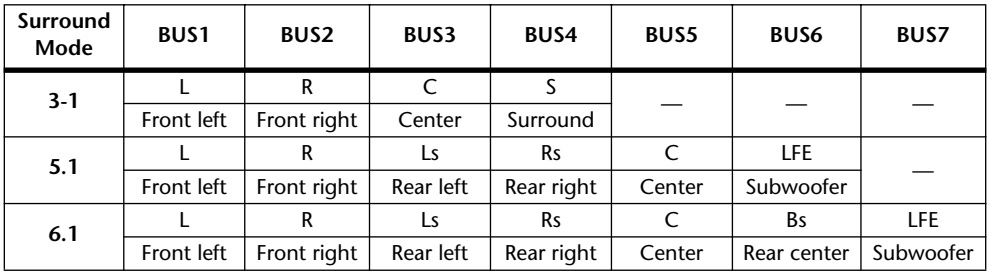

*Tip: You can set the surround pan either independently of normal panpots or in unison with them.*

# **Setting Up and Selecting Surround Pan Modes**

To configure the surround environment, select 3-1, 5.1, or 6.1 Surround mode on the 01V96 and connect a digital MTR or multi-channel monitoring system to the 01V96.

**1 Press the DISPLAY ACCESS [PAN/ROUTING] button repeatedly until the Pan/Route | Surr Mode page appears.**

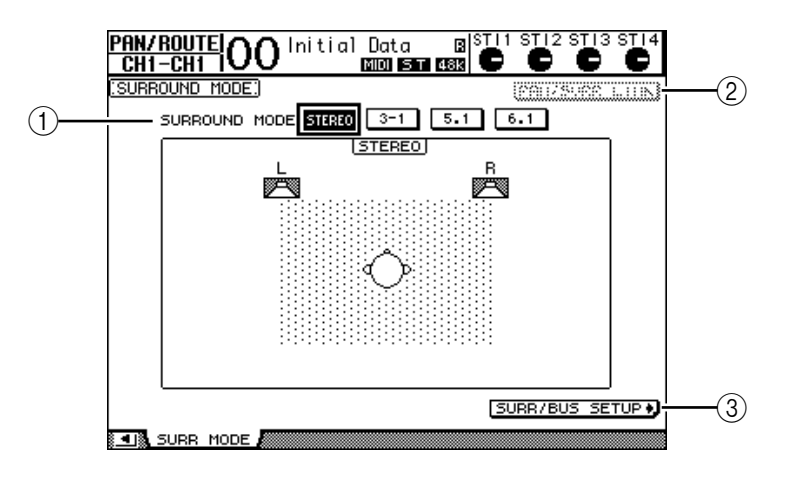

## A **SURROUND MODE**

This parameter enables you to select a Surround mode by using the following buttons. The button that is turned on (highlighted) indicates the currently-selected Surround mode.

- **STEREO**.........................The 01V96 uses normal stereo mode (default).
- **3-1**...................................Selects 3-1 Surround mode.
- **5.1**...................................Selects 5.1 Surround mode.
- **6.1**...................................Selects 6.1 Surround mode.

### B **PAN/SURR LINK**

When this button is turned on, Input Channel panpots and stereo surround panning are linked.

### $(3)$  SURR/BUS SETUP  $\bigcup$

Press this button to display the Surr/Bus Setup page, which enables you to change the Surround Channel to Bus Out assignment.

### **2 Move the cursor to the Surround mode button you want to use.**

When you move the cursor to one of these buttons, speaker icons appear, indicating a typical listening position and the Surround Channel to Bus Out configuration.

## **• 3-1 Surround**

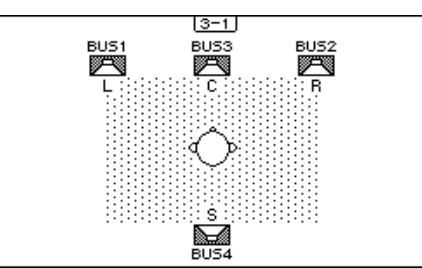

**• 5.1 Surround**

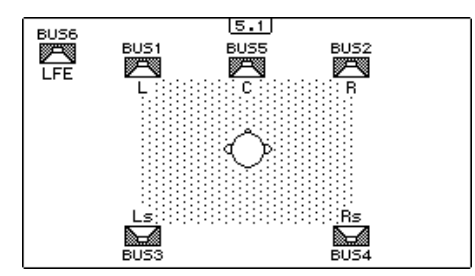

**• 6.1 Surround**

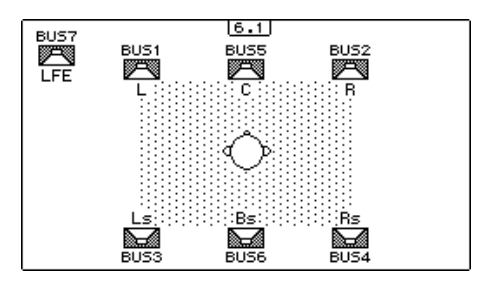

### **3 Press the [ENTER] button.**

The confirmation window for changing the Surround mode appears.

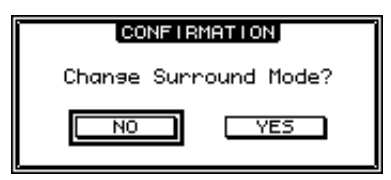

**4 Move the cursor to the YES button, then press [ENTER].**

The 01V96 enters the selected Surround mode.

**5 To link the Input Channel Pan setting with the stereo surround panning, move the cursor to the PAN/SURR LINK button, then press [ENTER].**

When the PAN/SURR LINK button is turned on, adjusting the Input Channel pan settings will also change the stereo surround panning accordingly, and vice versa.

<span id="page-138-0"></span>**6 To change the Surround Channel to Bus Out assignment, move the cursor to the SURR/BUS SETUP button, then press [ENTER].**

The DIO/Setup | Surr Bus page appears.

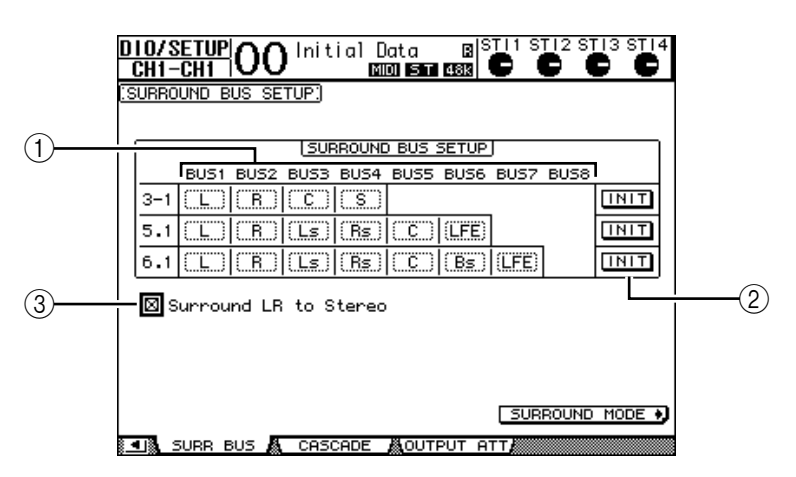

### A **BUS1–BUS8**

These parameters select channels to be assigned to the Bus Outs in 3-1, 5.1, and 6.1 Surround modes.

 $(2)$  **INIT** 

These buttons reset the channel assignment to the default setting.

### **(3) Surround LR to Stereo**

When this check box is on, the left and right front signals of the surround channels are output from the STEREO L & R connectors.

**7 To change the assignment, move the cursor to the desired Bus parameter, rotate the Parameter wheel to select a channel, then press [ENTER].**

The channels are swapped between the selected Bus and the Bus to which the channel assigned to the selected Bus was assigned previously.

### *Tip:*

- *Pressing the DISPLAY ACCESS [SETUP] button repeatedly also displays the Surr Bus page.*
- *Available Bus Outs vary depending on the Surround mode. For example, in 3-1 Surround mode, Bus Outs 1–4 are available. In 5.1 Surround mode, Bus Outs 1–6 are available, and in 6.1 Surround mode, Bus Outs 1–7 are available.*
- **8 Depending on the selected Surround mode or applications, patch the Bus Out signals to the outputs, ADAT OUT channels, or slot output channels. Connect a playback device or MTR to the output connectors.**

## ■ **Surround Pan Recording**

To record surround pan movement to a digital MTR, route the Bus Outs to the ADAT OUT channels or slot output channels that are connected to the digital MTR.

The following diagram illustrates an example of recording 5.1 Surround mode signals to a digital MTR.

**01V96**

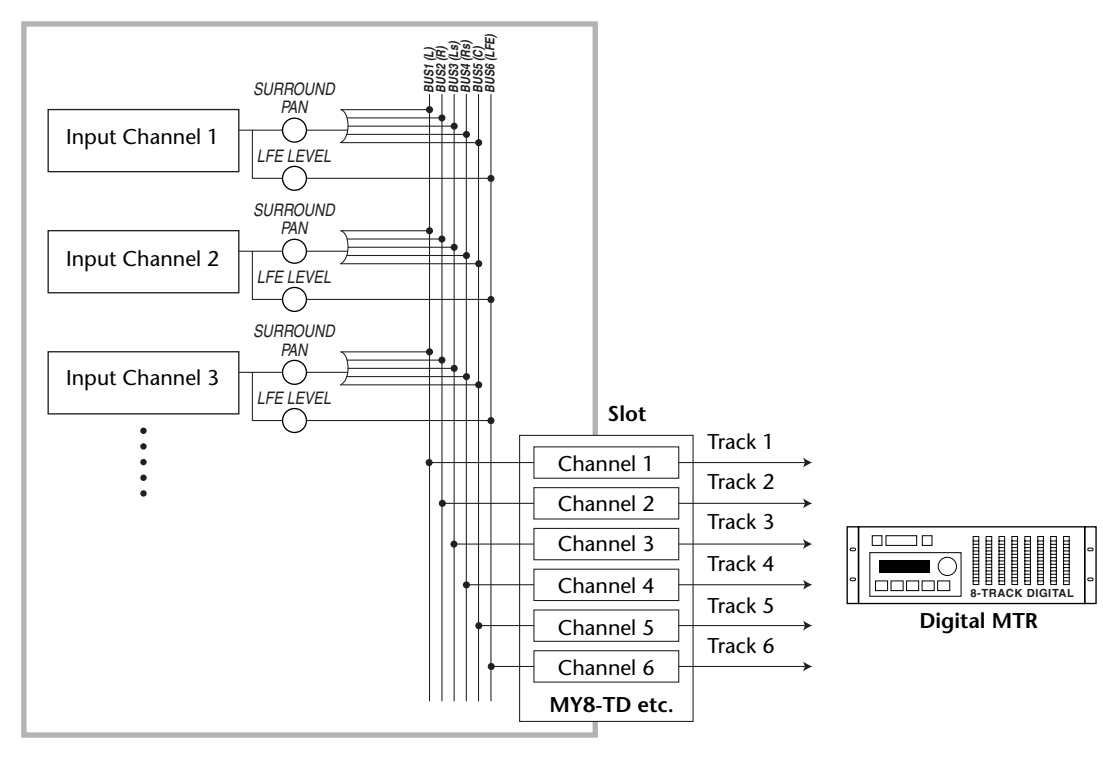

## ■ Surround Pan Monitoring

To monitor surround pan movement, patch the Bus Outs to the analog outputs, to which a monitoring system is connected.

The following diagram illustrates an example in which Bus Out 1 & 2 (left and right front channel) signals are output from the STEREO OUT L & R connectors and Bus Out 3-6 signals are output from the OMNI OUT 1-4 connectors in 5.1 Surround mode.

**01V96**

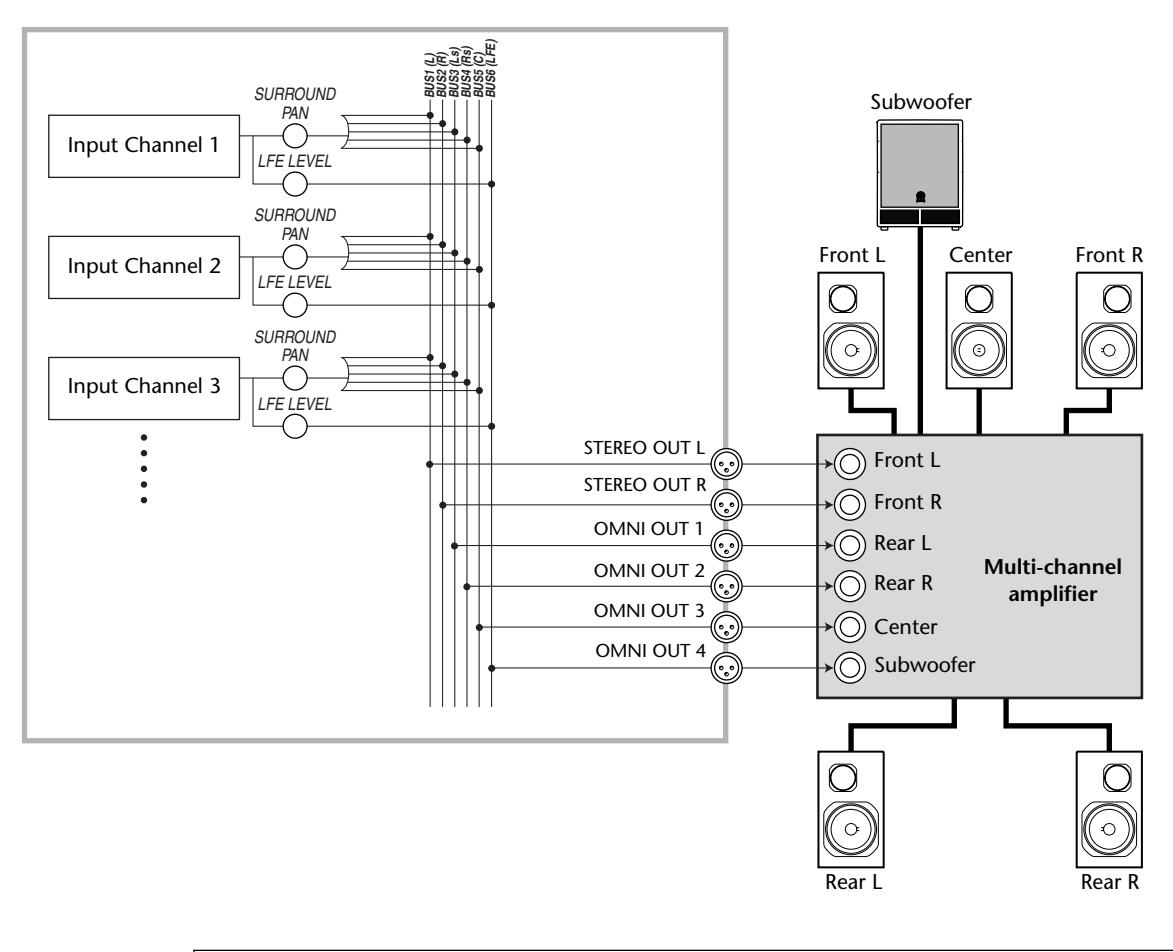

*Tip: To output left and right front signals of the surround channels from the STEREO OUT L & R connectors, turn on the Surround LR to Stereo checkbox on the Surr Bus page.*

# **Surround Panning**

You can set the surround pan parameters for each Input Channel.

- **1 Make sure that the 01V96 is in any Surround mode except Stereo, then press the [SEL] button of the channel for which you want to set surround pan.**
- **2 Press the DISPLAY ACCESS [PAN/ROUTING] button repeatedly until the Pan/Route | Ch Edit page appears.**

The Ch Edit page displays the selected Input Channel, and its surround pan setting and available pair partner.

The following display page is an example in 6.1 Surround mode.

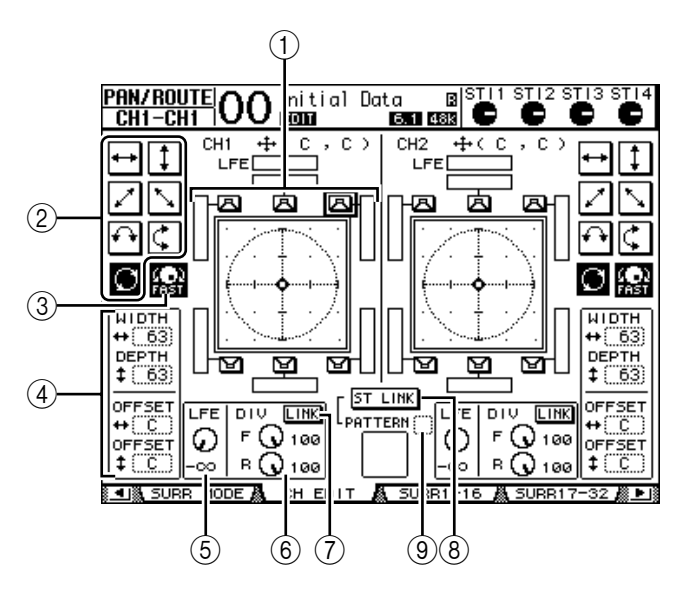

The following parameters are available on this page:

#### A **Surround pan graph**

This graph indicates the pan positions in a two-dimensional field, with the listening position in the center. A small diamond  $\left( \bigodot \right)$  indicates the current surround pan position. You can move the current surround pan position ( $\Box$ ) directly to one of the speaker icons by selecting its icon, then pressing [ENTER].

#### B **Trajectory patterns**

These buttons represent seven trajectory patterns that determine how the surround pan moves when you operate the Parameter wheel or the [INC]/[DEC] buttons.

**(3) FAST** 

Turning on this button increases the speed of sound images panned via the Parameter wheel.

#### D **Trajectory pattern parameters**

These parameters fine-tune the surround pan trajectory pattern.

- **WIDTH**  $\leftrightarrow$  ..................... This parameter sets the left-to-right width of the selected trajectory pattern.
- **DEPTH** .................... This parameter sets the front-to-rear width of the selected trajectory pattern.
- **OFFSET** ................... This parameter offsets the left-to-right direction of the selected trajectory pattern.
- **OFFSET** ................... This parameter offsets the front-to-rear direction of the selected trajectory pattern.

## E **LFE**

This parameter control sets the level of the LFE (Low Frequency Effects) Channel signal routed to the subwoofer, and appears only in 5.1 and 6.1 Surround modes.

## $(6)$  **F/R**

In 6.1 Surround mode, F and R parameter controls appear. The F parameter control determines how the Front Center signal is fed to the Left and Right channels, and the R parameter control determines how the rear surround signal is fed to the Left and Right surround channels.

## 6 **DIV**

This parameter control, instead of the F/R parameter control, appears in 3-1 or 5.1 Surround mode, and determines how the Center signal is fed to the Left, Right, and Center channels. It is expressed as a percentage ranging from 0 to 100%. When you set the parameter to 100, the Center signal is fed to only the Center channel. When you set the parameter to 0, the Center signal is fed to only the Left and Right channels. When you set the parameter to 50, the Center signal is fed equally to the Left, Right, and Center channels.

## G **LINK**

This button is available only in 6.1 Surround mode. When you turn on this button, the F and R controls are set to the same value, and linked together.

## **(8) ST LINK**

Turning on this button links the surround pan parameters of two Input Channels that are currently displayed on the page (Stereo Link function). You can link the surround pan parameters of two channels regardless of whether they are paired.

## I **PATTERN**

When Input Channels are linked by the Stereo Link function, the seven patterns selectable here determine how the linked surround pan moves via the Parameter wheel and the [INC]/[DEC] buttons.

## **3 Select one of seven trajectory patterns by turning on the corresponding trajectory pattern button.**

The following patterns are available:

........................The sound image moves between left and right.

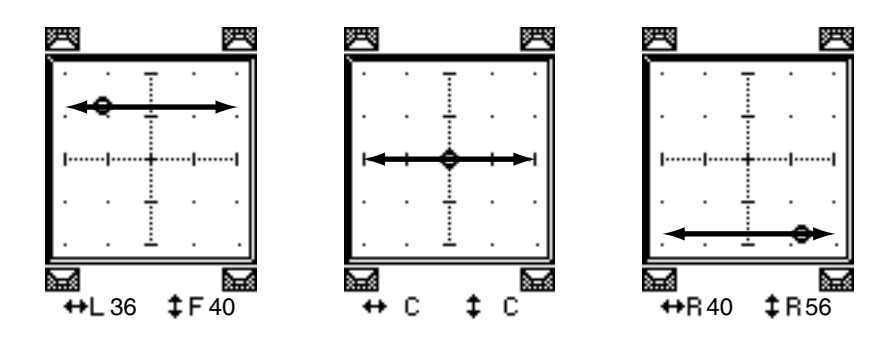

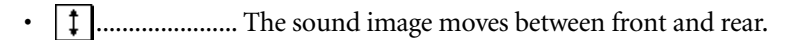

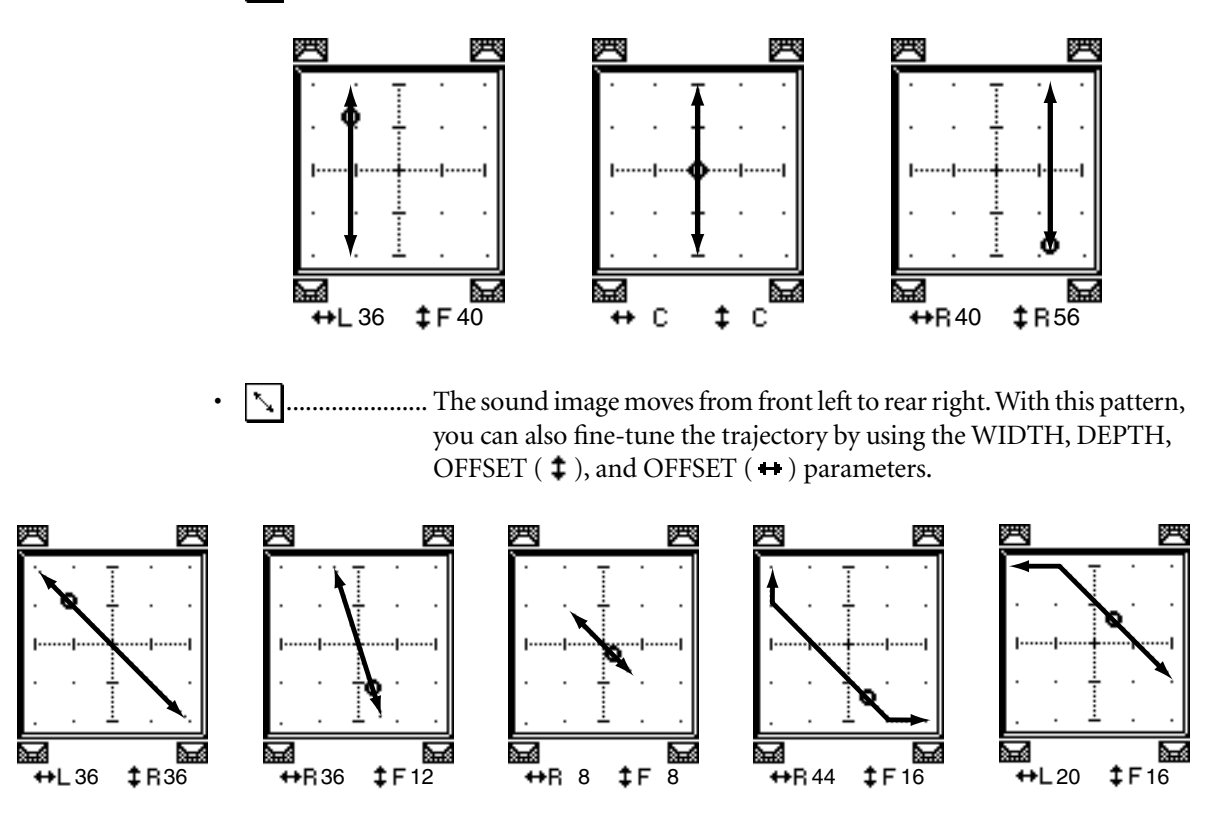

• ...................... The sound image moves from front right to rear left. With this pattern, you can also fine-tune the trajectory using the WIDTH, DEPTH, OFFSET ( $\ddagger$ ), and OFFSET ( $\leftrightarrow$ ) parameters.

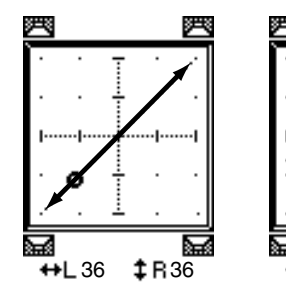

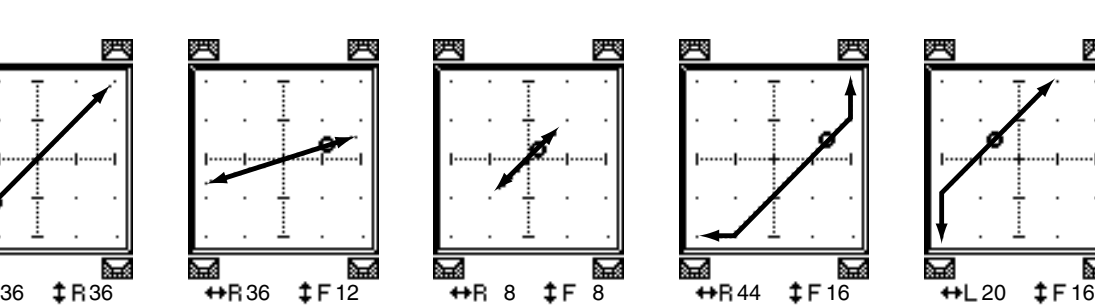

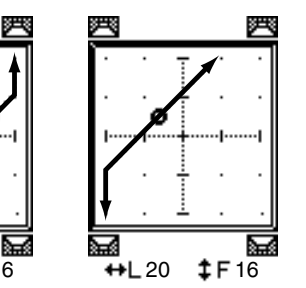

........................ The sound image moves between left and right while tracing an arc. With this pattern, you can also fine-tune the radius and shape of the arc using the WIDTH, DEPTH, OFFSET  $(1)$ , and OFFSET  $(+)$ parameters.

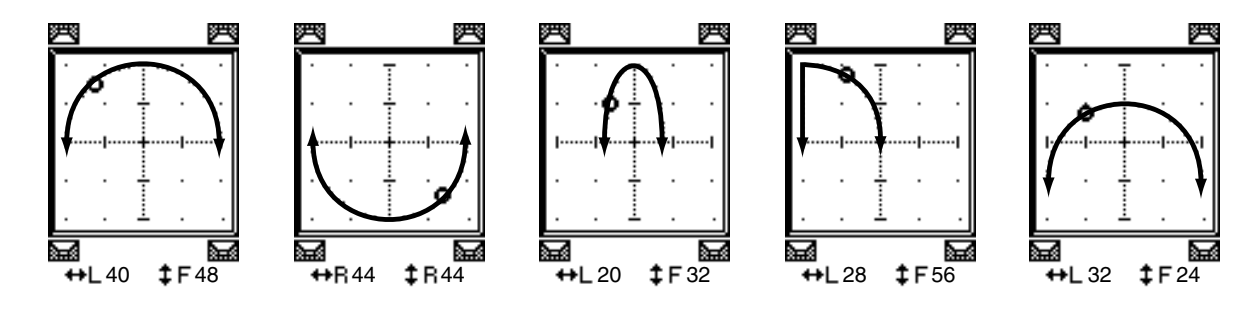
.....................The sound image moves between front and rear while tracing an arc. With this pattern, you can also fine-tune the radius and shape of the arc using the WIDTH, DEPTH, OFFSET  $(1)$ , and OFFSET  $(+)$ parameters.

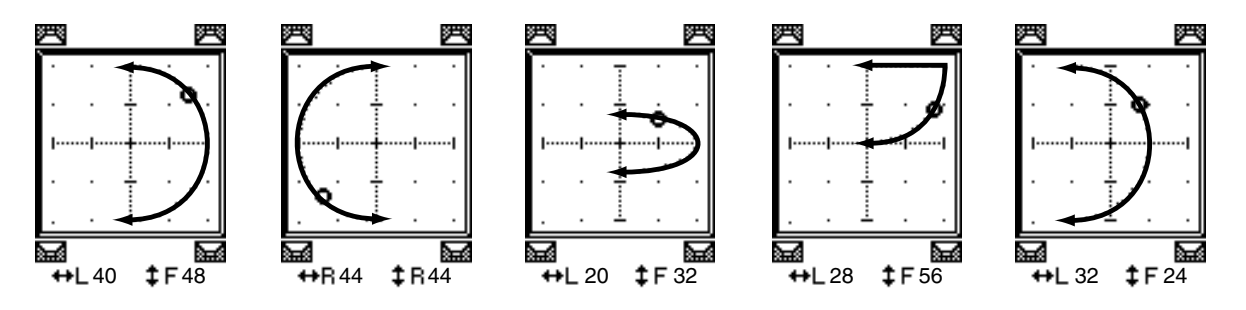

.....................The sound image moves while tracing a circle or oval. With this pattern, you can also fine-tune the radius and shape of the circle or oval using the WIDTH, DEPTH, OFFSET  $($   $\uparrow$   $)$ , and OFFSET  $($   $\leftrightarrow$   $)$  parameters.

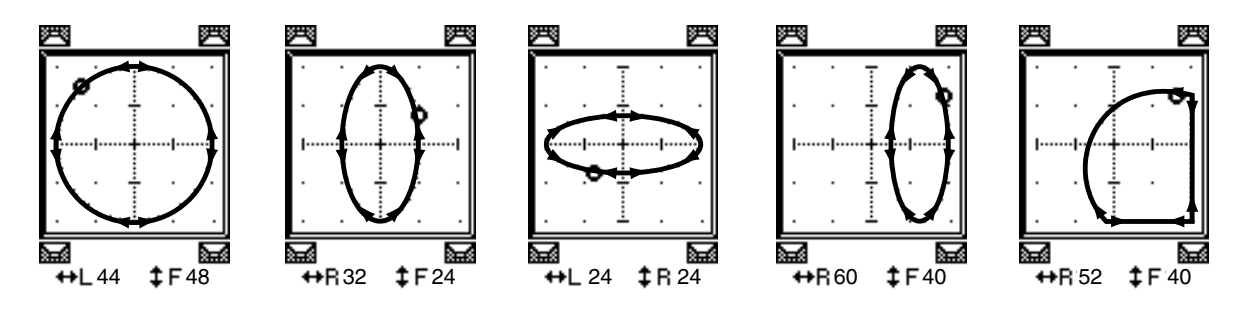

- **4 If necessary, fine-tune the trajectory by editing the WIDTH, DEPTH, OFFSET**   $(1)$ , and OFFSET  $(+)$  parameter values.
- **5 To move the sound image, move the cursor to anywhere outside the parameter boxes, then rotate the Parameter wheel.**

The sound image of the selected channel moves along the selected trajectory pattern.

*Tip: You can also adjust the front and rear or left and right movement, the trajectory pattern and other parameters from an external MIDI device by assigning the surround parameters to MIDI Control Changes (see [page 220](#page-219-0)).*

**6 To link the surround pan settings of two channels displayed on the page, turn on the ST LINK button.**

Use the PATTERN parameter box below the ST LINK button to specify how you want the linked surround pan to move.

The following table shows how the sound images on two linked channels move when different trajectory patterns and stereo link patterns are combined. **A solid line indicates the movement of the selected channel, and a dotted line indicates the movement of the linked partner**.

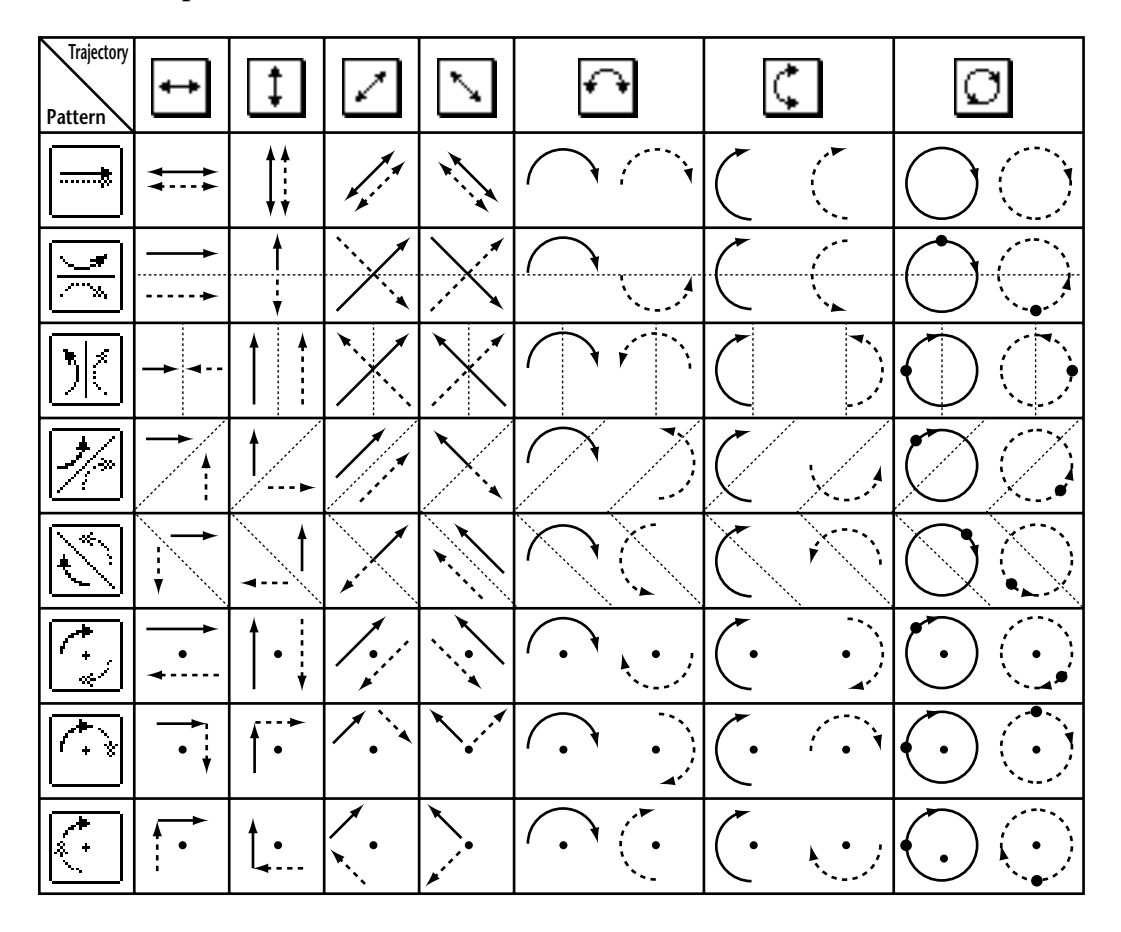

**7 To list multiple-channel surround pan settings, press the [PAN/ROUTING] button repeatedly until the Pan/Route | Surr1-16, Surr17-32, or Surr ST IN page appears.**

These pages display and enable you to edit the surround pan settings for 16 channels.

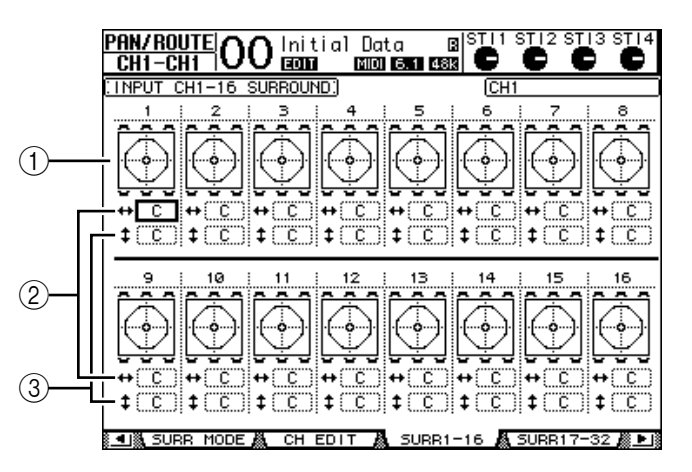

#### A **Surround pan graphs**

These graphs display the trajectory patterns and the current pan positions for the Input Channels.

#### B **parameter box**

This parameter box enables you to move the surround pan setting of the selected channel left and right.

#### C **parameter box**

This parameter box enables you to move the surround pan setting of the selected channel front and rear.

**8 To move the sound image of each channel on these pages, move the cursor to the desired channel, then rotate the Parameter wheel.**

The pan setting of the channel changes along the trajectory pattern. Press [ENTER] to display the currently-selected channel's CH Edit page.

# **13 Grouping Channels & Linking Parameters**

This chapter describes how to group faders or [ON] buttons for multiple channels and link the EQ or compressor parameters for simultaneous operation.

# **Grouping & Linking**

On the 01V96, you can group faders or [ON] buttons for multiple Input Channels (Input Channels 1–32, ST IN Channels 1–4) or multiple Output Channels (Bus Outs 1–8, Aux Outs 1–8, Stereo Out) and link the EQ or compressor parameters.

The following elements can be grouped or linked within Input Channels or Output Channels.

#### **• Fader group**

Input Channel or Output Channel faders (or level controls) can be grouped. There are eight Input Channel Fader groups and four Output Channel Fader groups. When channel faders or level controls are grouped, operating any one of them enables you to control the level of the other grouped faders or level controls while maintaining the relative level differences.

Also, the 01V96 features a Fader Group Master function that enables you to control the level of all grouped channels using the Group Master level while maintaining the relative level balance between channels.

#### **• Mute group**

Input Channel or Output Channel [ON] buttons can be grouped. There are eight Input Channel mute groups and four Output Channel mute groups. When channel [ON] buttons are grouped, pressing any one of them turns the [ON] buttons for all the grouped channels on or off. A mute group can include On channels and Off channels at the same time, which turn off or on respectively when you press any one of the grouped [ON] buttons.

Also, the 01V96 features a Mute Group Master function that enables you to mute grouped channels using the Master Mute buttons.

#### **• EQ Link**

Input or Output Channel EQ parameters can be linked. There are four EQ links for Input Channels and Output Channels respectively.

All channels in an EQ link share the same EQ parameter settings. When you change an EQ parameter value for one of the linked channels, the change is applied to all other linked channels.

#### **• Compressor Link**

Input or Output Channel compressor parameters can be linked. There are four compressor links for Input Channels and Output Channels respectively.

All channels in a compressor link share the same compressor parameter settings. When you change a compressor parameter value for one of the linked channels, the change is applied to all other linked channels.

*Tip: Compressor Link is not available for the ST IN Channels, since they do not feature compressors.*

### <span id="page-149-0"></span>**Using Fader Groups and Mute Groups**

Follow the steps below to group faders or [ON] buttons for Input Channels or Output Channels.

#### **1 Press the DISPLAY ACCESS [PAIR/GROUP] button repeatedly until one of the pages that contains the desired group and channels appears.**

**- In Fader page**

This page enables you to set Fader groups (A–H) for Input Channels 1–32 and ST IN Channels 1–4.

**- Out Fader page**

This page enables you to set Fader groups (Q–T) for Bus Outs (1–8), Aux Outs (1–8) and Stereo Out.

**• In Fader page**

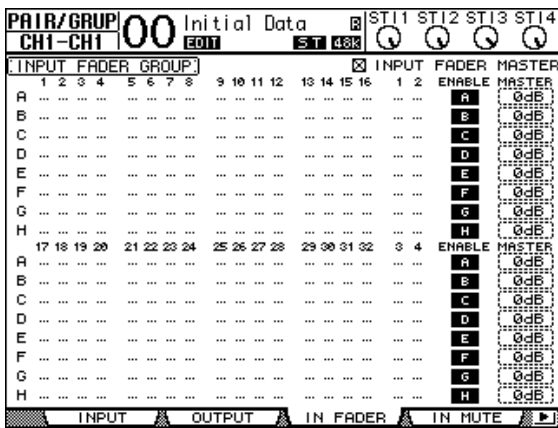

#### **- In Mute page**

This page enables you to set Mute groups (I–P) for Input Channels 1–32 and ST IN Channels 1–4 respectively.

#### **- Out Mute page**

This page enables you to set Mute groups  $(U-X)$  for Bus Outs  $(1-8)$ , Aux Outs  $(1-8)$  and Stereo Out.

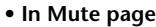

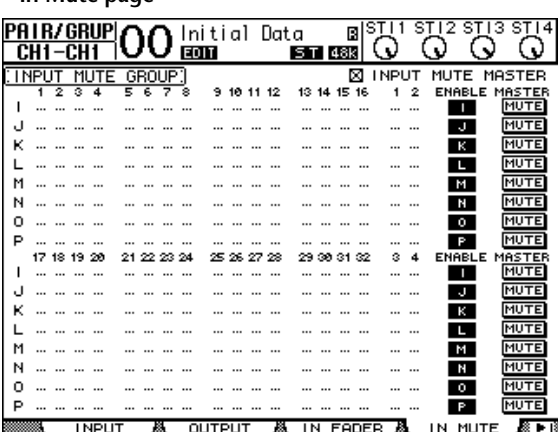

**2** Press the up  $(\triangle)$  or down  $(\nabla)$  button to select a group.

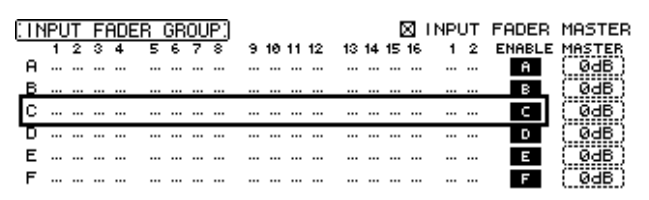

#### **3 Press the [SEL] button for a channel you wish to add to the group.**

The selected channel is marked with " $\bullet$ " and the channel is added to the group.

**Example: Input Channels 1–4, 7, 8, and 15, 16 have been added to Fader group C.**

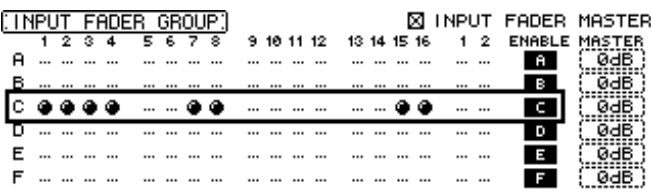

#### *Tip:*

- *If you add one channel from a pair to a group, the pair partner is automatically added to the group.*
- *You can also select a channel on another layer by switching layers.*

#### **4 In the same way, press the [SEL] button for other channels you wish to add to the group.**

The relative level of the faders for the grouped channels is determined by the position of the faders when the channels were added to the group.

The On/Off status of the grouped channels is determined by the [ON] button status when the channels were added to the group.

#### **5 To turn a group on or off, move the corresponding button in the ENABLE column, then press [ENTER].**

When the group Enable button is turned off, the corresponding group is temporarily cancelled.

#### **6 To use a fader group, operate one of the faders or level controls for the grouped channels.**

#### *Note:*

- *If you wish to change the relative level balance between the grouped channels while this page is displayed, first turn off the Enable button or remove the channels for which you want to change the level from the group.*
- *If other pages are displayed, press and hold down the [SEL] button for the desired channels to temporarily remove them from the group, then change the level balance.*
- **7 To use a mute group, press one of the [ON] buttons for the grouped channels.**

All channels in the group switch their on/off status.

#### *Note:*

- *• While a mute group is enabled, you cannot turn a subset of the grouped channels on or off.*
- *If you wish to turn a subset of the grouped channels on or off, first turn off the Enable button, or remove the channels you wish to turn on or off from the group.*

## **Using Fader Group Master**

The 01V96 features a Fader Group Master function that enables you to control the level of all channels using the Group Master level while maintaining the relative balance between channels, much like a VCA group on an analog mixing console. While this function is enabled, channel fader operation does not affect channel levels in the corresponding Fader group.

**1 After you perform Step 5 in ["Using Fader Groups and Mute Groups" on](#page-149-0)  [page 150,](#page-149-0) use the cursor buttons to select the INPUT FADER MASTER check box or the OUTPUT FADER MASTER check box, then press [ENTER] to turn on the Fader Group Master function.**

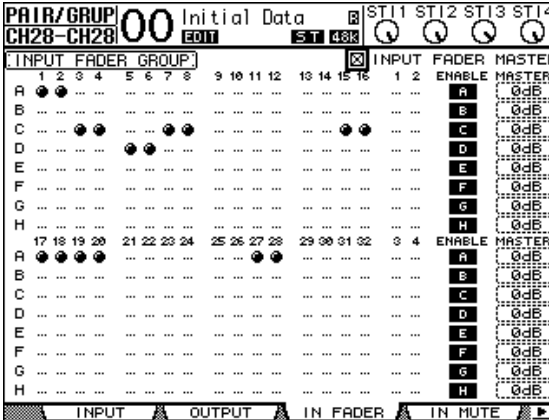

**2 When the Fader Master check box is checked, you can set channel levels of the Fader groups in the Master column.**

When the Master column is selected, repeatedly pressing the [ENTER] button turns the Fader group on and off.

You can also make these settings in the In Master page or Out Master page, as shown below.

**3 Press the DISPLAY ACCESS [GROUP] button repeatedly until the Group | In Master or Group | Out Master page appears.**

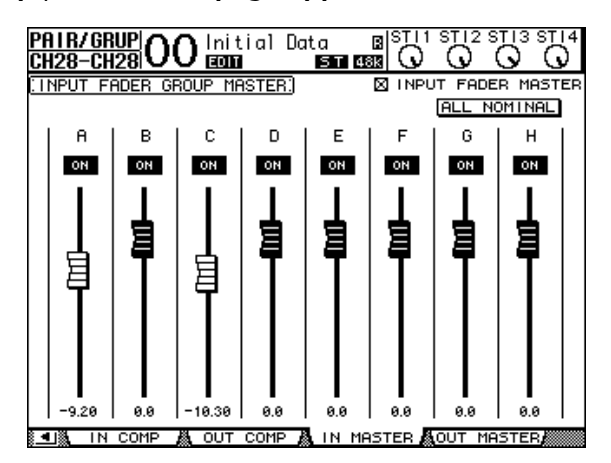

- **4 Use the cursor buttons to select parameters, then use the Parameter wheel, INC/DEC buttons, or [ENTER] button to set the parameters.**
	- **INPUT/OUTPUT FADER MASTER** ...When this check box is checked, you can set the master levels for the Fader groups. The resultant Channel level equals the corresponding Channel fader level plus the Group Master level.
- **ALL NOMINAL**............This button resets the master levels for all Fader groups to nominal.
- **ON/OFF**.........................This turns each Input Fader group on or off. This function works like a VCA mute on an analog mixing console.
- **Faders**............................These faders adjust the master levels of the Fader groups. Fader knobs are highlighted when faders are set to 0.0 dB. Press the [ENTER] button to set the currently-selected fader to 0.0 dB.

You can also control the parameters from the channel strips on the control surface as described below by using the User Assignable Layer of the Remote Layers. See [page 233](#page-232-0)for information on the User Assignable Layer.

- **[SEL] buttons** ...............These buttons move the cursor on the In Master page or Out Master page.
- **[SOLO] buttons** ...........These buttons turn the Solo function of each Fader group on and off. You can monitor all the channels in each Fader group.
- **Channel Faders**............The channel faders enable you to set the master level for each Fader group.

# **Using Mute Group Master**

In addition to the Mute Group function that links the operation of channel [ON] buttons, the 01V96 features a Mute Group Master function that enables you to mute grouped channels using the Master Mute buttons in a manner similar to using a mute group on an analog mixing console. While this function is enabled, the [ON] buttons for grouped channels will not be linked.

**1 After you perform Step 5 in ["Using Fader Groups and Mute Groups" on](#page-149-0)  [page 150](#page-149-0), use the cursor buttons to select the INPUT MUTE MASTER check box or OUTPUT MUTE MASTER check box, then press [ENTER] to turn on the Mute Group Master function.**

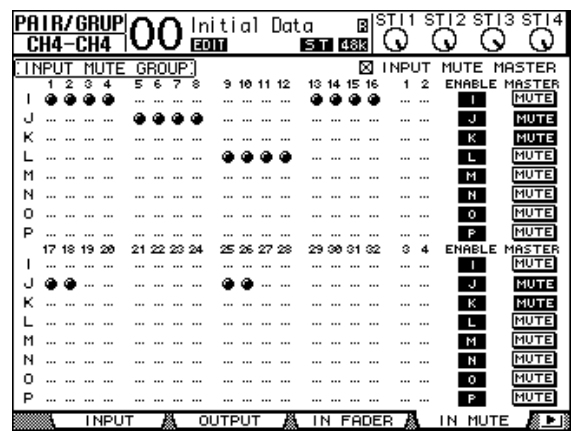

**2 When the Mute Master check box is checked, use the group MASTER MUTE buttons to mute or unmute the groups.**

If channels are muted via the Mute Master function, the channel [ON] button indicators flash. It is useful if you assign the MASTER MUTE buttons to USER DEFINED KEYS buttons.

# **Linking EQ and Compressor Parameters**

Follow the steps below to link EQ or compressor parameters for Input Channels or Output Channels. This function enables you to set EQ or compressor parameters for multiple channels to the same values simultaneously.

#### **1 Press the DISPLAY ACCESS [PAIR/GROUP] button repeatedly until one of the following pages appears.**

#### **- In EQ page**

This page enables you to set EQ links (a–d) for Input Channels 1–32 and ST IN Channels 1–4.

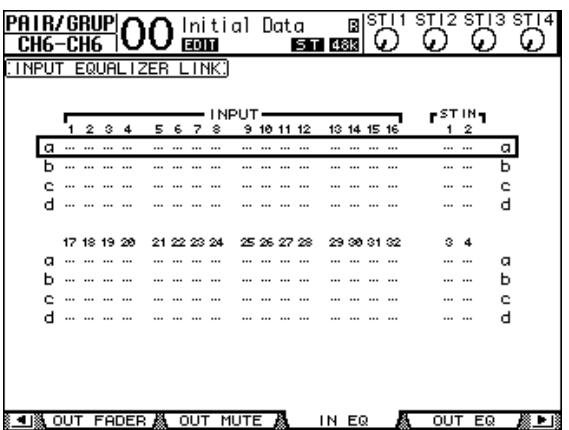

#### **- Out EQ page**

This page enables you to set EQ links (e–h) for Bus Outs (1–8), Aux Outs (1–8) and Stereo Out.

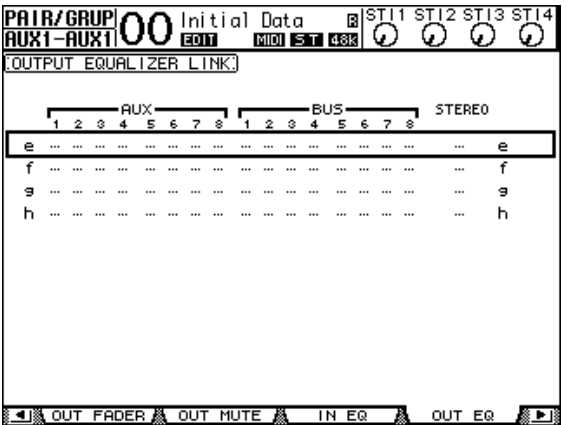

#### **- In Comp page**

This page enables you to set Compressor links (i–l) for Input Channels 1–32.

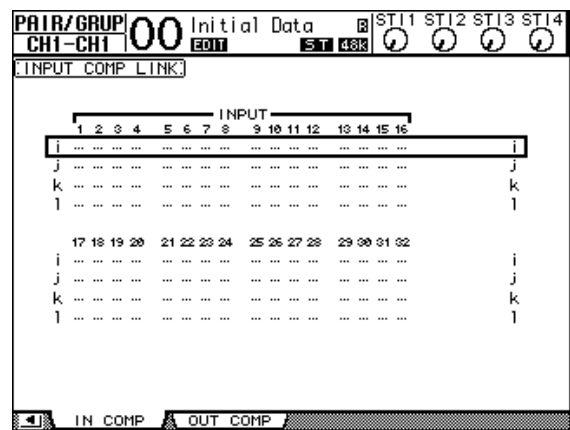

**- Out Comp page**

This page enables you to set Compressor links (m–p) for Bus Outs (1–8), Aux Outs (1–8) and Stereo Out.

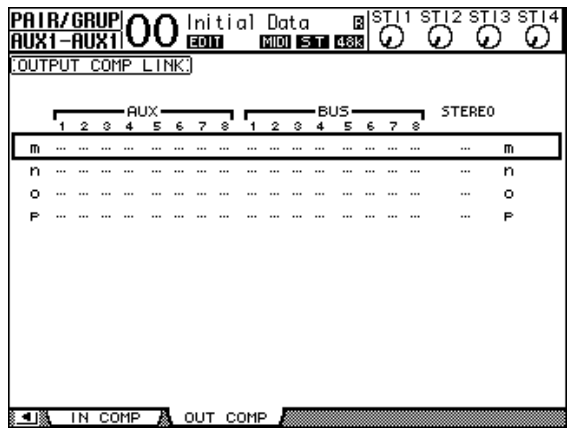

**2** Press the up (▲) or down (▼) cursor button to select a link to which you want **to add channels.**

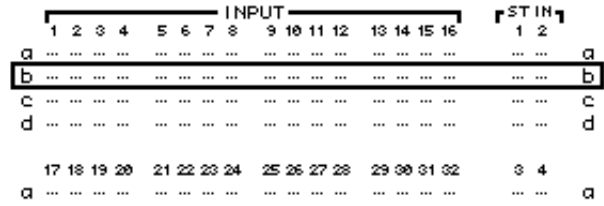

#### **3 Press the [SEL] button for a channel you wish to add to the EQ or Compressor link.**

The selected channel is marked with " $\bullet$ " and the channel is added to the link.

**Example: Input Channels 1–4, 7, 8, 12 and 14 have been added to EQ link b.**

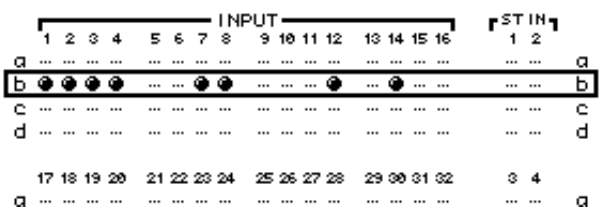

*Tip:* 

- *If you add one channel from a pair to a link, the pair partner is automatically added to the link.*
- *You can also select a channel on another layer by switching layers.*
- **4 In the same way, press the [SEL] button for other channels you wish to add to the link.**

The EQ or compressor settings for the first channel added to the link are applied to all subsequently-added channels.

**5 After all desired channels are added to the link, edit the EQ or compressor parameters for one of the linked channels.**

The edits for the EQ or compressor parameters are applied to the rest of the linked channels.

# **14 Internal Effects**

This chapter describes how to use the 01V96's internal effects processors.

# **About the Internal Effects**

The 01V96 features four internal multi-effects processors. These effects processors offer numerous types of effects, including **reverbs, delays**, **modulation-based effects**, and **combination effects** designed especially for use with surround sound.

*Note: When the 01V96 operates at a high sampling frequency (88.2 kHz or 96 kHz), you can use only Effects processors 1 and 2.*

Processor inputs and outputs can be patched to various sources. For example, effects processor inputs can be fed from the Aux Sends and output to ST IN Channels (effects send/return). Effects processors can also be inserted into Input Channels, Bus Outs, Aux Outs, or the Stereo Out.

**Effects processors 1 through 4** create 1-in/2-out or 2-in/2-out effects.

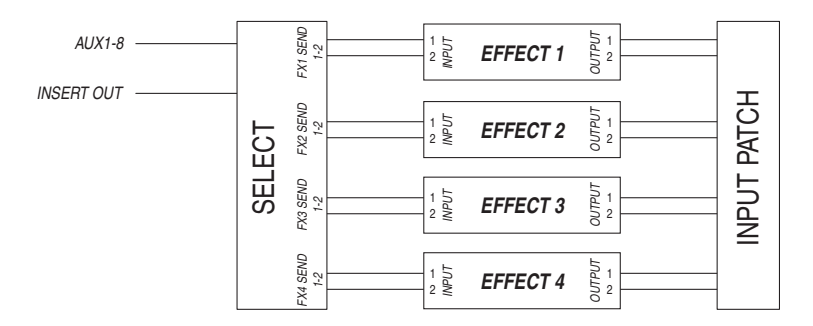

The 01V96 also features the Effects library, which contains 53 preset programs (including Add-On Effects) and 75 user programs.

### **Using Effects Processors via Aux Sends**

You can use effects processors via Aux Sends by patching effects processor inputs to Aux Outs, and effects processor outputs to ST IN Channels.

**1 Recall an effect program you wish to use.**

Refer to [page 179](#page-178-0) for more information on recalling effect programs.

**2 Press the DISPLAY ACCESS [PATCH] button repeatedly until the Patch | Effect page appears.**

This page enables you to patch all inputs and outputs of Effects processors 1–4.

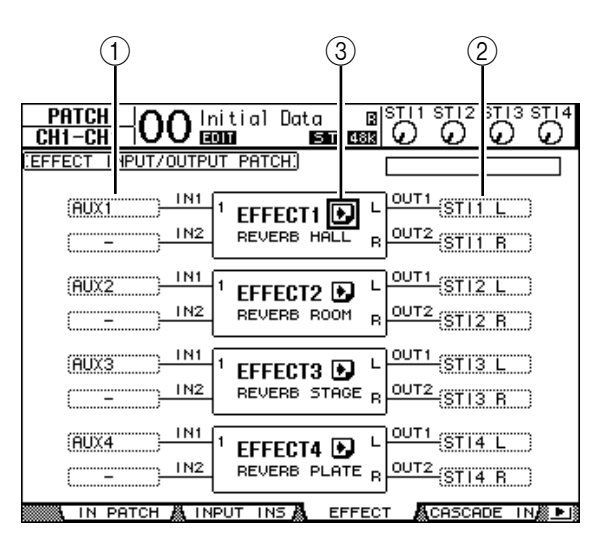

This page contains the following parameters:

 $(1)$  **IN** 

These parameter boxes select the signals to be fed to the effects processors.

B **OUT**

These parameter boxes select the destination of the signals output from the effects processors.

**③ D** button

This button recalls the FX1 Edit–FX4 Edit pages, which enable you to adjust the effect parameters.

- **3 To select a signal to be input to the effects processor, move the cursor to the desired In parameter box, select a signal from the following options, then press [ENTER].**
	- **–** ..................................... No assignment
	- **AUX1–8**......................... Aux Sends 1–8
	- **INS CH1–32** ................. Input Channel 1–32 Insert Out
	- **INS BUS1–8**.................. Bus 1–8 Insert Out
	- **INS AUX1–8** ................. Aux Send 1–8 Insert Out
	- **INS ST-L/R**.................... Stereo Out Insert Out

To use the internal effects processors via Aux Sends, select Aux 1–8 (in most cases). You can patch a different signal to the other input of 2-in/2-out effect programs.

#### *Tip:*

- *You can patch a signal to multiple effect inputs.*
- *Move the cursor to an IN parameter box and press the [ENTER] button. The Patch Select window appears. This window enables you to select the input source quickly.*
- **4 To patch a signal output from the effects processor, move the cursor to the desired OUT parameter box, select the signal destination from the following options, then press [ENTER].**
	- .....................................No assignment
	- **CH1–32** .........................Input Channels 1–32
	- **ST IN 1L–ST IN 4R**......ST IN Channels 1L–4R
	- **INS CH1–32**..................Input Channel Insert In
	- **INS BUS1–8** ..................Bus 1–8 Insert In
	- **INS AUX1–8**..................Aux 1–8 Insert In
	- **INS ST-L & INS ST-R**...Stereo Bus Insert In

To use the internal effects processors via Aux Sends, select CH 1–32 or ST IN 1–4 (in most cases). The channels you assign here will become the effects return channels.

You can patch a different channel to the other output of a 1-in/2-out or 2-in/2-out effect program to create stereo effects.

#### *Tip:*

- *If you select an ST IN Channel as the destination, you can patch the L and R channel signals separately.*
- *You can also use the Patch Select window to set the OUT parameter boxes, as explained in Step 3.*
- *• The number of inputs available for each effect varies depending on the type of effect programs initially recalled.*

*Note: You cannot select a channel as the destination of multiple effect signals. If you select a channel that is already selected in another OUT parameter box, that OUT parameter box switches its indicator to "–" (not assigned).*

#### **5 Adjust the level of Aux Sends patched to the effects processor.**

Refer to "9 Aux Outs" on [page 109](#page-108-0) for information on setting the Aux Sends.

*Note: Do not raise the level of the Aux Sends (patched to the effects processor's input) on the effects return channels. Otherwise, the signal will return to the same channel, creating a signal loop and possibly damaging your speakers.*

*Tip: Use the Master layer fader to adjust the final Aux Send output level. At this time, you can view the level on the Meter | Master page (see [page 35](#page-34-0)).*

#### **6 Adjust the level, pan, and EQ of the Input Channels patched to the effect outputs.**

*Tip: To mix the effects sound returned via the Aux sends with the original dry sound, set the effect's MIX BALANCE parameter to 100% (only the effects sound will be output).*

### **Inserting the Internal Effects into Channels**

You can insert the internal effects into certain Input Channels or Output Channels (Bus 1–8, Aux Bus 1–8, or the Stereo Bus).

#### *Note:*

- *You cannot use Insert In and Out for ST IN Channels.*
- *If effects are inserted in channels, you cannot use those effects via Aux Sends or insert them into other channels.*
- **1 Select an internal Effects processor (1–4), then recall the desired effect programs.**
- **2 Press the [SEL] button of the Input Channel or Output Channel into which you want to insert the selected effects.**

*Tip: Repeatedly pressing the STEREO [SEL] button toggles between the left and right Stereo Bus channels.*

**3** Press the DISPLAY ACCESS [  $\phi$  /INSERT/DELAY] button repeatedly until the **/Ins/Dly | Insert page appears.**

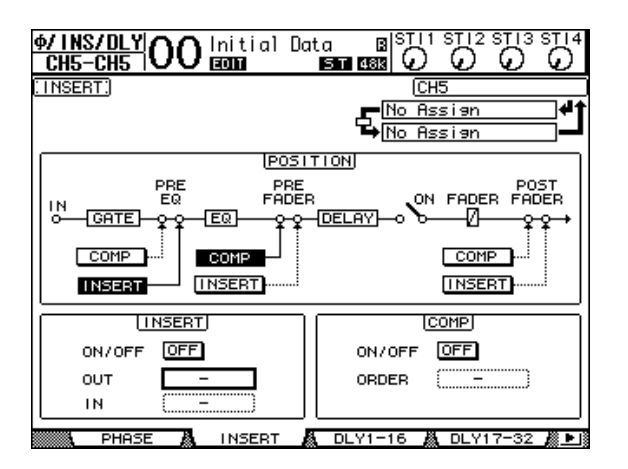

- **4 Select the effect insertion position using the INSERT button in the POSITION section.**
- **5 Move the cursor to the OUT parameter box in the INSERT section, then select the inputs of the effects processor selected in Step 1.**
	- **FX1-1 & FX1-2** ............. Inputs 1 & 2 of Internal Effects Processor 1
	- **FX2-1 & FX2-2** ............. Inputs 1 & 2 of Internal Effects Processor 2
	- **FX3-1 & FX3-2** ............. Inputs 1 & 2 of Internal Effects Processor 3
	- **FX4-1 & FX4-2** ............. Inputs 1 & 2 of Internal Effects Processor 4
- **6 Press [ENTER] to confirm the setting.**
- **7 Move the cursor to the IN parameter box in the INSERT section, select the outputs of the effects processor selected in Step 1, then press [ENTER] to confirm the setting.**
- **8 Move the cursor to the ON/OFF button in the INSERT section, then press [ENTER] to turn on the button.**

Effect insertion is now enabled.

#### *Tip:*

- *After inserting effects to channels, adjust the MIX BALANCE parameter for the effects, according to the purpose and effects type.*
- *Move the cursor to an empty IN or OUT parameter box and press the [ENTER] button. The Patch Select window appears, which enables you to quickly select available signal paths.*

# **Editing Effects**

To edit effect programs recalled to the internal Effects processors 1–4, press the DISPLAY ACCESS [EFFECT] button repeatedly until the Edit page for the effects processor you wish to edit appears.

Effects processors 1–4 correspond to the following pages:

- **Effects Processor 1**.......FX1 Edit page
- **Effects Processor 2**.......FX2 Edit page
- **Effects Processor 3**.......FX3 Edit page
- **Effects Processor 4**.......FX4 Edit page

These Edit pages contain the following effect parameters.

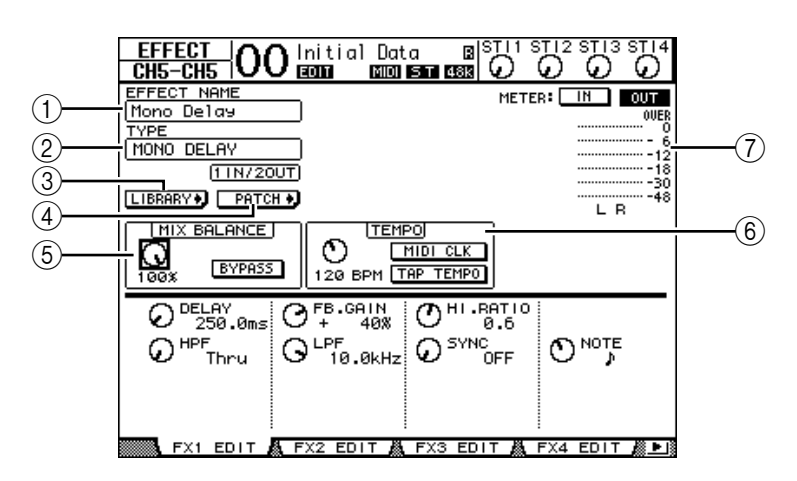

#### A **EFFECT NAME**

This parameter displays the name of the effect program currently used by the effects processor.

#### B **TYPE**

This parameter displays the type of effect program currently used by the effects processor. The I/O configuration of the effect program is displayed below this parameter.

#### **G LIBRARY** button

Move the cursor to this parameter, then press [ENTER] to display the Library page for the selected effects processor.

#### **A PATCHb** button

Move the cursor to this button, then press [ENTER] to display the Patch | Effect page, which enables you to assign signals to the inputs and outputs of Effects processors 1–4.

#### $(5)$  **MIX BALANCE**

This parameter knob enables you to set the balance between wet and dry signals. When the parameter is set to 0%, only the dry signal is heard. When set to 100%, only the wet signal is heard. Turn on the BYPASS button to bypass the currently-selected effects processor.

#### $(6)$  **TEMPO**

This section enables you to set the tempo and interval of the selected effects, and displays certain parameters only when certain effect types are selected. Use the parameter control on the left side of this section to adjust the value between 25BPM and 300BPM. When the **MIDI CLK button** is on, the 01V96 updates the TEMPO data (BPM) based on the MIDI Clock information received at the MIDI IN port. You can also specify the tempo by moving the cursor to the **TAP TEMPO button** and double-clicking the [ENTER] button. The 01V96 calculates the tempo based on the time interval between your two taps (clicks) on the [ENTER] button.

*Tip: If the Freeze effect is selected, the TEMPO section displays the record and playback buttons for using the effect, the recording data condition, and a progress bar that indicates the current status.*

#### G **Meters**

These meters indicate the input or output levels of the currently-selected effects processor. Select the IN button or OUT button to display the input levels or output levels respectively.

*Tip: You can also view the input and output levels of the effects processors on the Meter | Effect 1–4 pages (see [page 34](#page-33-0)).*

Move the cursor to a parameter you wish to change, and rotate the Parameter wheel or press the [INC]/[DEC] buttons to adjust the setting. You can store the edited settings as a new program in the Effects library (see [page 179](#page-178-0)).

*Note: You cannot change the effects type on this page. To change the effects type, recall a program that uses the desired effects type from the Effects library.*

# **About Add-On Effects**

Installing optional Add-On Effects packages enables you to expand your effects selection beyond the internal effects. Add-On Effects will be stored in and recalled from preset #45 and the subsequent preset programs. You can also store edited effects in user program #54 and the subsequent user programs. For more information on Add-On Effects, refer to the installation guide that is included in your Add-On Effects packages.

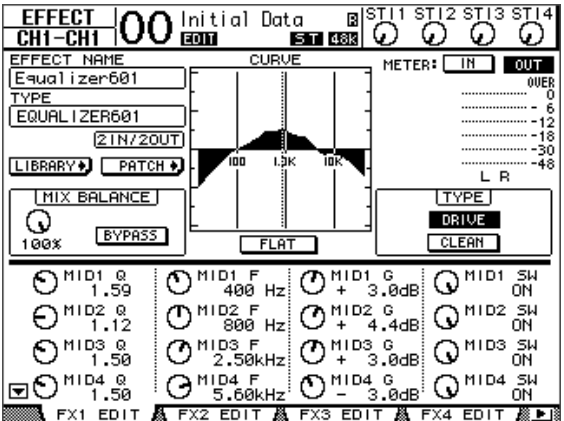

# **About Plug-Ins**

If you installed a mini-YGDAI card that supports the Effects function into Slot, you can use plug-in effects in addition to the internal effects processors.

You can patch Bus signals or channel insert outs to the plug-in input. The plug-in output can be patched to Input Channels or channel insert ins.

To use the plug-in effects, press the [EFFECT] button repeatedly until the Effect | P-In Edit page appears.

For details on using plug-ins, refer to the owner's manual that came with the plug-in card.

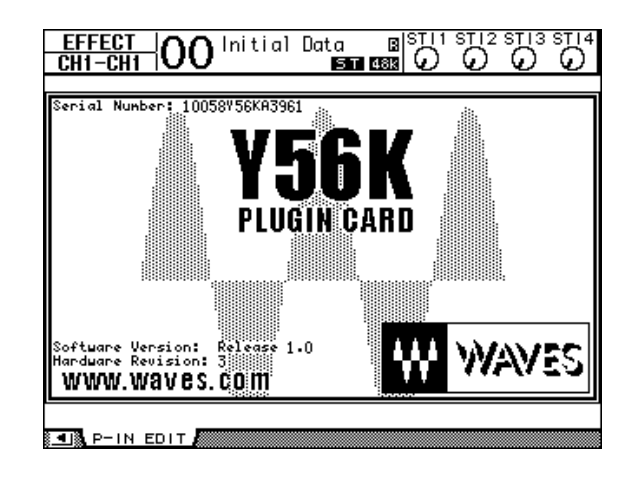

As of July 2004, the 01V96 supports the following plug-in cards. Visit the Yamaha web site (http://www.yamahaproaudio.com/) for the latest information on compatible plug-in cards.

• **Waves**.............................Y56K

The Y56K card setting is stored in memory in the card when you store scenes, and is recalled at the time of scene recall. The setting is not stored in a scene memory on the 01V96. Therefore, the setting does not support the scene memory's Global Paste, Sort, and Auto Update functions.

*Note: The Y56K card supports scenes #1-96. If you store or recall a scene # 97 or subsequent scenes, the Y56K card setting will not respond. (In this case, a warning message appears.)*

# **15 Scene Memories**

This chapter describes Scene memories, which store 01V96 mix and effects settings.

# **About Scene Memories**

Scene memories enable you to store a snapshot of 01V96 channel mix settings and internal effects processor settings as a "Scene" in a special memory area.

There are 99 Scene memories, and you can recall any Scene using the display pages or the controls on the top panel.

#### *Tip:*

- *You can recall Scenes by transmitting Program Changes from external MIDI devices (see [page 219\)](#page-218-0).*
- *You can back up Scene memories to external MIDI devices by using MIDI Bulk Dump (see [page 226\)](#page-225-0).*

# **What is Stored in a Scene?**

The following parameter settings are stored in a Scene:

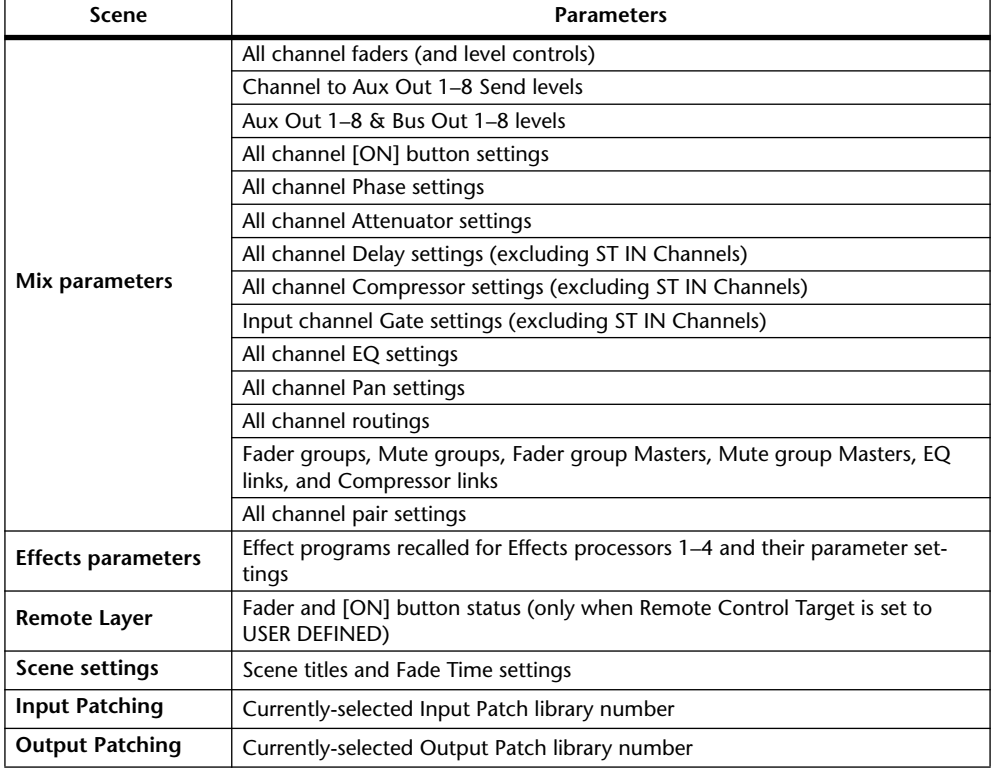

#### *Note:*

- *Scenes take a snapshot of Input and Output Patch library numbers that are in use at the time the Scene is stored, but exclude current (edited) Input and Output patching.*
- *If you do not store the edited Input and Output patching to the libraries, recalling a Scene may change the current patching.*

## **About Scene Numbers**

Scene memories are numbered with #U or from #00 through #99. You can store Scenes in Scene memories #01–99. When you recall a Scene, the Scene memory number appears at the top of the display page.

**Scene memory #00 is a special read-only memory that contains the default settings of all mix parameters. To reset all mix parameters on the 01V96 to their initial or default values, recall Scene memory #0.**

Also, the Initial Data Nominal check box on the Setup | Prefer1 page (see [page 230\)](#page-229-0) enables you to specify whether Input Channel faders are set to either 0 dB or –∞ dB when Scene memory #0 is recalled.

**Scene memory "Ud" is a special read-only memory that contains the mix settings in effect immediately before the most recently recalled or stored Scene.** To undo or redo Scene memory recall and store operations, recall Scene memory #U.

When you adjust parameters after recalling a Scene, the Edit indicators appear ("EDIT" at the top of the display), indicating that the mix settings no longer match those of the Scene that was most recently recalled. The contents of the Edit Buffer (where the current mix settings are stored) are retained while the 01V96 is turned off. This allows the 01V96 to restore the edited mix settings when you turn on the power.

My scene My scene Display **IST 48K** EDIT ST 48k Edit indicator

The contents of recalled Scene memory #2 match the current settings on the 01V96, and the Edit indicator remains off. The parameters of recalled Scene memory #2 were edited. Therefore, the Edit indicators appear, indicating that the current settings on the 01V96 do not match Scene memory #2.

# **Storing and Recalling Scenes**

You can store and recall Scenes by pressing the buttons on the top panel or using the dedicated Scene memory page on the display.

*Note:* 

- *• When you store Scenes, make sure that there are no settings in the Edit Buffer that you do not want to store. Make sure that no settings, especially faders, have been adjusted unintentionally.*
- *If you are not sure of the Edit Buffer's contents, recall the last Scene, make the adjustments you want, then store the Scene. You may wish to store the current Scene to an unused Scene memory, just in case.*

### **Storing and Recalling Scenes Using the SCENE MEMORY Buttons**

You can use the SCENE MEMORY buttons to store and recall Scenes.

- **1 Adjust the mix parameters on the 01V96 to the conditions you wish to store as a Scene.**
- **2** Press the SCENE MEMORY Up [**▲**] or Down [**▼**] buttons to select a Scene **memory number.**

If you select a Scene memory other than the currently-recalled Scene, its number flashes at the to of the display.

Scene memories #U ("Ud") and #0 ("00") are special read-only memories, to which you cannot store Scenes. Also, you cannot store Scenes to write-protected Scene memories (see [page 168](#page-167-0)).

#### **3 Press the SCENE MEMORY [STORE] button.**

The Title Edit window appears, which enables you to name the Scene to be stored.

*Tip: You can disable this window by turning the Store Confirmation parameter to Off on the DIO/Setup | Prefer1 page (see [page 230\)](#page-229-0). In this case, the stored Scene will hve the same name as the one recalled most-recently.*

- **4 Enter the title, move the cursor to the OK button, then press [ENTER].** The Title Edit window closes and the current Scene is stored to the selected Scene memory.
- **5** To recall a Scene, press the SCENE MEMORY Up [**▲**] or Down [**▼**] buttons to **select a Scene memory number, then press the SCENE MEMORY [RECALL] button.**

*Tip: If you turn the Recall Confirmation parameter to On on the DIO/Setup | Prefer1 page, a Scene recall confirmation window for Scene recalls appears before the Scene is recalled (see [page 230](#page-229-0)).*

### <span id="page-167-0"></span>**Storing and Recalling Scenes Using the Scene Memory Page**

On the Scene Memory page, you can store, recall, write-protect, delete, and edit the titles of Scenes.

- **1 Adjust the mix parameters on the 01V96 to the conditions you wish to store as a Scene.**
- **2 Press the DISPLAY ACCESS [SCENE] button repeatedly until the Scene | Scene page appears.**

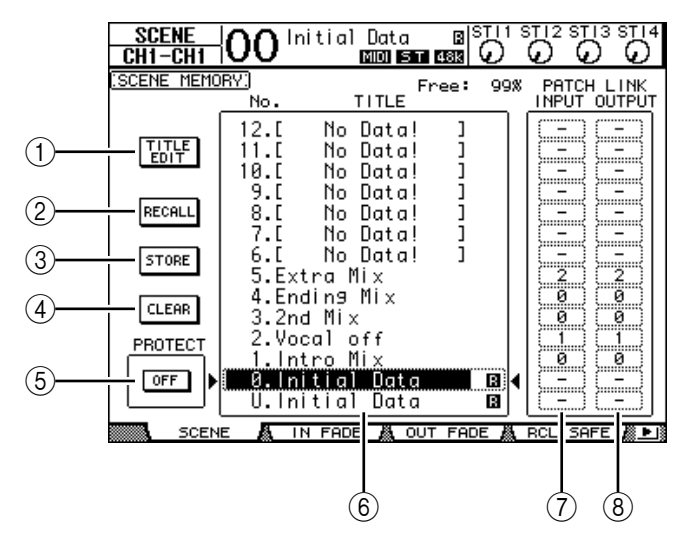

**3 Rotate the Parameter wheel or press the [INC]/[DEC] buttons to select a Scene memory, move the cursor to one of the following buttons, then press [ENTER].**

#### A **TITLE EDIT**

Select this button to display the Title Edit window, which enables you to edit a selected Scene title.

#### B **RECALL**

This button recalls the contents of the selected Scene memory.

**(3) STORE** 

This button stores the current Scene to the selected Scene memory. By default, a confirmation window appears before you store the Scene.

#### D **CLEAR**

This button deletes the contents of the selected Scene memory.

#### E **PROTECT ON/OFF**

This button switches on and off the write-protection of the contents of the selected Scene memory. A padlock icon ( $\bigoplus$ ) appears next to the title of a Scene memory that is write-protected.

#### F **Library list**

Scene memories 01–99 are listed in the library memory title list. The titles of stored Scenes are indicated in the title column. The message "No Data!" appears in the title column of empty library memories. The selected memory appears inside the dotted box between the  $\blacksquare$  and  $\blacksquare$  marks.

#### G **PATCH LINK INPUT**

This indicates the Input Patch library number that is linked to each scene. When you store a scene, the number of the input patch that was most recently recalled or stored will automatically be linked with that scene. When you recall that scene, this library number will also be automatically recalled. You can also move the cursor to the parameter boxes and change the library numbers.

#### **(8) PATCH LINK OUTPUT**

This indicates the Output Patch library number that is linked to each scene. When you store a scene, the number of the output patch that was most recently recalled or stored will automatically be linked with that scene. When you recall that scene, this library number will also be automatically recalled. You can also move the cursor to the parameter boxes and change the library numbers.

## **Auto Scene Memory Update**

If the Scene MEM Auto Update check box on the Setup | Prefer1 page (see [page 230\)](#page-229-0) is turned on, parameter edits are stored automatically in a **Shadow memory**, which is available for each Scene. This is called the **Auto Update function**.

If the Auto Update function is enabled, parameter edits made after the Scene was recalled are stored in the Scene's Shadow memory. When you again recall the Scene, the contents of the Original and Shadow memories are recalled alternately.

Therefore, **even after you recall the Original Scene memory, you can recall the edited version from Shadow memory to restore the most recent edits**.

If the "EDIT" indicator appears at the top of the display, the edited version from Shadow memory has been recalled.

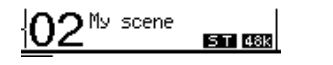

Display

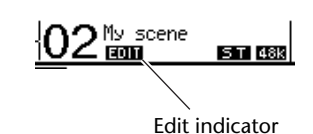

**Original Scene** Shadow memory

If a Shadow memory is recalled, the edited version is stored when you store the Scene. (The contents of the Original and Shadow memories then become identical.)

## **Fading Scenes**

You can specify the time it takes the Input and Output Channel faders (or level controls) to move to their new positions when a Scene is recalled. This is called Fade Time, and it can be set for each channel in the range of 00.0 through 30.0 seconds (in 0.1 second steps). You can set the Fade Time for each Scene individually or for all Scenes globally.

### **Fading Input Channels**

To set the Fade Time for Input Channels 1–32 and ST IN Channels 1–4, press the DISPLAY ACCESS [SCENE] button repeatedly until the Scene | In Fade page appears. Move the cursor to the desired channel parameter box, then rotate the Parameter wheel or press the [INC]/[DEC] buttons to modify the Fade Time setting.

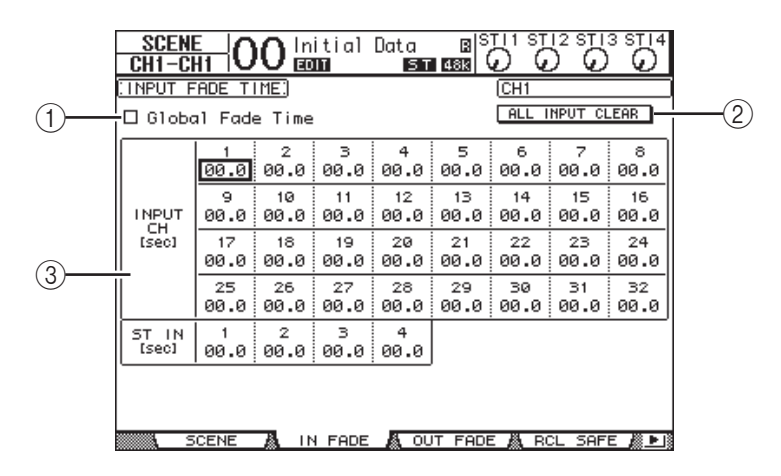

#### A **Global Fade Time**

When this check box is checked, a Scene is recalled using the currently-specified Fade Time. (The Fade Time setting stored in the recalled Scene is temporarily ignored.) This check box setting works in unison with the Out Fade page.

#### B **ALL INPUT CLEAR**

This button resets all channel Fade Times on the page to 00.0 second.

#### C **INPUT CH1–32/ST IN 1–4**

These parameters enable you to set the Fade Time for each Input Channel in the range of 00.0 through 30.0 seconds. The Fade Time setting for one channel in a pair works in unison with its partner.

#### *Tip:*

- *If you operate a fader while fading channels, the fader's Fade Time setting is temporarily ignored.*
- *You can copy the currently-selected Input Channel Fade Time to all Input Channels by double-clicking the [ENTER] button to display a window for copying. This is convenient when you wish to set the Fade Time for all channels simultaneously.*

### **Fading Output Channels**

To set the Fade Time for the Output Channels (Stereo Out, Bus Outs 1–8, Aux Outs 1–8), press the DISPLAY ACCESS [SCENE] button repeatedly until the Scene | Out Fade page appears.

The basic operation is the same as on the In Fade page.

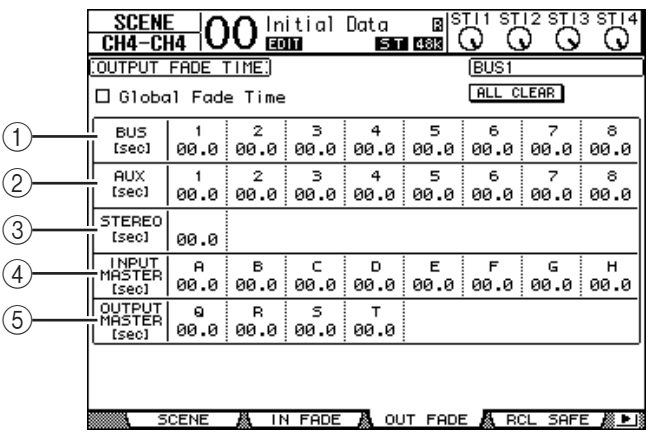

#### A **BUS1–8**

These parameters enable you to set the Fade Time for each Bus Out (1–8) in the range of 00.0 through 30.0 seconds.

B **AUX1–8**

These parameters enable you to set the Fade Time for Aux Outs 1–8.

C **STEREO**

This parameter enables you to set the Fade Time for the Stereo Out.

D **INPUT MASTER A–H**

These parameters enable you to set the Fade Time for Input Fader Group Master A–H.

#### E **OUTPUT MASTER Q–T**

These parameters enable you to set the Fade Time for Output Fader Group Master Q–T.

*Tip: You can copy the currently-selected Output Channel Fade Time setting to all Output Channels by double-clicking the [ENTER] button.*

## **Recalling Scenes Safely**

When a Scene is recalled, all mix parameters are set accordingly. However, in some situations, **you can retain the current settings of certain parameters** on certain channels by using the **Recall Safe function**. You can set the Recall Safe function parameters for each Scene individually or for all Scenes globally.

To set the Recall Safe function, press the DISPLAY ACCESS [SCENE] button repeatedly until the Scene | Rcl Safe page appears.

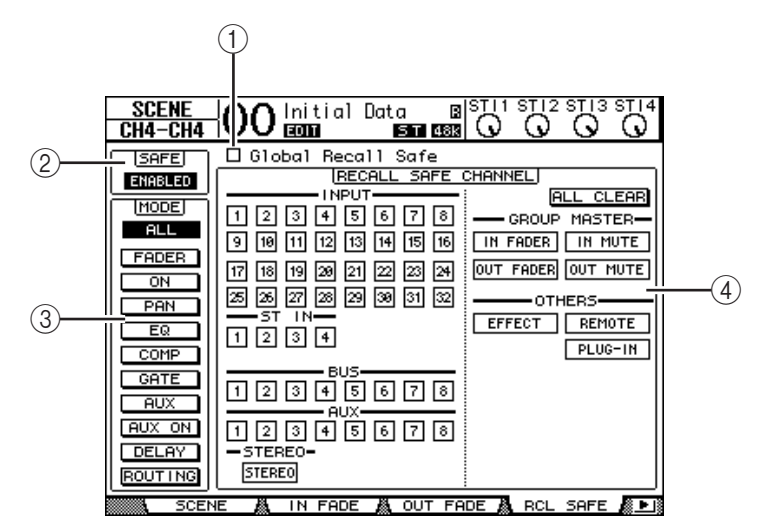

#### A **Global Recall Safe**

When this check box is checked, Recall Safe settings stored in Scene memories are ignored and the current settings are retained.

#### $(2)$  **SAFE**

This parameter enables or disables the Recall Safe function.

#### (3) **MODE**

The following MODE buttons determine which Safe channel parameters will remain unaffected by Scene recalls. The MODE buttons correspond to the following parameters:

- **ALL** ................................ All parameters
- **FADER**........................... Channel faders (or level controls)
- **ON**.................................. Channel On/Off parameters
- **PAN**................................ Channel Pan parameters, Stereo Out balance
- **EQ** .................................. Channel EQ parameters
- **COMP**............................ Channel Comp parameters
- **GATE** ............................. Channel Gate parameters
- **AUX** ............................... Channel Aux Send levels, Pre/Post
- **AUX ON**........................ Aux Send On/Off parameters
- **DELAY**........................... Channel Delay parameters
- **ROUTING** .................... Channel Routing parameters

*Tip: The ALL button is mutually exclusive of the other buttons.*

#### D **RECALL SAFE CHANNEL section**

This section enables you to select which channels will remain unaffected by Scene recalls, including Input Channels 1–32, ST IN Channels 1–4, Bus Outs 1–8, Aux Outs 1–8, Stereo Out, internal effects, USER DEFINED Remote layers, and plug-in effects. The Recall Safe function is effective on channels and functions for which the buttons are turned on.

# **Sorting Scenes**

You can sort Scenes in Scene memories.

**1 Press the DISPLAY ACCESS [SCENE] button repeatedly until the Scene | Sort page appears.**

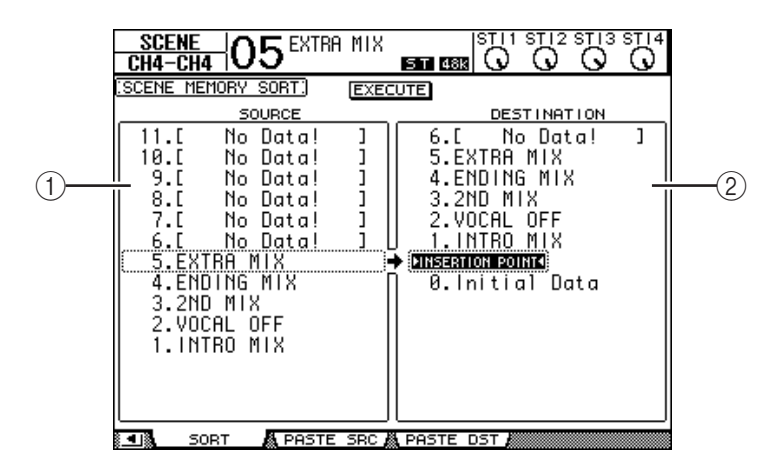

- **2 Move the cursor to the SOURCE list (**1**) in the left column, then rotate the Parameter wheel or press the [INC]/[DEC] buttons to select the Scene memory you wish to move.**
- **3 Move the cursor to the DESTINATION list (**2**) in the right column, then rotate the Parameter wheel or press the [INC]/[DEC] buttons to select the position to which you want to move the source Scene memory.**
- **4 Press [ENTER] to move the source Scene memory to the specified destination.**

The Scene memory numbers are updated accordingly.

# **Copying and Pasting a Scene (Global Paste)**

Any channel or parameter settings for the current scene can be copied and pasted into one or more scenes. This function is useful when you want to apply edited parameter settings in the current scene to other scenes.

**1 Press the DISPLAY ACCESS [SCENE] button repeatedly until the Paste SRC page appears.**

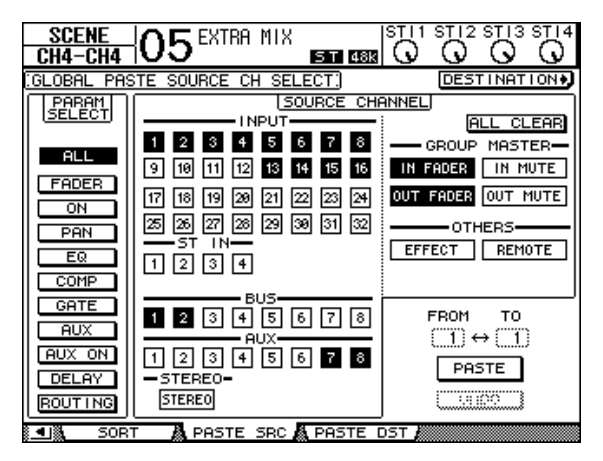

#### **2 Use the cursor buttons, [SEL] buttons, or Parameter wheel to select the channel category, then use the [ENTER] button or the INC/DEC buttons to select the copy source channel.**

The number of the source channel is highlighted.

You can also select Group Masters, internal Effects, and a User Defined Remote layer as copy sources.

- **3 Use the cursor buttons or Parameter wheel to select the copy source parameter, then press the [ENTER] button.**
- **4 Press the DISPLAY ACCESS [SCENE] button repeatedly until the Paste DST page appears.**

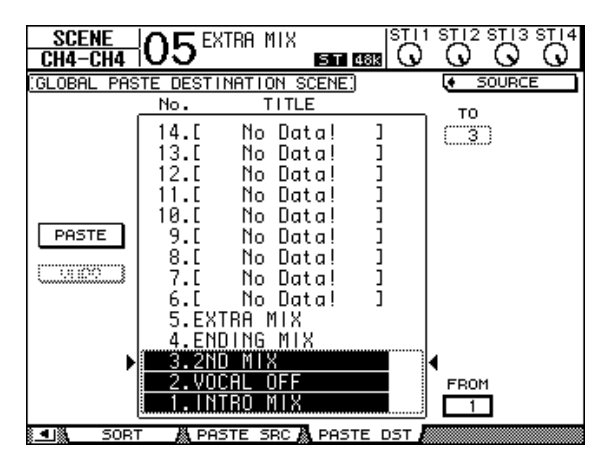

**5 Use the Parameter wheel or INC/DEC buttons to select the destination scene(s).**

Scenes specified between FROM and TO (inclusive) become the paste destination. You can paste up to 10 scenes at a time.

**6 Use the cursor buttons to select the PASTE button, then use the [ENTER] button to paste the settings.**

You cannot paste the settings to write-protected scenes.

To restore the previous settings that existed before the paste operation, click the UNDO button, then press [Enter]. However, if the settings in the scene are changed after the paste operation (such as by saving, clearing, or sorting the scene, or receiving scene data via MIDI Bulk Dump), the UNDO function is disabled. Also, note that you will not be able to undo the operation after you turn off the power to the console.

# **16 Libraries**

This chapter describes the 01V96's various libraries.

# **About the Libraries**

The 01V96 features seven libraries that enable you to store Channel, Input Patch, Output Patch, Effects, and other data. You can also quickly recall this data from the libraries to restore previous parameter values.

The 01V96 offers the following libraries:

- Channel Library
- Input Patch Library
- Output Patch Library
- Effects Library
- Gate Library
- Compressor Library
- EQ Library

#### *Tip:*

- *You can store library data to a computer hard disk using the included Studio Manager software. Be sure to back up your important data.*
- *You can also store library data to an external MIDI device, such as a MIDI data filer, by using MIDI Bulk Dump (see [page 226\)](#page-225-0).*

# <span id="page-174-0"></span>**General Library Operation**

Most library functions are the same for each library.

#### **1 Use the buttons on the top panel to locate the desired library pages.**

The procedure for locating library pages varies depending on the library. Refer to the latter part of this chapter for more information on how to display the desired library page.

The example below assumes you have located the Input Patch library page.

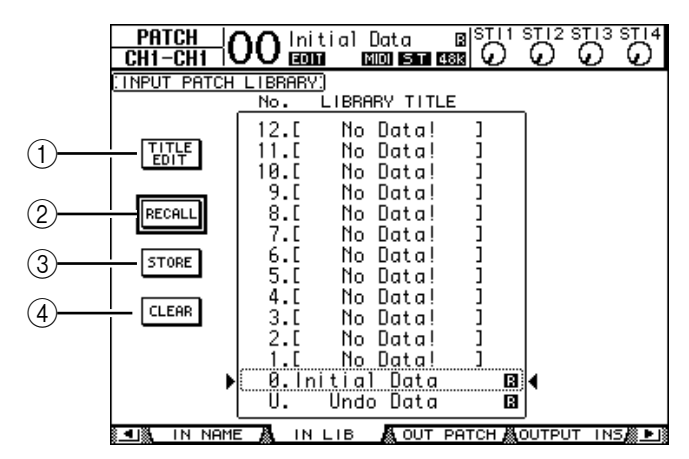

The library memory title list is displayed in the middle of the page. The message "No Data!" appears in the title column of empty library memories.

An " $\Box$ " icon is displayed next to the name of read-only preset memories. You cannot store, clear, or edit the titles of these memories.

Memories  $\#0$  and  $\#U$  are special read-only memories. Recall memory  $\#0$  to reset the parameter settings to their initial values. Recall #U to undo memory recall and store operations.

#### **2 Rotate the Parameter wheel or press the [INC]/[DEC] buttons to select the desired memory.**

The selected memory appears inside the dotted box.

#### **3 Move the cursor to one of the following function buttons, then press [ENTER].**

#### A **TITLE EDIT**

This button displays the Title Edit window, which enables you to edit the title of the selected memory. Move the cursor to the OK button, then press [ENTER] to confirm the edited title. Refer to [page 30](#page-29-0) for more information on entering characters.

#### **(2) RECALL**

This button recalls the contents of the selected library memory. If you turn on the Recall Confirmation parameter on the DIO/Setup | Prefer1 page, the 01V96 displays a memory recall confirmation window.

#### **(3) STORE**

This button stores the settings to the selected memory. Before you store the settings, you can enter or edit the title using the Title Edit window. Refer to [page 30](#page-29-0) for more information on entering characters.

You can disable the Title Edit window by turning off the Store Confirmation parameter on the DIO/Setup | Prefer1 page. If you bypass the Edit Title window, the name "New Data" will be used as a title for the Scene memory.

#### D **CLEAR**

This button deletes the contents of the selected memory. After you press [ENTER], the 01V96 displays a confirmation window. To execute the delete operation, move the cursor to the YES button in the confirmation window, then press [ENTER].

*Note: If you select a memory that already contains settings and execute the delete operation, the settings will be lost. Make sure that you do not accidentally delete important settings.*

# **Using Libraries**

## **Channel Library**

Channel library enables you to store and recall Input Channel and Output Channel parameter settings. The library contains two preset memories and 127 user (readable & writable) memories.

You can recall only the settings for the currently-selected channels from the Channel library. For example, you cannot recall Input Channel 1–32 settings to ST IN Channels 1–4, Bus Outs 1–8, Aux Outs 1–8, or Stereo Out, with the exception that memories #0 and #1 can be recalled to any channels.

Follow the steps below to use the Channel library.

**1 Press the DISPLAY ACCESS [VIEW] button repeatedly until the View | Library page appears.**

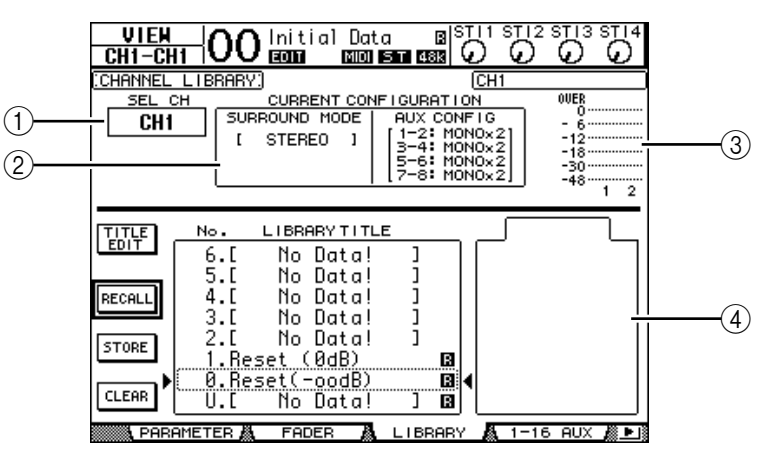

### A **SEL CH**

This parameter indicates the currently-selected channel.

#### B **CURRENT CONFIGURATION section**

If the currently-selected channel is an Input Channel (1–32) or ST IN Channels (1–4), its Surround mode and Aux configuration information is displayed here.

#### C **Level meters**

These meters indicate the levels of the currently-selected channel and the available partner.

#### **(4) STORED FROM**

This parameter indicates the channel for which the settings were originally stored in the selected library memory. If the currently-selected library memory contains Input Channel 1–32 and ST IN Channels 1–4 settings, its Surround mode and Aux pairing information are also displayed below this parameter.

#### **2 Use the LAYER buttons to select layers, then press the [SEL] buttons to select channels.**

For details on the Store and Recall functions, see "General Library Operation" on [page 175.](#page-174-0) If the selected memory's channel type does not match the type of the destination channel, an alarm mark  $(\triangle)$  and the word "CONFLICT" appear next to the STORED FROM parameter. These alarms indicate that you tried to recall unrecallable channel settings to the currently-selected channel.

The alarm indicators also appear when the Surround mode, Aux pair, and other non-channel parameter settings originally stored in the memory do not match those for the destination channel. However, if the channel type of the memory and that of the destination channel match, you can recall the settings even with the alarm indicators displayed. (For unmatched parameter settings, the 01V96 will use the settings in the memory that is to be recalled.)

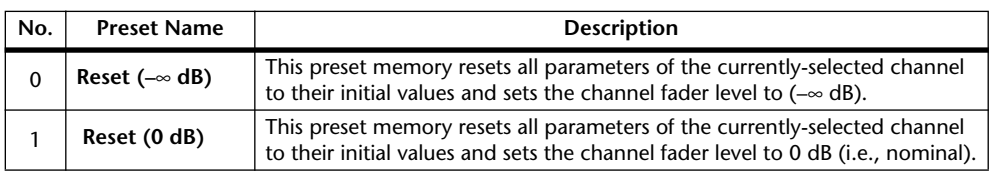

The following preset memories are available for the Channel library.

### **Input Patch Library**

The Input Patch library enables you to store and recall all Input Patch settings. The library contains one preset memory and 32 user (readable & writable) memories.

To access the Input Patch library, press the DISPLAY ACCESS [PATCH] button repeatedly until the Patch | IN LIB page appears. For details on storing and recalling memories, see "General Library Operation" on [page 175](#page-174-0).

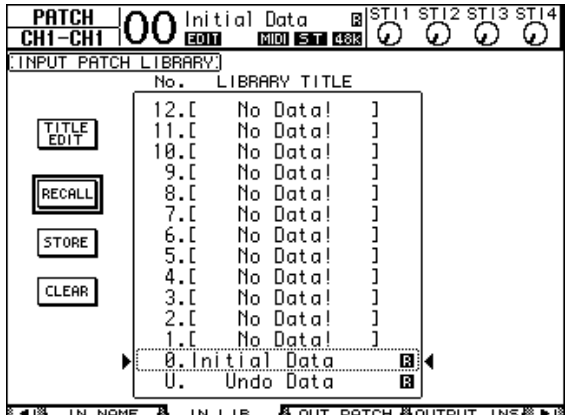

Input Patch preset memory #0 contains the following settings:

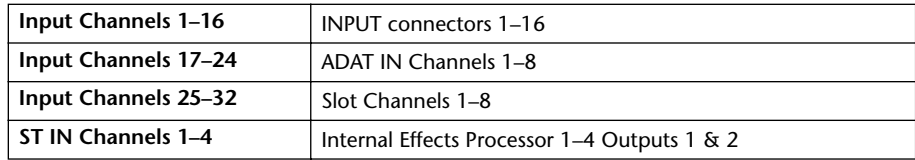

### **Output Patch Library**

The Output Patch library enables you to store and recall all Output Patch settings. The library contains one preset memory and 32 user (readable & writable) memories.

To access the Output Patch library, press the DISPLAY ACCESS [PATCH] button repeatedly until the Patch | Out LIB page appears.

For details on storing and recalling memories, see "General Library Operation" on [page 175](#page-174-0).

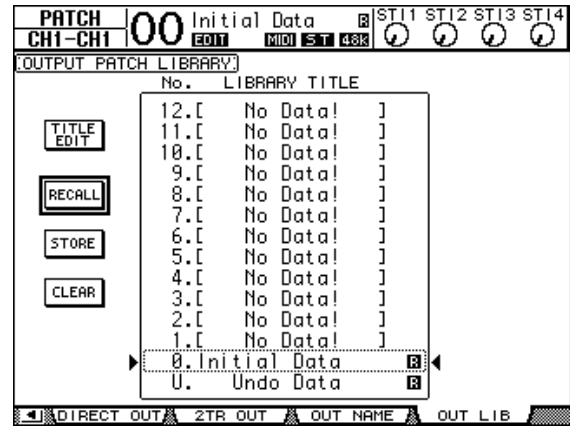

The Output Patch preset memory #0 contains the following settings:

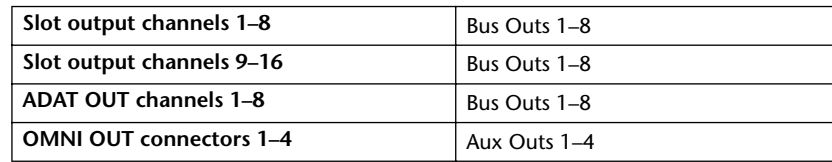

### <span id="page-178-0"></span>**Effects Library**

The Effects library enables you to store and recall Effects processor 1–4 programs. The library contains 53 preset programs (including Add-On Effects) and 75 user (readable & writable) programs.

*Note: The Effects library is shared by Effects processors 1–4. However, only Effects processors 1 and 2 enable the recall of Effect 19 "HQ Pitch" and Effect 42 "Freeze."*

To store and recall settings to and from the library, you must locate the corresponding Effects processor's page.

To access the Effects library, press the DISPLAY ACCESS [EFFECT] button repeatedly until the library page for the desired Effects processor appears.

Each Effects processor features the library pages listed below:

- **Internal Effects Processor 1 Library**............FX1 Lib page
- **Internal Effects Processor 2 Library**............FX2 Lib page
- **Internal Effects Processor 3 Library**............FX3 Lib page
- **Internal Effects Processor 4 Library**............FX4 Lib page

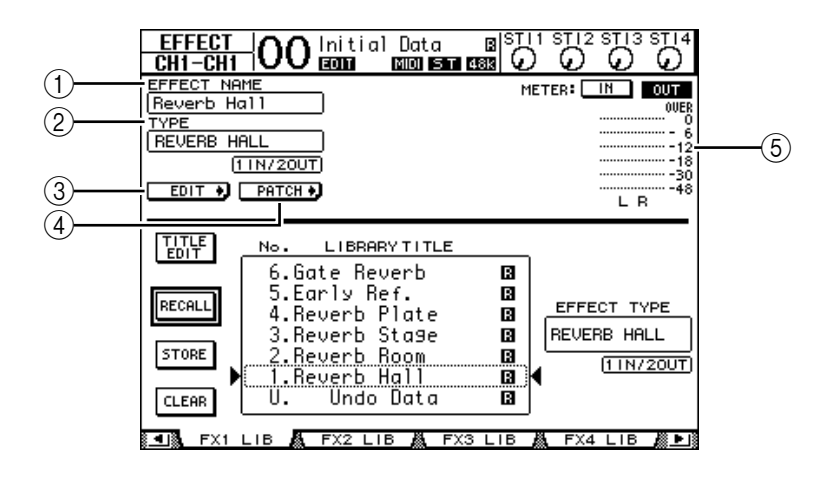

#### A **EFFECT NAME**

This parameter displays the name of the Effects program currently selected by the Effects processor.

#### B **TYPE**

This parameter displays the effects type currently used by the Effects processor. The number of input and output channels for the currently-used effects appears below the TYPE parameter.

#### $(3)$  EDIT +

Move the cursor to this button, then press [ENTER] to display the Effect | FX1 Edit, FX2 Edit, FX3 Edit, or FX4 Edit page to adjust the Effects parameters.

#### $\overline{a}$  **PATCH +**

Move the cursor to this button, then press [ENTER] to display the In Patch | Effect page to assign the input and output signals of Effects processors 1–4.

#### E **Level meters**

These meters indicate the input or output levels of the currently-selected Effects processor. Select the IN button or OUT button to display the input levels or output levels respectively.

For details on storing and recalling programs, see "General Library Operation" on [page 175](#page-174-0).
The following tables list the preset effects programs in the Effects library:

#### **• Reverbs**

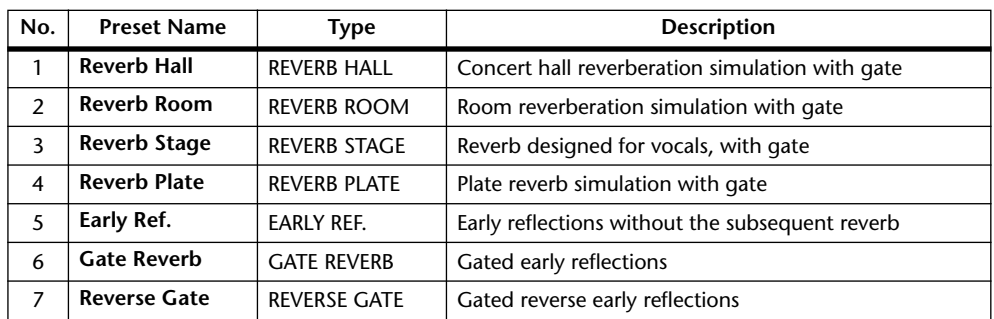

### **• Delays**

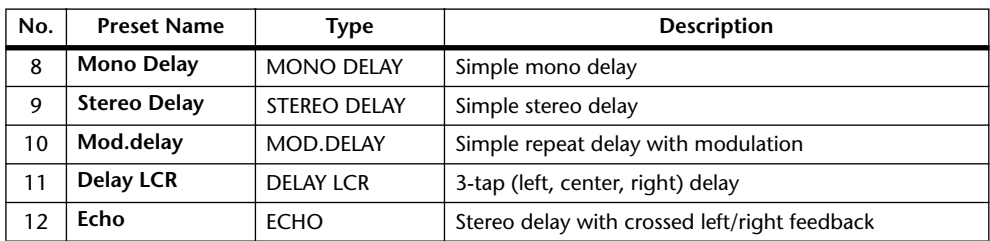

### **• Modulation-based Effects**

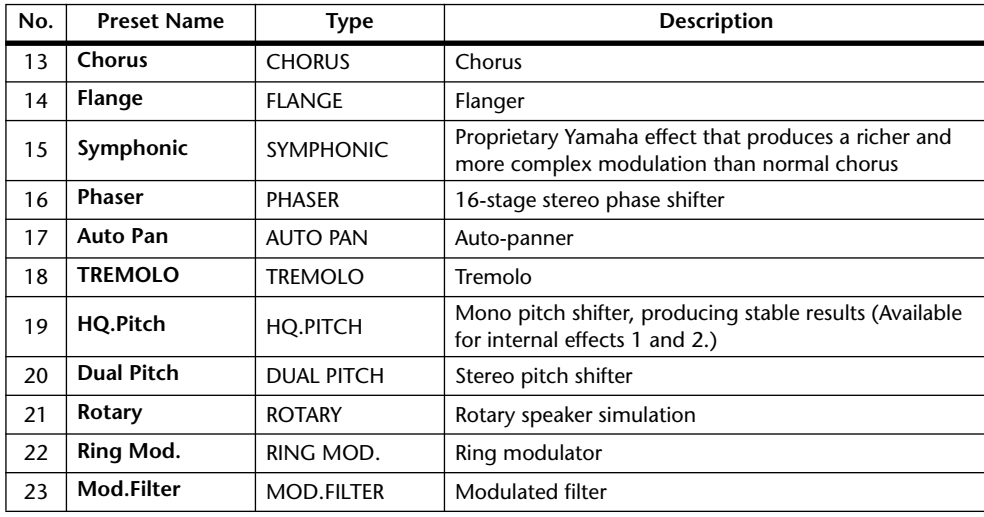

### **• Guitar Effects**

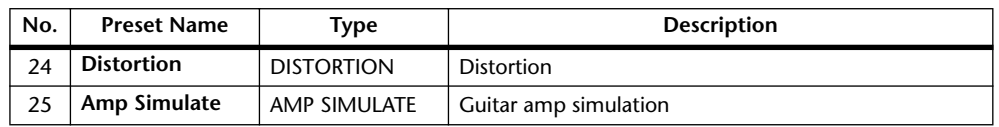

### **• Dynamic Effects**

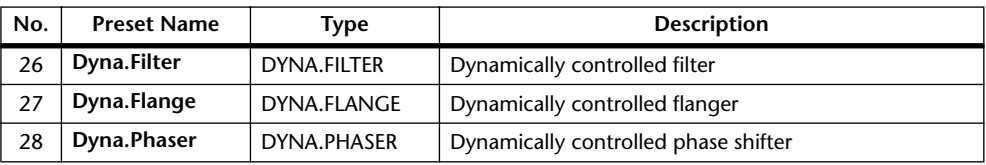

### **• Combination Effects**

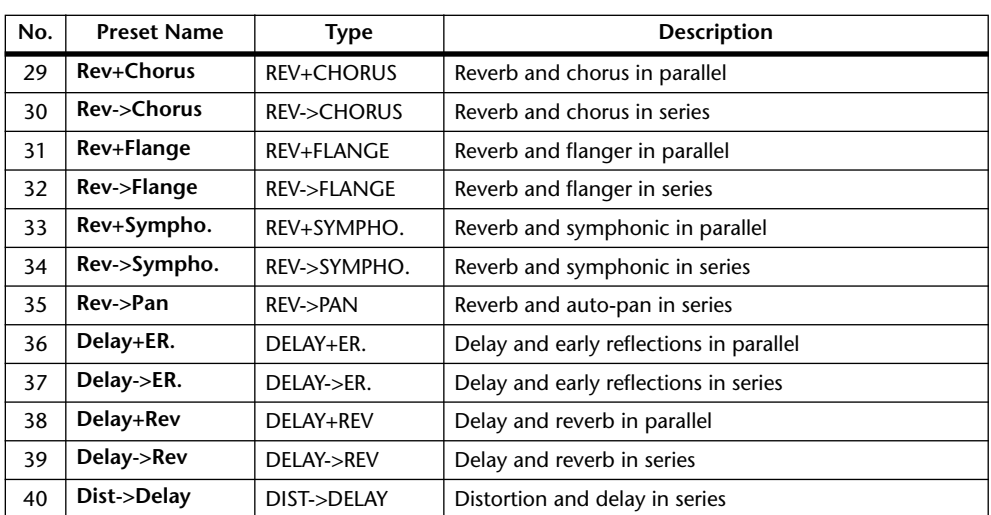

#### **• Others**

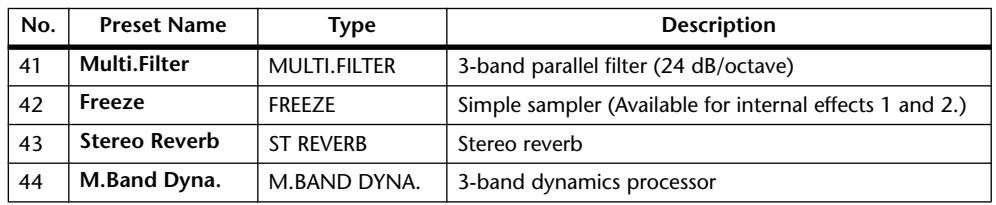

### **• Add-On Effects**

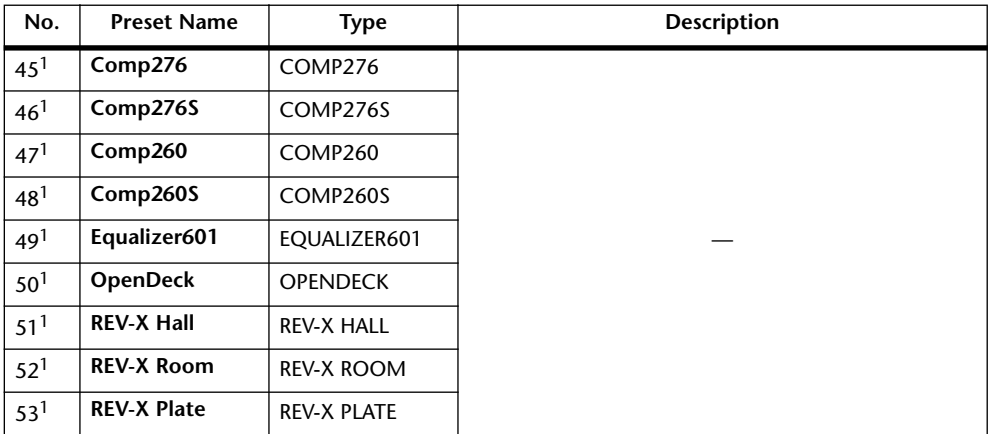

<span id="page-181-0"></span>1. These preset programs are dedicated to Add-On Effects. The numbers of effects programs that do not have Add-On Effects installed are grayed out and cannot be used. For more information on Add-On Effects, refer to ["About Add-On Effects" on page 162.](#page-161-0)

# **Gate Library**

The Gate library enables you to store and recall Input Channel gate settings. The library contains four preset memories and 124 user (readable & writable) memories.

Follow the steps below to use the Gate library.

**1 Press the DISPLAY ACCESS [DYNAMICS] button, then press the [F2] button.** The Dynamics | Gate Lib page appears.

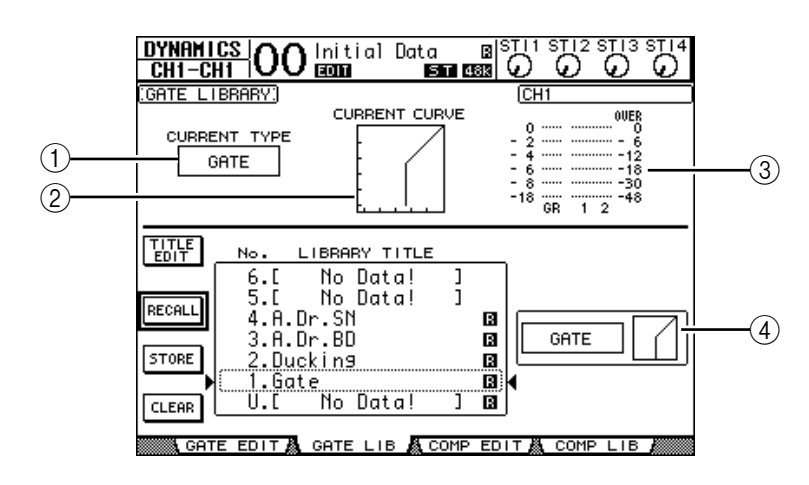

### A **CURRENT TYPE**

This parameter displays the currently-selected channel gate type (Gate or Ducking).

### **(2) CURRENT CURVE**

This graph displays the current channel gate curve.

#### **(3)** GR meters

These meters indicate the amount of gain reduction being applied by the gate, and the post-gate levels of the currently-selected channel and its available pair partner.

### **(4) Type & Curve section**

The type (Gate or Ducking) and curve of the currently-selected memory is displayed here.

*Tip: If you selected an ST IN Channel (1–4), Aux Out (1–8), Bus Out (1–8), or Stereo Out that does not feature a gate, the 01V96 indicates "XXX has no Gate!" (in which XXX represents a channel name).*

### **2 Use the LAYER buttons to select layers, then press the [SEL] buttons to select channels.**

You can now store the selected channel gate settings or recall the gate library memories to channels. For details on storing and recalling memories, see "General Library Operation" on [page 175.](#page-174-0)

The following table lists the preset memories in the Gate library:

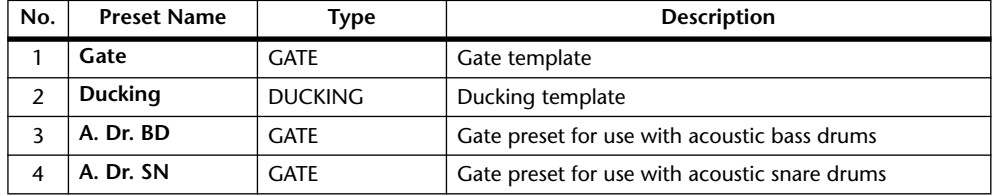

### **Compressor Library**

This library enables you to store and recall settings for the compressors on Input Channels, Bus Outs 1–8, Aux Outs 1–8, and Stereo Out. The library contains 36 preset memories and 92 user (readable & writable) memories.

Follow the steps below to use the Compressor library.

**1 Press the DISPLAY ACCESS [DYNAMICS] button, then press the [F4] button.**

The Dynamics | Comp Lib page appears.

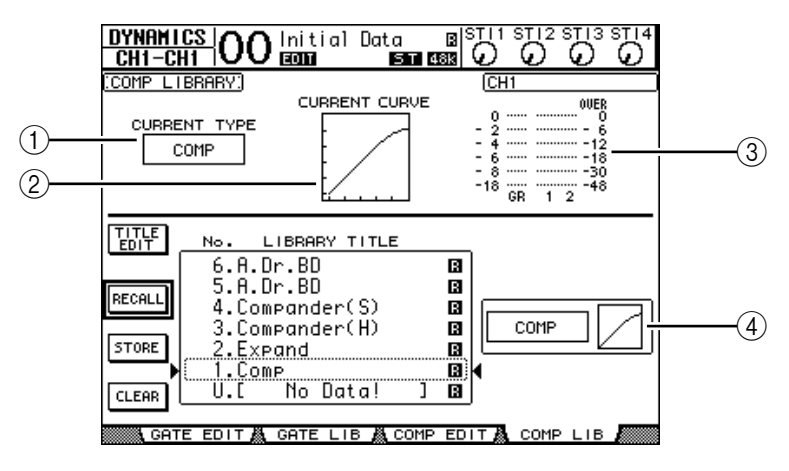

#### A **CURRENT TYPE**

This parameter displays the currently-selected channel comp type (Compressor, Expander, Compander Soft, Compander Hard).

### **(2) CURRENT CURVE**

This graph displays the current compressor curve.

#### **(3)** GR meters

These meters indicate the amount of gain reduction being applied by the compressor, and the post-comp levels of the currently-selected channel and its available pair partner.

#### **A** Type & Curve section

The type and curve of the currently-selected memory is displayed here.

### **2 Use the LAYER buttons to select layers, then press the [SEL] buttons to select channels.**

You can now store the selected channel comp settings and recall the compressor library memories to channels. For details on storing and recalling memories, see "General Library Operation" on [page 175](#page-174-0). Since ST IN Channels do not feature compressors, if you select an ST IN Channel, the message "Stereo in has no Comp!" appears on the display.

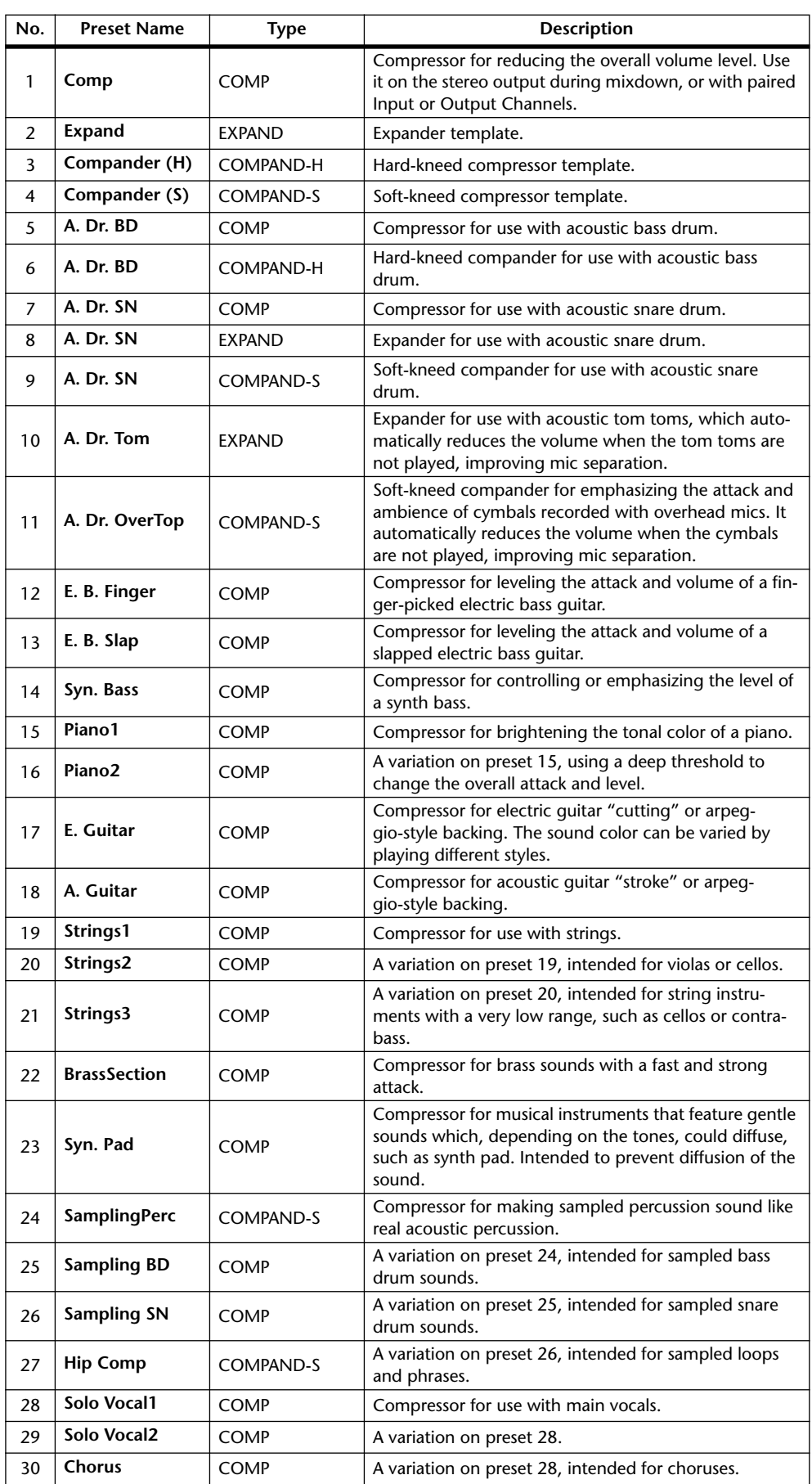

The following table lists the preset memories in the Compressor library:

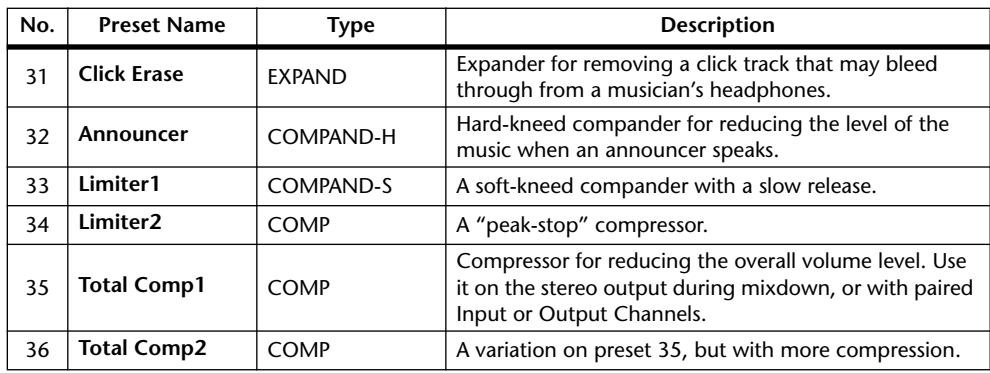

# **EQ Library**

This library enables you to store and recall EQ settings for Input Channels, Bus Outs 1–8, Aux Outs 1–8, and Stereo Out. The library contains 40 preset memories and 160 user (readable & writable) memories.

Follow the steps below to use the EQ library.

### **1 Press the DISPLAY ACCESS [EQ] button, then press the [F2] button.**

The EQ | EQ Library page appears.

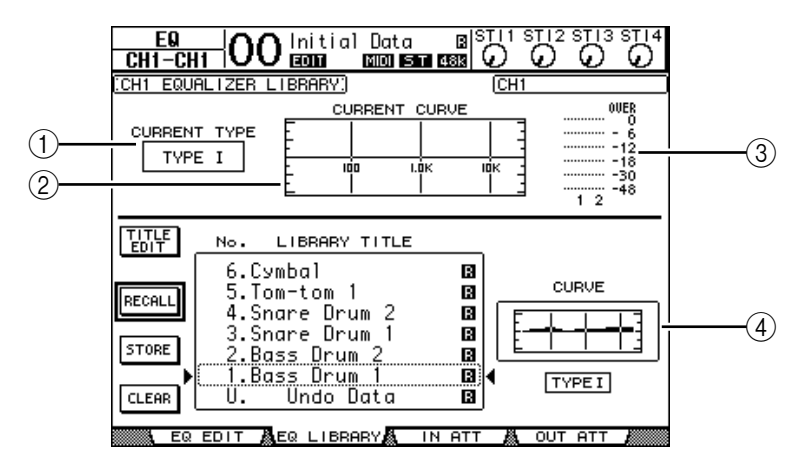

### A **CURRENT TYPE**

This parameter displays the currently-selected channel EQ type (TYPE I or II).

### **(2) CURRENT CURVE**

This graph displays the current EQ curve.

### C **Level meters**

These meters indicate the post-EQ levels of the currently-selected channel and its available pair partner.

### D **Type & Curve section**

The type and curve of the currently-selected EQ program are displayed here.

### **2 Use the LAYER buttons to select layers, then press the [SEL] buttons to select channels.**

You can now store the selected channel EQ settings or recall the EQ library memories to channels. For details on storing and recalling memories, see "General Library Operation" on [page 175](#page-174-0).

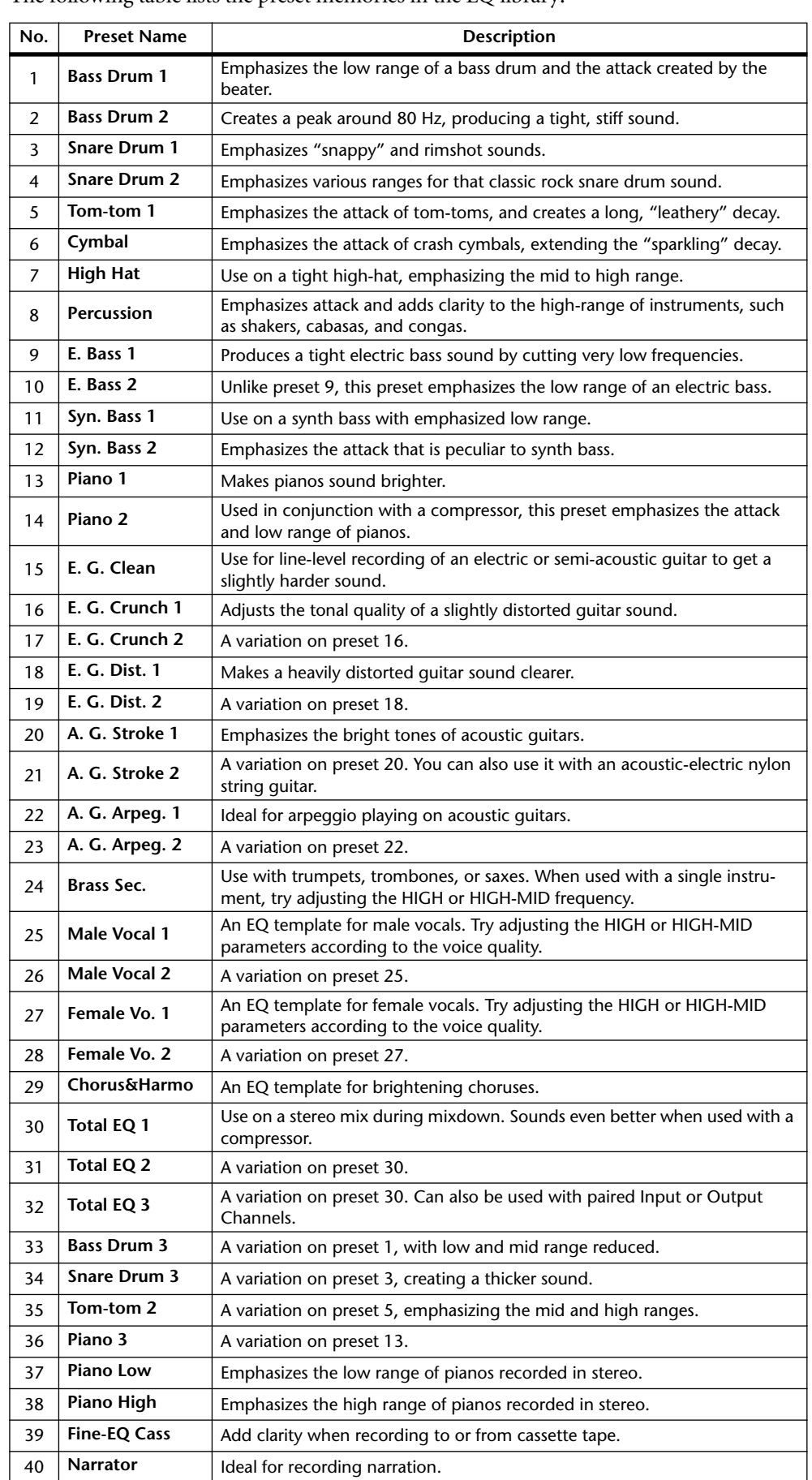

The following table lists the preset memories in the EQ library:

# **17 Remote Control**

This chapter describes the Remote function, which enables you to control external equipment directly from the 01V96 top panel.

# **About Remote Function**

The 01V96's Remote function enables you to control external DAW (Digital Audio Workstation) equipment, MIDI devices, recorders, etc.

There are two types of Remote functions (Remote and Machine Control):

### ■ **REMOTE** (Remote Layer)

To use these types of Remote functions, you must connect the 01V96 to a target device via USB or an optional MY8-mLAN card installed in the slot, and operate the faders and [ON] buttons on the top panel to control the external device remotely.

You can specify a target device and parameter values on the DIO/Setup | Remote page. This layer is enabled when you turn on the LAYER [REMOTE] button. During Remote operation, the controls on the top panel enable you to control the external device. (You cannot adjust the 01V96's parameters unless you select a different layer.)

You can assign functions of a target device to the controls on the top panel of the 01V96 by using Remote layer. The following targets are available for remote control:

- **ProTools**........................You can remotely control Digidesign Pro Tools.
- **Nuendo**..........................You can remotely control Steinberg Nuendo.
- **Cubase SX**.....................You can remotely control Steinberg Cubase SX.
- General DAW.................You can remotely control DAW software that supports the protocol used by Pro Tools.
- **User Defined**.................You can also assign MIDI messages to the faders or [ON] buttons to remotely control a connected MIDI device, such as a synthesizer.
- **User Assignable Layer**.......You can combine the 01V96 channels to create a custom layer. (See [page 233](#page-232-0) for more information on this function.)

### ■ Machine Control

By using MIDI Machine Control commands and the DIO/Setup | Machine page, you can control an external recording machine that is connected to the 01V96 MIDI port, USB port, or optional MY8-mLAN card installed in the slot.

*Tip: To control external devices from the 01V96, you can also use the User Defined buttons. Refer to "19 Other Functions" for more information.*

# **Pro Tools Remote Layer**

The 01V96 features Remote Layer target especially designed for controlling Pro Tools.

# **Connections and Configuring Pro Tools**

Follow the steps below to connect the 01V96 to your computer via the USB port so that you can control Pro Tools from the 01V96.

*Note: You cannot control Pro Tools via MIDI connections. Be sure to connect your computer via the USB or an optional MY8-mLAN card installed in the 01V96 slot.*

### ■ **Configuring Windows Computers**

**1 Connect the 01V96 TO HOST USB port to a USB port on your PC using a USB cable.**

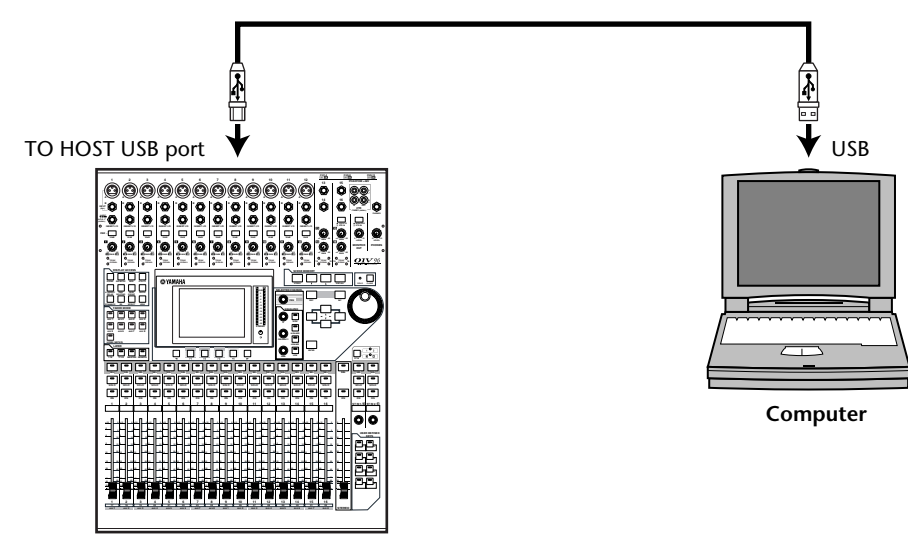

**2 Install the necessary USB drivers included on the 01V96 CD-ROM.** See the Studio Manager Installation Guide for more information on installing the drivers.

### ■ **Configuring Macintosh Computers**

- **1 Connect the 01V96 TO HOST USB port to a USB port on your Mac using a USB cable.**
- **2 Install the required USB driver included on the 01V96 CD-ROM.** See the Studio Manager Installation Guide for more information on installing the driver.
- **3 If you are using Mac OS versions 8.6 through 9.2.2, install OMS.** The 01V96 communicates with Pro Tools via OMS (Open Music System) software. If you have not installed OMS on your Mac, use the OMS installer included on the 01V96 CD-ROM to install OMS.
- **4 Launch Pro Tools.**

**5 If you are using Mac OS versions 8.6 through 9.2.2, choose OMS Studio Setup from the Setups menu, and configure OMS as necessary.**

Refer to the documentation that came with OMS for more information on configuring the OMS Studio Setup menu. OMS recognizes the 01V96 as a USB MIDI interface that features eight ports.

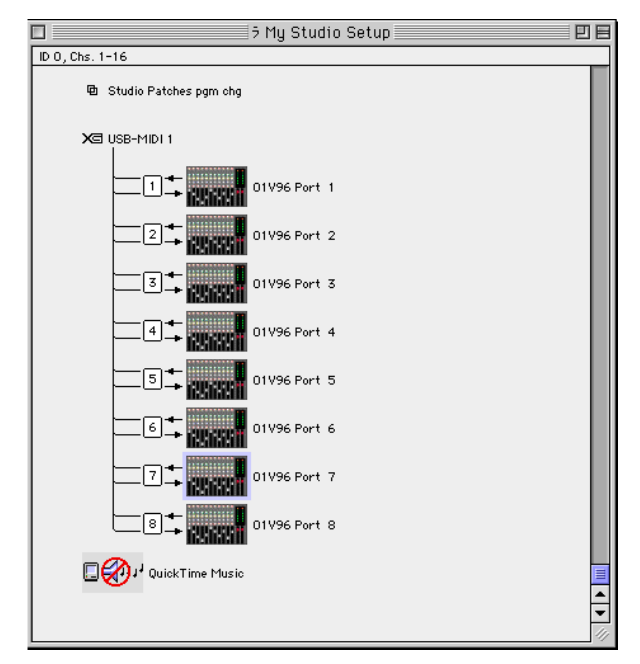

- **6 Choose Peripherals from the Setups menu to open the Peripherals window.**
- **7 Double-click the MIDI Controllers tab.**
- **8 Refer to the screen below to set the Type, Receive From, Send To, and #Ch's parameters.**

The 01V96 can emulate up to two MIDI controllers.

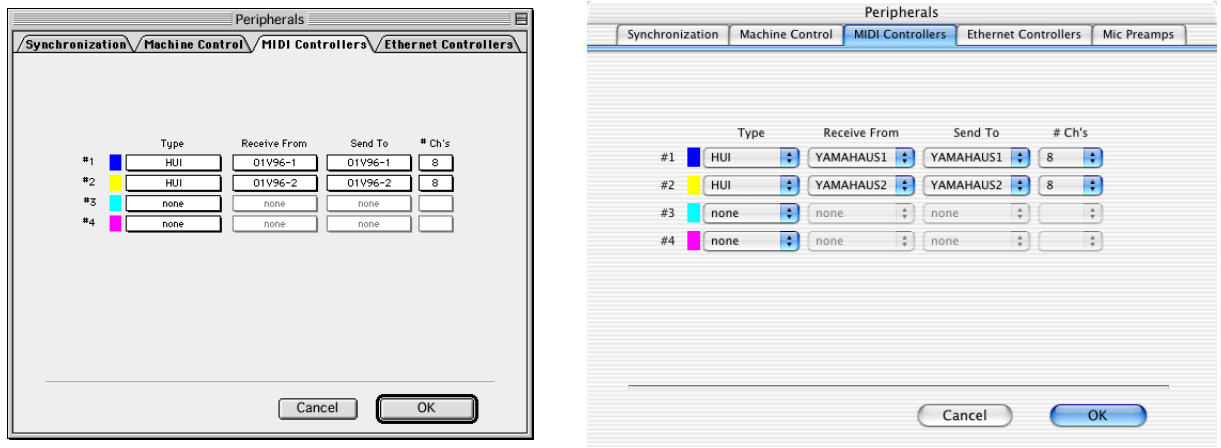

*Tip: To control Pro Tools remotely, you need one port for every eight audio channels.*

**9 When you finish setting the parameters, close the window.**

### <span id="page-191-0"></span>**Configuring the 01V96**

Follow the steps below to set up the 01V96 so that you can remotely control Pro Tools from the 01V96 Remote Layer.

**1 Press the DISPLAY ACCESS [DIO/SETUP] button repeatedly until the DIO/Setup | MIDI/Host page appears.**

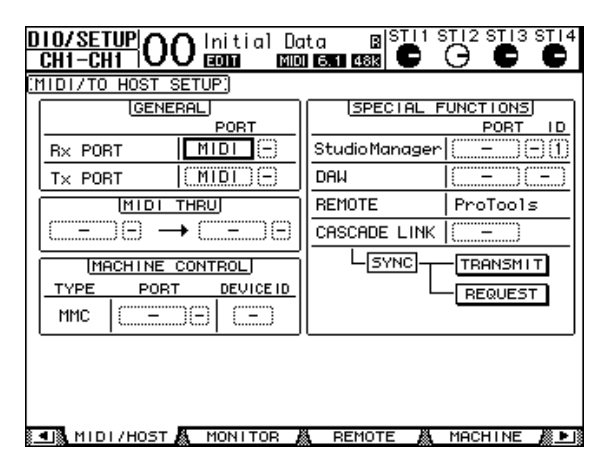

- **2 Move the cursor to the first DAW parameter box in the SPECIAL FUNCTIONS section, then rotate the Parameter wheel to select USB as the port.**
- **3 Press [ENTER] to confirm the setting.**
- **4 Move the cursor to the adjacent parameter box (on the right), then rotate the Parameter wheel to specify the port ID.**

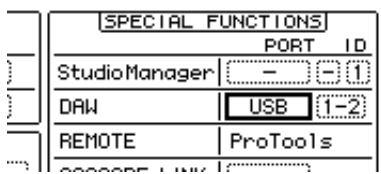

*Note: If you select an incorrect port, you will be unable to use the Remote function. Be sure to match the port ID with that specified in the Peripherals window in Pro Tools.*

**5 Press the DISPLAY ACCESS [DIO/SETUP] button repeatedly until the DIO/Setup | Remote page appears.**

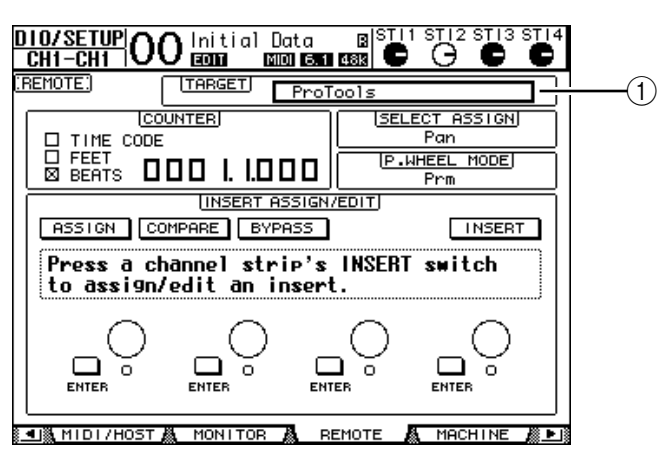

**6 Select ProTools (as the target device) for the Target parameter (**1**) located in the upper-right corner of the page.**

By default, the Remote layer target is set to ProTools. If another target has been selected, rotate the Parameter wheel to select ProTools.

### **7 Press the LAYER [REMOTE] button.**

The Remote Layer is now available for control, enabling you to remotely control Pro Tools.

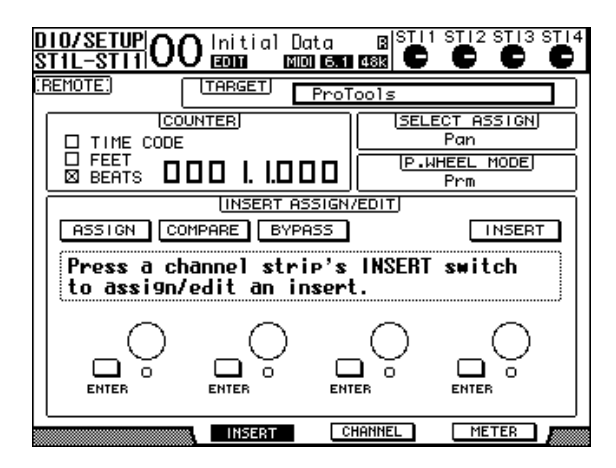

*Note: When the Pro Tools Remote layer is selected, the 01V96's top panel faders and other channel buttons are available for remote control. To control the 01V96, you need to select an Input Channel Layer or the Master Layer.*

# **Display**

While the Pro Tools layer is selected, you can use the [F2]–[F4] buttons as well as the left and right  $[$   $\blacktriangleleft$  ]/[ $\blacktriangleright$  ] Tab Scroll buttons to select display modes. You can select the following display modes using these buttons:

### ■ **Insert Display mode (** [F2] button)

Press the [F2] button to select Insert Display mode. In this mode, you can assign and edit plug-ins.

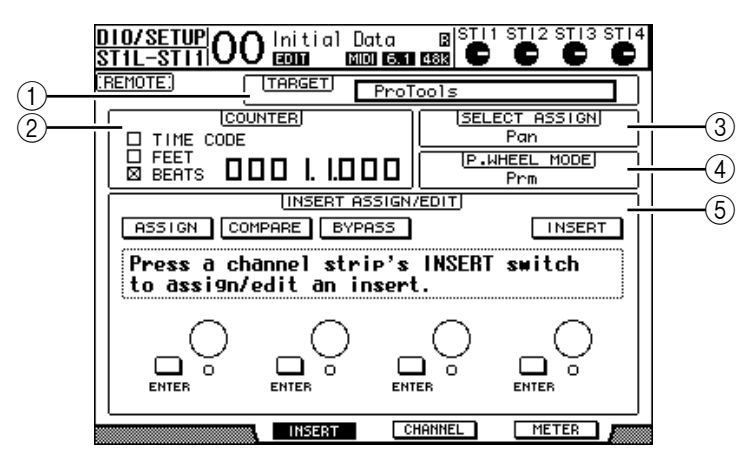

### A **TARGET**

This parameter enables you to select the remote control target device.

### B **COUNTER**

This counter indicates the current position. This counter works in unison with the timecode counter on Pro Tools. The display format of the counter is specified in Pro Tools. The following three check boxes in the COUNTER section indicate the currently-selected format.

- **TIME CODE:** ................Pro Tools timecode format is set to "Time Code."
- **FEET:** .............................Pro Tools timecode format is set to "Feet:Frames."
- **BEATS:**...........................Pro Tools timecode format is set to "Bars:Beats."

• **If no check boxes are selected:**...........Pro Tools timecode format is set to "Minutes:Seconds" or "Samples."

### **(3) SELECT ASSIGN**

This parameter indicates the current parameter, which can be adjusted via the parameter controls on the page. For example, Pan, PanR, SndA, SndB, SndC, SndD, or SndE (see [page 196\)](#page-195-0).

#### **(4) P.WHEEL MODE**

This parameter indicates the function currently assigned to the Parameter wheel (see [page 197](#page-196-0)).

#### E **INSERT ASSIGN/EDIT section**

This section enables you to insert plug-ins into Pro Tools channels and adjust plug-in settings. Use the left and right  $\vert \blacktriangleleft \vert / \vert \blacktriangleright \vert$  Tab Scroll buttons to change the parameters displayed in this section.

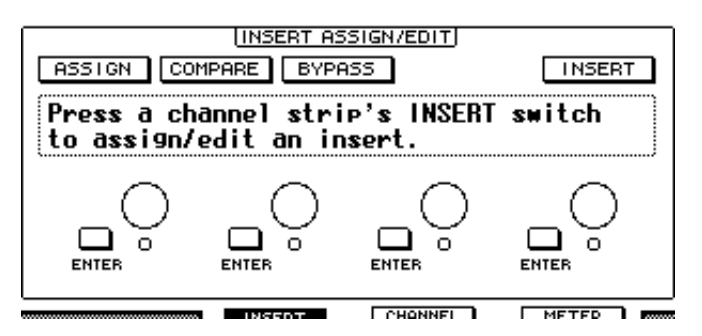

- **ASSIGN**......................... Turn on this button to insert plug-ins into Pro Tools channels. (If you are using the TDM system, you can also assign outboard effects processors.)
- **COMPARE**.................... You can compare your edits with the original settings by turning on this button. This button works in unison with the Compare button in the Pro Tools Inserts and Sends windows.
- **BYPASS** ......................... Turning on this button bypasses the plug-ins (see [page 204](#page-203-0)).
- **INSERT/PARAM**.......... Switching this button to INSERT enables you to assign plug-ins using four rotary controls on the page. Switching this button to PARAM enables you to adjust the plug-in parameters using the four rotary controls (see [page 203\)](#page-202-0).
- **Information box**.......... This box displays plug-in parameter names, values, alarm messages from Pro Tools, etc.
- **Rotary controls 1–4**..... These controls enable you to select plug-ins or adjust the selected plug-in parameters.

### ■ **Channel Display mode ([F3] button)**

Press the [F3] button to select this display mode, in which the parameter controls for tracks 1–16 are displayed.

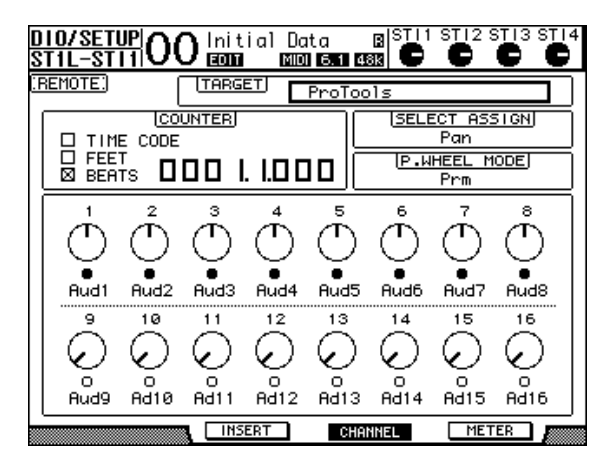

• **Parameter controls 1–16** ................... Channel parameter controls, such as channel 1–16 panpots, Send A–E send levels, etc. are displayed.

### ■ Meter Display mode ([F4] button)

Press the [F4] button to select this display mode, in which the level meters for tracks 1–16 are displayed.

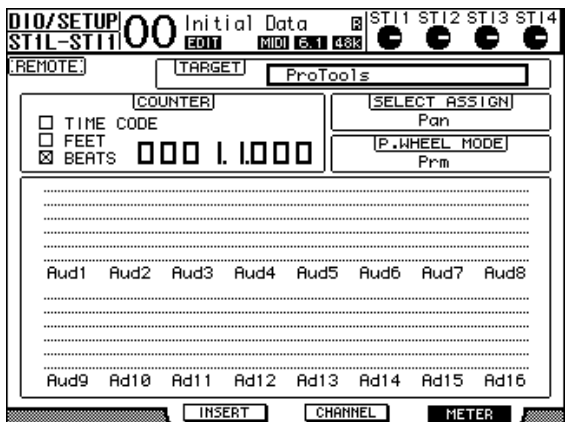

• **Channels 1–16**..............The channel 1–16 levels or Send levels are displayed.

### <span id="page-195-0"></span>**Control Surface Operation**

When the Pro Tools Remote layer is selected, the 01V96 controls on the top panel engage the following functions:

### ■ **Channel Strip section**

#### **• [SEL] buttons**

These buttons select Pro Tools channels, inserts, and Automation mode.

### **• [SOLO] buttons**

These buttons solo Pro Tools channels. The button indicators for the soloed channels light up.

### **• [ON] buttons**

These buttons mute Pro Tools channels.

#### **• Faders**

The faders set Pro Tools channel levels, including the audio tracks, MIDI tracks, master fader, Aux Ins, etc. If 16 or fewer channels are displayed in Pro Tools, faders are assigned starting from the left-most channel.

### ■ **FADER MODE Section**

### **• [AUX 1]–[AUX 5] buttons**

These buttons select Sends A–E so that you can adjust the corresponding Pro Tools channel send level.

### **• [AUX 6] button**

Press and hold down this button and press the desired [SEL] button to reset the corresponding channel fader level.

Move the cursor to the parameter control on the display, then press and hold down this button and press [ENTER] to reset the corresponding channel panpot to center. While you are holding down the [AUX 6] button, the SELECT ASSIGN parameter indicates "DFLT."

### **• [AUX 7] button**

When this button is turned on, you can adjust the selected channel panpot using the SELECTED CHANNEL [PAN] control. If you turn on this button while a Channel Display mode page is selected, you can adjust each channel panpot using parameter controls 1–16.

To adjust the stereo channel panpots, press this button repeatedly to toggle between L and R channels.

#### **• [AUX 8] button**

Use this button along with the desired [SEL] button to assign a plug-in to the corresponding Pro Tools channel (see [page 202](#page-201-0)).

### **• [HOME] button**

This button turns Flip mode (see [page 201](#page-200-0)) on or off. Flip mode enables you to adjust the Aux Send parameters using the faders, [ON] buttons, and the [PAN] control.

### ■ **DISPLAY ACCESS** section

### **• [PAIR/GROUP] button**

Press this button while a Channel Display mode or Meter Display mode page is selected to display a Group ID to which each channel belongs.

### **• [EFFECT] button**

Press this button to display or hide the Insert window in Pro Tools.

### ■ **Display section**

### **• [F1] button**

Press this button to reset the Clipping and Peak Hold indicators on Meter Display mode pages.

### Tab Scroll buttons  $([ \blacktriangle ] / [ \blacktriangleright ] )$

These buttons switch the INSERT ASSIGN/EDIT parameter settings on Insert Display mode pages.

### ■ **Data Entry section**

### **• [ENTER] button**

This button switches the on/off status of the buttons on the display.

• Left, Right, Up, Down ( $[\blacktriangleleft] / [\blacktriangleright] / [\blacktriangle{}] / [\blacktriangledown]$ ) cursor buttons These buttons move the cursor on the display.

### **• [INC] & [DEC] buttons**

The [INC] button works the same as the Enter key on your computer keyboard. The [DEC] button works the same as the Esc key on your computer keyboard.

### <span id="page-196-0"></span>**• Parameter wheel**

The Parameter wheel enables you to adjust the currently-selected parameter, or execute the shuttle and scrub operation. By default, it adjusts the value of the currently-selected parameter (The P.WHEEL MODE parameter indicates "Prm.").

### ■ USER DEFINED KEYS section

### **• [1]–[8] buttons**

You can assign one of 194 parameters to each of these buttons. In particular, if you assign any of 54 Remote Control parameters to these buttons, you can operate the transport section and select various Pro Tools modes from the 01V96 top panel. See [page 235](#page-234-0) for more information on assigning the parameters to the buttons.

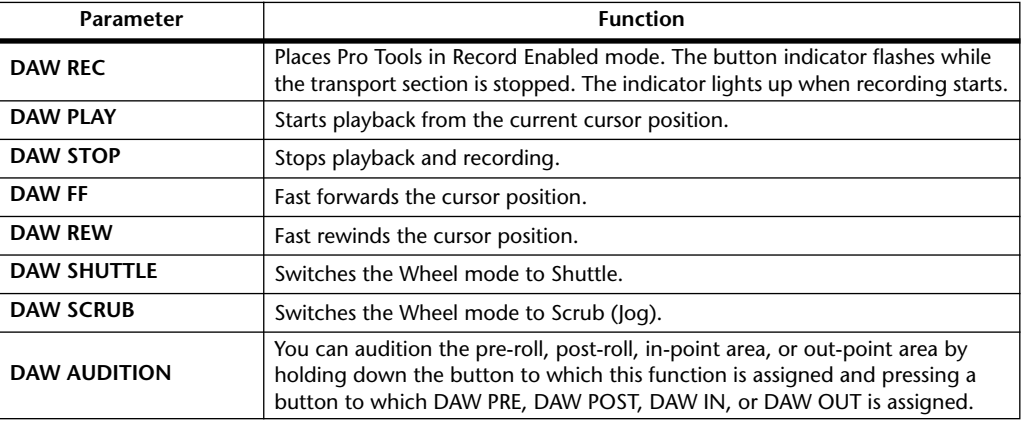

Remote Control **17**<br>Remote Control

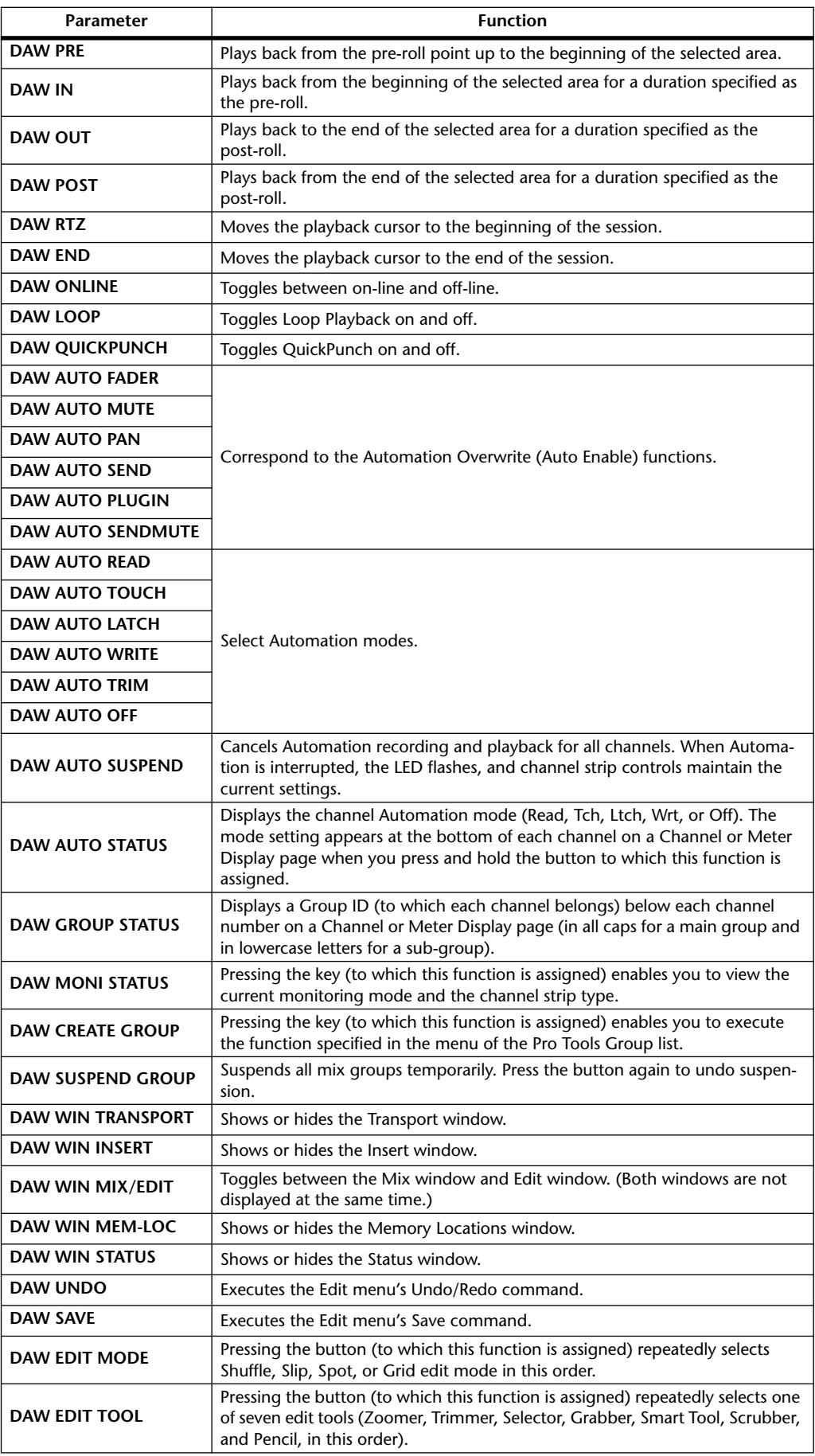

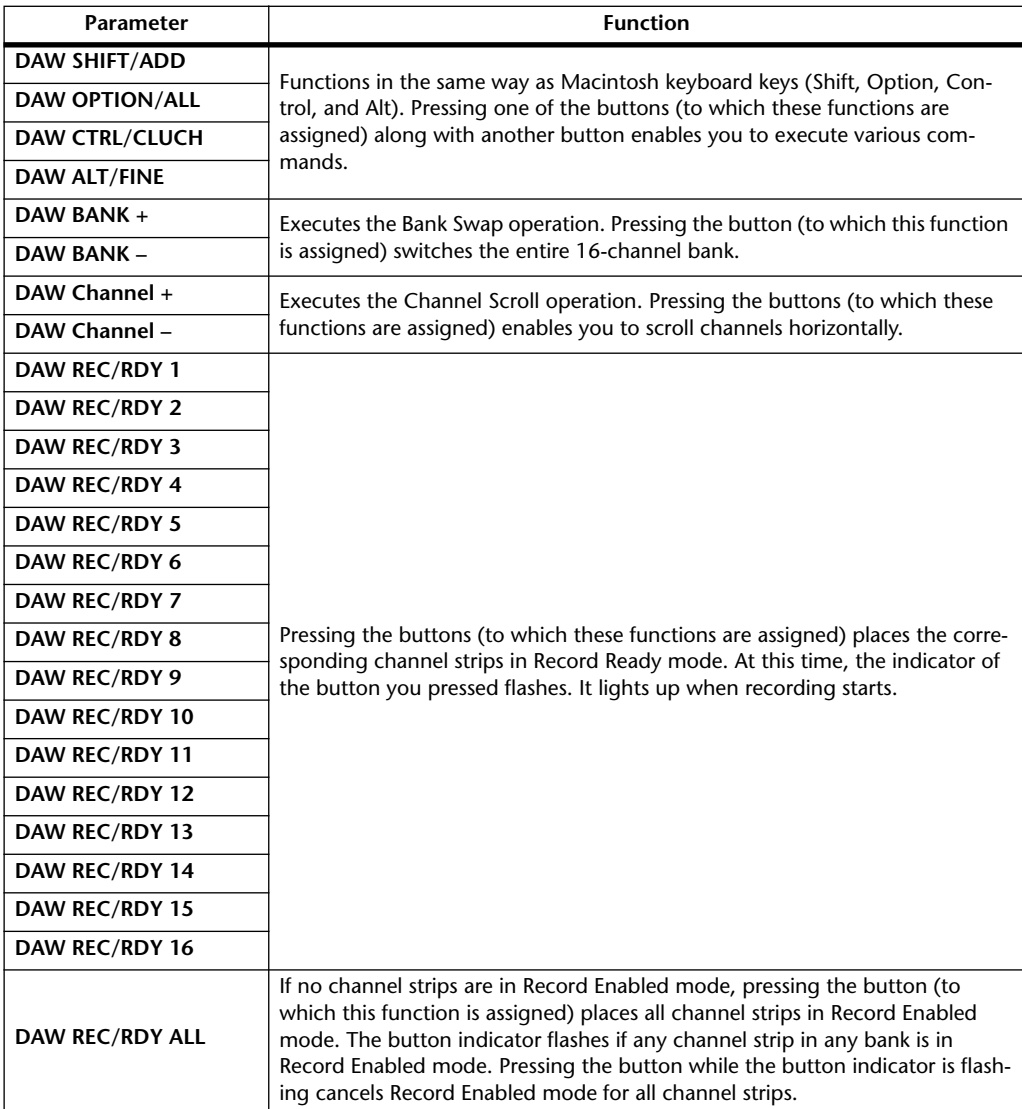

# **Selecting Channels**

To select a single Pro Tools channel, press the [SEL] button that corresponds to the desired channel.

To select multiple Pro Tools channels simultaneously, while holding down one [SEL] button, press the [SEL] buttons of the other channels you wish to add. Press the [SEL] buttons again to cancel the selection.

# **Setting Channel Levels**

**1 Make sure that the FADER MODE [HOME] button indicator is lit steadily.**

If the indicator is flashing, press the [HOME] button to turn on the button indicator.

**2 Operate the faders to set channel levels.**

Press and hold down the [AUX 6] button and press the desired [SEL] button to reset the corresponding channel fader level.

### **Muting Channels**

To mute Pro Tools channels, press the [ON] buttons. The [ON] button indicators of muted channels turn off. Grouped channels are muted together.

Press the [ON] buttons again to unmute channels. The [ON] button indicators of unmuted channels light up.

There are two mute modes in Pro Tools: Implicit mute and Explicit mute. You can check the mute mode by viewing the [ON] button indicators.

- **Implicit mute** ............... This is a forced mute mode in which the channels are muted because other channels are soloed. In this mode, the [ON] button indicators flash.
- **Explicit mute**................ In this mode, the channels are turned off manually. In this mode, the [ON] button indicators turn off.

### **Panning Channels**

You can adjust the Pro Tools channel pan settings.

**1 Press the FADER MODE [AUX 7] button.**

The button indicator lights up.

**2 Press the [F3] button to select Channel Display mode.**

On a Channel Display mode page, parameter controls 1–16 indicate the pan settings.

**3 Press the [SEL] button of the channel for which you want to adjust the pan setting.**

To adjust the stereo channel panpots, press the STEREO [SEL] button, then press the [AUX 7] button to select the L or R channel. Pressing the [AUX 7] button repeatedly toggles between the left and right channels. When the left channel is selected, the [AUX 7] button indicator lights up and the SELECT ASSIGN parameter on the display indicates "Pan." When the right channel is selected, the [AUX 7] button indicator flashes and the SELECT ASSIGN parameter indicates "PanR."

*Note: Before you adjust monaural channel panpots, first be sure the [AUX 7] button indicator is illuminated steadily. If the indicator is flashing, operating the [PAN] control will be ineffective.*

- **4 Adjust the selected channel panpot using the SELECTED CHANNEL [PAN] control.**
- **5 To reset the corresponding channel panpot to center, move the cursor to the parameter control on the display, then press and hold down the [AUX 6] button and press [ENTER].**

You can reset the pan settings only when the [AUX 7] button indicator is lit steadily.

### **Soloing Channels**

To solo Pro Tools channels, press the [SOLO] buttons of the desired channels. Grouped channels are soloed together, and other channels are muted.

Press the [SOLO] buttons again to unsolo the channels.

### **Configuring Sends A–E as Pre or Post**

You can set Pro Tools channels for the selected Sends (A–E) to pre or post.

**1 Press the [F3] button to select Channel Display mode.**

- **2 Press the FADER MODE [AUX 1]–[AUX 5] buttons to select the desired Sends (A–E).**
- **3 To toggle between pre and post, move the cursor to the parameter control on the display, then press [ENTER].**

Pressing [ENTER] repeatedly toggles between pre and post.

# **Setting Send Levels**

You can adjust Pro Tools Send (A–E) send levels as follows.

- **1 Press the [F3] button to select Channel Display mode.**
- **2 Press the AUX SELECT [AUX 1]–[AUX 5] buttons to select the desired Sends (A–E).**
- **3 Move the cursor to the parameter control of the channel for which you want to adjust the Send level, then rotate the Parameter wheel.**

You can set Send levels by operating the faders if faders, [ON] buttons, and the [PAN] control are in Flip mode. Refer to ["Flip Mode"](#page-200-0) for more information.

# **Muting Sends A–E**

You can mute Sends by pressing the [ON] buttons if faders, [ON] buttons, and the [PAN] control are in Flip mode. Refer to ["Flip Mode"](#page-200-0) for more information.

# **Panning Sends A–E**

You can pan channel signals sent to stereo Aux Sends by rotating the SELECTED CHAN-NEL [PAN] control if faders, [ON] buttons, and the [PAN] control are in Flip mode. Refer to the next section for more information.

# <span id="page-200-0"></span>**Flip Mode**

In Flip mode, you can use the faders, [ON] buttons, and the [PAN] control to control send levels, pre/post positions, and mute settings as shown in the following table.

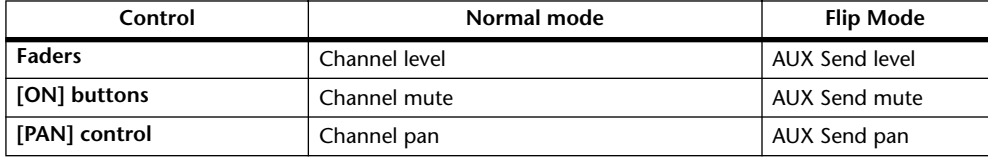

**1 Press the FADER MODE [HOME] button repeatedly so that the button indicator flashes.**

The SELECT ASSIGN parameter on the display indicates "FLIP."

**2 Press the FADER MODE [AUX 1]–[AUX 5] buttons to select the desired Aux Sends (A–E).**

The button indicator of the selected send lights up.

**3 Use the faders, [ON] buttons, and the [PAN] control to control the currently-selected Aux send.**

For stereo Aux input channels, you can set the left and right panpots individually. To do this, press the FADER MODE [AUX 7] button repeatedly. When the button indicator is lit continuously, you can set the left panpot. When the button indicator is flashing, you can set the right panpot.

### <span id="page-201-0"></span>**Assigning Plug-ins to Pro Tools Channels**

You can assign plug-ins to five inserts available for Pro Tools channel strips as follows.

**1 Press the [F2] button to select Insert Display mode.**

### **2 Press the FADER MODE [AUX 8] button.**

The [AUX 8] button indicator flashes. You can now select a channel to which you want to insert plug-ins.

**3 Press the [SEL] button of each desired channel.**

### **4 Make sure that the INSERT/PARAM button (**1**) is selected in the INSERT ASSIGN/EDIT section.**

If the PARAM button is selected instead, move the cursor to the button, then press [ENTER] to select INSERT.

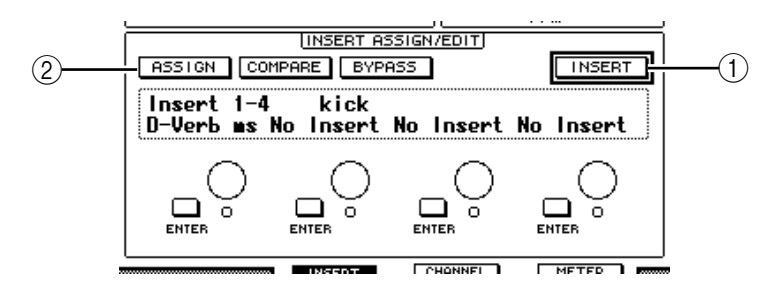

### **5 Move the cursor to the ASSIGN button (**2**), then press [ENTER] to turn on the button.**

You can now select plug-ins. If you press another channel's [SEL] button after you turn on the ASSIGN button, the button turns off. If you wish to assign plug-ins to other channels, turn on the ASSIGN button again.

### **6 Move the cursor to one of the four parameter controls, then rotate the Parameter wheel to select a plug-in.**

By default, the parameter controls enable you to select plug-ins to be assigned to channel inserts #1–#4. To assign a plug-in to insert #5, press the Tab Scroll button  $[\blacktriangleright]$  to change the indication in the INSERT ASSIGN/EDIT section.

If you are using the TDM system, you can also assign outboard effects processors.

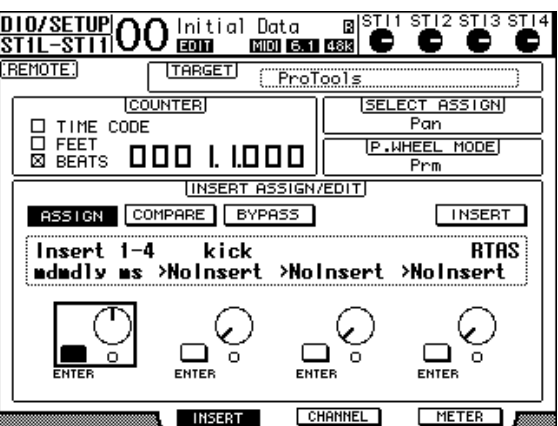

### **7 Press [ENTER] to confirm the assignment.**

Repeat Steps 6 and 7 to assign more plug-ins to other insert positions in the channel strip.

- **8 In the same way, assign plug-ins to other channels.**
- **9 When you finish assigning plug-ins, press the [AUX 8] button.**  The button indicator turns off.

### <span id="page-202-0"></span>**Editing Plug-ins**

You can edit plug-ins inserted in the channel strips as follows:

- **1 Press the [F2] button to select Insert Display mode.**
- **2 Press the corresponding [SEL] button to select the channel that was assigned the plug-in you want to edit.**
- **3 In the INSERT ASSIGN/EDIT section, move the cursor to the parameter control (Insert 1–4) that was assigned the parameter you want to edit.**

*Note: To adjust a plug-in assigned to insert #5, press the Tab Scroll button [* $\blacktriangleright$ *] to change the parameter indication in the INSERT ASSIGN/EDIT section, then select a parameter control.*

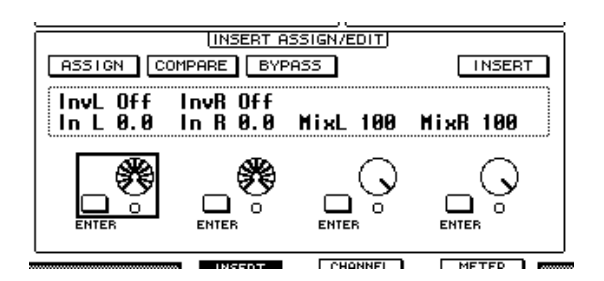

### **4 Press [ENTER] to display the parameters.**

In the INSERT ASSIGN/EDIT section, the PARAM button is automatically selected and the Information box indicates the selected plug-in parameters.

You can now use parameter controls 1–4 and the [ENTER] button to adjust the parameters.

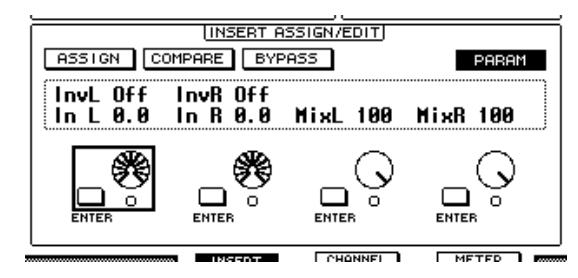

### **5 Use the Tab Scroll buttons to display the parameter value you wish to change.**

Most plug-ins feature five or more parameters. To edit the fifth or subsequent parameters, use the Tab Scroll buttons to display the desired parameters and their values in the INSERT ASSIGN/EDIT section. The current page number and the plug-in name appear for a moment immediately after you press the Tab Scroll buttons.

**6 Move the cursor to a parameter control, then rotate the Parameter wheel or press the [ENTER] button to adjust the value.**

One or two parameters are assigned to a single parameter control. To turn the parameter setting on or off, press [ENTER]. To modify the parameter variable, rotate the Parameter wheel.

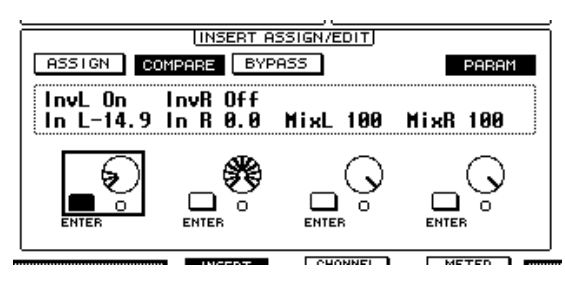

**7 When you finish adjusting the parameters, move the cursor to the INSERT/PARAM button, then press [ENTER] to switch it to INSERT.**

### <span id="page-203-0"></span>**Bypassing Plug-ins**

You can bypass plug-ins assigned to Pro Tools channels.

Before bypassing plug-ins, you must press the corresponding [SEL] button to select a channel to which the plug-ins have been assigned, then press the [F2] button to select Insert Display mode.

To bypass plug-ins, display the parameters of the plug-in you wish to bypass in the INSERT ASSIGN/EDIT section, then turn on the BYPASS button.

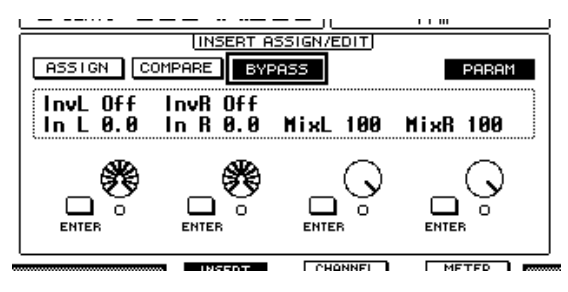

### **Scrub & Shuttle**

By assigning the **DAW SCRUB** parameter to one of the User Defined buttons [1]–[8], you can scrub Pro Tools tracks back and forth by turning the Parameter wheel. By assigning the **DAW SHUTTLE** parameter to one of the User Defined buttons [1]–[8], you can shuttle back and forth by turning the Parameter wheel.

**1 Assign the DAW SCRUB or DAW SHUTTLE parameter to one of the User Defined buttons [1]–[8].**

Before assigning parameters to these buttons, you must switch layers to cancel the Remote function. See [page 235](#page-234-0) for more information on assigning the parameters to the User Defined buttons.

- **2 Press the LAYER [REMOTE] button to enable remote control of Pro Tools.**
- **3 Make sure that Pro Tools is stopped.**
- **4 Press the User Defined button to which you assigned the DAW SCRUB or DAW SHUTTLE parameter in Step 1.**

You can now use the Scrub or Shuttle function.

#### **5 Rotate the Parameter wheel.**

Rotate the Parameter wheel clockwise to scrub or shuttle forwards. Turn it counterclockwise to scrub or shuttle backwards.

The minimum scrub playback step varies depending on the zoom setting in the Pro Tools Edit window.

**6 To cancel the Scrub or Shuttle function, press the User Defined button or DAW SHUTTLE to which you assigned the DAW SCRUB parameter in Step 1.**

Alternatively, you can cancel the Scrub or Shuttle function by pressing the User Defined button to which the DAW STOP parameter is assigned. The Scrub function is automatically cancelled if you commence playback or fast forward.

*Note: The Scrub/Shuttle operation might be stopped unexpectedly by Pro Tools. Therefore, whenever you use the Scrub or Shuttle function, make sure that the P.WHEEL MODE parameter indicates "SCRUB" or "SHUTTLE." You can check the Scrub/Shuttle function status by viewing the corresponding User Defined button indicator.*

### **Automation**

If you assign a parameter that controls Pro Tools Automation mode (such as DAW Auto Read, DAW Auto Touch, etc.) to one of the User Defined buttons, you can control the Automation settings for each channel by using that User Defined button. See [page 235](#page-234-0) for more information on assigning parameters to User Defined buttons.

Press the STEREO OUT channel [SEL] button. The button indicator lights up, and the Channel 1–16 [SEL] buttons become available for the Automation mode setting.

Press the desired channel [SEL] buttons while pressing the programmed User Defined button to switch the corresponding channels' Automation settings.

While the channel [SEL] buttons are available for the Automation mode setting, pressing the [SEL] buttons will cause the Fader Touch or Untouch command to be transmitted to Pro Tools. This is useful for Automation punch in and out recording.

*Note: Operating a fader also causes the Fader Touch command to be transmitted. Also, whenever the transport mode changes (such as Play and Stop), the Fader Untouch command is transmitted.*

Depending on the currently-selected Automation mode, the channel [SEL] button indicators operate as follows:

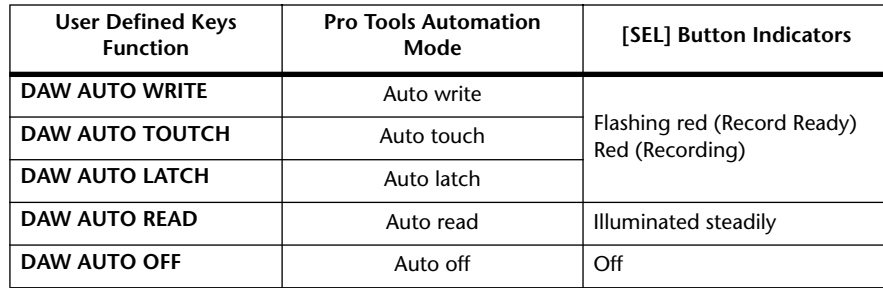

# **Nuendo/Cubase SX Remote Layer**

You can remotely control Nuendo and Cubase SX using the Remote Layer.

### ■ Configuring Computers

**1 Connect the 01V96 to your computer using a USB cable, and install the required USB driver included on the 01V96 CD-ROM.**

Refer to the Studio Manager installation guide for more information on installing the driver.

**2 Launch Nuendo/Cubase SX, select the Device Setup menu, and set up Nuendo/Cubase SX so that the 01V96 can communicate with the software.** Refer to the Nuendo/Cubase SX User's Manual for more information on setting up the software.

### ■ Configuring the 01V96

- **1 Refer to [page 192](#page-191-0) to configure the DIO/Setup | MIDI/HOST page.**
- **2 Press the LAYER [REMOTE] button to set the TARGET parameter to Nuendo/Cubase SX.**

You can now remotely control Nuendo/Cubase SX using the Remote Layer.

# **Other DAW Remote Layer**

You can remotely control DAW software that supports the Pro Tools protocol.

### ■ **Configuring Computers**

**1 Connect the 01V96 to your computer using a USB cable, and install the required USB driver included on the 01V96 CD-ROM.**

Refer to the Studio Manager installation guide for more information on installing the driver.

**2 Launch and set up the DAW software so that the 01V96 communicates with the software.**

Refer to the DAW software's user's manual for more information on setting up the software.

#### ■ Configuring the 01V96

- **1 Refer to [page 192](#page-191-0) to configure the DIO/Setup | MIDI/HOST page.**
- **2 Press the LAYER [REMOTE] button to set the TARGET parameter to General DAW.**

You can now remotely control the DAW software using the Remote Layer.

# **MIDI Remote Layer**

If you select USER DEFINED as the target for the Remote Layer, you can remotely control the parameters of external MIDI devices (such as synthesizers and tone generators) by operating the channel [ON] buttons, and faders to output various MIDI messages. (This is called MIDI Remote function.)

You can store MIDI messages assigned to the channel controls in four banks. When the 01V96 is shipped from the factory, it includes MIDI settings in these banks, which you can quickly recall to use the MIDI Remote function.

If necessary, you can also assign other MIDI messages to the faders or [ON] buttons to remotely control the parameters of a connected MIDI device.

# **Using the MIDI Remote Function**

This section describes how to recall and use the factory-preset MIDI Remote settings stored in the banks.

By default, the 01V96's four MIDI Remote banks (Banks 1–4) contain the following MIDI messages.

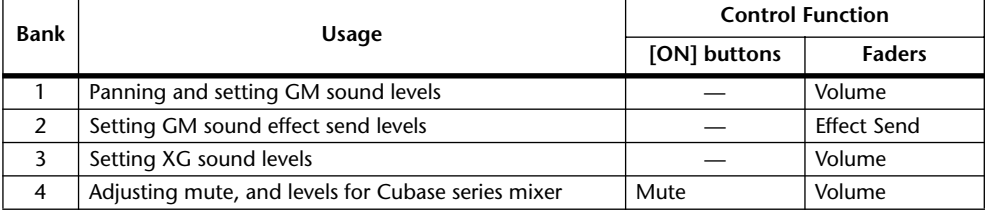

### **1 Connect the 01V96's MIDI OUT port to the MIDI IN port of the MIDI device.**

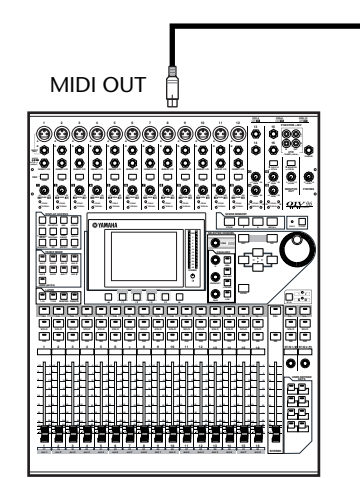

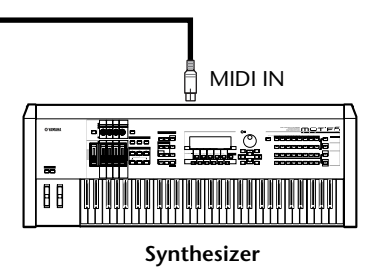

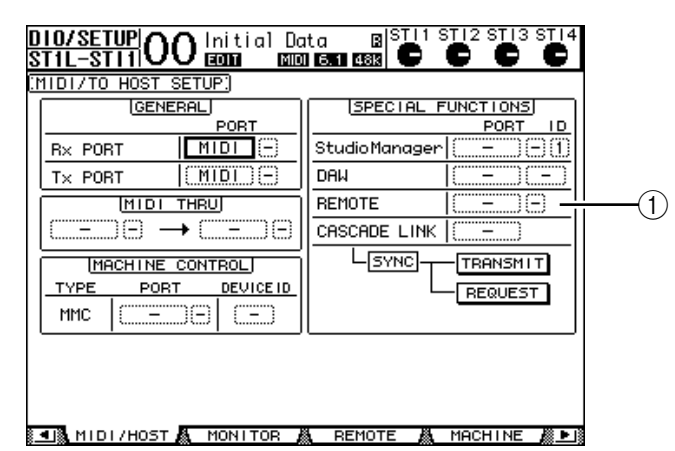

**2 Press the DISPLAY ACCESS [DIO/SETUP] button repeatedly until the DIO/Setup | MIDI/Host page appears.**

**3 Move the cursor to the REMOTE parameter box (**1**) in the SPECIAL FUNC-TIONS section, rotate the Parameter wheel to select MIDI, then press [ENTER].**

If the MIDI port is already in use, a window confirming the assignment change appears. Move the cursor to the YES button, then press [ENTER].

*Tip: If the REMOTE parameter box is grayed out, proceed to Steps 4 and 5 to set the TARGET parameter, then return to Steps 2 and 3.*

- **4 Press the DISPLAY ACCESS [DIO/SETUP] button repeatedly until the DIO/Setup | Remote page appears.**
- **5 Move the cursor to the TARGET parameter box, rotate the Parameter wheel to select USER DEFINED, then press [ENTER].**

The confirmation window for changing the setting appears. Move the cursor to the YES button, then press [ENTER]. The display changes as follows:

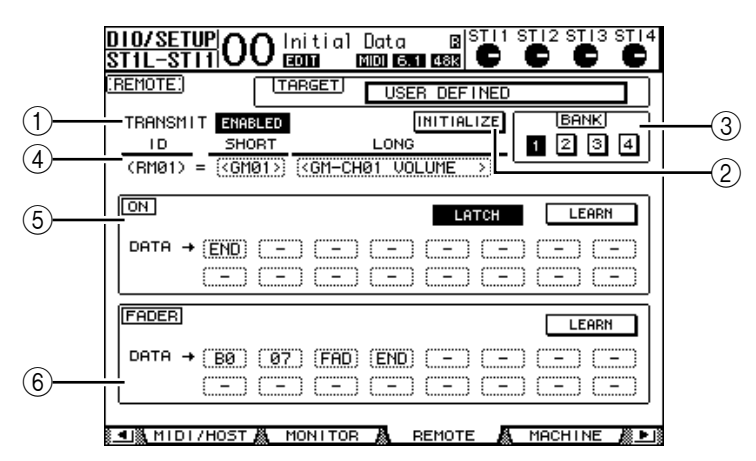

#### A **TRANSMIT ENABLE/DISABLE**

This button switches the MIDI Remote function between enable and disable.

#### B **INITIALIZE**

This button resets the settings stored in the bank selected by the BANK parameter their default settings.

#### (3) **BANK**

This parameter enables you to select one of four banks.

### **(4) ID, SHORT, LONG**

These parameters display the channel names. The ID parameter displays the channel ID (RM01–RM16) for the currently-controlled MIDI device.

### $(5)$  ON section

This section displays the type of MIDI messages (in hexadecimal or alphabet) assigned to the [ON] buttons for the currently-selected channels (RM01–RM16).

- **LATCH/UNLATCH**......This button toggles between Latch and Unlatch for [ON] button operation.
- **LEARN**...........................When you turn on this button, MIDI messages received at the MIDI IN port are assigned to the DATA parameter boxes.
- **DATA parameter boxes**...................... These boxes display the type of MIDI messages (in hexadecimal or alphabets) assigned to the [ON] button).

### (6) **FADER** section

This section displays the type of MIDI messages (in hexadecimal or alphabet) assigned to the faders for the currently-selected channels (RM01–RM16).

**6 Move the cursor to the desired bank button (BANK parameter buttons 1–4), then press [ENTER].**

### **7 Press the LAYER [REMOTE] button to select Remote layer.**

You can now use the MIDI Remote function.

**8 Use the faders and [ON] buttons to control the MIDI device.**

### **Assigning MIDI Messages to Channel Controls**

You can quickly use the MIDI Remote function if you use the factory presets in the banks. However, you can also assign the desired MIDI messages to the faders or [ON] buttons.

This section describes how to assign MIDI messages to the channel controls, using the example of assigning Hold On/Off messages (Control Change #64; Values 127 & 0) to the Channel 1 [ON] button.

**1 Connect the 01V96's MIDI IN port to the MIDI OUT port of a MIDI keyboard to which a Hold On/Off controllable foot switch is connected. Enable the MIDI Remote function on the 01V96.**

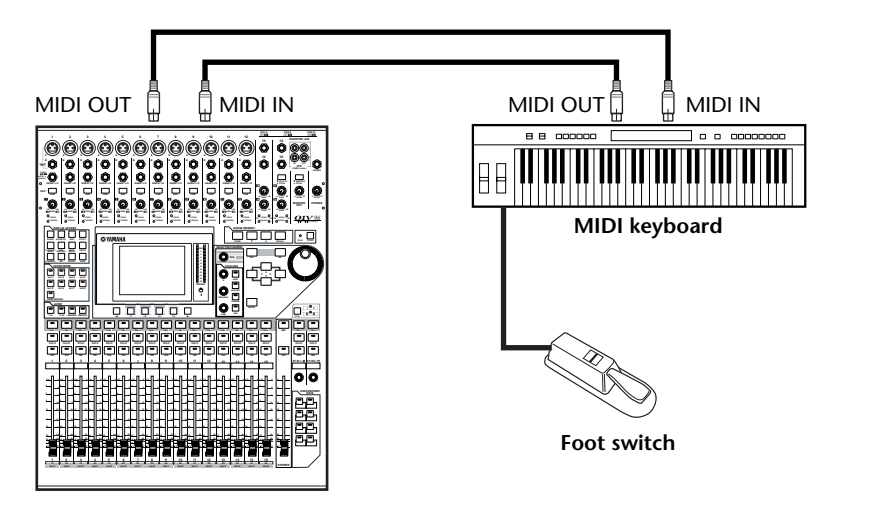

**2 Press the DISPLAY ACCESS [DIO/SETUP] button repeatedly until the DIO/Setup | Remote page appears, then set the TARGET parameter to USER DEFINED.**

You can now use the MIDI Remote function. Refer to the previous section for more information on using the MIDI Remote function.

- **3 Move the cursor to the desired bank button (BANK parameter buttons 1–4), then press [ENTER].**
- **4 Press the [SEL] buttons for the desired channels.**

Currently-assigned MIDI messages appear in the ON and FADER sections.

*Tip: You can also choose the desired channels using the ID, SHORT, and LONG parameters.*

**5 Move the cursor to the LEARN button in the ON section, then press [ENTER].**

MIDI messages received at the MIDI IN port of the 01V96 will be assigned to the DATA parameter boxes in the ON section.

**6 Press and hold down the MIDI keyboard foot switch.**

The MIDI Hold On message is assigned in the DATA parameter box.

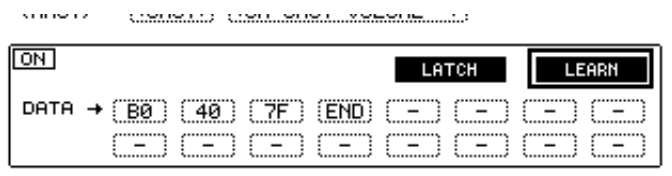

MIDI messages are described below:

<u>. . . . . . .</u>

- **00–7F** ............................. MIDI messages are expressed in hexadecimal.
- **END**............................... This message indicates the end of MIDI messages. Subsequent messages assigned in the DATA parameter boxes will be ignored.
- **–**...................................... This message indicates that no messages are assigned to the DATA parameter boxes.

*Tip: When you click the LEARN button to assign MIDI messages, the 01V96 automatically recognizes the end of the messages and assigns END and "–."*

- **7 While continuing to hold down the foot switch, turn off the LEARN button.**
- **8 Move the cursor to the third parameter box ("7F" in this example), then rotate the Parameter wheel to change the value to SW.**

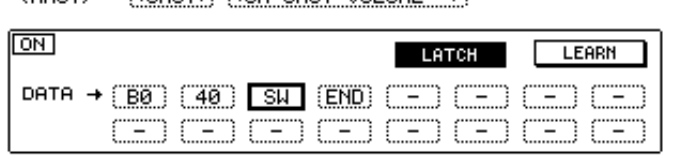

"SW" is a variable that changes depending on the [ON] button's on/off status. You can use the following variables in MIDI messages.

- **SW**.................................. This variable is selectable only in the DATA parameter boxes of the ON section. When the [ON] buttons are turned on, "7F" (127 in decimal) is output. When the [ON] buttons are turned off, "00" (0 in decimal) is output.
- **FAD**................................ This variable is selectable only in the DATA parameter boxes of the FADER section. When you operate the faders, continuously

changing values in the range of 00 to 7F (0–127 in decimal) are output.

*Tip: If"SW" is not assigned in the DATA parameter boxes of the ON section, the current MIDI messages are output.*

*Note: Be sure to set one of the DATA parameter boxes of the FADER section to "FAD." If no "FAD" is assigned, fader operation is ignored.*

- **9 Move the cursor to the LATCH/UNLATCH button, then press [ENTER] to select LATCH or UNLATCH depending on how you want the [ON] buttons to function.**
	- **LATCH**...........................Pressing the [ON] buttons repeatedly transmits alternating On and Off messages.
	- **UNLATCH**....................Pressing and holding down the [ON] buttons transmits On messages, and releasing the [ON] buttons transmits Off messages.

*Tip: Refer to the diagrams below for information on how the [ON] buttons behave when Latch or Unlatch is selected.*

### ■ When "SW" is assigned:

**- LATCH**

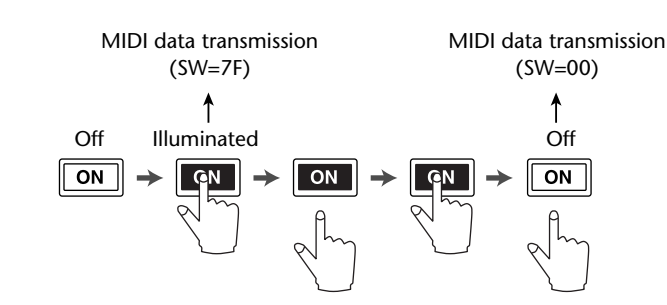

**- UNLATCH**

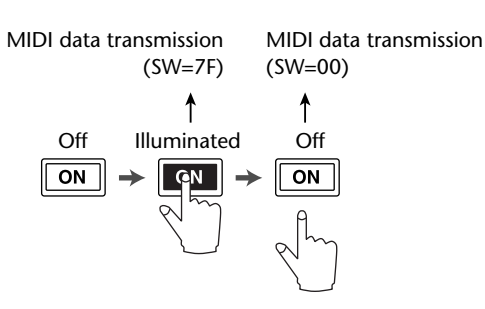

### ■ When "SW" is not assigned:

**- UNLATCH**

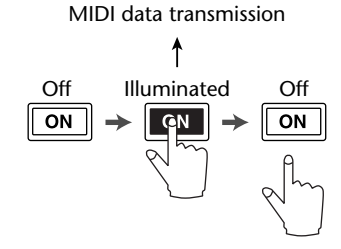

*Tip: In most situations, select Unlatch if SW is not assigned.*

**10 To change the channel name, move the cursor to the ID LONG parameter box, then press [ENTER] to display the Title Edit window.**

Refer to [page 30](#page-29-0) for more information on editing names.

### *Tip:*

- *Move the cursor to the INITIALIZE button, then press [ENTER]. A window is displayed that enables you to reset the parameter settings in the currently-selected bank.*
- *You can also assign MIDI messages to the parameter boxes manually without using the LEARN button.*

# **Machine Control Function**

The 01V96 can control the transport functions and select tracks on external recording machines that support MMC by transmitting commands via the MIDI OUT port or USB port.

*Note: Controllable parameters vary depending on the connected devices. Refer to the User's Manual for the external device for more information on controllable parameters.*

**1 Refer to the diagram below for information on connecting the 01V96 to an external device.**

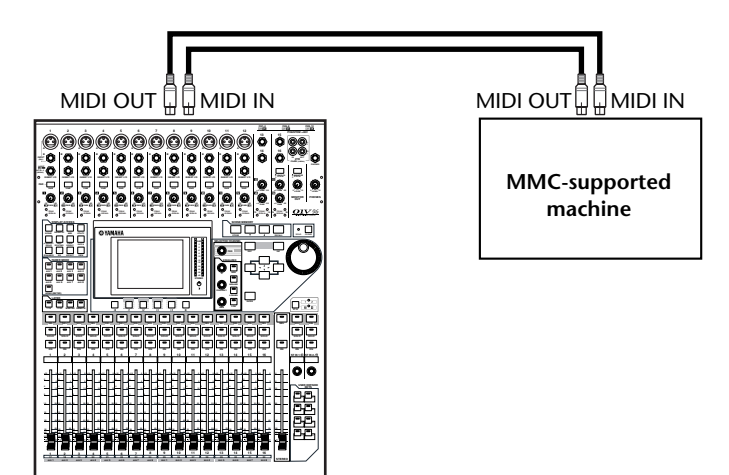

**2 Press the DISPLAY ACCESS [DIO/SETUP] button repeatedly until the DIO/Setup | MIDI/Host page appears.**

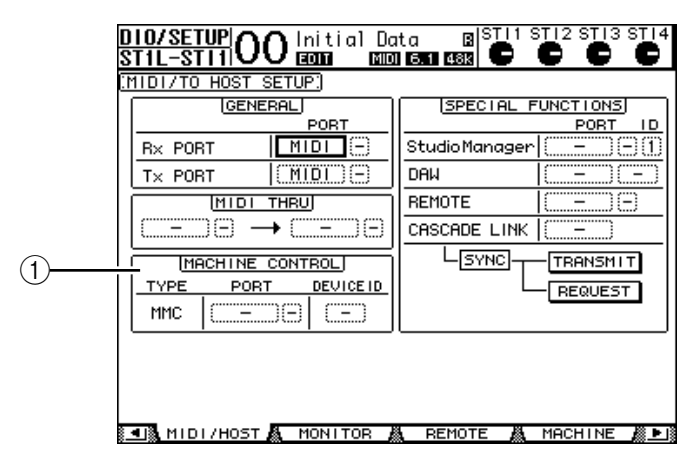

**3 Move the cursor to the PORT parameter box in the MACHINE CONTROL section (**1**), then rotate the Parameter wheel to select the MMC destination.**

The following ports and slot are available as the MMC destination.

- **MIDI**..............................MIDI port
- **USB** ................................USB port
- **SLOT**..............................Slot with an MY8-mLAN (mLAN card) installed

If USB is selected, move the cursor to the adjacent parameter box (on the right), and select one of eight ports.

**4 Move the cursor to the DEVICE ID parameter box, then rotate the Parameter wheel to set the 01V96 MMC Device ID to the same ID number as the external device.**

MMC commands are effective on devices that use the same Device ID. Therefore, the 01V96's MMC Device ID needs to match the ID of the devices you wish to control.

**5 To start remote control, press the DISPLAY ACCESS [DIO/SETUP] button repeatedly until the DIO/Setup | Machine page appears.**

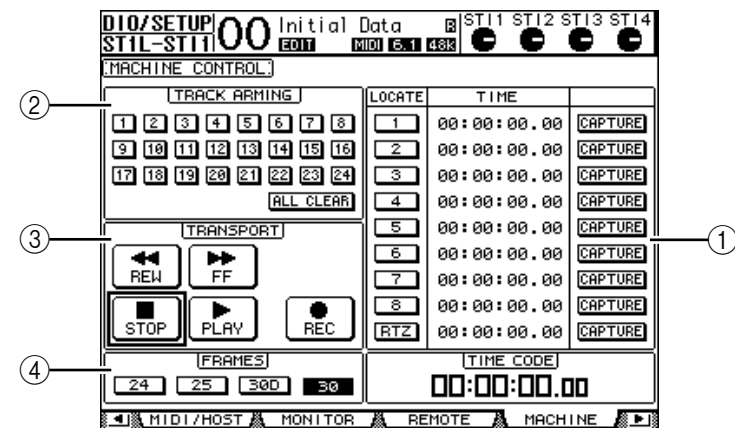

This page contains the following parameters:

### A **LOCATE/TIME section**

This section enables you to set the locate points.

- **LOCATE 1–8**.................These buttons locate the positions (specified by the TIME values) on external machines.
- **RTZ** ................................This Return To Zero button locates the zero timecode position on external machines.
- **TIME**..............................Locate points are specified in hour/minute/second/frame format.
- **CAPTURE**.....................These buttons capture the current position on external machines and import the information into the TIME column.

### B **TRACK ARMING section**

This section controls the tracks on external machines.

- **1–24 buttons**.................These buttons turn external tracks 1–24 on or off, and set or cancel their Record Ready mode.
- **ALL CLEAR...................** Turning on this button switches all buttons (1–24) simultaneously.

### **(3) TRANSPORT section**

This section enables you to control the transport functions on external machines.

- **REW**............................... This button starts rewind on external machines.
- **FF** ................................... This button starts fast forward on external machines.
- **STOP**.............................. This button stops external machines.
- **PLAY**.............................. This button starts playback on external machines.
- **REC**................................ This button is used in conjunction with the PLAY button to start recording on external machines.

### D **FRAMES**

This parameter selects the timecode frame rate from 24, 25, 30D (drop frame), and 30.

- **6 To control the transport functions, move the cursor to the desired button in the TRANSPORT section, then press [ENTER].**
- **7 If you desire, move the cursor to the buttons and parameters in the LOCATE/TIME section and the TRACK ARMING section, then press the [ENTER] button or rotate the Parameter wheel to control the transport functions on external machines.**

*Tip: You can also use the programmed User Defined buttons to control Machine Control functions. (See [page 235](#page-234-0) for information on assigning functions to the User Defined buttons.)*

# **18 MIDI**

This chapter describes the 01V96's MIDI-related functions.

# **MIDI & the 01V96**

Using Control Changes, Program Changes, and other MIDI messages enables you to recall Scenes and edit parameters on the 01V96, and store 01V96 internal data on external MIDI devices.

The 01V96 supports the following MIDI messages. Each of these MIDI messages can be individually turned on or off for transmission and reception.

### **• Program Changes**

If you assign the 01V96's Scenes to Program Change numbers, the 01V96 transmits Program Changes when it recalls Scenes. Also, the 01V96 will switch Scenes when it receives Program Changes.

### **• Control Changes**

If you assign the 01V96's parameters to Control Change numbers, the 01V96 transmits the assigned Control Changes when the parameter values change. Also, the 01V96 changes certain parameter values when it receives the corresponding Control Changes.

### **• System Exclusive Messages**

The 01V96 transmits System Exclusive Parameter Changes in real-time when the parameter values change. Also, the 01V96 notifies certain parameter values when it receives assigned Parameter Changes.

### **• MMC (MIDI Machine Control)**

MMC is used for external machine control.

### **• MIDI Note On/Off**

These messages are used to adjust the Freeze effect.

### **• Bulk Dump Messages**

These messages enable you to store the 01V96's internal data to a sequencer or MIDI filer. When the 01V96 receives these messages, they overwrite the 01V96 data

The 01V96 features the following interface for transmitting and receiving MIDI data.

### **• MIDI IN/THRU/OUT ports**

These ports transmit and receive MIDI data to and from standard MIDI devices. Each port is a single port interface that transmits and receives single-port data (16 channels x 1 ports). The MIDI THRU port outputs MIDI messages received at the MIDI IN port without modification (as is).

### **• USB port**

This port is used to connect a computer and transfer MIDI messages. This is a multiport interface that transmits and receives up to eight-port data (16 channels x 8 ports). If you connect a computer to the USB port, you must install the appropriate driver software on the computer. See the Studio Manager Installation Guide for more information on installing drivers.

*Note: If the computer is turned on but the USB MIDI application has not been launched, 01V96 performance may be slow. In this case, cancel the assignment of the USB port as the MIDI message transmission port.*

### **• SLOT**

If an optional "MY8-mLAN" I/O card is installed in the slot, MIDI data transfer to and from an external MIDI device is available via the MY8-mLAN card.

# **MIDI Port Setup**

### **Selecting a Port for MIDI Message Transfer**

To configure MIDI ports for MIDI message transfer, press the DISPLAY ACCESS [DIO/SETUP] button repeatedly until the DIO/Setup | MIDI/Host page appears. This page enables you to set MIDI message input and output.

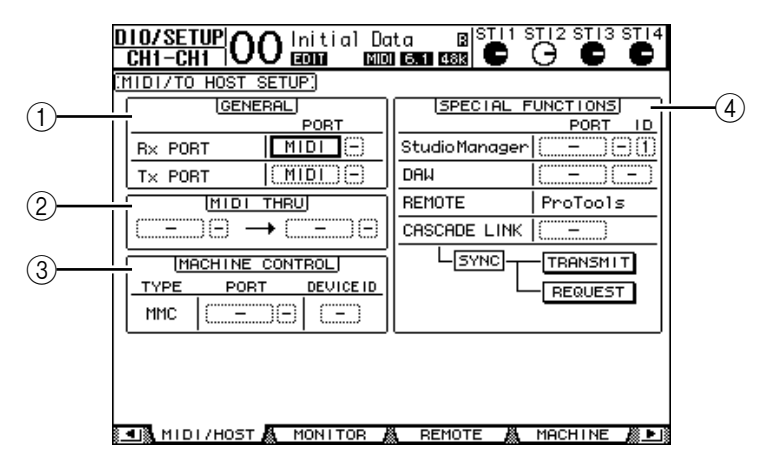

The following parameters are available on this page:

#### A **GENERAL section**

This section enables you to select ports that transmit and receive MIDI messages, such as Program Changes and Control Changes.

- **Rx PORT** ....................... This parameter specifies a port for general MIDI data reception. In the left parameter box, select MIDI, USB, or SLOT. If you select USB or SLOT, specify the port number (1–8) in the right parameter box.
- **Tx PORT** ....................... This parameter specifies a port for general MIDI data transmission. The available ports are the same as for the Rx PORT parameter.

### B **MIDI THRU section**

These parameters enable you to route incoming MIDI data from one port or slot to another without changes. Select a port for reception in the first parameter box, and select a port for transmission in the next parameter box (located to the right of the arrow). If you select USB or SLOT, specify the port number in the small parameter box adjacent to the port parameter box.

#### **(3) MACHINE CONTROL section**

This section enables you to select a remote control method and a remote control port to control external devices that support MMC, such as a hard disk recorder.

• **PORT**............................. Select MIDI, USB, or SLOT for MMC command transfer. If you select USB or SLOT, specify the port number in the right parameter box.
• **DEVICE ID**...................Specify the 01V96's MMC Device ID. MMC Device IDs identify connected devices, enabling recognition during MMC transmission and reception.

#### **4** SPECIAL FUNCTIONS section

- This section enables you to specify ports for various special functions.
- **Studio Manager**............In the left parameter box, select MIDI, USB or SLOT as the port used by the included Studio Manager software. In the two small parameter boxes on the right, specify a port number (if you selected USB), and an ID number.
- **DAW**...............................Select USB or SLOT as a port for use with a DAW. Specify in the right parameter box a port number pair (1–2, 3–4, 5–6, 7–8).
- **REMOTE** ......................This parameter indicates the target currently selected for Remote Layer. If the target is set to "USER DEFINED," you can select a MIDI message destination port.
- **CASCADE LINK**..........This parameter determines whether MIDI messages are transmitted between two cascaded 01V96s. If you select MIDI, MIDI messages will be transferred between two cascaded units. If you select "-," no MIDI messages are transferred. The TRANSMIT and REQUEST buttons are used to synchronize all parameters that are cascade-linked. The TRANSMIT button synchronizes the connected 01V96's parameters to your primary 01V96's parameters. The REQUEST button synchronizes your 01V96 parameters to the connected 01V96's param-

eters.

### **Selecting MIDI Messages for Transmission and Reception**

You can select MIDI messages to be transmitted or received at a specified port.

To do so, press the DISPLAY ACCESS [MIDI] button, then press the [F1] button to display the MIDI | Setup page.

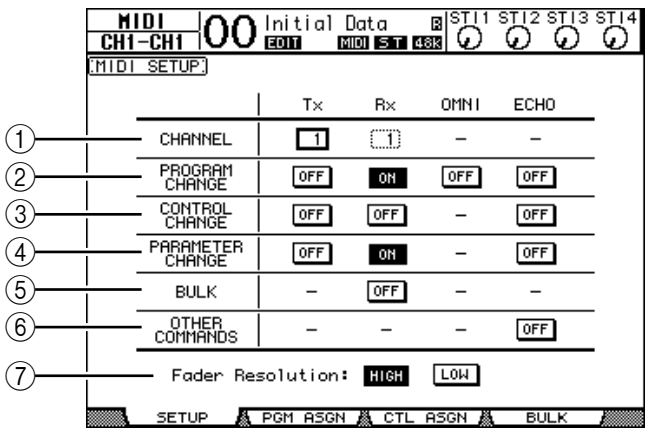

Select MIDI channels for transmission and reception in the CHANNEL row, and turn the transmission and reception of each MIDI message on or off using the buttons in the parameter rows from PROGRAM CHANGE to OTHER COMMANDS.

#### A **CHANNEL**

This parameter row enables you to specify MIDI Channels for MIDI message transmission and reception. The following parameters are available in this row:

- **Tx** ................................... This parameter box specifies a MIDI Transmit Channel.
- **Rx** ................................... This parameter box specifies a MIDI Receive Channel.

#### B **PROGRAM CHANGE**

This parameter row enables or disables transmission and reception of Program Changes.

- **Tx ON/OFF**................... Transmission of Program Change messages is enabled or disabled.
- **Rx ON/OFF**................... Reception of Program Change messages is enabled or disabled.
- **OMNI ON/OFF**............ When this button is turned on, Program Changes on all MIDI Channels are received regardless of the CHANNEL row settings.
- **ECHO ON/OFF** ........... This button determines whether Program Change messages received at the MIDI IN port are echoed through to the MIDI OUT port.

#### **(3) CONTROL CHANGE**

This parameter row enables or disables transmission and reception of Control Changes.

- **Tx ON/OFF**................... Transmission of Control Change messages is enabled or disabled.
- **Rx ON/OFF**................... Reception of Control Change messages is enabled or disabled.
- **ECHO ON/OFF** ........... This button determines whether Control Change messages received at the MIDI IN port are echoed through to the MIDI OUT port.

#### (4) **PARAMETER CHANGE**

This parameter row enables or disables transmission and reception of Parameter Changes.

- **Tx ON/OFF**...................Transmission of Parameter Change messages is enabled or disabled.
- **Rx ON/OFF....................** Reception of Parameter Change messages is enabled or disabled.
- **ECHO ON/OFF**............This button determines whether Parameter Change messages received at the MIDI IN port are echoed through to the MIDI OUT port.

#### E **BULK**

This parameter row enables or disables reception of Bulk Dump data.

**Rx ON/OFF...................** Reception of Bulk Dump data is enabled or disabled.

#### $\circ$  **OTHER COMMANDS**

• **ECHO ON/OFF**............This button determines whether other MIDI messages received at the MIDI IN port are echoed through to the MIDI OUT port.

#### G **Fader Resolution**

This parameter specifies the resolution of the value output when you operate the 01V96's faders. To transfer fader value data between two cascaded 01V96s, or to record the 01V96 operation to or play it back from a sequencer, select the HIGH button. When the LOW button is selected, the fader resolution switches to 256 steps.

## **Assigning Scenes to Program Changes for Remote Recall**

You can assign 01V96 Scenes to MIDI Program Changes for remote recall. When you recall a Scene on the 01V96, the unit transmits the assigned Program Change to the connected MIDI device. When the 01V96 receives a Program Change, the assigned Scene is recalled.

Initially, Scenes 1 through 99 are assigned sequentially to Program Changes 1 through 99, and Scene #0 is assigned to Program Change #100, although you can change these assignments.

*Tip: You can store a Scene to Program Change assignment table to an external device by using MIDI Bulk Dump or the included Studio Manager software.*

- **1 Press the DISPLAY ACCESS [DIO/SETUP] button repeatedly until the DIO/Setup | MIDI/Host page appears, then specify ports for transmission and reception of MIDI messages (see [page 216](#page-215-0)).**
- **2 Make connections using the ports selected in Step 1 so that the 01V96 can transfer MIDI messages to and from the external device.**
- **3 Press the DISPLAY ACCESS [MIDI] button, then press the [F2] button.**

The MIDI | Pgm Asgn page appears.

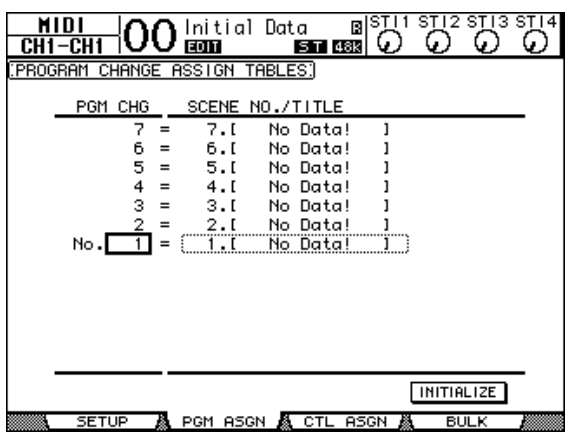

- **4 Move the cursor to a parameter box in the PGM CHG column, and rotate the Parameter wheel or press the [INC]/[DEC] buttons to select the Program Change numbers to which you want to assign Scenes.**
- **5** Press the cursor button [►] to move the cursor to a parameter box in the **SCENE NO./TITLE column, then rotate the Parameter wheel or press the [INC]/[DEC] buttons to select Scenes.**

#### *Tip:*

- *If you assign a Scene to multiple Program Changes, the Program Change with the lowest number becomes effective.*
- *You can initialize the Scene to Program Change assignment table by moving the cursor to the INITIALIZE button, then pressing [ENTER].*
- **6 Press the DISPLAY ACCESS [MIDI] button, then press the [F1] button to display the MIDI | Setup page, then specify the MIDI Transmit and Receive Channels.**
- **7 Turn on the PROGRAM CHANGE Tx ON/OFF and Rx ON/OFF buttons.**

Now, when the 01V96 receives the Program Changes on the specified MIDI Channels, the corresponding Scenes are recalled. Also, when you switch Scenes on the 01V96, the 01V96 transmits the Program Changes on the specified MIDI Channels.

## **Assigning Parameters to Control Changes for Real-time Control**

You can assign 01V96 parameters to MIDI Control Changes for real-time control. When the 01V96 receives a Control Change, the assigned 01V96 parameter is set accordingly. Also, when you adjust a parameter on the 01V96, the 01V96 transmits the assigned Control Change message.

*Tip: You can store a Parameter to Control Change assignment table to an external device by using MIDI Bulk Dump or the included Studio Manager software.*

- **1 Press the DISPLAY ACCESS [DIO/SETUP] button repeatedly until the DIO/Setup | MIDI/Host page appears, then specify ports for transmission and reception of MIDI messages (see [page 216](#page-215-0)).**
- **2 Make connections using the ports selected in Step 1 so that the 01V96 can transfer MIDI messages to and from the external device.**
- **3 Press the DISPLAY ACCESS [MIDI] button, then press the [F3] button.**

The MIDI | Ctl Asgn page appears. This page enables you to assign 01V96 parameters to Control Changes.

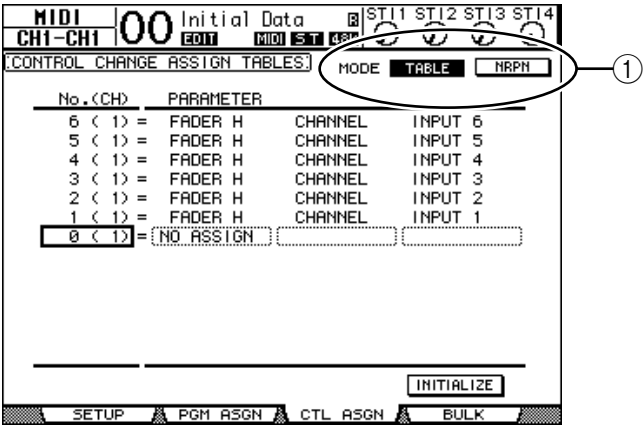

*Tip: See [page 290](#page-289-0) for information on the default Parameter to Control Change assignments.*

**4 Move the cursor to the MODE parameter's TABLE button (**1**), then press [ENTER].**

The MODE parameter determines which MIDI messages are transmitted when 01V96 parameters are adjusted. The following options are available for the MODE parameter:

- **TABLE**............................MIDI Control Change messages are transmitted in accordance with the assignments on this page.
- **NRPN**.............................The assignments on the Ctl Asgn page are ignored, and predefined NRPNs (Non Registered Parameter Numbers) are transmitted for remote control.

*Tip: NRPNs are special MIDI messages that combine three different Control Changes. They enable you to control many parameters on a single MIDI Channel.*

**5 If you turned on the TABLE button in Step 4, move the cursor to a parameter box in the No. (CH) column, then rotate the Parameter wheel or press the [INC]/[DEC] buttons to select the MIDI channels and Control Changes to which you want to assign parameters.**

You can assign parameters to up to 16-channel Control Changes on the Ctl Asgn page, regardless of the MIDI Channels currently selected for transmission and reception.

Skip Steps 5 and 6 if you turned on the NRPN button in Step 4.

**6 Select parameters in the parameter boxes in the three PARAMETER columns.** Select a parameter group in the parameter box in the first PARAMETER column, and specify the desired values in the parameter boxes in the second and third PARAMETER columns.

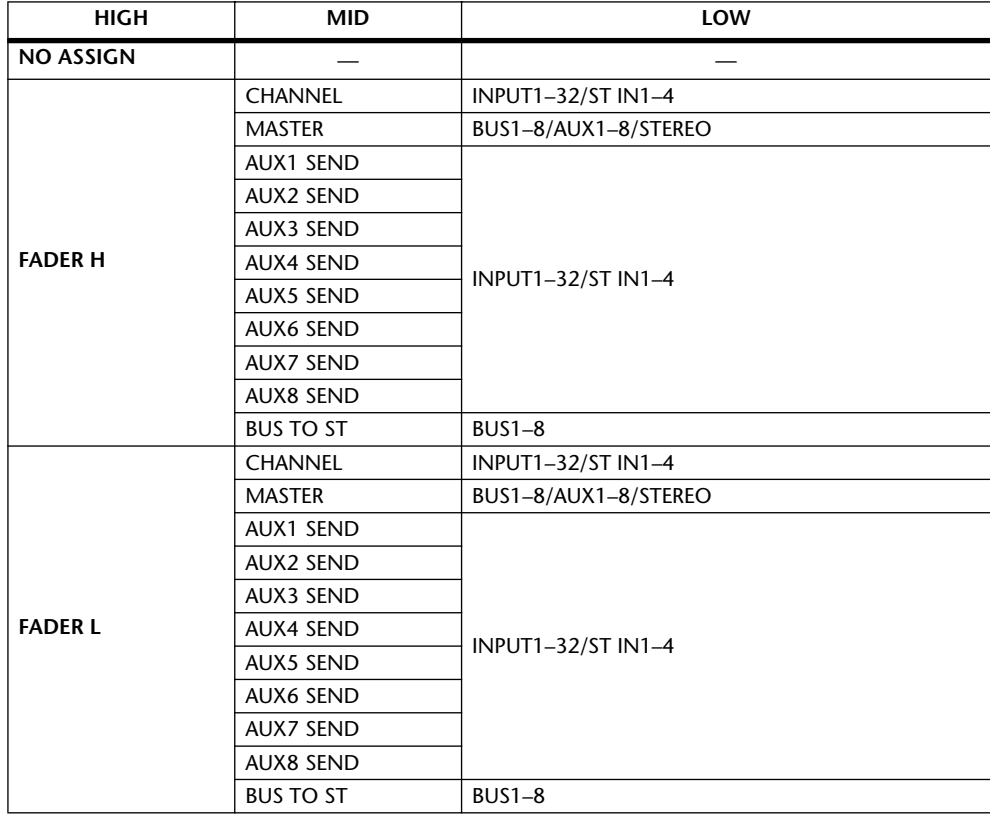

The following parameters and values are available:

 $\stackrel{\textstyle<}{\textstyle\supset}$ **18**

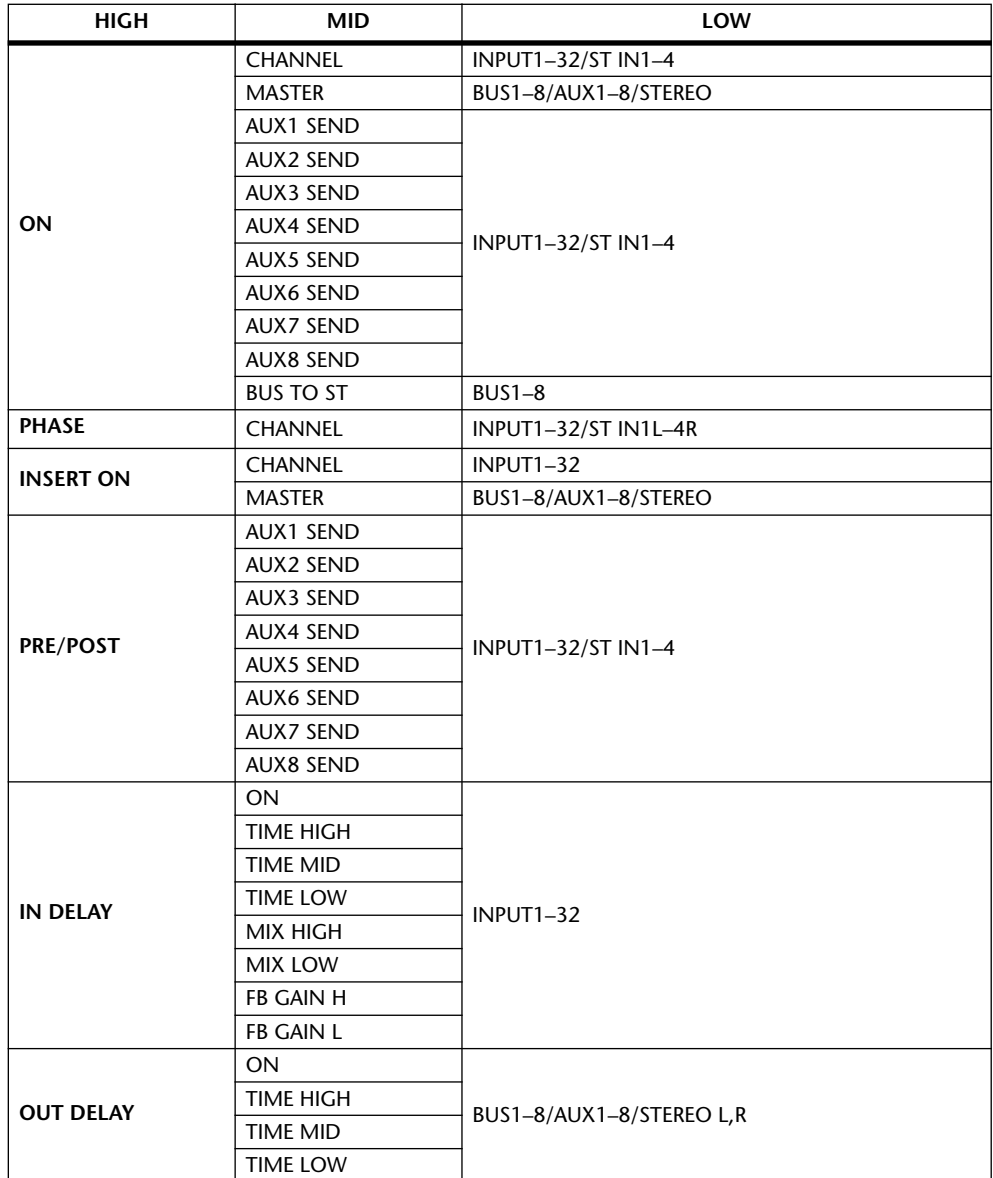

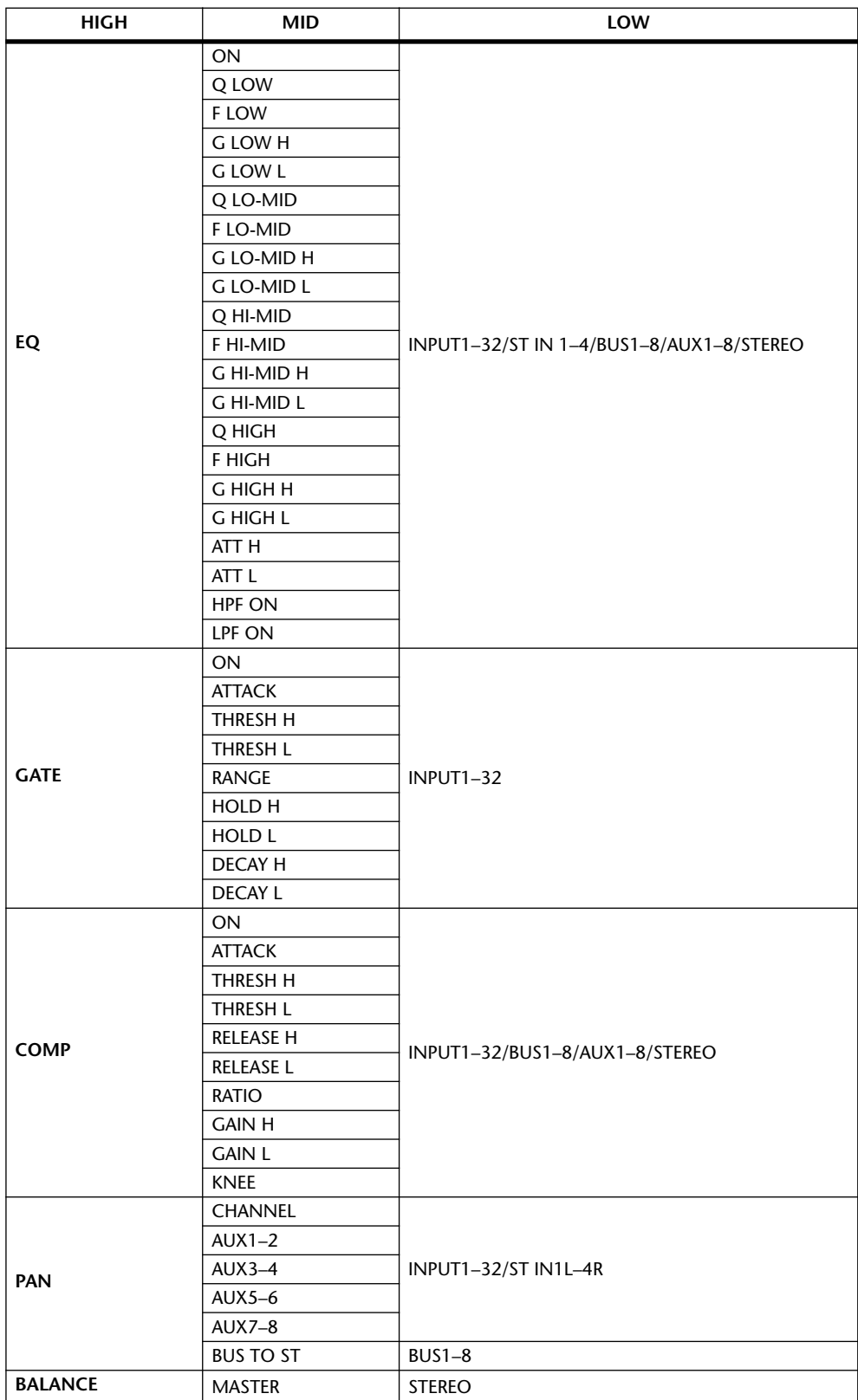

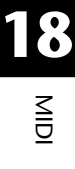

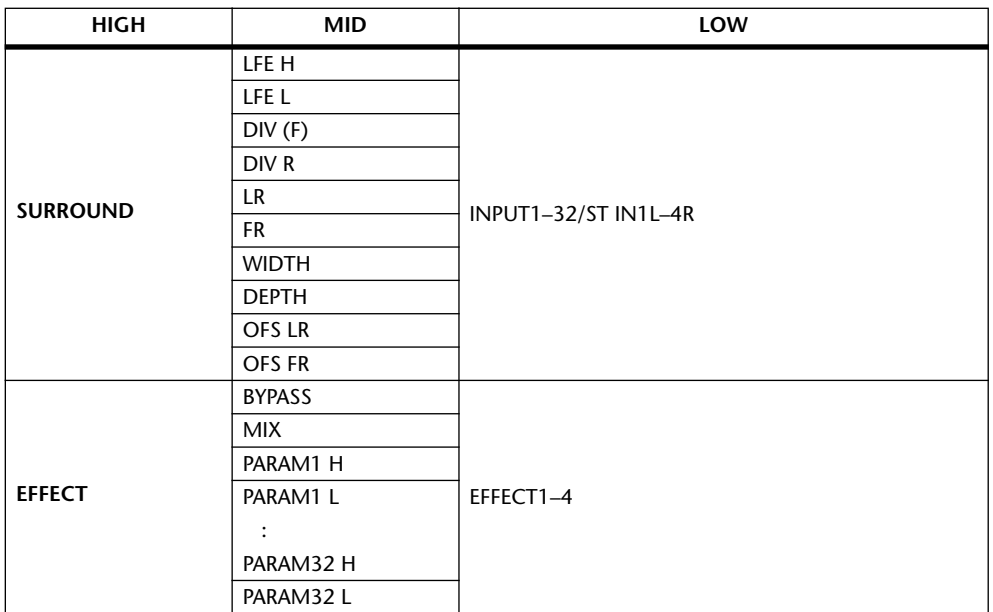

Parameters that feature a setting range of more than 128 steps (such as Fader and Delay Time parameters) require two or more Control Change messages to specify the values.

For example, if you wish to control Fader parameters on certain channels using Control Changes, you must assign the same channel to two Control Change numbers, and select "FADER H" and "FADER L" for the Control Changes in the parameter boxes in the first PARAMETER column.

> **UHHIMMEL TINPUT** <u>CEADER L</u> **CHANNEL** 1) FADER H INPIIT<sub>1</sub> <u> गञ्</u> CHANNEL 0 ( 1) = NO ASSIGN

If you wish to control Delay Time parameters on certain channels using Control Changes, you must assign the same channel Delay parameter to three Control Change numbers, and select "TIME LOW," "TIME MID," and "TIME HIGH" for the Control Changes in the parameter boxes in the second (middle) PARAMETER column.

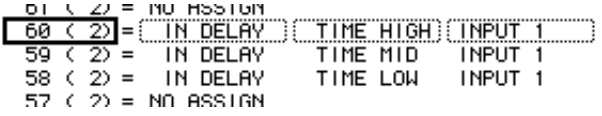

*Note: Parameters that feature a setting range in excess of 128 steps require an appropriate combination of range parameters for successful MIDI Control Change.*

*Tip: You can initialize the Parameter to Control Change assignment table by moving the cursor to the INITIALIZE button, then pressing [ENTER].*

- **7 Press the DISPLAY ACCESS [MIDI] button, then press the [F1] button to display the MIDI | Setup page, then specify MIDI Transmit and Receive Channels.**
- **8 Turn on the CONTROL CHANGE Tx ON/OFF and Rx ON/OFF buttons.**

01V96 parameters will now be set accordingly when the 01V96 receives corresponding Control Changes. Also, when you adjust parameters on the 01V96, the 01V96 will transmit corresponding Control Changes.

*Note: Before controlling parameters using Control Changes, make sure that both Tx and Rx ON/OFF buttons in the PARAMETER CHANGE row on the MIDI | Setup page are turned off.*

## **Controlling Parameters by Using Parameter Changes**

You can control 01V96 parameters in real time by using Parameter Change messages that are System Exclusive messages, instead of using MIDI Control Changes.

See "MIDI Data Format" at the end of this Manual for detailed information on available Parameter Changes.

- **1 Press the DISPLAY ACCESS [DIO/SETUP] button repeatedly until the DIO/Setup | MIDI/Host page appears, then specify ports for transmission and reception of MIDI messages (see [page 216](#page-215-0)).**
- **2 Make connections using the ports selected in Step 1 so that the 01V96 can transmit and receive MIDI messages to and from the external device.**
- **3 Press the DISPLAY ACCESS [MIDI] button, then press the [F1] button to display the MIDI | Setup page, then turn off the Tx and Rx ON/OFF buttons in the PARAMETER CHANGE row.**

The 01V96 will now set certain parameter values when it receives corresponding Parameter Changes. Also, when you adjust certain parameters on the 01V96, it transmits corresponding Parameter Changes.

*Note: Before controlling parameters using Parameter Changes, make sure that both Tx and Rx ON/OFF buttons in the CONTROL CHANGE row are turned off.*

## <span id="page-225-0"></span>**Transmitting Parameter Settings via MIDI (Bulk Dump)**

You can back up data stored in the 01V96, such as libraries and Scenes, to an external MIDI device by using MIDI Bulk Dump. In this way, you can later restore previous 01V96 settings by transmitting this MIDI data back to the 01V96.

*Note: Some of the data transmitted from the 01V96 to the sequence software may occasionally drop out during Bulk Dump transmission. To avoid this, we recommend that you use the included Studio Manager software to store 01V96 data to an external device.*

- **1 Press the DISPLAY ACCESS [DIO/SETUP] button repeatedly until the DIO/Setup | MIDI/Host page appears, then specify ports for transmission and reception of MIDI messages (see [page 216](#page-215-0)).**
- **2 Make connections using the ports selected in Step 1 so that the 01V96 can transmit and receive MIDI messages to and from the external device.**
- **3 Press the DISPLAY ACCESS [MIDI] button, then press the [F4] button.** The MIDI | Bulk page appears.

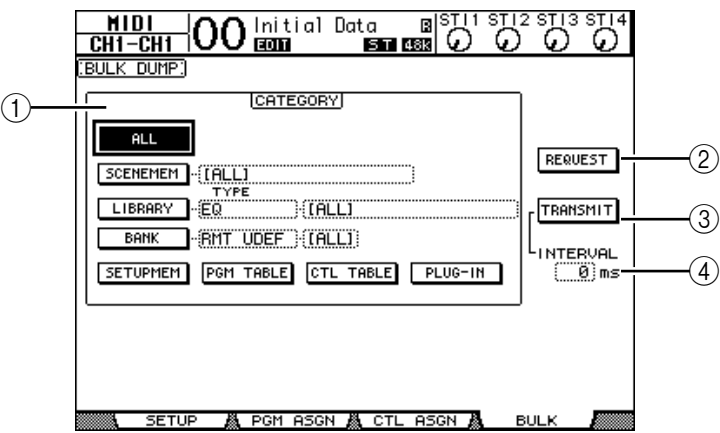

The page includes the following parameters:

#### A **CATEGORY section**

This section enables you to select data for transmission and reception.

#### B **REQUEST**

Move the cursor to this button, then press [ENTER] to transmit messages from the 01V96 that request a second 01V96 (connected to the first 01V96) to transmit the data specified in the CATEGORY section. This button is used primarily when two 01V96s are connected in cascade.

#### C **TRANSMIT**

Move the cursor to this button, then press [ENTER] to transmit data specified in the CATEGORY section to an external MIDI device.

#### **(4) INTERVAL**

This parameter specifies the interval between data packets during bulk transmission in 50 millisecond steps. If the external device drops part of the bulk data, increase this parameter value.

**4 In the CATEGORY section, move the cursor to the button of the data type you want to transmit, then press [ENTER].**

The following options are available:

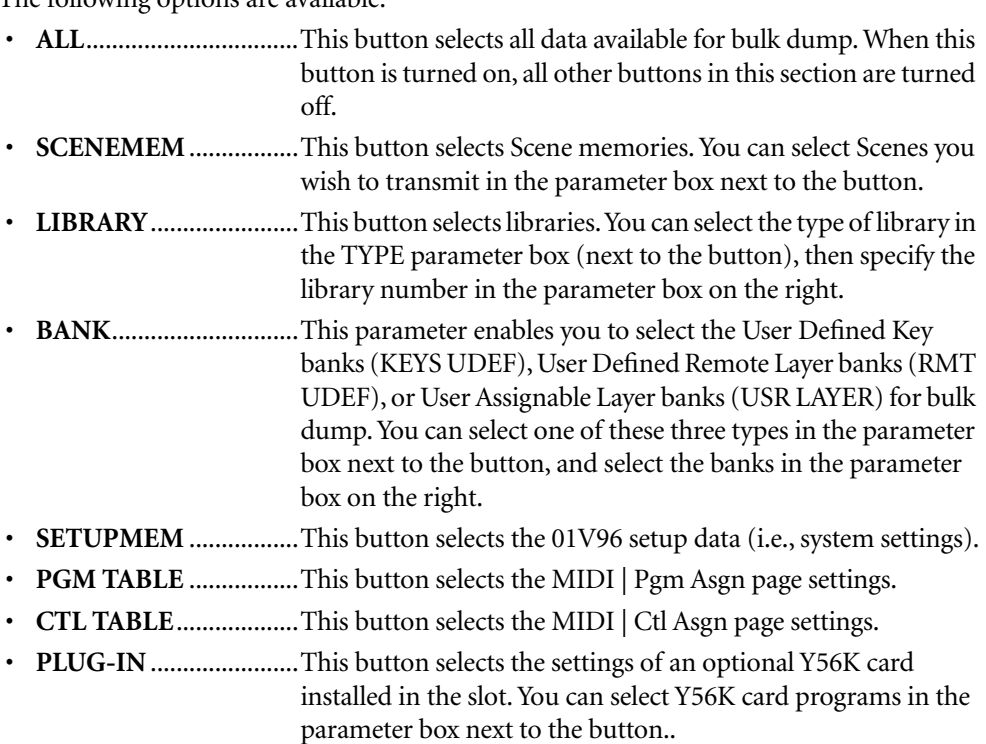

*Note: Data selected by the SETUPMEM button includes MIDI transmission and reception port settings and message settings. After you store to an external device bulk dump data that has its reception disabled, if the 01V96 later starts to receive this particular data, 01V96 bulk dump reception will be turned off immediately, and the 01V96 will be unable to receive subsequent data. Therefore, before you store the data selected by the SETUPMEM button using Bulk Dump, be sure to enable bulk data transmission and reception.*

#### **5 If necessary, move the cursor to the parameter box next to the selected button, then rotate the Parameter wheel or press the [INC]/[DEC] buttons to select the desired bulk dump data.**

*Tip: If you selected [ALL] in the parameter box, all data selected by the corresponding button is transmitted as bulk dump data.*

#### **6 To start transmitting bulk data, move the cursor to the TRANSMIT button, then press [ENTER].**

Bulk Dump is executed. During the operation, the Bulk Dump window appears, indicating the current bulk dump status. To abort the bulk dump operation, move the cursor to the CANCEL button in the window, then press [ENTER].

*Tip: To transmit bulk dump request messages, move the cursor to the REQUEST button, then press [ENTER]. If you set up the 01V96 so that it will transmit and receive MIDI messages to and from another 01V96, the other 01V96 will respond to the bulk dump request and transmit the bulk dump data to the 01V96 you are operating.*

**7 To receive bulk data, press the DISPLAY ACCESS [MIDI] button again to display the MIDI | Setup page, then turn on the Rx ON/OFF button in the BULK row.**

Now, when the 01V96 receives bulk data, the corresponding internal data is updated.

## **19 Other Functions**

This chapter describes the 01V96's miscellaneous functions.

## **Changing the Input and Output Channel Names**

You can change the default name of the input channels (Input Channels 1–32, ST IN Channels 1–4) and output channels (Aux Outs 1–8, Bus Outs 1–8, Stereo Out), if you desire.

## <span id="page-228-0"></span>**Changing the Input Channel Names**

**1 Press the DISPLAY ACCESS [PATCH] button repeatedly until the Patch| In Name page appears.**

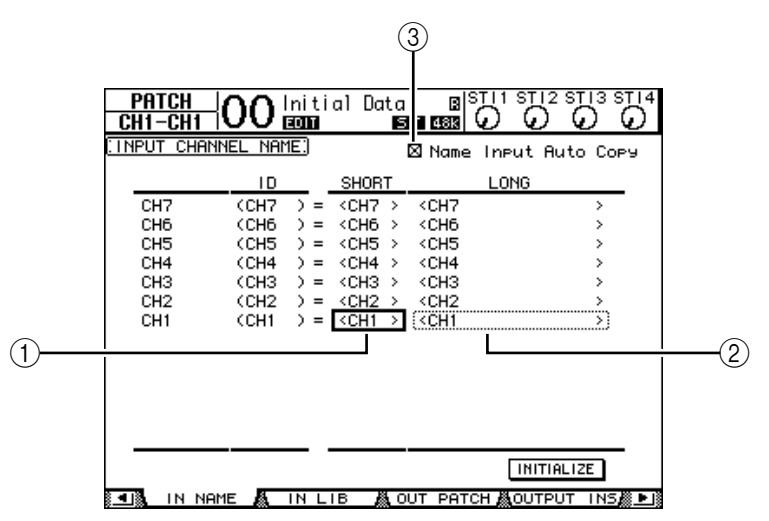

Channel IDs, Short names, and Long names are listed from left to right on the page. You can specify Short names in the parameter boxes  $(1)$  in the center column, and Long names in the parameter boxes  $(2)$  in the right column.

- **2 Move the cursor to the desired parameter box, then use the Parameter wheel or the [INC]/[DEC] buttons to select a port for which you want to change the name.**
- **3 Press [ENTER].**

The Title Edit window appears, which enables you to edit the name.

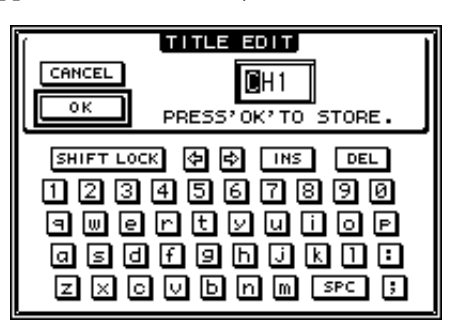

**4 Edit the name, move the cursor to the OK button, then press [ENTER].**

The new name is now effective.

*Tip: The edited name is stored in the Input Patch library.*

When the Name Input Auto Copy check box  $(3)$  is on, the first four characters of a newly-entered Long name are automatically copied to the Short name. On the other hand, a newly-entered Short name is automatically added to the beginning of the Long name.

You can reset all port names to their default names by moving the cursor to the INITIALIZE button, then pressing [ENTER].

## **Changing the Output Channel Names**

To change output channel names, press the DISPLAY ACCESS [PATCH] button repeatedly until the Patch| Out Name page appears.

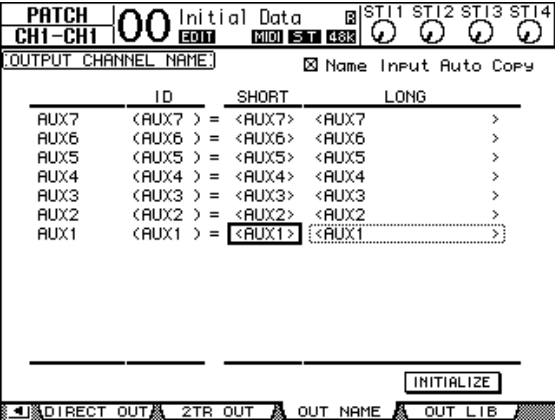

The procedure for editing the names and using the Name Input Auto Copy check box and the INITIALIZE button is the same as on the In Name page.

## **Setting Preferences**

You can change the default settings and environmental settings of the 01V96 by using the DIO/Setup | Prefer1 and Prefer2 pages. To locate one of the Preferences page, press the DIS-PLAY ACCESS [DIO/SETUP] button repeatedly.

### <span id="page-229-0"></span>**Prefer1 page**

This page enables you to set the 01V96 so that when you press a button on the top panel, the 01V96 displays the corresponding display page, and shows or hides confirmation and alarm messages.

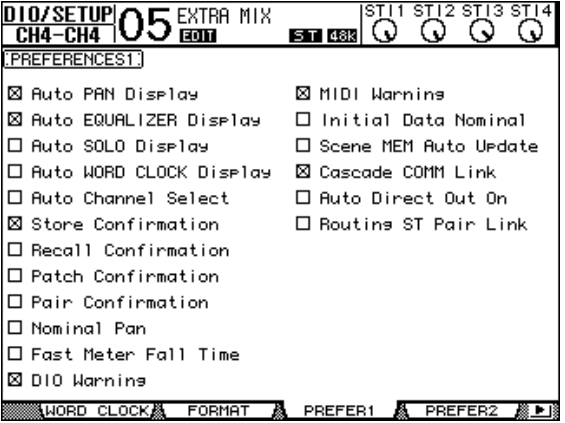

This page contains the following parameters. (These parameters are explained in the order from the top of the left column to the bottom of the right column.)

#### **• Auto PAN Display**

If this check box is on, the Pan/Route pages appear automatically when you operate the [PAN] control in the SELECTED CHANNEL section. In Stereo Surround mode, operating the [PAN] control enables you to adjust the left and right Pan setting. Otherwise, it enables you to adjust the Surround Pan settings.

#### **• Auto EQUALIZER Display**

If this check box is on, the EQ | EQ Edit page appears automatically when you press an EQ-related button in the SELECTED CHANNEL section.

#### **• Auto SOLO Display**

If this check box is on, the DIO/Setup | Monitor page appears automatically when you solo an Input Channel.

#### **• Auto WORD CLOCK Display**

If this check box is on, the DIO/Setup | Word Clock page appears automatically if the currently-selected external wordclock source fails.

#### **• Auto Channel Select**

If this check box is on, you can select a channel by moving the corresponding fader, or by turning on the corresponding channel [SOLO] or [ON] button.

#### **• Store Confirmation**

If this check box is on, the Title Edit window to input a Scene or library memory name appears when you store a Scene or library memory.

#### **• Recall Confirmation**

If this check box is on, a confirmation window appears when you recall a Scene or library memory.

#### **• Patch Confirmation**

If this check box is on, a confirmation message appears when you edit the Input and Output Patches.

#### **• Pair Confirmation**

If this check box is on, a confirmation message appears when you create or cancel a pair.

#### **• Nominal Pan**

If this check box is checked, and when Input Channel signals are panned hard left or hard right, the signals on the left/odd channels and right/even channels will be at the nominal level. If this check box is not checked, these signals will be boosted by 3 dB. (When the signals are panned to center, they will be at the nominal level.) In Surround mode, the same thing applies when any Surroound pan channel is panned hard left or right.

#### **• Fast Meter Fall Time**

If this check box is on, the level meters fall more quickly.

#### **• DIO Warning**

If this check box is on, a warning message appears when any errors are detected in digital audio signals received at the Slot or 2TR Digital Inputs.

#### **• MIDI Warning**

If this check box is on, a warning message appears when any errors are detected in the incoming MIDI messages.

#### **• Initial Data Nominal**

If this check box is on, Input Channel faders and ST IN Channel level controls are set to nominal (0 dB) when you recall Scene #0. (If this check box is off, they are set to  $-\infty$ .)

#### **• Scene MEM Auto Update**

If this check box is on, you can use the Scene Memory Auto Update function [\(see page 169\)](#page-168-0).

#### **• Cascade COMM Link**

If this check box is on, various functions and parameters are linked between cascaded 01V96s [\(See page 238 for more information](#page-237-0) on cascade connection). When the check box is off, only the Solo function is linked.

#### **• Auto Direct Out On**

If this check box is on and you change the channel Direct Out destination from "–" to any other output, the channel Direct Out is automatically enabled. If you change the channel Direct Out destination from an output to "-," the channel Direct Out is automatically disabled.

#### **• Routing ST Pair Link**

When this check box is checked, paired channels' routing to the Stereo Bus will be linked.

#### **Prefer2 page**

The Prefer2 page enables you to name the channel indicated on the display, and adjust the display brightness.

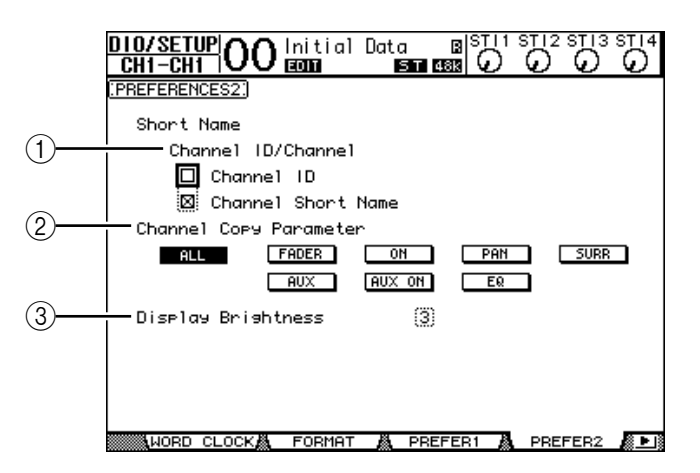

This page contains the following parameters:

#### A **Channel ID/Channel**

This parameter selects a style for the displayed channel. If the Channel ID check box is selected, the Channel ID appears (e.g., CH1, CH16, AUX1). If the Channel Short Name check box is on, the Channel Short name appears [\(see page 229\)](#page-228-0).

#### B **Channel Copy Parameter**

This parameter selects the channel parameters to be copied when you assign the Channel Copy function to one of the User Defined buttons [\(see page 235\).](#page-234-0) You can select multiple options.

- **ALL** ................................ This button selects all parameters that can be copied. When you turn on this button, all other options are cancelled.
- **FADER**........................... Copies the fader values.
- **ON**.................................. Copies the on/off status of the [ON] buttons.
- **PAN**................................ Copies the pan settings.
- **SURR** .............................Copies the surround pan settings.
- **AUX**................................Copies the Aux Send levels.
- **AUX ON** ........................Copies the on/off status of the Channel to Aux signals.
- **EQ**...................................Copies the EQ parameter values.

#### C **Display Brightness**

This parameter sets the brightness of the LED indicators in the range of 1 through 4.

## **Creating a Custom Layer by Combining Channels (User Assignable Layer)**

If you set the Remote Layer target to "USER ASSIGNABLE," you can create a custom layer by combining any 01V96 channels (excluding the Stereo Out). This custom layer is called "User Assignable layer."

- **1 Press the DISPLAY ACCESS [DIO/SETUP] button repeatedly until the DIO/Setup| Remote page appears.**
- **2 Set the TARGET parameter to USER ASSIGNABLE, then press [ENTER].** A confirmation window appears.
- **3 Move the cursor to the YES button, then press [ENTER].**

The 01V96 displays the page shown below.

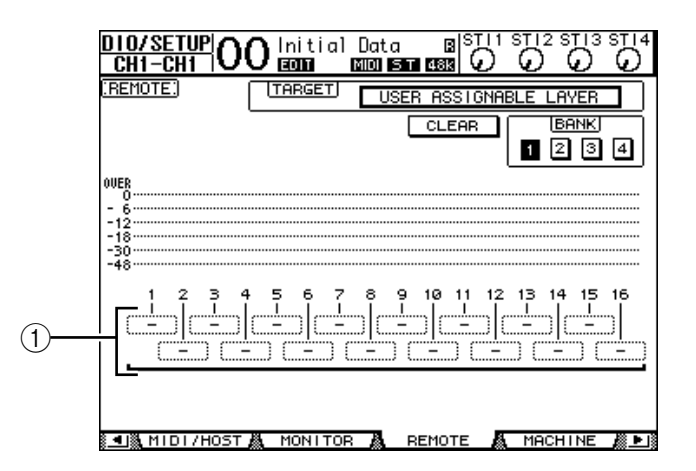

#### **4 Select the channels you wish to assign to the User Assignable layer using the 1–16 parameter boxes (1).**

You can store up to four 16-channel setups in four banks by switching Banks 1–4 via the BANK 1–4 buttons. If you press[ENTER] before selecting the channels to assign, you will still be able to select the channels you wish to assign in the User CH Select window.

*Tip: You can reset the assignment to default by moving the cursor to the CLEAR button and pressing [ENTER].*

**5 Use the LAYER [REMOTE] button to assign or recall the User Assignable layer.** You can use the faders and [ON] buttons to control the assigned channels.

## **Using the Oscillator**

The 01V96 features an Oscillator you can use for sound checks. Follow the steps below to use the Oscillator:

**1 Press the DISPLAY ACCESS [UTILITY] button repeatedly until the Utility | Oscillator page appears.**

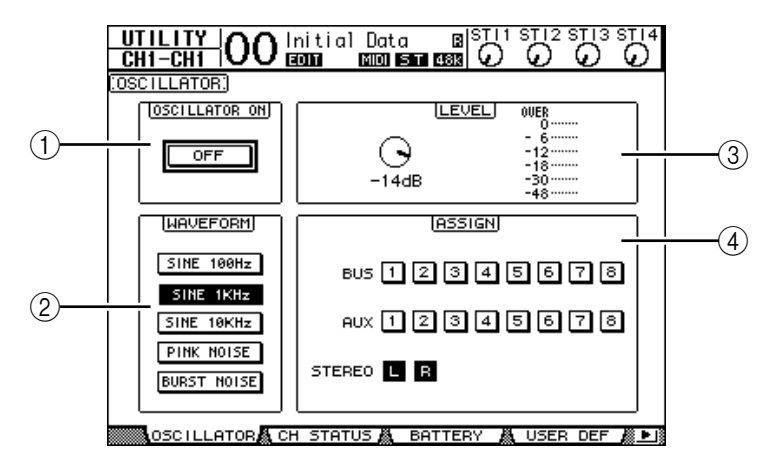

This page contains the following parameters:

#### A **OSCILLATOR ON**

This parameter button turns the Oscillator on or off.

B **WAVEFORM**

These parameter buttons select the Oscillator waveforms.

**(3) LEVEL section** 

The parameter control in this section sets the Oscillator output level.

#### (4) **ASSIGN** section

The buttons in this section select the Oscillator output.

- **2 Move the cursor to the button for the Oscillator output channel in the ASSIGN section, then press [ENTER] (you can select multiple channels).**
- **3 Move the cursor to one of the WAVEFORM parameter buttons, then press [ENTER].**

You can select the following waveforms:

- **SINE 100Hz** .................. 100 Hz sinewave
- **SINE 1kHz** .................... 1 kHz sinewave
- **SINE 10kHz** .................. 10 kHz sinewave
- **PINK NOISE** ................ Pink noise
- **BURST NOISE** ............. Burst noise (200 msec pink noise pulses at four second intervals)
- **4 Move the cursor to the parameter control in the LEVEL section, then rotate the Parameter wheel to set the Oscillator level to minimum.**

*Note: Sinewave and pink noise create unusually high sound pressure. Oscillator levels that are too high can damage the speakers. When you use the Oscillator, be sure to set the level to minimum, then raise the level gradually.*

**5 Move the cursor to the OSCILLATOR ON/OFF button, then press the [ENTER] or [INC]/[DEC] buttons to turn on the Oscillator.**

The Oscillator signal is now routed to the channels selected in the ASSIGN section.

**6 Move the cursor to the parameter control in the LEVEL section, then rotate the Parameter wheel to raise the Oscillator level.**

You can view the current Oscillator level on the LEVEL meter.

## <span id="page-234-0"></span>**Using the User Defined Keys**

**You can assign any of more than 160 functions to the USER DEFINED KEYS [1]–[8] buttons.**

If you assign to one of the buttons (or "keys") a function that is usually executed on the display pages, you can use the assigned button as a shortcut.

The Function to User Defined Keys assignments are stored in banks. Each bank accommodates an assignment of all eight buttons. ([See page 249 for more information](#page-248-0) on the initial bank settings.) The 01V96 provides eight banks (Banks A–H). Switching banks enables you to change the assignment quickly.

Follow the steps below to assign functions to the USER DEFINED KEYS.

#### **1 Press the USER ACCESS [UTILITY] button to locate the Utility | User Def page.**

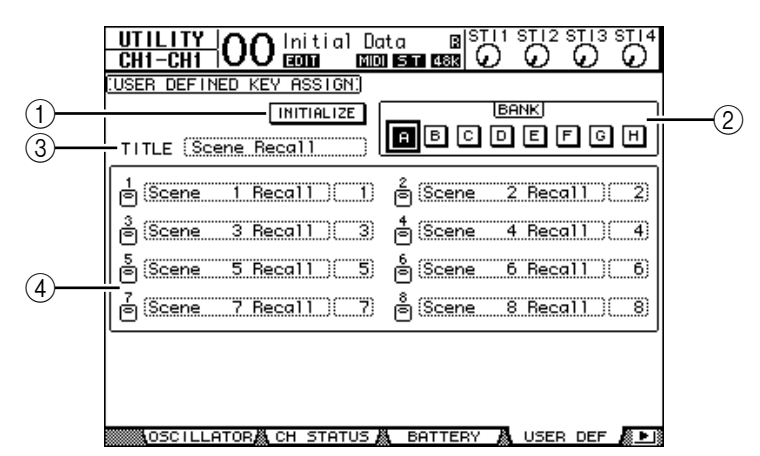

This page contains the following parameters:

#### A **INITIALIZE**

This button resets the contents of all banks to their initial settings.

 $\odot$  **BANK** 

These buttons select the desired banks.

#### **(3) TITILE**

This parameter displays the name of the bank selected by the BANK parameter button. Move the cursor to the TITLE parameter box, then press [ENTER]. The Title Edit window appears, enabling you to enter a name.

D **1–8**

These parameter boxes enable you to assign functions to USER DEFINED KEYS  $[1]$ – $[8]$ .

#### **2 Move the cursor to the desired BANK parameter button, then press [ENTER].**

The corresponding bank is selected, and the functions assigned to the User Defined buttons in that bank are displayed in the 1–12 parameter boxes.

*Tip: When you select a function that is executed based on specified numbers (for example, a function that recalls a specific Scene or library memory or transmits MIDI messages), an extra parameter box appears on the right, in which you must specify the number.*

**3 Move the cursor to one of the 1–8 parameter boxes, then press [ENTER].**

The 01V96 displays the User Define Select window, which enables you to assign functions to the selected buttons.

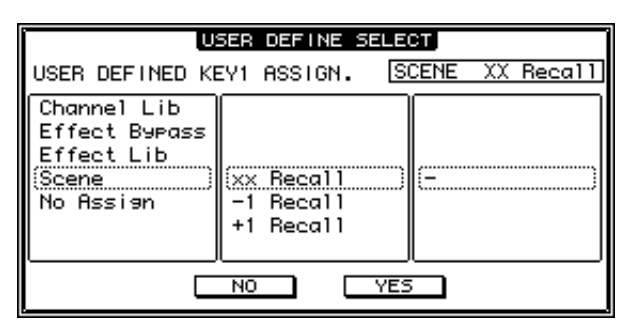

**4 Move the cursor to the left column, then rotate the Parameter wheel or press the [INC]/[DEC] buttons to select a function you wish to assign.**

A function is selected when it appears inside the dotted box. See [page 247](#page-246-0) for a complete list of assignable functions.

**5 In the same way, set the center and right column.**

The items that appear in the center and right columns vary depending on the function selected in Step 4.

**6 To close the window, move the cursor to the YES button, then press [ENTER].** When the window closes, the specified function is assigned to the selected User Defined button.

To cancel the assignment, move the cursor to the CANCEL button, then press [ENTER].

**7 If you assigned functions that require numbers (such as recalling a Scene or library memory), move the cursor to the extra parameter box shown on the right and specify the number.**

#### *Tip:*

- *You can store User Defined Keys banks to a computer hard disk using the included Studio Manager software. Be sure to back up important data.*
- *You can also store the assignment data to an external device, such as a MIDI data filer, by using MIDI Bulk Dump [\(see page 226\)](#page-225-0).*

## **Using Operation Lock**

The 01V96 features an Operation Lock function that prevents unintentional edits and restricts access to panel operation with a password.

To use the Operation Lock function, press the [UTILITY] button repeatedly to display the Utility | Lock page.

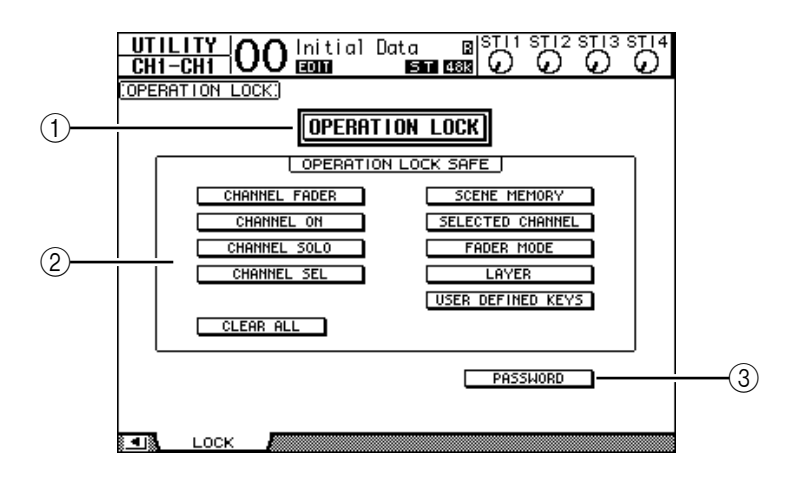

This page contains the following parameters:

#### A **OPERATION LOCK**

This button enables or cancels Operation Lock. When you turn on this button, the Password window appears.

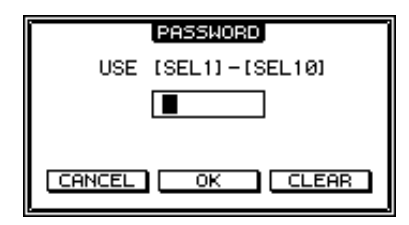

Enter a four-letter password using the Channel 1–10 [SEL] buttons (Channel 10 [SEL] button enters "0"). (The password characters are represented by asterisks.) Move the cursor to the OK button, then press [ENTER] to enable Operation Lock. The factory default password is "1234."

To cancel Operation Lock, press [ENTER]. The Password window appears again. Enter the password and select the OK button. Operation Lock is cancelled.

*Note: If you forget the password, you cannot cancel Operation Lock. Be sure to write down the password.*

#### B **OPERATION LOCK SAFE section**

This section enables you to select certain controls on the panel to exclude from Operation Lock. To cancel all "safe" buttons simultaneously, move the cursor to the CLEAR ALL button, then press [ENTER].

#### **(3) PASSWORD**

This button enables you to change the current password. Move the cursor to the PASS-WORD button, then press [ENTER]. The Set Password window appears, enabling you to change the password.

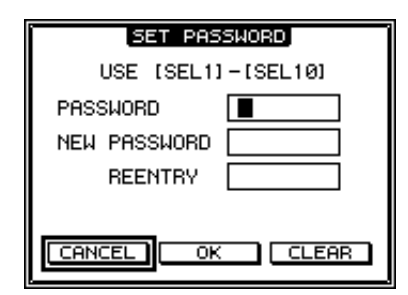

Enter the current password in the PASSWORD field, and a new password in the NEW PASSWORD field. The factory default password is "1234." Enter the new password again in the REENTRY field located below the NEW PASSWORD field. Move the cursor to the OK button, then press [ENTER] to change the password.

*Tip: To clear the registered password, move the cursor to the CLEAR button, then press [ENTER]. If you forget the password, initialize the password setting [\(see page 243\).](#page-242-0)*

## <span id="page-237-0"></span>**Cascading Consoles**

The 01V96 features a Cascade Bus that enables cascade connection. You can connect two 01V96s in cascade using the digital inputs and outputs, or the OMNI IN and OMNI OUT connectors. In this way, two consoles work just like one big console, integrating each unit's Buses 1–8, Aux Sends 1–8, Stereo Bus, and Solo Bus.

The following functions are linked between two cascaded 01V96s via the MIDI IN and OUT ports.

- Display page selection
- Aux selection
- Solo function
- Fader Mode
- **Metering Position**
- Peak Hold On/Off
- Meter Fast Fall on/off
- Scene Store, Recall, and Title Edit

#### *Tip:*

- *To link functions and parameters (excluding the Solo function), turn on the Cascade COMM Link check box on the Setup | Prefer1 page (see [page 230](#page-229-0)).*
- *• The Solo function is always linked regardless of the status of the Cascade COMM Link check box.*
- *• The Fader Mode will not be linked if the Master layer is selected.*

The following paragraphs explain how to make a cascade connection using two 01V96s and the inputs and outputs of the digital I/O card installed in the slot of each 01V96.

- **1 Install digital I/O cards into the slot on each of two 01V96s.**
- **2 Connect two 01V96s as follows:**
	- Connect the digital I/O card output on the transmitting 01V96 (slave) to the digital I/O card input on the receiving 01V96 (master).
	- Connect the ADAT IN connector on the master unit to the ADAT OUT connector on the slave unit.
	- Connect the MIDI IN port on the master unit to the MIDI OUT port on the slave unit using a MIDI cable.
	- Connect the MIDI OUT port on the master unit to the MIDI IN port on the slave unit using a MIDI cable.

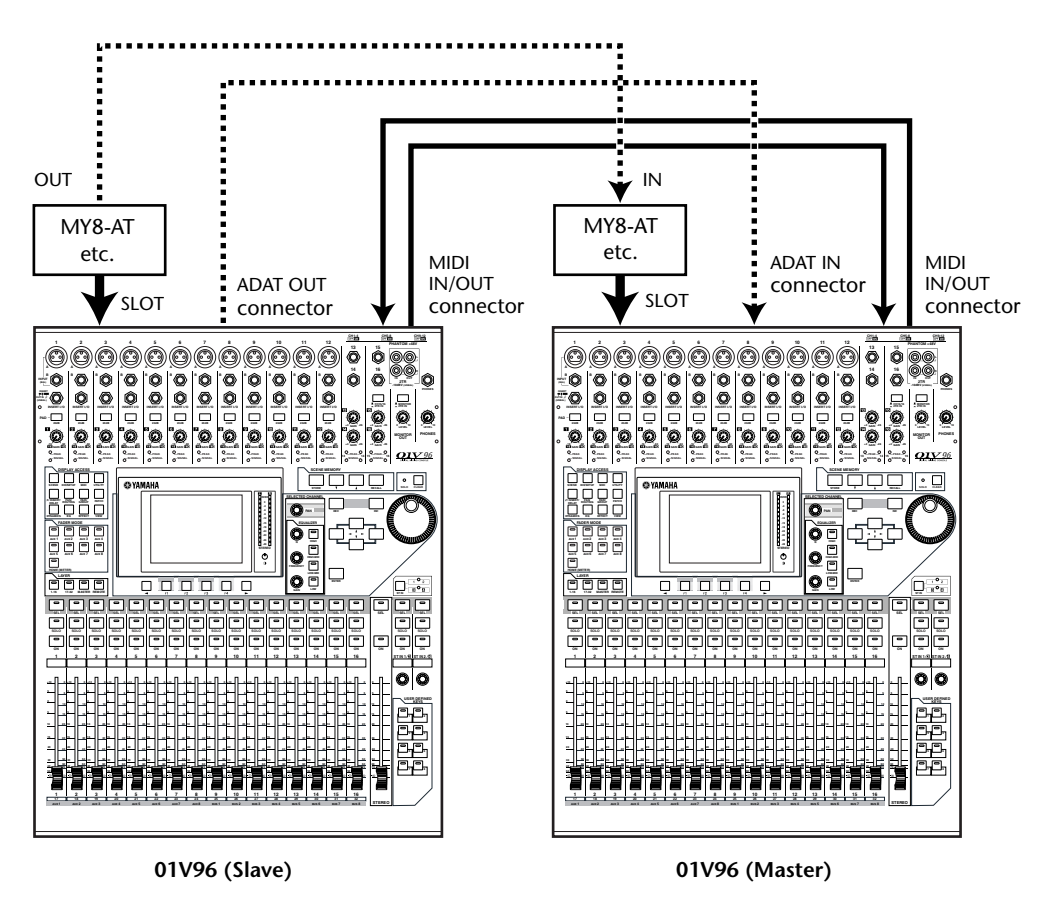

- **3 On the slave unit, press the DISPLAY ACCESS [PATCH] button repeatedly until the Patch | Out Patch page appears.**
- **4 Assign the Bus signals to the channels that are used for the cascade connection.**

The following signals are available:

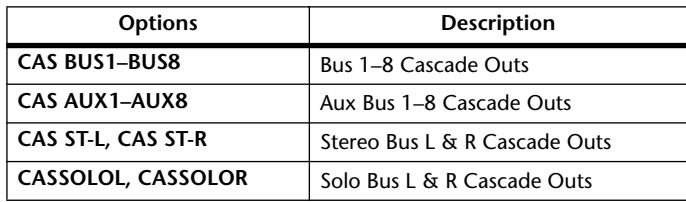

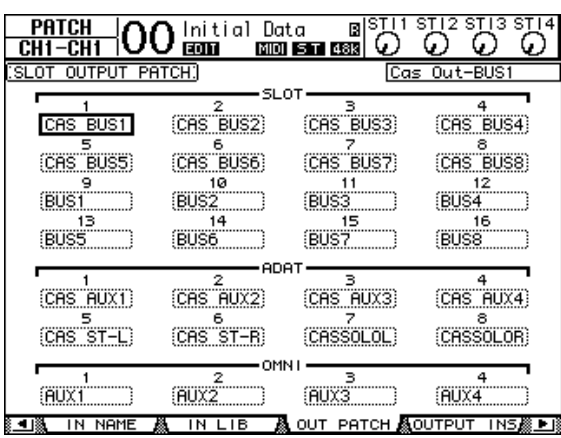

The following display page is an example of integrating Bus 1–8, Aux Send 1–4, Stereo Bus, and Solo Bus signals via the ADAT IN and OUT connectors and two 8-channel digital I/O cards (such as MY8-AT).

*Tip: Patching may vary depending on the type and number of buses used for the cascade connection.*

*Note: Since the number of channels available on the digital I/O card is limited, only Aux Sends 1–4 are cascaded in this example. Using a 16-channel digital I/O card (such as MY16-AT) enables you to cascade all buses.*

#### **5 On the master unit, press the DISPLAY ACCESS [PATCH] button repeatedly until the Patch | Cascade In page appears.**

#### **6 Select the Input Channels on the master unit to which the Bus signals are input from the Slave unit.**

The following display page is an example of receiving the slave unit's Bus 1–8, Aux Send 1–4, Stereo Bus, and Solo Bus signals via the ADAT IN and OUT connectors and two 8-channel digital I/O cards (such as MY8-AT).

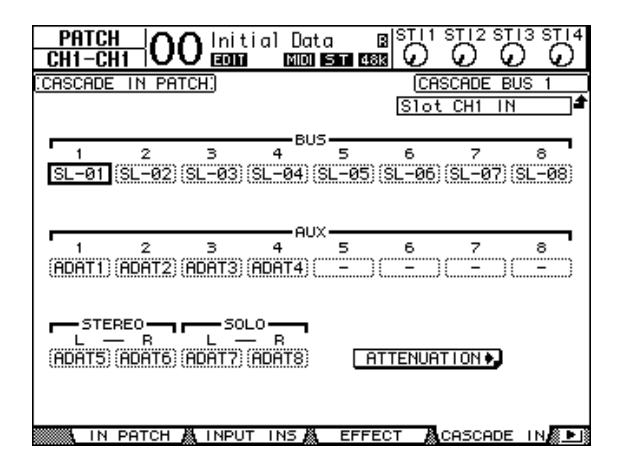

*Note: Be sure to patch the slave Bus signals to the same Buses on the master unit. Incorrect patching will result in an incorrect cascade connection.* 

**7 On the master unit, press the DISPLAY ACCESS [DIO/SETUP] button repeatedly until the DIO/Setup | Cascade page appears, then adjust the Attenuators using the parameter controls.**

The DIO/Setup | Cascade page enables you to adjust the level of signals input to the Cascade Bus using the dedicated attenuators. You can also turn the Cascade Buses on or off using the buttons below the parameter controls.

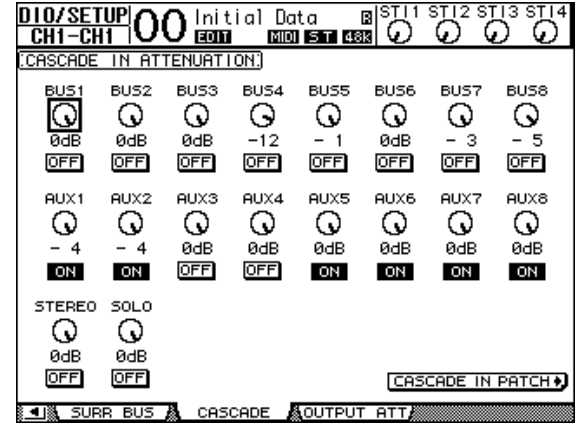

**8 Press the DISPLAY ACCESS [DIO/SETUP] button repeatedly to display the DIO/Setup | MIDI/Host page, then set the Cascade Link parameter to "MIDI."**

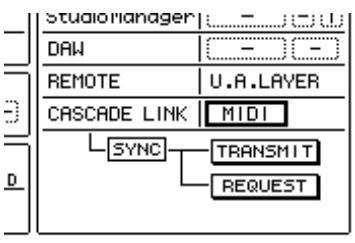

#### **9 Repeat Step 8 for the master unit.**

After Steps 8 and 9, the slave unit will be able to transmit and receive MIDI messages.

**10 To match the parameters of both 01V96s, locate the DIO/Setup | MIDI/Host page on the copy source unit. Move the cursor to the TRANSMIT button for the SYNC parameter, then press [ENTER].**

Parameters for cascade link [\(page 238](#page-237-0)) will be copied to the other 01V96 via the REMOTE connector. If you select the REQUEST button instead of the TRANSMIT button for the SYNC parameter, you can reverse the copy direction.

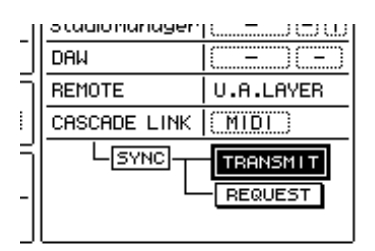

At this point, Bus 1–8, Aux 1–4, and the Stereo Bus on both 01V96s are integrated, and the data is output via Bus Outs 1–8, Aux Outs 1–4, and the Stereo Out on the master unit. If you solo channels on one of the 01V96s, you can monitor the soloed signals via the Monitor outputs.

## **Checking the Battery and the System Version**

The Utility | Battery page enables you to check the condition of the internal memory-backup battery and the system version number. To locate this page, press the DISPLAY ACCESS [UTILITY] button repeatedly.

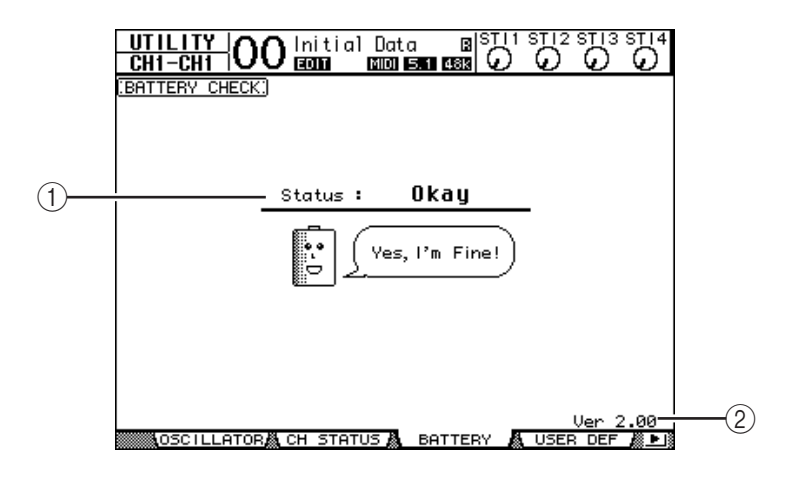

#### A **Status**

If the Status is "Okay," the battery has sufficient voltage for operation. If the Status is "Voltage Low!," ask your Yamaha dealer or authorized Yamaha service center to replace the battery as soon as possible. Failure to replace a low battery may result in data loss.

*Note: Do not attempt to replace the battery yourself as a malfunction may occur.*

#### B **Ver X.XX (X.XX represents the version number.)**

This indicator identifies the system version number. Check the current system version number before you update the firmware.

Visit the following website to check the latest system version number: http://www.yamahaproaudio.com/

## <span id="page-242-0"></span>**Initializing the 01V96**

You can delete all currently-recorded settings and restore the factory-preset values, and reset the Operation Lock password to its initial setting. Follow the steps below.

#### *Note:*

- *If you initialize the 01V96 to the factory-preset values, all Scene, library and other data you stored previously will be erased. Proceed with caution.*
- *If you want to keep the current internal data, be sure to first back up the data using the included Studio Manager software.*

#### *Tip:*

- *You can also store the data to an external MIDI device, such as a MIDI data filer, by using MIDI Bulk Dump [\(see page 226\)](#page-225-0).*
- **1 Make sure that the power to the 01V96 is turned off.**
- **2 While holding down the SCENE MEMORY [STORE] button, turn on the POWER ON/OFF switch.**

After a moment, the 01V96 displays the following confirmation window.

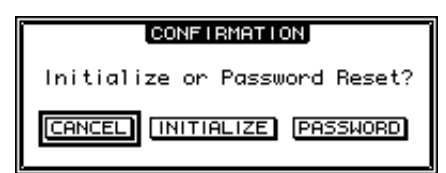

**3 To reset the 01V96 to factory default settings, move the cursor to the INI-TIALIZE button, then press [ENTER].**

To cancel the initialization operation, move the cursor to the CANCEL button, then press [ENTER].

When the internal data is thoroughly overwritten, the 01V96 restarts using the factory settings.

**4 To reset the Operation Lock password to its initial setting, in Step 2, move the cursor to the PASSWORD button, then press [ENTER].**

The password is reset to "1234".

If you do not take any action after the confirmation window appears, the window automatically closes and the 01V96 restarts without being initialized.

## **Calibrating the Faders**

The 01V96 motorized fader positions may shift over time depending on the operating conditions and environment. You can correct the shifted faders using the Calibration function.

- **1 Make sure that the power to the 01V96 is turned off.**
- **2 Press and hold down the [ENTER] button, then turn on the POWER ON/OFF switch.**

After a while, the following calibration window appears.

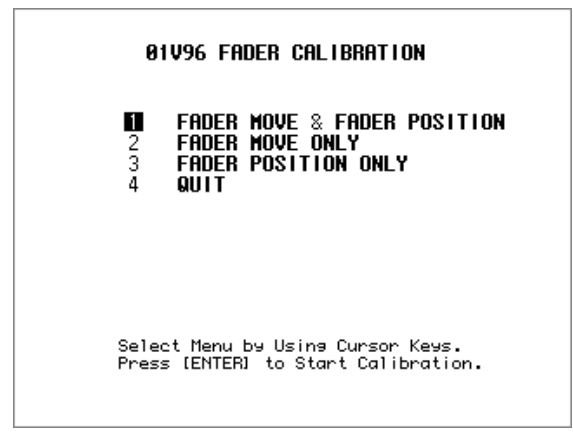

#### **3 Make sure that "1 FADER MOVE & FADER POSITION" is selected, then press [ENTER].**

To adjust only the motor fader movement, use the cursor buttons to select "2 FADER MOVE ONLY," then press [ENTER].

To adjust only the fader position, use the cursor buttons to select "3 FADER POSITION ONLY," then press [ENTER]. Proceed to Step 5.

To cancel the calibration operation, use the cursor buttons to select "4 QUIT," then press [ENTER]. The 01V96 starts in normal mode.

**4 The calibration operation begins, adjusting the motor fader movement, and the 01V96 displays a message that indicates the calibration operation is in progress.**

The calibration operation takes about two minutes. DO NOT touch the faders during the operation.

**5 When the calibration operation is complete, the 01V96 displays a window in which you can select faders for position adjustment.**

If you selected "2 FADER MOVE ONLY" in Step 3, the fader adjustment is complete. The 01V96 starts in normal mode.

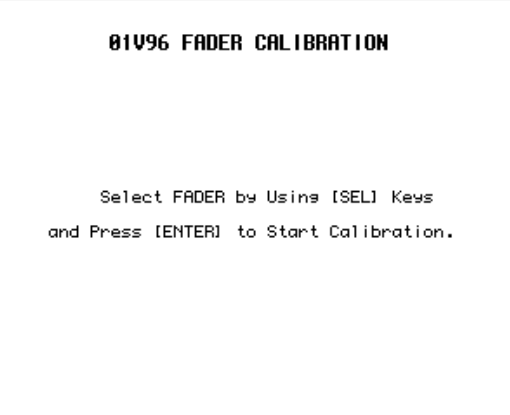

**6 Use the channel [SEL] buttons to select faders for which you wish to calibrate the position, then press [ENTER].**

The selected channel [SEL] button indicators flash. (When you press [ENTER], they light up steadily.) At the beginning, all [SEL] buttons are flashing. However, if an error occurs and the unit is trying calibration again, only the [SEL] button indicator of a problematic fader flashes.

- **7 Follow the instruction in the window to set the position of the selected faders to –**∞**, then press [ENTER].**
- **8 Set the position of the selected faders to the level instructed in the window, then press [ENTER]. Set faders 1-16 to –15, and Stereo fader to –30.**
- **9 Set the position of the selected faders to the level instructed in the window, then press [ENTER]. Set faders 1-16 to 0, and Stereo fader to any position.**
- **10 Set the position of the selected faders to the level instructed in the window, then press [ENTER]. Set faders 1-16 to +10, and Stereo fader to 0.**

If there is no problem with the calibration result, this concludes the calibration operation. The 01V96 will start in normal mode.

#### **11 If there is any problem with the calibration result, the 01V96 displays the following window.**

Also, the channel [SEL] button indicator of a problematic fader flashes.

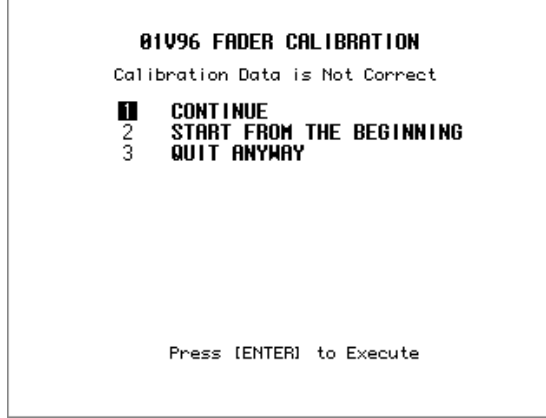

Use the cursor buttons to select one of the following three options, then press[ENTER].

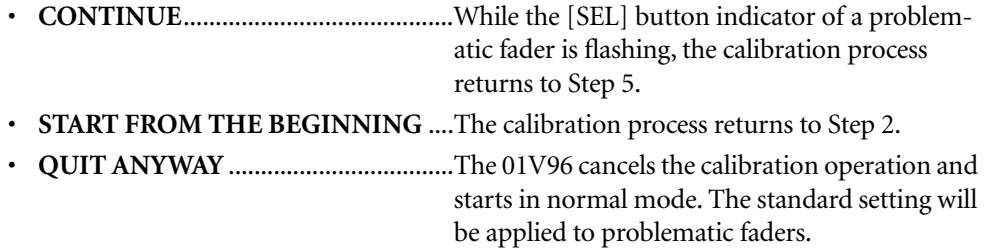

If this window appears after you try the calibration process several times, consult your nearest Yamaha dealer.

If the calibration data has some problems, the 01V96 displays the following window when it starts up. In this case, calibrate the position of the faders specified in the window.

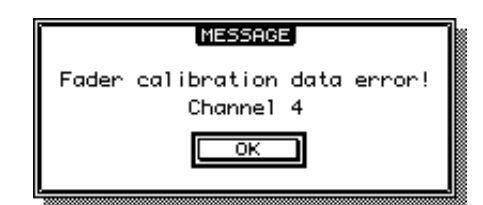

# **Appendix A: Parameter Lists**

## <span id="page-246-0"></span>**USER DEFINED KEYS**

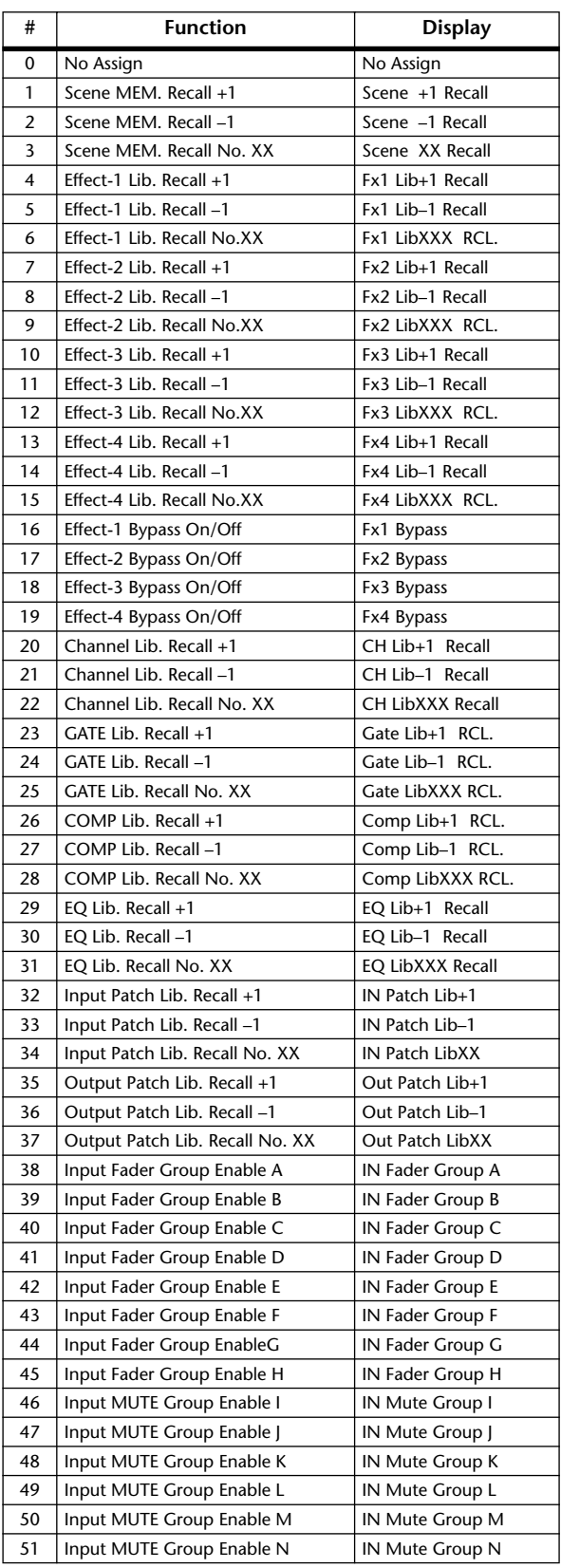

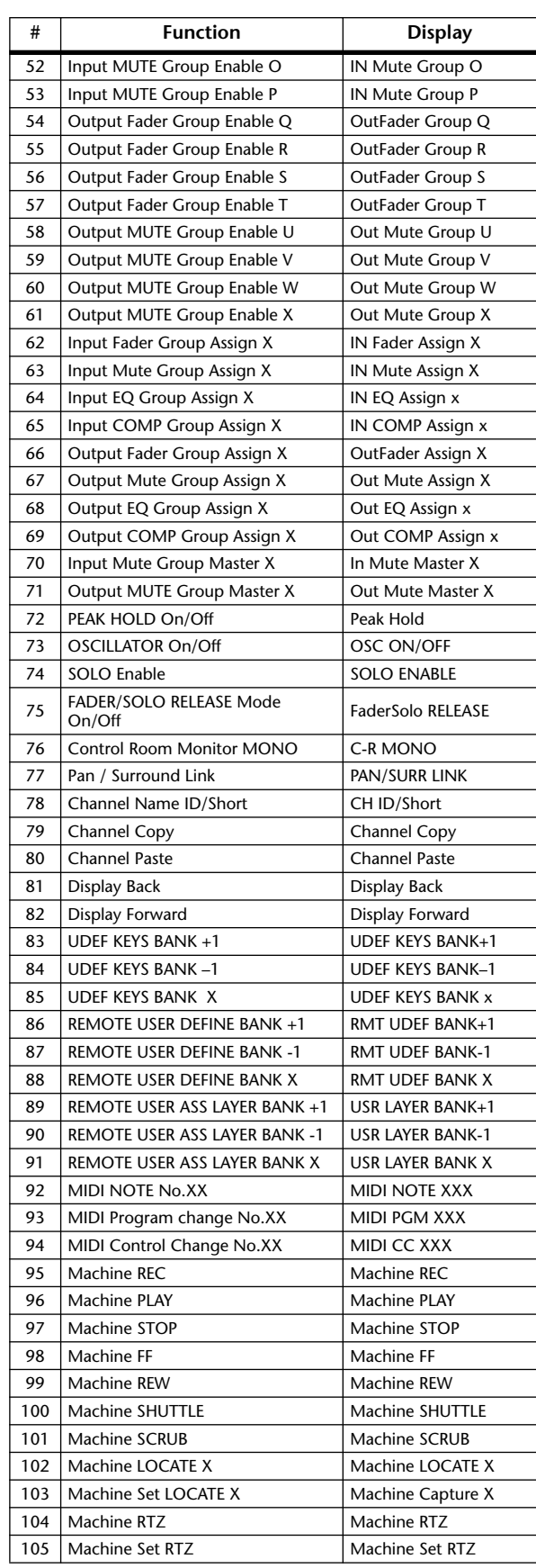

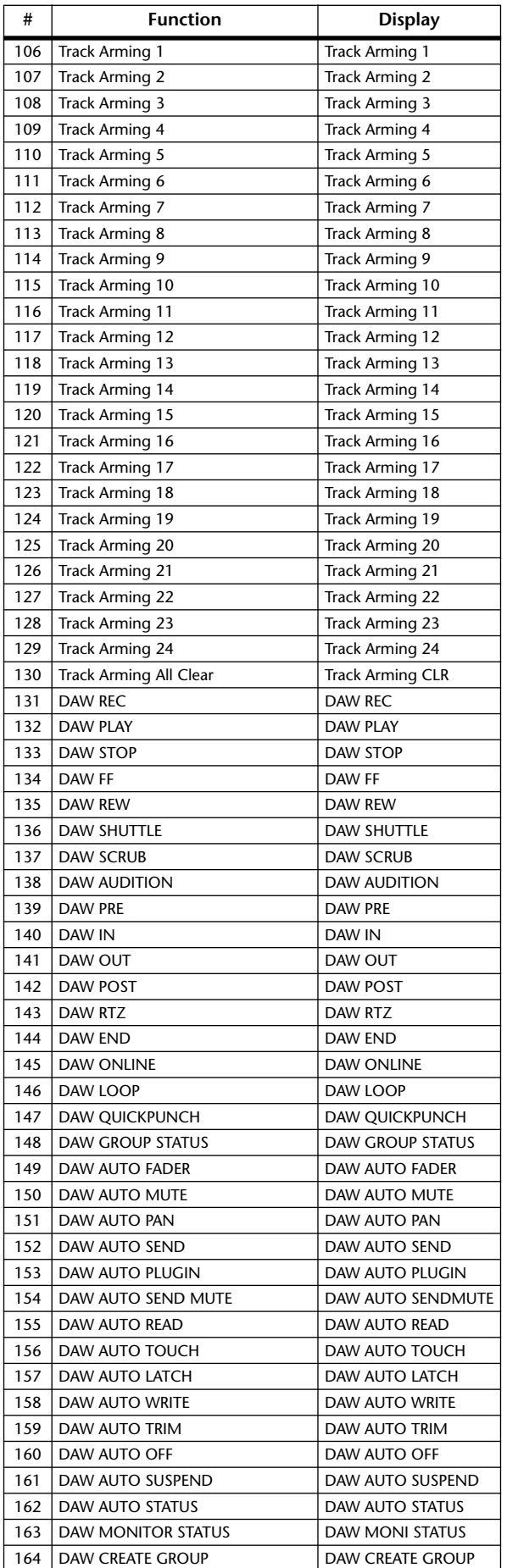

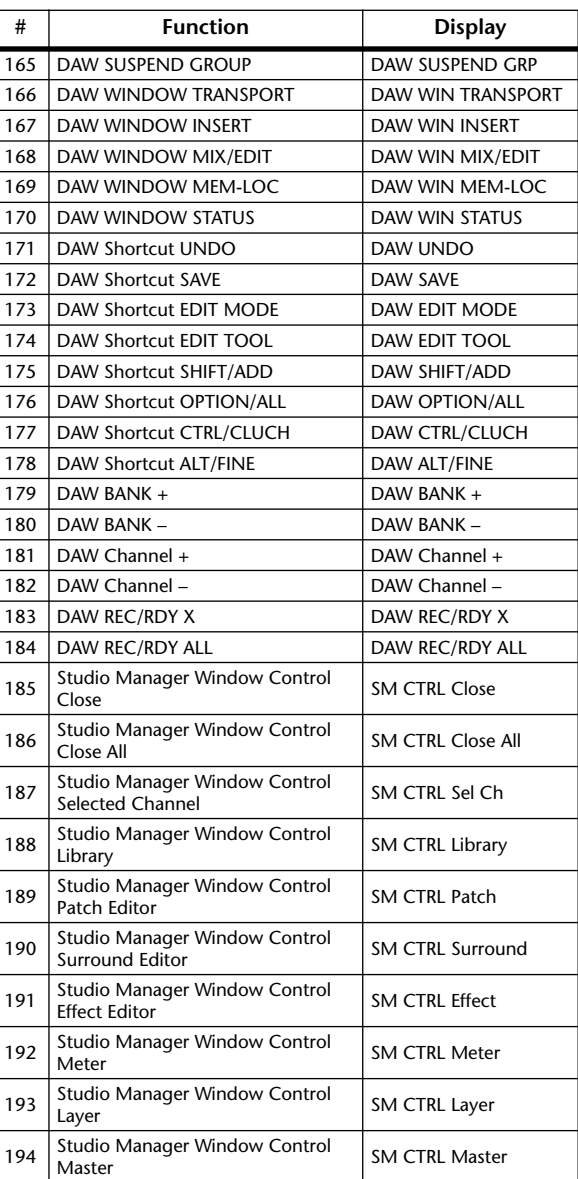

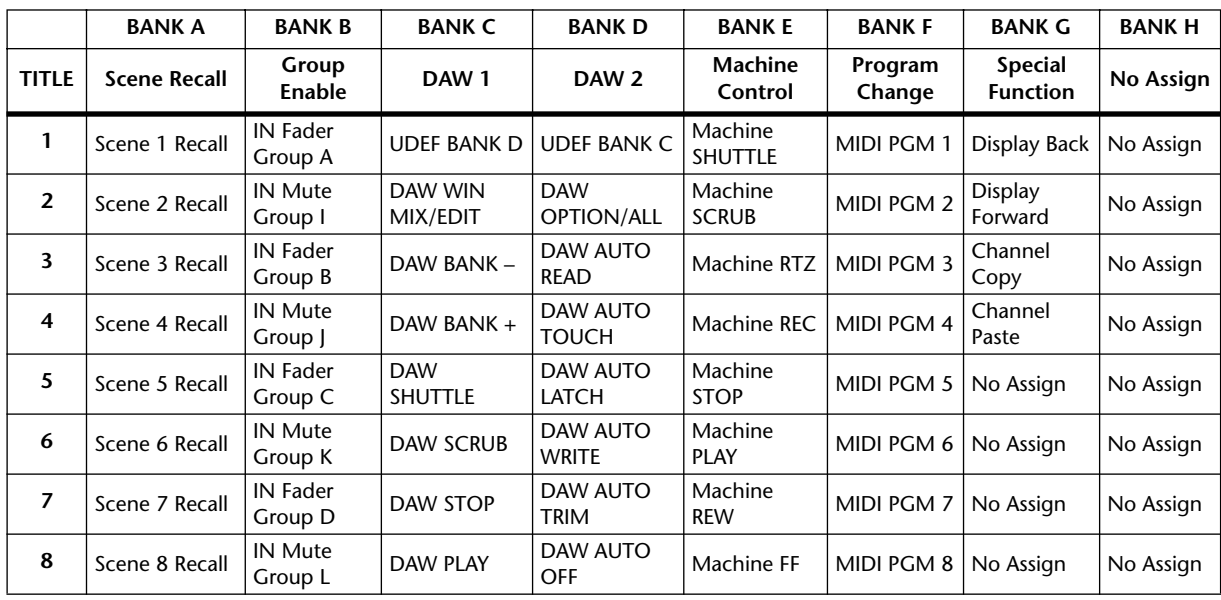

## <span id="page-248-0"></span>**USER DEFINED KEYS Initial Assignments**

## **Input Patch Parameters**

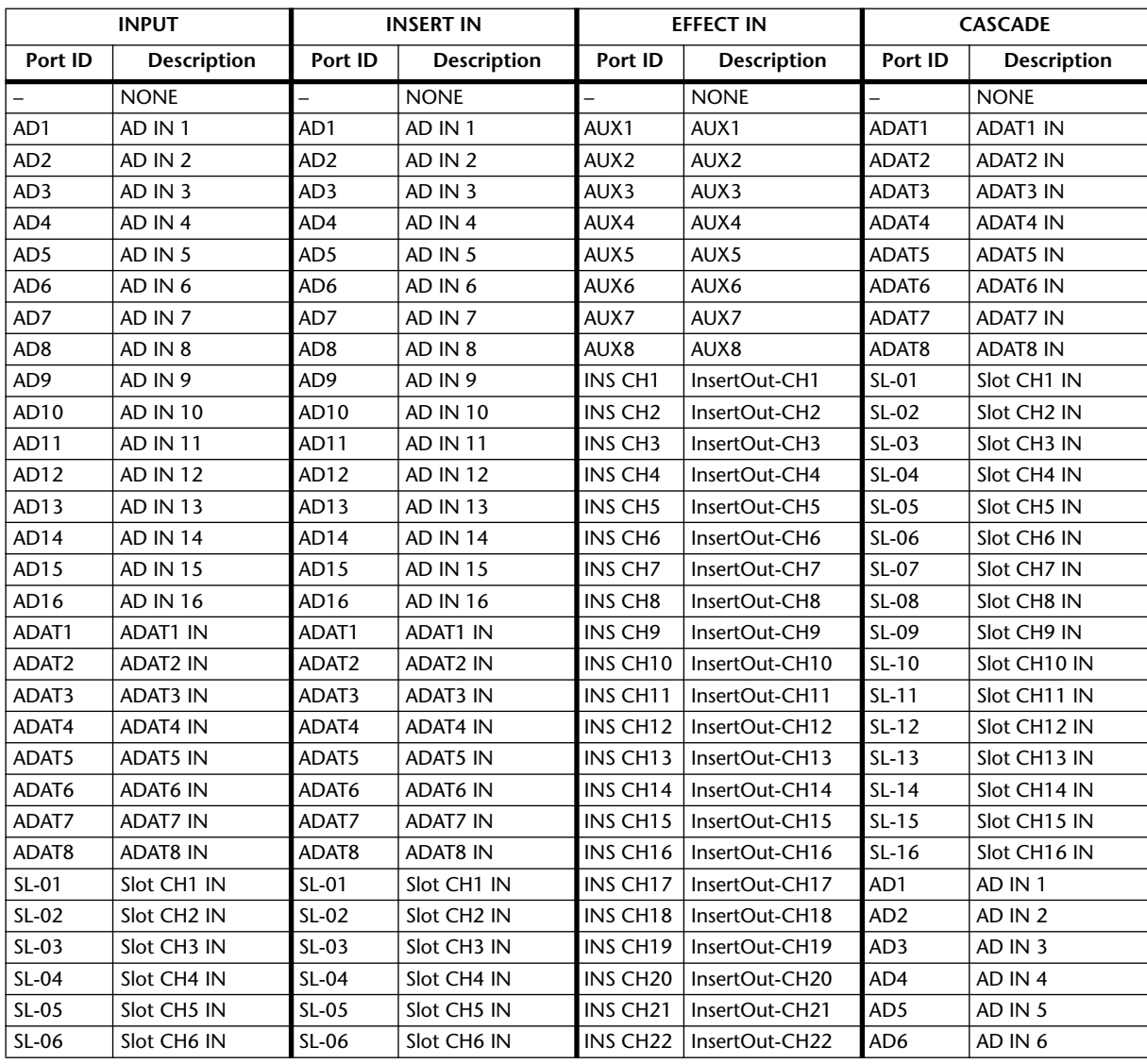

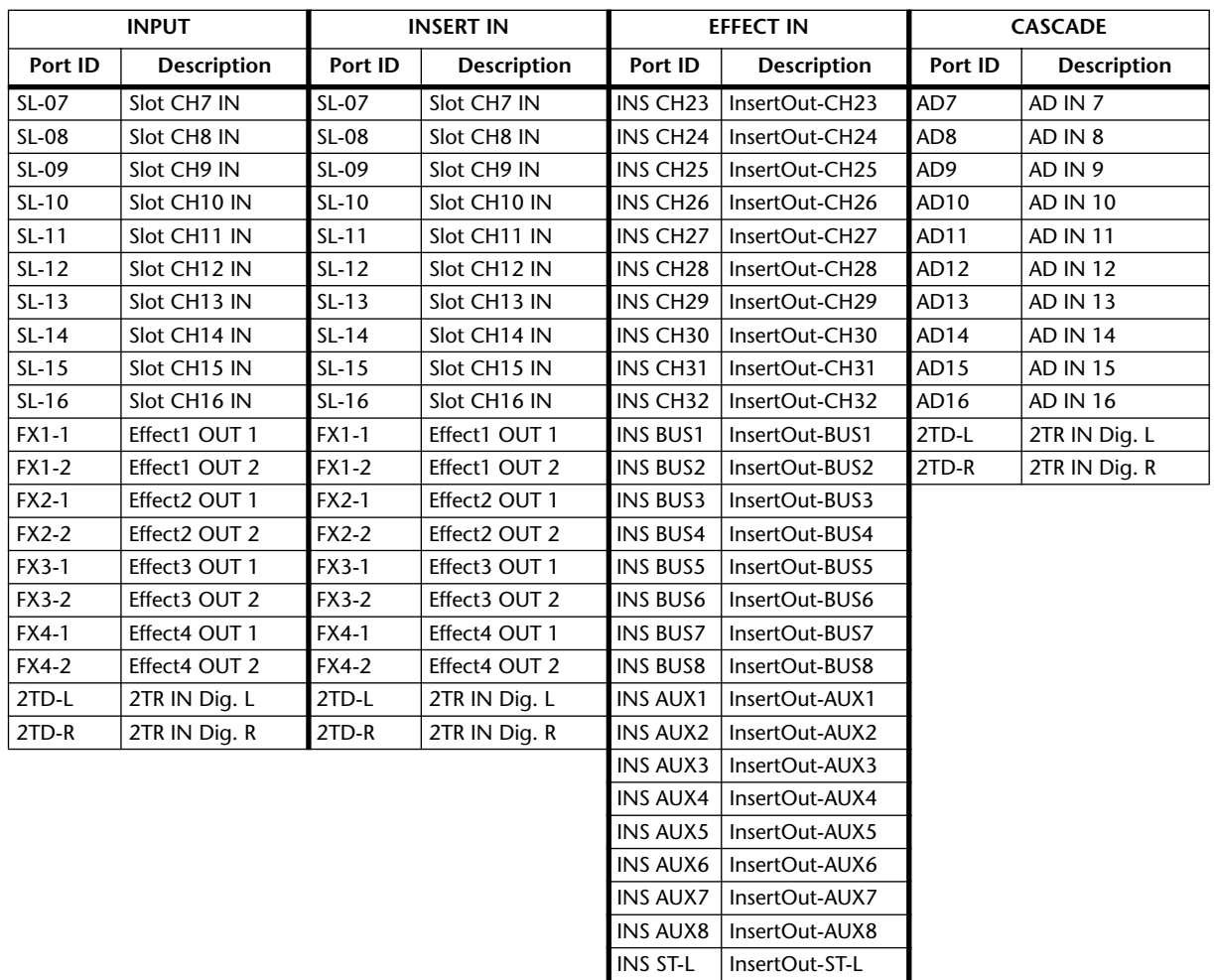

INS ST-R | InsertOut-ST-R

## **Initial Input Patch Settings**

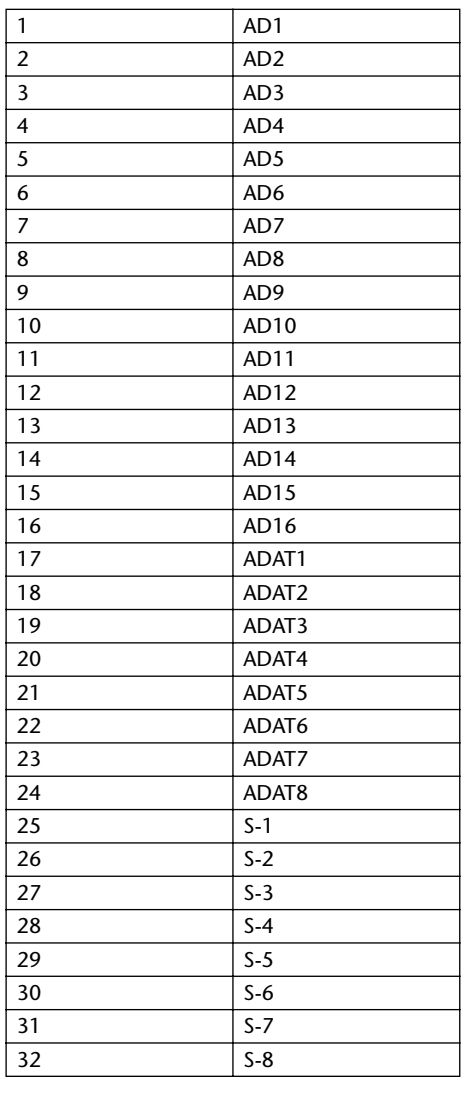

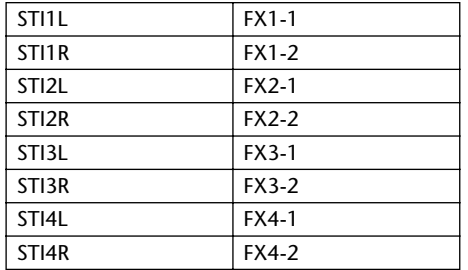

#### **CHANNEL EFFECT IN PATCH**

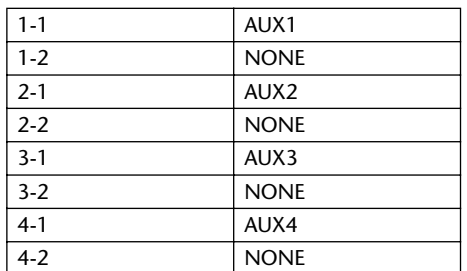

#### **CASCADE IN PATCH**

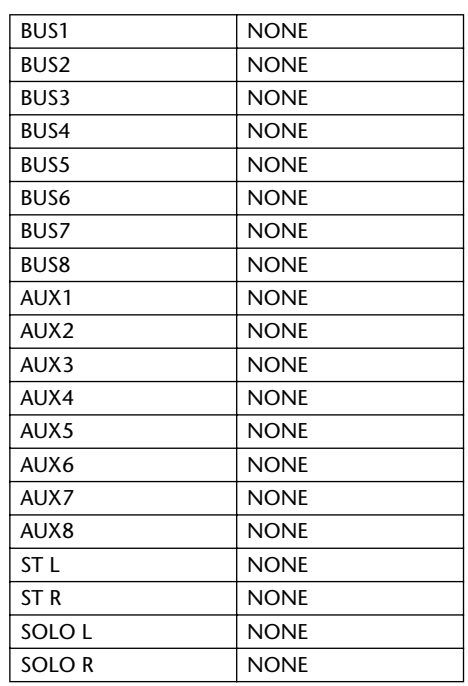

#### **EFFECT TYPE**

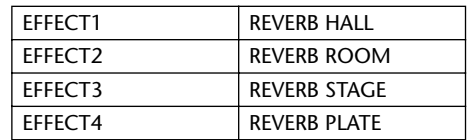

(mono input)

#### **CHANNEL NAME**

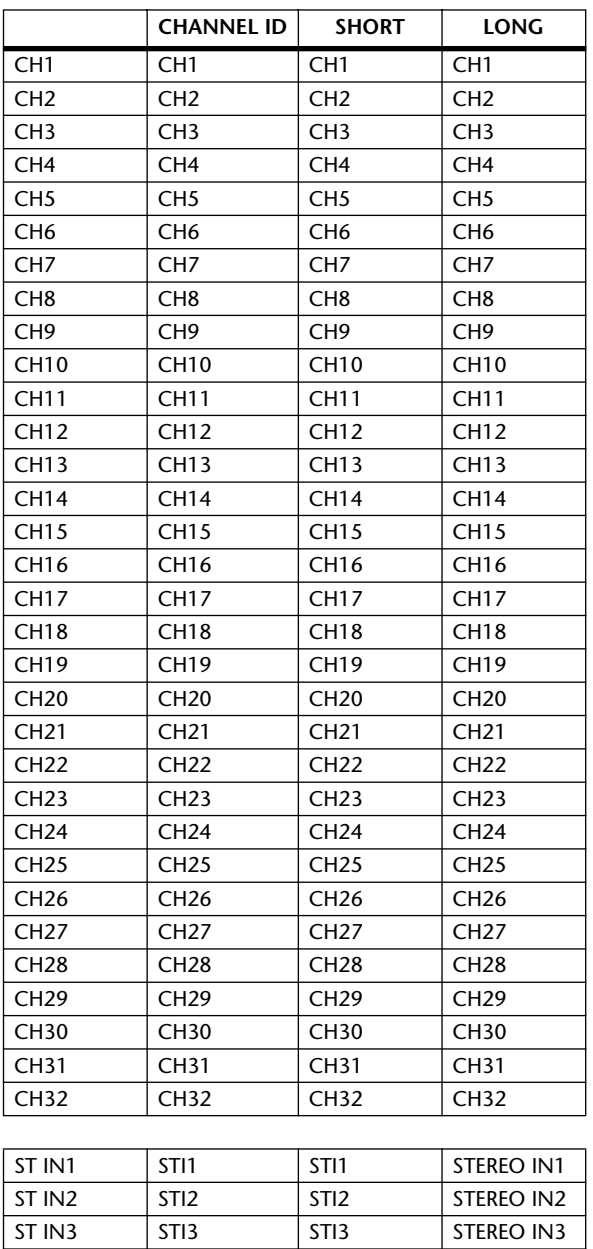

ST IN4 STI4 STI4 STEREO IN4
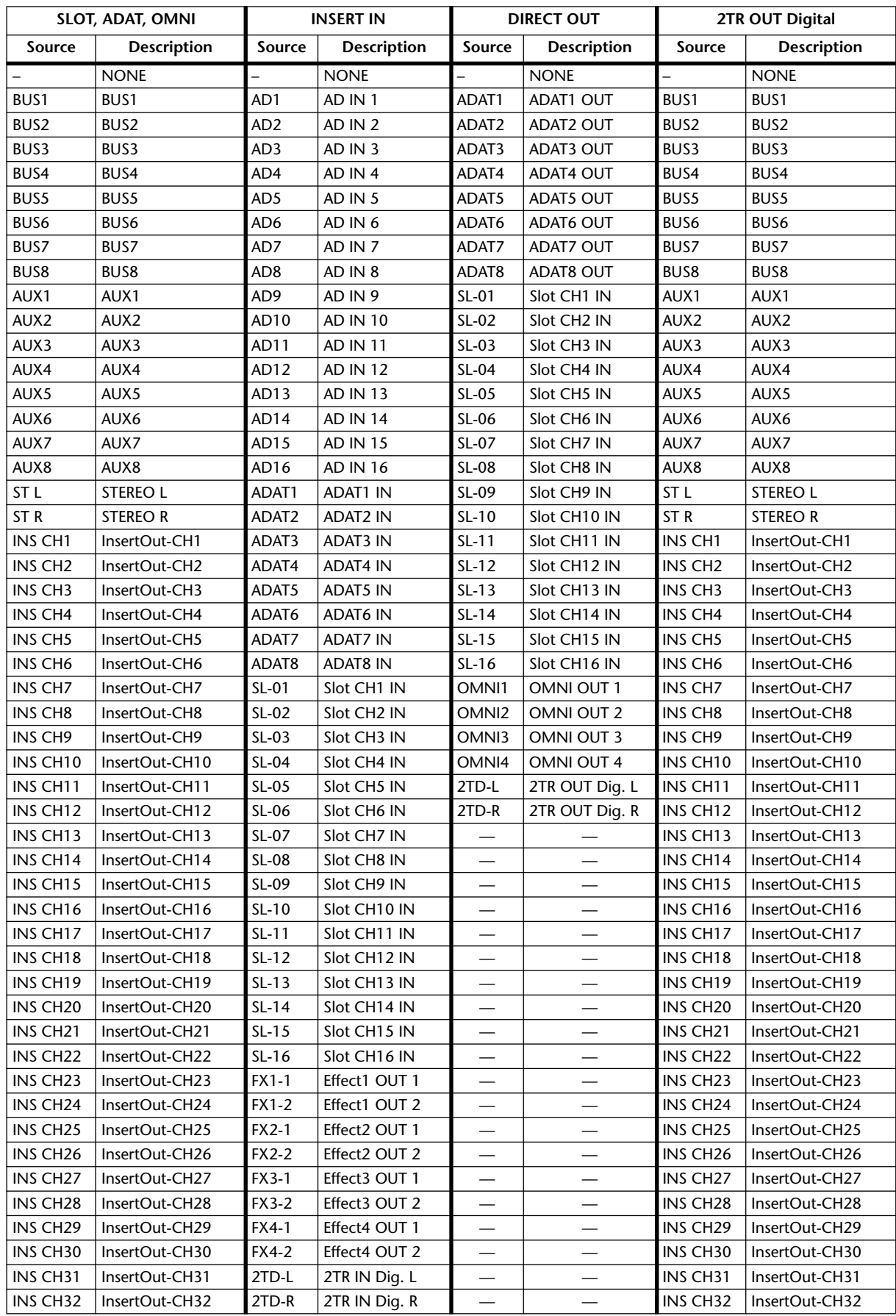

# **Output Patch Parameters**

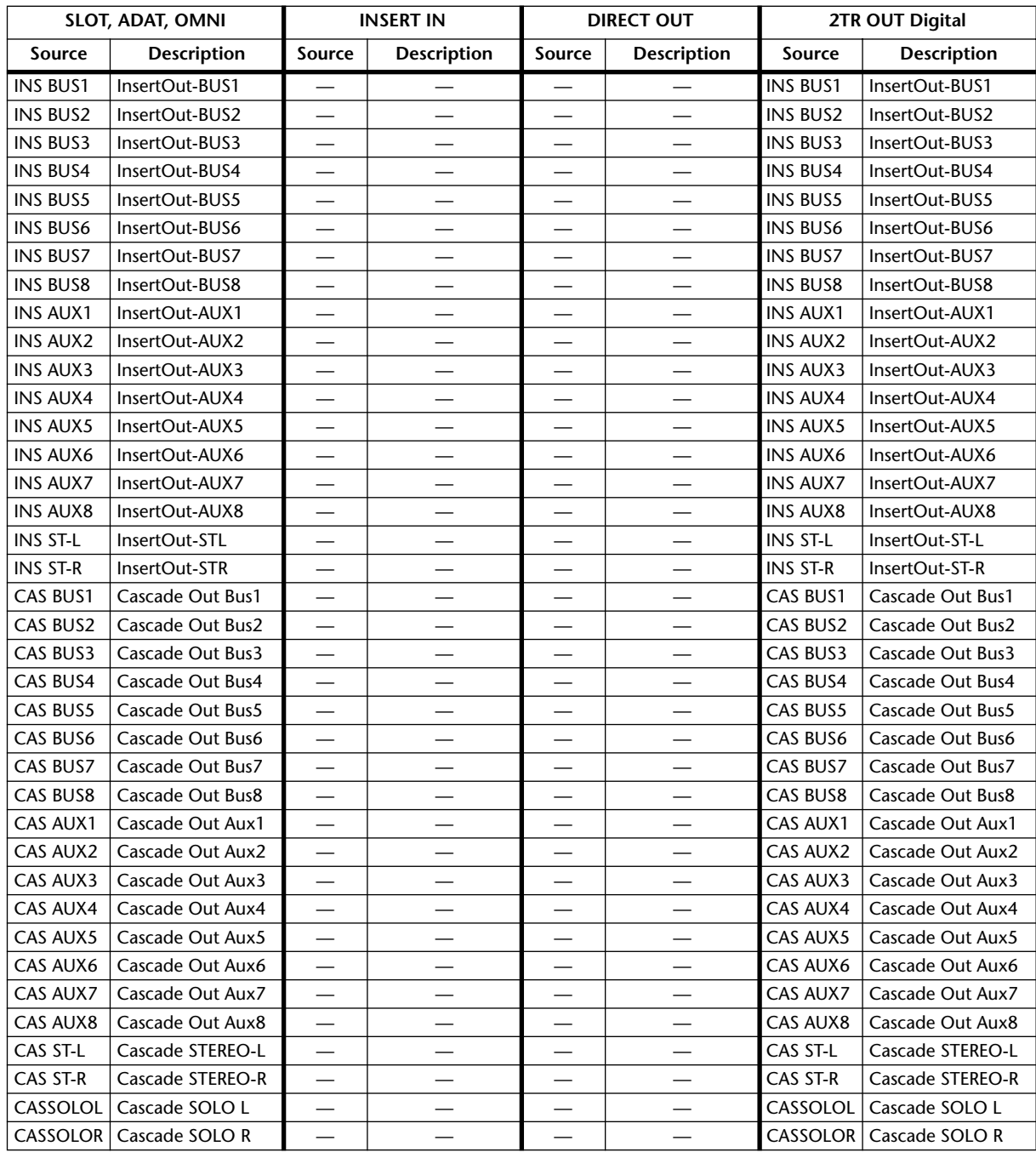

# **Initial Output Patch Settings**

#### **SLOT**

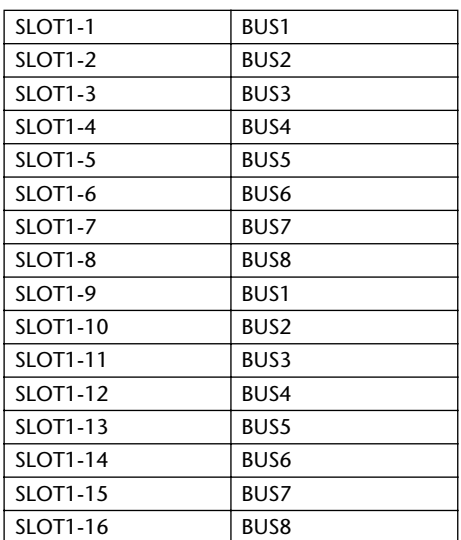

#### **ADAT OUT**

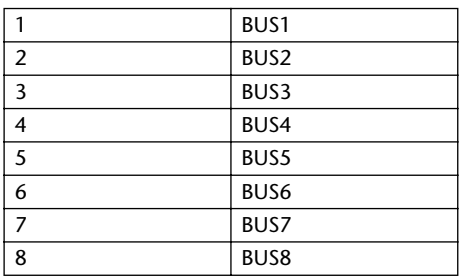

#### **OMNI OUT**

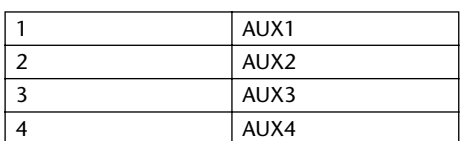

#### **DIRECT OUT**

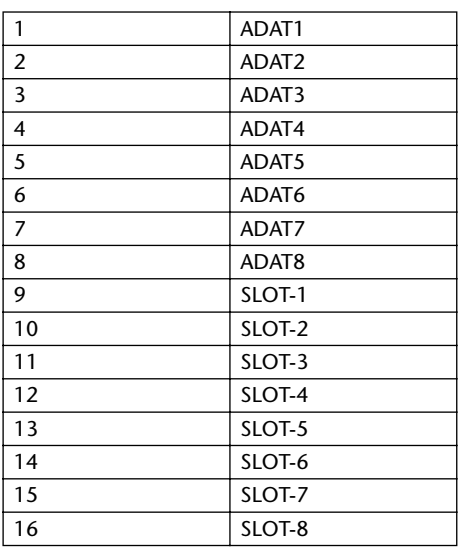

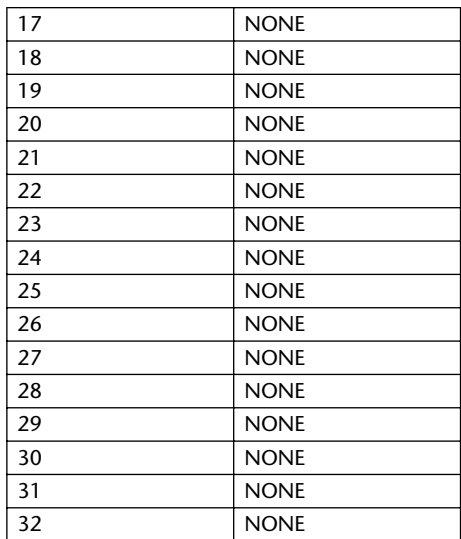

#### **2TR OUT Digital**

 $\overline{1L}$  $\overline{1R}$ 

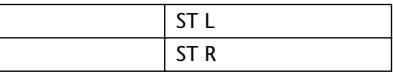

#### **CHANNEL NAME**

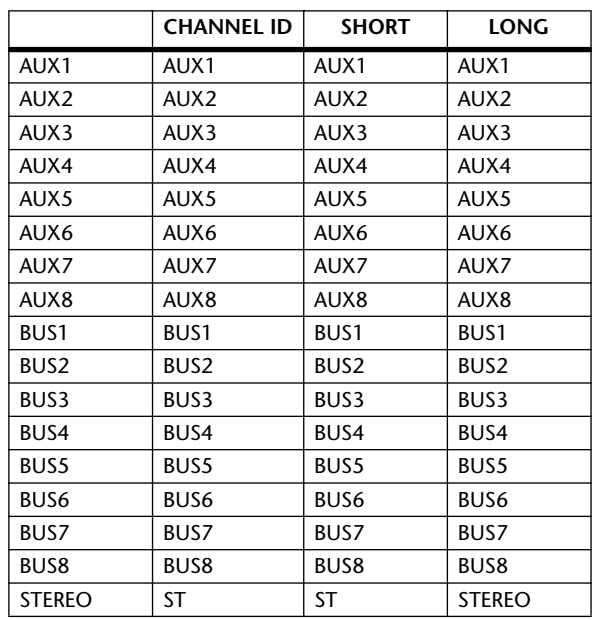

# **User Defined Remote Layer Initial Bank Settings**

#### **Bank 1 (GM Vol & Pan)**

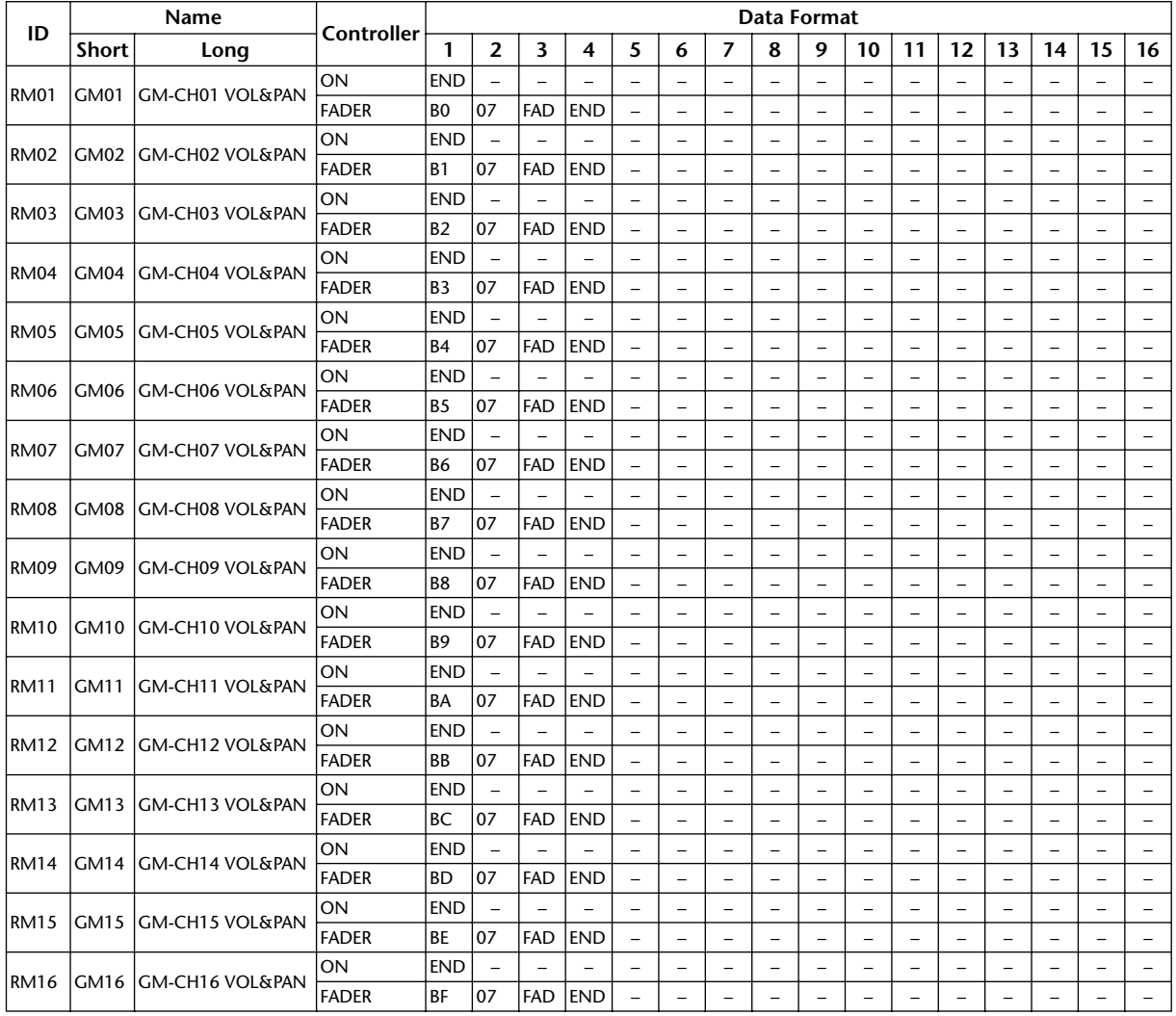

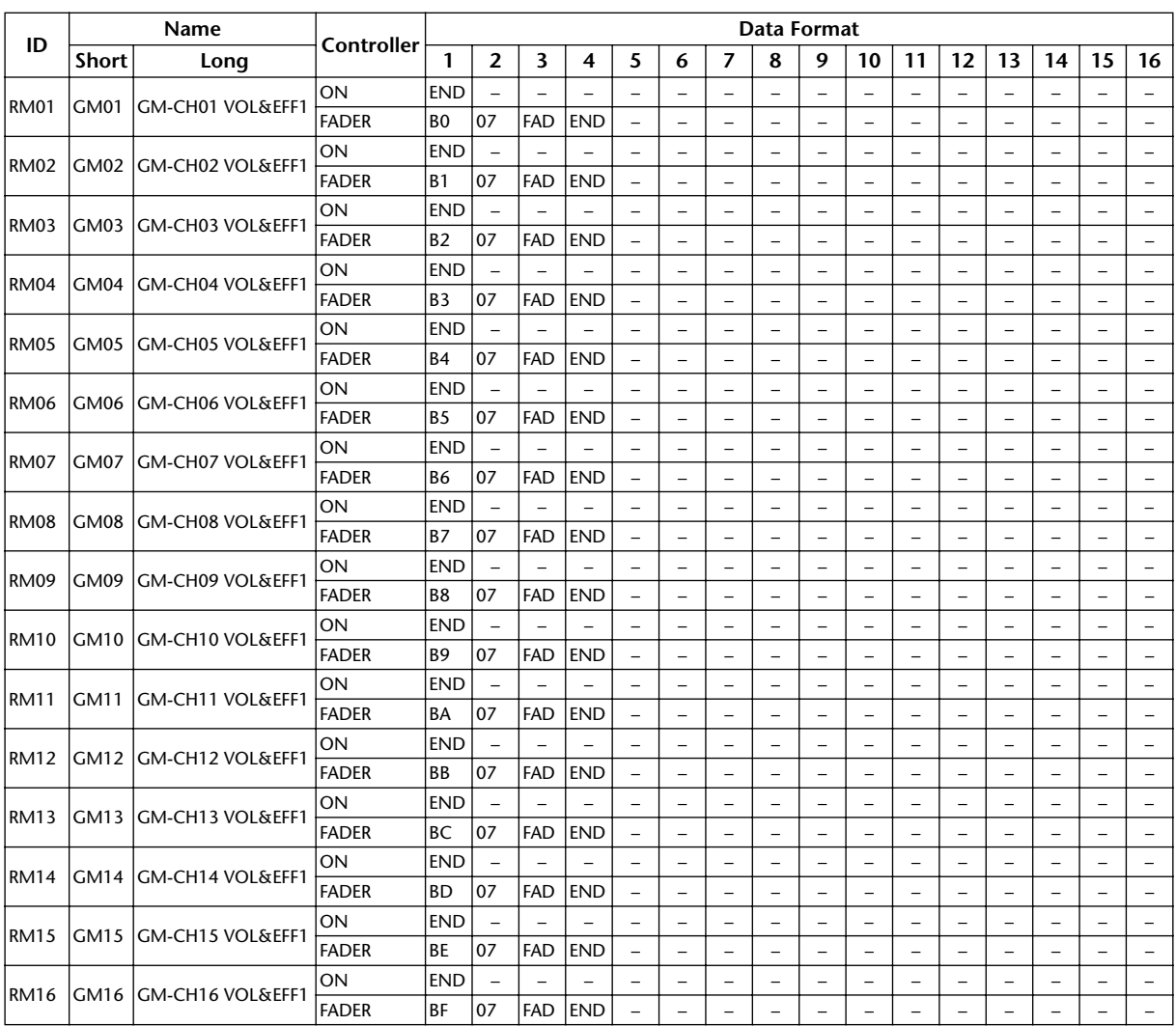

## **Bank 2 (GM Vol & Effect 1)**

#### **Bank 3 (XG Vol & Pan)**

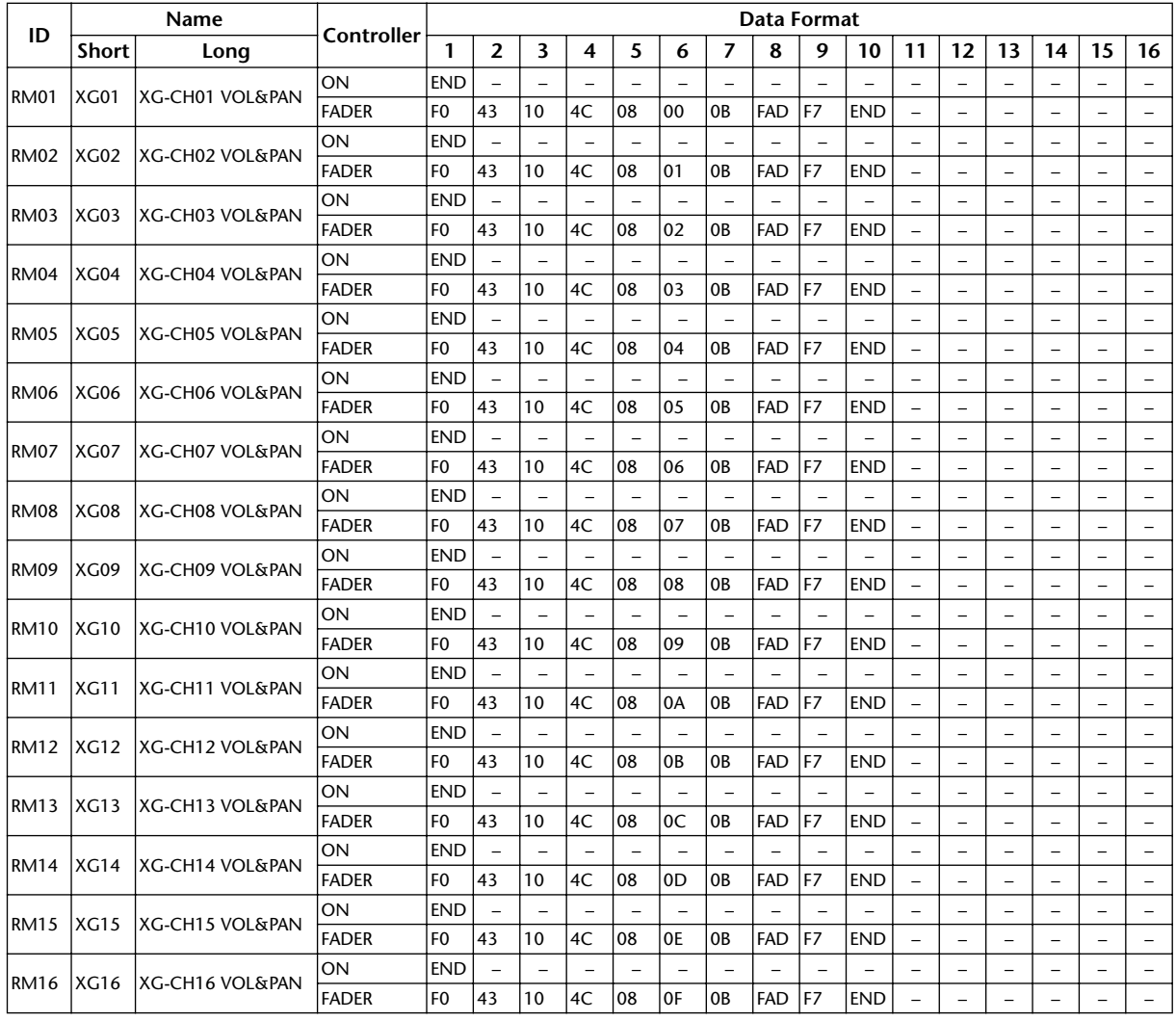

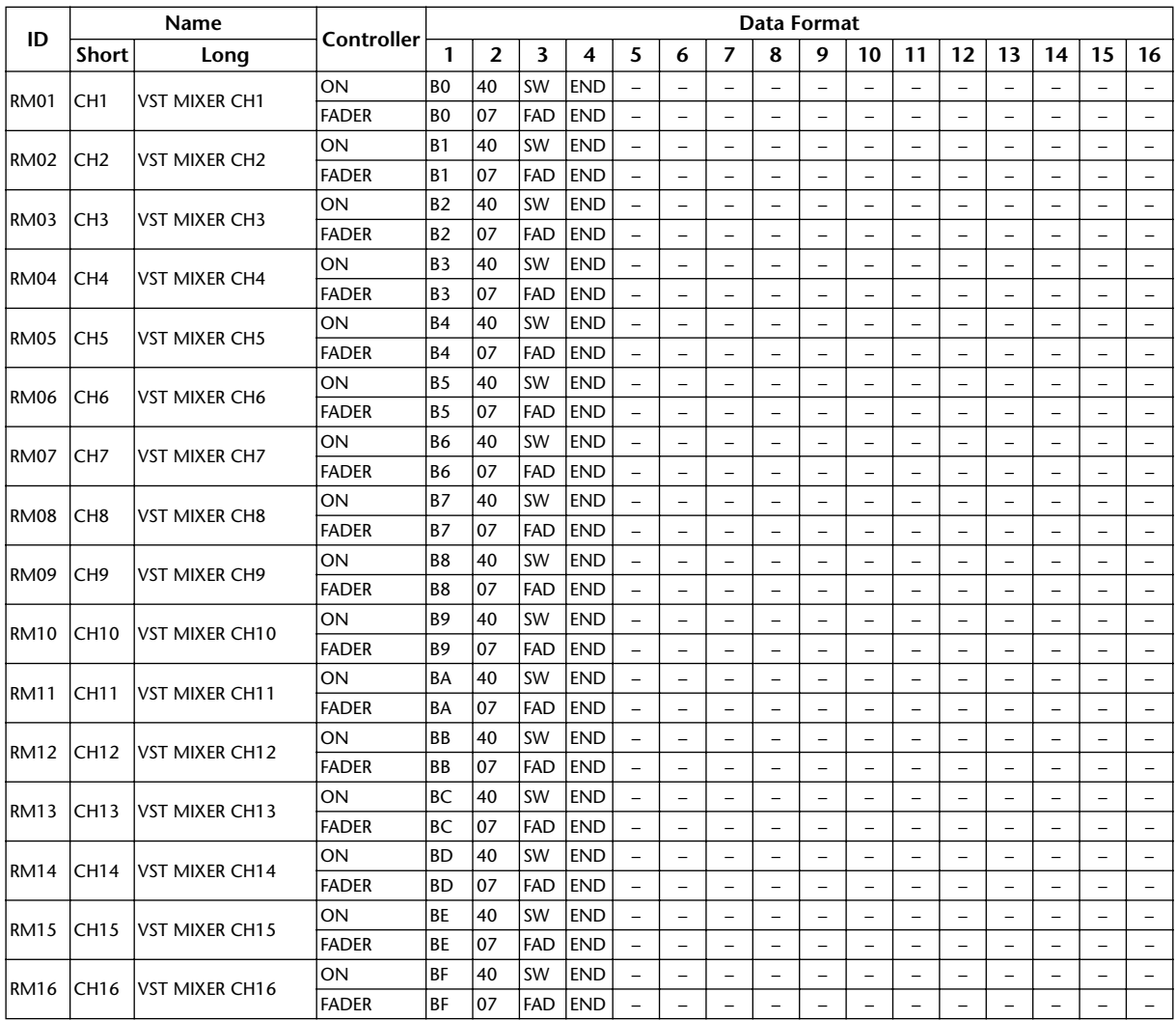

## **Bank 4 (Nuendo VST Mixer)**

# **Effects Parameters**

#### **REVERB HALL, REVERB ROOM, REVERB STAGE, REVERB PLATE**

One input, two output hall, room, stage, and plate reverb simulations, all with gates.

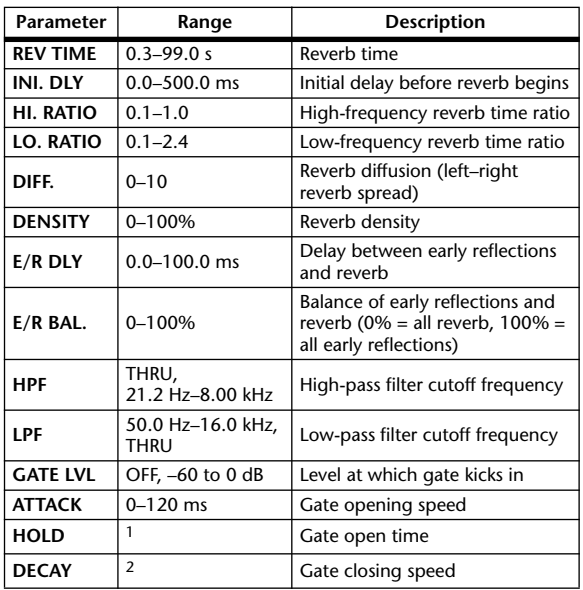

1. 0.02 ms–2.13 s (fs=44.1 kHz), 0.02 ms–1.96 s (fs=48 kHz), 0.01 ms–1.06 s (fs=88.2 kHz), 0.01 ms–981 ms (fs=96 kHz)

2. 6 ms–46.0 s (fs=44.1 kHz), 5 ms–42.3 s (fs=48 kHz), 3 ms–23.0 s (fs=88.2 kHz), 3 ms–21.1 s (fs=96 kHz)

#### **EARLY REF.**

One input, two output early reflections.

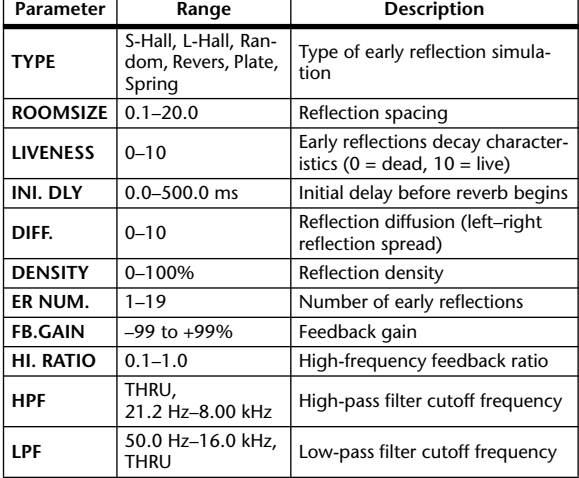

#### **GATE REVERB, REVERSE GATE**

One input, two output early reflections with gate, and early reflections with reverse gate.

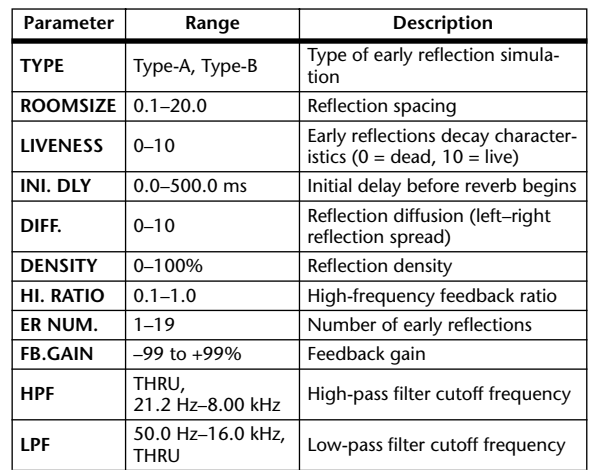

#### **MONO DELAY**

One input, two output basic repeat delay.

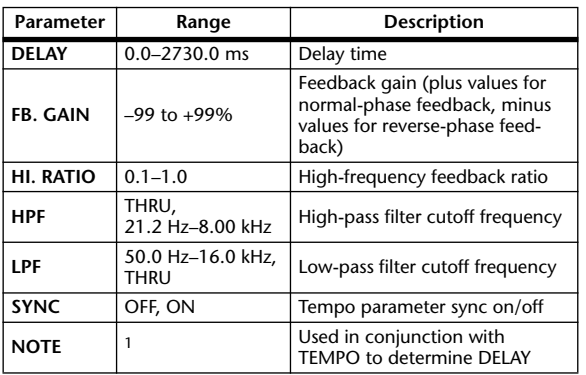

1. — 用?用?♪用?♪♪ !!!? ♪ ! ! . . . . . . 0 Max. value depends on tempo setting)

#### **STEREO DELAY**

Two input, two output basic stereo delay.

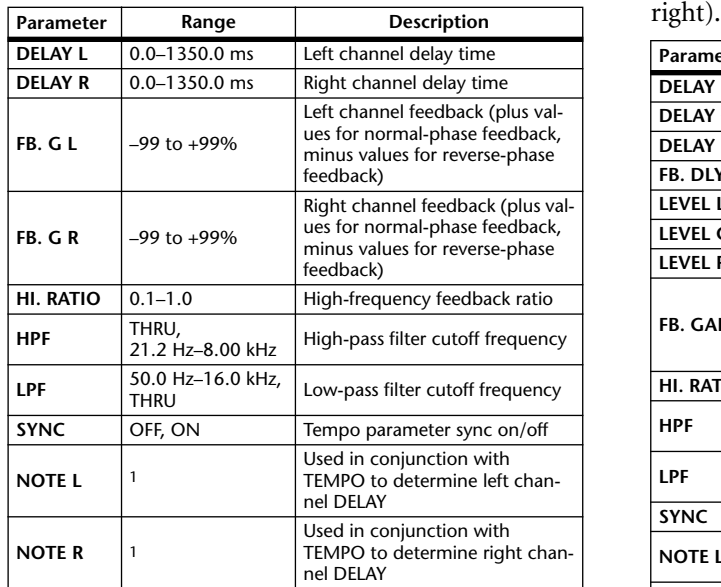

1. (Maximum value depends on the tempo setting)

#### **MOD. DELAY**

One input, two output basic repeat delay with modulation.

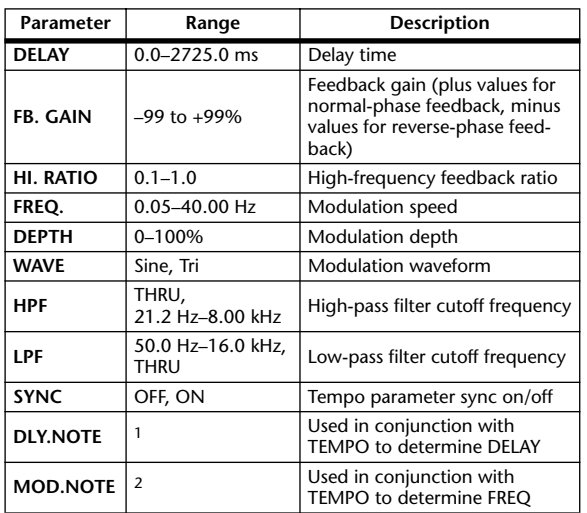

1. ( Maximum value depends on the tempo setting)

2. JEEP & JEEP & A JUNE A. JULIUS 3. 6 66

#### **DELAY LCR**

One input, two output 3-tap delay (left, center,

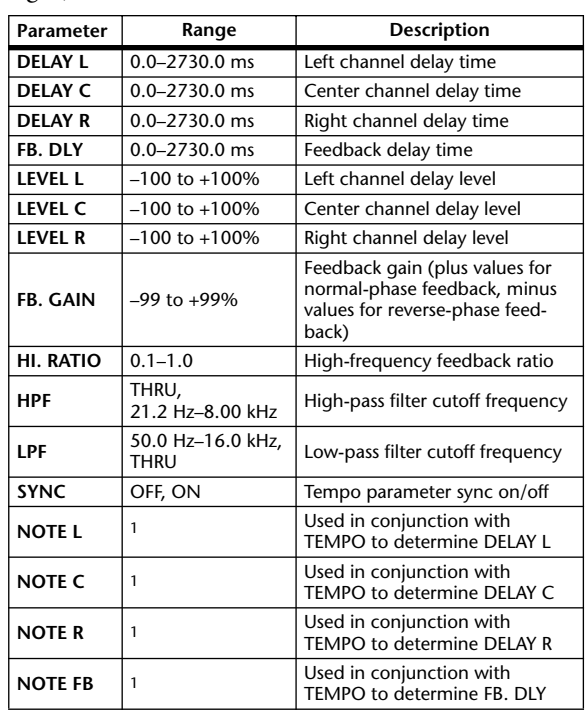

1. — 893 893 8903 8 8 913 8 8 1 8 3 8 9 0 0 0 0 Maximum value depends on the tempo setting)

#### **ECHO**

Two input, two output stereo delay with crossed feedback loop.

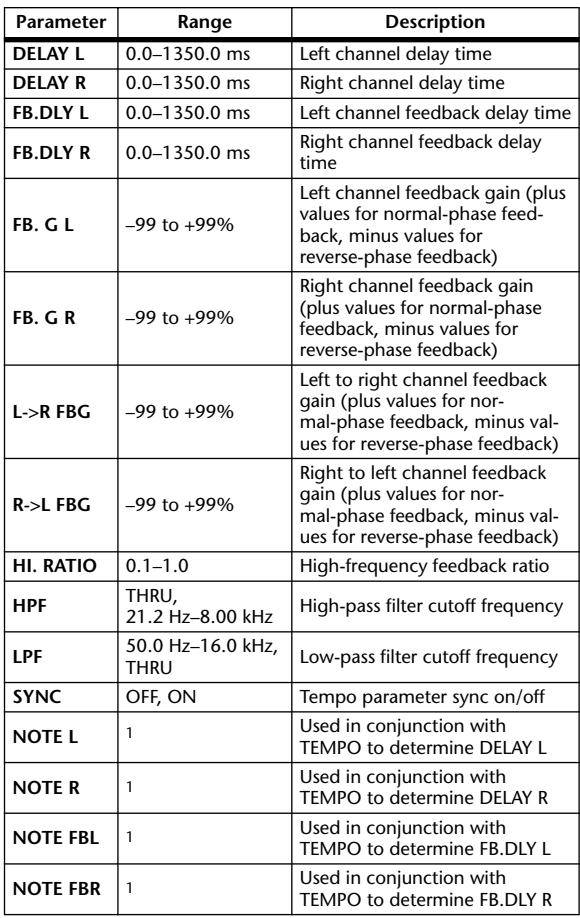

1. (Maximum value depends on the tempo setting)

#### **CHORUS**

Two input, two output chorus effect.

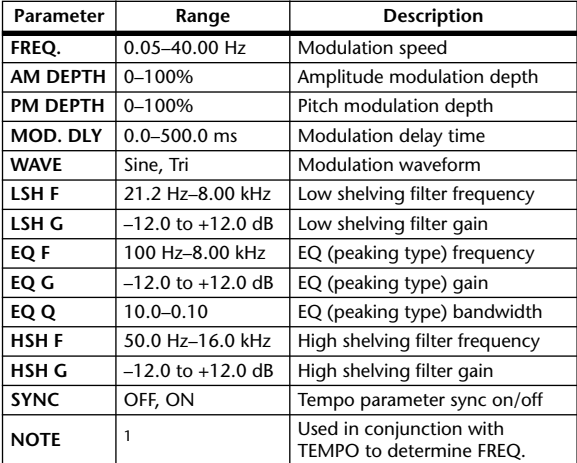

1.

#### **FLANGE**

Two input, two output flange effect.

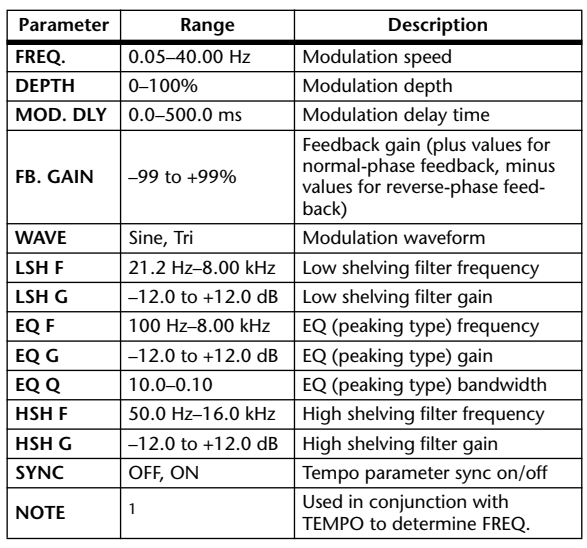

1.

#### **SYMPHONIC**

Two input, two output symphonic effect.

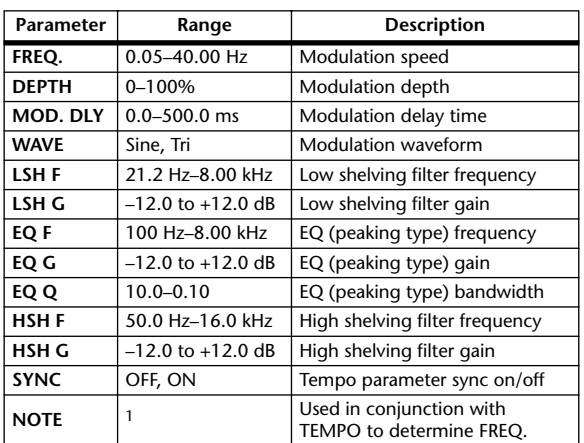

1. 历3 A 历3 A A J JJ3 A J J J J J J o oo

#### **PHASER**

Two input, two output 16-stage phaser.

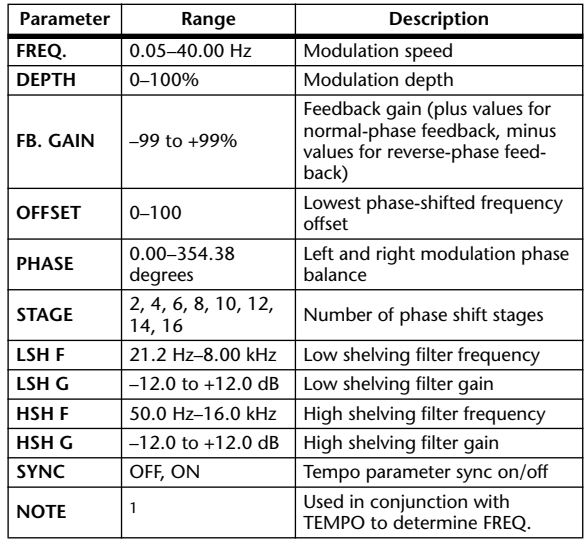

1. 用3 A 用3 A A JU3 A J J . J J . o oo

#### **AUTO PAN**

Two input, two output autopanner.

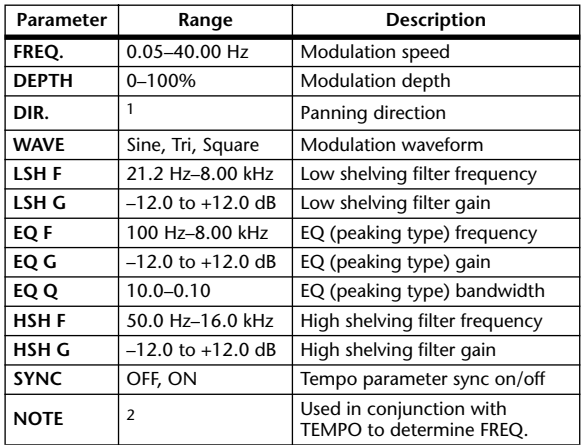

1. L<->R, L—>R, L<—R, Turn L, Turn R

```
2. JP3 A JD3 A. A JJ3 A. J J. J J. o oo
```
#### **TREMOLO**

Two input, two output tremolo effect.

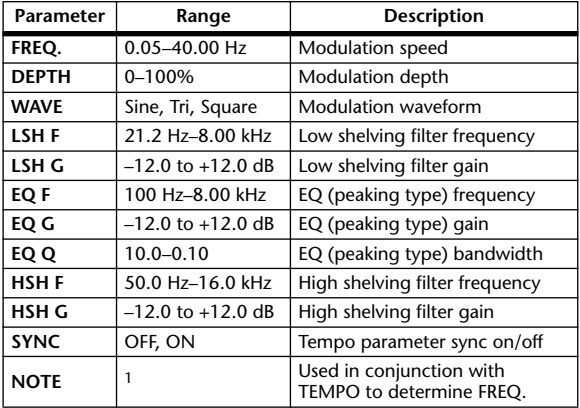

1. **JJJ3 A JJJ3 A. A JJJ3 A. J J. J J.** 5 56

#### **HQ. PITCH**

One input, two output high-quality pitch shifter (Available for internal effects 1 and 2.).

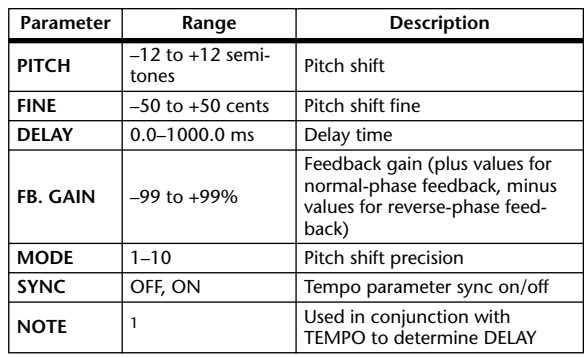

1.  $\frac{1}{2}$   $\frac{1}{2}$   $\frac{1}{2$ 

#### **DUAL PITCH**

Two input, two output pitch shifter.

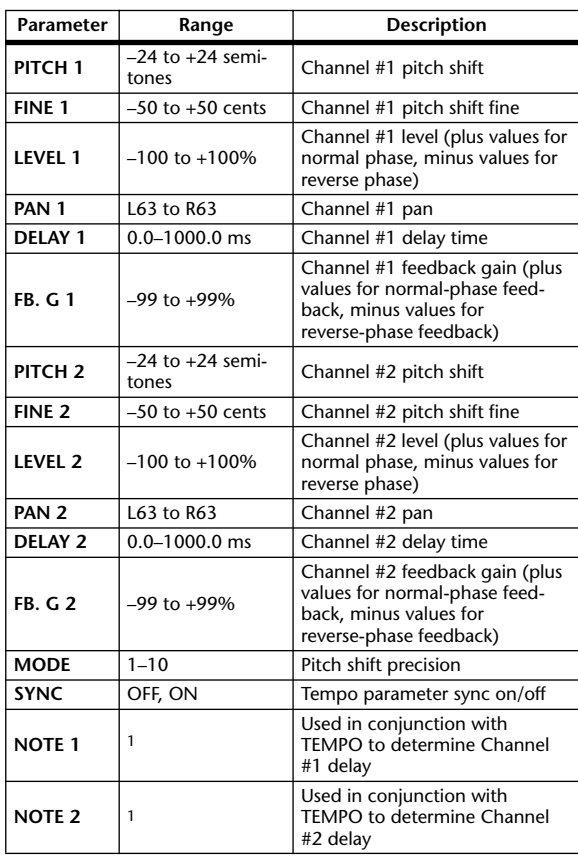

1.  $\frac{1}{2}$   $\frac{1}{2}$   $\frac{1}{2$ 

#### **ROTARY**

One input, two output rotary speaker simulator.

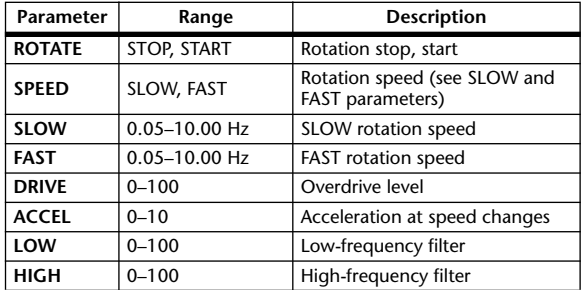

#### **RING MOD.**

Two input, two output ring modulator.

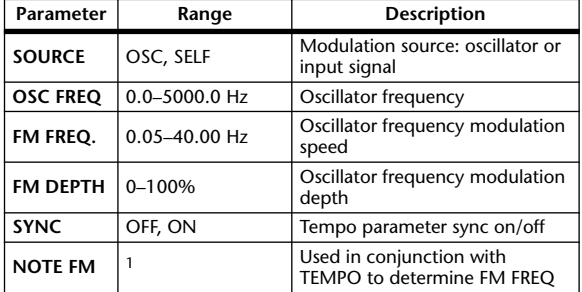

1. **JJJ** > A JJJ > A A JJ B A I J + J + J + 0 00

#### **MOD. FILTER**

Two input, two output modulation filter.

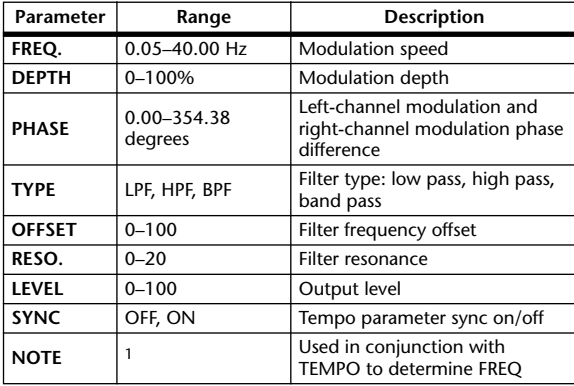

1. **JJJ**3 A JJJ3 A A JJJ3 A JJ J J J J - 0 00

#### **DISTORTION**

One input, two output distortion effect.

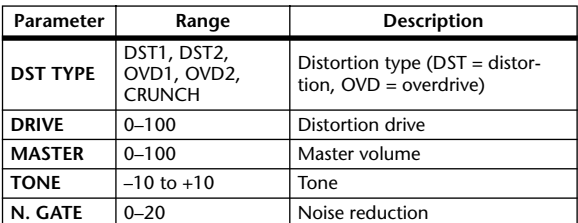

#### **AMP SIMULATE**

One input, two output guitar amp simulator.

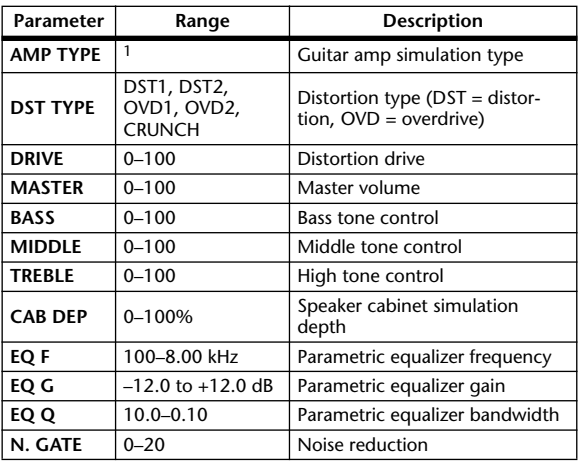

1. STK-M1, STK-M2, THRASH, MIDBST, CMB-PG, CMB-VR, CMB-DX, CMB-TW, MINI, FLAT

#### **DYNA. FILTER**

Two input, two output dynamically controlled filter.

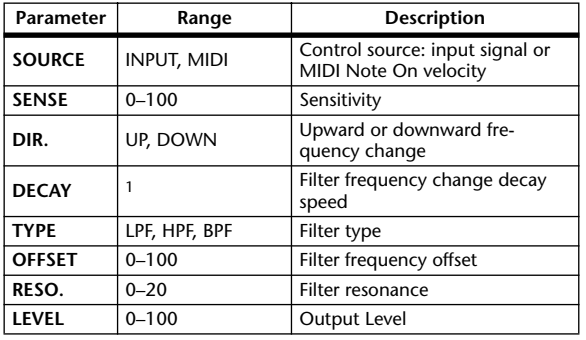

1. 6 ms–46.0 s (fs=44.1 kHz), 5 ms–42.3 s (fs=48 kHz), 3 ms–23.0 s (fs=88.2 kHz), 3 ms–21.1 s (fs=96 kHz)

#### **DYNA. FLANGE**

Two input, two output dynamically controlled flanger.

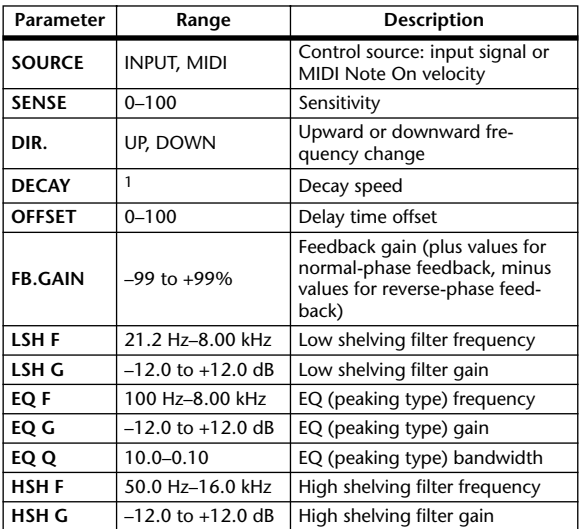

1. 6 ms–46.0 s (fs=44.1 kHz), 5 ms–42.3 s (fs=48 kHz), 3 ms–23.0 s (fs=88.2 kHz), 3 ms–21.1 s (fs=96 kHz)

#### **DYNA. PHASER**

Two input, two output dynamically controlled phaser.

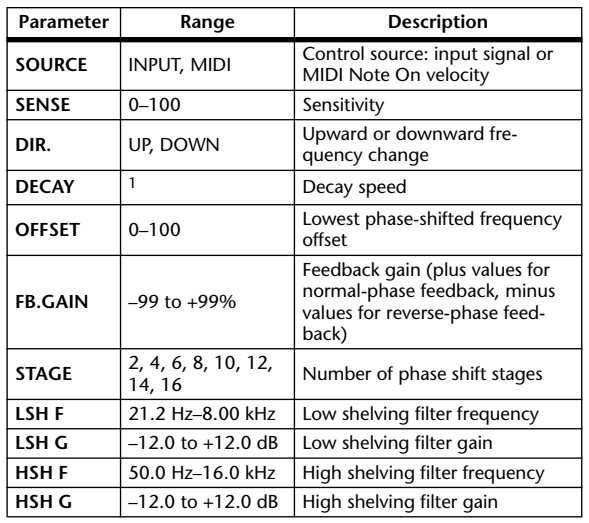

1. 6 ms–46.0 s (fs=44.1 kHz), 5 ms–42.3 s (fs=48 kHz), 3 ms–23.0 s (fs=88.2 kHz), 3 ms–21.1 s (fs=96 kHz)

#### **REV+CHORUS**

One input, two output reverb and chorus effects in parallel.

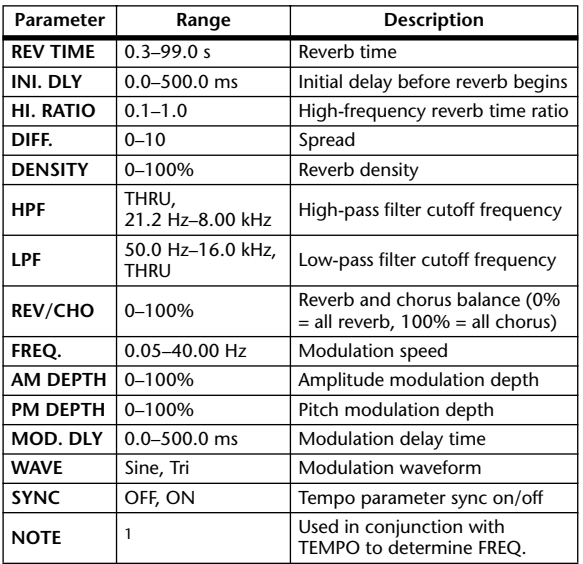

1. **JJJ**3 A JJJ3 A. A JJJ3 A. J J. J J. 6 66

#### **REV->CHORUS**

One input, two output reverb and chorus effects in series.

| Parameter       | Range                     | Description                                                                                                  |
|-----------------|---------------------------|----------------------------------------------------------------------------------------------------|
| <b>REV TIME</b> | $0.3 - 99.0 s$            | Reverb time                                                                                                  |
| INI. DLY        | $0.0 - 500.0$ ms          | Initial delay before reverb begins                                                                           |
| HI. RATIO       | $0.1 - 1.0$               | High-frequency reverb time ratio                                                                             |
| DIFF.           | $0 - 10$                  | Spread                                                                                                    |
| <b>DENSITY</b>  | $0 - 100%$                | Reverb density                                                                                               |
| HPF             | THRU,<br>21.2 Hz-8.00 kHz | High-pass filter cutoff frequency                                                                            |
| LPF             | 50.0 Hz-16.0 kHz,<br>THRU | Low-pass filter cutoff frequency                                                                             |
| <b>RFV.BAI</b>  | $0 - 100%$                | Reverb and chorused reverb bal-<br>ance $(0\% = \text{all}$ chorused reverb,<br>$100\% = \text{all}$ reverb) |
| FREQ.           | $0.05 - 40.00$ Hz         | Modulation speed                                                                                             |
| AM DEPTH        | 0-100%                    | Amplitude modulation depth                                                                                   |
| <b>PM DEPTH</b> | 0-100%                    | Pitch modulation depth                                                                                       |
| MOD. DI Y       | $0.0 - 500.0$ ms          | Modulation delay time                                                                                        |
| <b>WAVF</b>     | Sine, Tri                 | Modulation waveform                                                                                          |
| <b>SYNC</b>     | OFF, ON                   | Tempo parameter sync on/off                                                                                  |
| <b>NOTE</b>     | 1                         | Used in conjunction with<br>TEMPO to determine FREQ.                                                         |

<sup>1.</sup> **JJJ** > JJJ > A A JJJ > A J J + J J + 0 00

#### **REV+FLANGE**

One input, two output reverb and flanger effects in parallel.

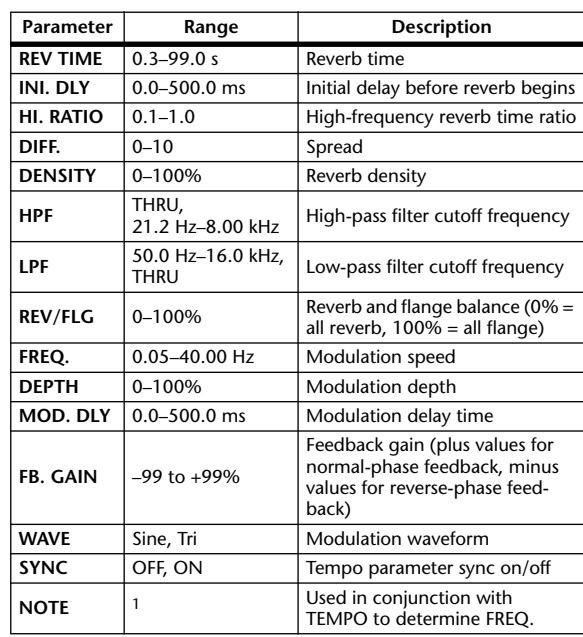

1. **JJJ** > JJJ > > 1 JJJ > 1 J + 3 J + 0 00

#### **REV->FLANGE**

One input, two output reverb and flanger effects in series.

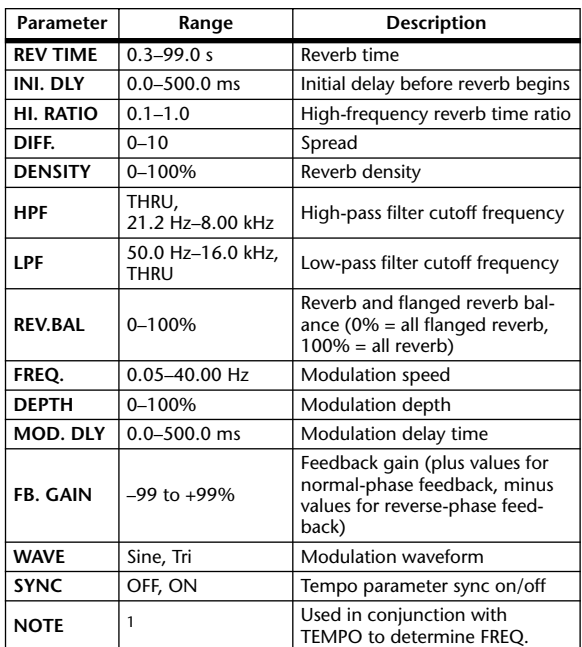

1. 1993 A 1993 A. A 1113 A. 1 1 1 1 1 1 1 - 0 0

#### **REV+SYMPHO.**

One input, two output reverb and symphonic effects in parallel.

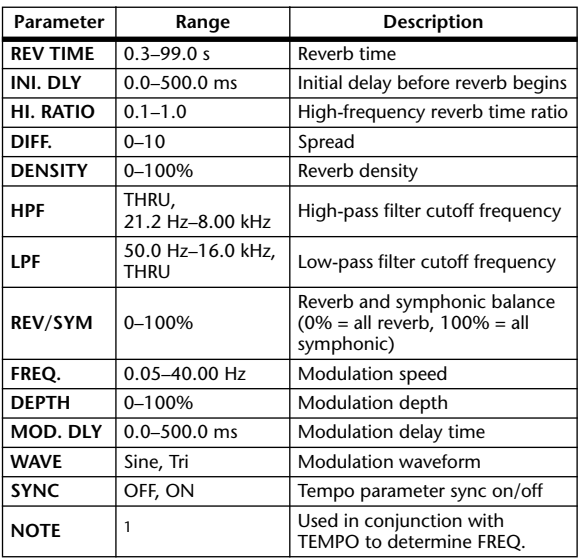

1. **JJJ** > DJ > A. A. JJJ > A. J. J. J. J. Coo

#### **REV->SYMPHO.**

One input, two output reverb and symphonic effects in series.

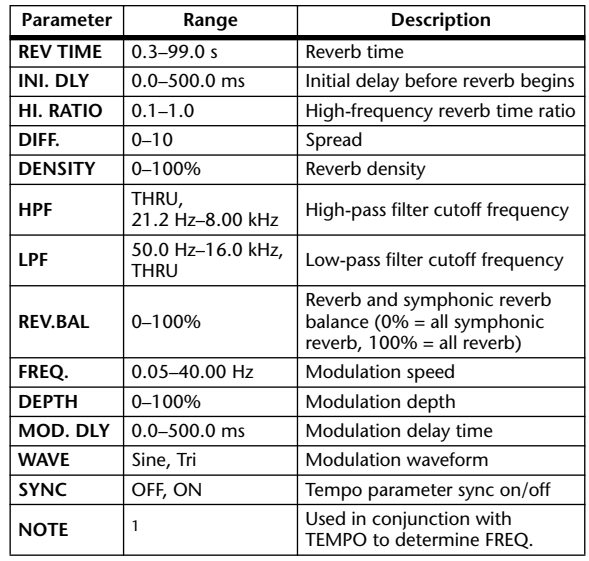

1. **JJJ** A JJJ A A JJJ A J J . J J . o oo

#### **REV->PAN**

One input, two output reverb and autopan effects in parallel.

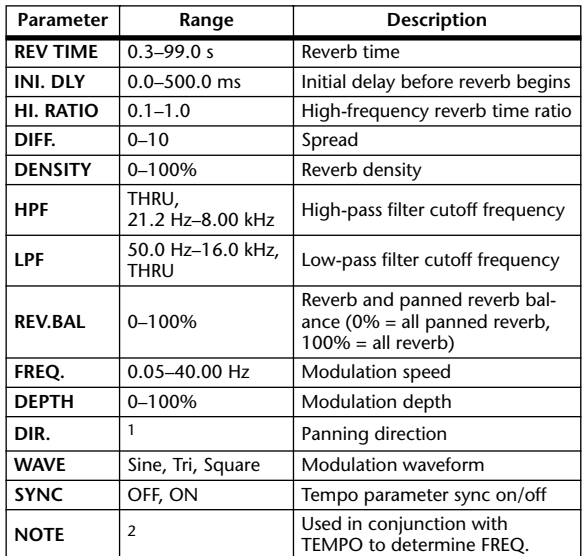

1. L<–>R, L–>R, L<–R, Turn L, Turn R

2. JEB A JEB A A JUB A J J . J J . O 00

#### **DELAY+ER.**

One input, two output delay and early reflections effects in parallel.

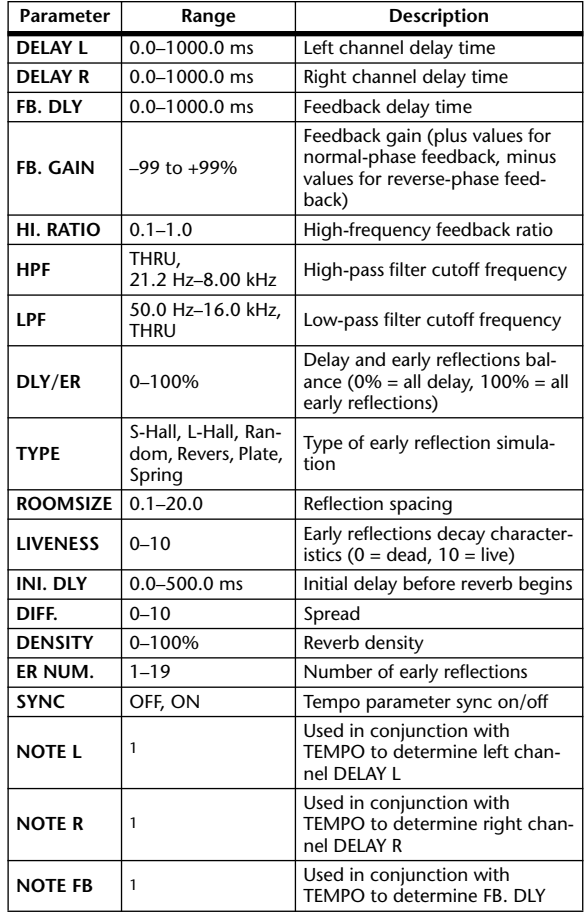

1. (Maximum value depends on the tempo setting)

#### **DELAY->ER.**

One input, two output delay and early reflections effects in series.

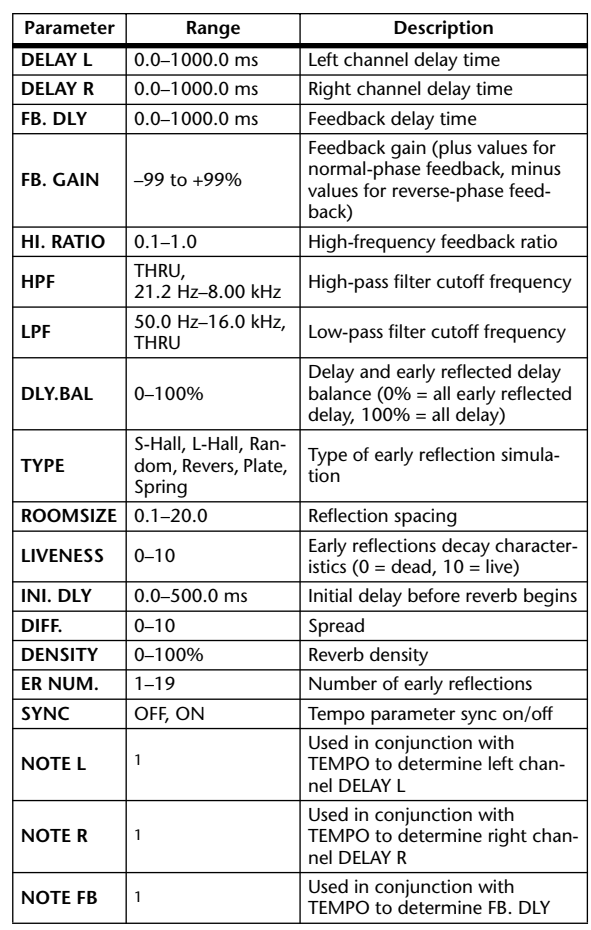

1. (Maximum value depends on the tempo setting)

#### **DELAY+REV**

One input, two output delay and reverb effects in parallel.

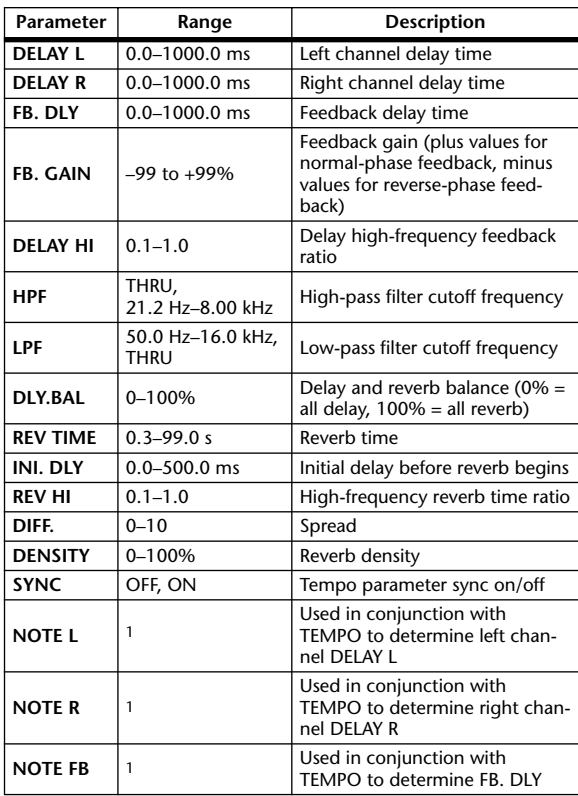

1. (Maximum value depends on the tempo setting)

#### **DELAY->REV**

One input, two output delay and reverb effects in series.

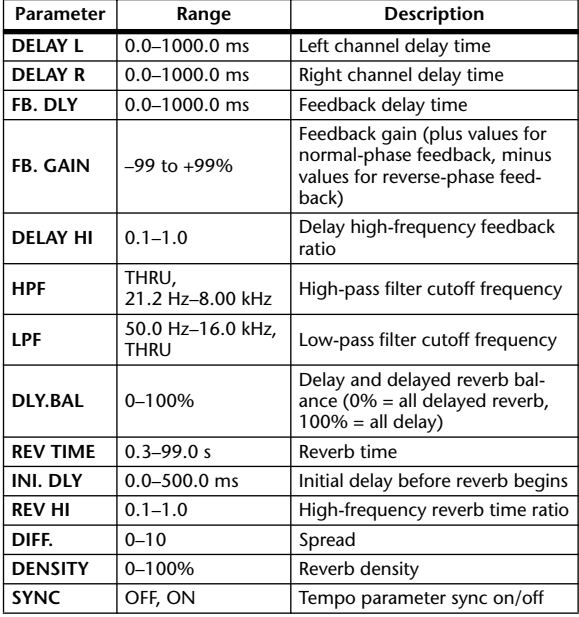

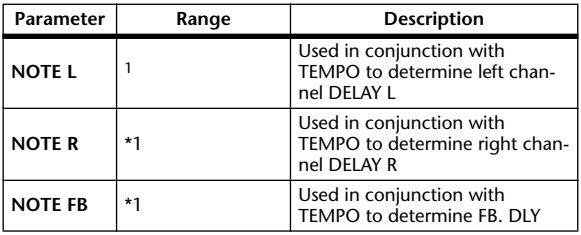

1. (Maximum value depends on the tempo setting)

#### **DIST->DELAY**

One input, two output distortion and delay effects in series.

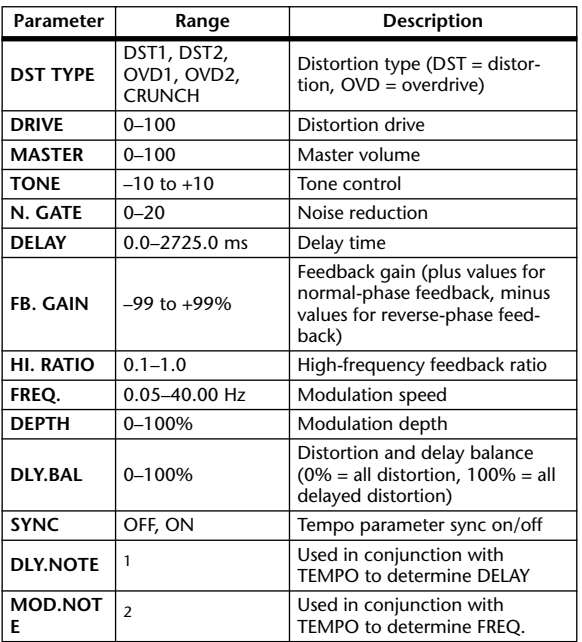

1. —— 2563 2563 ≯. 2003 ≯. 21 J. J. J. J. J. J. S. S. ( Maximum value depends on the tempo setting)

#### 2. JJJ3 A JJJ3 A. A JJ3 A. J J. J J. 5 56

#### **MULTI FILTER**

Two input, two output 3-band multi-filter (24 dB/octave).

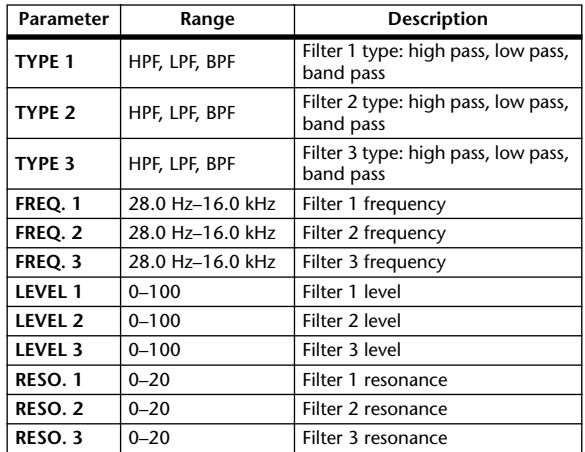

#### **FREEZE**

One input, one output basic sampler (Available for internal effects 1 and 2.).

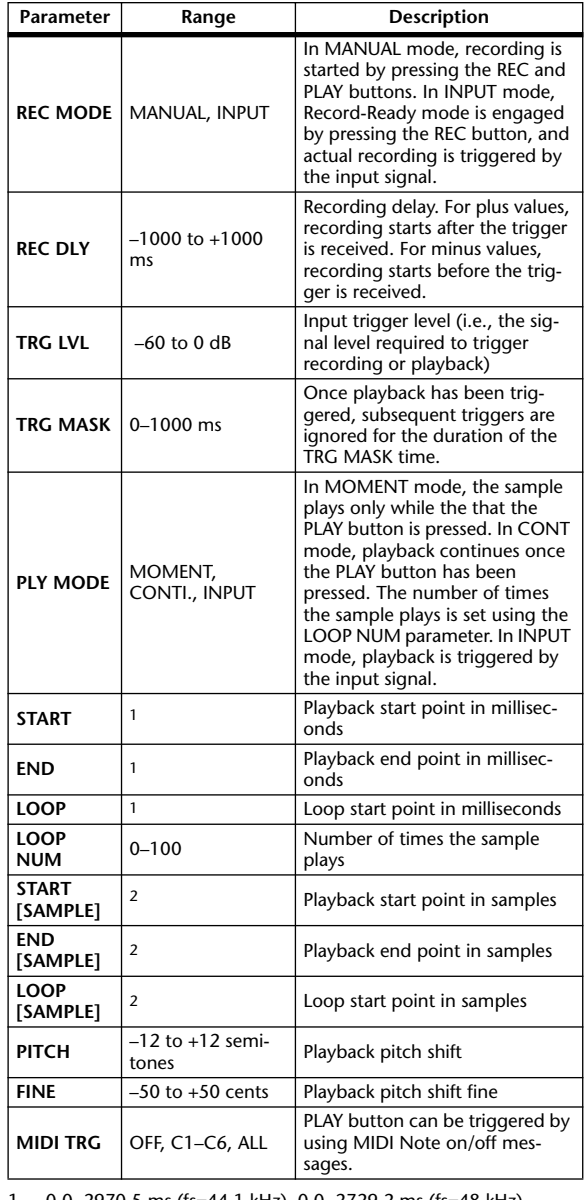

1. 0.0~2970.5 ms (fs=44.1 kHz), 0.0~2729.2 ms (fs=48 kHz), 0.0~2970.5 ms (fs=88.2 kHz), 0.0~2729.2 ms (fs=96 kHz)

2. 0~131000 (fs=44.1 kHz, 48 kHz), 0~262000 (fs=88.2 kHz, 96 kHz)

#### **ST REVERB**

Two input, two output stereo reverb.

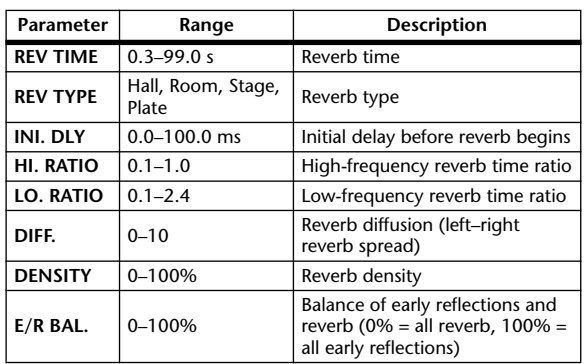

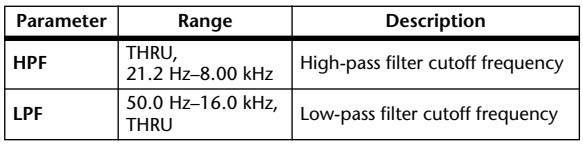

#### **M.BAND DYNA.**

Two input, two output 3-band dynamics processor, with individual solo and gain reduction metering for each band.

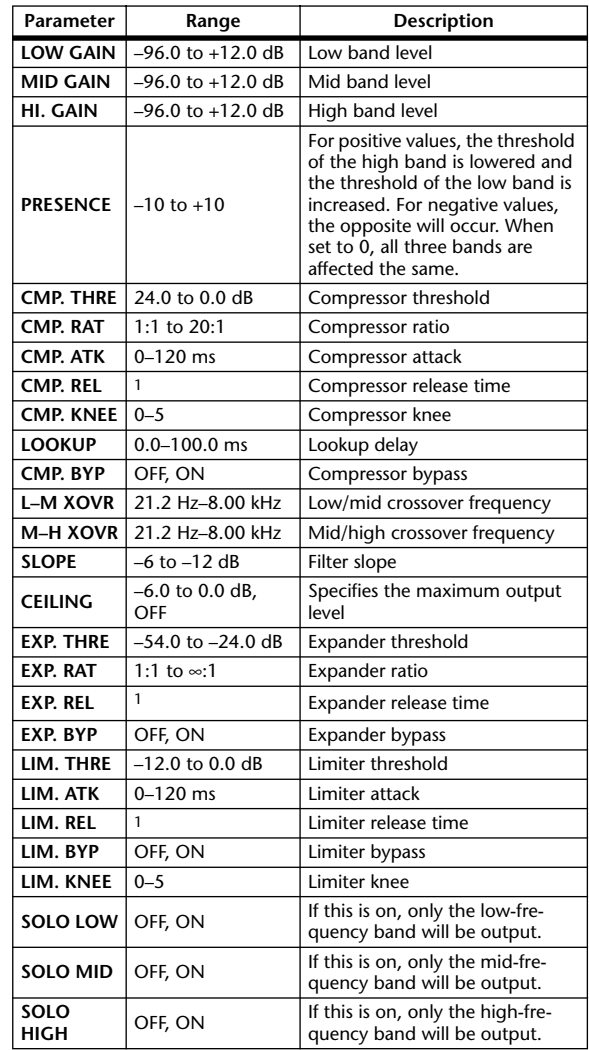

1. 6 ms–46.0 s (fs=44.1 kHz), 5 ms–42.3 s (fs=48 kHz), 3 ms–23.0 s  $(fs=88.2 \text{ kHz})$ , 3 ms-21.1 s (fs=96 kHz)

Other preset effects (COMP276, COMP276S, COMP260, COMP260S, EQUALIZER601, OPEN-DECK, REV-X HALL, REV-X ROOM, REV-X PLATE) are optional Add-On Effects. For more information on these effects, refer to the Owner's Manual that came with the Add-On Effects packages.

# **Effects and tempo synchronization**

Some of the 01V96's effects allow you to synchronize the effect with the tempo. There are two such types of effect; delay-type effects and modulation-type effects. For delay-type effects, the delay time will change according to the tempo. For modulation-type effects, the frequency of the modulation signal will change according to the tempo.

#### **• Parameters related to tempo synchronization**

The following five parameters are related to tempo synchronization. 1) SYNC 2) NOTE 3) TEMPO 4) DELAY 5) FREQ. SYNC:...............................This is the on/off switch for tempo synchronization. NOTE and TEMPO: .....These are the basic parameters for tempo synchronization. DELAY and FREQ.:.......DELAY is the delay time, and FREQ. is the frequency of the modulation signal. These directly affect the way in which the effect sound will change. DELAY is relevant only for delay-type effects, and FREQ. is relevant only for modulation-type effects.

#### **• How the parameters are related**

Tempo synchronization uses TEMPO and NOTE to calculate a value that will be the basis for the tempo, and continues making adjustments so that this tempo basis stays essentially the same as the DELAY (or FREQ.). This means that when TEMPO, NOTE, and DELAY (or FREQ.) are synchronized, and you change any of these values, the other parameters will be re-set in order to maintain the correct relationship. The parameters that are re-set and the calculation method( $*$ a) used are as follows.

#### **If you turn SYNC on** → **NOTE will be set**

**If you edit DELAY (or FREQ.)** → **NOTE will be set**

In this case, the NOTE value is calculated as follows.

 $NOTE = DELAY$  (or FREQ.)/(4 x (60/TEMPO))

#### **If you edit NOTE** → **DELAY (or FREQ.) will be set**

In this case, the DELAY (or FREQ.) value is calculated as follows.

DELAY (or FREQ.) = NOTE  $x 4 x (60/TEMPO)$ 

#### **If you edit TEMPO** → **DELAY (or FREQ.) will be set**

In this case, the DELAY (or FREQ.) value is calculated as follows.

DELAY (or FREQ.) = original DELAY (or FREQ.) x (previous TEMPO/new TEMPO)

Example 1: When SYNC=ON, DELAY=250 ms, TEMPO=120, you change NOTE from 8th note to quarter note

DELAY= new NOTE x 4 x (60/TEMPO)

 $= (1/4) \times 4 \times (60/120)$ 

 $= 0.5$  (sec)

 $= 500$  ms

Thus, the DELAY will change from 250 ms to 500 ms.

Example 2: When SYNC=ON, DELAY=250 ms, NOTE=8th note, you change TEMPO from 120 to 121

DELAY= original DELAY x (previous TEMPO/new TEMPO)

 $= 250 x (120/121)$ 

 $= 247.9$  (ms)

Thus, the TEMPO will change from 250 ms to 247.9 ms.

\*a Rounded values are used for the calculation results.

#### **• Ranges of the NOTE and TEMPO values**

The ranges of the NOTE and TEMPO values are limited by the ranges of the DELAY or FREQ. values. You cannot set NOTE or TEMPO values that would cause DELAY or FREQ. to exceed their maximum possible values when synchronized to tempo. This limitation also applies even when SYNC is OFF.

#### **• Special characteristics of the TEMPO parameter**

The TEMPO parameter has the following characteristics that are unlike other parameters.

• It is a common value shared by all effects

• You cannot stored it to or recall it from the Effects Library. (You can store it to and recall it from a Scene.)

This means that the TEMPO value may not necessarily be the same when an effect is recalled as when that effect was stored. Here is an example.

Store the effect: TEMPO=120  $\rightarrow$  Change TEMPO to 60  $\rightarrow$  Recall the effect: TEMPO=60

Normally when you change the TEMPO, the DELAY (or FREQ.) will be re-set accordingly. However if the DELAY (or FREQ.) were changed, the effect would sound differently when recalled than when it was stored. To prevent the effect from changing in this way between store and recall, the 01V96 does not update the DELAY (or FREQ.) value when an effect is recalled, even if the TEMPO is no longer the same as when that effect was stored.

\* The NOTE parameter is calculated based on the following values.

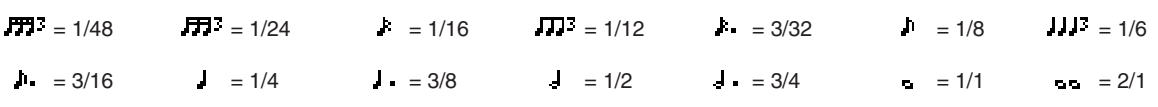

# **Preset EQ Parameters**

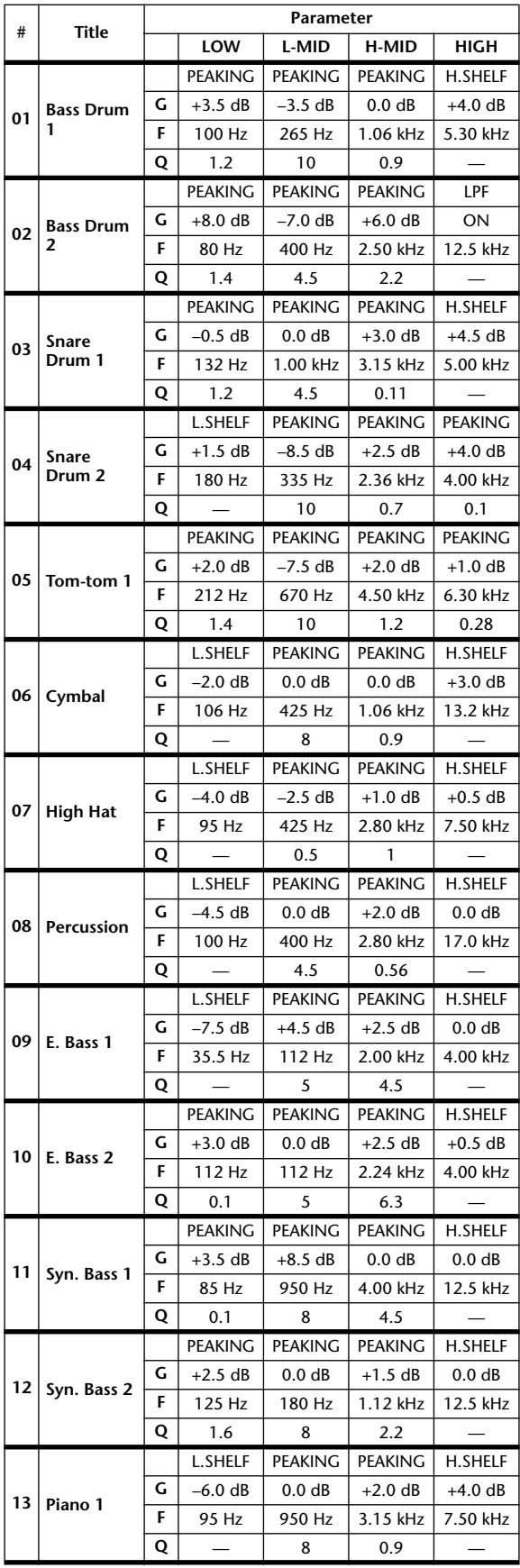

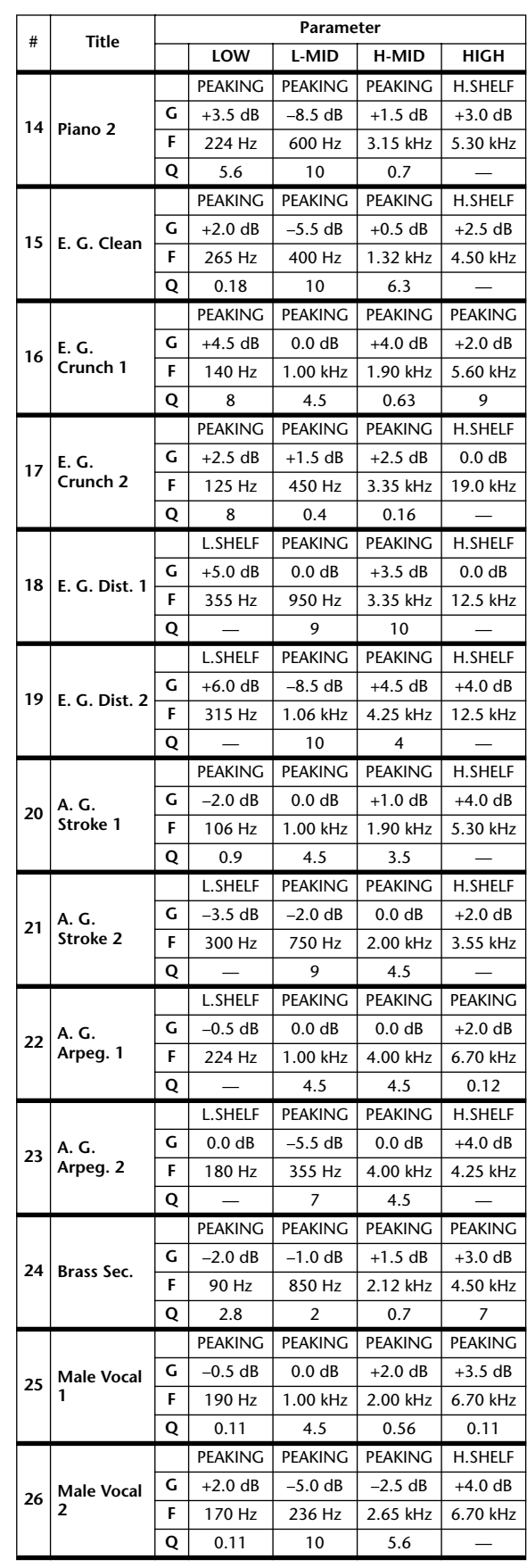

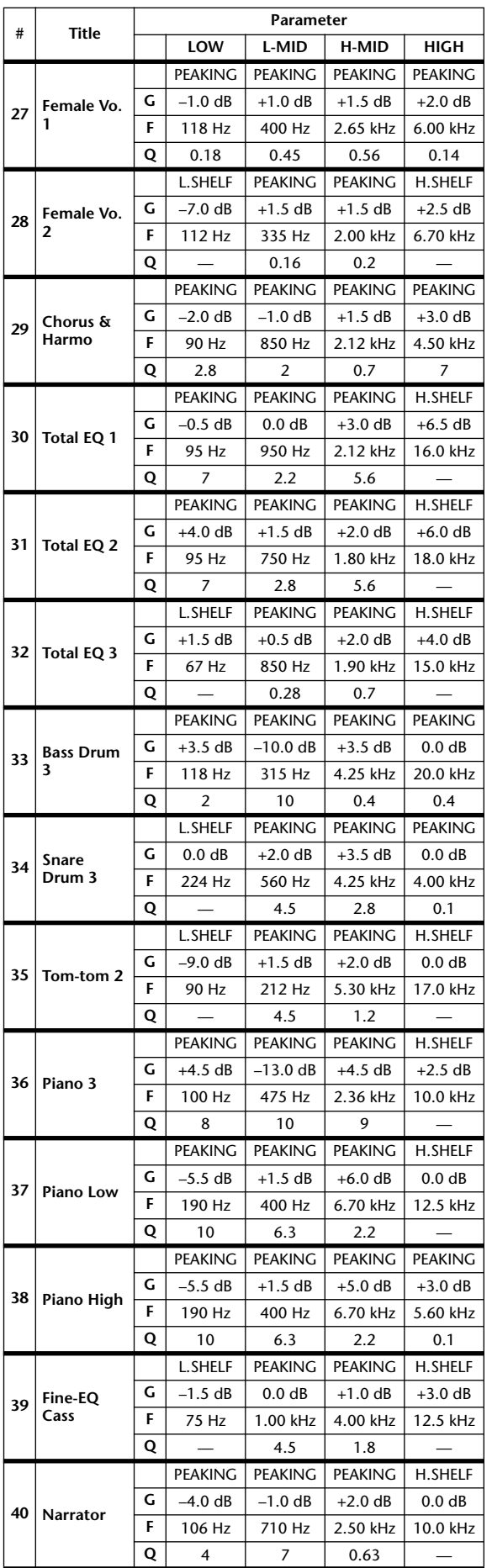

# **Preset Gate Parameters**

## **(fs = 44.1 kHz)**

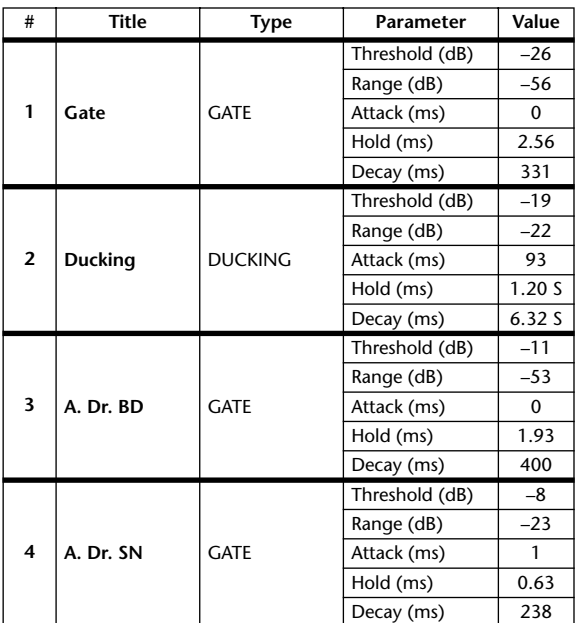

# **Preset Compressor Parameters (fs = 44.1 kHz)**

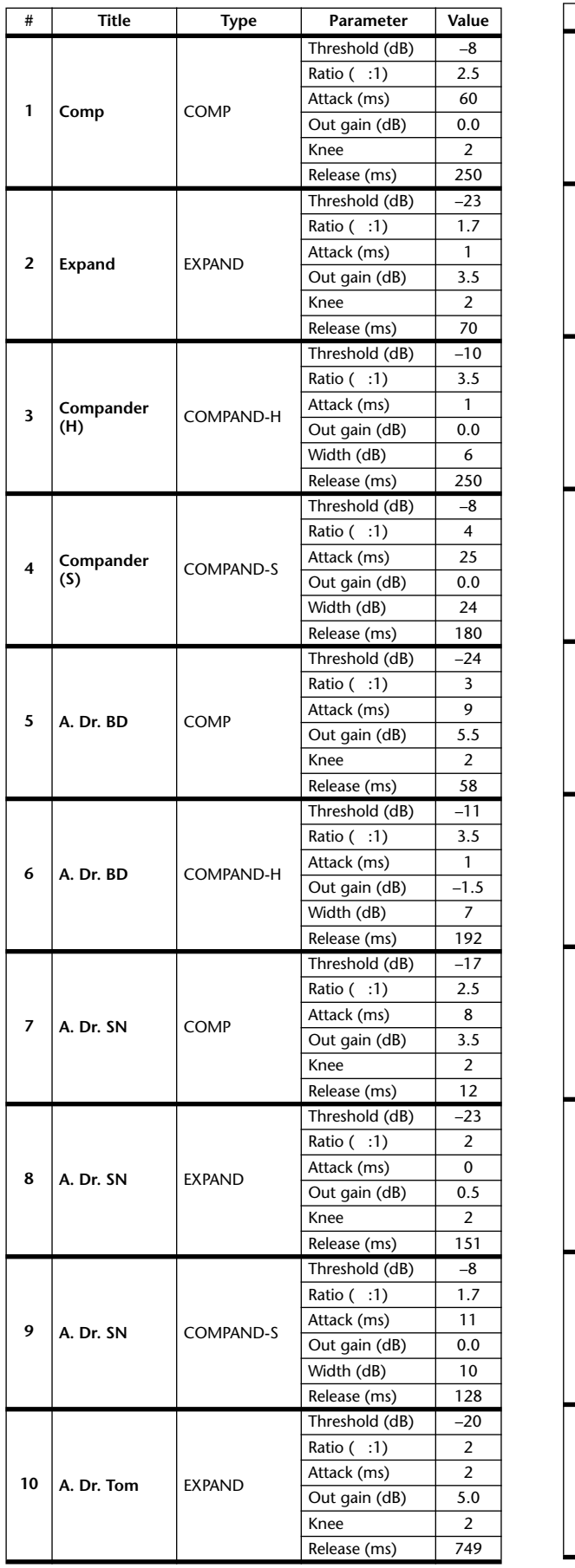

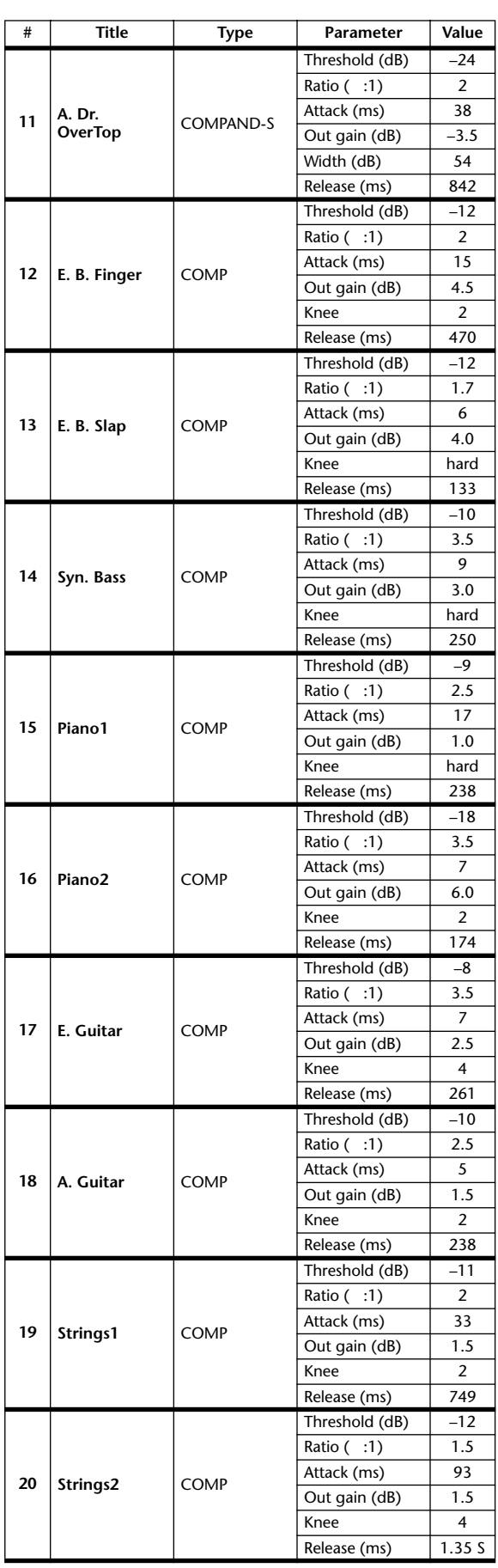

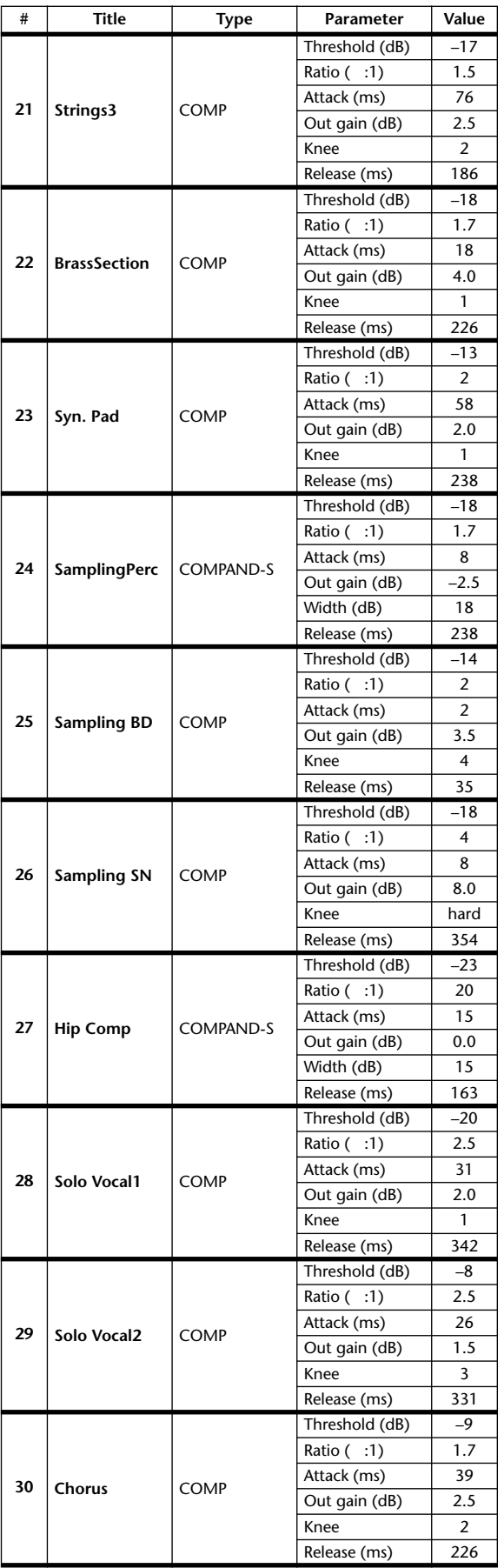

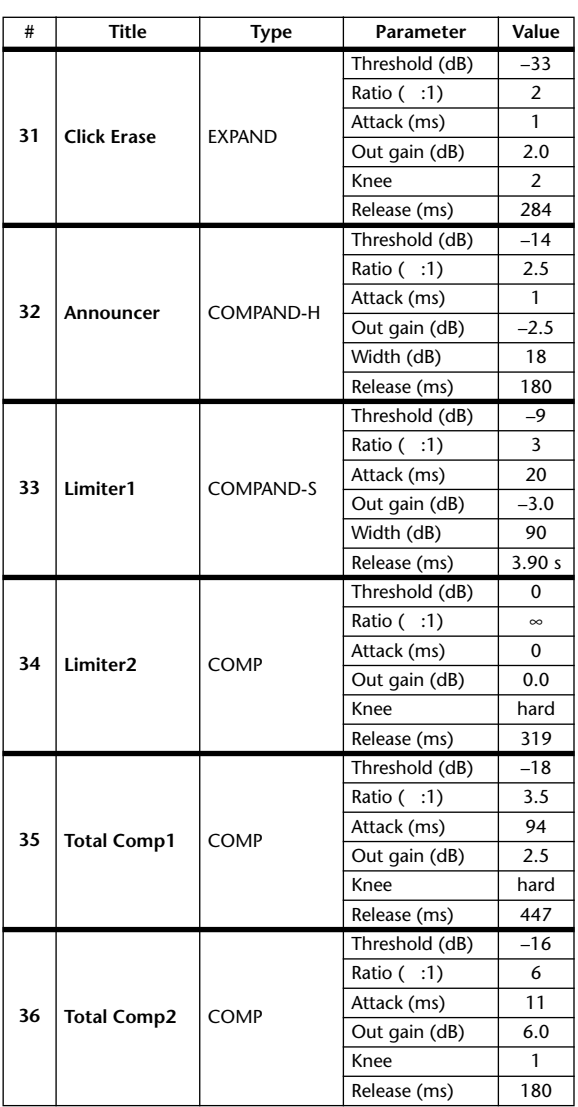

# **Dynamics Parameters**

The dynamics effects for each channel strip include a Gate section (only for Input Channels) and a Comp section. The Gate section includes Gate and Ducking types. The Comp section includes Compressor, Expander, Compander Hard (COMP. (H)), and Compander Soft (COMP. (S)) types.

#### **GATE Section (Only for Input Channels)**

#### **GATE**

A gate attenuates signals below a set THRESHOLD level by a specified amount (RANGE).

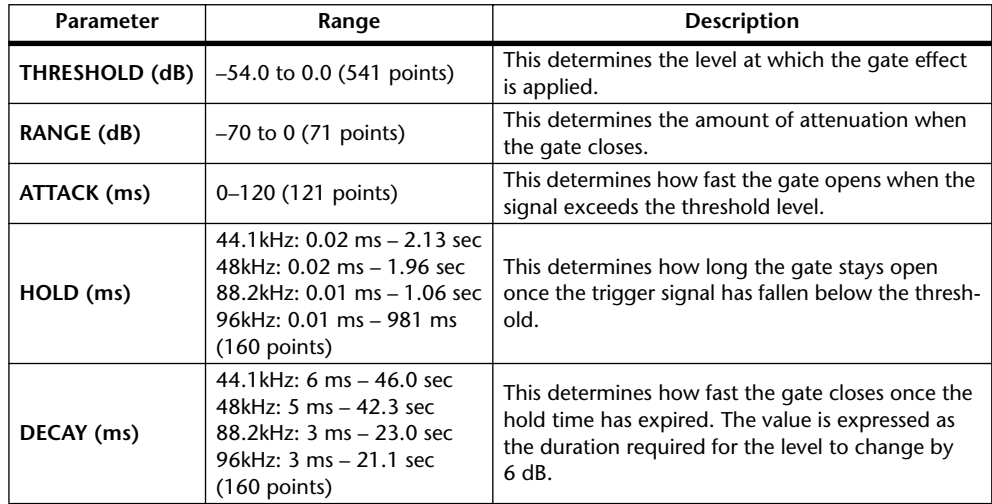

#### **I/O Characteristics** Time Series Analysis

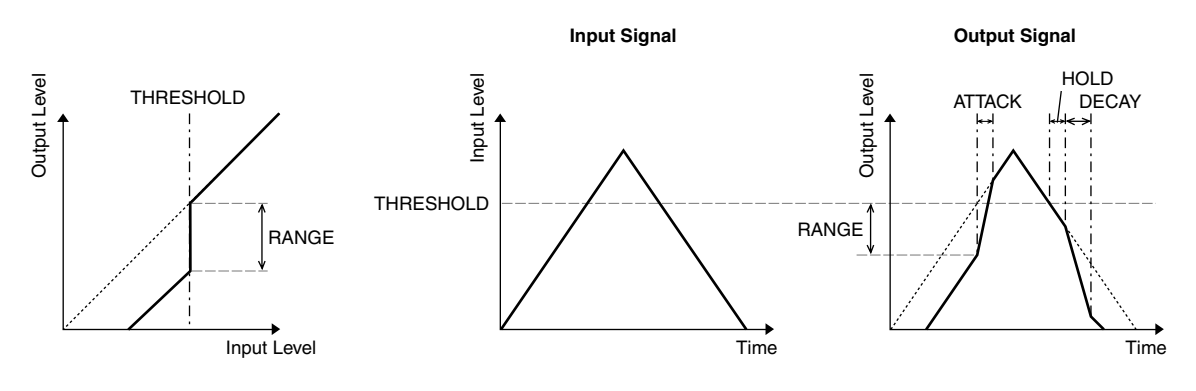

#### **DUCKING**

Ducking is commonly used for voice-over applications in which the background music level is reduced automatically when an announcer speaks. When the KEY IN source signal level exceeds the specified THRESHOLD, the output level is attenuated by a specified amount (RANGE).

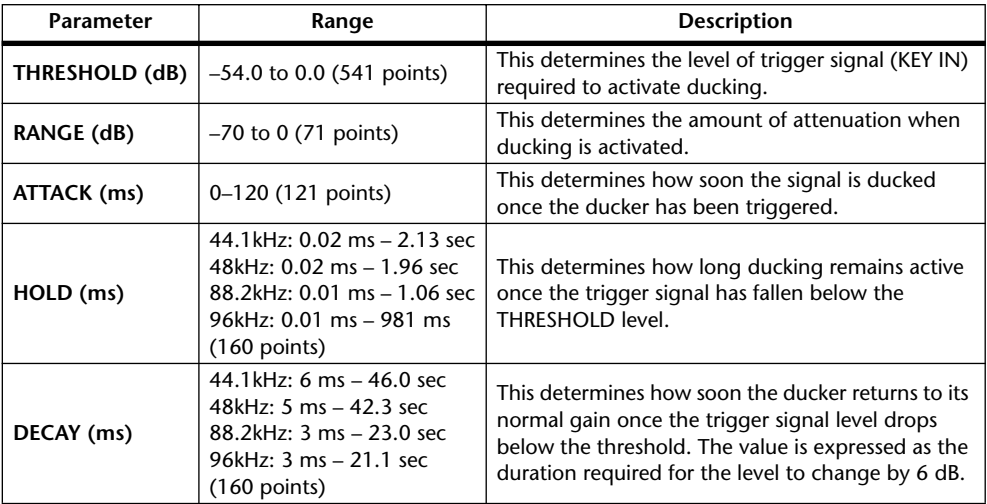

**I/O Characteristics** Time Series Analysis

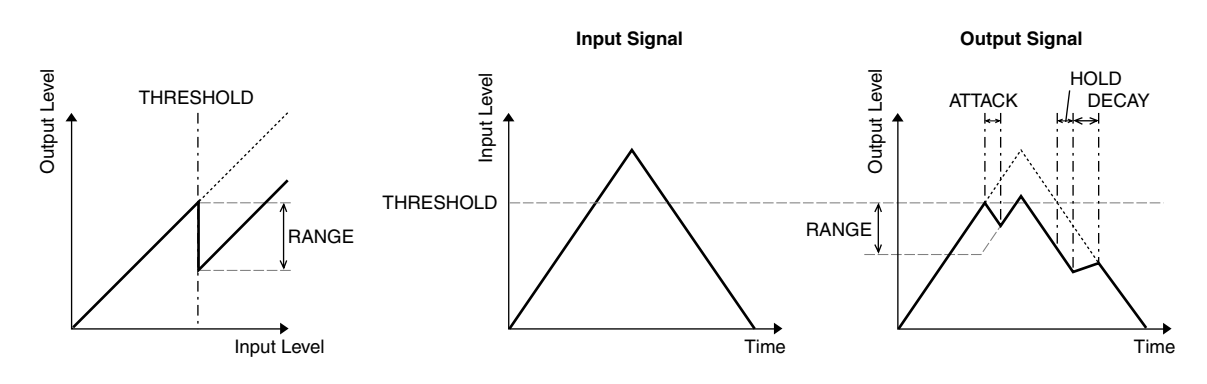

#### **COMP Section**

#### **COMP**

The COMP processor attenuates signals above a specified THRESHOLD by a specified RATIO. The COMP processor can also be used as a limiter, which, with a RATIO of ∞:1, reduces the level to the threshold. This means that the limiter's output level never actually exceeds the threshold.

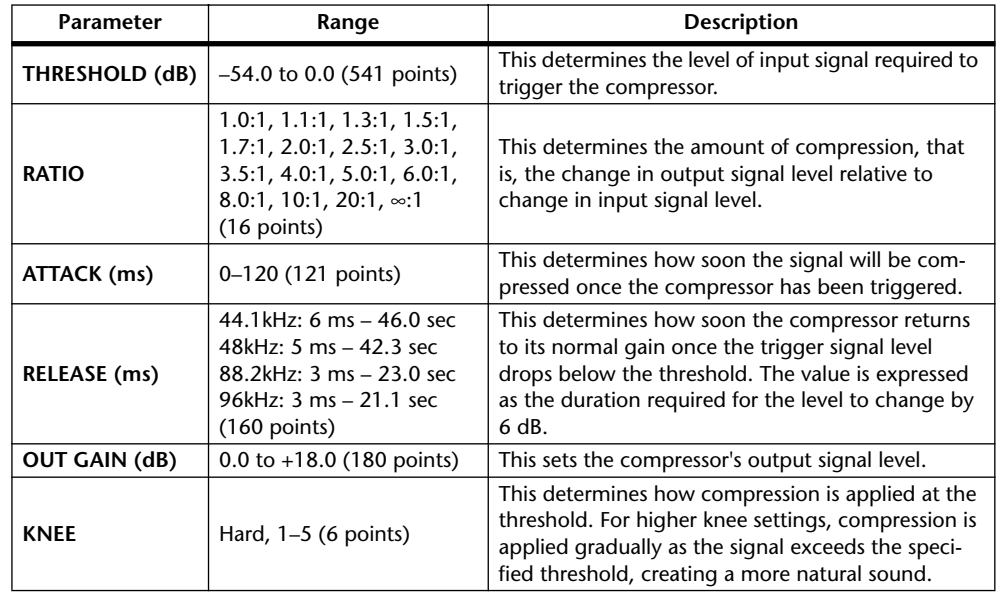

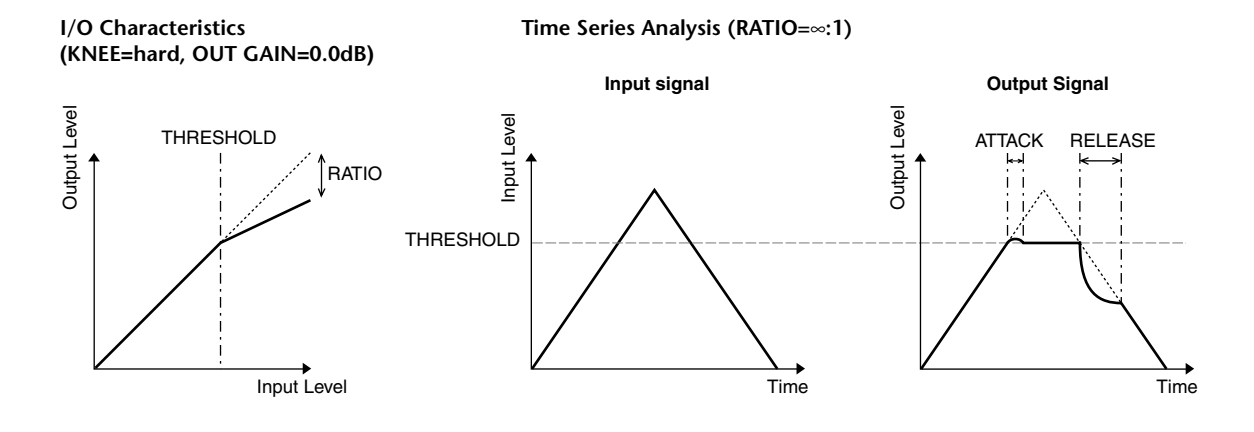

#### **EXPAND**

An expander attenuates signals below a specified THRESHOLD by a specified RATIO.

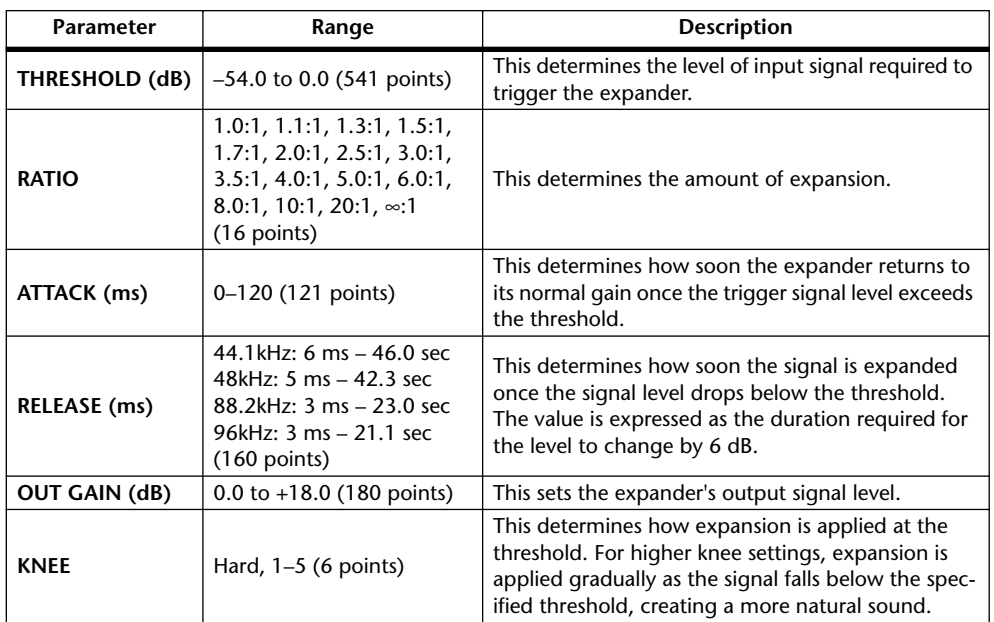

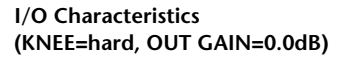

**Time Series Analysis (RATIO=**∞**:1)**

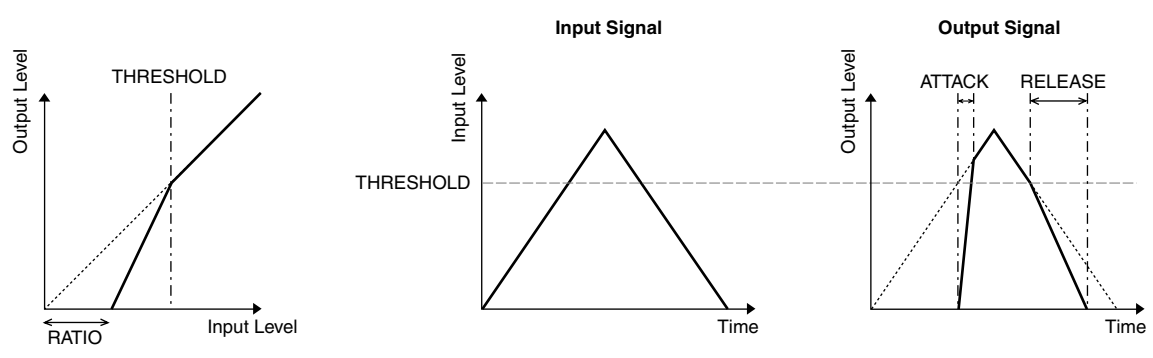

#### **COMPANDER HARD (H) COMPANDER SOFT (S)**

The hard and soft companders combine the effects of the compressor, expander and limiter.

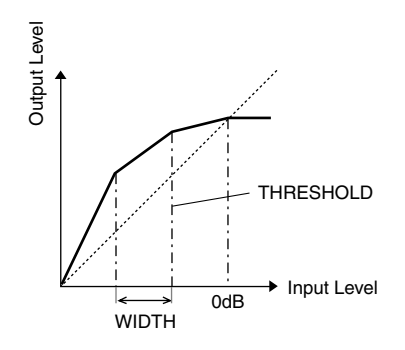

The companders function differently at the following levels:

- 1 0 dB and higher .................................... Functions as a limiter.
- 2 Exceeding the threshold....................... Functions as a compressor.
- 3 Below the threshold and width ........... Functions as an expander.

The hard compander has an expansion ratio of 5:1, while the soft compander has an expansion ratio of 1.5:1. The expander is essentially turned off when the width is set to maximum. The compressor has a fixed knee setting of 2.

- \* The gain is automatically adjusted according to the ratio and threshold values, and can be increased by up to 18 dB.
- \* The OUT GAIN parameter enables you to compensate for the overall level change caused by the compression and expansion processes.

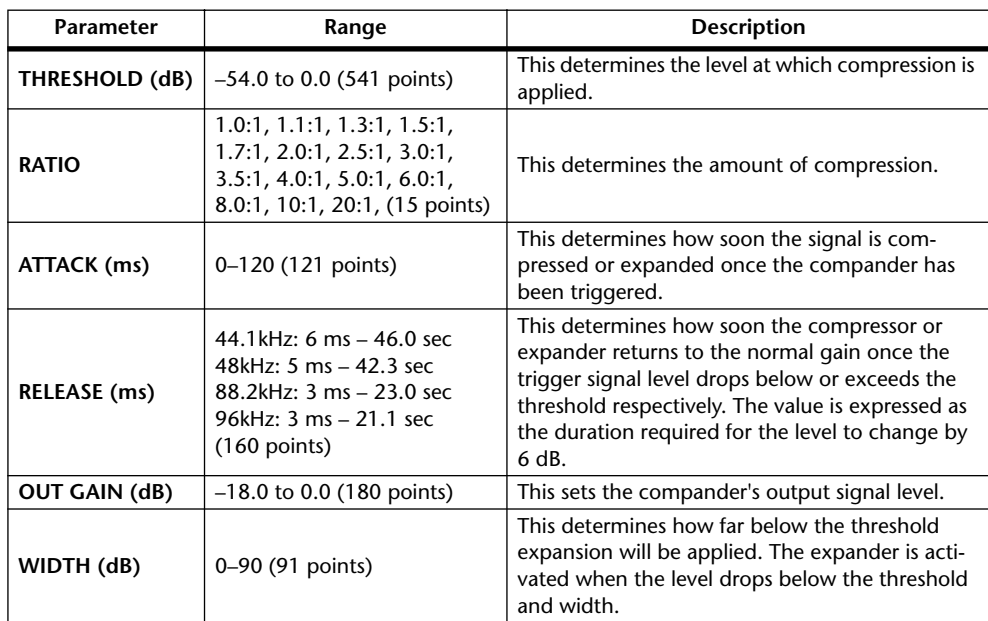

# **Appendix B: Specifications**

# **General Spec**

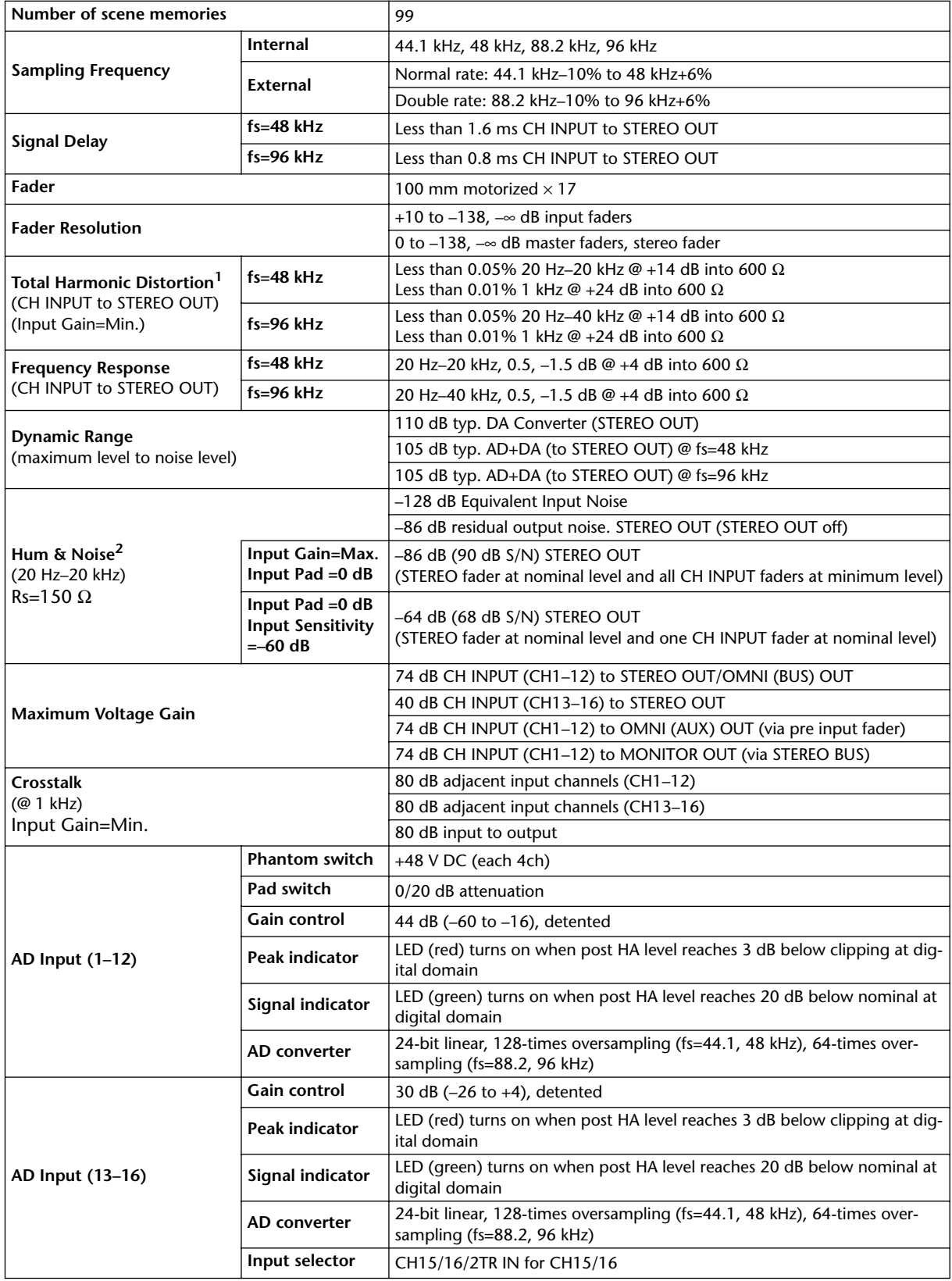

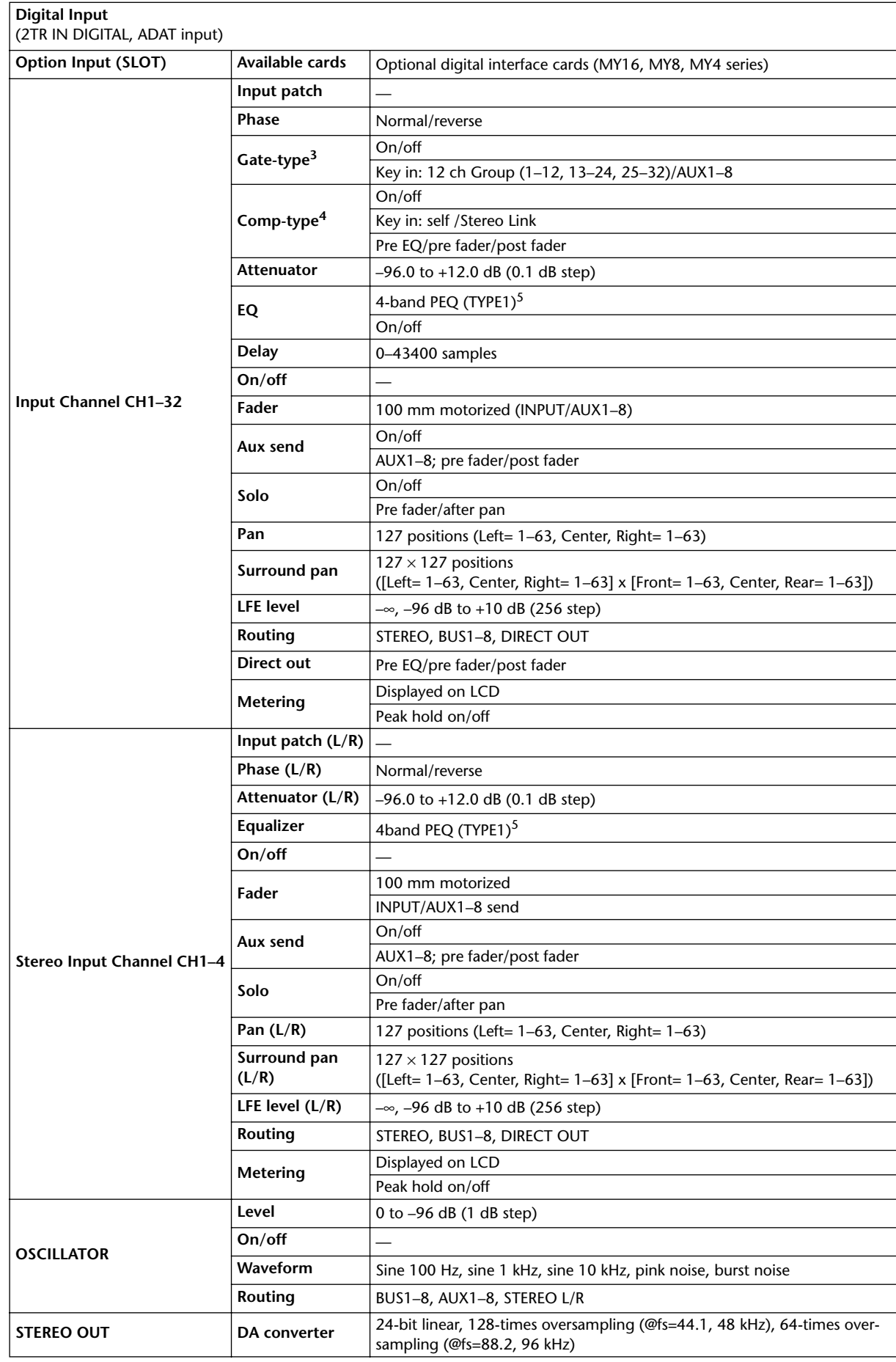

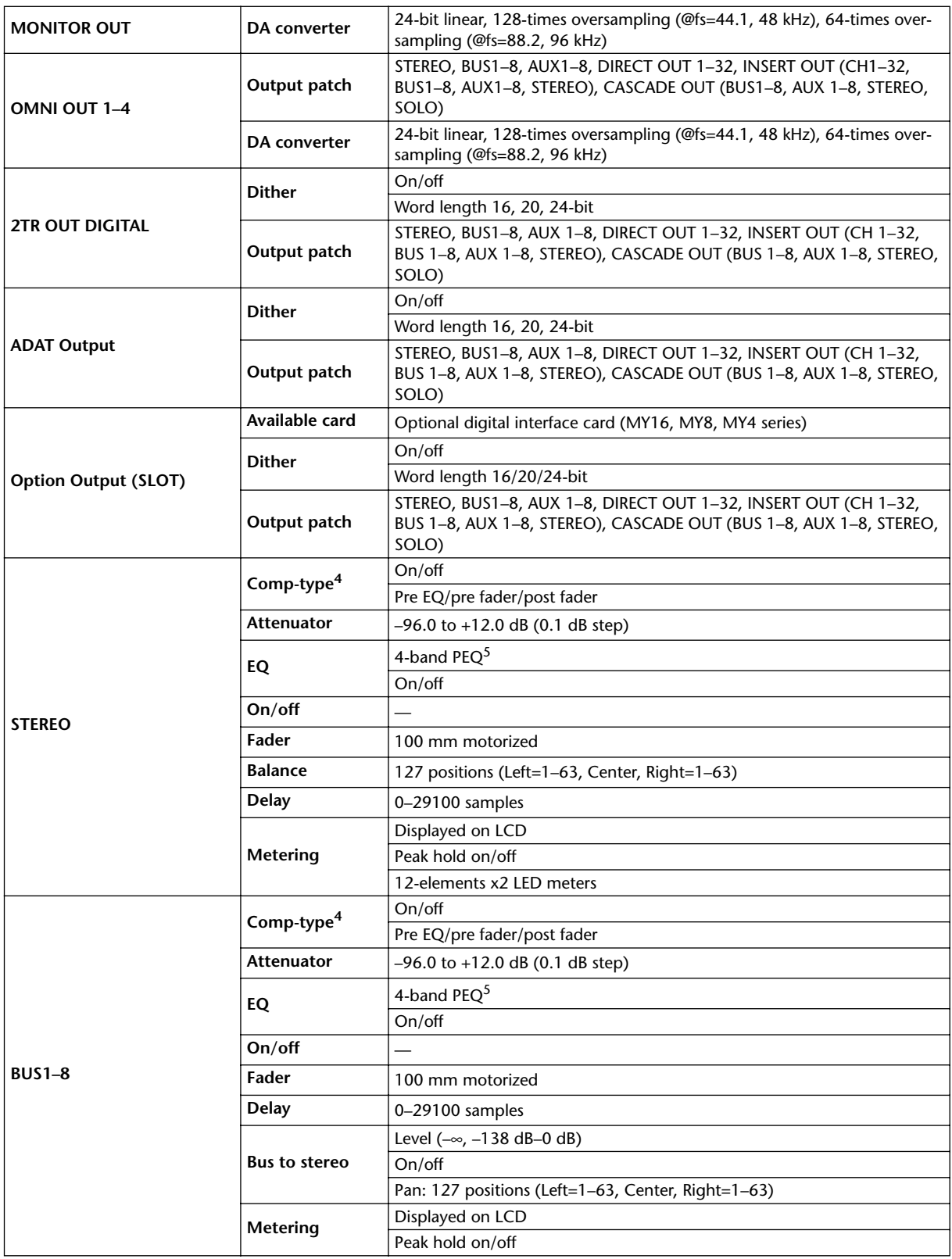

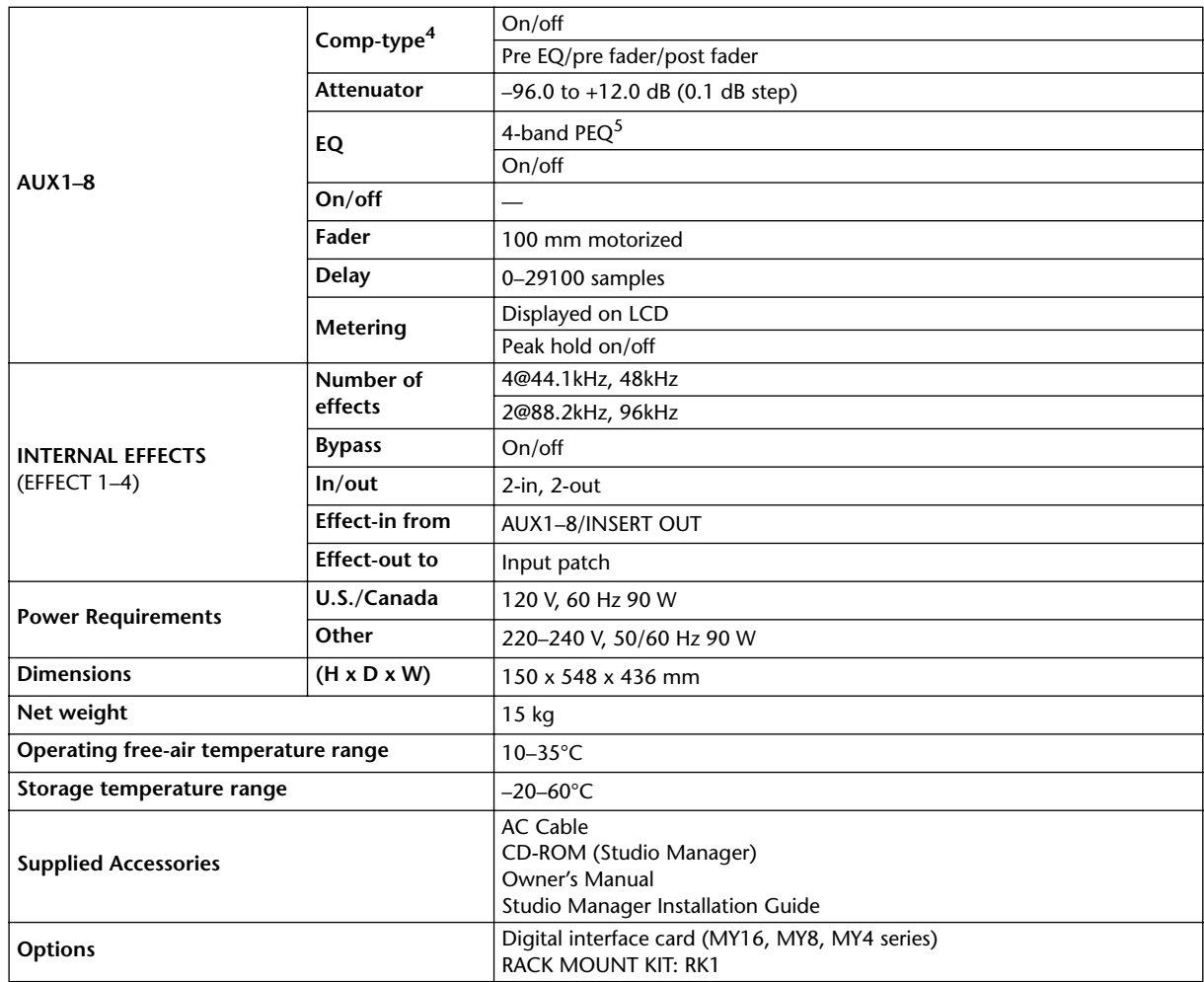

1. Total harmonic distortion is measured with a 6 dB/octave filter @ 80 kHz.

2. Hum & Noise are measured with a 6 dB/octave filter @ 12.7 kHz; equivalent to a 20 kHz filter with infinite dB/octave attenuation.

- 3. [See "Gate Parameters" on page 284.](#page-283-0)
- <span id="page-282-1"></span>4. [See "Comp Parameters" on page 284.](#page-283-1)
- 5. [See "EQ Parameters" on page 283.](#page-282-2)

#### <span id="page-282-2"></span><span id="page-282-0"></span>**EQ Parameters**

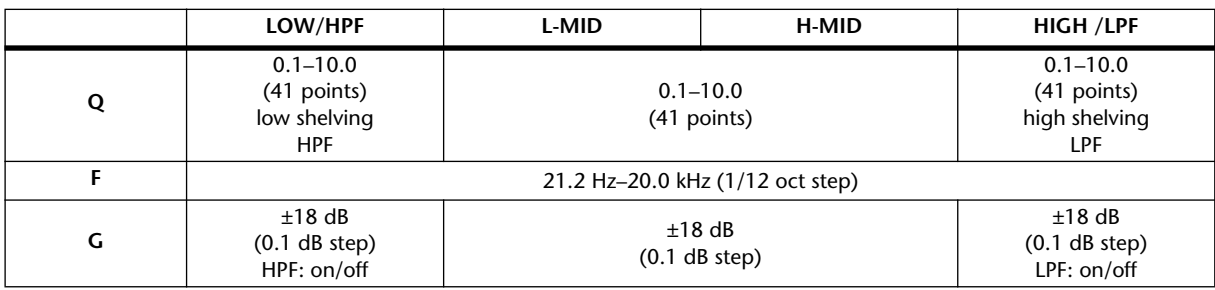

#### <span id="page-283-0"></span>**Gate Parameters**

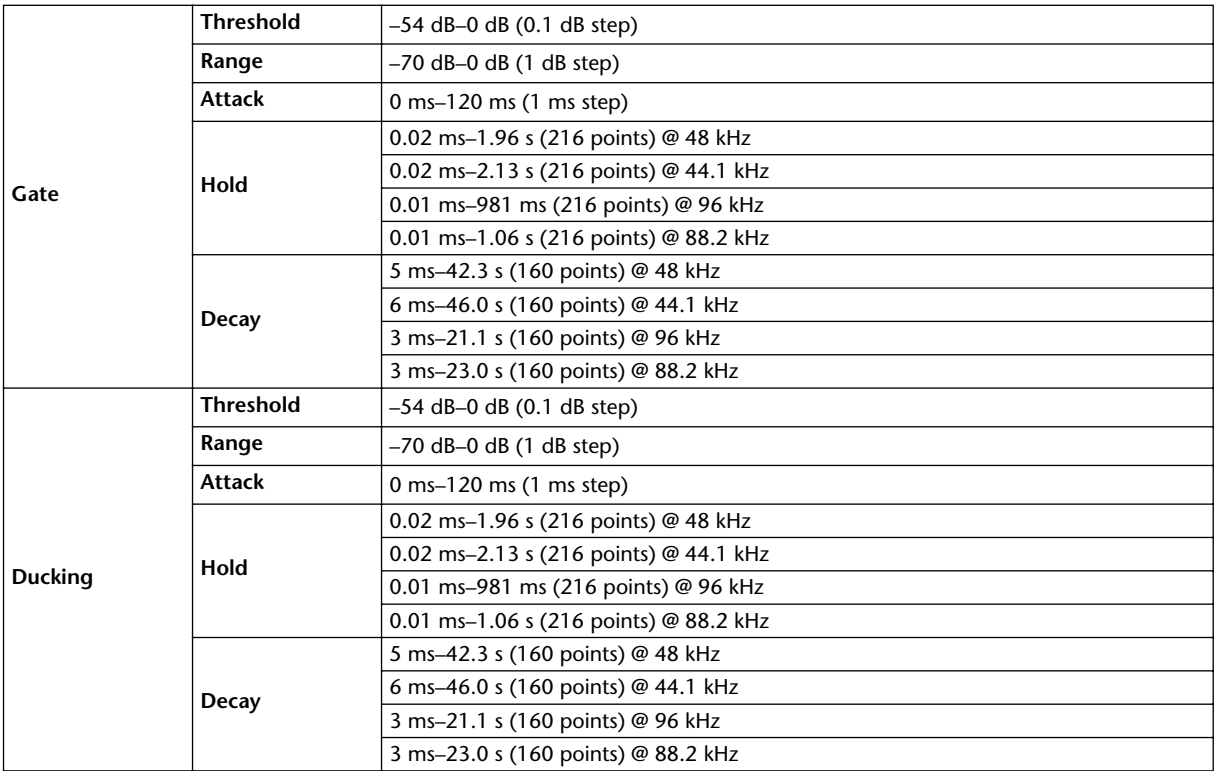

## <span id="page-283-1"></span>**Comp Parameters**

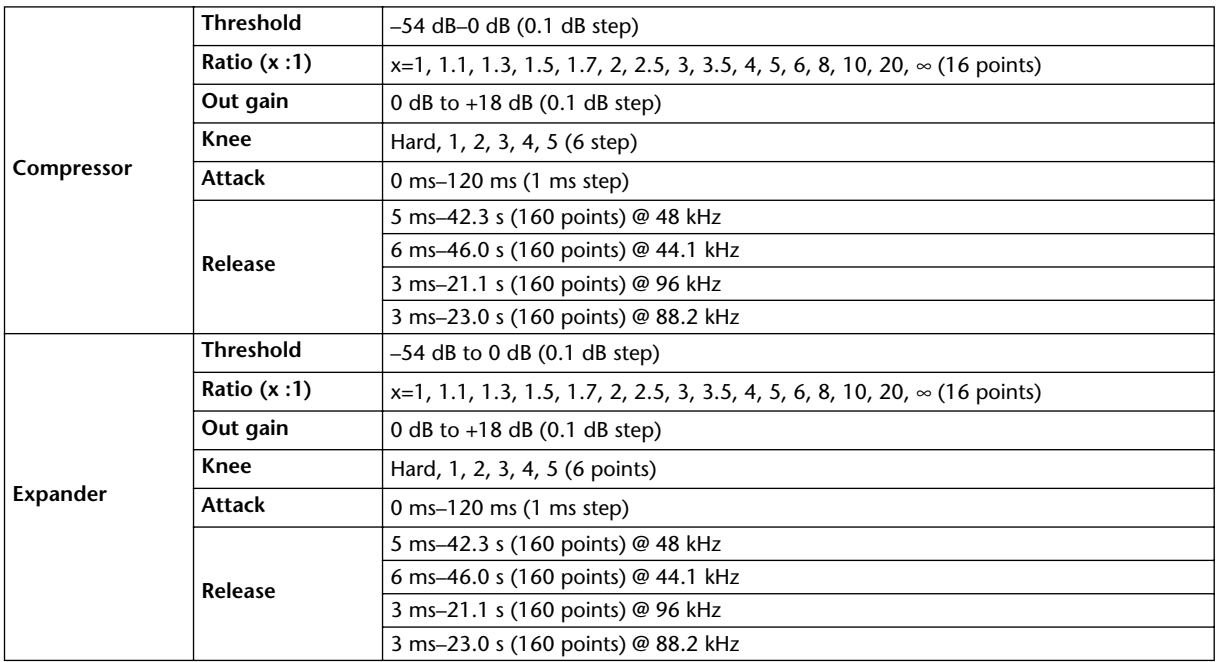

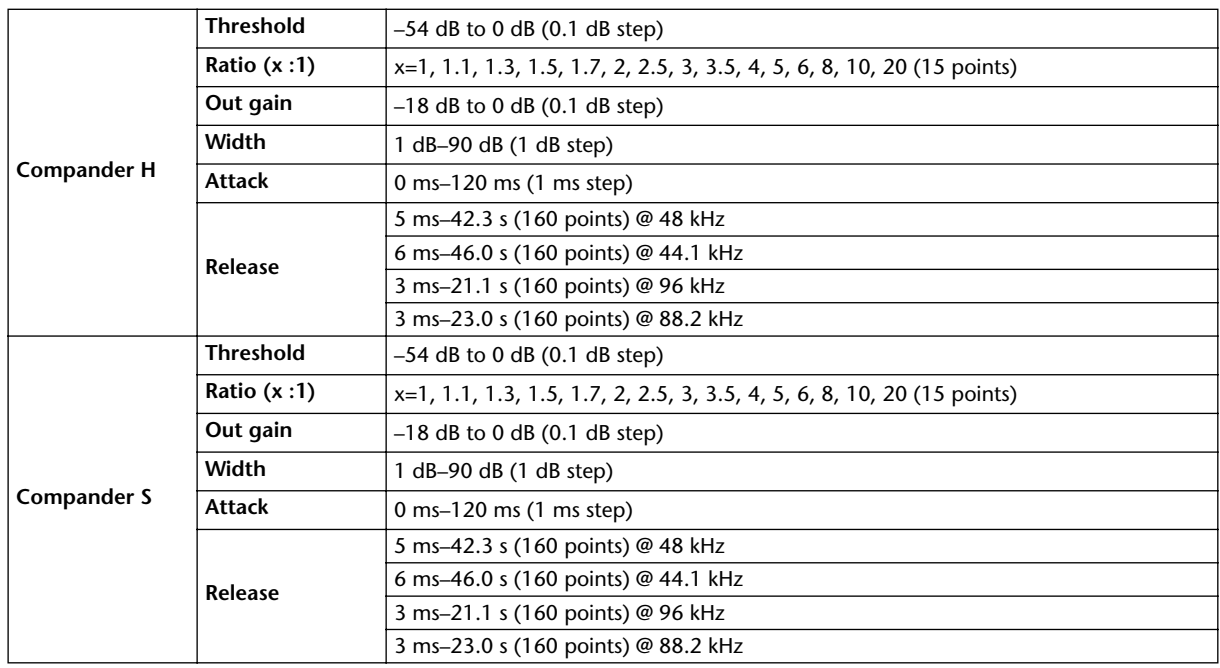

# **Libraries**

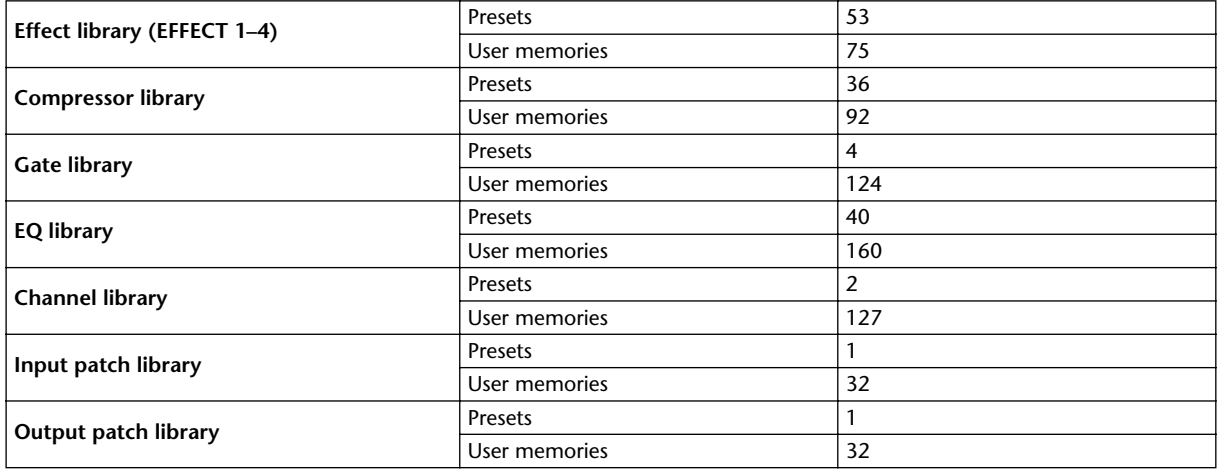

# **Analog Input Spec**

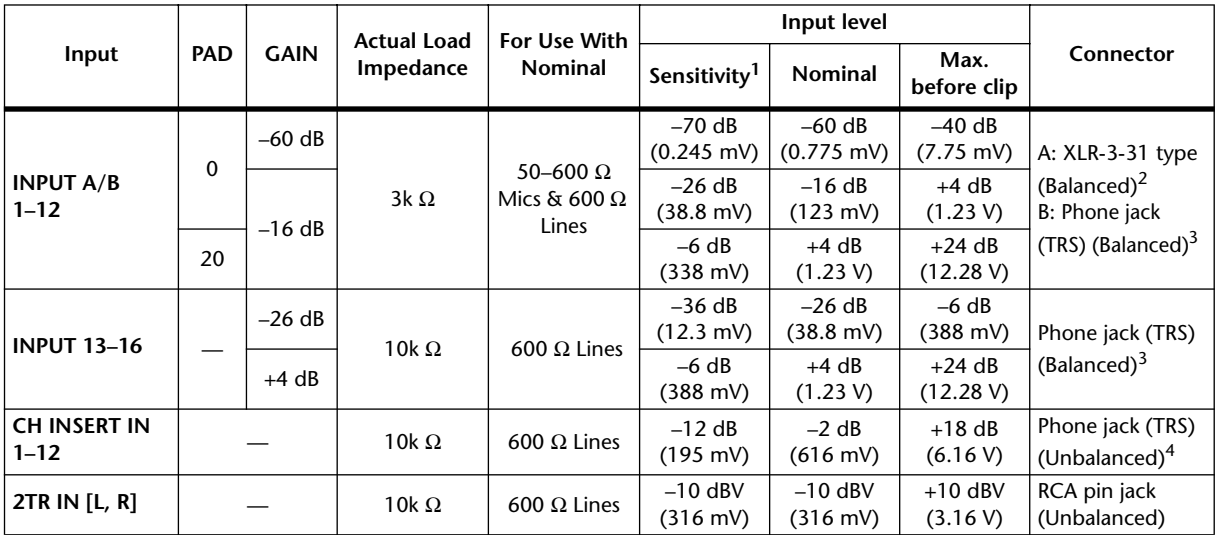

1. Sensitivity is the lowest level that will produce an output of +4 dB (1.23 V) or the nominal output level when the unit is set to maximum gain. (All faders and level controls are maximum position.)

2. XLR-3-31 type connectors are balanced (1=GND, 2=HOT, 3=COLD).

<span id="page-285-0"></span>3. Phone jacks are balanced (Tip=HOT, Ring=COLD, Sleeve=GND).

4. CH INSERT IN/OUT phone jacks are unbalanced. (Tip=OUTPUT, Ring=INPUT, Sleeve=GND).

In these specifications, when dB represents a specific voltage, 0 dB is referenced to 0.775 Vrms. For 2TR IN levels, 0 dBV is referenced to 1.00 Vrms.

All input AD converters (CH INPUT 1–16) are 24-bit linear, 128-times oversampling. (@fs=44.1, 48 kHz)

+48 V DC (phantom power) is supplied to CH INPUT (1–12) XLR type connectors.

Three PHANTOM +48V switches CH1–4, 5–8, 9–12 turn on the phantom power for inputs 1–4, 5–8, 9–12 respectively.

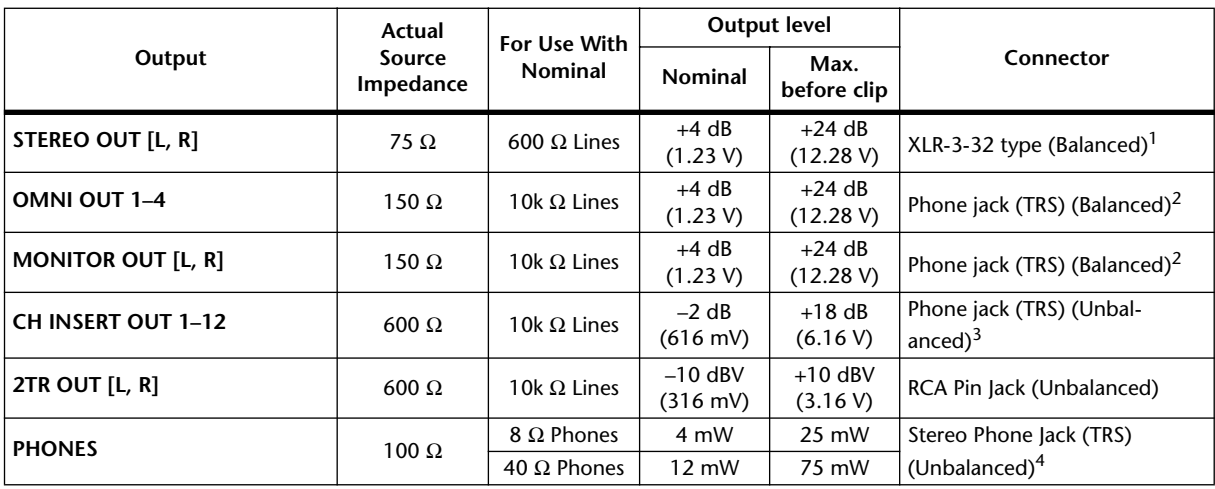

# **Analog Output Specs**

1. XLR-3-32 type connectors are balanced (1=GND, 2=HOT, 3=COLD).

<span id="page-285-1"></span>2. Phone jacks are balanced (Tip=HOT, Ring=COLD, Sleeve=GND).

3. CH INSERT IN/OUT phone jacks are unbalanced. (Tip=OUTPUT, Ring=INPUT, Sleeve=GND).

4. PHONES stereo phone jack is unbalanced (Tip=LEFT, Ring=RIGHT, Sleeve=GND).

In these specifications, when dB represents a specific voltage, 0 dB is referenced to 0.775 Vrms. 2TR OUT [L, R] levels, 0 dBV is referenced to 1.00 Vrms. All output DA converters are 24-bit, 128-times oversampling. (@fs=44.1, 48 kHz)

# **Digital Input Spec**

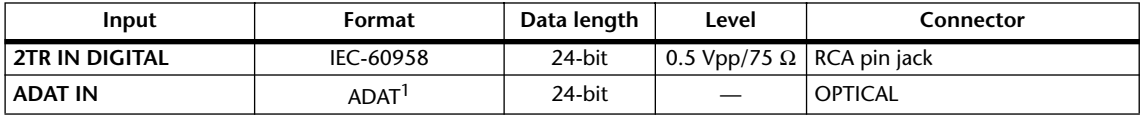

1. ALESIS proprietary multichannel optical digital interface format

# **Digital Output Spec**

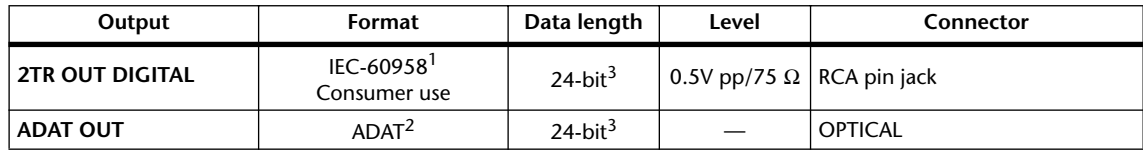

1. Channel status of 2TR OUT DIGITAL Type: linear PCM Category code: Digital signal mixer Copy prohibit: NO Emphasis: NO Clock accuracy: Level II (1000 ppm) Sampling rate: depends on the internal configuration

- 2. ALESIS proprietary multichannel optical digital interface format
- 3. Dither: word length 16/20/24 bit

# <span id="page-286-0"></span>**I/O SLOT Spec**

Each I/O SLOT accepts a Digital interface card. SLOT1 has a serial interface.

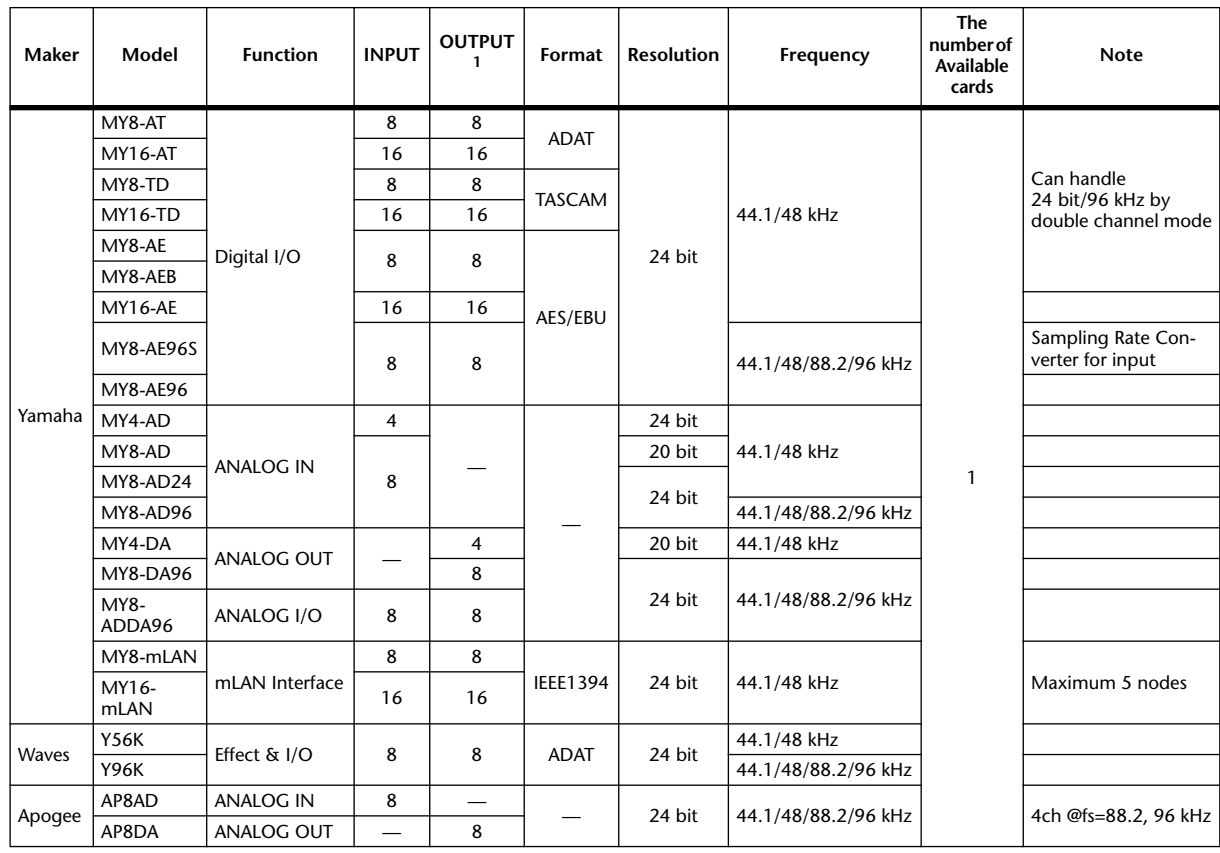

1. Selectable from STEREO/BUS/AUX/DIRECT/OUT/INSERT OUT/CASCADE OUT (STEREO, BUS1~8, AUX1~8, SOLO). Details depend on each interface card.

# **CONTROL I/O Spec**

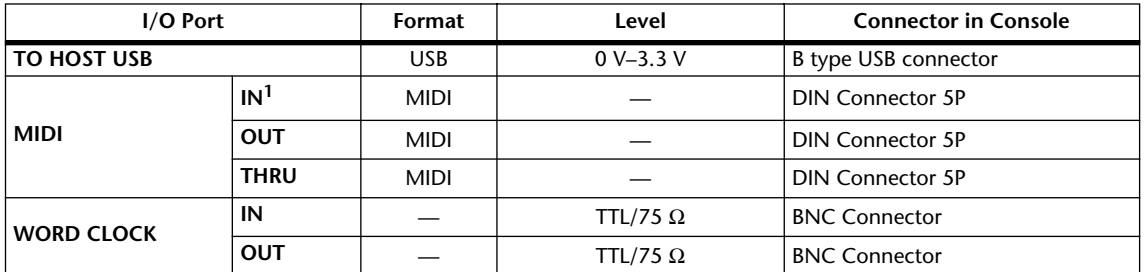

1. MIDI IN can use as TIME CODE IN MTC.

# **Dimensions**

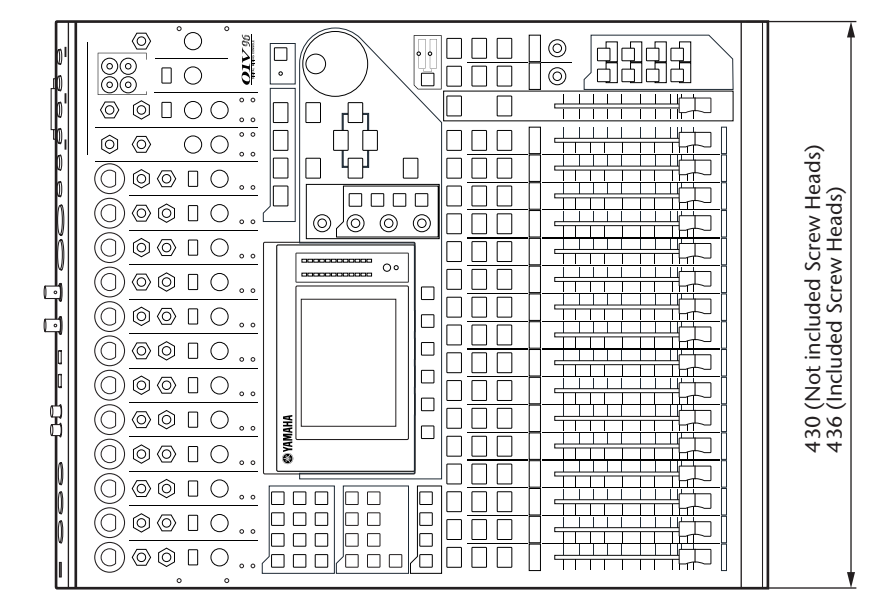

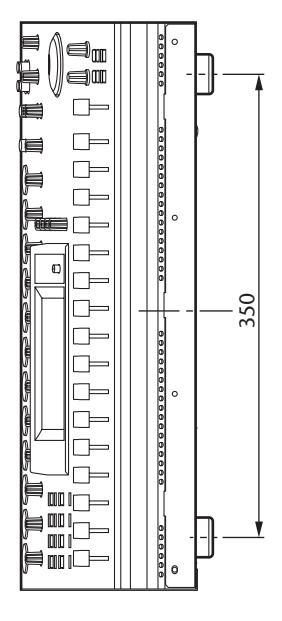

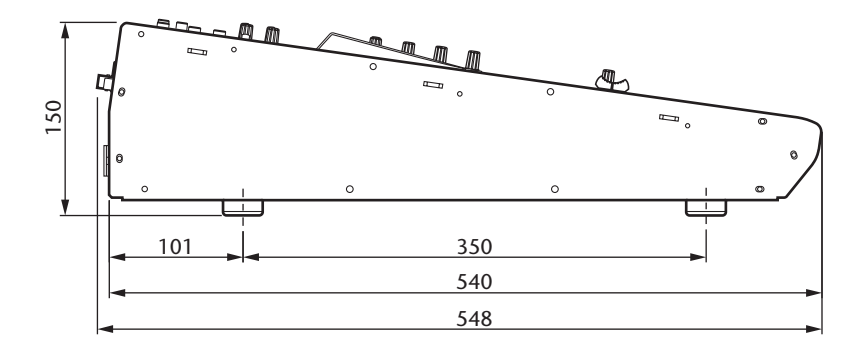

Unit: mm

Specifications and descriptions in this owner's manual are for information purposes only. Yamaha Corp. reserves the right to change or modify products or specifications at any time without prior notice. Since specifications, equipment or options may not be the same in every locale, please check with your Yamaha dealer.

European Models Purchaser/User Information specified in EN55103-1 and EN55103-2. Inrush Current: 20 A Conforms to Environments: E1, E2, E3 and E4
# **Appendix C: MIDI**

# **Scene Memory to Program Change Table**

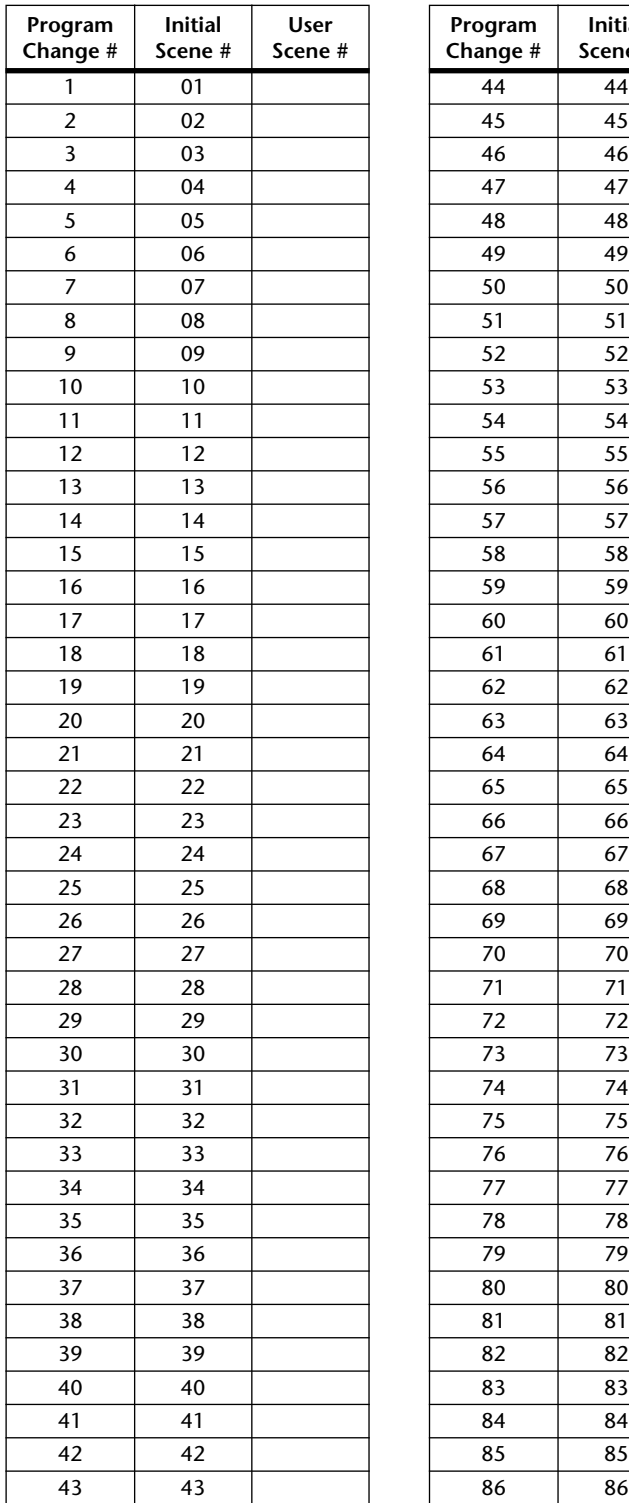

<span id="page-288-0"></span>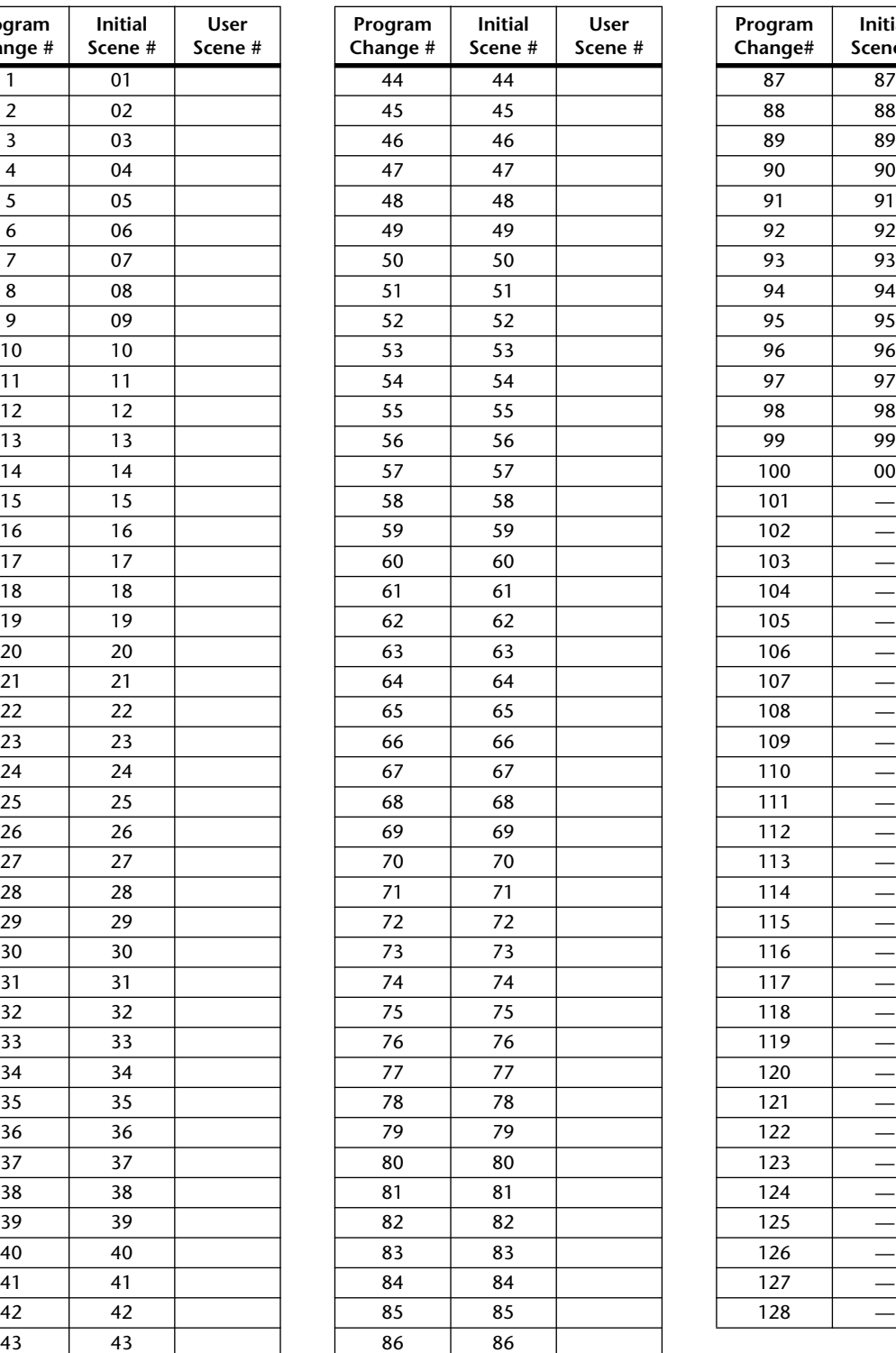

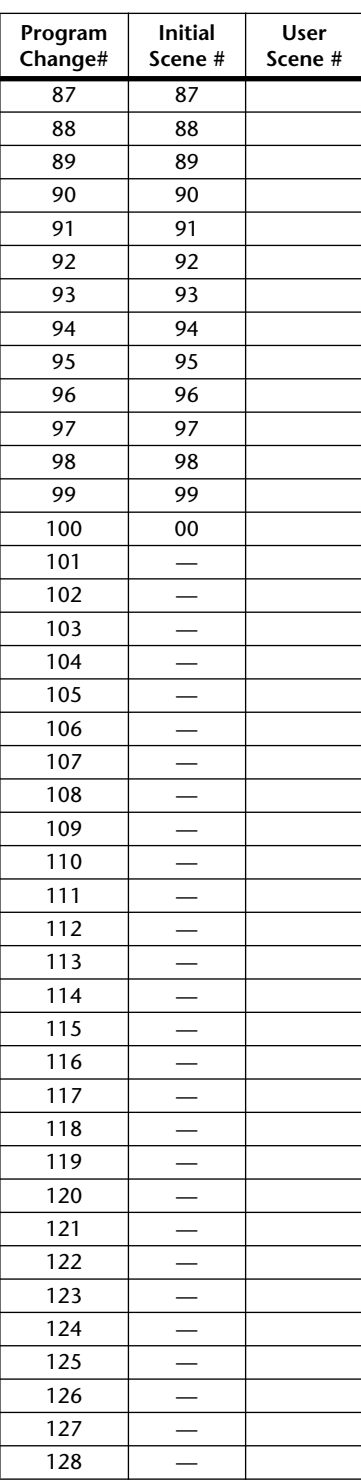

# **Initial Parameter to Control Change Table**

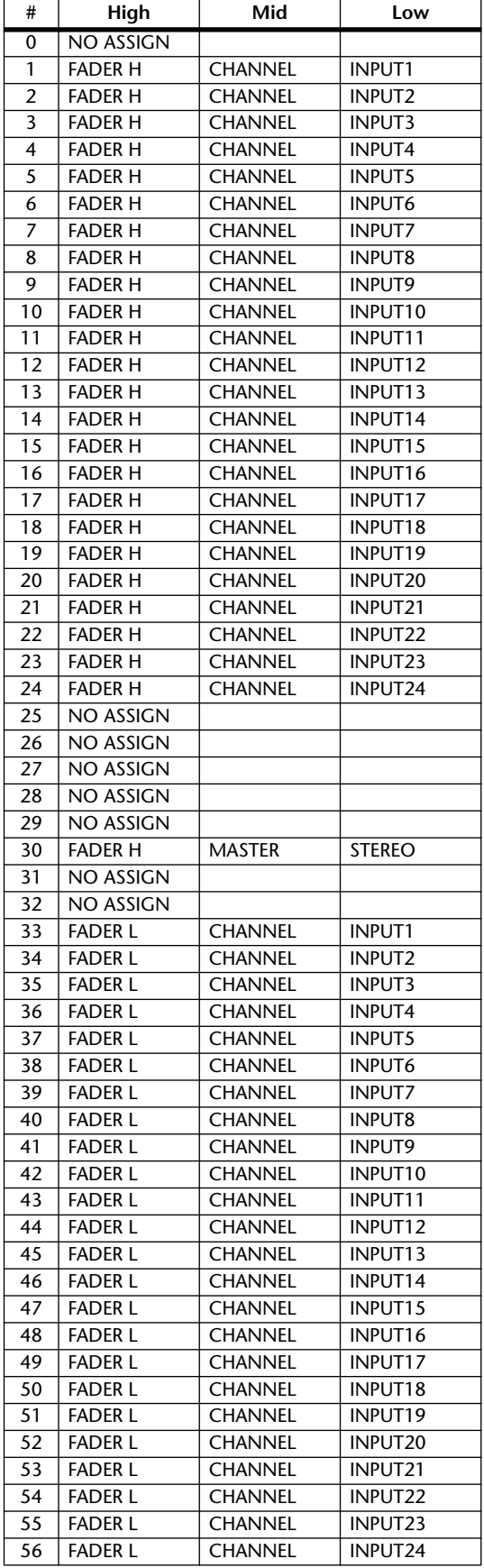

<span id="page-289-0"></span>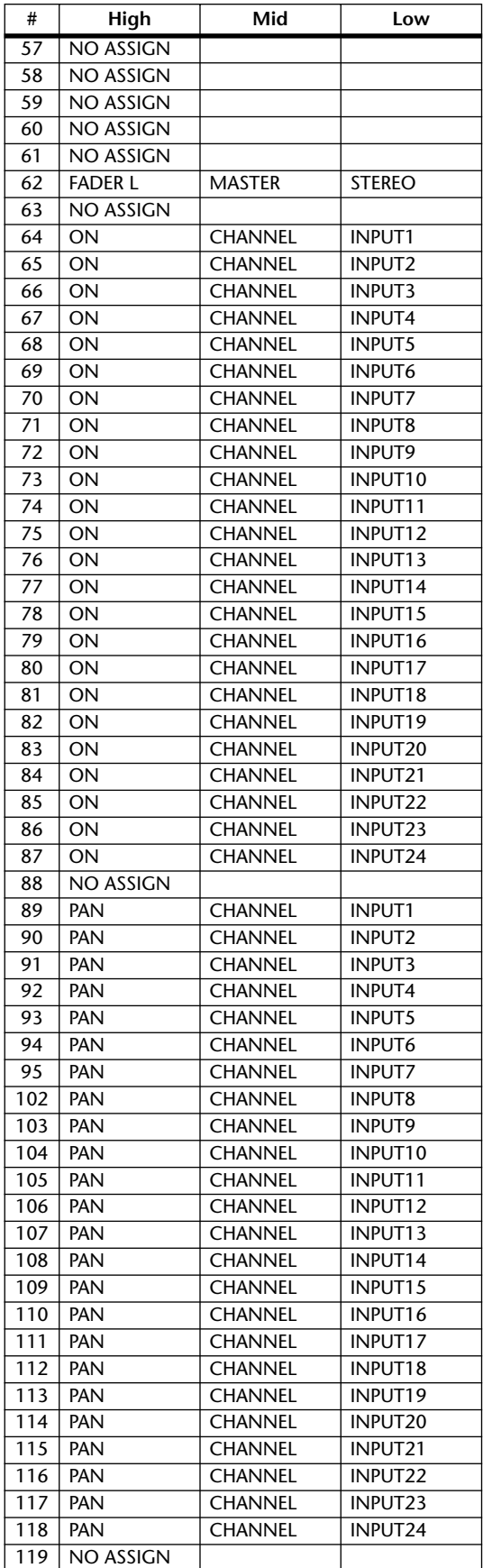

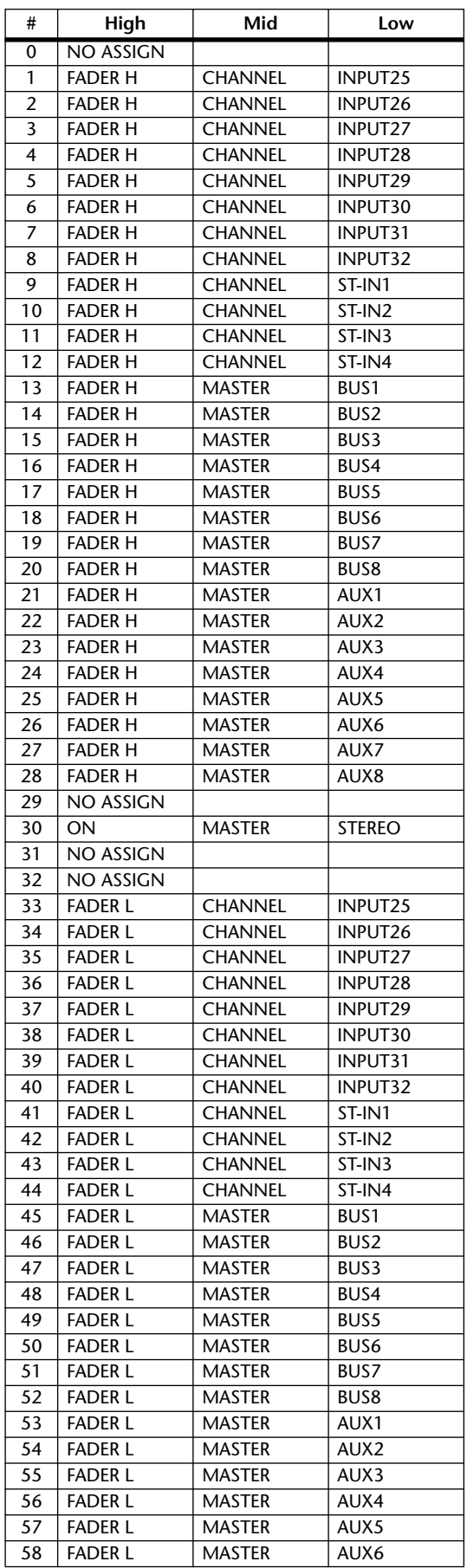

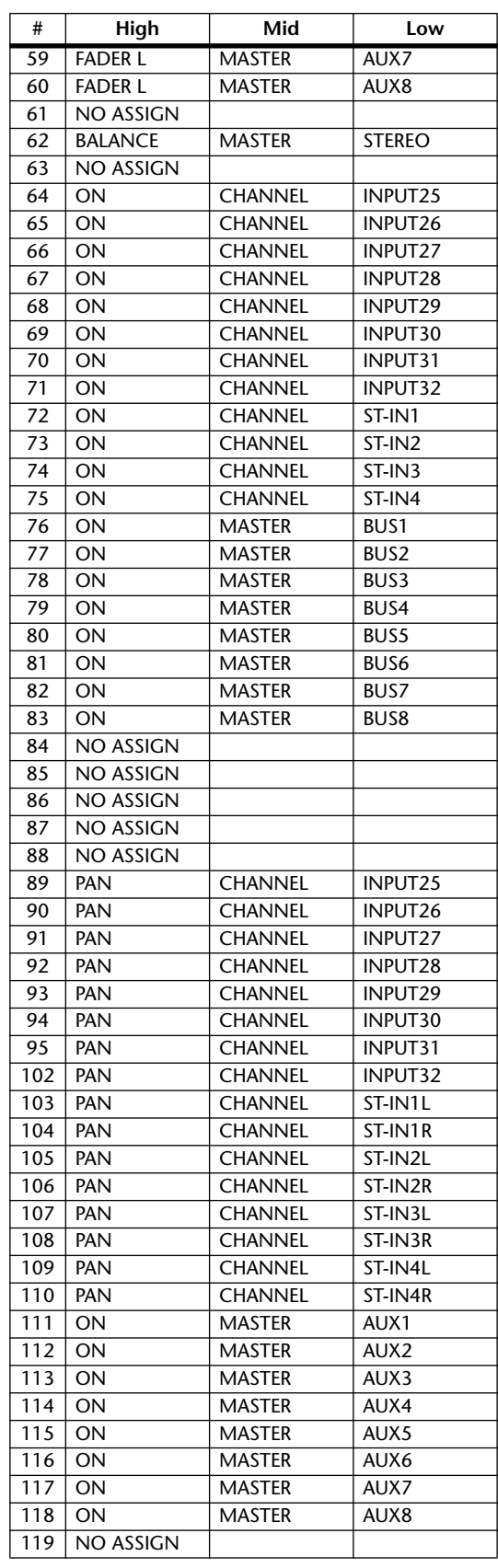

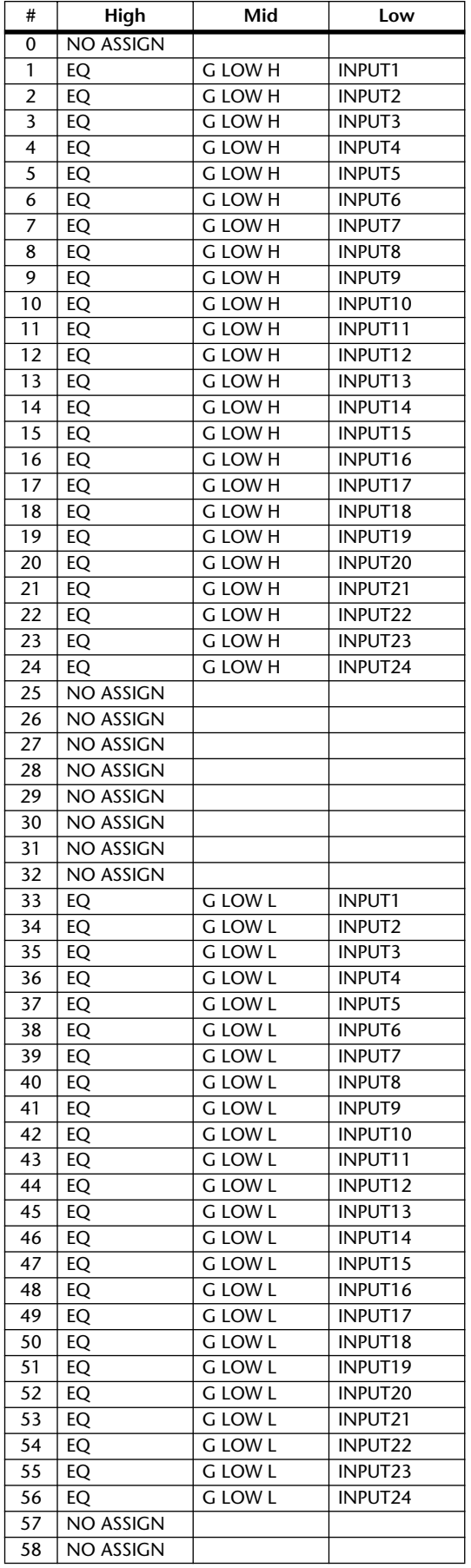

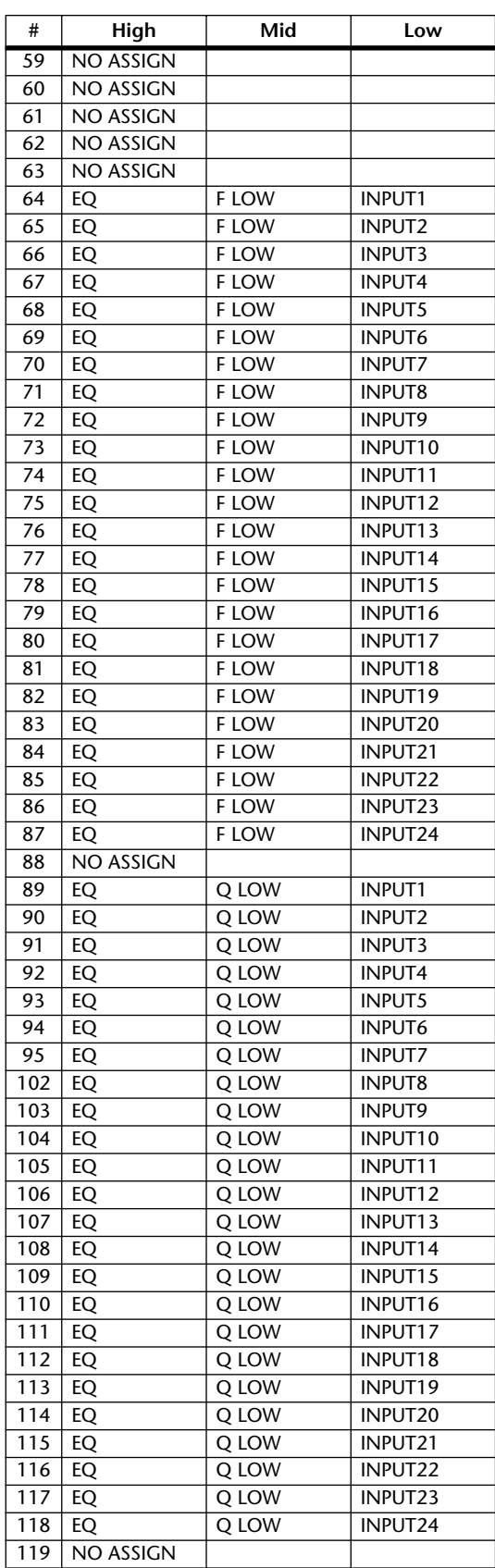

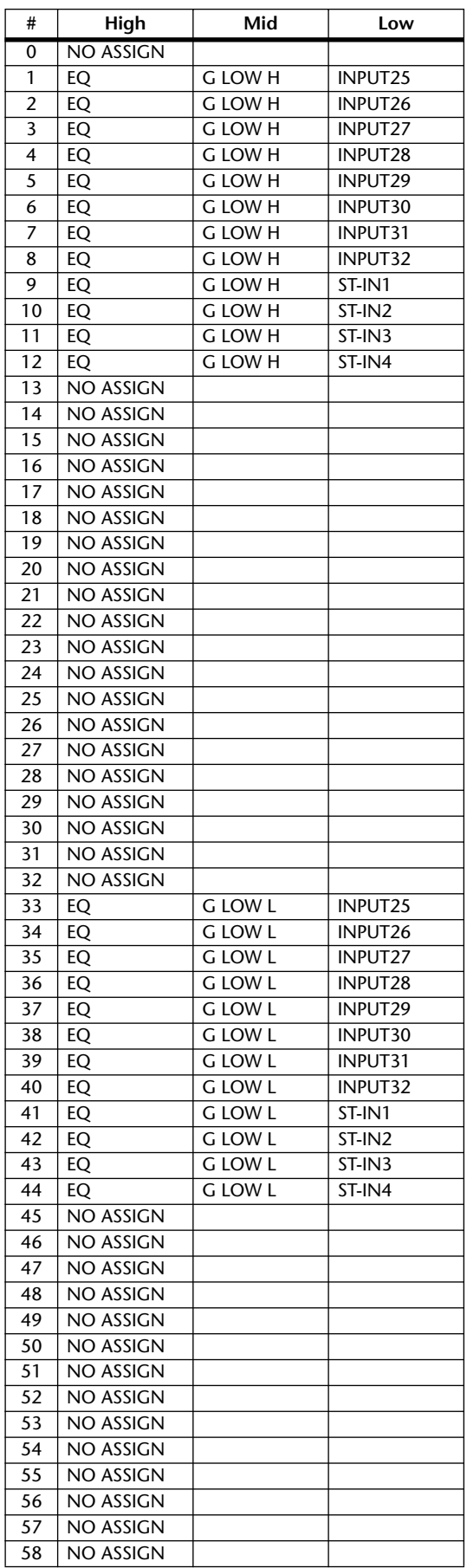

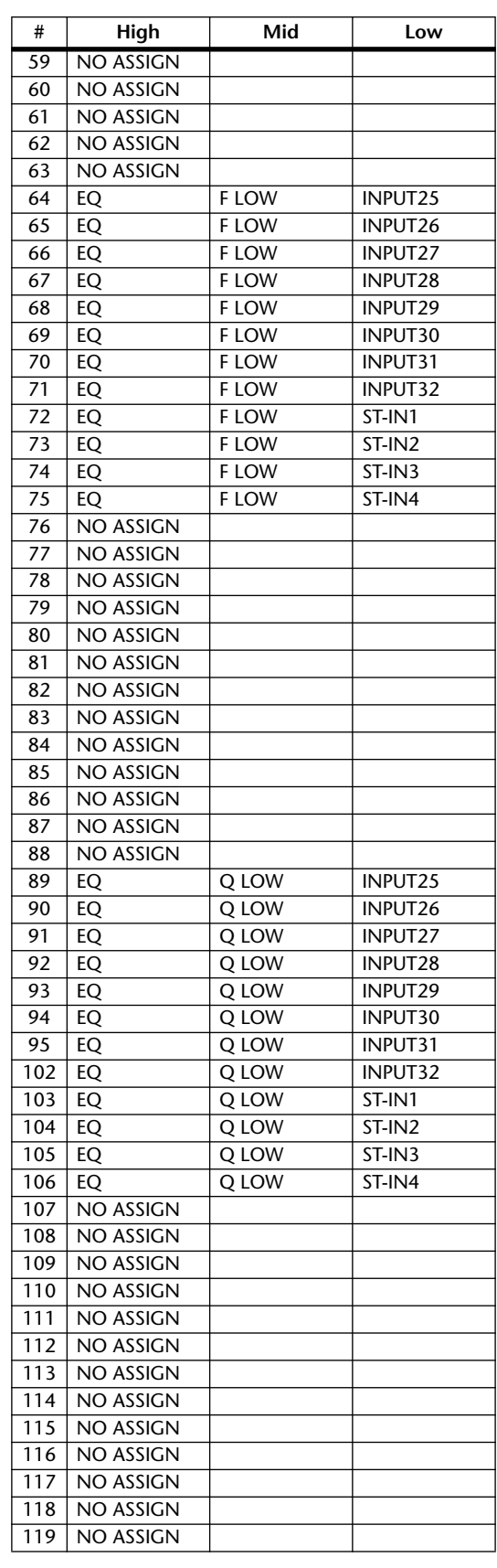

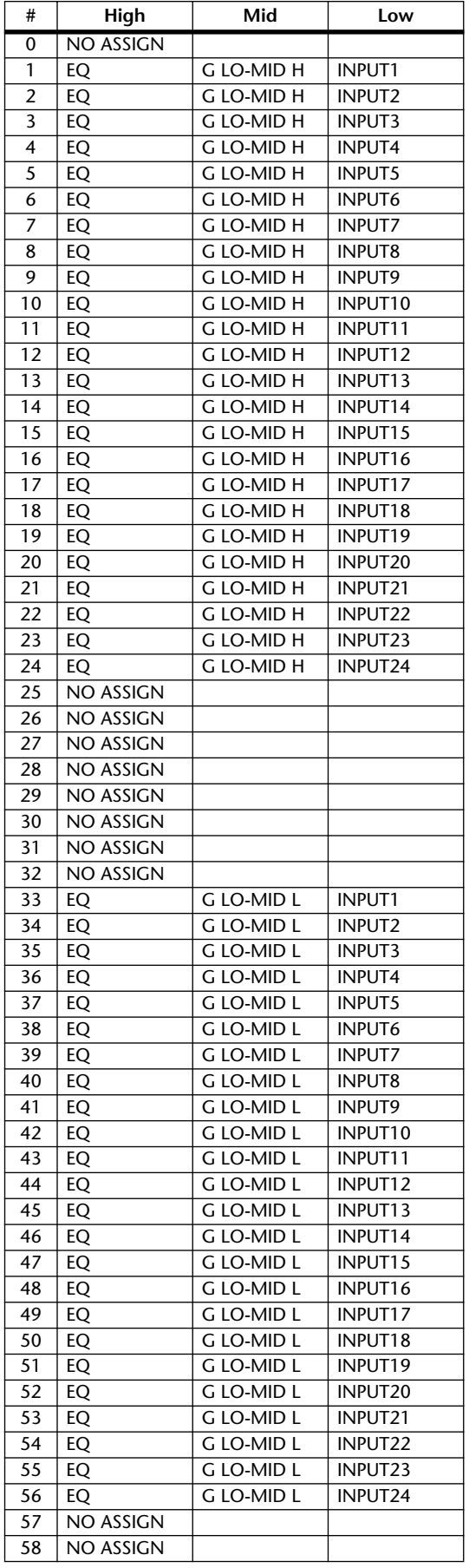

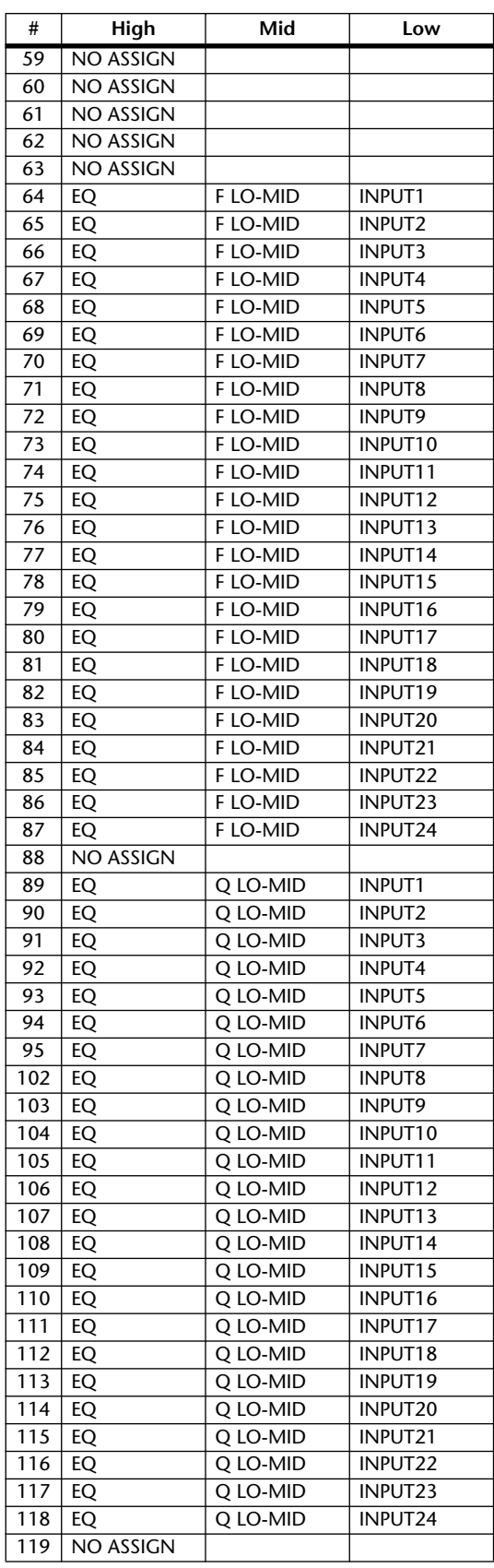

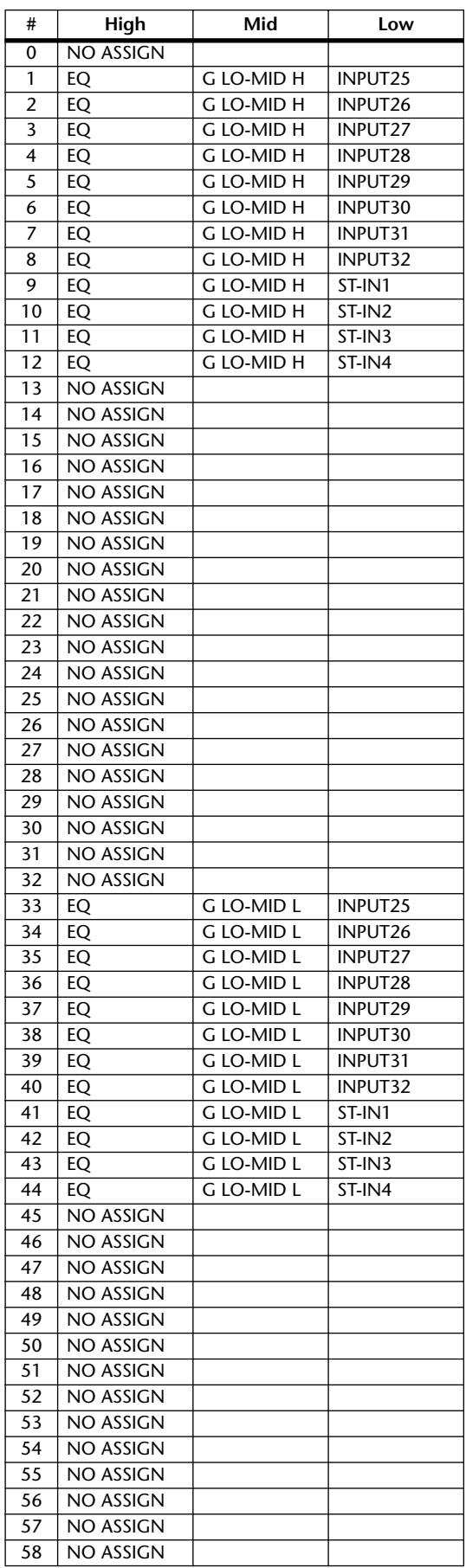

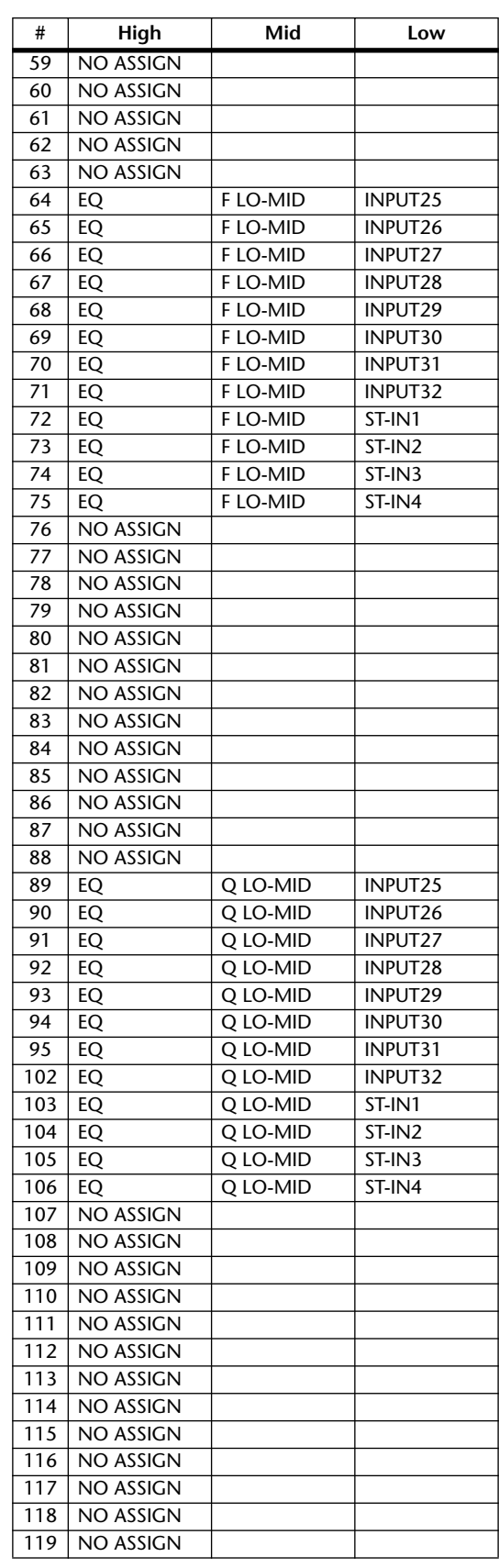

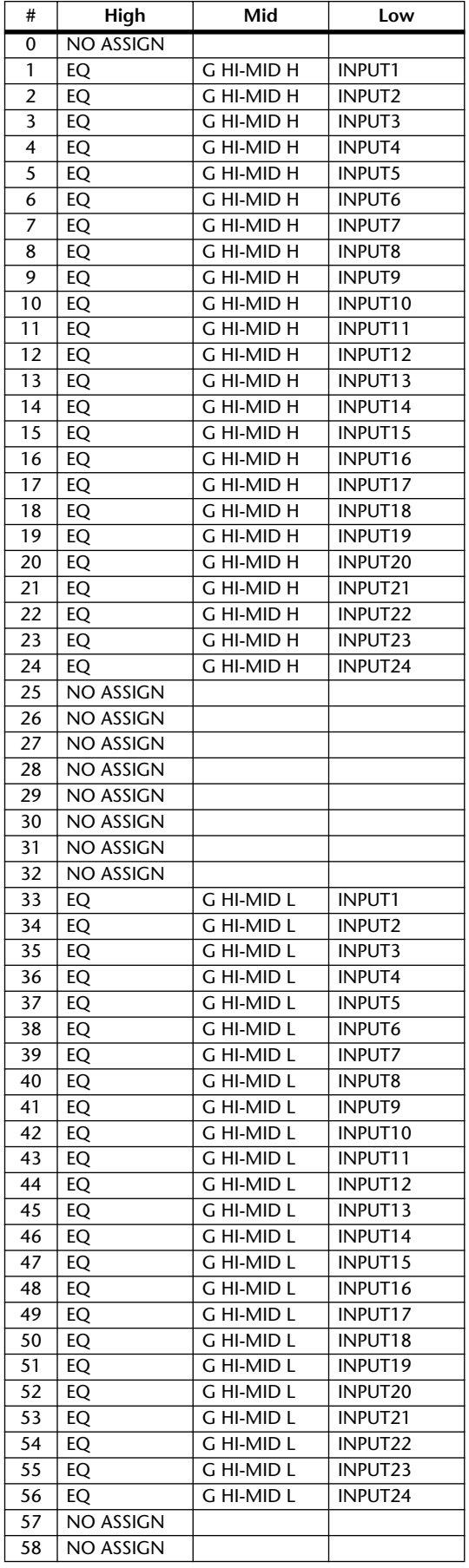

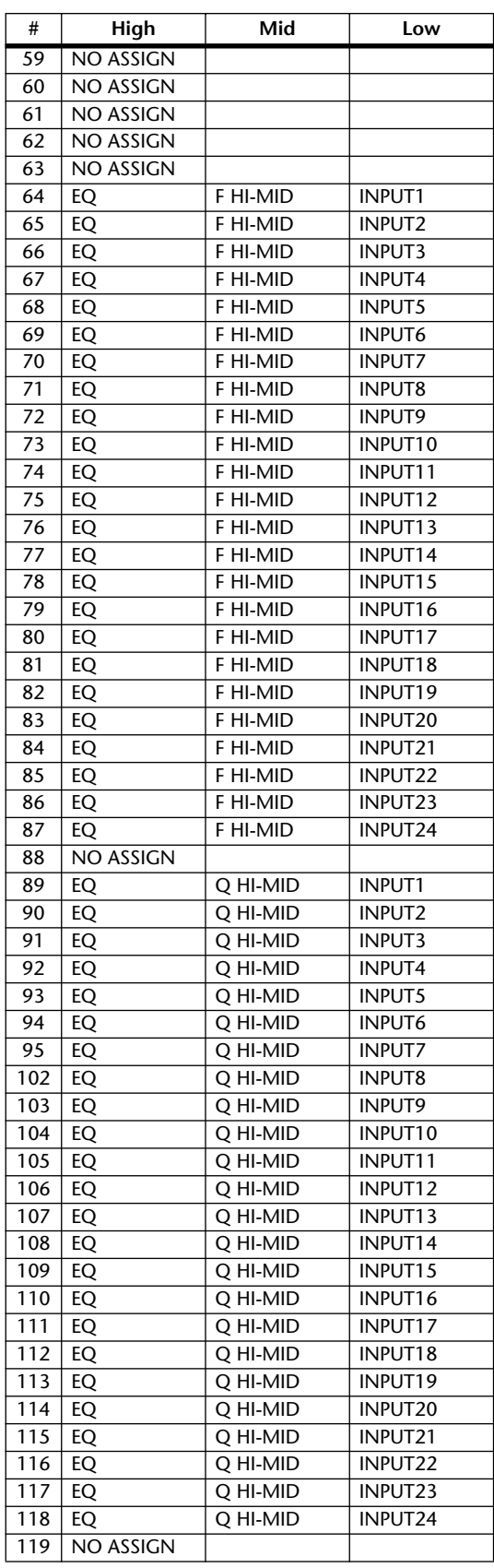

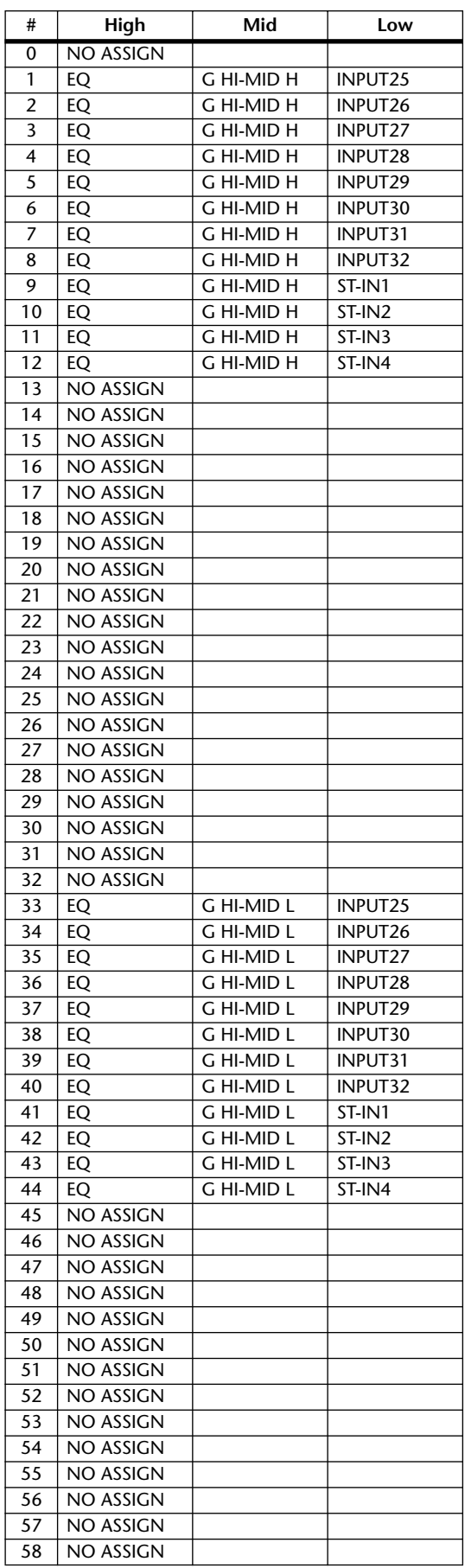

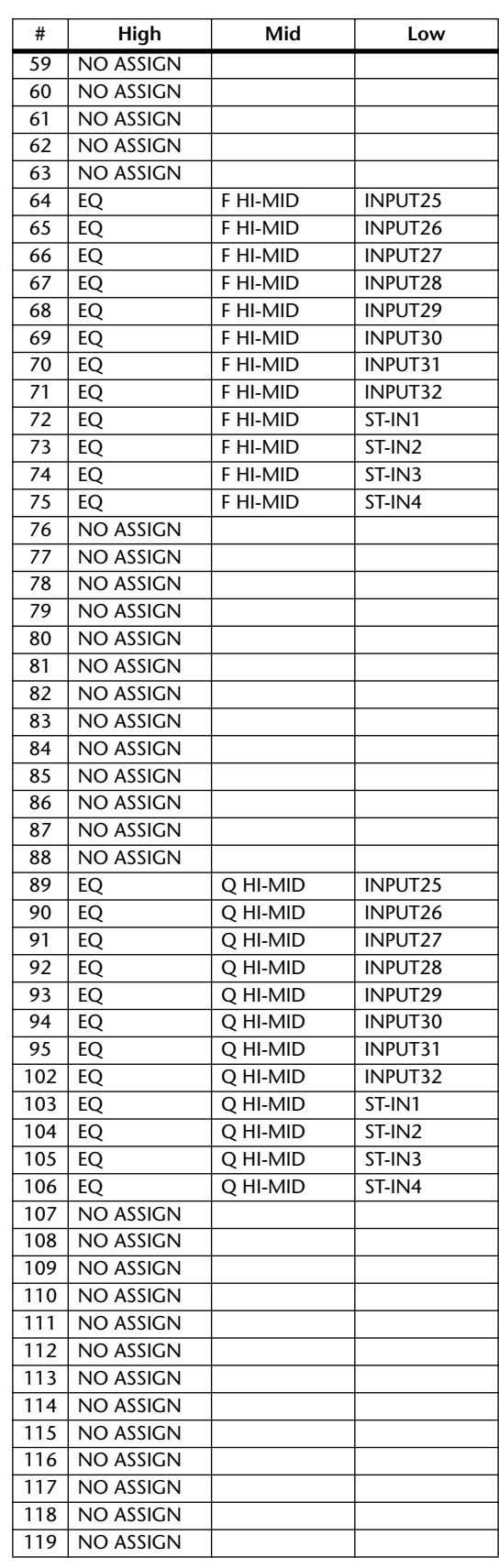

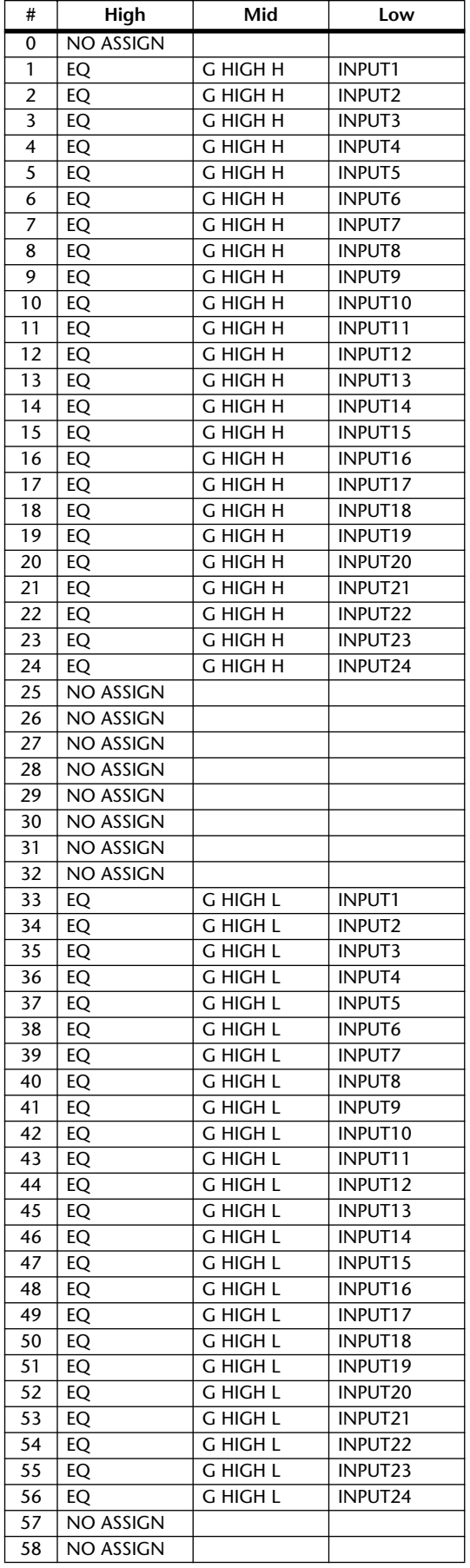

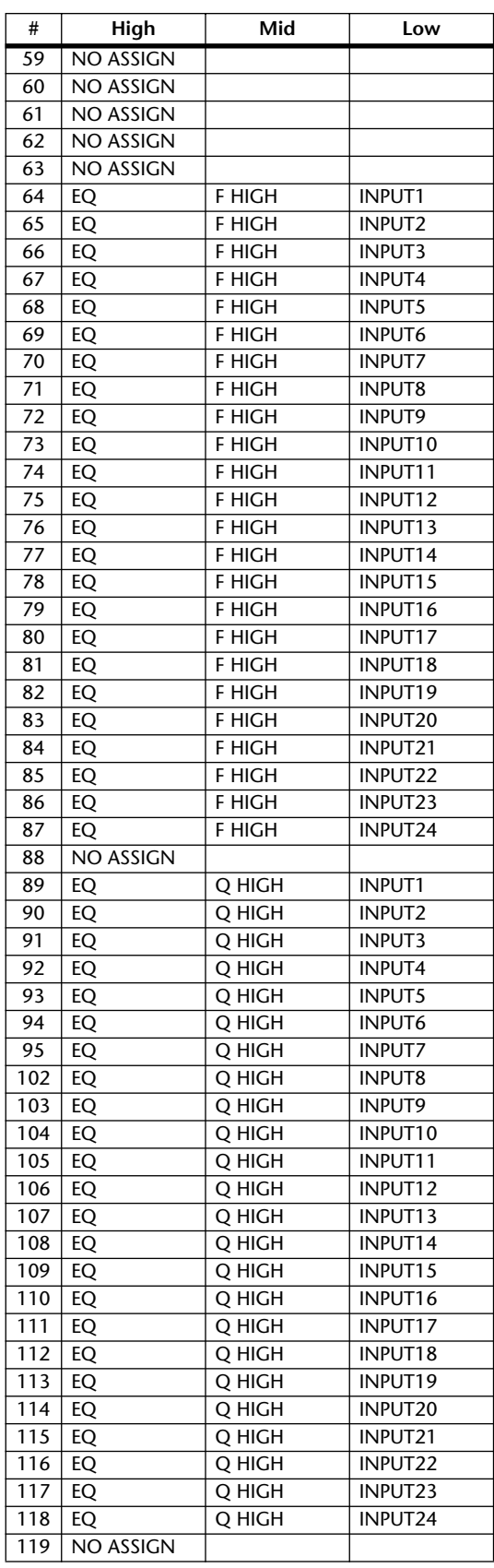

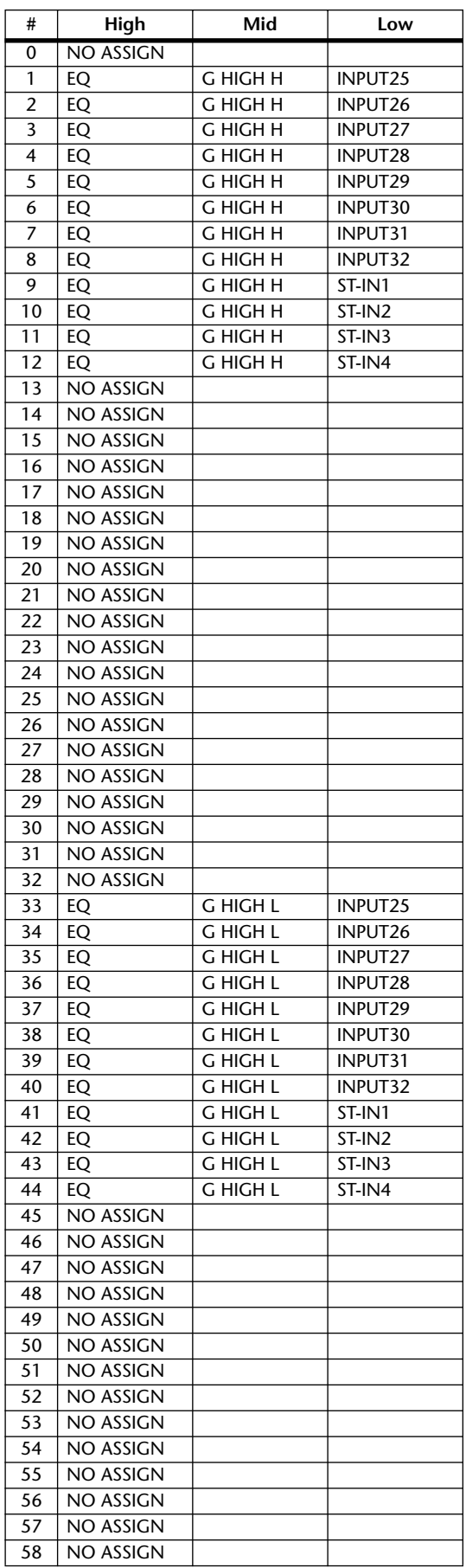

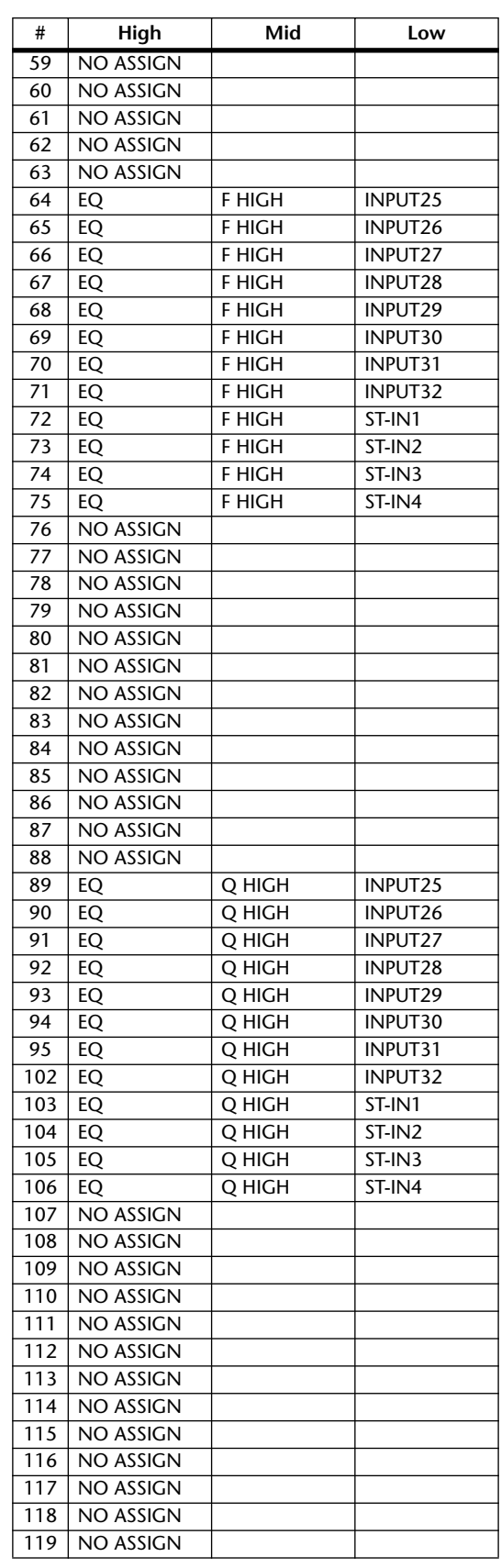

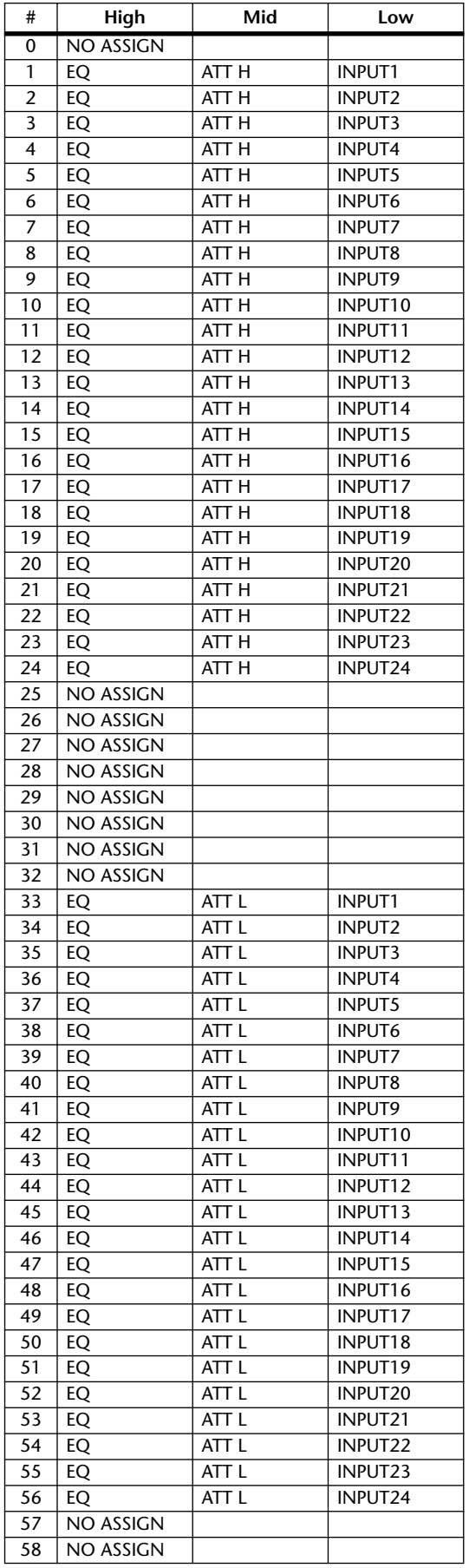

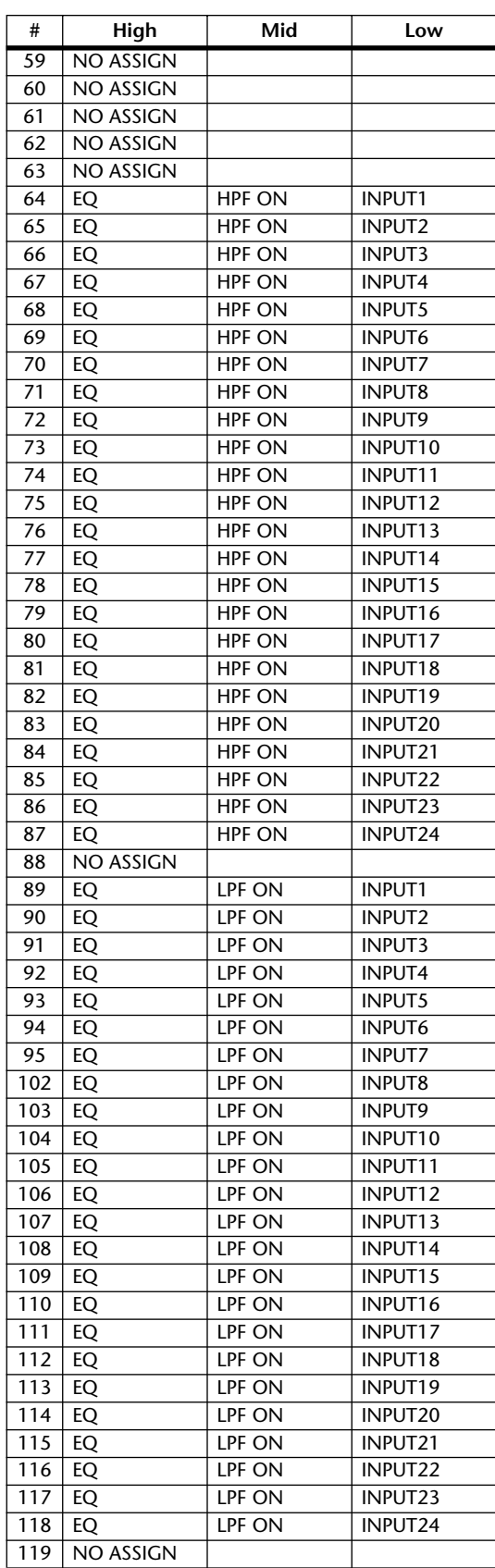

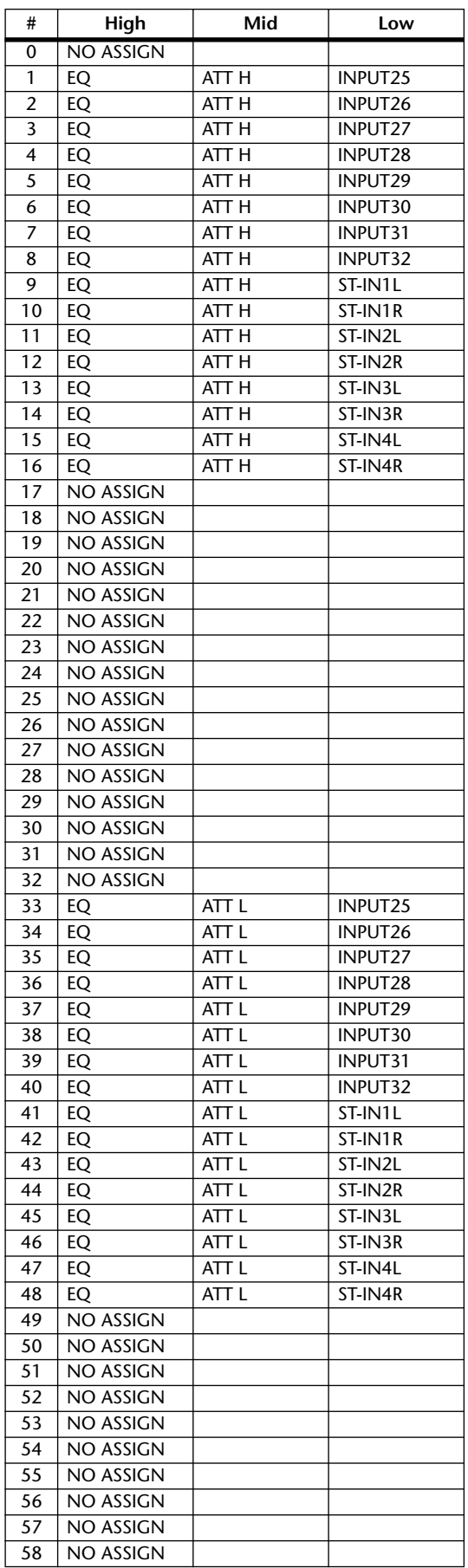

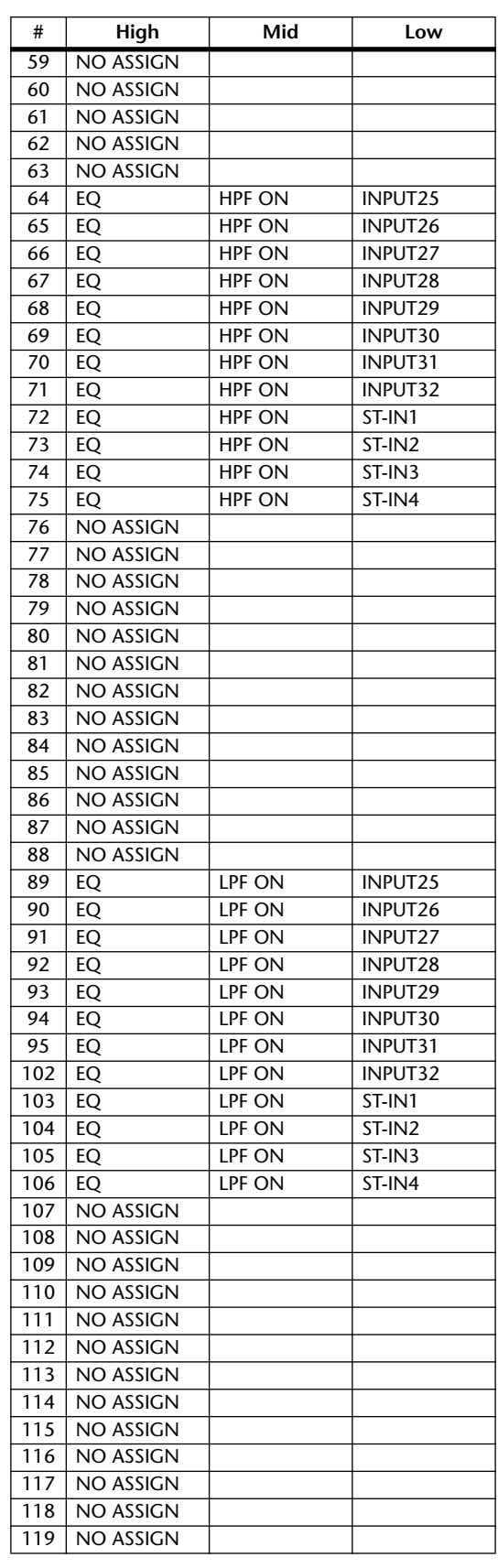

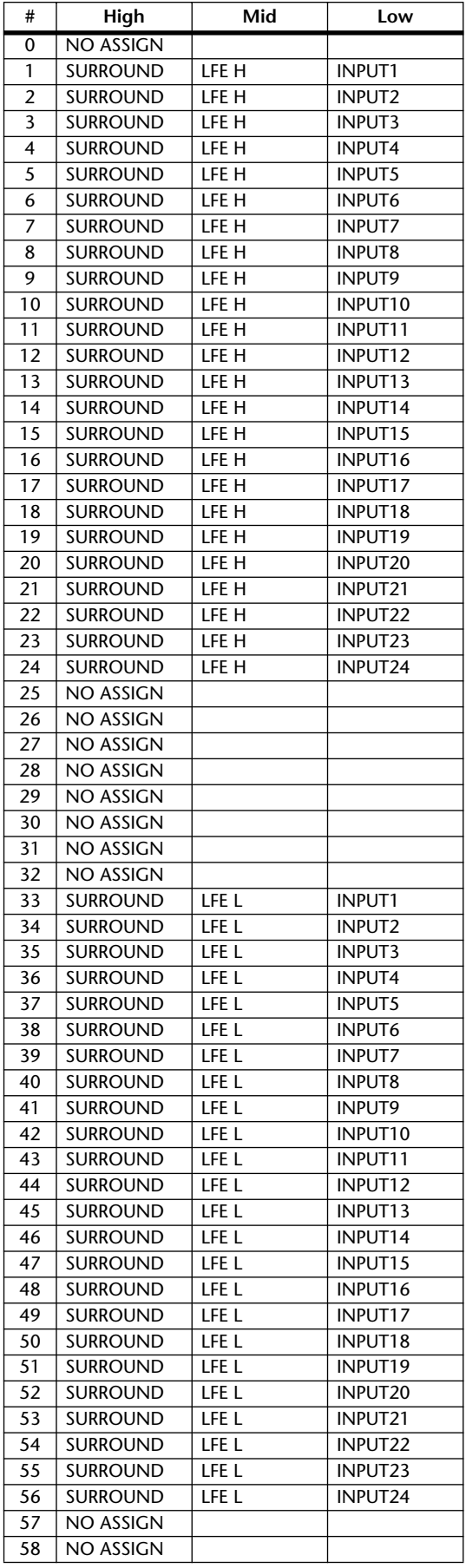

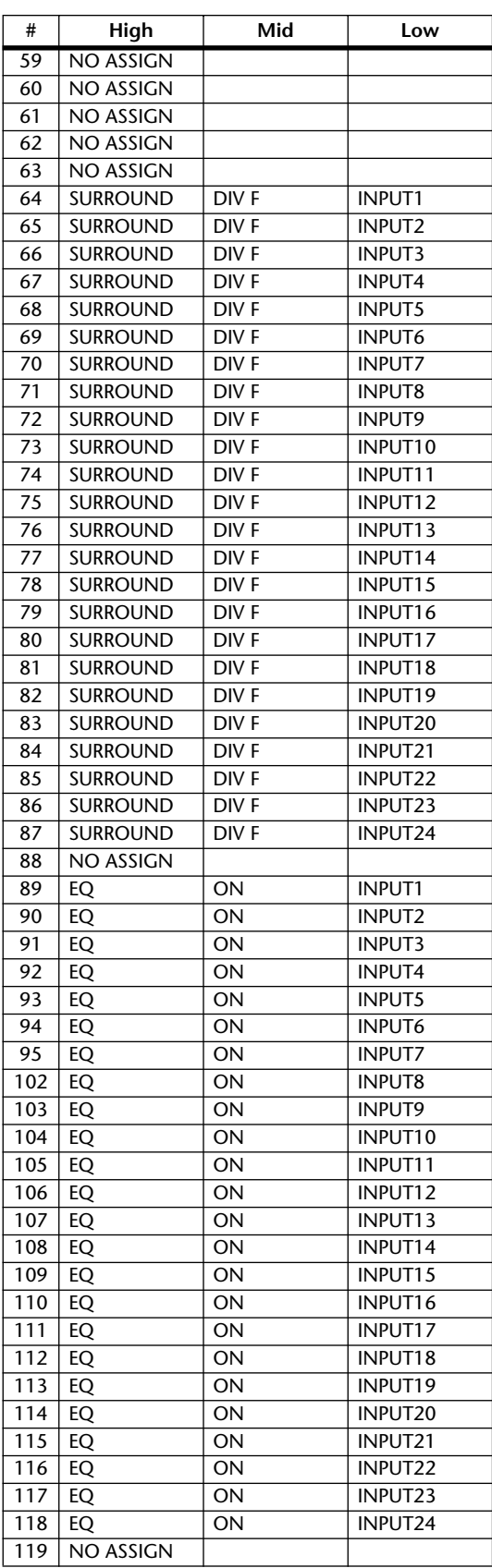

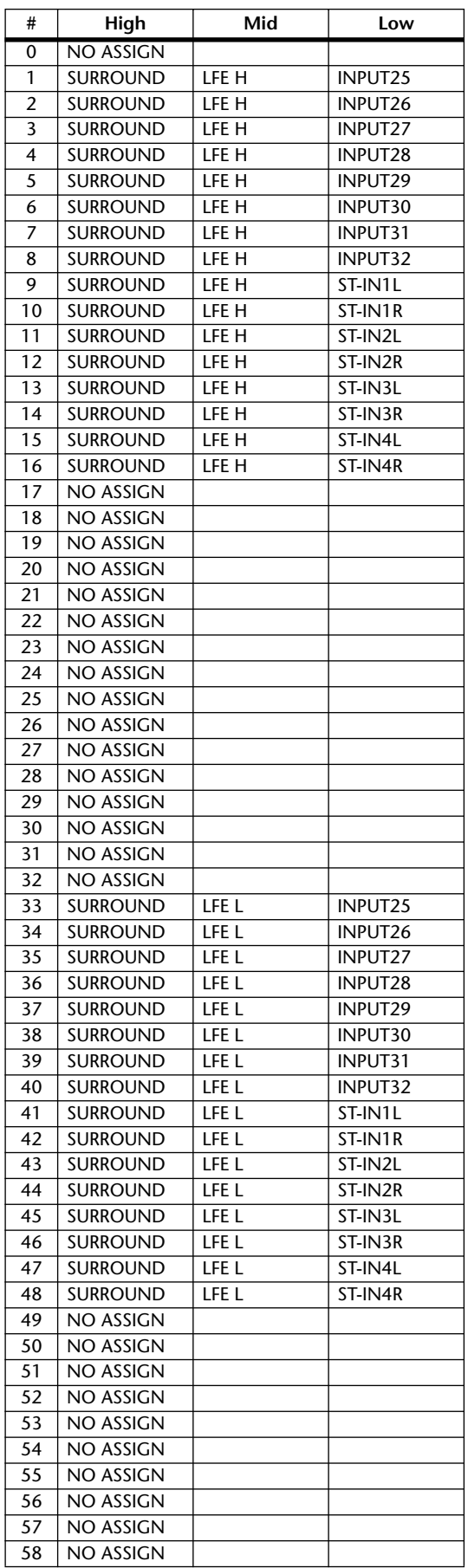

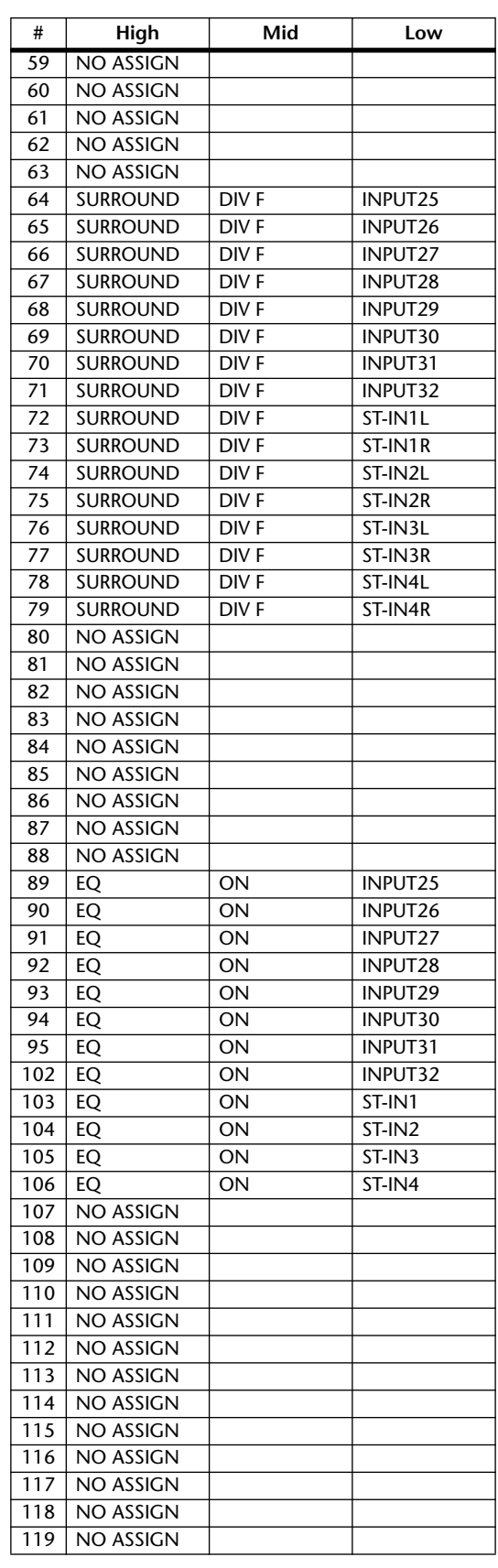

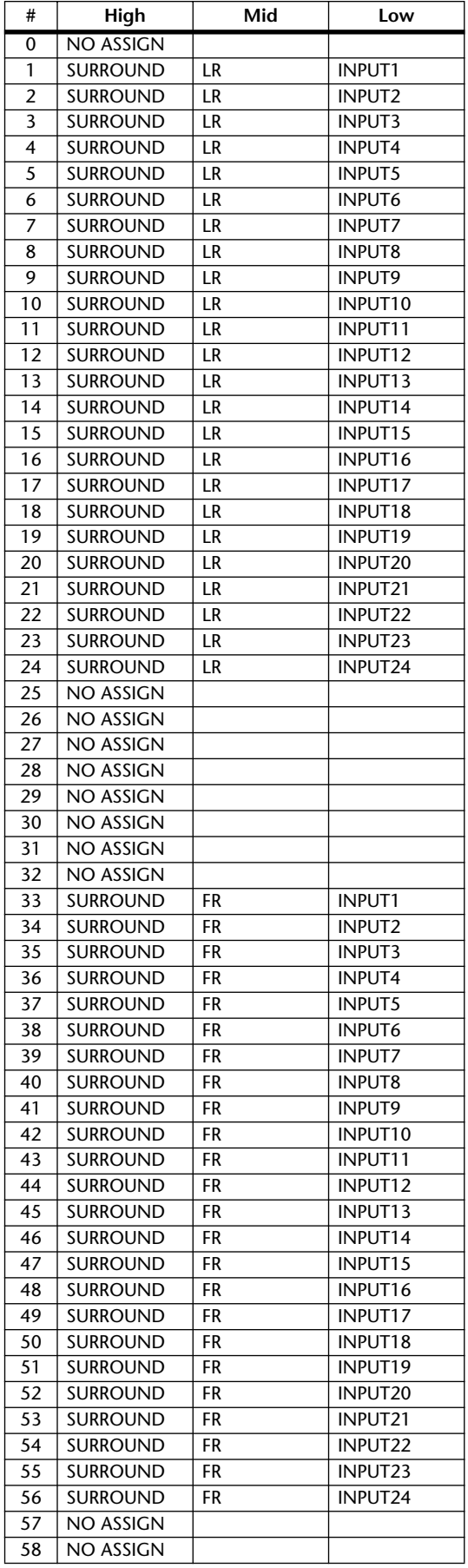

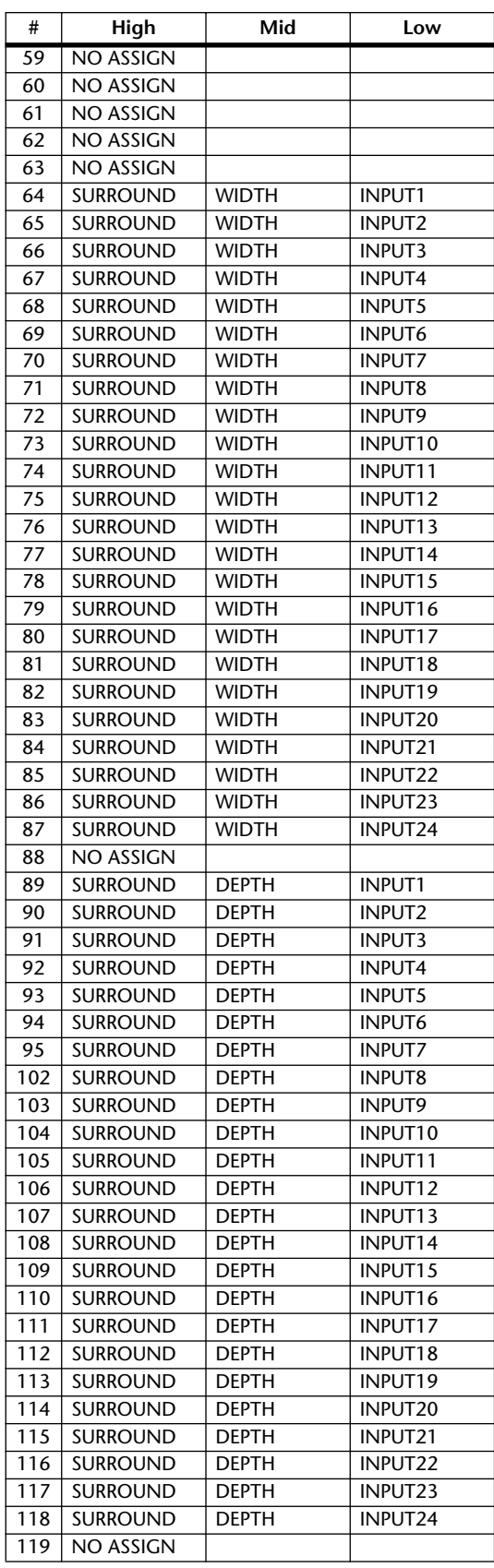

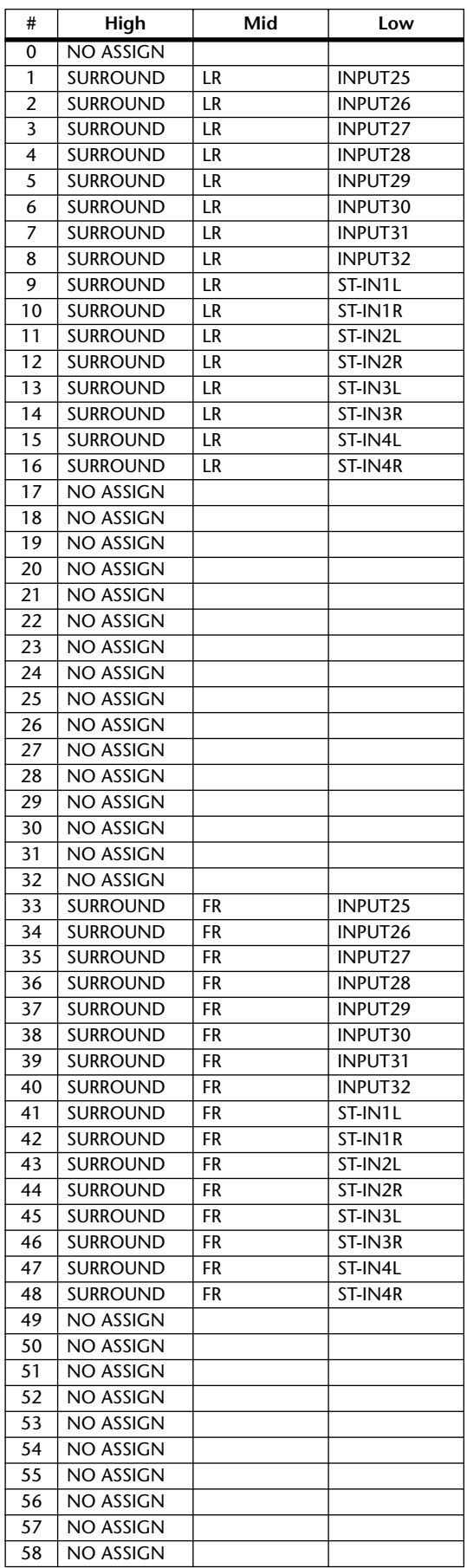

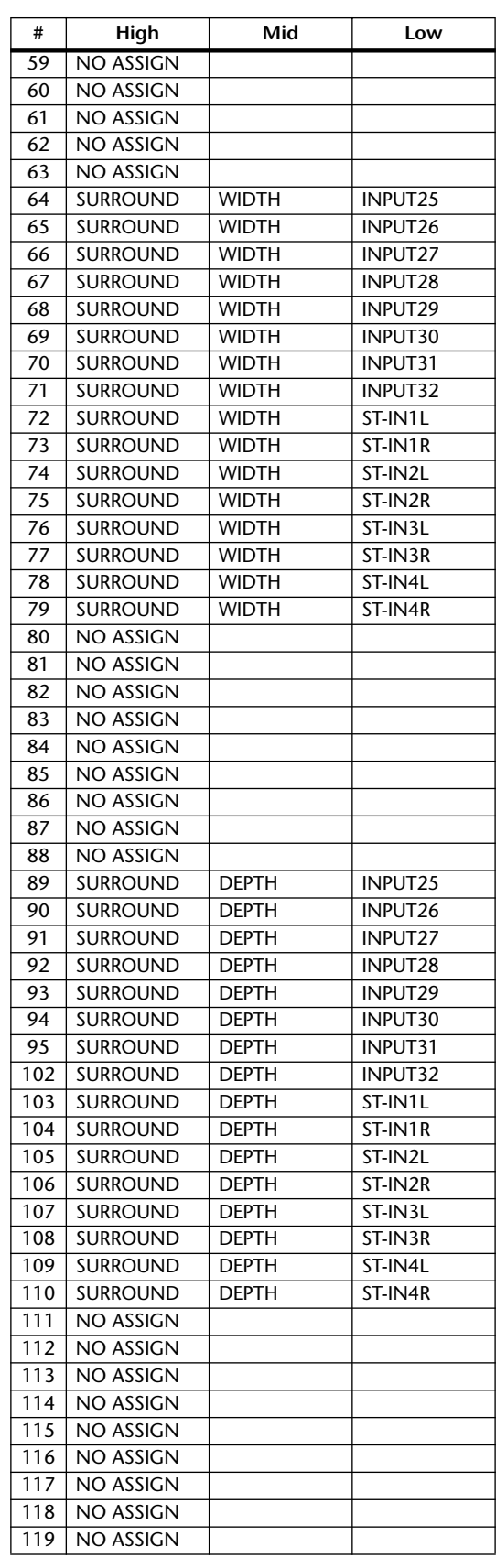

# <span id="page-305-0"></span>**MIDI Data Format**

### **1. DATA FORMAT**

#### **1.1 CHANNEL MESSAGE**

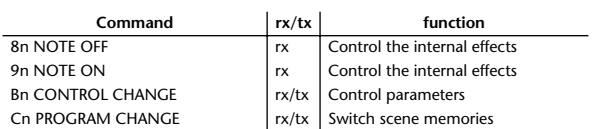

#### **1.2 SYSTEM COMMON MESSAGE**

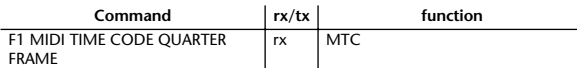

#### **1.3 SYSTEM REALTIME MESSAGE**

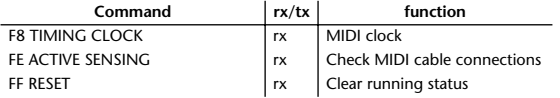

### **1.4 EXCLUSIVE MESSAGE**

#### **1.4.1 Real Time System Exclusive**

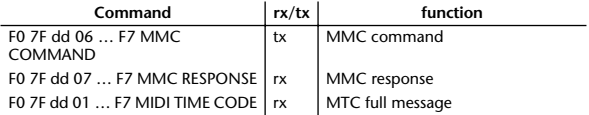

#### **1.4.2 System Exclusive Message**

#### **1.4.2.1 Bulk Dump**

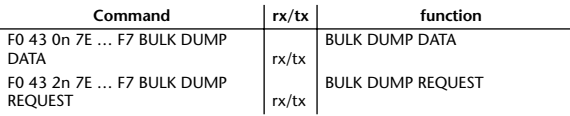

The following data types of bulk dump are used on the 01V96.

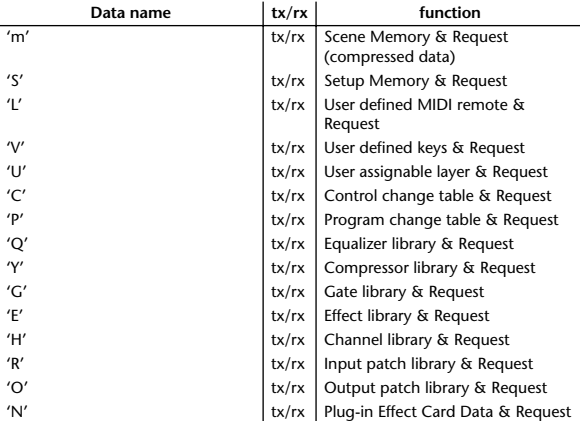

#### **1.4.2.2 PARAMTER CHANGE**

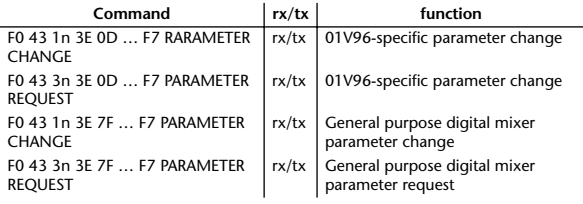

The following data types of parameter change are used by the 01V96.

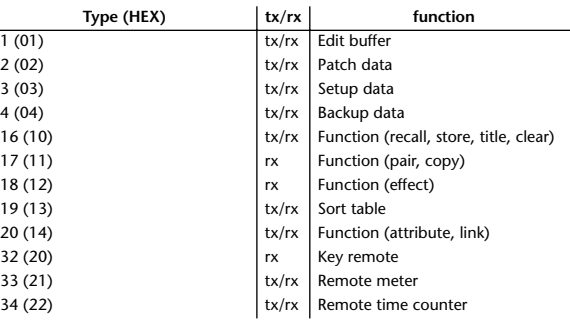

\* 'tx' indicates that the data can be transmitted from the 01V96, and 'rx' indicates that the data can be received by the 01V96.

### **2. Format Details**

#### **2.1 NOTE OFF (8n)**

**Reception** If [OTHER ECHO] is ON, these message are echoed from MIDI OUT. If the [Rx CH] matches, these messages are received and used to control effects.

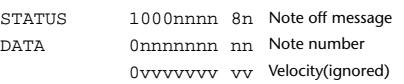

## **2.2 NOTE ON (9n)**

#### **Reception**

If [OTHER ECHO] is ON, these messages are echoed from MIDI OUT. If the [Rx CH] matches, these messages are received and used to control effects.

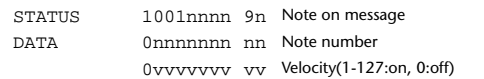

#### **2.3 CONTROL CHANGE (Bn)**

#### **Reception**

If [Control Change ECHO] is ON, these messages are echoed from MIDI OUT. If [TABLE] is selected, these message are received if [Control Change Rx] is ON, and will control parameters according to the [Control assign table] settings. The parameters that can be set are defined in the Control Change Assign Parameter List.

If [NRPN] is selected, these messages are received if [Control Change Rx] is ON and the [Rx CH] matches, and will control the parameter that is specified by the four messages NRPN control number (62h, 63h) and Data Entry control number (06h, 26h). Parameter settings are defined in the Control Change Assign Parameter List.

#### **Transmission**

If [TABLE] is selected, operating a parameter specified in the [Control assign table] will cause these messages to be transmitted if [Control Change Tx] is ON. The parameters that can be specified are defined in the Control Change Assign Parameter List.

If [NRPN] is selected, operating a specified parameter will cause data to be transmitted on the [Tx CH] if [Control Change Tx] is ON, using the four messages NRPN control number (62h, 63h) and Data Entry control number (06h, 26h). Parameter settings are defined in the Control Change Assign Parameter List.

This data cannot be transmitted via control change to Studio Manager since there is no guarantee that the contents of the tables will match. (Parameter Change messages will always be used.)

#### **If [TABLE] is selected**

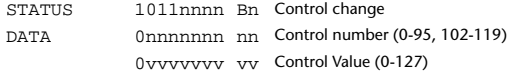

#### **If [NRPN] is selected**

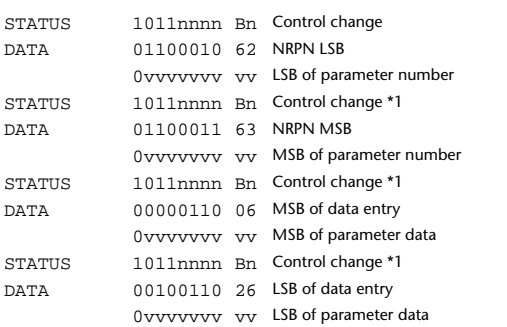

\*1) The second and subsequent STATUS need not be added during transmission. Reception must be implemented so that reception occurs whether or not STATUS is present.

#### **2.4 PROGRAM CHANGE (Cn)**

#### **Reception**

If [Program Change ECHO] is ON, these messages are echoed from MIDI **OUT.** 

If [Program Change RX] is ON and the [Rx CH] matches, these messages will be received. However if [OMNI] is ON, they will be received regardless of the channel. When a message is received, a Scene Memory will be recalled according to the settings of the [Program Change Table].

#### **Transmission**

If [Program Change TX] is ON, this message is transmitted according to the settings of the [Program Change Table] on the [Tx CH] channel when a scene memory is recalled.

If the recalled scene has been assigned to more than one program number, the lowest-numbered program number will be transmitted. Transmission to Studio Manager using Program Change messages will not be performed since there is no guarantee that the contents of the tables will match. (Parameter Changes will always be used.)

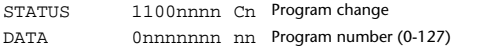

#### **2.5 TIMING CLOCK (F8)**

#### **Reception**

It is used to control effects. This message is transmitted 24 times per quarter note.

STATUS 11111000 F8 Timing clock

#### **2.6 ACTIVE SENSING (FE)**

#### **Reception**

Once this message has been received, the failure to receive any message for an interval of 400 ms or longer will cause MIDI transmission to be initialized, such as by clearing the Running Status.

STATUS 11111110 FE Active sensing

#### **2.7 SYSTEM RESET (FF)**

#### **Reception**

When this message is received, MIDI communications will be cleared, e.g., by clearing the Running Status.

STATUS 11111111 FF System reset

#### **2.8 SYSTEM EXCLUSIVE MESSAGE (F0)**

#### **2.8.1 MIDI MACHINE CONTROL (MMC)**

These messages are transmitted when the Machine Control section of the 01V96 is operated. For details, refer to the MMC specification.

#### **2.8.2 BULK DUMP**

This message sends or receives the contents of various memories stored within the 01V96.

The basic format is as follows.

#### **For DUMP DATA**

F0 43 0n 7E cc cc <Model ID> tt mm mm [Data …] cs F7 **For DUMP REQUEST**

#### F0 43 2n 7E <Model ID> tt mm mm F7

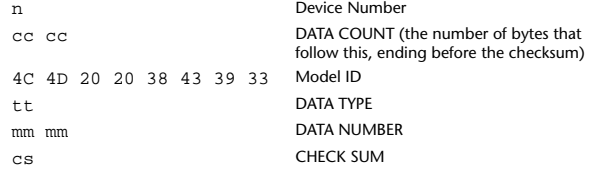

A unique header (Model ID) is used to determine whether the device is a 01V96. CHECK SUM is obtained by adding the bytes that follow BYTE COUNT (LOW) and end before CHECK SUM, taking the binary compliment of this sum, and then setting bit 7 to 0. CHECK SUM =  $(-sum)$   $&0x7F$ 

#### **Reception**

This message is received if [Bulk RX] is ON and the [Rx CH] matches the device number included in the SUB STATUS.

When a bulk dump is received, it is immediately written into the specified memory.

When a bulk dump request is received, a bulk dump is immediately transmitted.

#### **Transmission**

This message is transmitted on the [Tx CH] by key operations in the [MI-DI]-[BULK DUMP] screen.

A bulk dump is transmitted on the [Rx CH] in response to a bulk dump request. The data area is handled by converting seven words of 8-bit data into eight words of 7-bit data

#### **Conversion from actual data into bulk data**

d[0~6]: actual data b[0~7]: bulk data  $b[0] = 0;$ for( $I=0; I<7; I++)$ { if( d[I]&0x80){  $b[0]$   $= 1 \leq c(6-1);$ }  $b[I+1] = d[I] & 0x7F;$ 

}

}

#### **Restoration from bulk data into actual data** d[0~6]: actual data b[0~7]: bulk data

for( $I=0; I<7; I++)$ {  $b[0] \ll 1;$  $d[I] = b[I+1] + (0x80&b[0]);$ 

### **2.8.2.1 Scene memory bulk dump format (compress)**

The 01V96 can transmit and receive scene memories in compressed form.

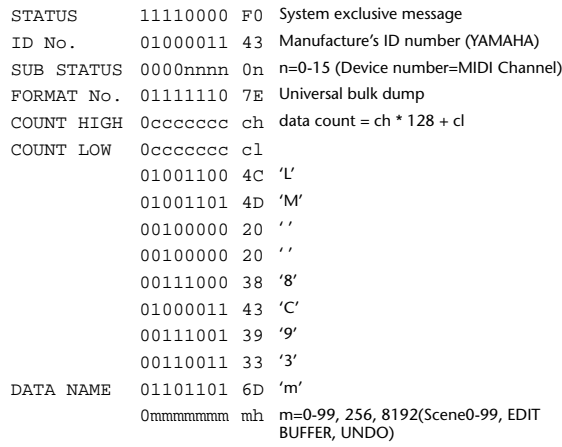

0mmmmmmm ml Receive is effective 1-99, 256, 8192

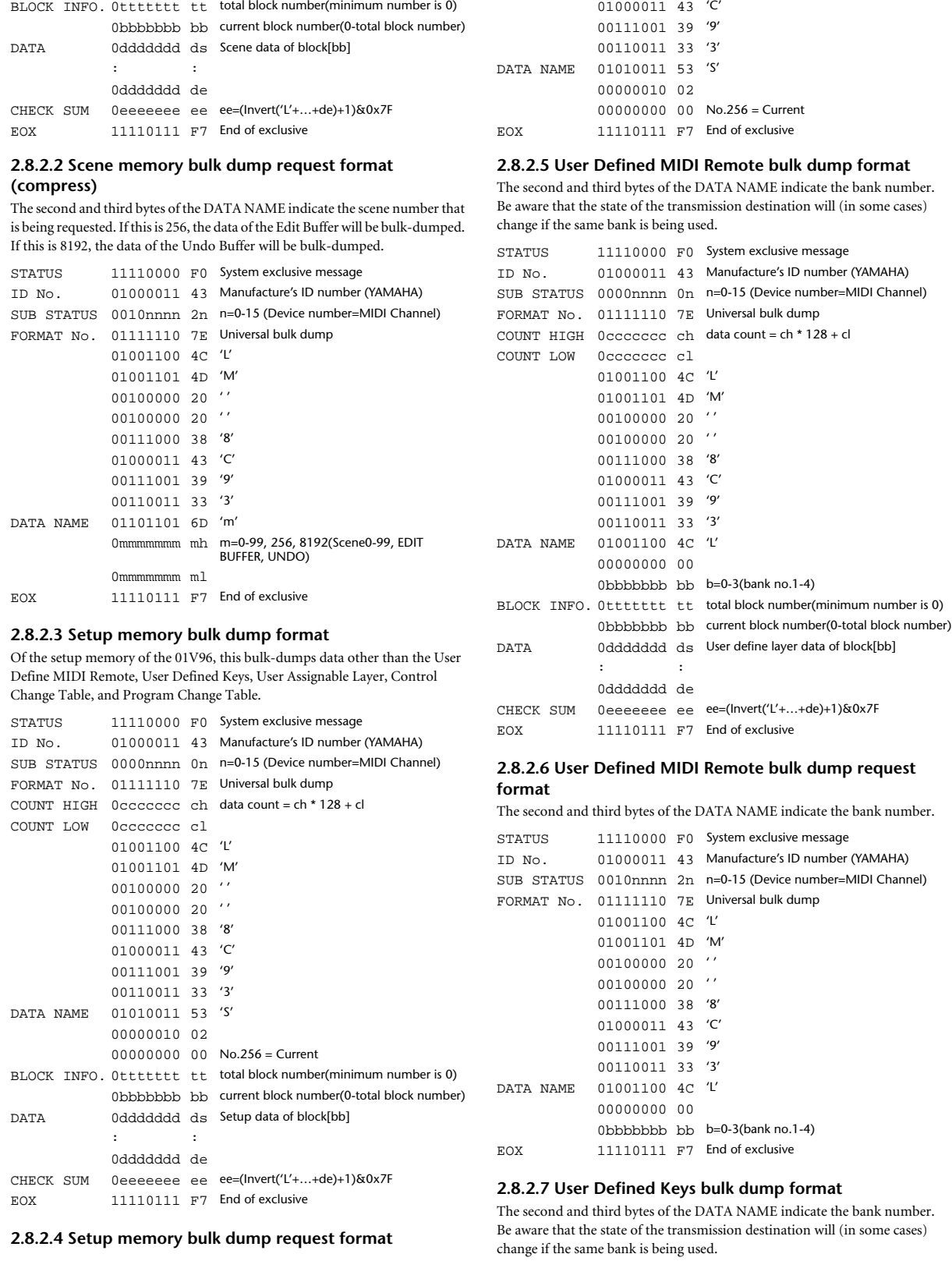

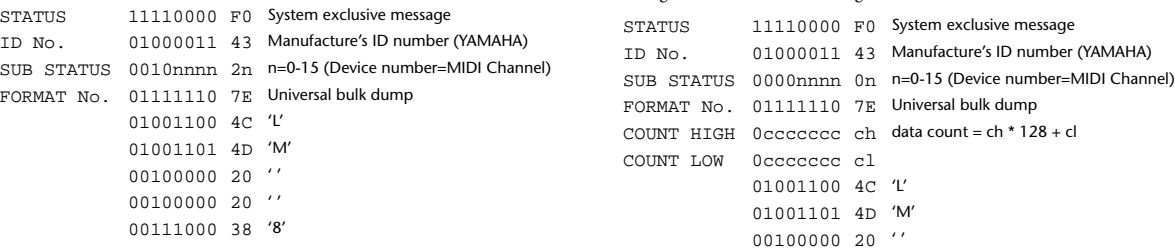

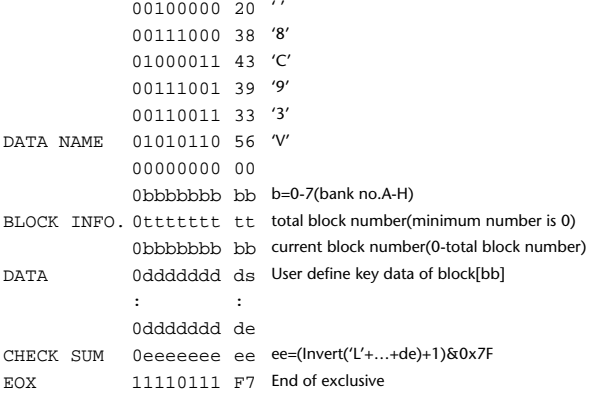

### **2.8.2.8 User Defined Keys bulk dump request format**

The second and third bytes of the DATA NAME indicate the bank number.

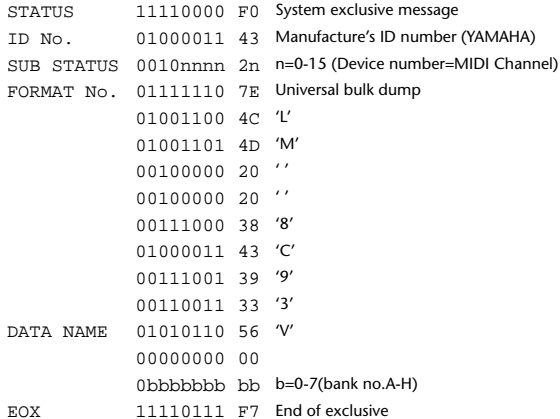

#### **2.8.2.9 User Assignable Layer bulk dump format**

The second and third bytes of the DATA NAME indicate the bank number. Be aware that the state of the transmission destination will (in some cases) change if the same bank is being used.

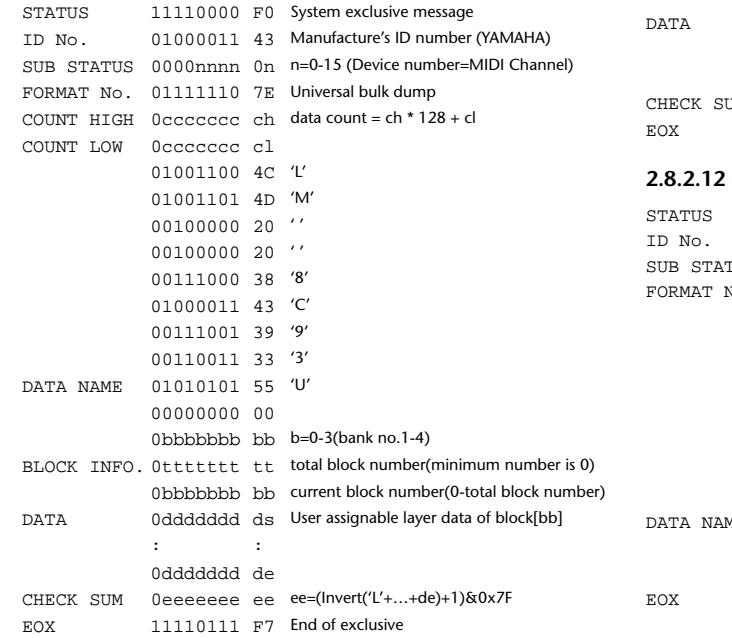

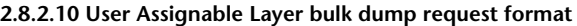

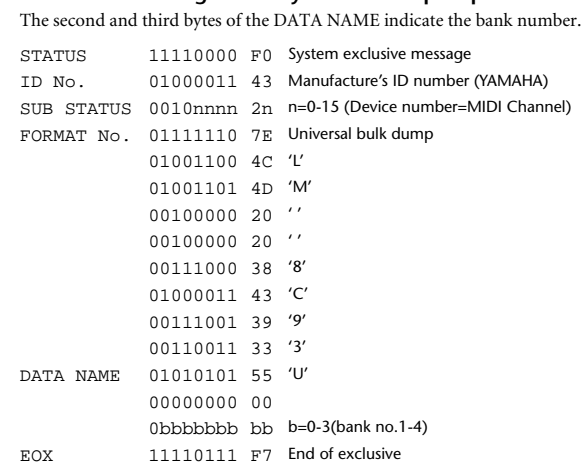

#### **2.8.2.11 Control change table bulk dump format**

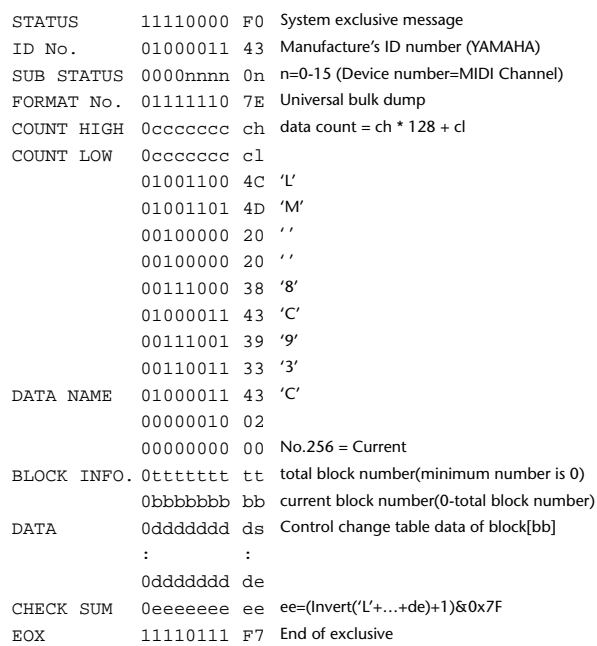

#### **2.8.2.12 Control change table bulk dump request format**

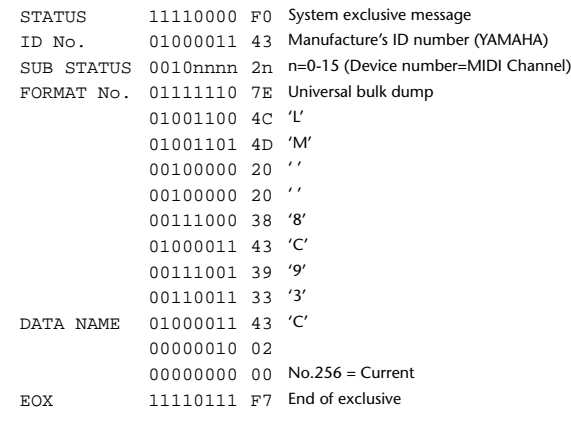

#### **2.8.2.13 Program change table bulk dump format**

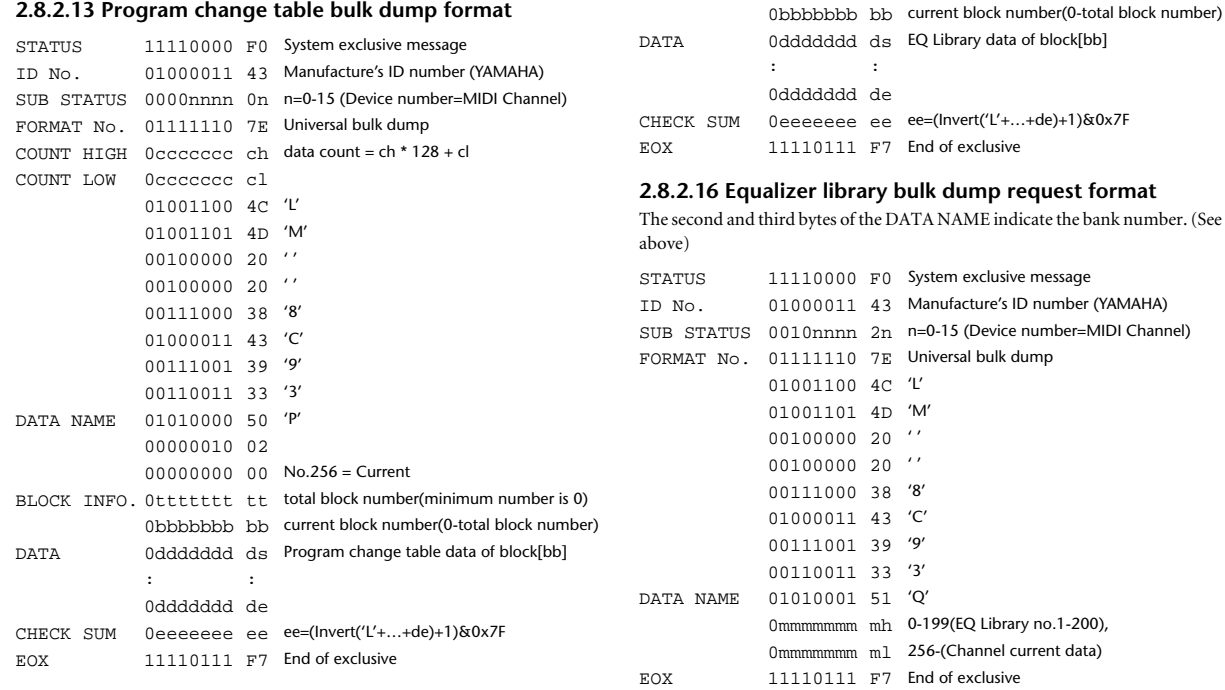

#### **2.8.2.14 Program change table bulk dump request format**

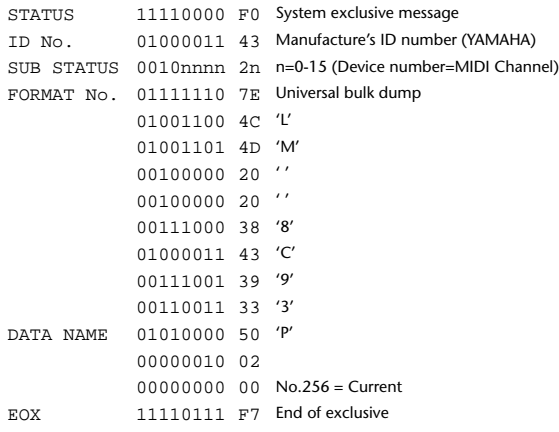

#### **2.8.2.15 Equalizer library bulk dump format**

STATUS 11110000 F0 System exclusive message

The second and third bytes of the DATA NAME indicate the bank number. 0:Library no.1 – 199:Library no.200, 256:CH1 – 287:CH32, 288:STEREO 1L – 295:STEREO 4R, 384:BUS1 – 391:BUS8, 512:AUX1 – 519:AUX8, 768:STEREO, 8192:UNDO

256 and following are data for the corresponding channel of the edit buffer. For reception by the 01V96, only the user area is valid. (40-199, 256-)

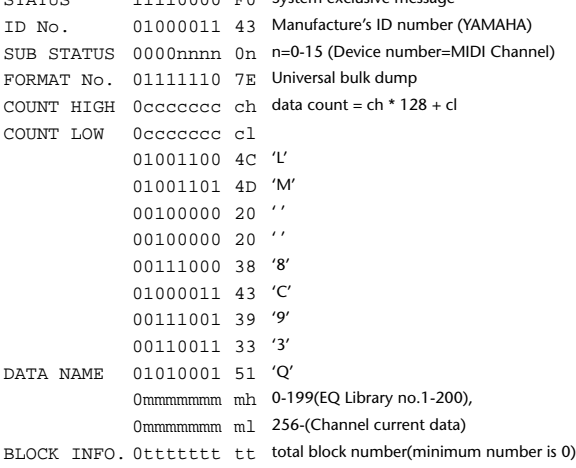

#### **2.8.2.17 Compressor library bulk dump format**

The second and third bytes of the DATA NAME indicate the bank number. 0:Library no.1 – 127:Library no.128, 256:CH1 – 287:CH32, 384:BUS1 – 391:BUS8, 512:AUX1 – 519:AUX8, 768:STE-REO, 8192:UNDO 256 and following are data for the corresponding channel of the edit buffer. For reception by the 01V96, only the user area is valid. (36-127, 256-) STATUS 11110000 F0 System exclusive message ID No. 01000011 43 Manufacture's ID number (YAMAHA) SUB STATUS 0000nnnn 0n n=0-15 (Device number=MIDI Channel) FORMAT No. 01111110 7E Universal bulk dump COUNT HIGH 0ccccccc ch data count = ch \* 128 + cl COUNT LOW 0ccccccc cl 01001100 4C 'L' 01001101 4D 'M' 00100000 20 ' '  $00100000020$ '' 00111000 38 '8' 01000011 43 'C' 00111001 39 '9' 00110011 33 '3' DATA NAME 01011001 59 'Y' 0mmmmmmmmmmmmm 0-127(COMP Library no.1-128), 0mmmmmmmmmmmmmddata) BLOCK INFO. Ottttttt tt total block number(minimum number is 0) 0bbbbbbb bb current block number(0-total block number) DATA 0ddddddd ds COMP Library data of block[bb] : : 0ddddddd de CHECK SUM 0eeeeeee ee ee=(Invert('L'+…+de)+1)&0x7F

EOX 11110111 F7 End of exclusive

#### **2.8.2.18 Compressor library bulk dump request format**

The second and third bytes of the DATA NAME indicate the bank number. (See above)

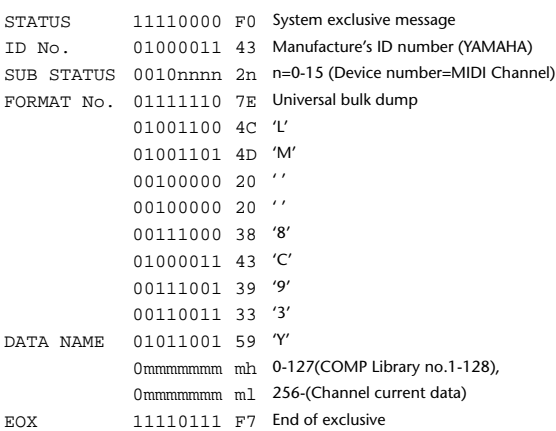

#### **2.8.2.19 Gate library bulk dump format**

The second and third bytes of the DATA NAME indicate the bank number. 0:Library no.1 – 127:Library no.128, 256:CH1 – 287:CH32, 8192:UNDO 256 and following are data for the corresponding channel of the edit buffer. For reception by the 01V96, only the user area is valid. (4-127, 256-)

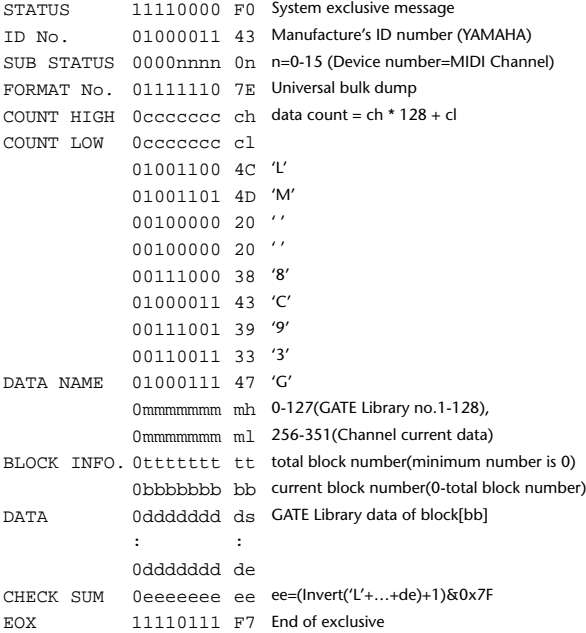

### **2.8.2.20 Gate library bulk dump request format**

The second and third bytes of the DATA NAME indicate the bank number. (See above)  $S$  $\sigma$  $\sigma$  $\sigma$  $\sigma$  11110000  $\sigma$ 0 System exclusive message

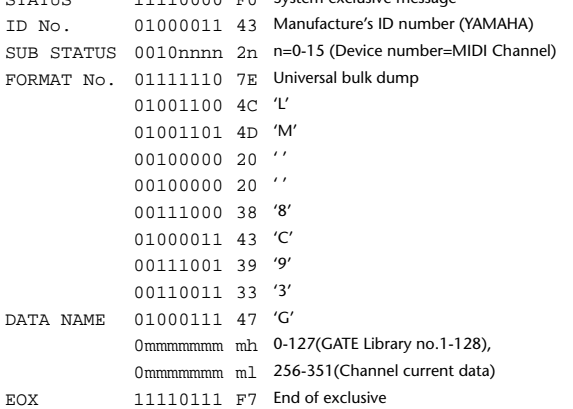

#### **2.8.2.21 Effect library bulk dump format**

The second and third bytes of the DATA NAME indicate the bank number. 0:Library no.1 – 127:Library no.128, 256:EFFECT1 – 259:EFFECT4, 8192:UN-DO

256-259 are the data for the corresponding area of the edit buffer. For reception by the 01V96, only the user area is valid. (xx-127, 256-259, 8192) (xx varies with the firmware version.)

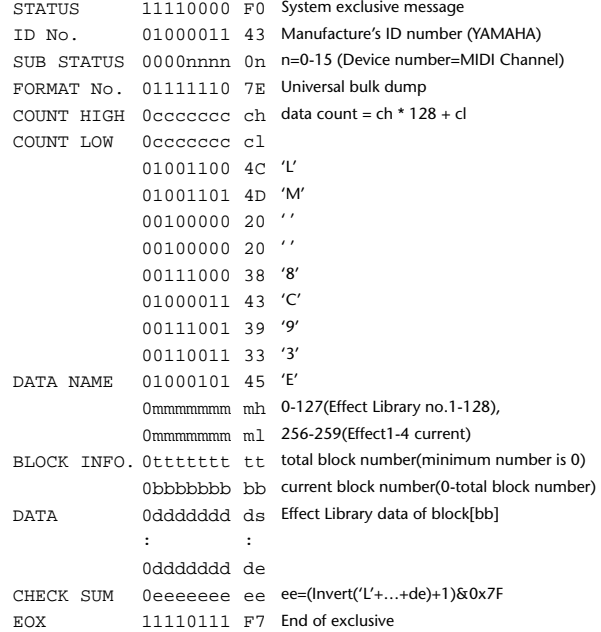

#### **2.8.2.22 Effect library bulk dump request format**

The second and third bytes of the DATA NAME indicate the bank number. (See above)

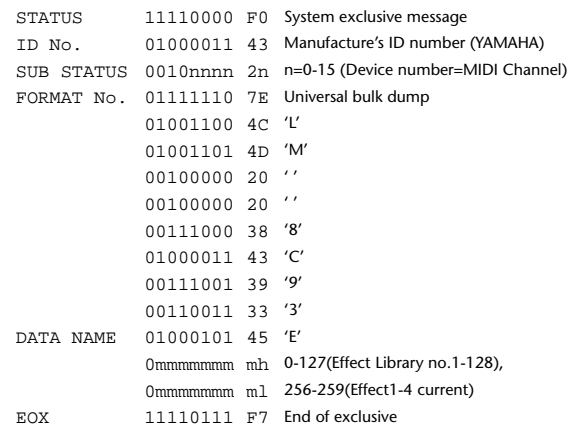

#### **2.8.2.23 Channel library bulk dump format**

The second and third bytes of the DATA NAME indicate the bank number. 0:Library no.0 – 128:Library no.128,

256:CH1 – 287:CH32, 288:STEREO 1L – 295:STEREO 4R, 384:BUS1 – 391:BUS8, 512:AUX1 – 519:AUX8, 768:STEREO, 8192:UNDO 256 and following are data for the corresponding channel of the edit buffer. For reception by the 01V96, only the user area is valid. (2-128, 256-)

STATUS 11110000 F0 System exclusive message ID No. 01000011 43 Manufacture's ID number (YAMAHA) SUB STATUS 0000nnnn 0n n=0-15 (Device number=MIDI Channel) FORMAT No. 01111110 7E Universal bulk dump COUNT HIGH 0ccccccc ch data count = ch \* 128 + cl COUNT LOW 0ccccccc cl 01001100 4C 'L' 01001101 4D 'M' 00100000 20 ' ' 00100000 20 ' ' 00111000 38 '8'

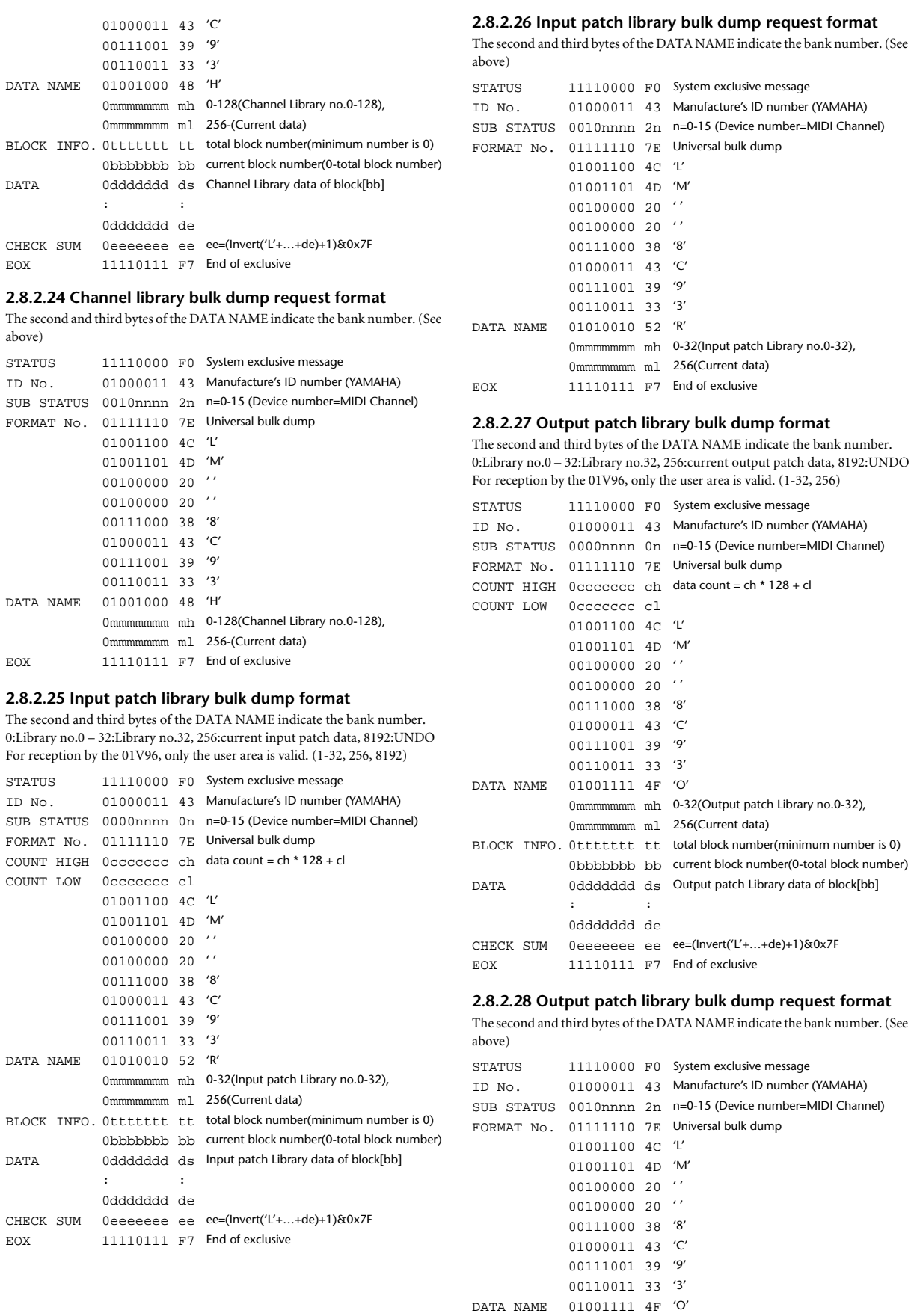

0mmmmmmm mh 0-32(Output patch Library no.0-32),

0mmmmmmm ml 256(Current data)

EOX 11110111 F7 End of exclusive

#### **2.8.2.29 Plug-in effect card bulk dump format**

The second byte of the DATA NAME indicates the slot number. 0:SLOT 1

The data is not received if the Developer ID and Product ID are different than the card that is installed in the slot.

The data is not transmitted if a valid plug-in effect card is not installed.

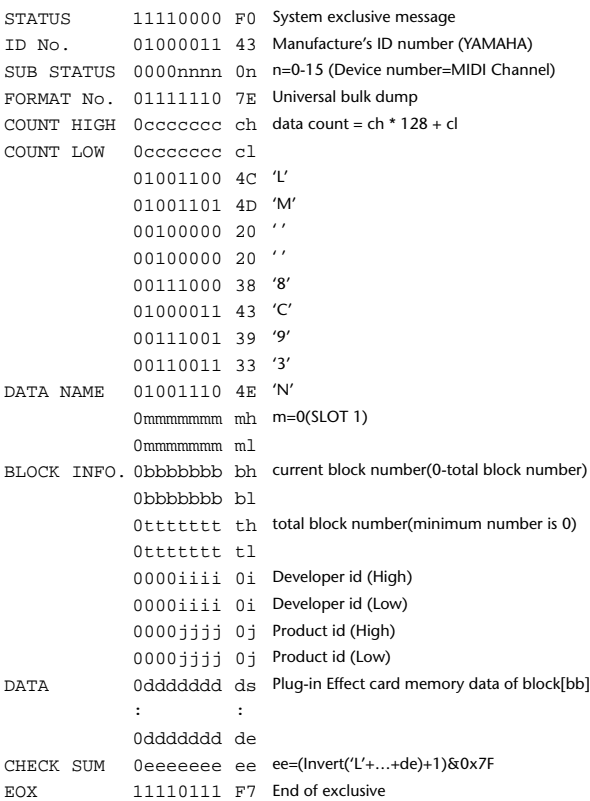

#### **2.8.2.30 Plug-in effect card bulk dump request format**

The second and third bytes of the DATA NAME indicate the slot number. (See above)

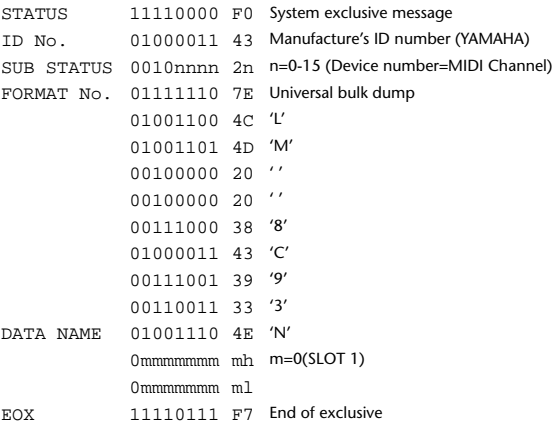

#### **2.8.3 PARAMETER CHANGE**

### **2.8.3.1 Basic behavior**

#### **Reception**

If [Parameter change ECHO] is ON, these messages are echoed.

If [Parameter change RX] is ON and the [Rx CH] matches the Device Number included in the SUB STATUS, these messages are received. A specific parameter is controlled when a Parameter Change is received. When a Parameter Request is received, the current value of the specified parameter will be transmitted as a Parameter Change with the Device Number set to [Rx CH].

#### **Transmission**

If [Parameter change TX] is ON and you operate a parameter for which Control Change transmission is not enabled, a parameter change will be transmitted with [Tx CH] as the Device Number.

As a response to a Parameter Request, a parameter change will be transmitted with [Rx CH] as the Device Number.

### **2.8.3.1.1 Parameter change basic format**

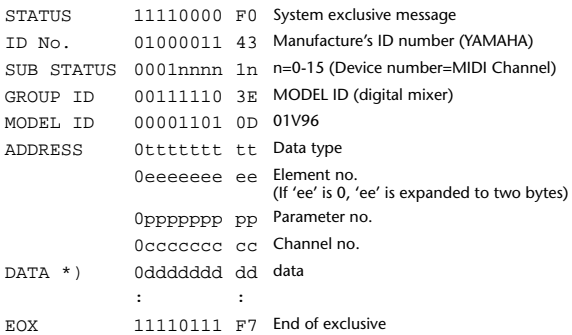

\*) For parameters with a data size of 2 or more, data for that size will be transmitted.

#### **2.8.3.1.2 Parameter Change basic format (Universal format)**

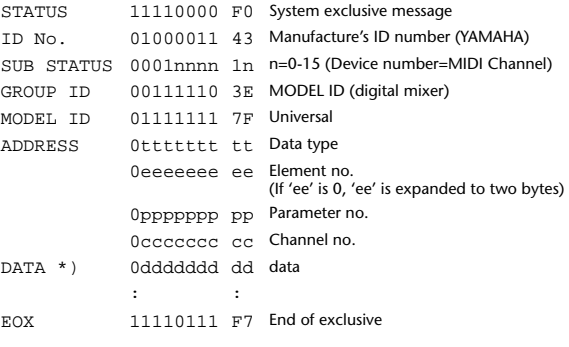

\*) For parameters with a data size of 2 or more, data for that size will be transmitted.

#### **2.8.3.1.3 Parameter request basic format**

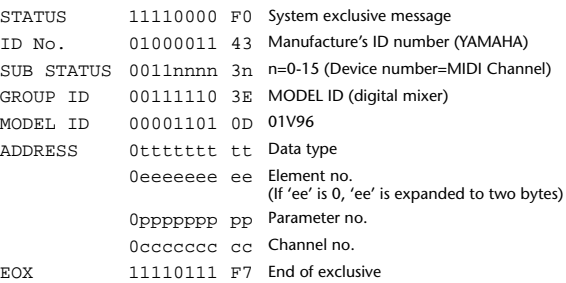

#### **2.8.3.1.4 Parameter request basic format (Universal format)**

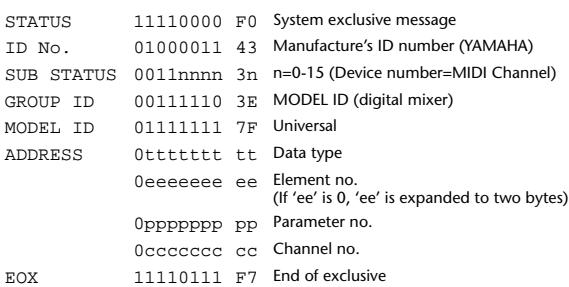

#### **2.8.3.1.5 Parameter Address**

Consult your dealer for parameter address details.

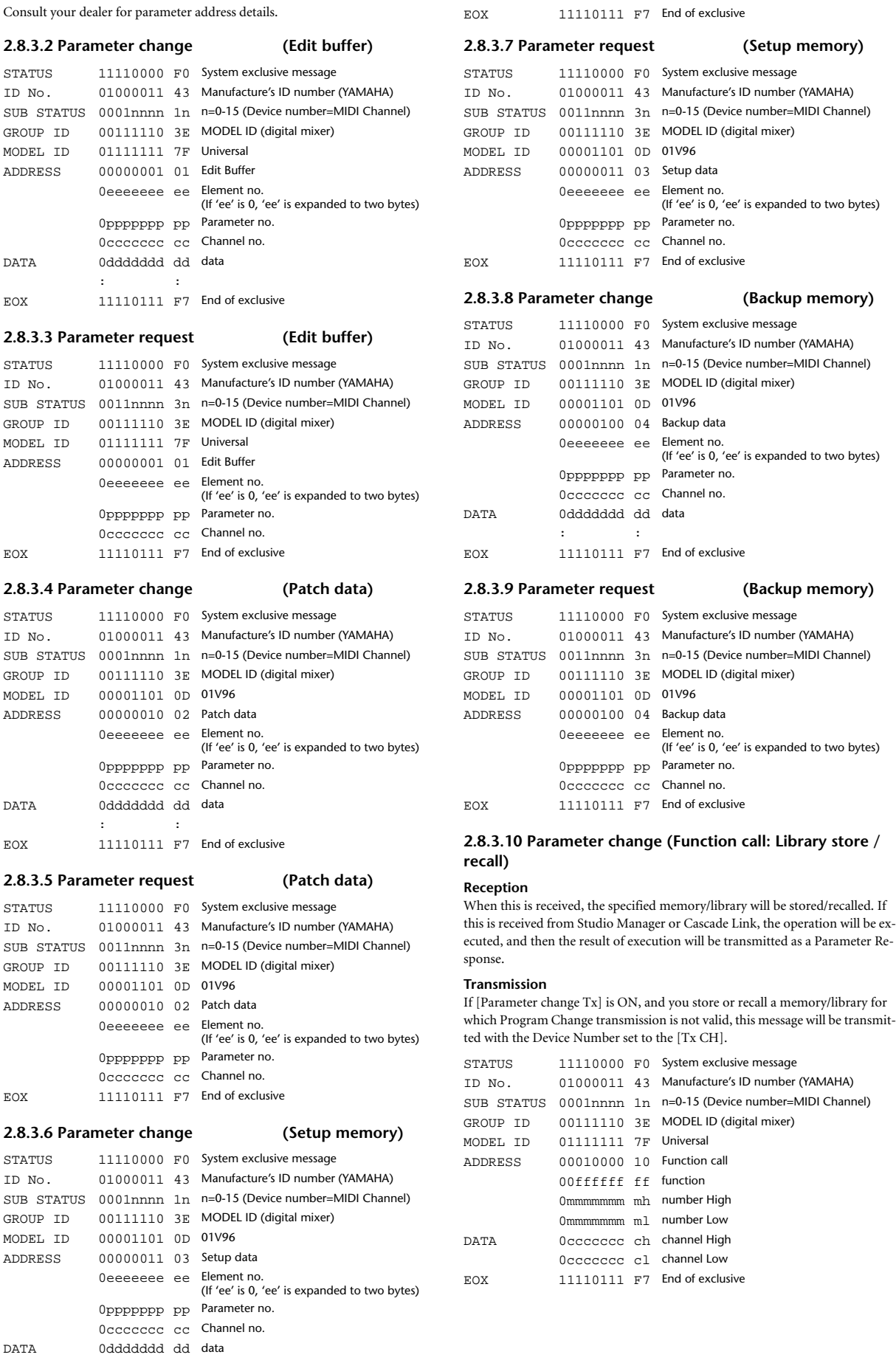

 $\mathbf{r} = \left\langle \mathbf{r} \right\rangle \left\langle \mathbf{r} \right\rangle$ 

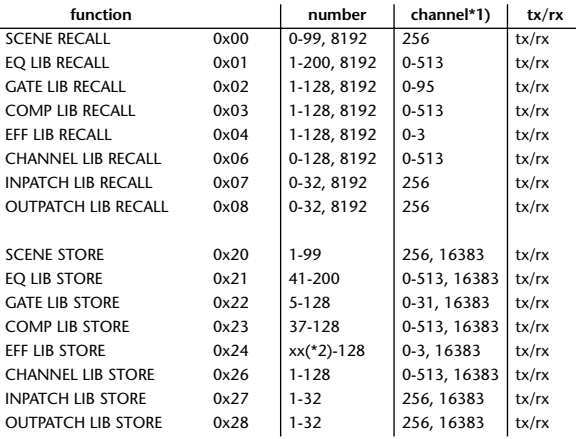

\*1) 0:CH1 – 31:CH32, 32:ST-IN1L - 39:ST-IN4R, 128:BUS1 – 135:BUS8, 256:AUX1 – 263:AUX8, 512:STEREO

Use 256 if the recall destination or store source is a single data item. Effect is 0:Effect 1–3:Effect 4

If the store destination is 16383 (0x3FFF), this indicates that the library data has been changed by a external cause (such as bulk reception)

(only transmitted by the 01V96)

\*2) Varies with the firmware version.

#### **2.8.3.11 Parameter change (Function call: title)**

#### **Reception**

When this is received, the title of the specified memory/library will be changed. If this is received from Studio Manager or Cascade Link, the operation will be executed, and then the result of execution will be transmitted as a parameter response.

#### **Transmission**

In response to a request, this is transmitted with the device number set to the [Tx CH].

When the title is changed on the 01V96, this message will be transmitted with the device number set to [Tx CH].

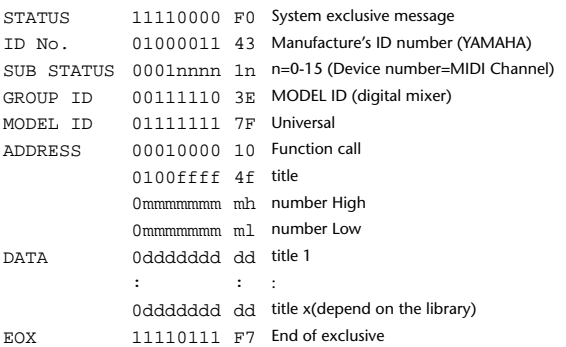

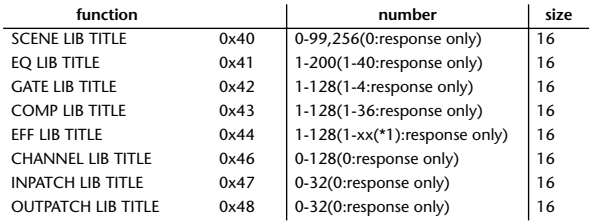

\*1) Varies with the firmware version.

#### **2.8.3.12 Parameter request (Function call: title)**

#### **Reception**

When this is received, a parameter change will be transmitted with the device number set to [Rx CH].

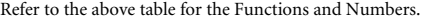

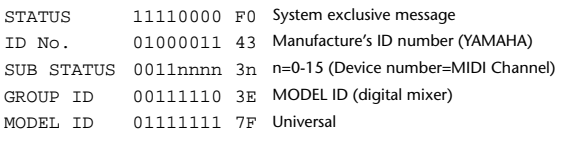

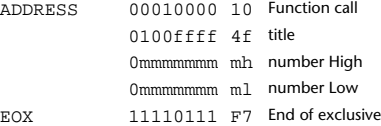

#### **2.8.3.13 Parameter change (Function call: Scene/Library Clear)**

#### **Reception**

When this is received, the specified memory/library will be cleared. If this is received from Studio Manager or Cascade Link, the operation will be executed, and then the result of execution will be transmitted as a parameter response.

#### **Transmission**

When a memory or library is cleared on the 01V96, this message will be transmitted with the device number set to [Tx CH].

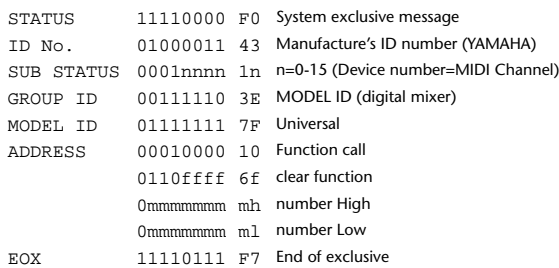

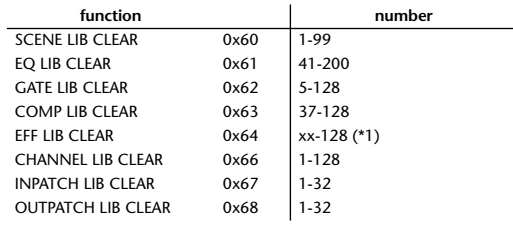

\*1) Varies with the firmware version.

# **2.8.3.14 Parameter change (Function call: attribute)**

#### **Reception**

This is received if [Parameter change RX] is ON and the [Rx CH] matches the device number included in the SUB STATUS. This is echoed if [Parameter change ECHO] is ON.

When this is received, the attribute of the specified memory/library will be changed.

#### **Transmission**

In response to a request, a Parameter Change message will be transmitted on the [Rx CH].

If [Parameter change ECHO] is ON, this message will be retransmitted without change.

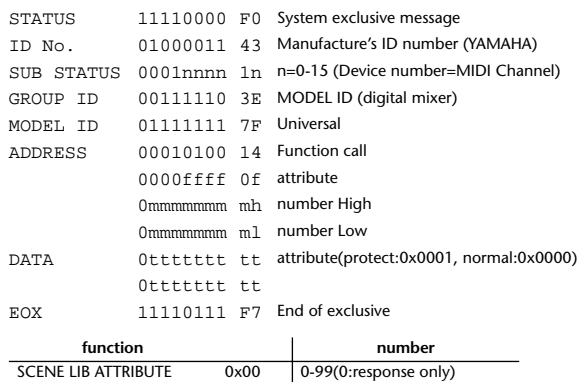

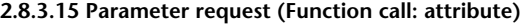

#### **Reception**

This is received if [Parameter change RX] is ON and the [Rx CH] matches the device number included in the SUB STATUS. This is echoed if [Parameter change ECHO] is ON.

When this is received, a Parameter Change message will be transmitted on the [Rx CH].

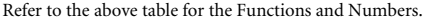

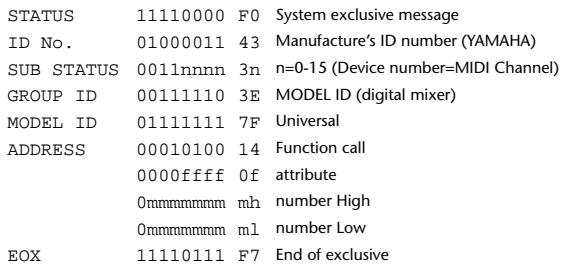

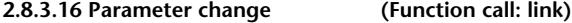

#### **Reception**

This is received if [Parameter change RX] is ON and the [Rx CH] matches the device number included in the SUB STATUS. This is echoed if [Parameter change ECHO] is ON.

When this is received, the patch link data of the specified scene will be modified.

### **Transmission**

In response to a request, a Parameter Change message will be transmitted on the [Rx CH].

If [Parameter change ECHO] is ON, this message will be retransmitted without change.

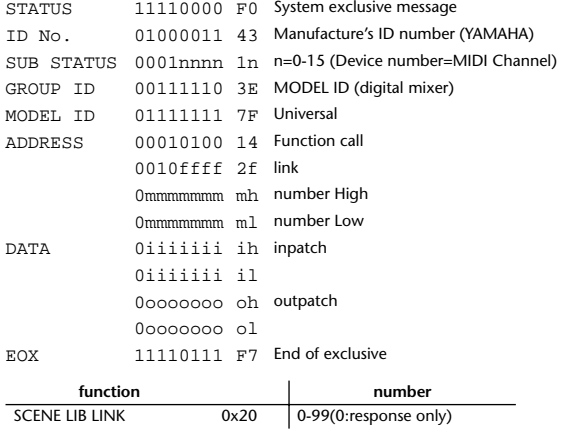

#### **2.8.3.17 Parameter request (Function call: link)**

#### **Reception**

This is received if [Parameter change RX] is ON and the [Rx CH] matches the device number included in the SUB STATUS. This is echoed if [Parameter change ECHO] is ON.

When this is received, a Parameter Change message will be transmitted on the [Rx CH].

Refer to the above table for the Functions and Numbers.

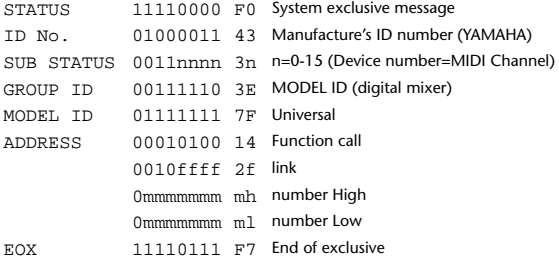

#### **2.8.3.18 Parameter change (Function call: pair, copy)**

#### **Reception**

This is received if [Parameter change RX] is ON and the [Rx CH] matches the device number included in the SUB STATUS. This is echoed if [Parameter change ECHO] is ON.

When this is received, pairing will be enabled/disabled for the specified channel.

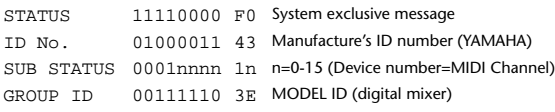

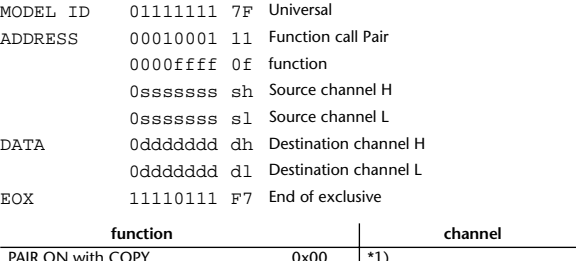

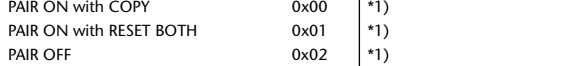

\*1) 0:CH1 – 31:CH32, 128:BUS1 – 135:BUS8, 256:AUX1 – 263:AUX8, 512:STEREO

Effect is 0:Effect 1–3:Effect 4

- In the case of PAIR, you must specify channels for which pairing is possible.
- In the case of PAIR ON with COPY, you must specify Source Channel as the copy source, and Destination Channel as the copy destination.

# **2.8.3.19 Parameter change (Function call Event: Effect )**

**Reception**

This is received if [Parameter change RX] is ON and the [Rx CH] matches the device number included in the SUB STATUS.

This is echoed if [Parameter change ECHO] is ON.

When this is received, the corresponding effect's function activates (depending on the effect type).

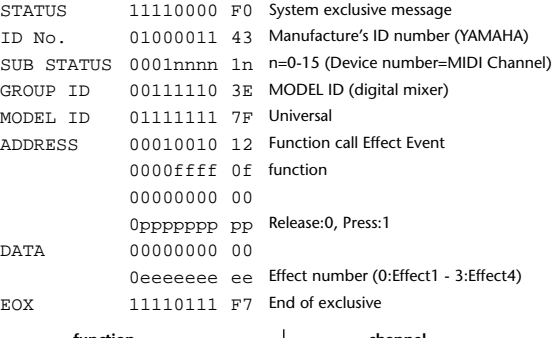

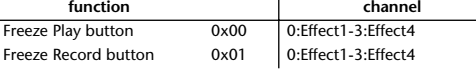

• This does not activate when the effect type is different.

#### **2.8.3.20 Parameter change (Sort Table)**

When scene memory sort is executed on the 01V96, the memory sort table will be transmitted to Studio Manager.

Studio Manager will sort the memories according to this data.

If Studio Manager performs a scene memory sort, it will transmit this data to the 01V96.

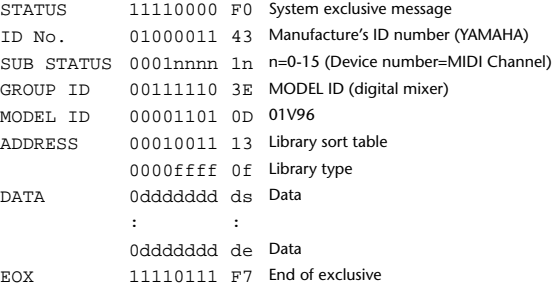

8-7 conversion is performed on the data area in the same way as for bulk.

#### **2.8.3.21 Parameter request (Sort Table)**

When the 01V96 receives this data, it will transmit Sort Table Data.

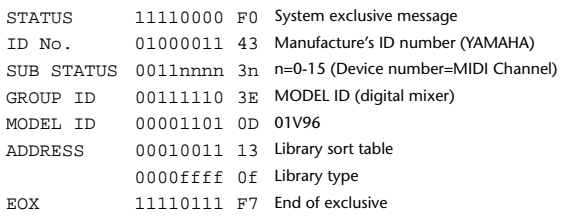

#### **2.8.3.22 Parameter change (Key remote)**

#### **Reception**

This is received if [Parameter change RX] is ON and the [Rx CH] matches the device number included in the SUB STATUS.

This is echoed if [Parameter change ECHO] is ON.

When this is received, the same processing that is executed when the key specified by Address is pressed (released).

#### **Transmission**

If [Parameter Change ECHO] is ON, this message is retransmitted without change.

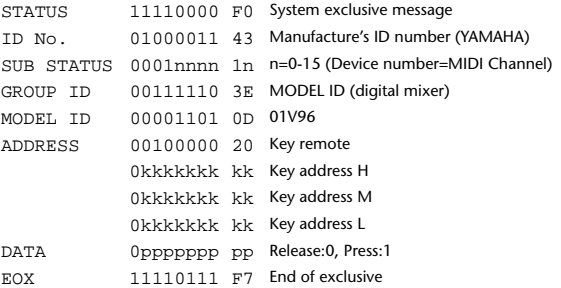

#### **2.8.3.23 Parameter change (Remote Meter)**

When transmission is enabled by receiving a Request of Remote meter, the specified meter information is transmitted every 50 msec for 10 seconds. When you want to transmit meter information continuously, a Request must be transmitted continuously within every 10 seconds.

#### **Reception**

This is echoed if [Parameter change ECHO] is ON.

#### **Transmission**

When transmission has been enabled by a Request, the parameter specified by Address will be transmitted on the [Rx CH] channel at 50 msec intervals for a duration of 10 seconds.

Transmission will be disabled if the power is turned off and on again, or if the PORT setting is changed.

If [Parameter Change ECHO] is ON, this message is retransmitted without change.

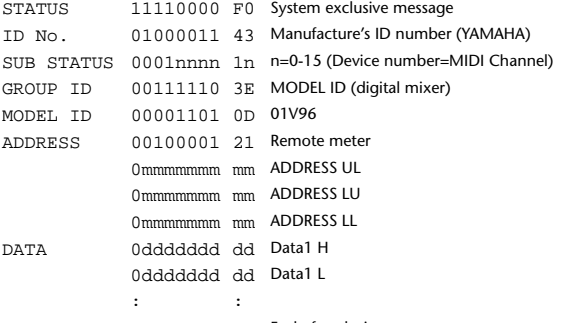

EOX 11110111 F7 End of exclusive

\* Meter data uses the unmodified DECAY value of the DSP. The interpretation of the data will depend on the parameter.

#### **2.8.3.24 Parameter request (Remote Meter)**

#### **Reception**

This is received if [Parameter change RX] is ON and the [Rx CH] matches the device number included in the SUB STATUS. This is echoed if [Parameter change ECHO] is ON.

When this is received, data of the specified address is transmitted on the [Rx

CH] at intervals of 50 msec as a rule (although this may not be the case if the port is being used by other communication), for a period of 10 seconds. If Address  $UI = 0x7F$  is received, transmission of all meter data will be halted immediately. (disable)

#### **Transmission**

If [Parameter Change ECHO] is ON, this message is retransmitted without change.

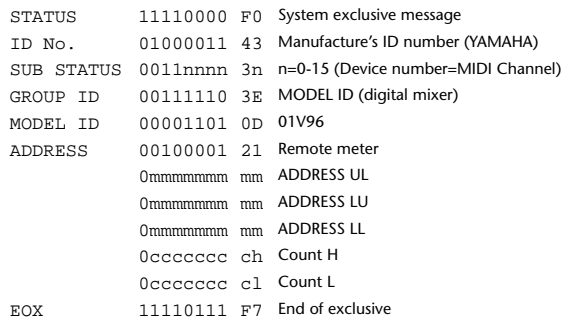

#### **2.8.3.25 Parameter change (Remote Time Counter)**

When transmission is enabled by receiving a Request of Remote Time Counter, the Time Counter data is transmitted every 50 msec for 10 seconds. When you want to transmit Counter information continuously, a Request must be transmitted within every 10 seconds.

#### **Reception**

This is echoed if [Parameter change ECHO] is ON.

#### **Transmission**

When transmission is enabled by receiving a Request, the Time Counter information is transmitted on [RxCH] channel every 50 msec for 10 seconds. Transmission will be disabled if the power is turned off and on again, or if the PORT setting is changed.

If [Parameter Change ECHO] is ON, this message is retransmitted without change.

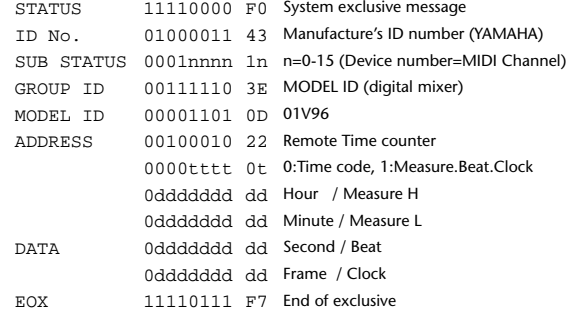

#### **2.8.3.26 Parameter request (Remote Time Counter)**

#### **Reception**

This is received if [Parameter change RX] is ON and the [Rx CH] matches the device number included in the SUB STATUS. This is echoed if [Parameter change ECHO] is ON.

When this is received, the Time Counter information is transmitted on the [Rx CH] channel every 50 msec for 10 seconds.

When the second byte of Address is received on 0x7F, data transmission will be halted immediately. (disable)

#### **Transmission**

If [Parameter Change ECHO] is ON, this message is retransmitted without change.

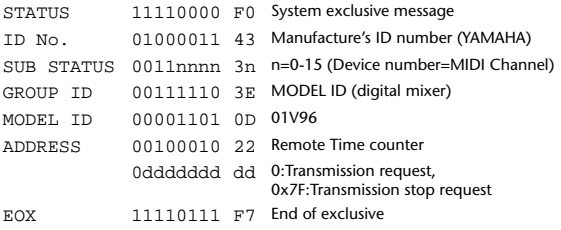

# **Appendix D: Options**

### **Rack Mounting the 01V96 Using RK1 Rack Mount Kit**

<span id="page-317-1"></span><span id="page-317-0"></span>You can rack mount the 01V96 using an optional RK1 Rack Mount Kit.

- **1 Hold one of the brackets against one side of the 01V96 so that the bracket ear projects to the side, and align three holes on the bracket with the holes on the side of the 01V96, as shown in the illustration below.**
- **2 Affix the bracket using three screws included in the RK1 package.**
- **3 Attach the other bracket to the other side of the 01V96 in the same way.**

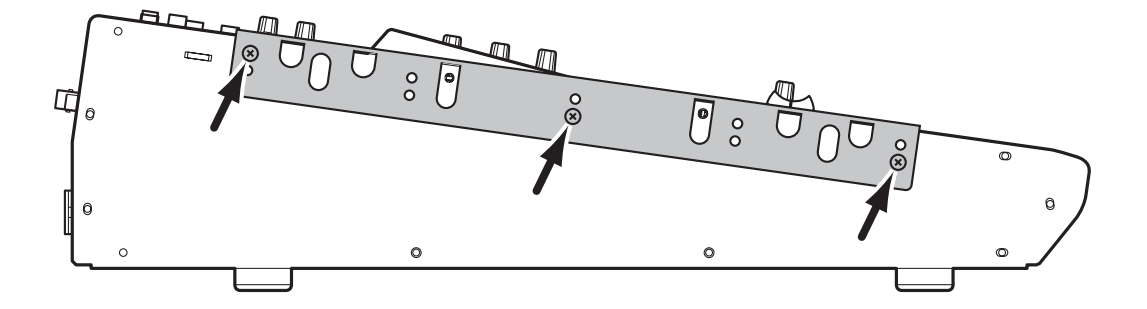

# **Index**

# **Symbols**

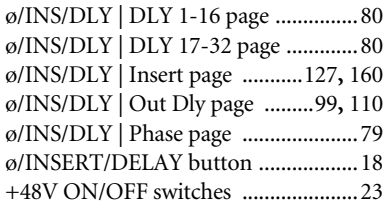

# **Numerics**

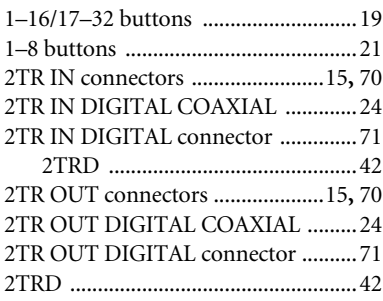

# **A**

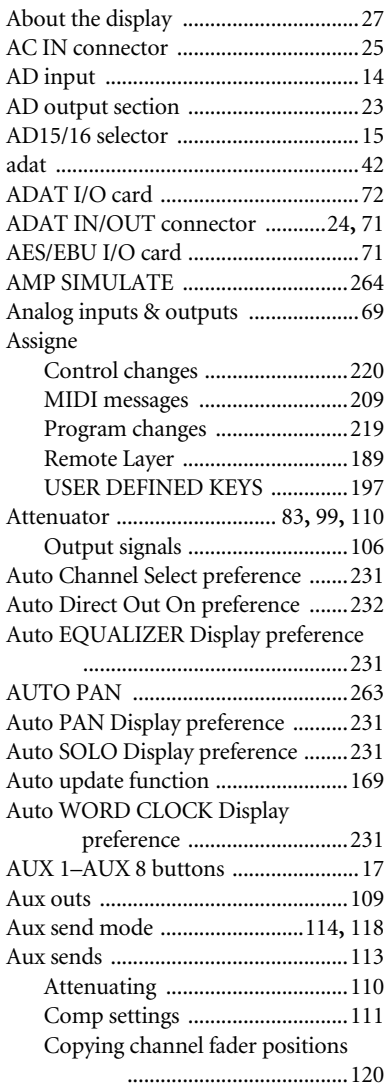

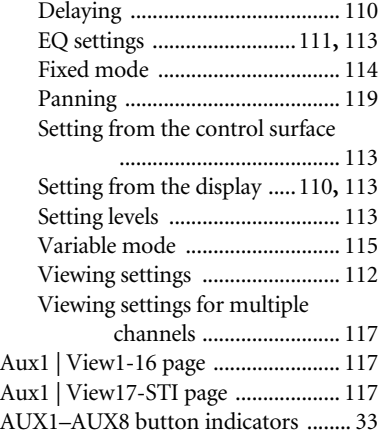

# **B**

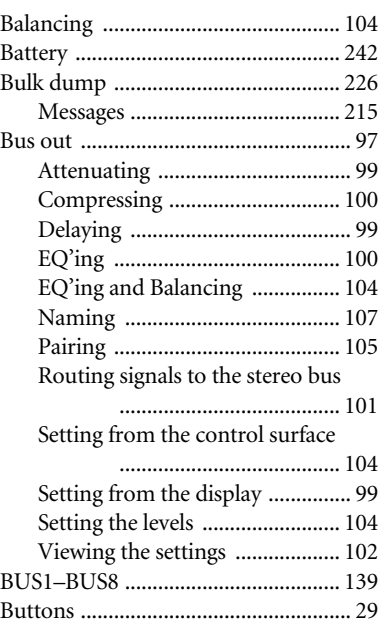

# **C**

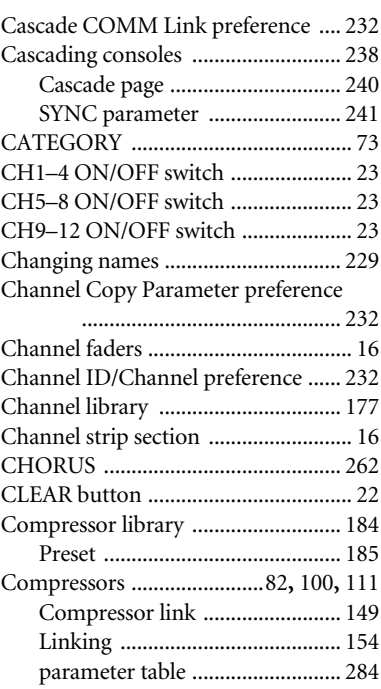

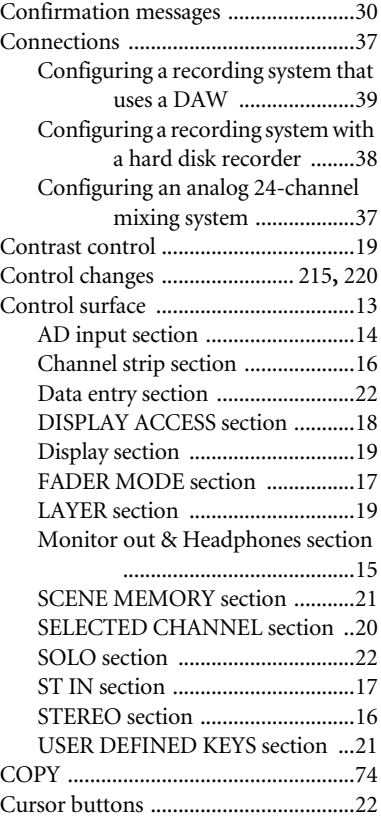

# **D**

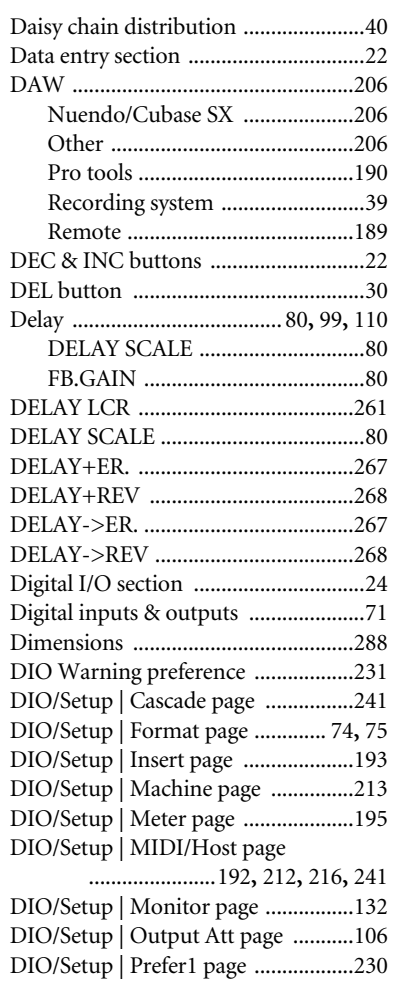

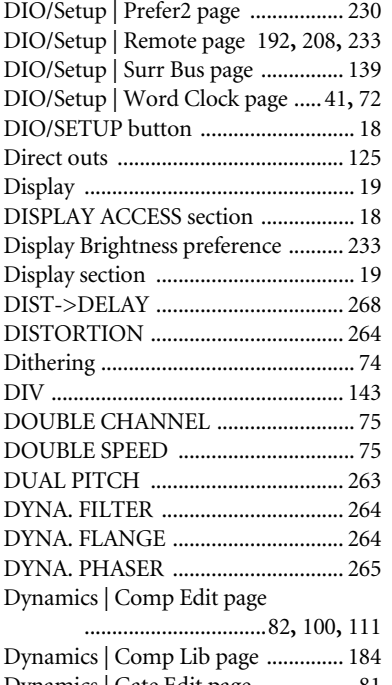

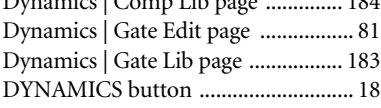

# **E**

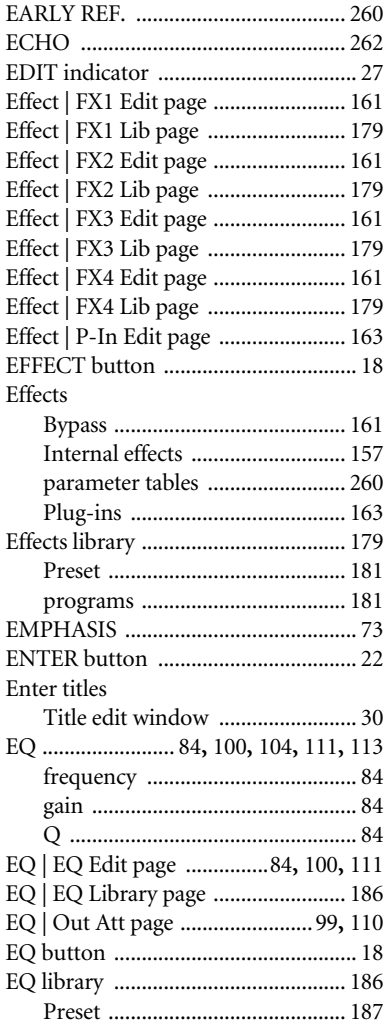

EQ link [................................................149](#page-148-1)

# **F**

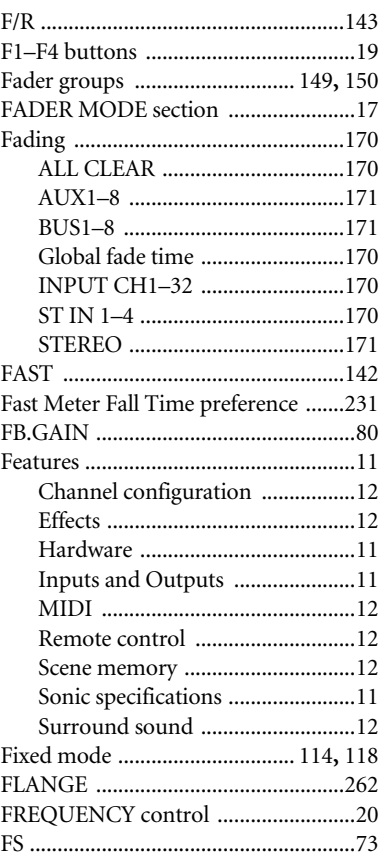

# **G**

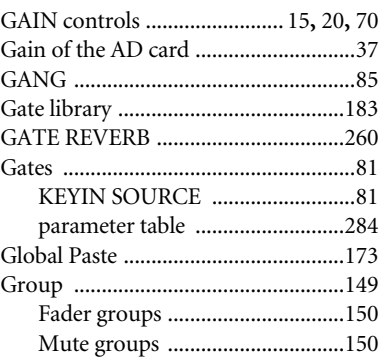

# **H**

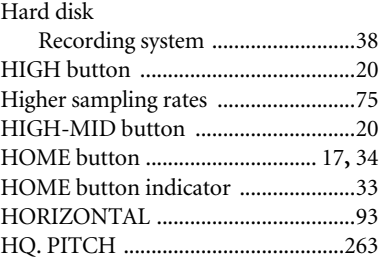

# **I**

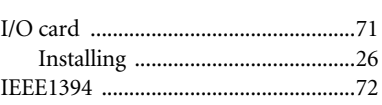

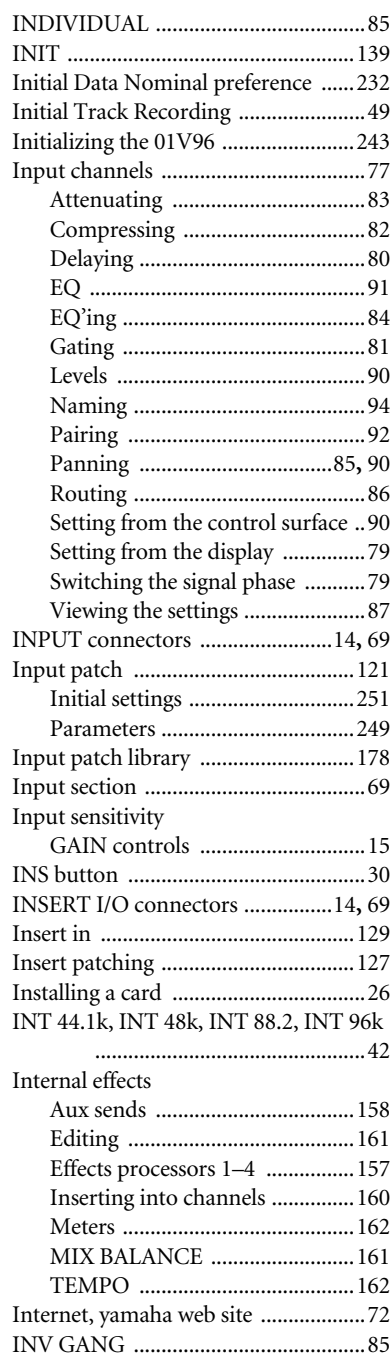

# **K**

KEYIN SOURCE [.................................81](#page-80-2)

# **L**

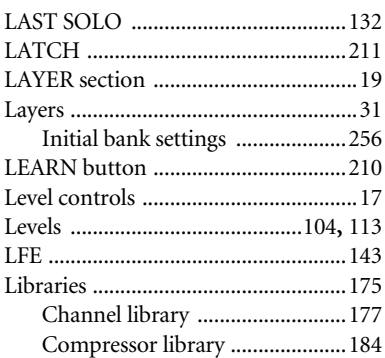

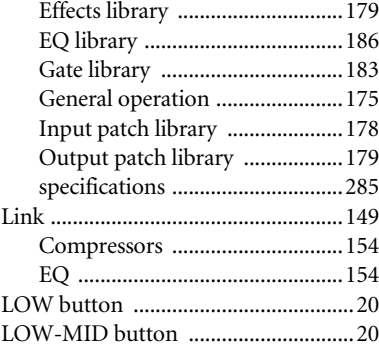

# **M**

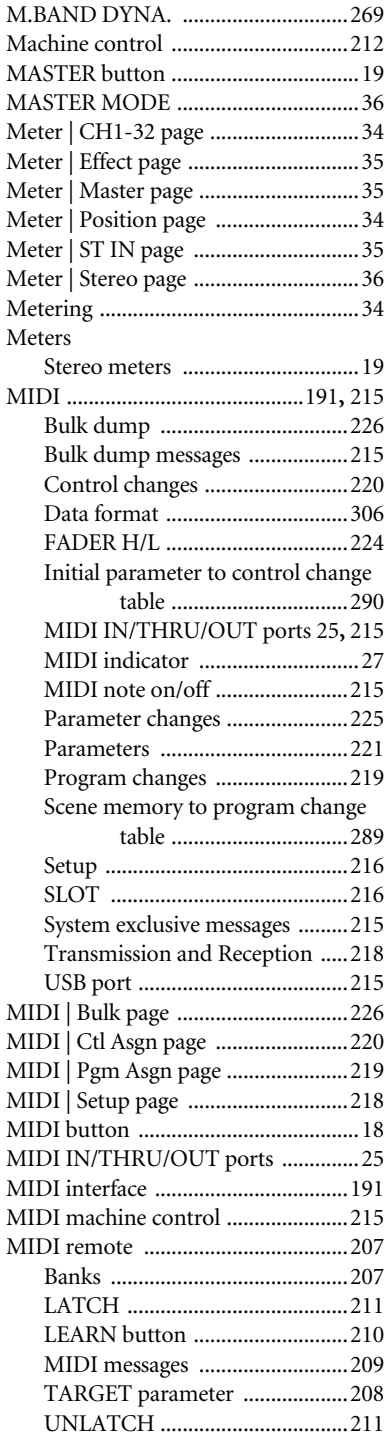

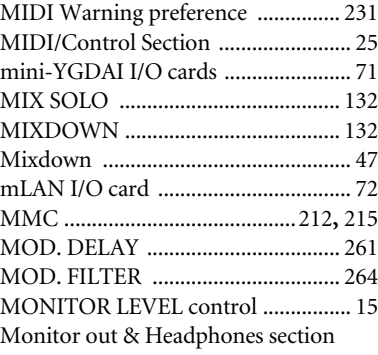

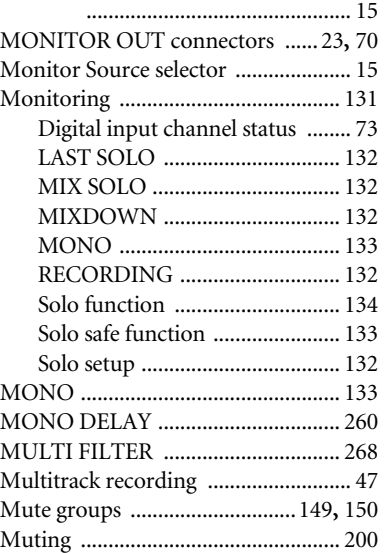

# **N**

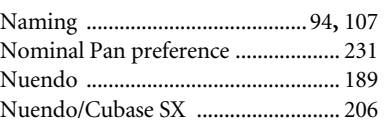

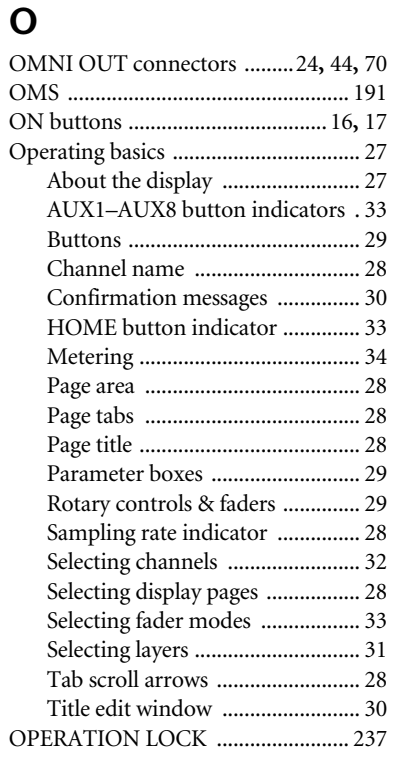

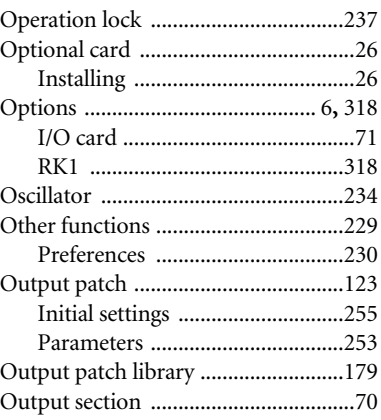

# **P**

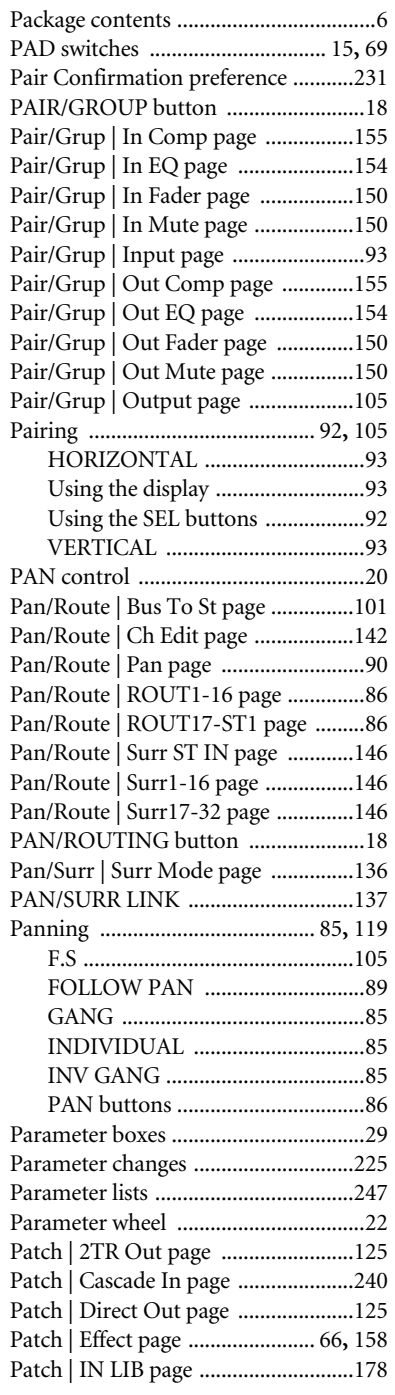

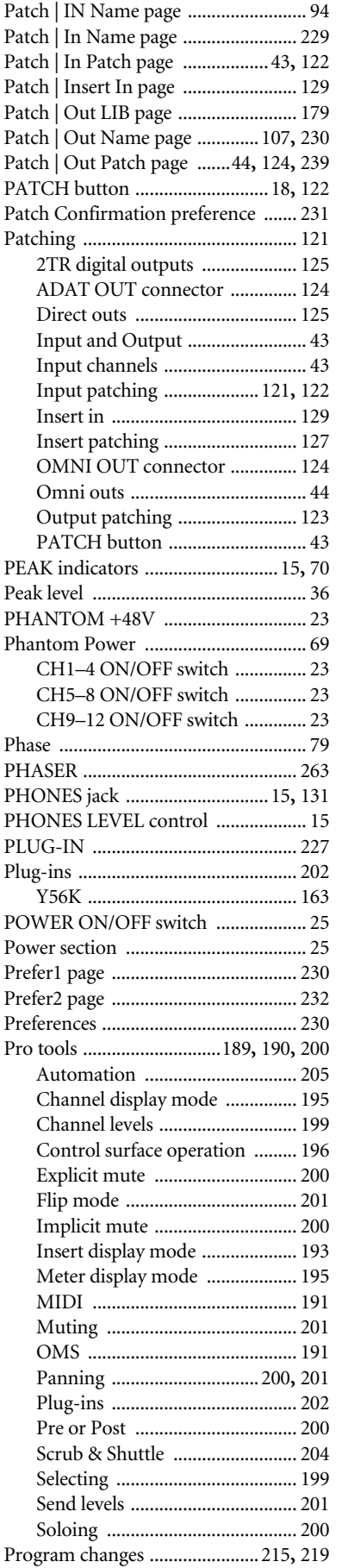

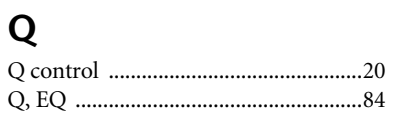

# **R**

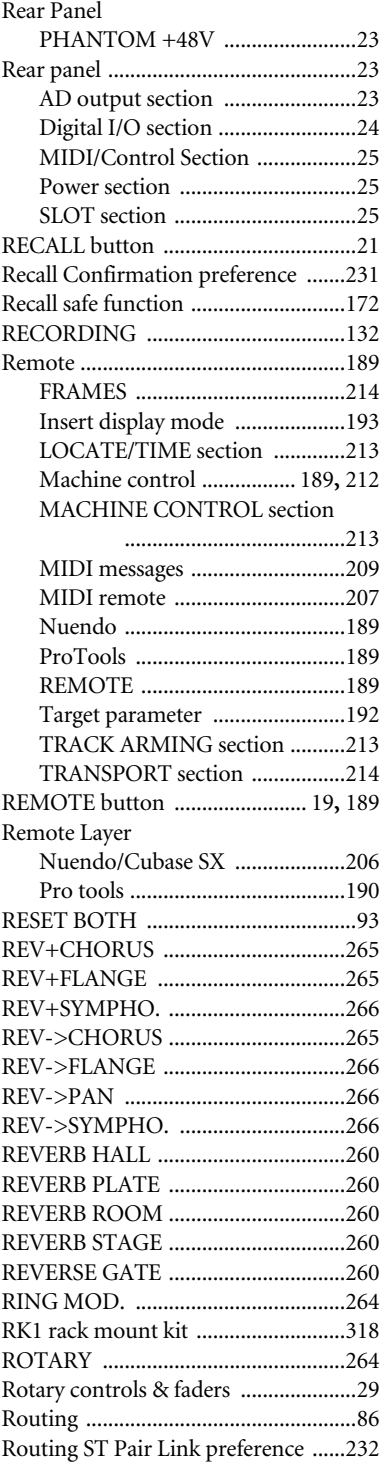

# **S**

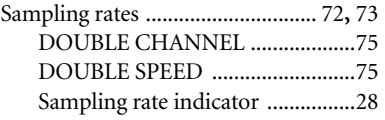

Setting the higher sampling rates

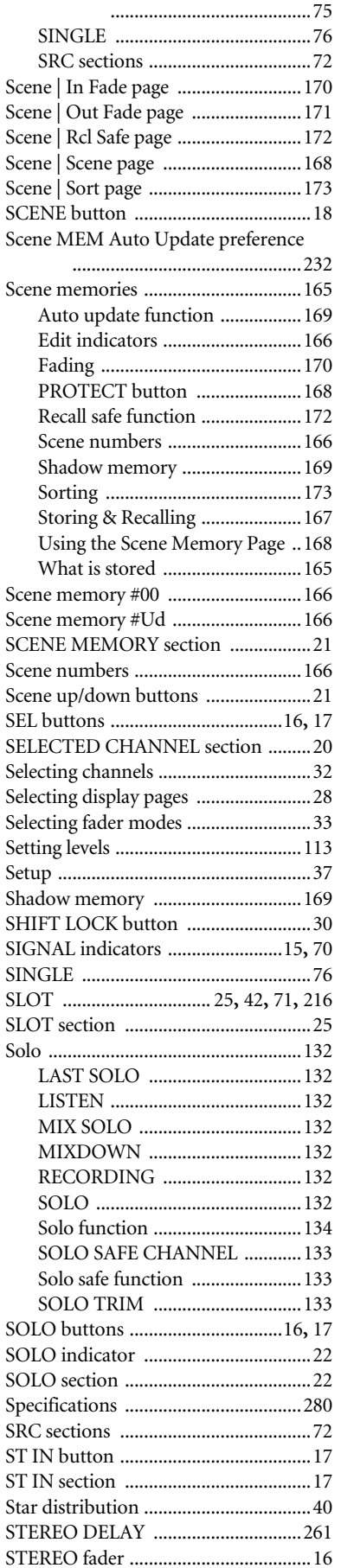

PROTECT button [............................. 168](#page-167-0)

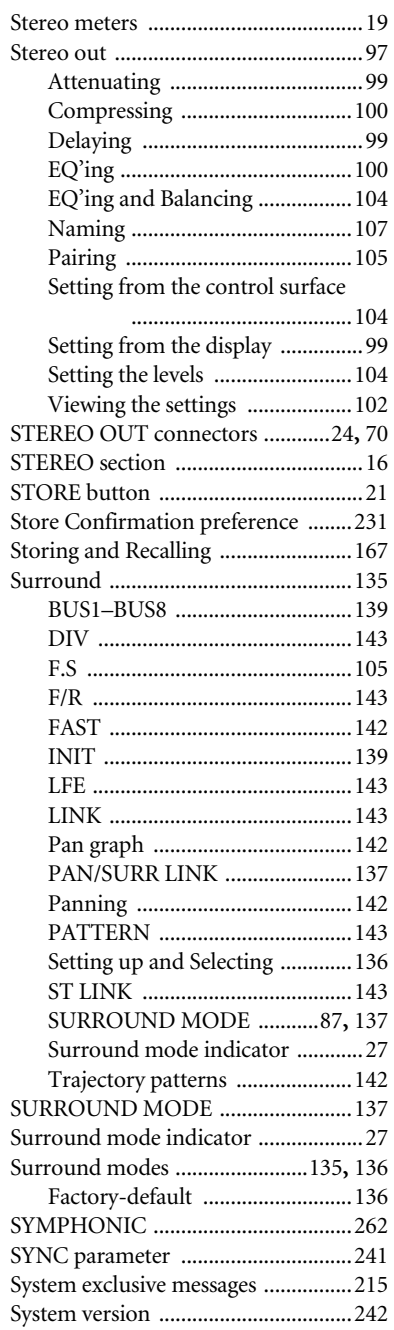

# **T**

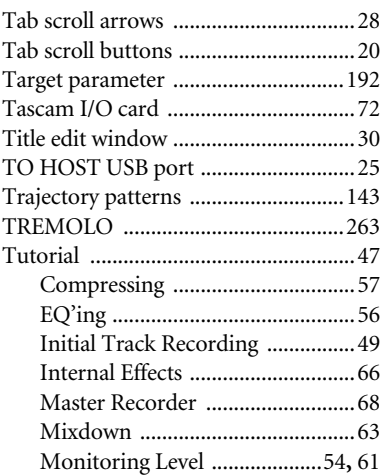

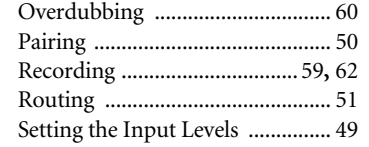

# **U**

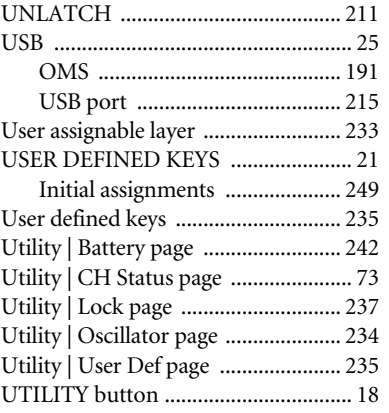

# **V**

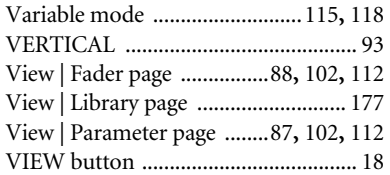

# **W**

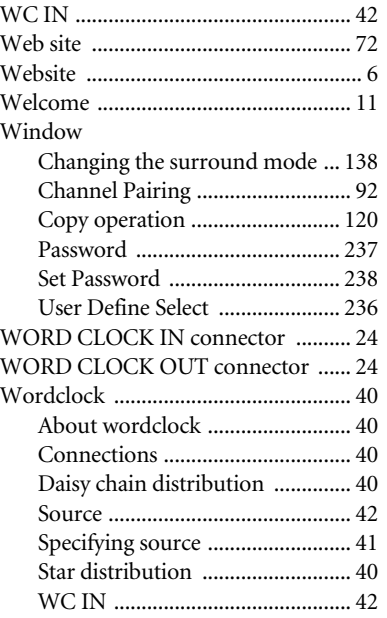

# **Y**

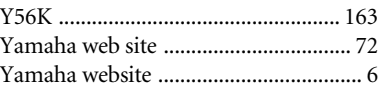

**YAMAHA [Digital Mixing Console-Internal Parameters] Date: 26 Aug. 2002**

Mode 3: OMNI OFF, POLY

**Model: 01V96 MIDI Implementation Chart Version: 1.0**

X: No

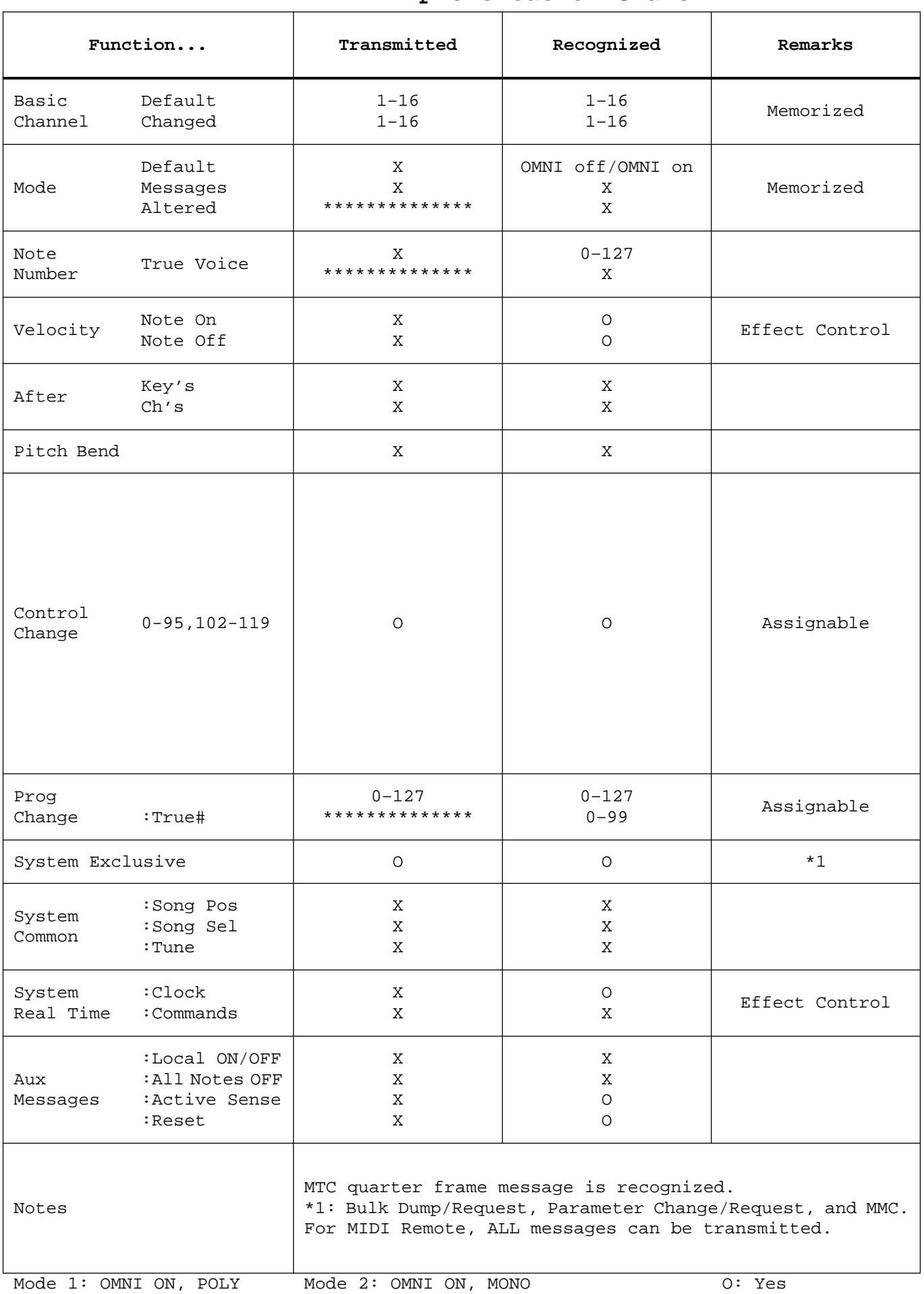

Mode 4: OMNI OFF, MONO
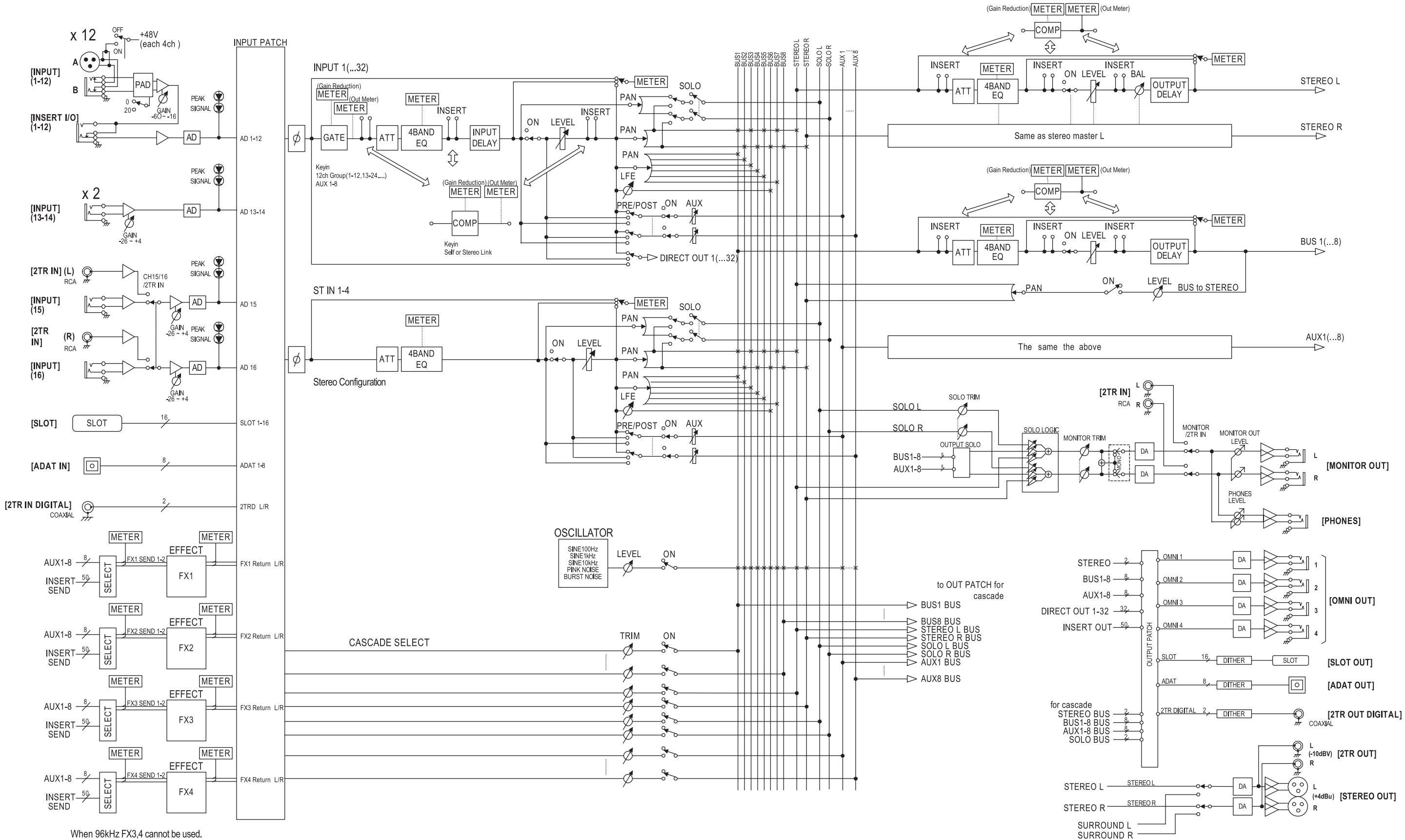

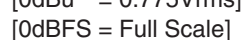

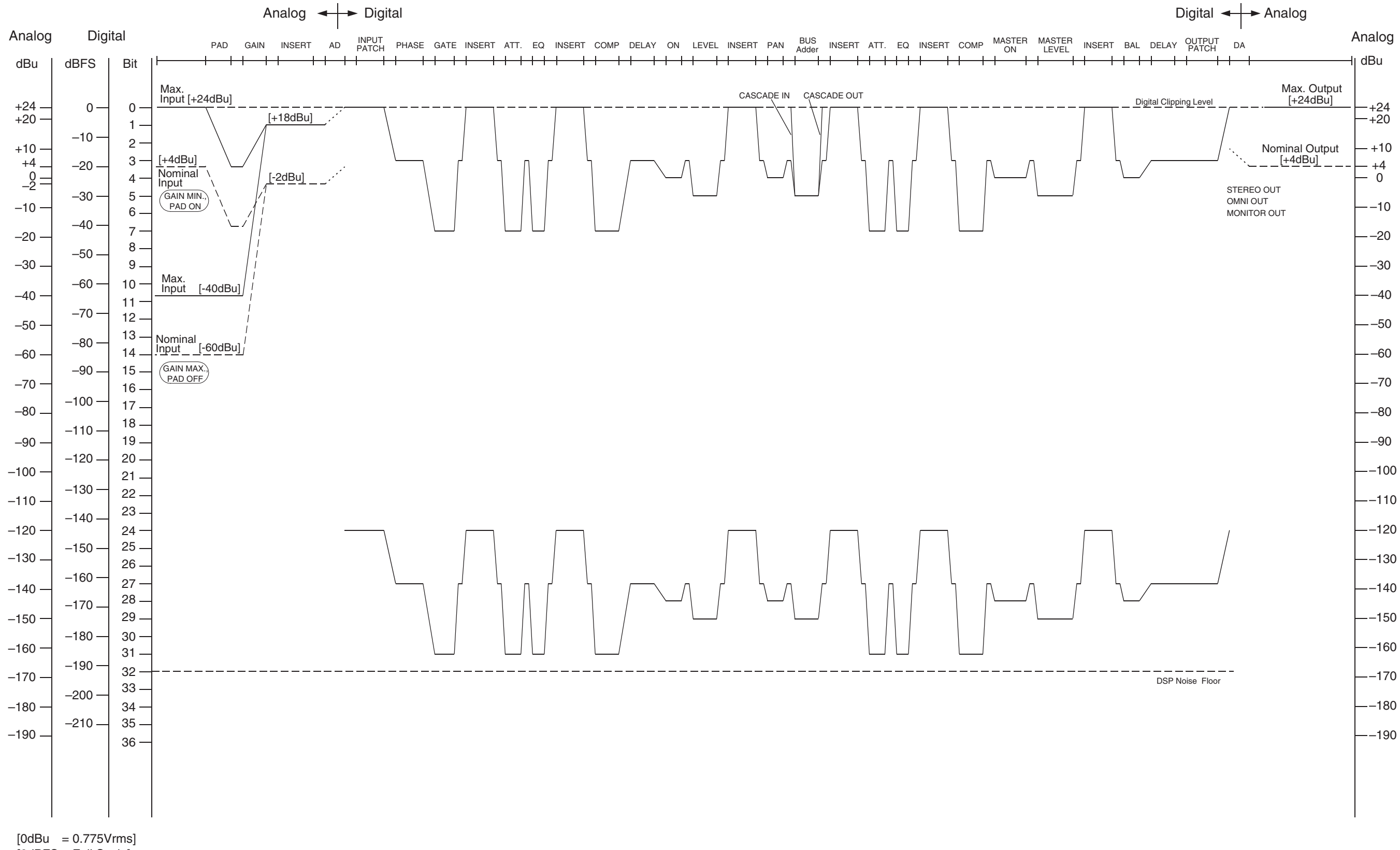

For details of products, please contact your nearest Yamaha representative or the authorized distributor listed below.

Pour plus de détails sur les produits, veuillez-vous adresser à Yamaha ou au distributeur le plus proche de vous figurant dans la liste suivante.

Die Einzelheiten zu Produkten sind bei Ihrer unten aufgeführten Niederlassung und bei Yamaha Vertragshändlern in den jeweiligen Bestimmungsländern erhältlich.

Para detalles sobre productos, contacte su tienda Yamaha más cercana o el distribuidor autorizado que se lista debajo.

### **NORTH AMERICA**

## **CANADA**

**Yamaha Canada Music Ltd.** 135 Milner Avenue, Scarborough, Ontario, M1S 3R1, Canada Tel: 416-298-1311

#### **U.S.A.**

**Yamaha Corporation of America**  6600 Orangethorpe Ave., Buena Park, Calif. 90620, U.S.A. Tel: 714-522-9011

## **MEXICO CENTRAL & SOUTH AMERICA**

**Yamaha de México S.A. de C.V.** Calz. Javier Rojo Gómez #1149, Col. Guadalupe del Moral C.P. 09300, México, D.F., México Tel: 55-5804-0600

#### **BRAZIL**

**Yamaha Musical do Brasil Ltda.** Rua Joaquim Floriano, 913 - 4' andar, Itaim Bibi, CEP 04534-013 Sao Paulo, SP. BRAZIL Tel: 011-3704-1377

#### **ARGENTINA**

**Yamaha Music Latin America, S.A. Sucursal de Argentina** Olga Cossettini 1553, Piso 4 Norte Madero Este-C1107CEK Buenos Aires, Argentina Tel: 011-4119-7000

#### **PANAMA AND OTHER LATIN AMERICAN COUNTRIES/ CARIBBEAN COUNTRIES**

**Yamaha Music Latin America, S.A.** Torre Banco General, Piso 7, Urbanización Marbella, Calle 47 y Aquilino de la Guardia, Ciudad de Panamá, Panamá Tel: +507-269-5311

# **EUROPE**

#### **THE UNITED KINGDOM Yamaha Music U.K. Ltd.**

Sherbourne Drive, Tilbrook, Milton Keynes, MK7 8BL, England Tel: 01908-366700

#### **GERMANY**

**Yamaha Music Europe GmbH** Siemensstraße 22-34, 25462 Rellingen, Germany Tel: 04101-3030

### **SWITZERLAND/LIECHTENSTEIN Yamaha Music Europe GmbH**

**Branch Switzerland in Zürich** Seefeldstrasse 94, 8008 Zürich, Switzerland Tel: 01-383 3990

#### **AUSTRIA**

**Yamaha Music Europe GmbH Branch Austria** Schleiergasse 20, A-1100 Wien, Austria Tel: 01-60203900

#### **CZECH REPUBLIC/SLOVAKIA/ HUNGARY/SLOVENIA**

**Yamaha Music Europe GmbH Branch Austria** Schleiergasse 20, A-1100 Wien, Austria Tel: 01-602039025

# **POLAND**

**Yamaha Music Europe GmbH Branch Sp.z o.o. Oddzial w Polsce** ul. 17 Stycznia 56, PL-02-146 Warszawa, Poland Tel: 022-868-07-57

#### **THE NETHERLANDS/ BELGIUM/LUXEMBOURG**

**Yamaha Music Europe Branch Benelux** Clarissenhof 5-b, 4133 AB Vianen, The Netherlands Tel: 0347-358 040

### **FRANCE**

**Yamaha Musique France**  BP 70-77312 Marne-la-Vallée Cedex 2, France Tel: 01-64-61-4000

#### **ITALY**

#### **Yamaha Musica Italia S.P.A.**

**Combo Division** Viale Italia 88, 20020 Lainate (Milano), Italy Tel: 02-935-771

# **SPAIN/PORTUGAL**

**Yamaha Música Ibérica, S.A.** Ctra. de la Coruna km. 17, 200, 28230 Las Rozas (Madrid), Spain Tel: 91-639-8888

# **SWEDEN**

**Yamaha Scandinavia AB** J. A. Wettergrens Gata 1, Box 30053 S-400 43 Göteborg, Sweden Tel: 031 89 34 00

**DENMARK YS Copenhagen Liaison Office** Generatorvej 6A, DK-2730 Herlev, Denmark Tel: 44 92 49 00

#### **NORWAY**

**Norsk filial av Yamaha Scandinavia AB**  Grini Næringspark 1, N-1345 Østerås, Norway Tel: 67 16 77 70

## **RUSSIA**

**Yamaha Music (Russia)** Room 37, bld. 7, Kievskaya street, Moscow, 121059, Russia Tel: 495 626 5005

# **OTHER EUROPEAN COUNTRIES**

**Yamaha Music Europe GmbH** Siemensstraße 22-34, 25462 Rellingen, Germany Tel: +49-4101-3030

# **AFRICA**

### **Yamaha Corporation,**

**Asia-Pacific Sales & Marketing Group** Nakazawa-cho 10-1, Naka-ku, Hamamatsu, Japan 430-8650 Tel: +81-53-460-2303

# **MIDDLE EAST**

# **TURKEY/CYPRUS**

**Yamaha Music Europe GmbH** Siemensstraße 22-34, 25462 Rellingen, Germany Tel: 04101-3030

# **OTHER COUNTRIES**

**Yamaha Music Gulf FZE** LOB 16-513, P.O.Box 17328, Jubel Ali, Dubai, United Arab Emirates Tel: +971-4-881-5868

# **ASIA**

# **THE PEOPLE'S REPUBLIC OF CHINA**

**Yamaha Music & Electronics (China) Co.,Ltd.** 2F, Yunhedasha, 1818 Xinzha-lu, Jingan-qu, Shanghai, China Tel: 021-6247-2211

**INDIA**

### **Yamaha Music India Pvt. Ltd.**

5F Ambience Corporate Tower Ambience Mall Complex Ambience Island, NH-8, Gurgaon-122001, Haryana, India Tel: 0124-466-5551

# **INDONESIA**

#### **PT. Yamaha Musik Indonesia (Distributor) PT. Nusantik**

Gedung Yamaha Music Center, Jalan Jend. Gatot Subroto Kav. 4, Jakarta 12930, Indonesia Tel: 021-520-2577

## **KOREA**

## **Yamaha Music Korea Ltd.**

8F, 9F, Dongsung Bldg. 158-9 Samsung-Dong, Kangnam-Gu, Seoul, Korea Tel: 02-3467-3300

#### **MALAYSIA**

**Yamaha Music (Malaysia) Sdn., Bhd.** Lot 8, Jalan Perbandaran, 47301 Kelana Jaya, Petaling Jaya, Selangor, Malaysia Tel: 03-78030900

#### **SINGAPORE**

#### **Yamaha Music (Asia) Pte., Ltd.**

#03-11 A-Z Building 140 Paya Lebor Road, Singapore 409015 Tel: 6747-4374

#### **TAIWAN**

**Yamaha KHS Music Co., Ltd.**  3F, #6, Sec.2, Nan Jing E. Rd. Taipei. Taiwan 104, R.O.C. Tel: 02-2511-8688

#### **THAILAND**

**Siam Music Yamaha Co., Ltd.**  $4, 6, 15$  and  $16<sup>th</sup>$  floor, Siam Motors Building, 891/1 Rama 1 Road, Wangmai, Pathumwan, Bangkok 10330, Thailand Tel: 02-215-2622

#### **OTHER ASIAN COUNTRIES**

**Yamaha Corporation, Asia-Pacific Sales & Marketing Group** Nakazawa-cho 10-1, Naka-ku, Hamamatsu, Japan 430-8650 Tel: +81-53-460-2303

# **OCEANIA**

#### **AUSTRALIA Yamaha Music Australia Pty. Ltd.** Level 1, 99 Queensbridge Street, Southbank, Victoria 3006, Australia

Tel: 3-9693-5111 **COUNTRIES AND TRUST** 

### **TERRITORIES IN PACIFIC OCEAN Yamaha Corporation,**

**Asia-Pacific Sales & Marketing Group** Nakazawa-cho 10-1, Naka-ku, Hamamatsu, Japan 430-8650 Tel: +81-53-460-2303

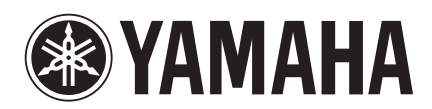

Yamaha Pro Audio Global Web Site **http://www.yamahaproaudio.com/**

Yamaha Manual Library **http://www.yamaha.co.jp/manual/**

> © 2006-2010 Yamaha Corporation U.R.G., Pro Audio Division

> > 010IPTO-F0 Printed in Japan WE05050